Mayo 2018

# Manual del usuario de la Rotor-Gene AssayManager® v1.0 Core Application

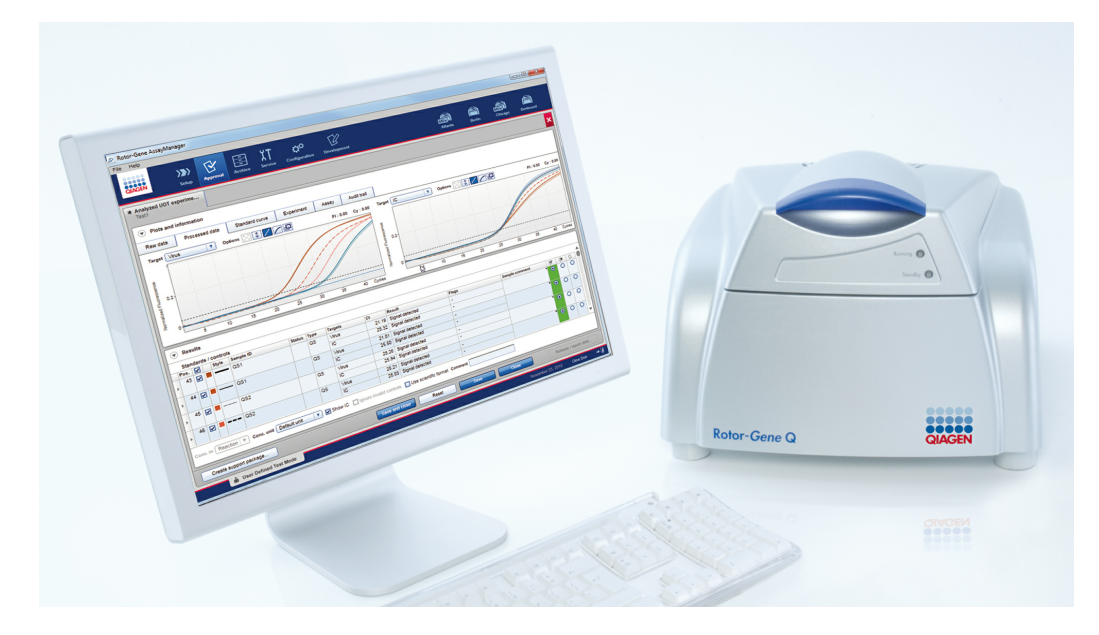

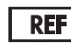

9022737, 9022739 R3

QIAGEN GmbH, QIAGEN Strasse 1, 40724 [Hilden,ALEMANIA](mailto:)

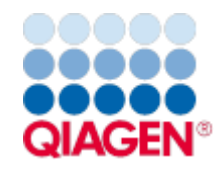

Sample to Insight

# Índice

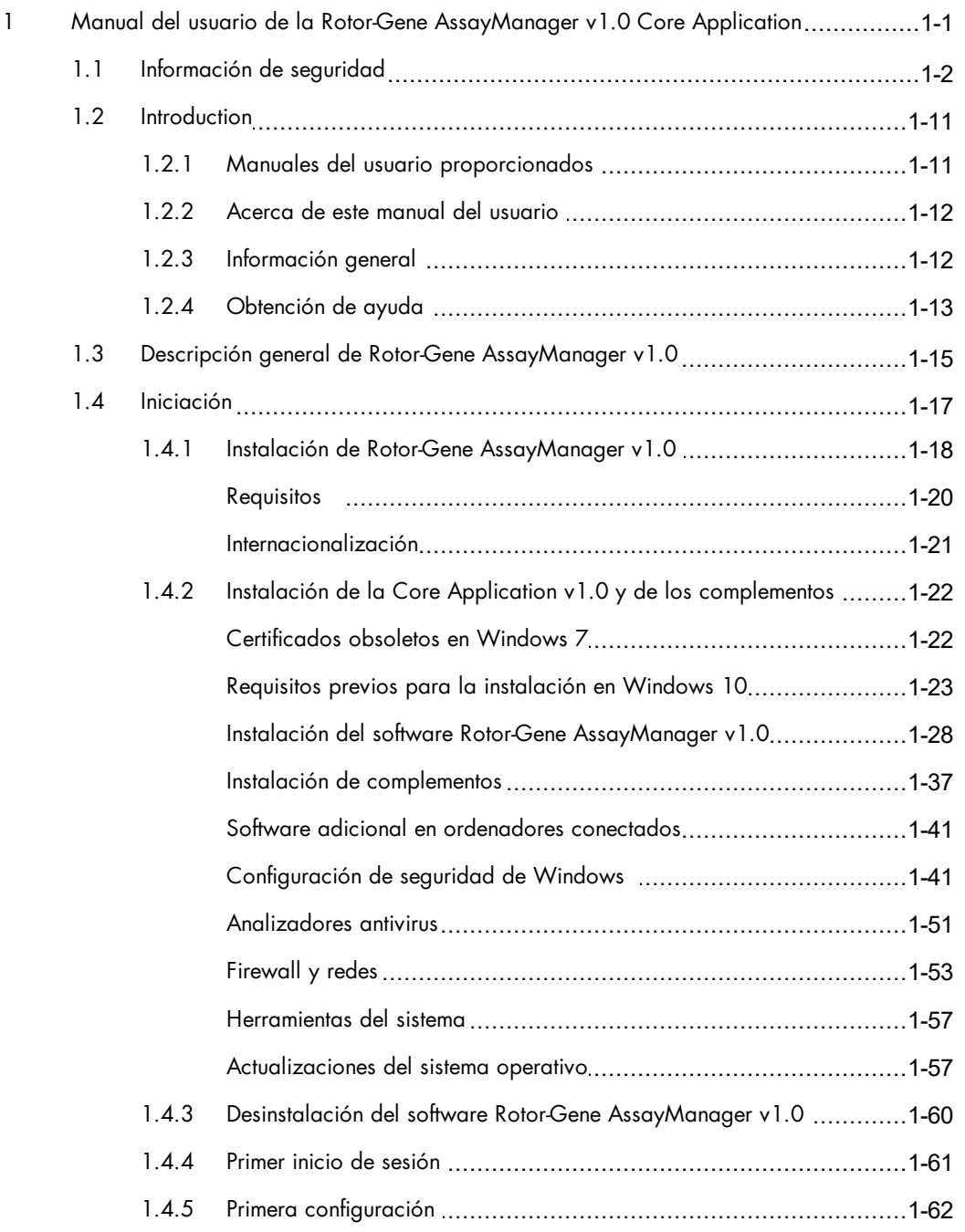

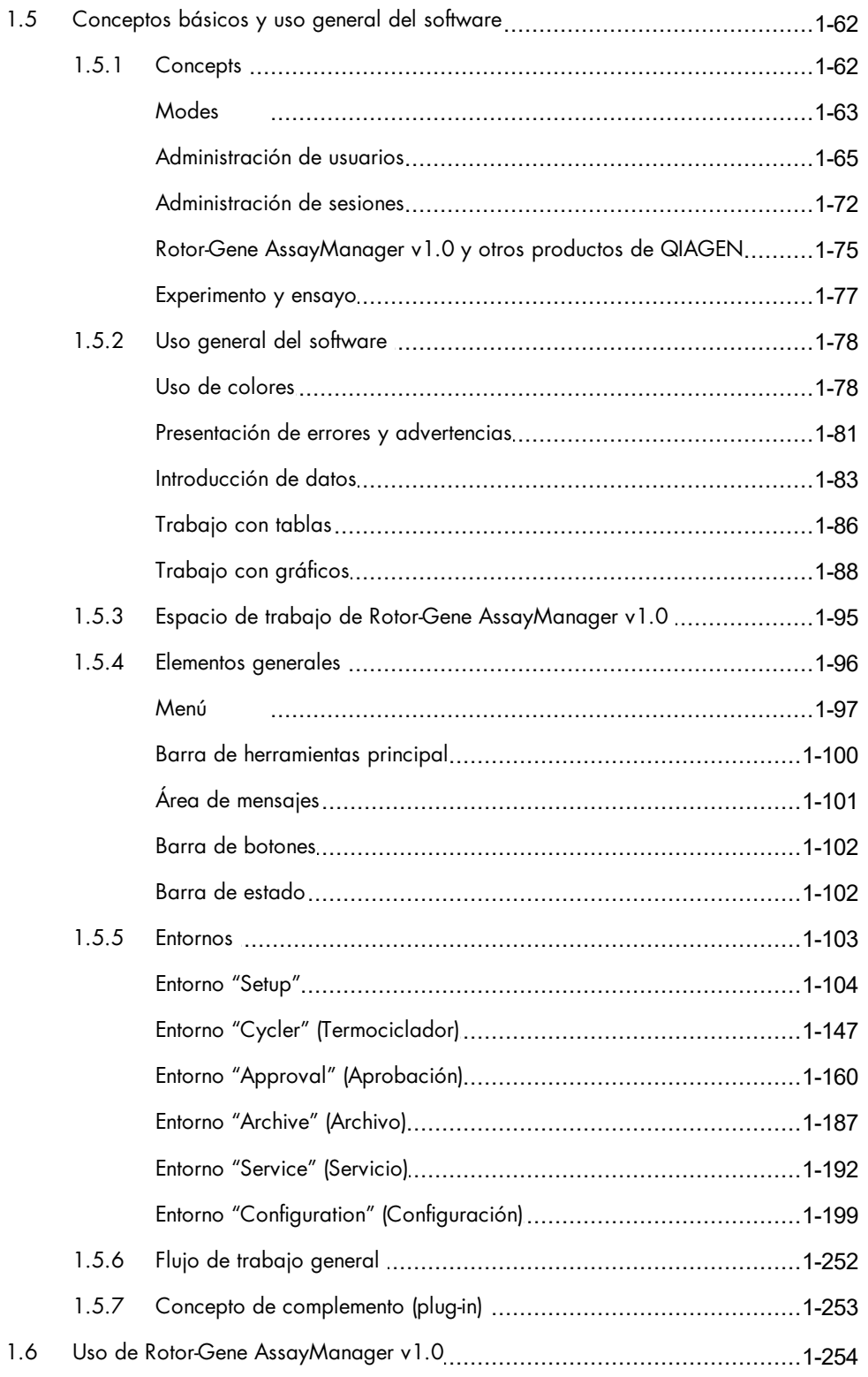

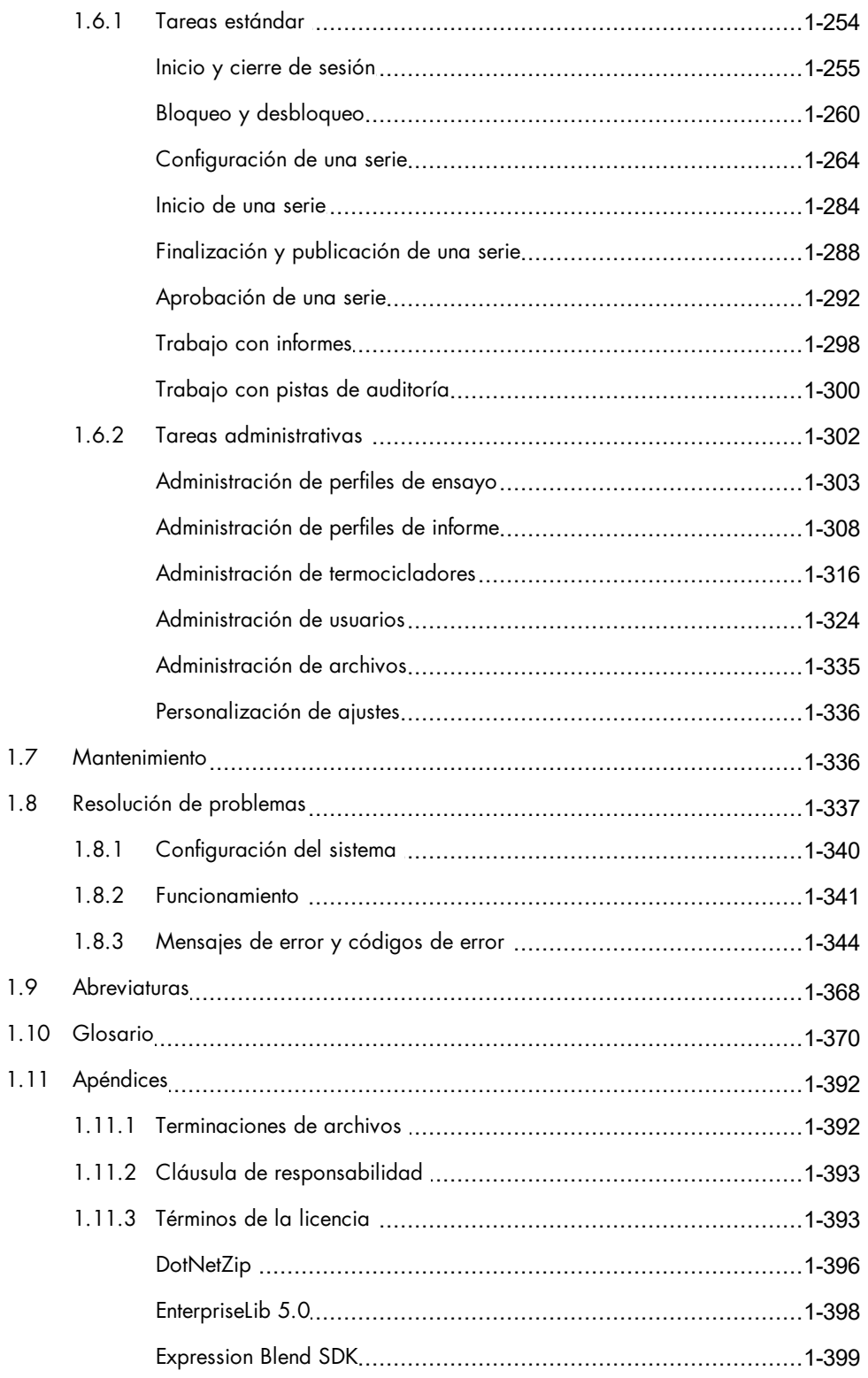

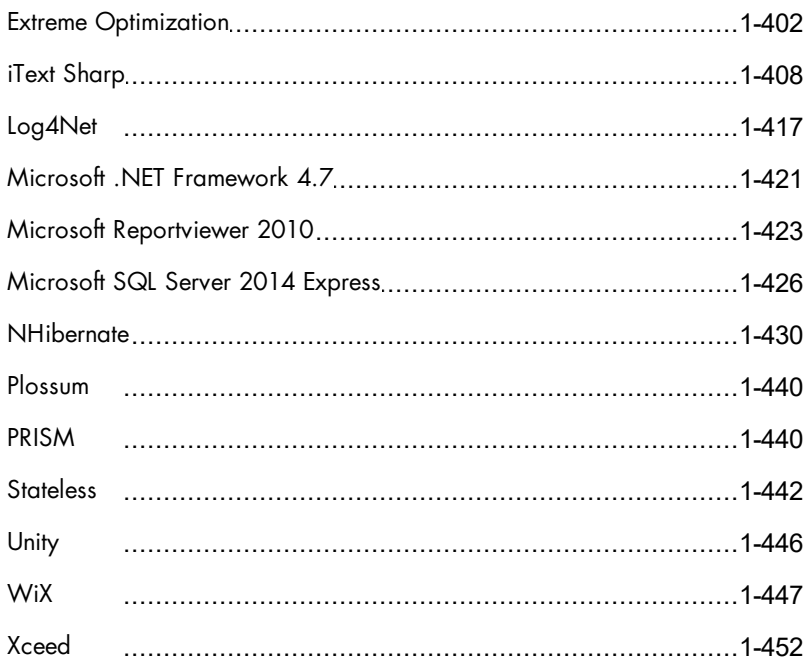

# <span id="page-5-0"></span>Manual del usuario de la Rotor-Gene AssayManager v1.0 Core Application

# 1 Manual del usuario de la Rotor-Gene AssayManager v1.0 Core Application

## <span id="page-6-0"></span>1.1 Información de seguridad

El programa informático de fácil uso Rotor-Gene AssayManager™ v1.0 se ha desarrollado específicamente para su uso con hasta 4 instrumentos Rotor-Gene ® Q diferentes. Antes de usar el programa Rotor-Gene AssayManager v1.0, es fundamental que lea detenidamente este manual del usuario y que preste especial atención a la información sobre seguridad. Se deben seguir las instrucciones y tener en cuenta la información sobre seguridad del manual del usuario para garantizar el funcionamiento seguro del termociclador y para mantener la seguridad del mismo.

El manual del usuario de Rotor-Gene AssayManager v1.0 no proporciona información detallada sobre el hardware y el mantenimiento del instrumento Rotor-Gene Q. El manual de Rotor-Gene AssayManager v1.0 únicamente describe la funcionalidad del programa Rotor-Gene AssayManager v1.0 en combinación con los instrumentos Rotor-Gene Q.

Nota: Los términos "Rotor-Gene Q" e "instrumento Rotor-Gene Q", usados en este manual, se aplican a todos los instrumentos Rotor-Gene Q y Rotor-Gene Q MDx (no disponibles en todos los países) a menos que se indique lo contrario.

# Información de seguridad para el termociclador Rotor-Gene Q

En el manual del termociclador Rotor-Gene Q aparecen los siguientes tipos de información de seguridad.

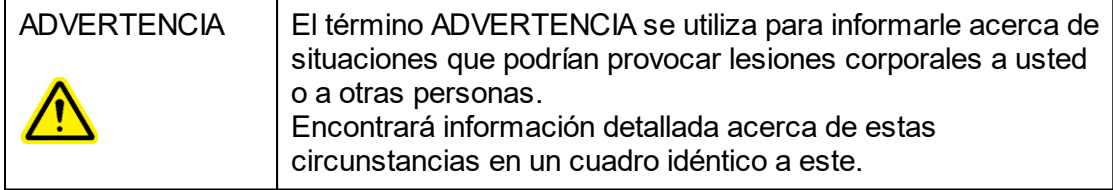

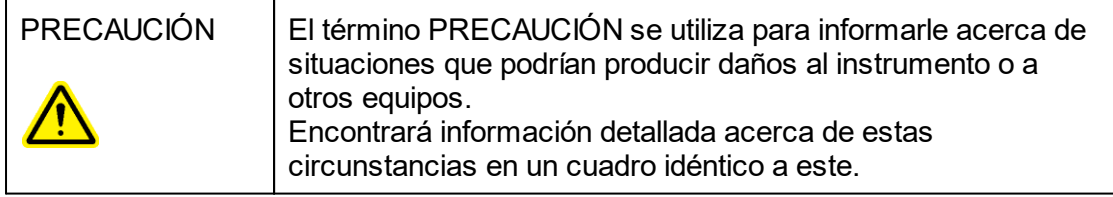

Los consejos proporcionados en el manual del termociclador Rotor-Gene Q están previstos para complementar, pero no sustituir, los requisitos de seguridad normales válidos en el país del usuario.

Uso correcto

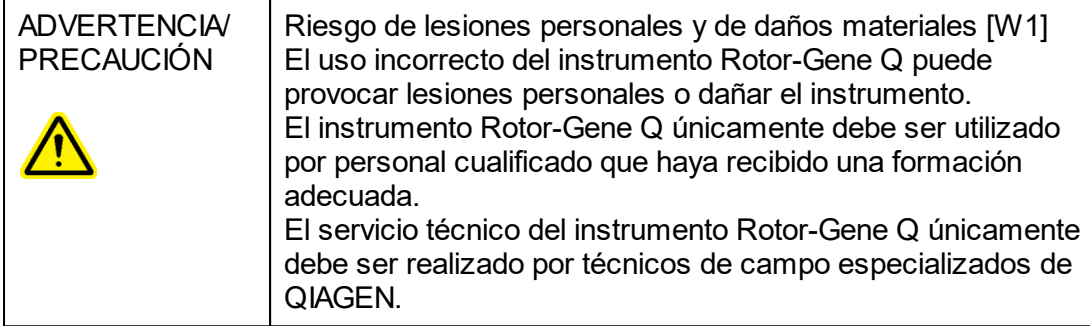

QIAGEN le facturará las reparaciones necesarias causadas por un mantenimiento incorrecto.

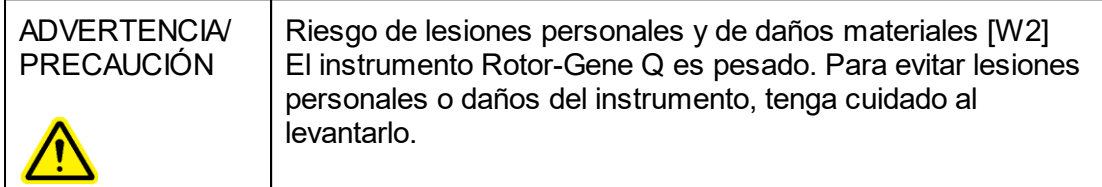

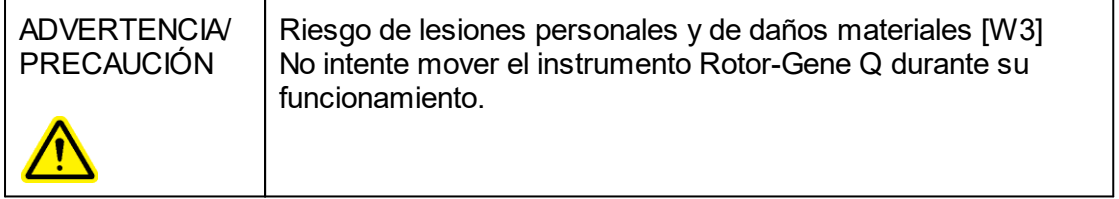

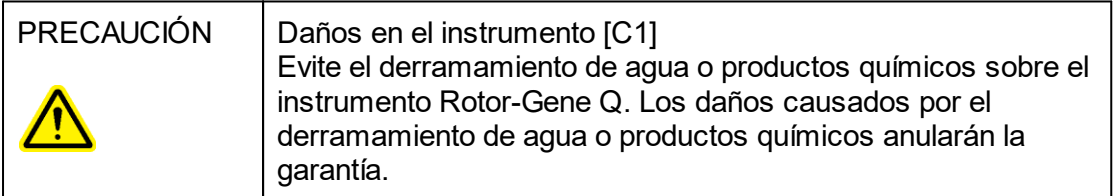

**Nota** 

En caso de emergencia, apague el instrumento Rotor-Gene Q por medio del interruptor de alimentación situado en la parte posterior del instrumento y desenchufe el cable de alimentación de la toma de corriente.

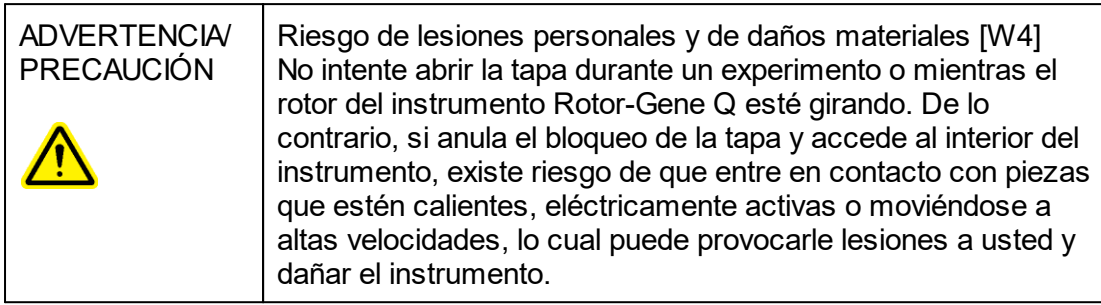

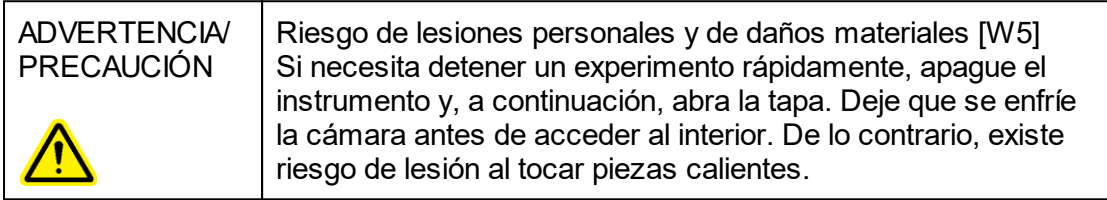

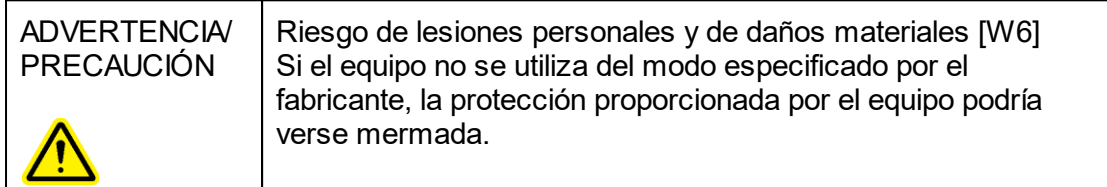

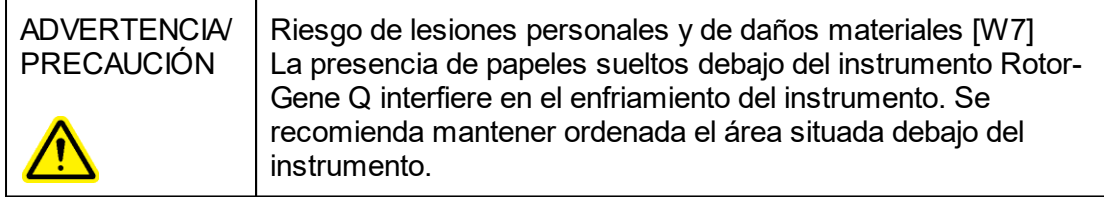

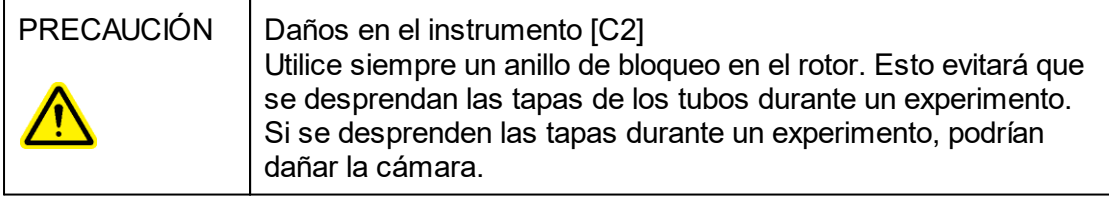

Si toca el instrumento Rotor-Gene Q durante un experimento y usted está cargado con electricidad estática, el instrumento Rotor-Gene Q podría reiniciarse si la carga estática es intensa. No obstante, el software reiniciará el instrumento Rotor-Gene Q y continuará el experimento.

#### Seguridad eléctrica

Desconecte el cable de alimentación eléctrica de la toma de corriente antes de realizar el mantenimiento.

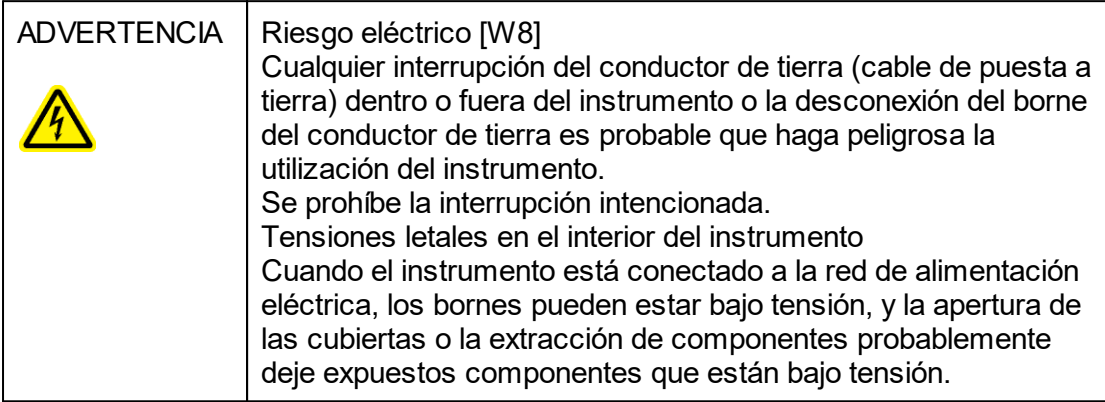

Para garantizar un funcionamiento satisfactorio y seguro del instrumento Rotor-Gene Q, siga el siguiente consejo:

- § El cable de alimentación eléctrica debe conectarse a una toma de corriente que disponga de un conductor de tierra (puesta a tierra).
- § No ajuste ni sustituya los componentes internos del instrumento.
- No haga funcionar el instrumento si hay alguna cubierta o algún componente retirado.
- Si se ha derramado algún líquido en el interior del instrumento, apáguelo, desenchúfelo de la toma de corriente y póngase en contacto con el servicio técnico de QIAGEN.

Si el instrumento presenta problemas de seguridad eléctrica, impida que otros miembros del personal lo utilicen y póngase en contacto con el servicio técnico de QIAGEN. El instrumento puede presentar problemas de seguridad eléctrica en las siguientes situaciones:

- El instrumento o el cable de alimentación de red parecen estar dañados.
- El instrumento se ha almacenado en condiciones desfavorables durante un período prolongado.
- El instrumento ha estado sometido a cargas y tensiones intensas durante su transporte.

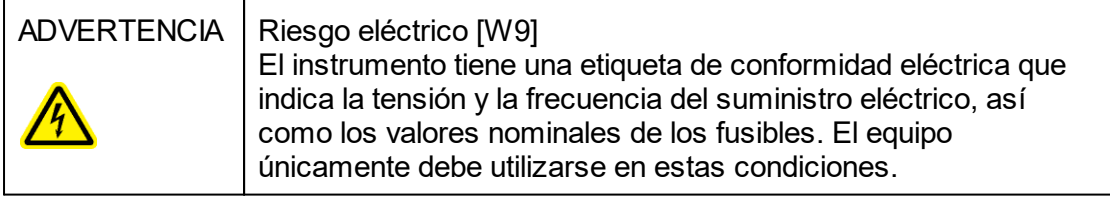

#### Entorno

Condiciones de funcionamiento

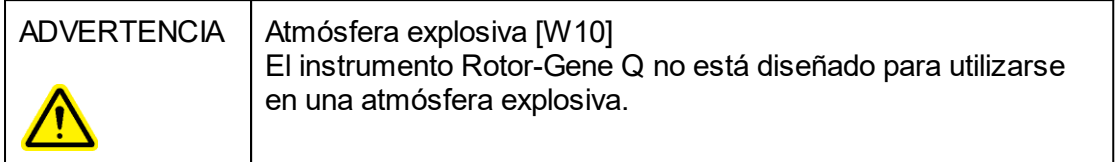

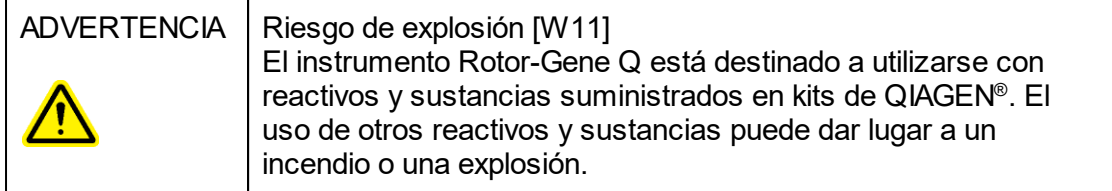

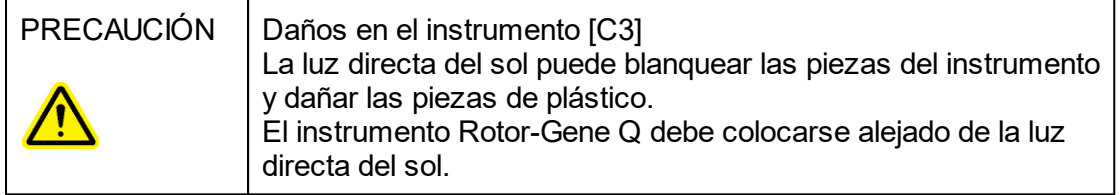

#### Seguridad biológica

Las muestras y los reactivos que contengan materiales de origen biológico deben tratarse como materiales potencialmente infecciosos. Utilice procedimientos seguros de laboratorio tales como los descritos en publicaciones como Biosafety in Microbiological and Biomedical Laboratories (Seguridad biológica en laboratorios microbiológicos y biomédicos), HHS (http://www.cdc.gov/biosafety).

#### **Muestras**

Las muestras pueden contener agentes infecciosos. Debe tener en cuenta el riesgo para la salud que suponen estos agentes y utilizar, conservar y desechar estas muestras conforme a la normativa pertinente en materia de seguridad.

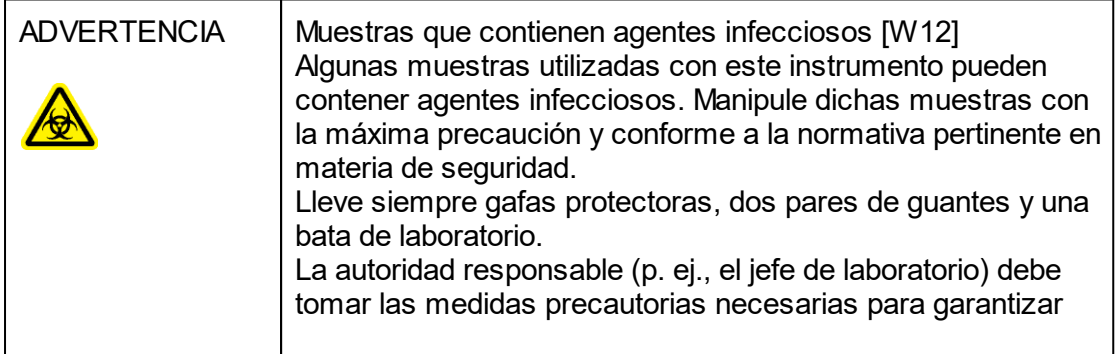

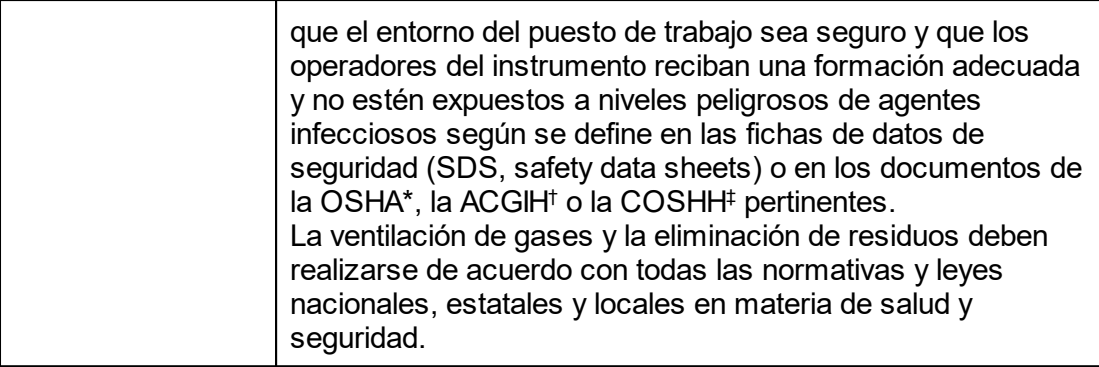

- \* OSHA Occupational Safety and Health Administration (Estados Unidos).
- † ACGIH American Conference of Government Industrial Hygienists (Estados Unidos).
- ‡ COSHH Control of Substances Hazardous to Health (Reino Unido).

#### Productos químicos

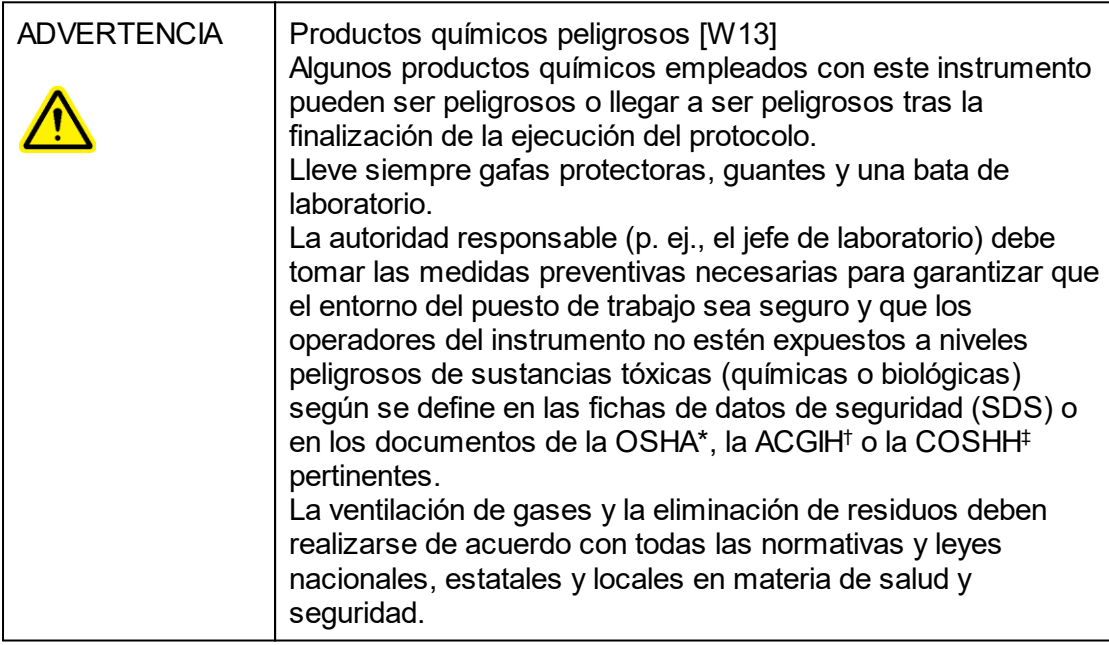

- OSHA Occupational Safety and Health Administration (Estados Unidos).
- † ACGIH American Conference of Government Industrial Hygienists (Estados Unidos).
- ‡ COSHH Control of Substances Hazardous to Health (Reino Unido).

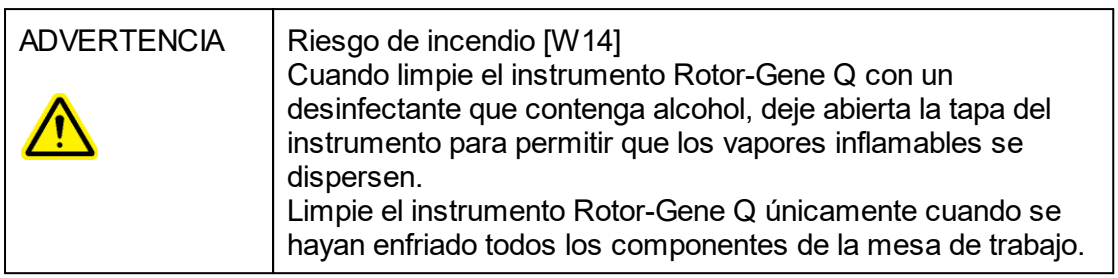

#### Gases tóxicos

Si trabaja con sustancias tóxicas o disolventes volátiles, debe disponer de un sistema de ventilación del laboratorio eficiente para eliminar los vapores que puedan producirse.

#### Eliminación de residuos

Los consumibles y el material de plástico utilizados pueden contener agentes infecciosos o productos químicos peligrosos. Estos residuos deben recogerse y desecharse adecuadamente conforme a la normativa local en materia de seguridad.

#### Riesgos mecánicos

La tapa del instrumento Rotor-Gene Q debe permanecer cerrada durante el funcionamiento del instrumento.

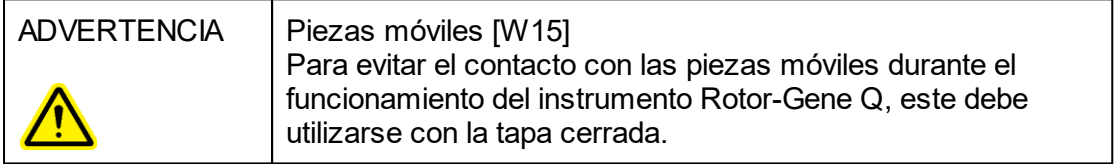

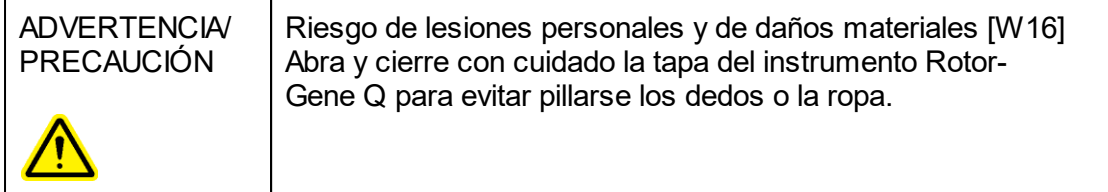

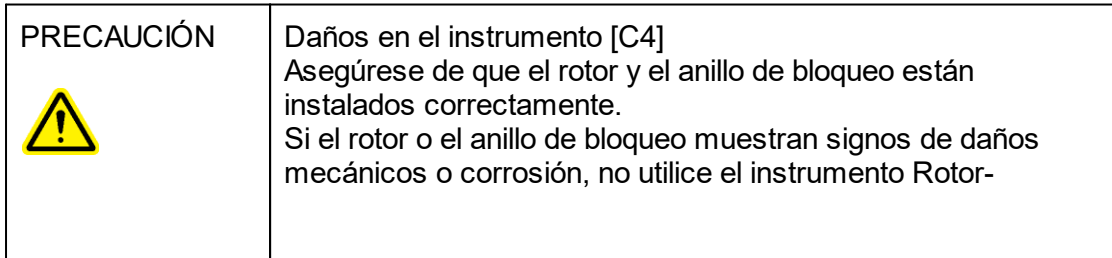

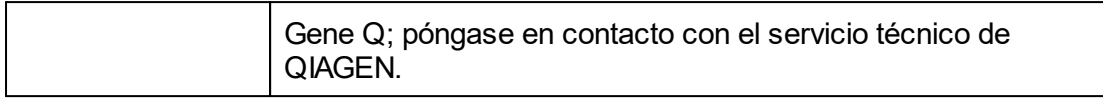

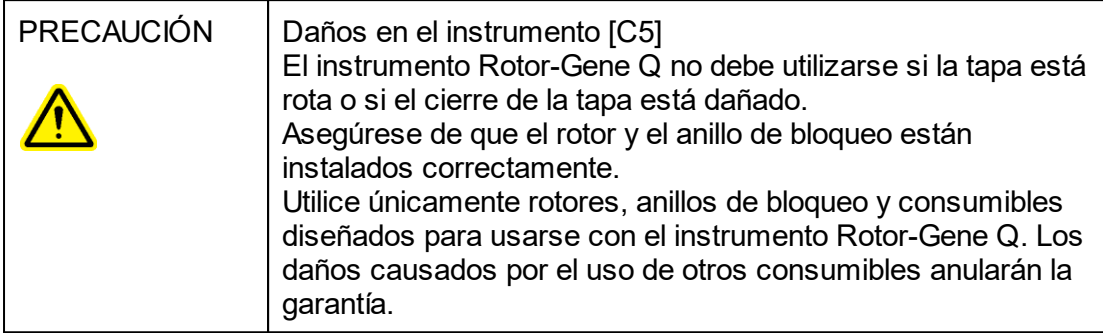

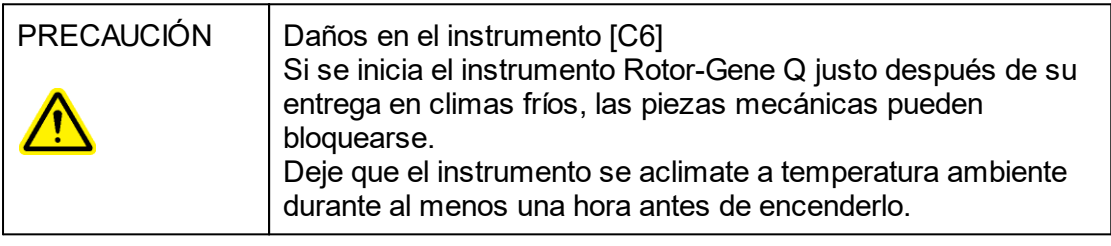

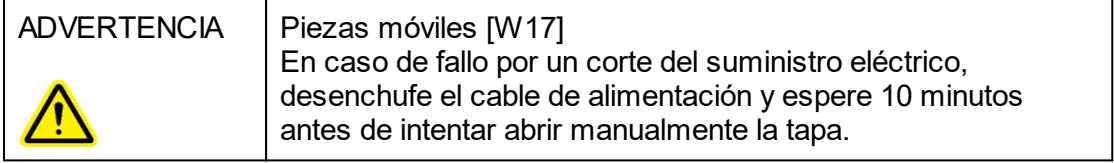

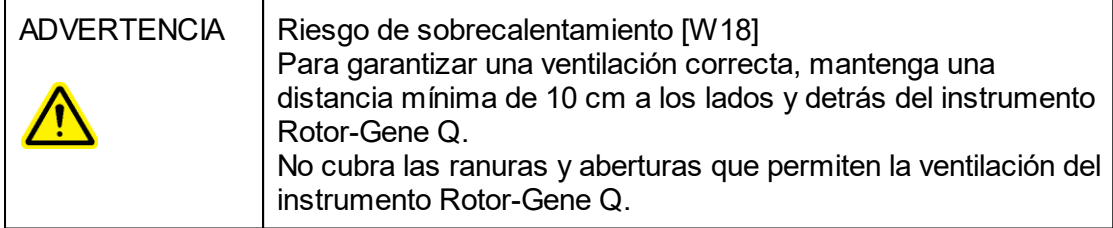

### Riesgo por calor

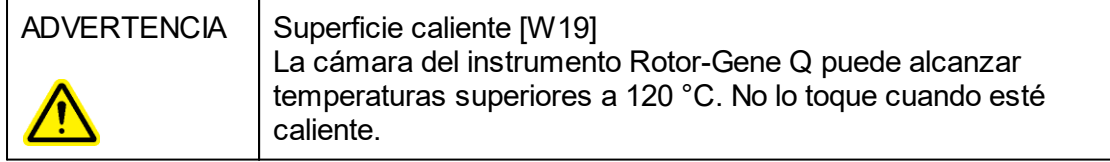

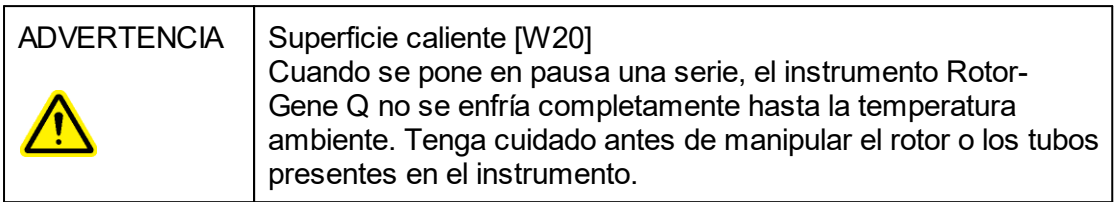

#### <span id="page-15-0"></span>1.2 Introduction

Gracias por elegir Rotor-Gene AssayManager v1.0. Confiamos en que se convierta en una parte integral de su laboratorio.

Rotor-Gene AssayManager v1.0 es un programa informático para análisis sistemático en combinación con instrumentos Rotor-Gene Q. Rotor-Gene AssayManager v1.0 es capaz de leer la información de las muestras, preparar experimentos, controlar hasta 4 termocicladores Rotor-Gene Q diferentes, adquirir datos de estos instrumentos, analizar automáticamente los resultados y crear informes.

Rotor-Gene AssayManager v1.0 consta de componentes diferentes que trabajan conjuntamente. La aplicación principal (Core Application) se complementa con diferentes complementos (plug-ins) que contienen un análisis específico del tipo de ensayo y la visualización de los resultados. La aplicación principal es imprescindible para trabajar con Rotor-Gene AssayManager v1.0. Opcionalmente pueden instalarse complementos adicionales. Debe instalarse al menos un complemento. No todos los complementos están disponibles en todos los países. Consulte [www.qiagen.com/Products/Rotor-GeneAssayManager.aspx](http://www.qiagen.com/Products/Rotor-GeneAssayManager.aspx) para descubrir nuestra gama de complementos en constante expansión.

#### <span id="page-15-1"></span>1.2.1 Manuales del usuario proporcionados

La aplicación principal y todos los complementos disponibles tienen sus propios manuales del usuario, que contienen información específica sobre la funcionalidad de los diferentes componentes de Rotor-Gene AssayManager v1.0. Rotor-Gene AssayManager v1.0 proporciona una ayuda contextual que puede iniciarse simplemente pulsando la tecla "F1".

Cuando se instalan complementos adicionales, se añaden automáticamente al sistema de ayuda existente los manuales del usuario correspondientes. También es posible acceder a los diferentes manuales del usuario desde la página web del producto, así como leerlos e imprimirlos como archivos \*.pdf.

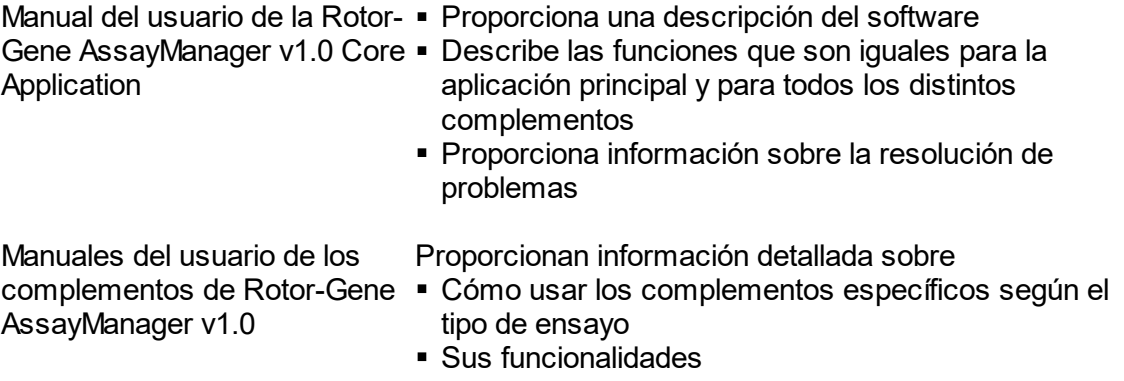

#### <span id="page-16-0"></span>1.2.2 Acerca de este manual del usuario

Este manual del usuario proporciona información sobre la Rotor-Gene AssayManager v1.0 Core Application en las secciones siguientes:

- 1. [Introducción](#page-15-0)
- 2. Descripción general de Rotor-Gene [AssayManager](#page-19-0) v1.0
- 3. Iniciación incluida la instalación de Rotor-Gene [AssayManager](#page-21-0) v1.0
- 4. [Conceptos](#page-66-1) básicos y uso general del software
- 5. Uso de Rotor-Gene [AssayManager](#page-258-0) v1.0
- 6. [Mantenimiento](#page-340-1)
- 7. ▶ [Resolución](#page-341-0) de problemas
- 8. [Abreviaturas](#page-372-0)
- 9. [Glosario](#page-374-0)

Los [apéndices](#page-396-0) contienen la siguiente información:

[Terminaciones](#page-396-1) de archivos

- Cláusula de [responsabilidad](#page-397-0)
- [Términos](#page-397-1) de la licencia

#### **Nota**

Las capturas de pantalla muestran ejemplos de cómo usar el software Rotor-Gene AssayManager v1.0. Algunos de los nombres empleados en este manual son únicamente ejemplos y pueden ser diferentes en el laboratorio del usuario final. Esto se aplica en particular al uso de nombres de termocicladores. En este manual se utilizan los nombres de termocicladores "Cycler 1", "Cycler 2", "Cycler 3" y "Cycler 4" (termocicladores 1, 2, 3 y 4). Puede encontrar más información sobre cómo configurar los termocicladores en **>** [Administración](#page-320-0) de [termocicladores](#page-320-0) y en **Administración de [termocicladores.](#page-232-0)** 

#### <span id="page-16-1"></span>1.2.3 Información general

#### Declaración sobre la política de la empresa

La política de QIAGEN es mejorar sus productos conforme aparecen nuevas técnicas y componentes. QIAGEN se reserva el derecho de cambiar estas especificaciones en cualquier momento.

Con el fin de elaborar una documentación útil y adecuada, le agradecemos cualquier comentario sobre este manual del usuario. Póngase en contacto con el servicio técnico de QIAGEN.

#### Administración de versiones

Este documento es el Manual del usuario de la Rotor-Gene AssayManager v1.0 Core Application, que proporciona información sobre la Rotor-Gene AssayManager v1.0 Core Application versión 1.0. $x$  ( $x \ge 5$ ).

#### <span id="page-17-0"></span>1.2.4 Obtención de ayuda

Rotor-Gene AssayManager v1.0 contiene un sistema de ayuda detallada. La ayuda se proporciona como archivo \*.pdf y como archivo \*.chm (archivo de ayuda compilado). La siguiente imagen muestra la página de ayuda correspondiente a la pantalla de inicio de sesión, después de pulsar la tecla "F1" en el cuadro de diálogo. Por ejemplo:

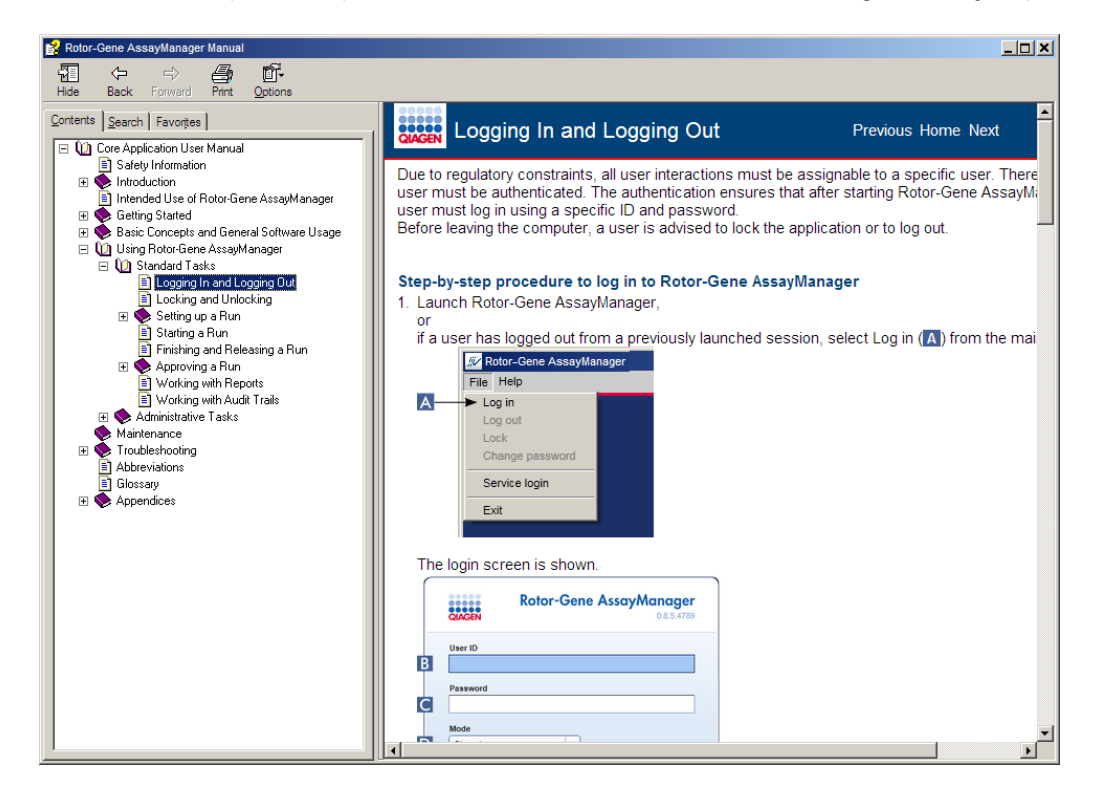

#### Uso de la ayuda de Rotor-Gene AssayManager v1.0

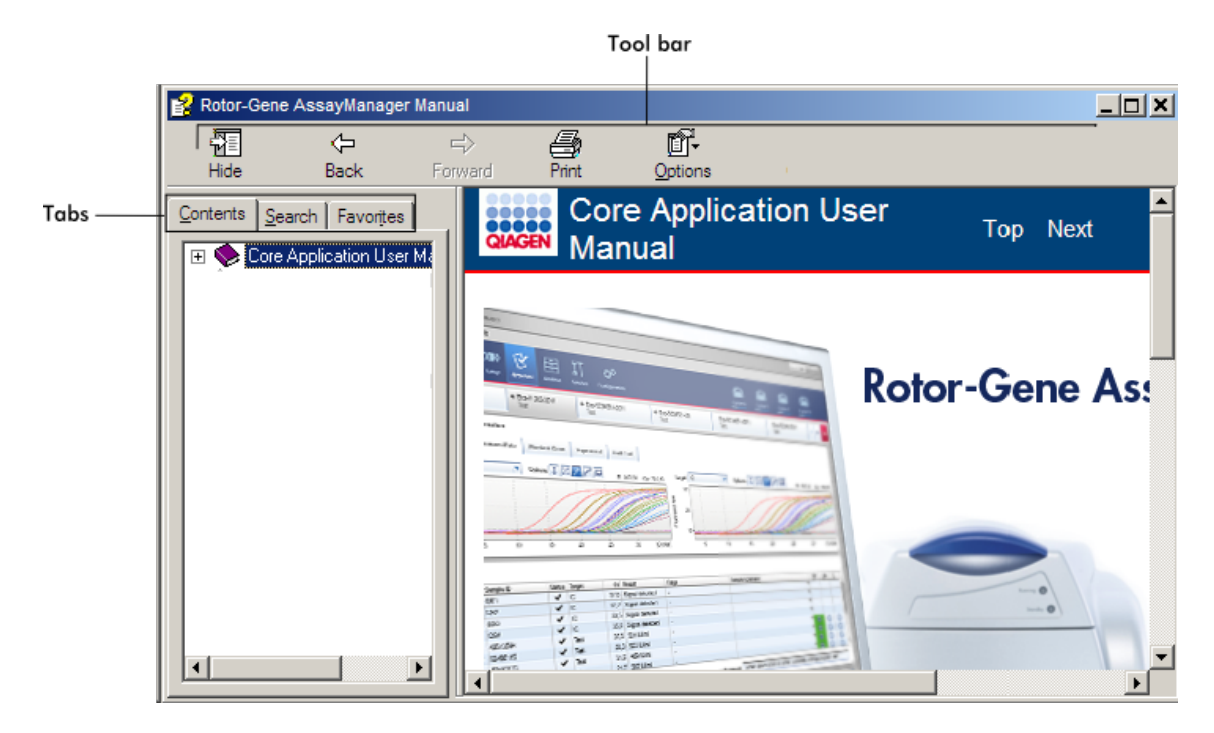

El archivo de la ayuda contiene dos áreas funcionales:

- § Barra de herramientas
- § Fichas

La barra de herramientas contiene los siguientes botones:

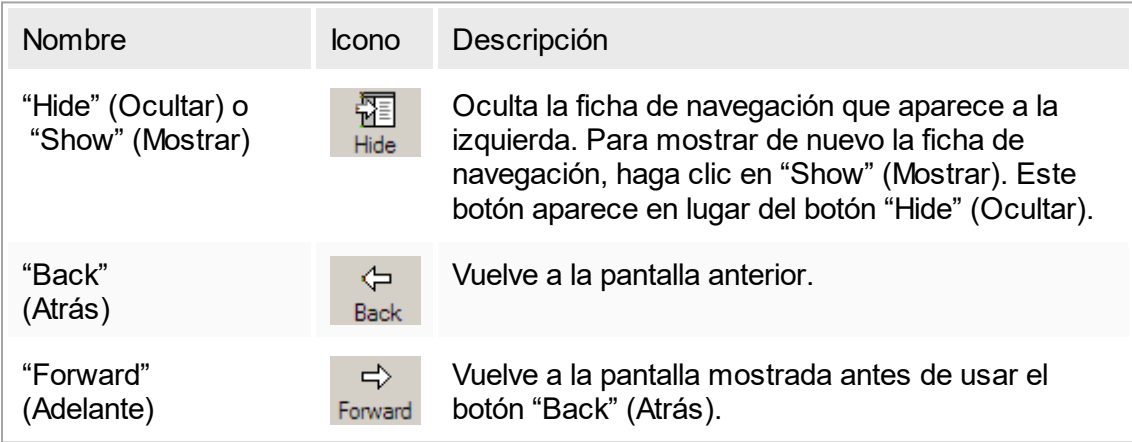

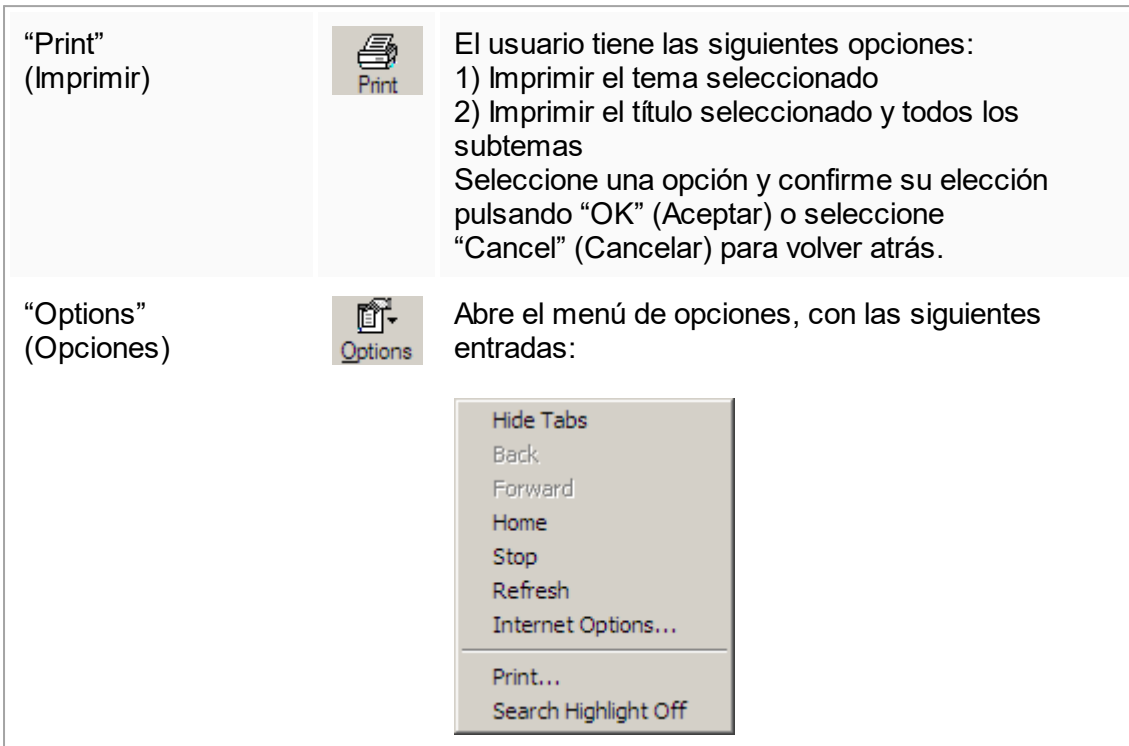

La ficha de navegación contiene las siguientes fichas:

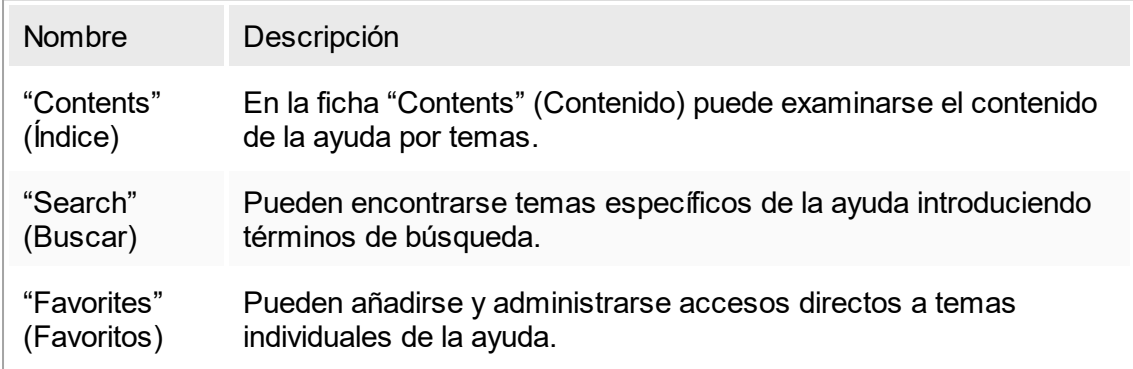

## <span id="page-19-0"></span>1.3 Descripción general de Rotor-Gene AssayManager v1.0

#### Configuración del producto

Rotor-Gene AssayManager v1.0 es un programa informático para análisis sistemático en combinación con los instrumentos de PCR en tiempo real Rotor-Gene Q. El programa consta de una aplicación principal (Core Application) y de complementos modulares y perfiles de ensayo. La combinación específica de la Core Application, del complemento y del perfil de ensayo determina una aplicación de análisis sistemático

específica. Rotor-Gene AssayManager v1.0 permite controlar y usar el instrumento Rotor-Gene Q y contiene algoritmos para el análisis de los datos generados con el instrumento Rotor-Gene Q. Rotor-Gene AssayManager v1.0 ayuda al usuario a importar información específica de las muestras y a realizar todos los aspectos del procedimiento de análisis de los resultados de los experimentos. El análisis de los resultados se inicia y procesa de forma totalmente automática una vez finalizado un experimento, y pueden generarse los informes de resultados correspondientes.

Rotor-Gene AssayManager v1.0 no reemplaza al programa informático Rotor-Gene Q estándar con todas sus funcionalidades. En cambio, permite realizar y analizar pruebas de PCR en un entorno altamente controlado utilizando perfiles de ensayo dedicados a ensayos de PCR específicos, así como generar informes de forma automática, con lo que el proceso tiene la máxima seguridad y fiabilidad.

#### Funciones del producto

Rotor-Gene AssayManager v1.0 incluye las tres funcionalidades principales siguientes:

1) Control del termociclador: Rotor-Gene AssayManager v1.0 controla el termociclador Rotor-Gene Q, es decir, el programa proporciona todas las funciones para configurar, iniciar y realizar experimentos de PCR en tiempo real en un máximo de 4 termocicladores Rotor-Gene Q en paralelo. Rotor-Gene AssayManager v1.0 también puede usarse únicamente para aprobar los resultados de los experimentos y generar informes. En este caso, el programa puede instalarse en un ordenador no necesariamente conectado a un termociclador Rotor-Gene Q.

2) Análisis de los datos: Rotor-Gene AssayManager v1.0 analiza los datos brutos de PCR en tiempo real conforme a reglas específicas del ensayo bien definidas y genera informes de resultados con información sobre la validez o la invalidez del ensayo y de muestras individuales.

3) Gestión de los datos: Rotor-Gene AssayManager v1.0 importa información específica de las muestras de QIAsymphony ® o a través de un sistema de gestión de información del laboratorio (LIMS). A continuación, los datos del experimento de PCR se utilizan para el análisis. Después del análisis, el sistema puede exportar los datos.

#### Modos de funcionamiento

Para el control de los termocicladores y el análisis de los datos, Rotor-Gene AssayManager v1.0 ofrece 2 modos de funcionamiento: Closed Mode (Modo cerrado) y User Defined Test Mode (Modo de ensayo definido por el usuario), que se describen en detalle en la sección 1.5.1.1.

Requisitos para los usuarios del software Rotor-Gene AssayManager v1.0

La tabla siguiente indica el nivel general de competencia y de formación necesario para la entrega, la instalación, el uso sistemático, el mantenimiento y el servicio técnico del software Rotor-Gene AssayManager v1.0.

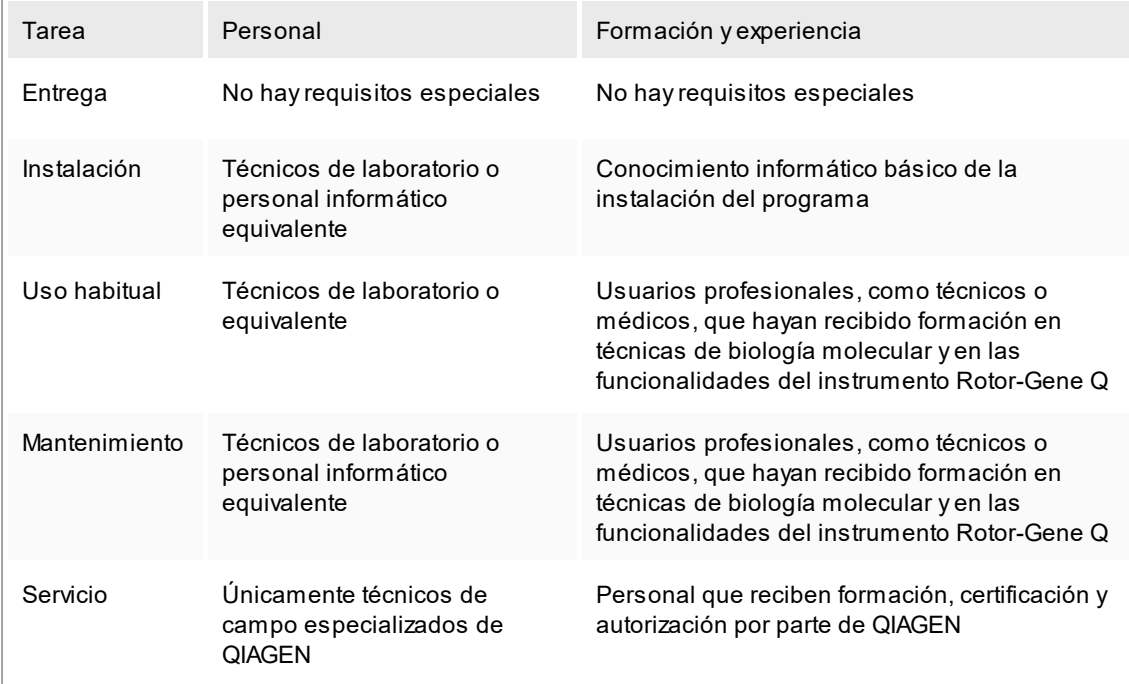

Formación para los usuarios del software Rotor-Gene AssayManager v1.0 Para usar el software Rotor-Gene AssayManager no se requiere una formación especial adicional. El usuario tiene que leer la documentación adjunta antes de usar el software Rotor-Gene AssayManager v1.0.

#### <span id="page-21-0"></span>1.4 Iniciación

Esta sección del manual del usuario describe los requisitos del sistema para Rotor-Gene AssayManager v1.0 y cómo instalar y configurar Rotor-Gene AssayManager v1.0 antes de que pueda usarse el programa.

Si descarga software de la página web de QIAGEN en un ordenador distinto de aquel en el que se va a instalar el software, asegúrese de que la unidad flash utilizada para transferir el software esté libre de virus. QIAGEN recomienda encarecidamente que se pase un antivirus actualizado en la unidad flash para evitar la contaminación.

Nota: Es obligatoria la confirmación de la suma de comprobación para asegurarse de la integridad del software una vez se haya completado la descarga de la web y antes de que se empiece a usar dicho software. Por tanto, se solicita la verificación de la

suma de comprobación del software antes de iniciar la instalación de cualquier archivo descargado. Para obtener información detallada sobre la confirmación de la integridad del software durante la descarga y la transferencia de archivos, consulte el documento descriptivo "QIAGEN software integrity verification process", que se proporciona en la página web de QIAGEN.

#### <span id="page-22-0"></span>1.4.1 Instalación de Rotor-Gene AssayManager v1.0

Rotor-Gene AssayManager v1.0 y los complementos correspondientes están disponibles en DVD. El soporte de datos proporciona el proceso de instalación, actualización y desinstalación de Rotor-Gene AssayManager v1.0, la base de datos de Rotor-Gene AssayManager v1.0 y los complementos de Rotor-Gene AssayManager v1.0 (los complementos se entregan en soportes de datos diferentes).

Rotor-Gene AssayManager v1.0 utiliza una base de datos (Microsoft® SQL Server® Express) para almacenar todos los datos. La base de datos puede instalarse localmente o en un sistema remoto. La base de datos Microsoft SQL Server proporciona mecanismos para copias de seguridad y restauración. Para obtener información detallada acerca de las instrucciones de copia de seguridad y restauración, consulte la sección "Mantenimiento" en el Manual del usuario de la aplicación Rotor-Gene AssayManager Core.

#### Nota

La mayoría de capturas de pantalla de este documento se crearon mediante Windows 7. Si no existe diferencia entre Windows 7 y Windows 10, no se crearán capturas de pantalla adicionales para Windows 10. Únicamente en caso de que el comportamiento entre ambas versiones del sistema sea distinto, se añadiría una descripción independiente.

#### **Nota**

Los complementos no pueden desinstalarse. Si desea desinstalar un complemento, debe desinstalar la aplicación principal junto con el complemento. Consulte [Desinstalación](#page-64-0) de Rotor-Gene AssayManager v1.0 para obtener la información.

#### **Nota**

No es posible instalar Rotor-Gene AssayManager v1.0 en un ordenador o en un servidor de bases de datos existente que ya tenga instalado Rotor-Gene AssayManager v2.1. Rotor-Gene AssayManager v1.0 y v2.1 son productos independientes y no pueden usarse en paralelo en un mismo sistema. Además, Rotor-Gene AssayManager v2.1 no reemplaza a Rotor-Gene AssayManager v1.0.

#### Nota

Los complementos para Rotor-Gene AssayManager v1.0 no son compatibles con Rotor-Gene AssayManager v2.1.

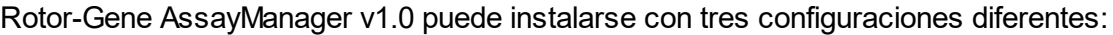

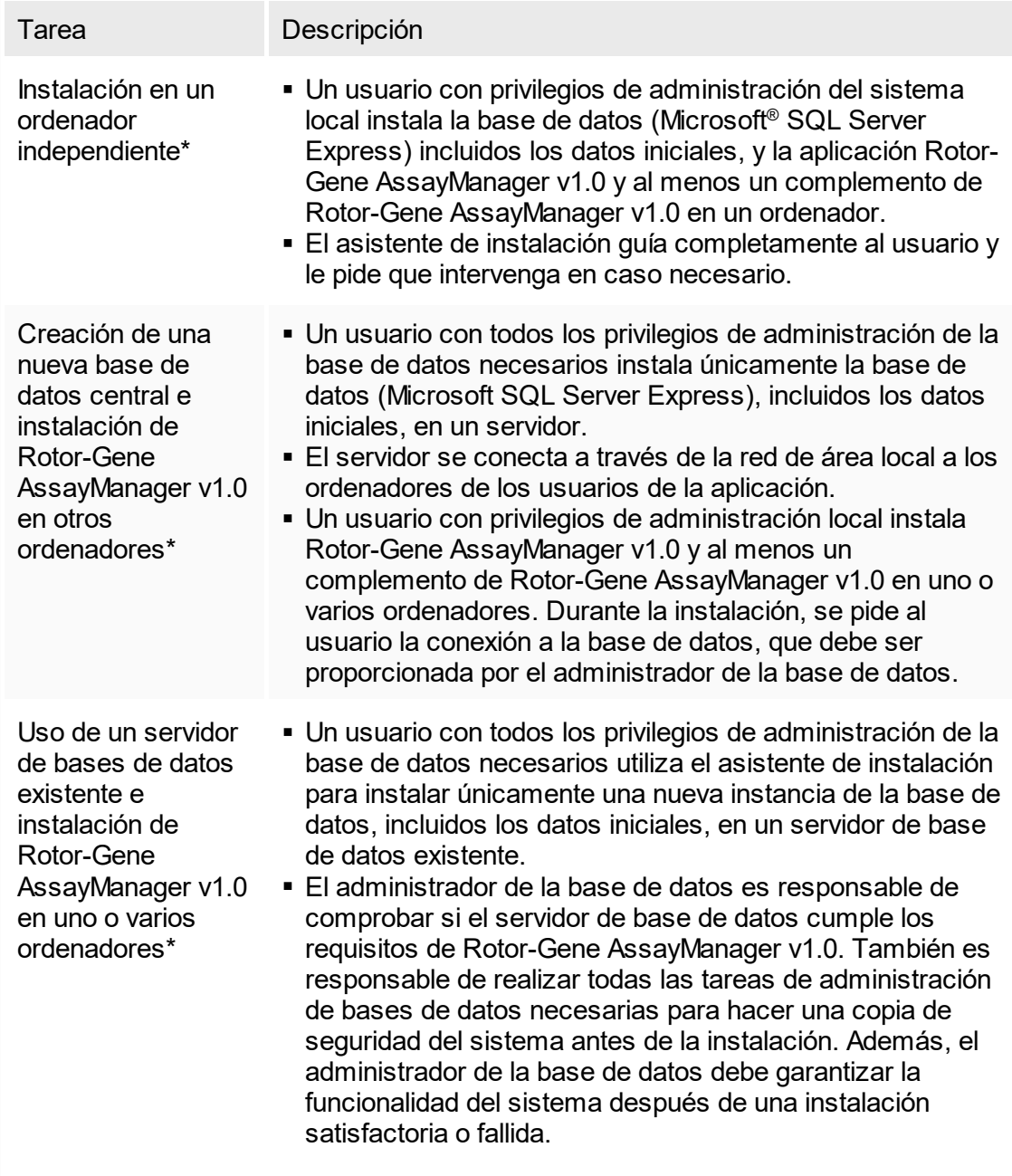

■ Un usuario con privilegios de administración local instala Rotor-Gene AssayManager v1.0 y al menos un complemento de Rotor-Gene AssayManager v1.0 en uno o varios ordenadores. Durante la instalación, se pide al usuario la conexión a la base de datos, que debe ser proporcionada por el administrador de la base de datos.

\* El término "ordenador" se utiliza para describir un ordenador portátil o un PC, y no un servidor.

#### <span id="page-24-0"></span>1.4.1.1 **Requisitos**

Un ordenador con las especificaciones requeridas para operar el instrumento Rotor-Gene Q MDx y el Rotor-Gene AssayManager v1.0 se suministra como parte del instrumento Rotor-Gene Q, también llamado "ordenador portátil QIAGEN" en el siguiente texto. En general, se deben cumplir los siguientes requisitos mínimos para ejecutar Rotor-Gene AssayManager v1.0:

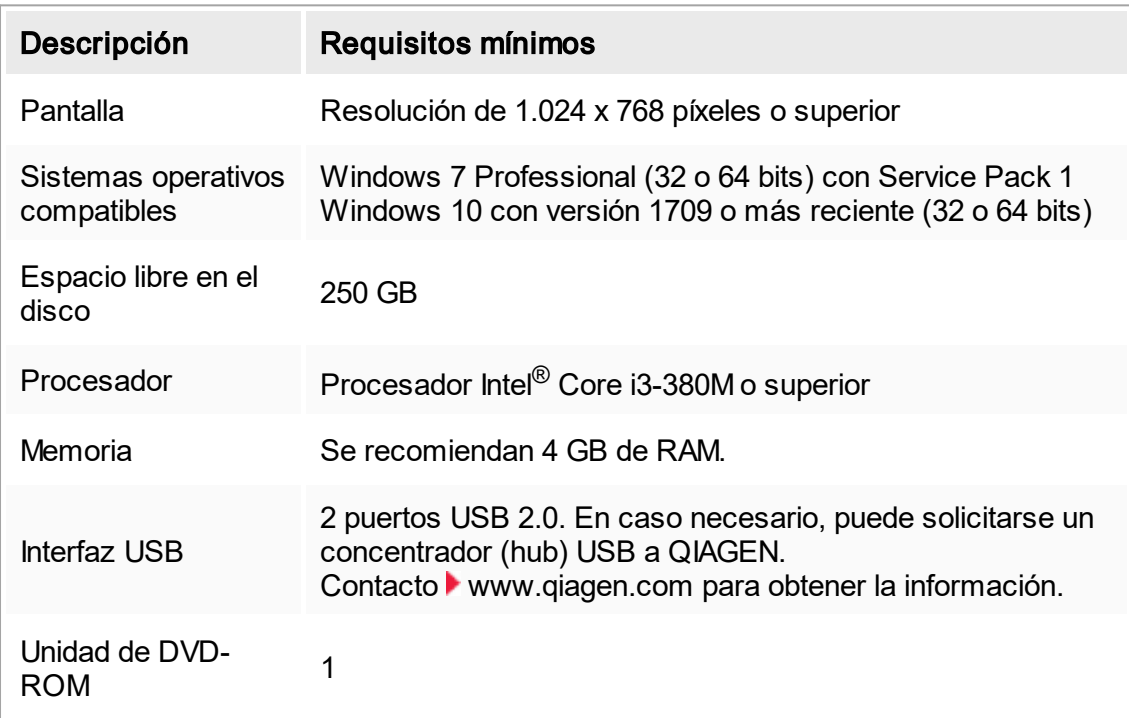

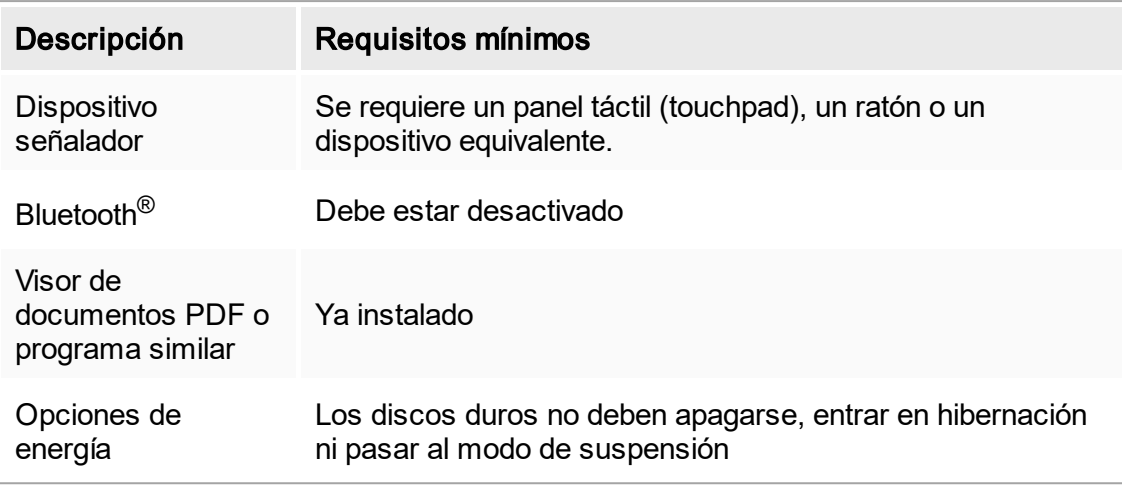

#### Nota

Todas las actualizaciones pendientes de Windows se deben aplicar antes de instalar Rotor-Gene AssayManager v1.0. De lo contrario, el procedimiento de instalación podría fallar.

#### **Nota**

La instalación de Rotor-Gene AssayManager v1.0 únicamente puede realizarse con privilegios de administrador.

#### **Nota**

Utilice únicamente material original (por ejemplo, cables, etc.) suministrado por QIAGEN.

#### Nota

Es necesaria una conexión eléctrica estable. Las conexiones eléctricas inestables pueden ocasionar la pérdida de datos.

#### <span id="page-25-0"></span>1.4.1.2 **Internacionalización**

Los ordenadores portátiles suministrados por QIAGEN vienen configurados con el idioma inglés (estadounidense). El idioma del propio programa es el inglés. Rotor-Gene AssayManager v1.0 utiliza los ajustes de idioma del ordenador para mostrar las fechas y los separadores decimales en el formato correspondiente. Para cambiar los ajustes de idioma del ordenador, seleccione "Control Panel" (Panel de control) en el menú "Start" (Inicio) de Windows y seleccione "Local language settings" (Configuración de idioma local).

#### <span id="page-26-0"></span>1.4.2 Instalación de la Core Application v1.0 y de los complementos

En los capítulos siguientes, se proporciona información detallada sobre la instalación del software.

#### <span id="page-26-1"></span>1.4.2.1 **Certificados obsoletos en Windows 7**

Todos los paquetes de instalación, contenidos en el instalador de Rotor-Gene AssayManager v1.0, están firmados con certificados validados en los que confía Microsoft. El sistema operativo verifica la validez para cada nuevo programa que se instalará en el sistema. Para poder verificar la validez de los paquetes del instalador, el sistema operativo mantiene una lista de entidades de certificación raíz de confianza que se actualiza automáticamente mediante el llamado "mecanismo automático de actualización de raíz" introducido por Microsoft durante la vida útil de Windows 7. Si su sistema operativo o la lista de entidades de certificación raíz de confianza se encuentran obsoletos, Microsoft no podrá verificar la validez de los paquetes de requisitos previos, instalados por el instalador de Rotor-Gene AssayManager v1.0, lo que hará que aparezca, durante la instalación, el siguiente mensaje de error: "Setup has detected that the publisher of file '…' cannot be verified. Installation cannot proceed since the certificates of the operating system are outdated." (El programa de instalación ha detectado que el editor del archivo '…' no puede ser verificado. La instalación no puede continuar debido a que los certificados del sistema operativo están obsoletos). (Consulte la captura de pantalla siguiente; nota: el mensaje de error solo aparece si hace clic en el botón "Details <<" [Detalles << ]).

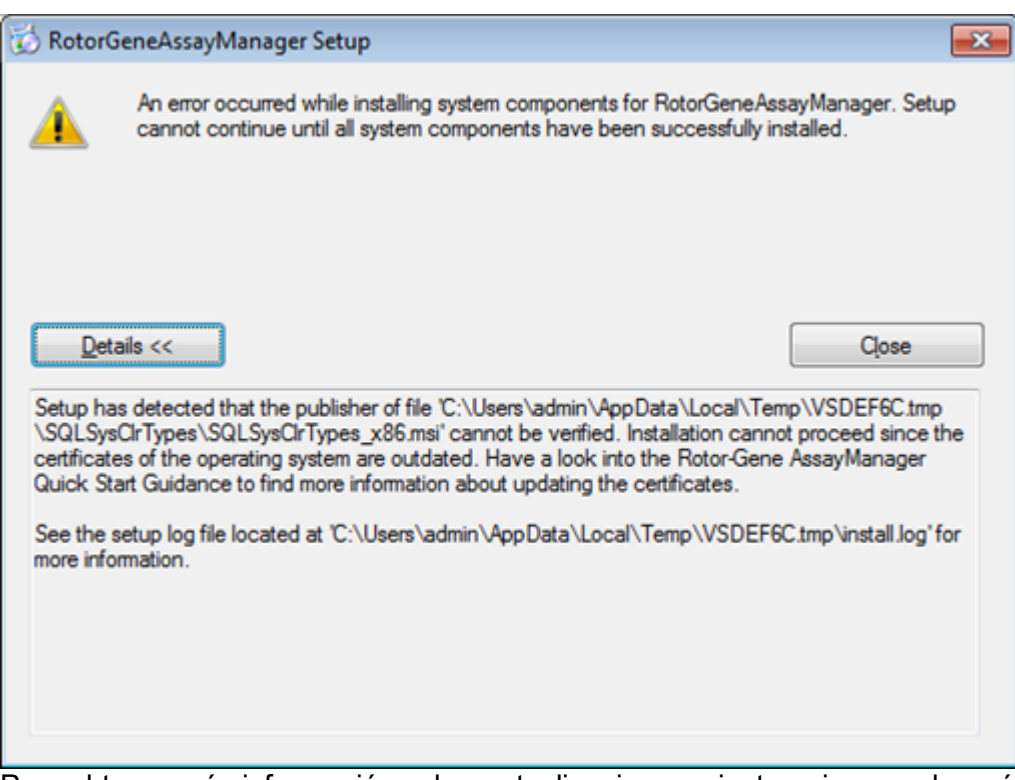

Para obtener más información sobre actualizaciones e instrucciones sobre cómo resolver el problema, visite el sitio web de QIAGEN.

#### <span id="page-27-0"></span>1.4.2.2 **Requisitos previos para la instalación en Windows 10**

El Microsoft SQL Server instalado junto con Rotor-Gene AssayManager v1.0 necesita la instalación previa de Microsoft .NET Framework en versión 3.5. Si utiliza un portátil, distribuido por QIAGEN, esta instalación ya vendrá incorporada. Si su configuración es distinta, es posible que tenga que instalar .NET Framework 3.5 de forma manual en los sistemas operativos Windows 10. Hay dos opciones para ello:

#### **Instalación mediante el gestor de características (es necesaria una conexión activa a Internet)** 1.4.2.2.1

1. Haga clic en "Start" (Inicio) y escriba "Windows Features" (Características de Windows).

2. Haga clic en "Turn Windows features on or off" (Activar o desactivar las características de Windows).

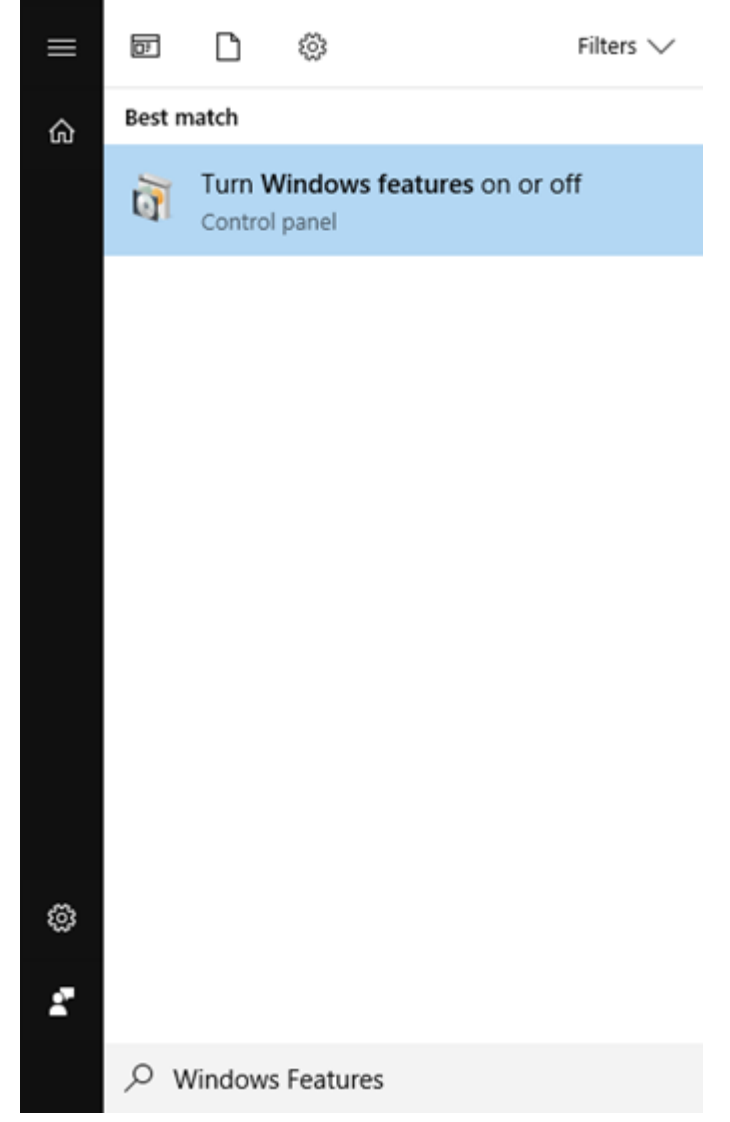

3. Seleccione la casilla de verificación .NET Framework 3.5 (incluye .NET 2.0 y 3.0) y haga clic en OK (Aceptar).

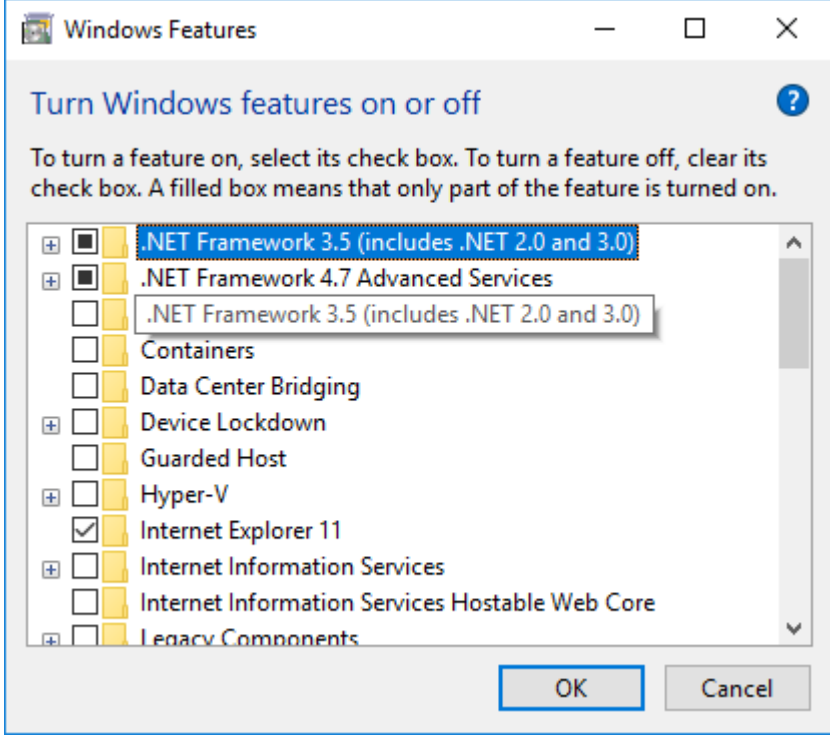

4. En la pantalla siguiente, seleccione "Download files from Windows Update" (Descargar archivos desde Windows Update). Tenga en cuenta que: Debe estar conectado a Internet.

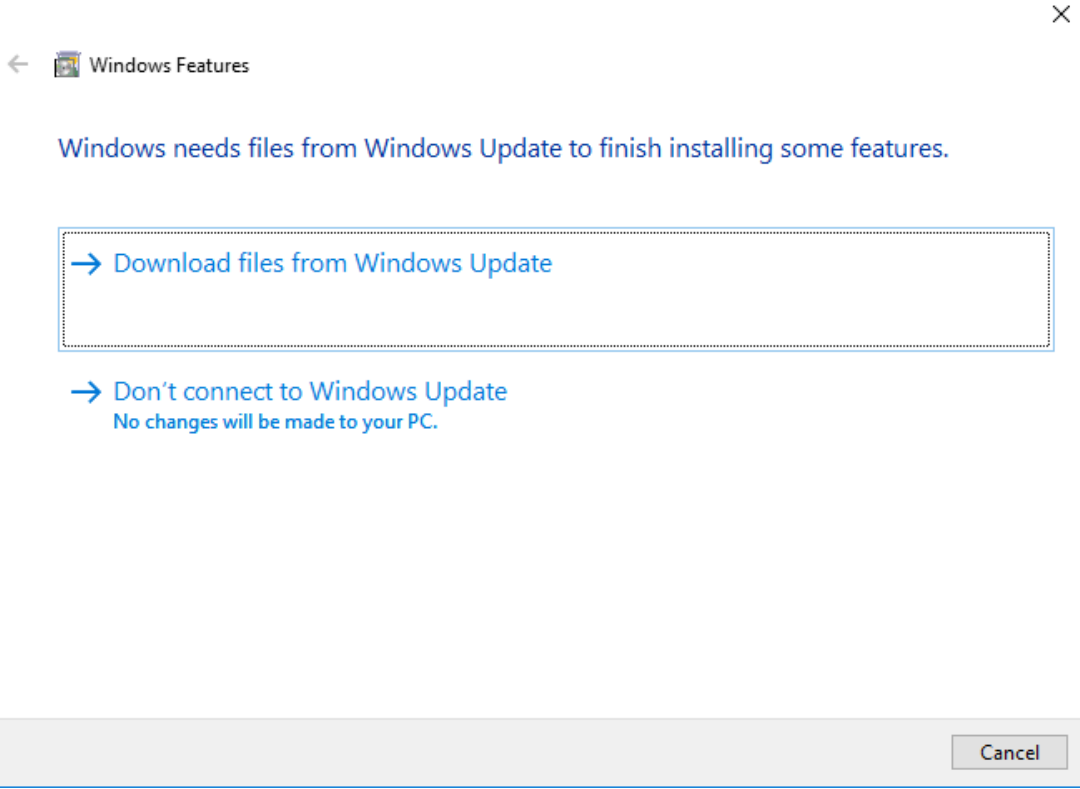

5. Si ve el mensaje "Windows completed the requested change" (Windows ha finalizado el cambio solicitado), el proceso de instalación ha finalizado de manera correcta. Puede continuar con la instalación de Rotor-Gene AssayManager v1.0.

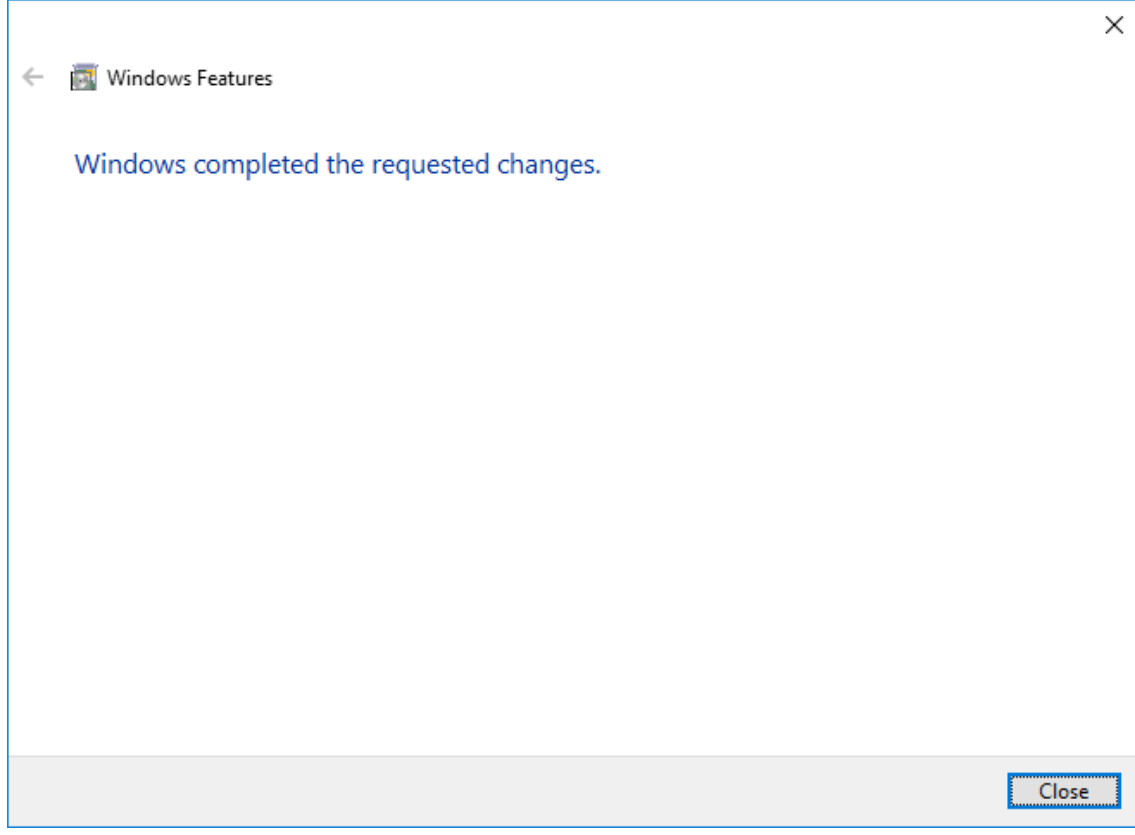

#### <span id="page-32-0"></span>1.4.2.3 **Instalación del software Rotor-Gene AssayManager v1.0**

Los requisitos del sistema informático se describen en **>** [Requisitos.](#page-24-0)

#### **Nota**

Rotor-Gene AssayManager v1.0 utiliza varios paquetes de software suministrados por terceros. Si no están ya instalados en el sistema, estos paquetes de software se instalan automáticamente al comienzo de la instalación del software Rotor-Gene AssayManager v1.0. Dependiendo de los paquetes de software instalados, puede ser necesario reiniciar el sistema antes de continuar con la instalación.

#### **Nota**

El sistema no debe contener virus ni programas espía (spyware) para instalar el software Rotor-Gene AssayManager v1.0.

Rotor-Gene AssayManager v1.0 requiere una instancia de MS SQL Server 2014 Express activada con autenticación de modo mixto y protocolo de red TCP/IP para la instalación. El proceso de instalación depende de si MS SQL Server 2014 Express ya está instalado o de si va a instalarse en el sistema local o de que Rotor-Gene AssayManager v1.0 deba instalarse con una conexión remota a una instancia de SQL Server existente en un sistema externo:

- Si MS SQL Server 2014 Express ya está instalado en el sistema local o con una conexión remota a una instancia de SQL Server existente en un sistema externo, se omitirá la instalación de MS SQL Server 2014 Express y la instalación continuará con la instalación de la aplicación Rotor-Gene AssayManager v1.0.
- Si MS SQL Server 2014 Express no se ha instalado previamente, el primer paso del proceso de instalación será la instalación de MS SQL Server Express 2014 y, a continuación, se instalará la aplicación Rotor-Gene AssayManager v1.0.

#### **Nota**

Durante el proceso de instalación, haga clic en "Back" (Atrás) para retroceder un paso en el proceso de instalación. Haga clic en "Cancel" (Cancelar) para detener y finalizar el proceso de instalación.

#### Procedimiento paso a paso para instalar Rotor-Gene AssayManager v1.0

1. Coloque el DVD en la unidad de DVD del ordenador.

El asistente de instalación abrirá automáticamente la ventana "Rotor-Gene AssayManager Setup" (Instalación de Rotor-Gene AssayManager).

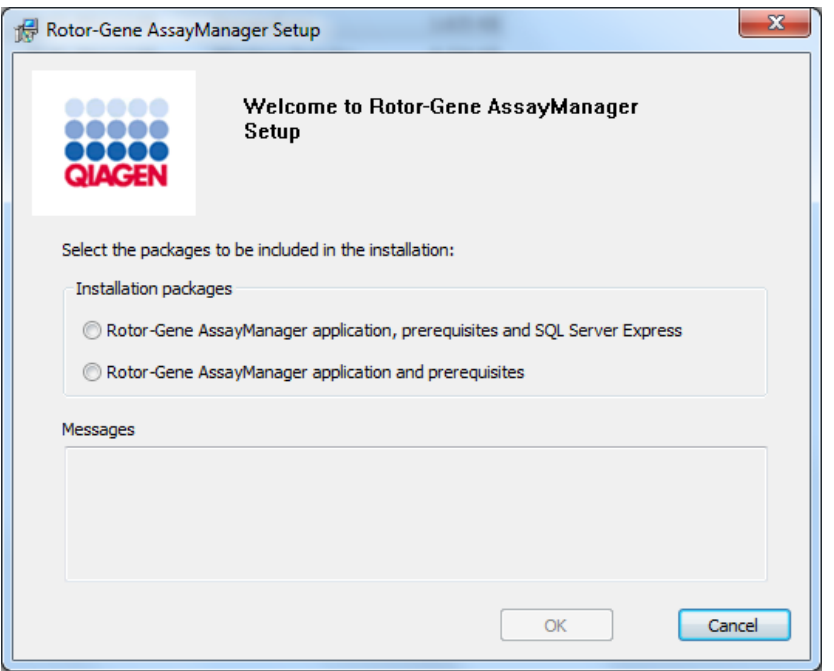

#### **Nota**

Si no se inicia automáticamente el asistente de instalación, haga doble clic en "My Computer" (Mi equipo) y seleccione la unidad de DVD. Haga doble clic en "setup.exe" para iniciar la instalación de Rotor-Gene AssayManager v1.0.

- 2. El proceso de instalación posterior dependerá de si la instancia de SQL Server 2014 con autenticación de modo mixto y protocolo de red TCP/IP está activada para la instalación.
	- Si el asistente de instalación no puede detectar una instancia de SQL Server instalada en el sistema y desea instalar SQL Server localmente, seleccione "Rotor-Gene AssayManager application, prerequisites, and SQL Server Express" (Aplicación Rotor-Gene AssayManager, requisitos previos y SQL Server Express) y continúe con el paso 4.
	- Si el asistente de instalación detecta una instancia de SQL Server en el sistema, se mostrará el mensaje correspondiente en el cuadro de mensajes de abajo. La opción superior "Rotor-Gene AssayManager application, prerequisites, and SQL Server Express" (Aplicación Rotor-Gene AssayManager, requisitos previos y SQL Server Express) está inhabilitada.
- Si desea instalar Rotor-Gene AssayManager v1.0 con una conexión remota a una instancia de SQL Server existente en un sistema externo, seleccione la opción "Rotor-Gene AssayManager application and prerequisites" (Aplicación Rotor-Gene AssayManager y requisitos previos).
- 3. Haga clic en "OK" (Aceptar) para continuar.
- 4. Si corresponde, se instalará SQL Server. Haga clic en "Accept" (Aceptar) para iniciar la instalación de MS SQL Server 2014 Express.

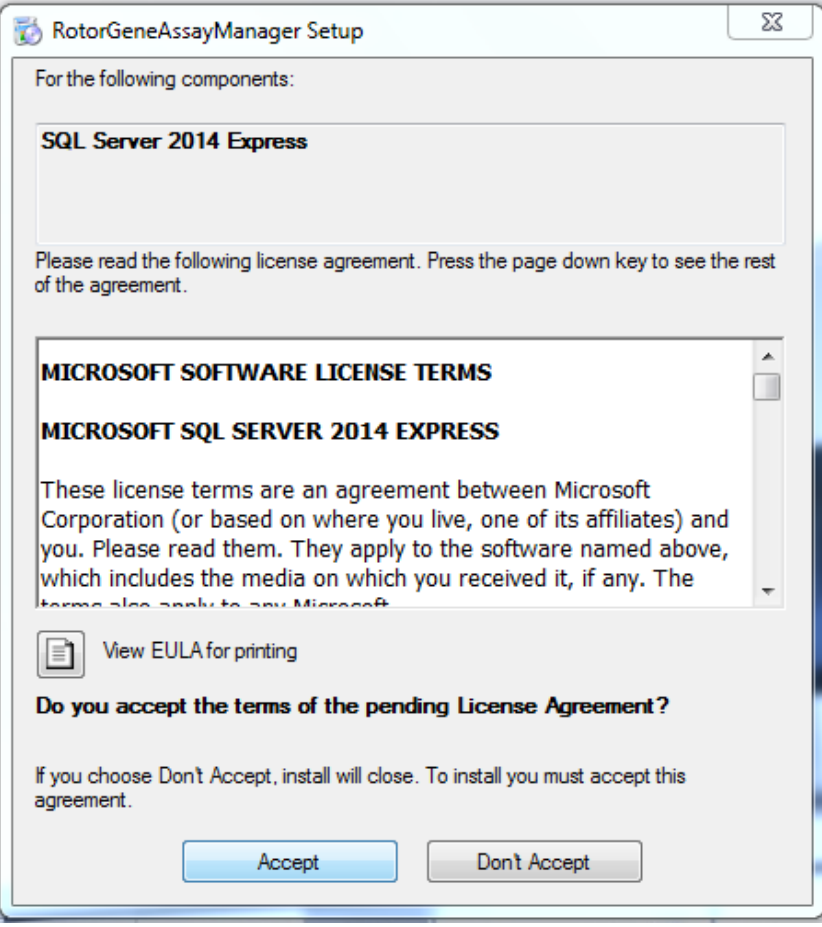

Se mostrará la ventana de progreso de la instalación:

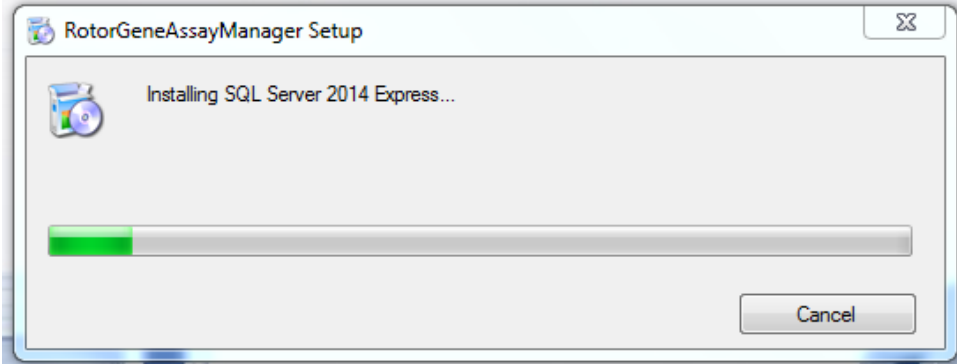

5. Se abrirá automáticamente la pantalla de bienvenida de Rotor-Gene AssayManager v1.0.

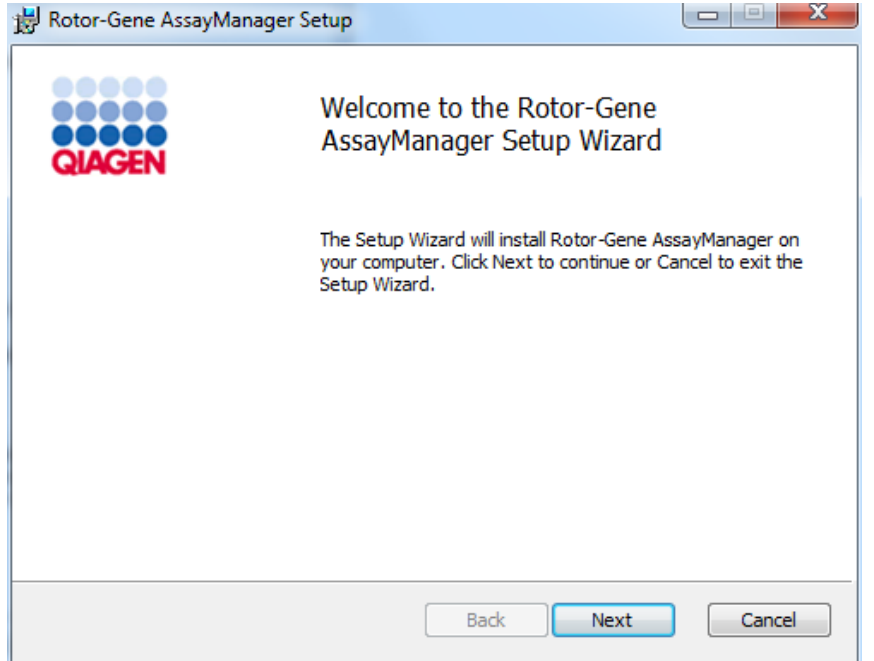

- 6. Haga clic en "Next" (Siguiente) para iniciar el procedimiento de instalación.
- 7. Durante el proceso de instalación puede aparecer el siguiente mensaje de seguridad de Windows. Haga clic en "Install" (Instalar).
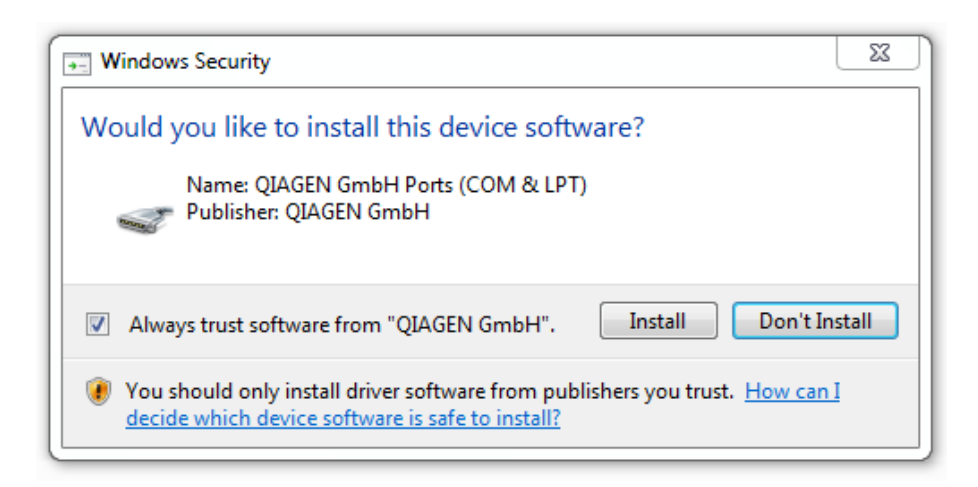

8. Dependiendo de los paquetes de software previamente instalados en el sistema, se mostrarán diferentes contratos de licencia para los paquetes de software necesarios.

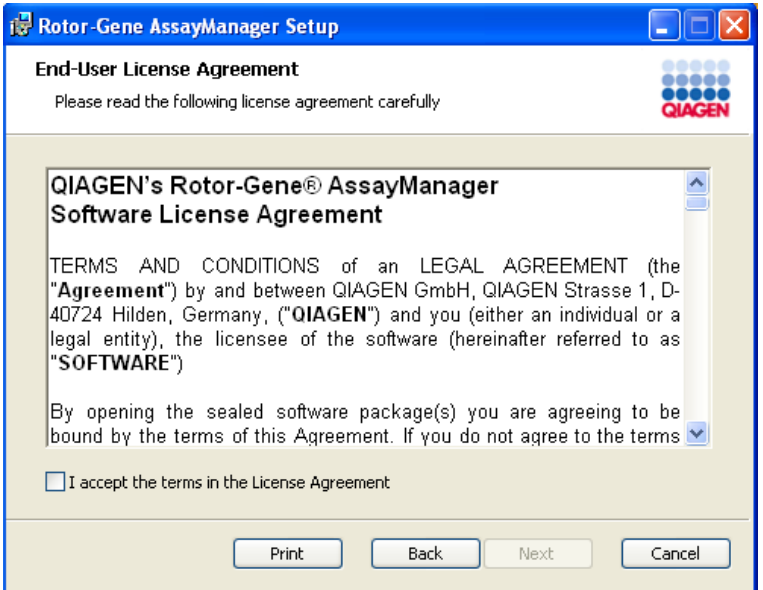

Lea y acepte los contratos de licencia; para ello, marque la opción "I accept the terms in the License Agreement" (Acepto los términos del contrato de licencia) y haga clic en "Next" (Siguiente).

9. Se abrirá la ventana "Virus and spyware check" (Comprobación de virus y programas espía):

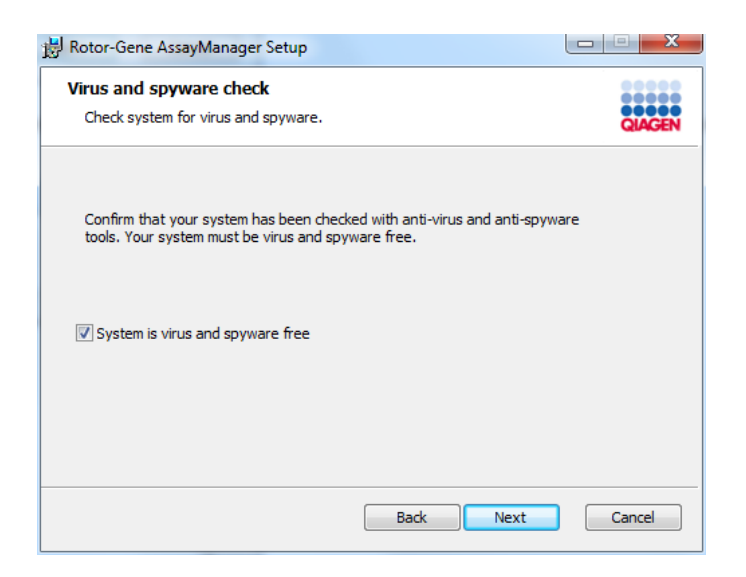

Confirme que el sistema no contiene virus activando la opción "System is virus and spyware free" (Comprobación de virus y programas espía) y, a continuación, haga clic en "Next" (Siguiente).

10.Aparecerá la pantalla "Custom Setup" (Instalación personalizada).

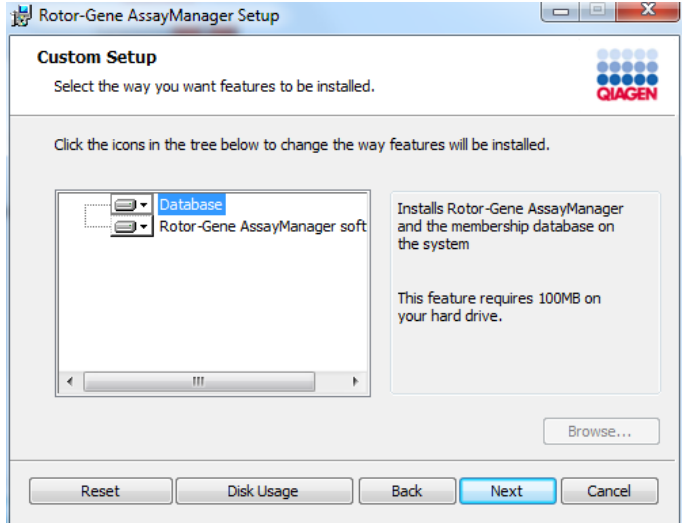

11.Haga clic en "Disc Usage" (Uso del disco) para ver una descripción general del espacio en disco disponible y necesario.

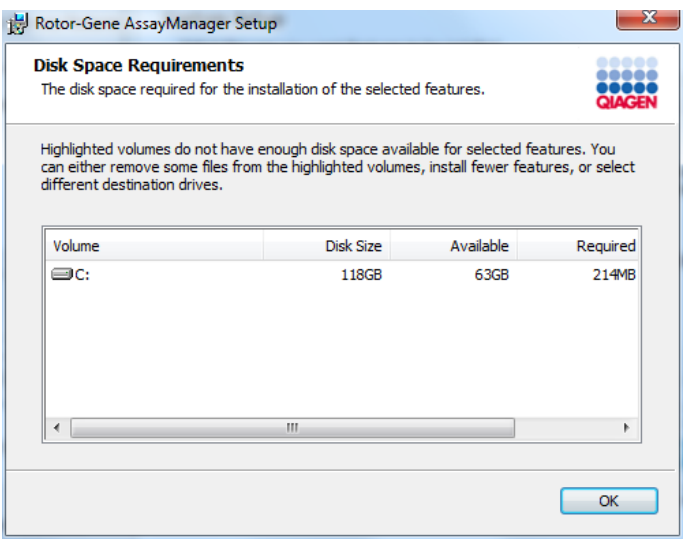

Haga clic en "OK" (Aceptar) para cerrar la ventana.

- 12.Seleccione las características que desee instalar.
	- § Características " Database" (Base de datos) y " Rotor-Gene AssayManager software" (Software Rotor-Gene AssayManager) seleccionadas Para un supuesto de ordenador independiente con la aplicación y la base de datos en un solo ordenador, deben mantenerse seleccionadas ambas características.
	- § Solo la característica " Rotor-Gene AssayManager software" (Software Rotor-Gene AssayManager) seleccionada Para la instalación de la aplicación con acceso a un servidor de bases de datos central, se debe anular la selección de la característica "Database" (Base de datos) y la característica "Rotor-Gene Assay Manager software" (Software Rotor-Gene AssayManager) debe permanecer seleccionada.
	- § Solo la característica " Database" (Base de datos) seleccionada Para la instalación de un servidor de bases de datos central únicamente, se debe anular la selección de la característica "Rotor-Gene Assay Manager software" (Software Rotor-Gene AssayManager) y la característica "Database" (Base de datos) debe permanecer seleccionada.

## Nota Para seleccionar o anular la selección de las características, use el menú desplegable. Will be installed on local hard drive Entire feature will be installed on local hard drive  $\times$ Entire feature will be unavailable Las primeras dos opciones que se muestran aquí son idénticas. Seleccione la característica correspondiente. La tercera opción anula la selección de la característica correspondiente.

- 13.Haga clic en "Next" (Siguiente) para realizar la instalación de las características seleccionadas.
- 14.Opcional: Este paso solo es necesario si no se ha detectado la instancia "RGAMINSTANCE" de SQL Server o si se ha anulado la selección de la característica "Database" (Base de datos) en el paso 12. De lo contrario, esta pantalla se omitirá.

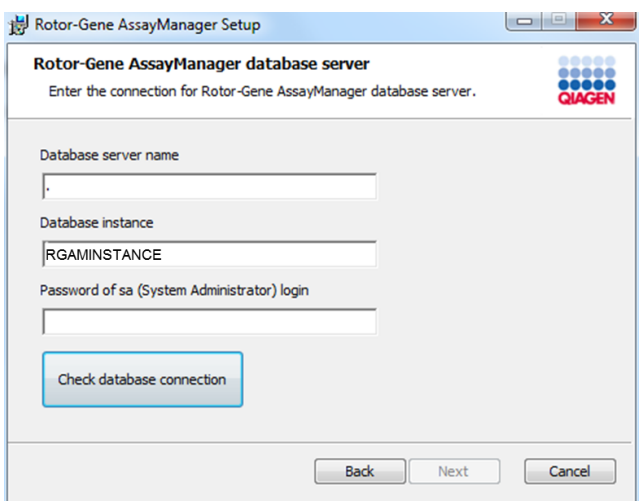

Rellene los parámetros obligatorios.

Para comprobar la conexión con la base de datos, haga clic en "Check database connection" (Comprobar conexión con la base de datos). Si encuentra problemas durante el proceso de conexión al servidor de base de datos, póngase en contacto con el administrador local del sistema.

15.Para continuar con la instalación, haga clic en "Next" (Siguiente).

16.Haga clic en "Install" (Instalar) para iniciar la instalación.

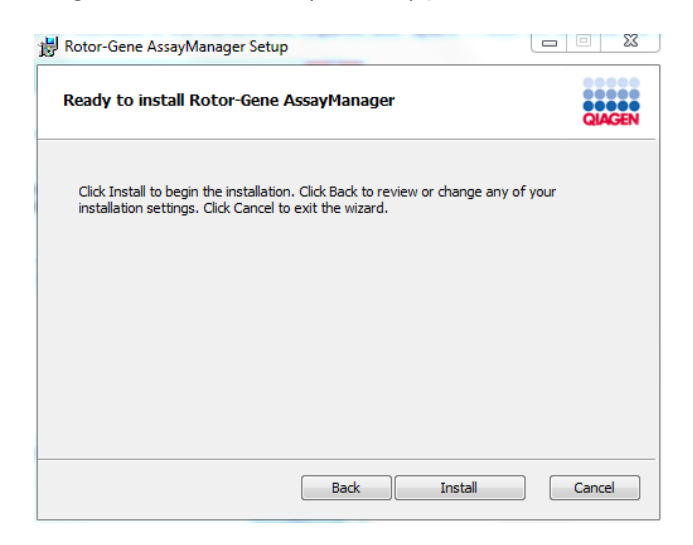

17.Una vez finalizada la instalación, haga clic en "Finish" (Finalizar) para cerrar la ventana.

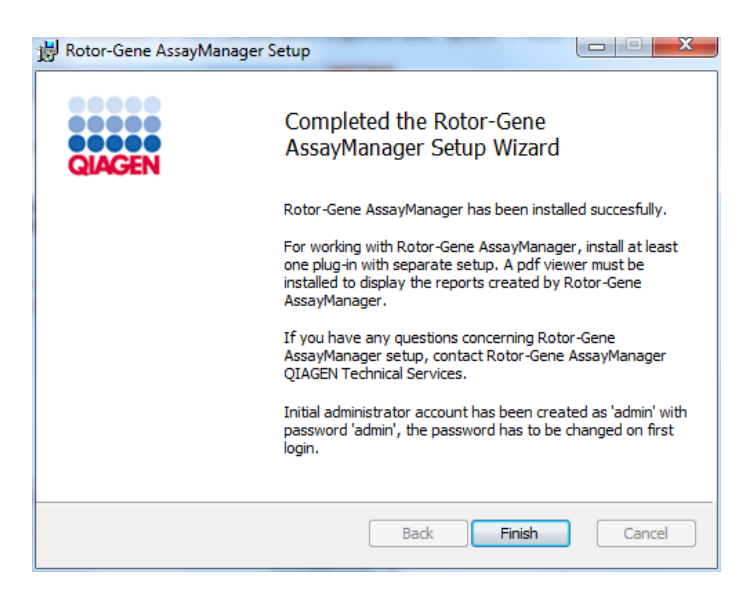

18.Tras la instalación, Rotor-Gene AssayManager v1.0 puede iniciarse desde el menú de inicio de Windows en QIAGEN/Rotor-Gene AssayManager o utilizando el icono del escritorio.

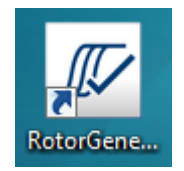

#### **Nota**

Se proporcionarán futuras actualizaciones en la página web de QIAGEN y/o se distribuirán por parte de QIAGEN a través de CD/DVD al cliente.

#### 1.4.2.4 **Instalación de complementos**

Para usar Rotor-Gene AssayManager v1.0 debe instalarse al menos un complemento.

#### **Nota**

Los complementos para Rotor-Gene AssayManager v2.1 no son compatibles con Rotor-Gene AssayManager v1.0.

### **Nota**

Se proporciona la instalación del complemento UDT basic plug-in como ejemplo para la instalación de cualquier complemento.

## Procedimiento paso a paso para instalar un complemento de Rotor-Gene AssayManager v1.0

- 1. Coloque el DVD de instalación del complemento (suministrado con el software) en la unidad de DVD del equipo o descargue el complemento del sitio web de QIAGEN, si está disponible.
- 2. Haga doble clic en My Computer (Mi equipo) y seleccione la unidad de DVD. Haga doble clic en UDTBasic.Installation.msi para iniciar el asistente de instalación del complemento UDT basic plug-in. Haga clic en "Next" (Siguiente) para continuar.

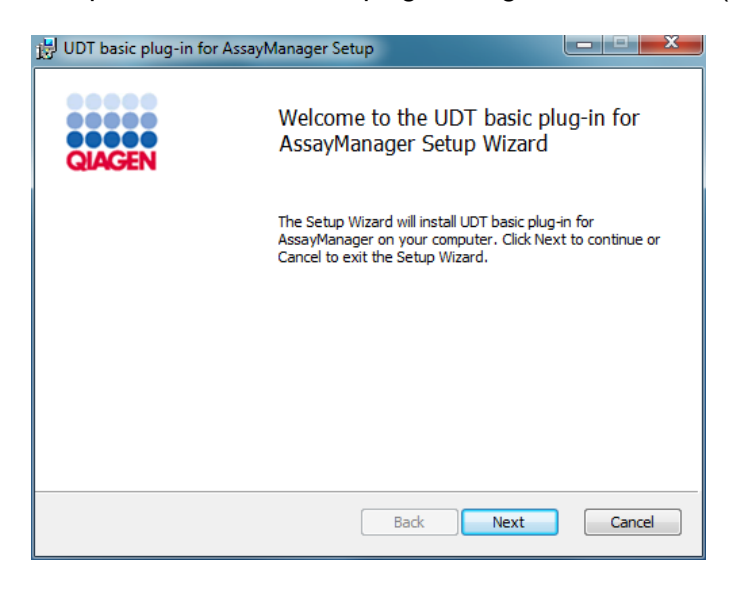

3. Lea y acepte el contrato de licencia haciendo clic en la casilla de verificación y, a continuación, haga clic en "Next".

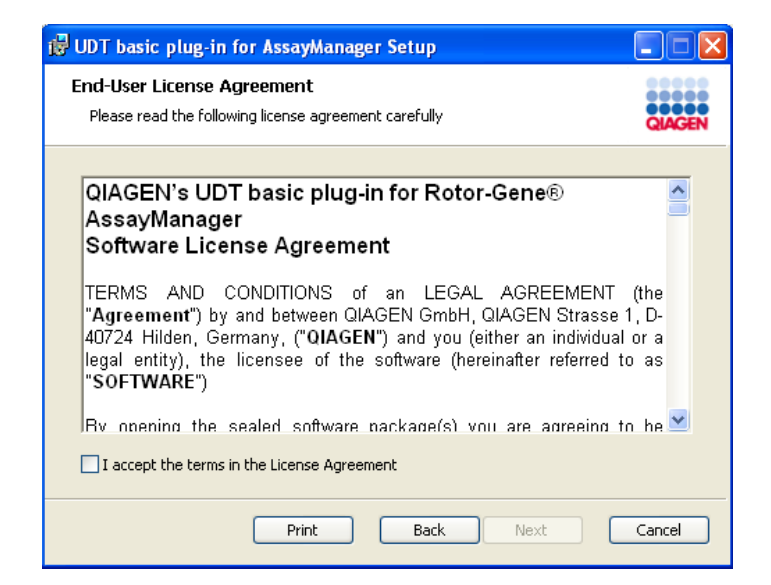

4. Marque la casilla de verificación "System is virus and spyware free" (El sistema no contiene virus ni programas espía) para confirmar que el sistema no contiene virus ni programas espía y, a continuación, haga clic en "Next" (Siguiente).

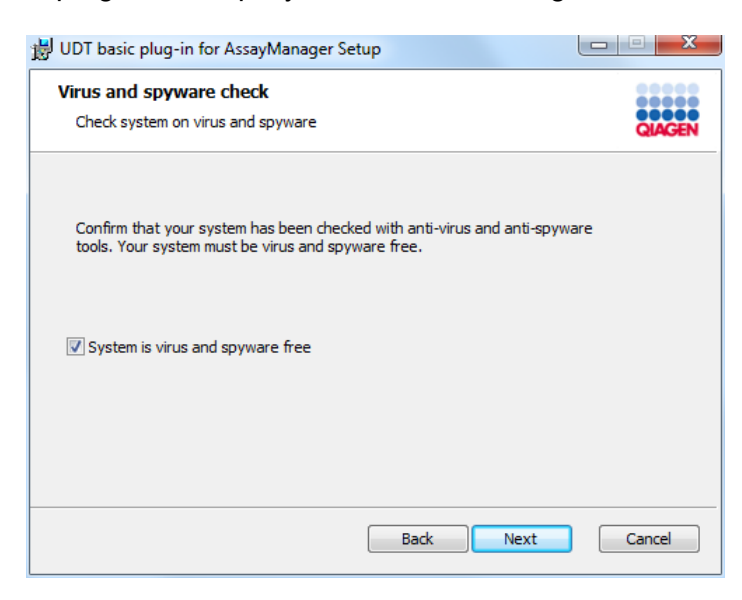

5. Seleccione las características que desee instalar.

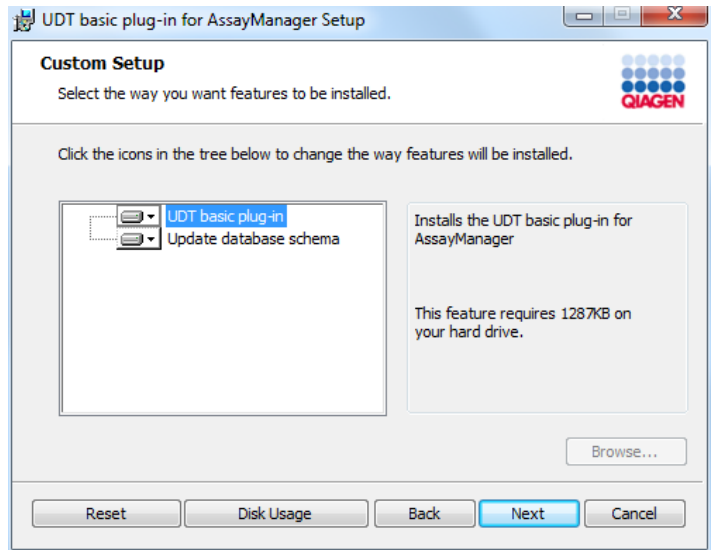

- Características "UDT basic plug-in" (Complemento UDT basic plug-in) y "Update database schema" (Actualizar esquema de base de datos) seleccionadas Para un supuesto de ordenador independiente con la aplicación y la base de datos en un solo ordenador, deben mantenerse seleccionadas ambas características.
- Característica "UDT basic plug-in" (Complemento UDT basic plug-in) seleccionada

Esta característica actualiza la aplicación Rotor-Gene AssayManager v1.0 con el complemento UDT basic plug-in. Se necesita siempre si Rotor-Gene AssayManager v1.0 y su base de datos están instalados en un sistema. Solo se puede anular la selección de la característica si es preciso actualizar un servidor de bases de datos sin la aplicación Rotor-Gene AssayManager v1.0.

§ Característica "Update database schema" (Actualizar esquema de base de datos) seleccionada Después de instalar Rotor-Gene AssayManager v1.0, el esquema de la base de datos contiene únicamente tablas de Rotor-Gene AssayManager v1.0 sin especificar. Esta característica añade tablas específicas de UDT. Esta característica se necesita si Rotor-Gene AssayManager v1.0 y su base de datos están instalados en un sistema. Solo se puede anular la selección de la característica si la base de datos está instalada en un servidor independiente y se actualizó mediante una instalación anterior del complemento UDT basic plug-in.

#### **Nota**

Para seleccionar o anular la selección de las características, use el menú desplegable.

- Will be installed on local hard drive
- ■■ Entire feature will be installed on local hard drive
- Entire feature will be unavailable  $\mathsf{x}$

Las primeras dos opciones que se muestran aquí son idénticas. Seleccione la característica correspondiente.

La tercera opción anula la selección de la característica correspondiente.

- 6. Haga clic en "Disc Usage" (Uso del disco) para ver una descripción general del espacio en disco disponible y necesario. Haga clic en "OK" (Aceptar) para cerrar la ventana. Haga clic en "Next" (Siguiente) para realizar la instalación de las características seleccionadas.
- 7. Haga clic en "Install" (Instalar) para iniciar la instalación del complemento.

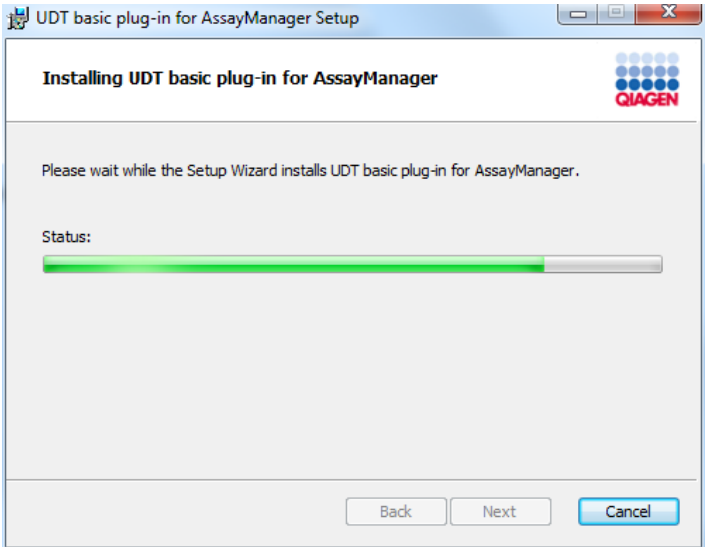

8. Espere a que finalice el proceso de instalación.

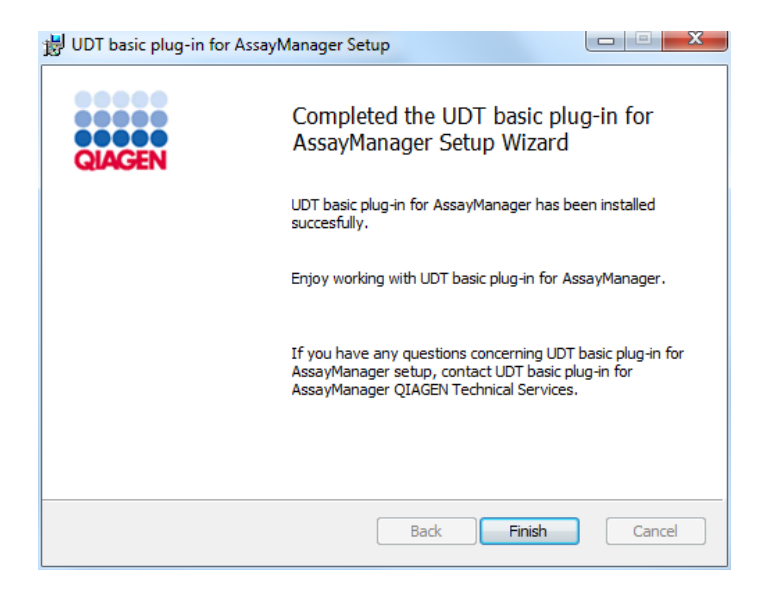

- 9. Una vez finalizada la instalación, haga clic en "Finish" (Finalizar) para cerrar la ventana.
- 10. El complemento instalado estará disponible tras el siguiente reinicio de Rotor-Gene AssayManager v1.0.

## Temas relacionados

▶ Instalación de la Core [Application](#page-32-0)

#### 1.4.2.5 **Software adicional en ordenadores conectados**

El software Rotor-Gene AssayManager v1.0 gestiona los procesos en los que el tiempo es un factor crítico durante la serie de PCR y el proceso de adquisición de datos. Por este motivo, es importante asegurarse de que ningún otro proceso utilice demasiados recursos del sistema y, en consecuencia, ralentice el software Rotor-Gene AssayManager v1.0. Es muy importante prestar atención a los puntos que se detallan a continuación.

Los administradores del sistema deben tener en cuenta cualquier impacto que una modificación en el sistema podría tener sobre los recursos antes de implementarla.

#### 1.4.2.6 **Configuración de seguridad de Windows**

Los equipos portátiles que proporciona QIAGEN para usar con el instrumento Rotor-Gene® Q vienen con Microsoft Windows 7 o 10 preinstalado y están configurados con una cuenta de usuario de Windows estándar (no administrativa) y con una cuenta de

administrador. En el uso habitual del sistema, se deberá usar la cuenta estándar, ya que Rotor-Gene AssayManager v1.0 está diseñado para ejecutarse sin derechos de administrador. La cuenta de administrador se utilizará exclusivamente para instalar el software Rotor-Gene AssayManager v1.0 y un antivirus (consulte el capítulo del software antivirus). El uso de la cuenta de administrador se indica con un fondo de escritorio rojo. Asegúrese de que siempre inicia sesión como usuario estándar para el uso habitual.

La contraseña predeterminada para la cuenta de administrador es la siguiente: "Q1a#g3n!A6". Cambie la contraseña del administrador después de iniciar la sesión por primera vez. Asegúrese de que la contraseña sea segura y de que no se pierda. La cuenta estándar no tiene contraseña.

Si su configuración es distinta y no hay ninguna cuenta no administrativa disponible, un administrador del sistema debe configurar una cuenta de usuario de Windows estándar adicional para evitar el acceso a áreas críticas del sistema, como "Program Files" (Archivos de programa), directorio "Windows" (p. ej., acceso a la función de instalación o desinstalación, lo que incluye aplicaciones, componentes del sistema operativo, ajustes de fecha/hora, actualizaciones de Windows, firewall, derechos y funciones de usuario, activación de antivirus) o ajustes correspondientes al rendimiento, como ahorro de energía. A continuación, pueden crearse varios usuarios dentro de la opción de gestión de usuarios de Rotor-Gene AssayManager v1.0.

## 1.4.2.6.1 **Configuración de seguridad de Windows 7**

Los equipos portátiles que proporciona QIAGEN para usar con el instrumento Rotor-Gene Q vienen con Microsoft Windows 7 preinstalado y están configurados con una cuenta de Administrador. Esto permite a los administradores del sistema instalar el software Rotor-Gene AssayManager v1.0 y configurar el sistema para el uso seguro.

Rotor-Gene AssayManager v1.0 está diseñado para funcionar con cuentas de usuario estándares (que no sean cuentas de administrador). Se recomienda que los administradores del sistema configuren una cuenta de usuario de Windows estándar adicional para evitar el acceso a áreas críticas del sistema, como "Program Files" (Archivos de programa), directorio "Windows" (por ej., acceso a la función de instalación o desinstalación, lo que incluye aplicaciones, componentes del sistema operativo, ajustes de fecha/hora, actualizaciones de Windows, firewall, derechos y funciones de usuario, activación de antivirus) o ajustes correspondientes al rendimiento, como ahorro de energía. A continuación, pueden crearse varios usuarios dentro de la opción de gestión de usuarios de Rotor-Gene AssayManager v1.0.

Para crear una cuenta de usuario estándar en Windows 7, siga estos pasos:

1. Abra Windows Control Panel (Panel de control de Windows) mediante el menú Start (Inicio) y seleccione User Accounts/Manage Accounts (Cuentas de usuario/Administrar cuentas).

Si utiliza la opción de visualización de Windows "View by: Category" (Ver por categoría), haga clic en Add or remove user accounts (Agregar o quitar cuentas de usuario).

2. Seleccione Create a new account (Crear una cuenta nueva).

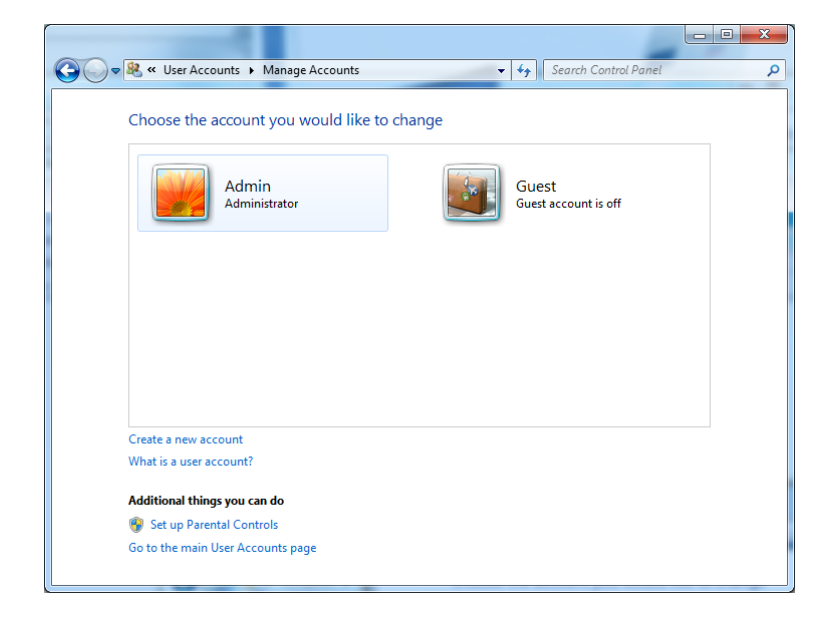

3. Asigne un nombre a la cuenta y seleccione Standard user (Usuario estándar) como el tipo de cuenta.

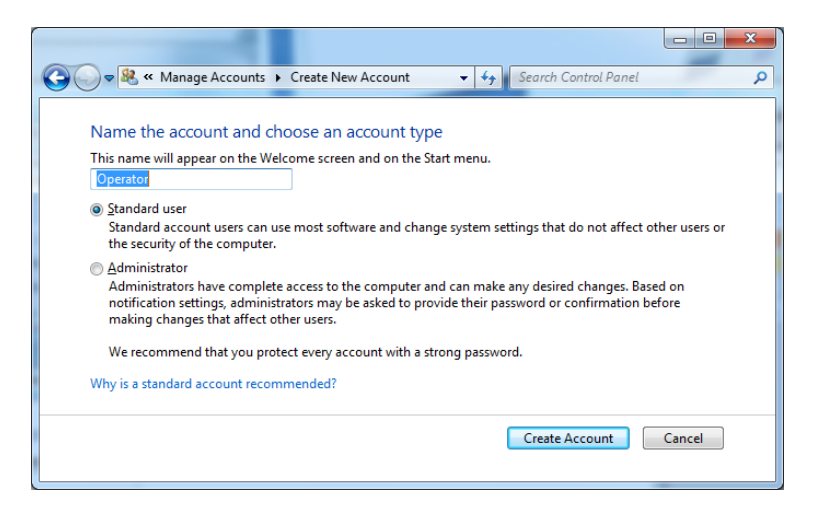

- 4. Haga clic en Create Account (Crear cuenta).
- 5. Regrese a User Accounts (Cuentas de usuario) y cree una contraseña para la cuenta Administrator (Administrador).

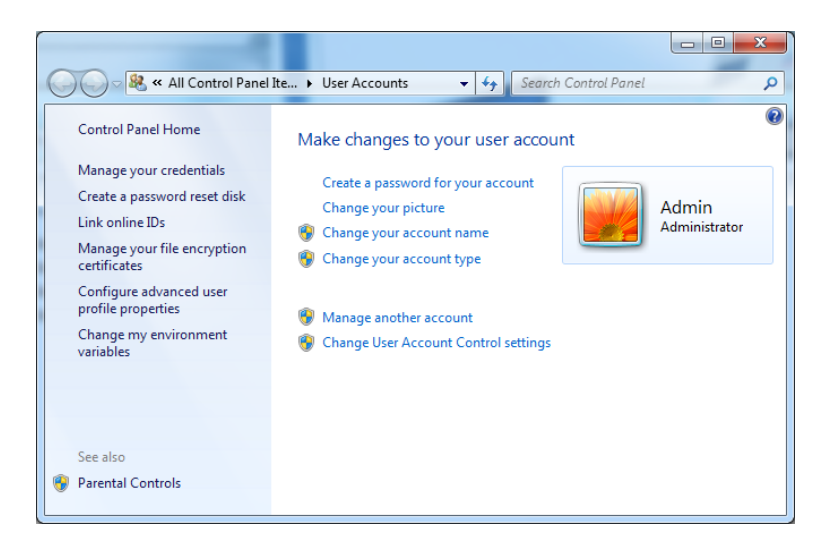

6. Introduzca la contraseña y seleccione Create a password for your account (Crear una contraseña para la cuenta).

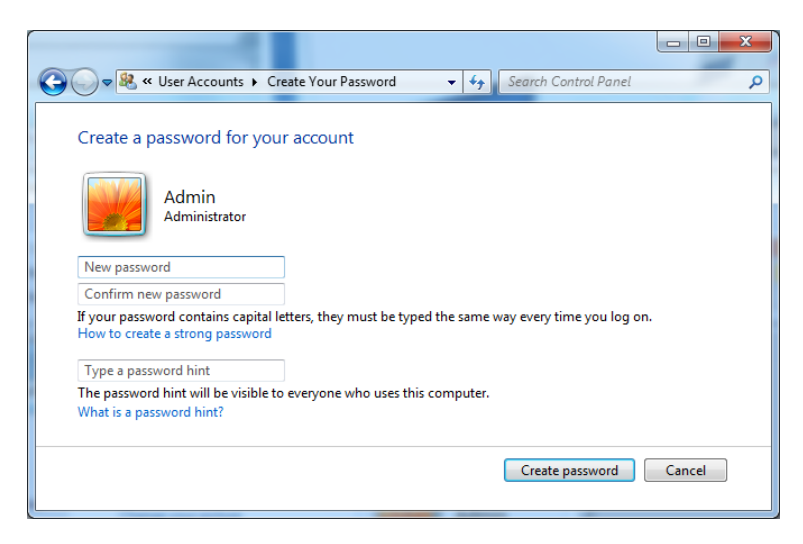

Nota: Necesitará esta contraseña para instalar actualizaciones futuras de Rotor-Gene AssayManager v1.0 o para fines de copias de seguridad y restauración. Asegúrese de que la contraseña sea segura y de que no se pierda.

## 1.4.2.6.2 **Configuración de seguridad de Windows 10**

Para crear una cuenta de usuario estándar en Windows 10, siga estos pasos:

1. Haga clic con el botón derecho del ratón en el icono de Windows, en la esquina inferior izquierda de la pantalla.

Seleccione "Computer Management" (Administración de equipos).

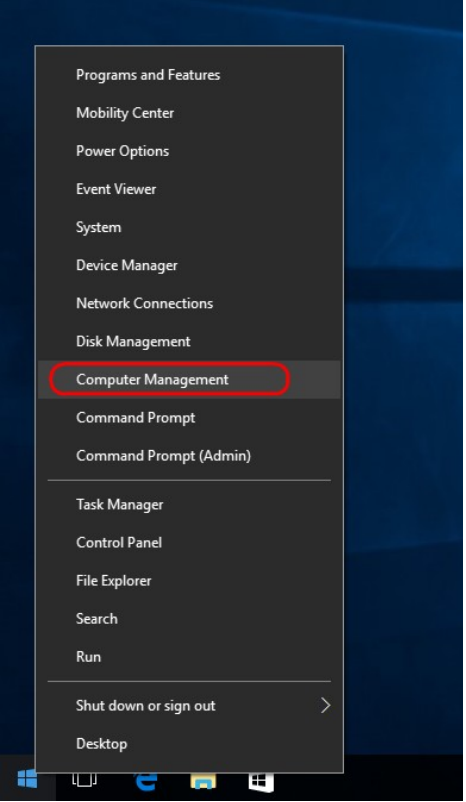

2. Expanda "Local Users and Groups" (Usuarios y grupos locales).

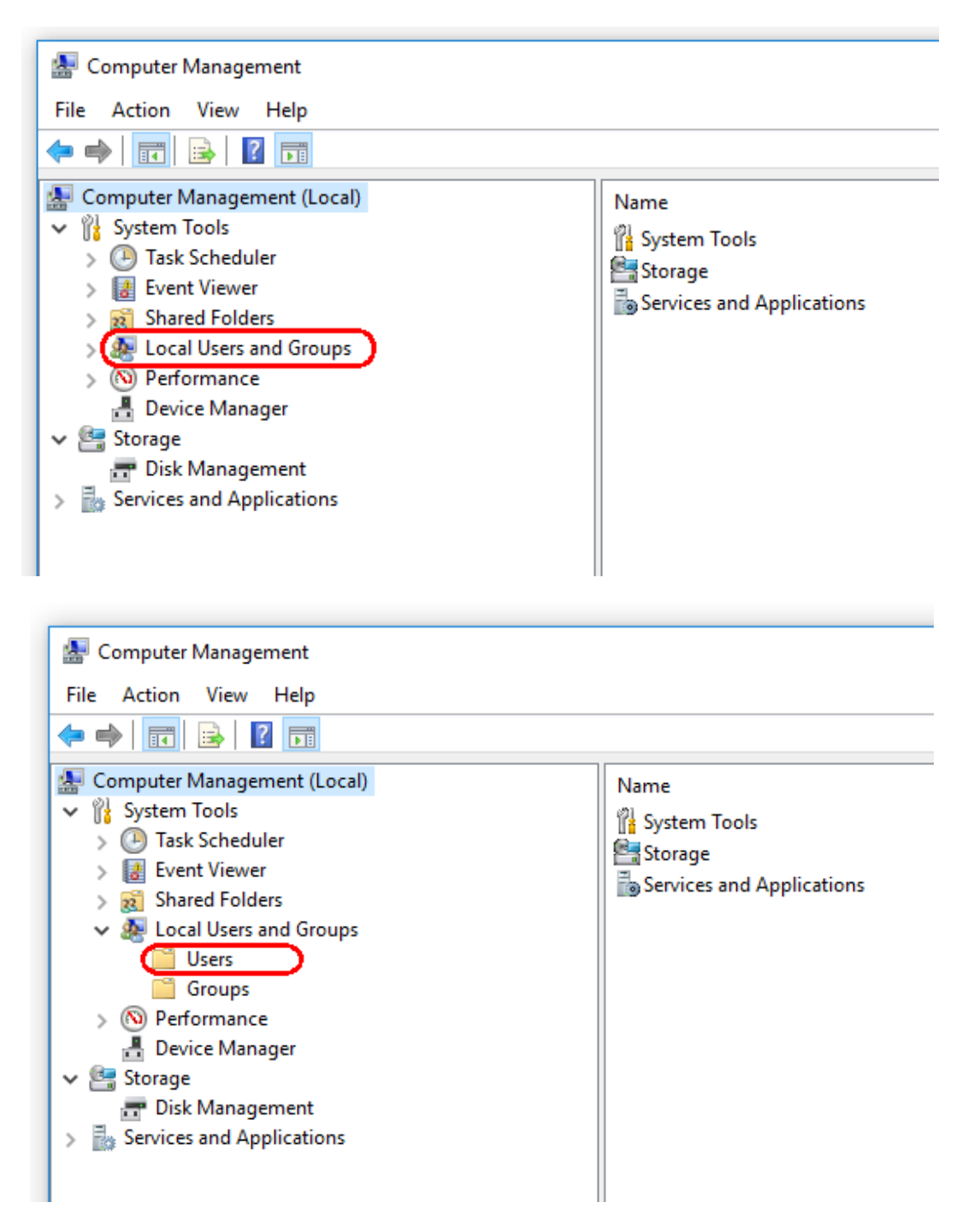

3. Seleccione "Users" (Usuarios). Con la opción "Users" (Usuarios) seleccionada, haga clic en "Action" (Acción).

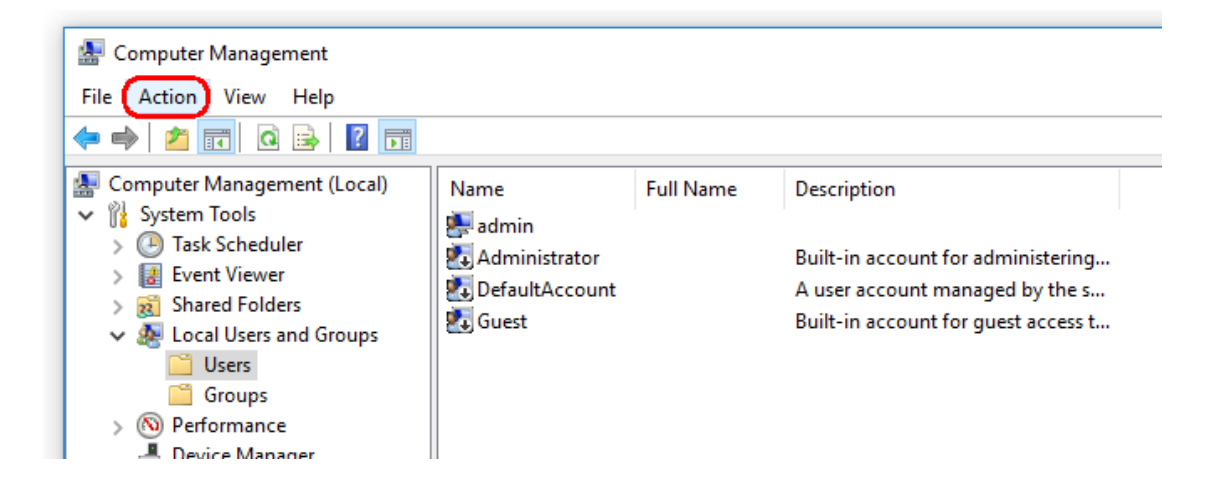

4. Seleccione "New User…" (Nuevo usuario).

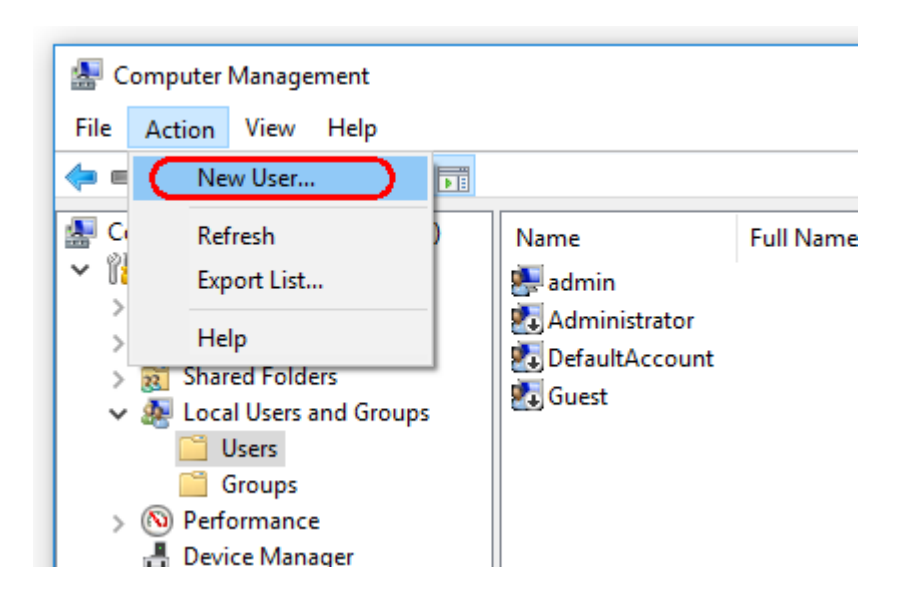

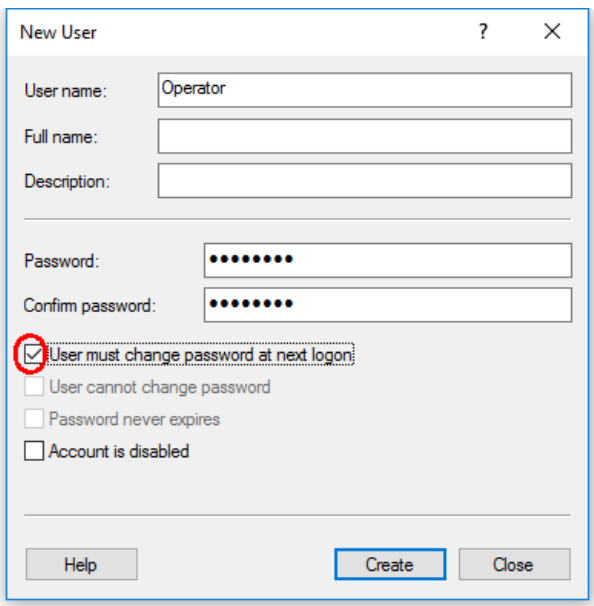

5. Introduzca el nombre de usuario "Operator" (Operador) y establezca una contraseña que cumpla con sus reglas de seguridad.

6. Quite la marca de la casilla "User must change password at next logon" (El usuario debe cambiar la contraseña en el siguiente inicio de sesión) para permitir más opciones.

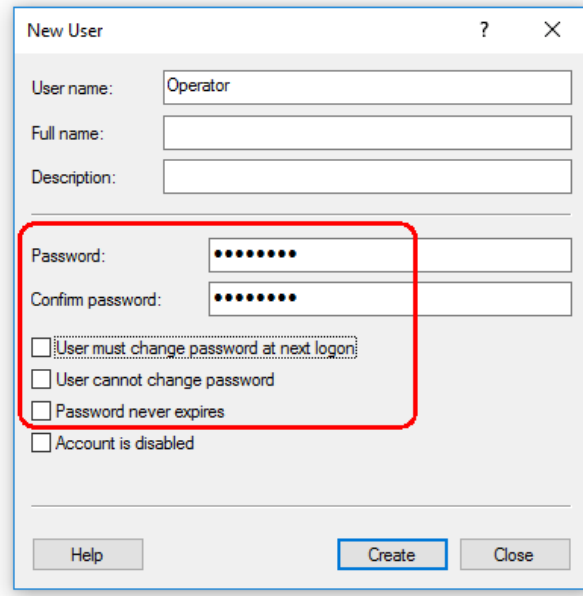

7. Haga clic en "Create" (Crear) para terminar.

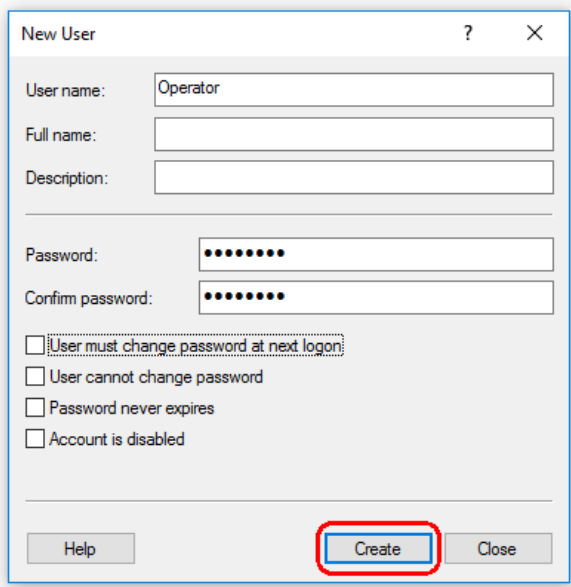

8. Añada otro usuario o haga clic en "Close" (Cerrar). Todos los usuarios locales existentes se muestran en la lista "Users" (Usuarios).

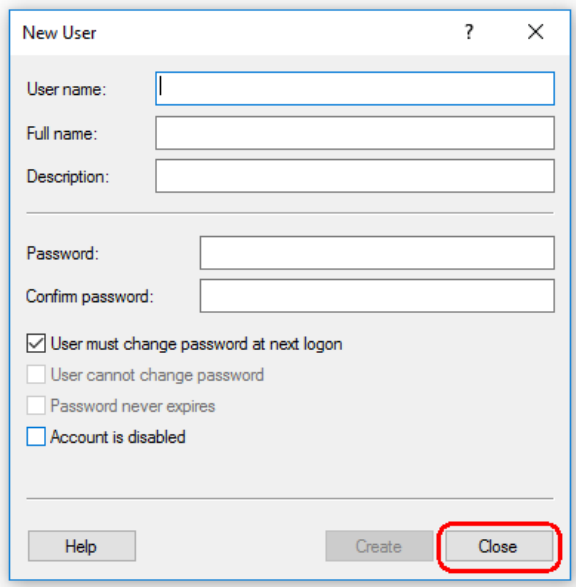

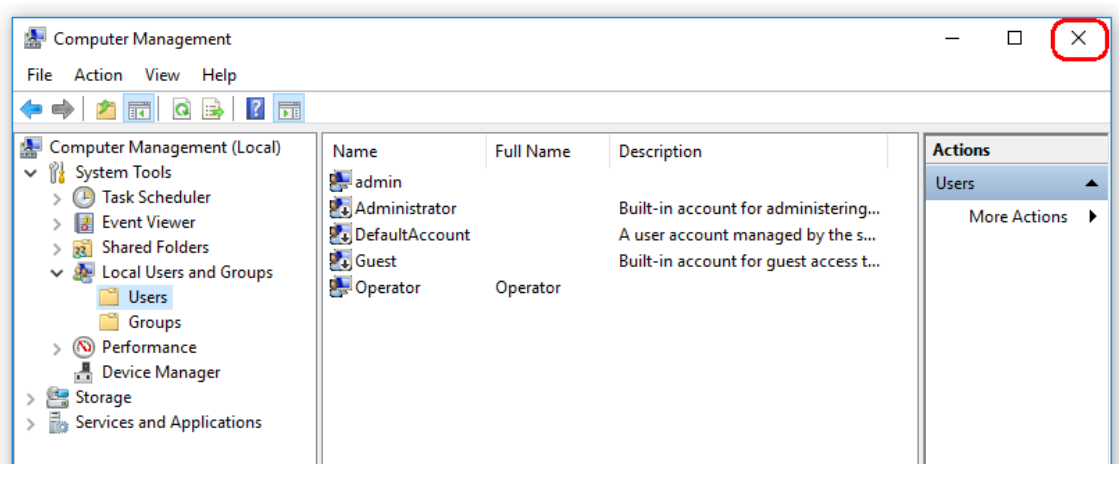

9. Cierre "Computer Management" (Administración de equipos).

Cambie la contraseña del usuario conectado actualmente; para ello, pulse la combinación de teclas

CTRL + ALT + DELETE (Supr) y seleccione "Change a password" (Cambiar una contraseña) de las opciones disponibles.

## 1.4.2.7 **Analizadores antivirus**

QIAGEN tiene en cuenta la amenaza que los virus informáticos pueden imponer en cualquier ordenador que intercambie datos con otros ordenadores. Se espera que el software Rotor-Gene AssayManager v1.0 se instale principalmente en entornos que cuenten con políticas locales vigentes para minimizar esta amenaza. Sin embargo, QIAGEN recomienda siempre el uso de un antivirus. La elección e instalación de la herramienta de detección de virus adecuada es responsabilidad del cliente. Sin embargo, QIAGEN ha validado el Rotor-Gene AssayManager con el portátil QIAGEN junto con los siguientes dos antivirus compatibles:

- · Symantec Endpoint Protection V12.1.6
- · Microsoft Security Essentials V4.10.209

Nota: Después de la instalación de "Microsoft Security Essentials", debe comprobar que las actualizaciones de Windows estén desactivadas, ya que la instalación podría activar esta configuración (lea el capítulo "Actualizaciones del sistema operativo").

Consulte la página de producto en QIAGEN.com para conocer las últimas versiones del software antivirus que se han validado junto con Rotor-Gene AssayManager v1.0. Si se selecciona un antivirus, asegúrese de que se puede configurar de modo que la ruta de la carpeta de la base de datos pueda excluirse de la exploración. De lo contrario, existe el riesgo de errores de conexión de la base de datos. Dado que Rotor-Gene AssayManager v1.0 crea dinámicamente nuevos archivos de base de datos, es necesario excluir la ruta de la carpeta a los archivos y no los archivos individuales. No

recomendamos el uso de los antivirus con los que se puedan excluir únicamente archivos individuales, p. ej., McAfee Antivirus Plus V16.0.5. Si el equipo se utiliza en un entorno sin acceso a la red, asegúrese también de que el antivirus admita actualizaciones sin conexión.

La elección de la herramienta de detección de virus adecuada es responsabilidad del cliente.

Para obtener resultados consistentes después de la instalación de un antivirus, un administrador del sistema debe garantizar lo siguiente:

· Como se ha explicado anteriormente, la ruta de la carpeta de la base de datos del Rotor-Gene AssayManager v1.0 tiene que excluirse de las exploraciones de archivos, de la siguiente manera: C:\Program Files\Microsoft SQL

Server\MSSQL10\_50.RGAMINSTANCE\MSSQL\DATA o C:\Program Files\Microsoft SQL Server\MSSQL12.RGAMINSTANCE\MSSQL\DATA

en función de la versión del servidor MS SQL que creó en un principio la base de datos

- · Las actualizaciones de la base de datos de virus no se llevan a cabo cuando el software Rotor-Gene AssayManager v1.0 está en uso
- · Asegúrese de que las exploraciones totales o parciales del disco duro estén deshabilitadas durante la adquisición de datos PCR en tiempo real. De lo contrario, existe el riesgo de impactos adversos en el rendimiento del instrumento.

Lea el manual del antivirus seleccionado para conocer la información de configuración.

## 1.4.2.8 **Firewall y redes**

Rotor-Gene AssayManager v1.0 puede funcionar en equipos sin acceso a la red, si la base de datos está ubicada en el mismo ordenador que controla el instrumento Rotor-Gene Q MDx, o puede funcionar en un entorno de red, si se utiliza un servidor de base de datos remoto. Para el funcionamiento en red, el firewall del ordenador portátil proporcionado por QIAGEN está configurado de forma que el tráfico entrante se bloquee para todos los puertos, excepto los necesarios para establecer una conexión de red.

Tenga en cuenta que el bloqueo de las conexiones entrantes no afecta a las respuestas a las solicitudes activadas por el usuario, como la actualización de archivos de definición de antivirus o la conexión del Rotor-Gene AssayManager v1.0 al servidor de base de datos centralizado. Se permiten las conexiones salientes, ya que pueden ser necesarias para recuperar actualizaciones o cuando el Rotor-Gene AssayManager v1.0 está configurado para funcionar con un servidor de bases de datos centralizado.

Si su configuración es diferente, la recomendación de QIAGEN es configurar el firewall de la manera descrita con anterioridad. Con este propósito, un administrador del sistema debe iniciar sesión y realizar los siguientes pasos:

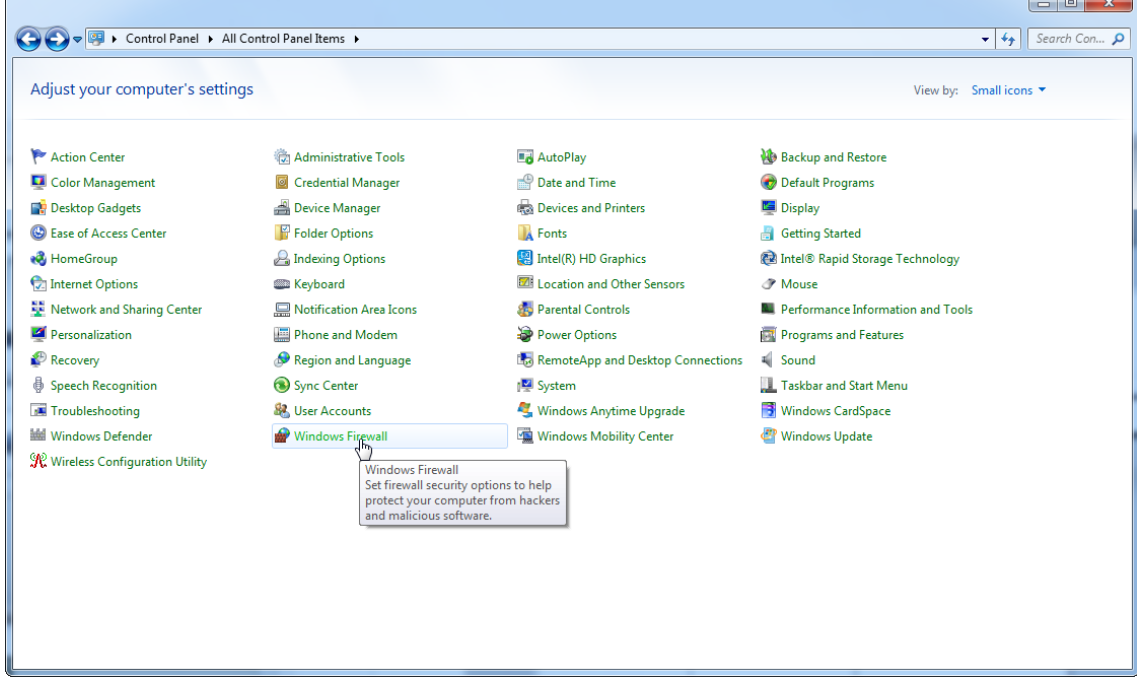

1. Abrir "Control Panel" (Panel de control) y seleccionar "Windows Firewall" (Firewall de Windows).

#### 2. Seleccionar "Use recommended settings" (Usar ajustes recomendados).

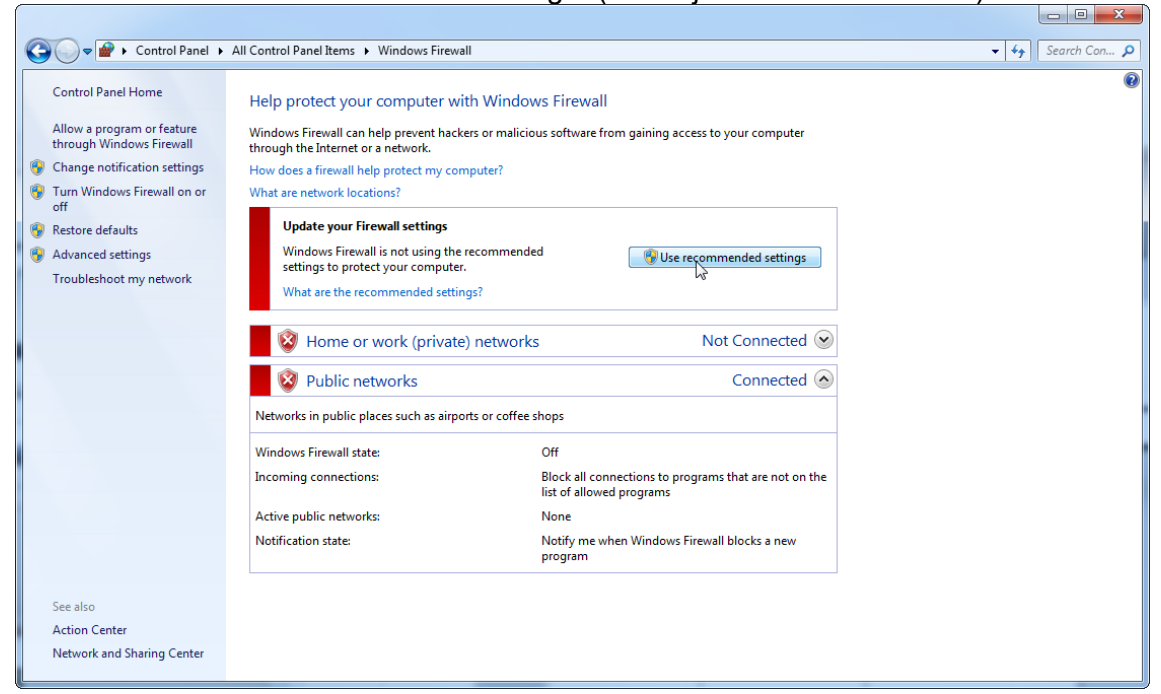

#### 3. Comprobar que los ajustes siguientes estén activos:

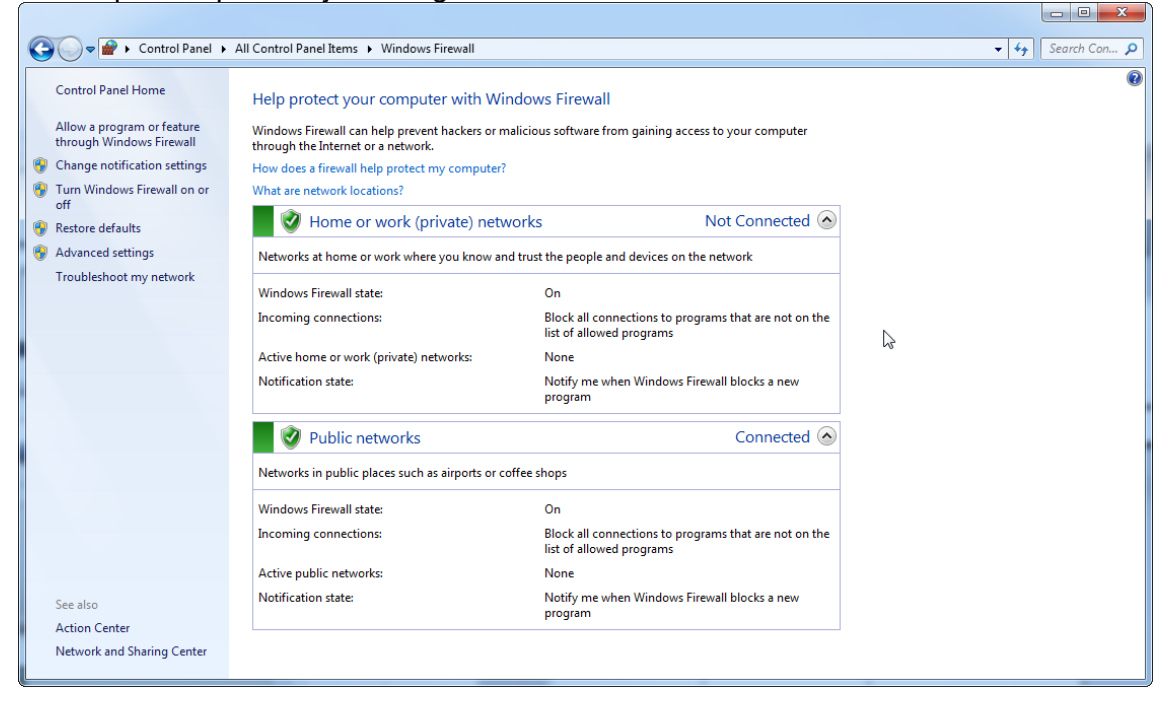

Por motivos de seguridad y fiabilidad, se utilizará el acceso a la red por cable en lugar del Wi-Fi. El portátil proporcionado por parte de QIAGEN dispone de un adaptador de Wi-Fi deshabilitado. Si su configuración es diferente, un administrador del sistema debe deshabilitar el adaptador de Wi-Fi de forma manual, lo que se puede llevar a cabo siguiendo estos pasos:

1. Abra el "Control Panel" (Panel de control) y seleccione "Network and Sharing Center" (Centro de redes y recursos compartidos) (en Windows 10, tan solo debe buscar "Control Panel" [Panel de control] para abrirlo).

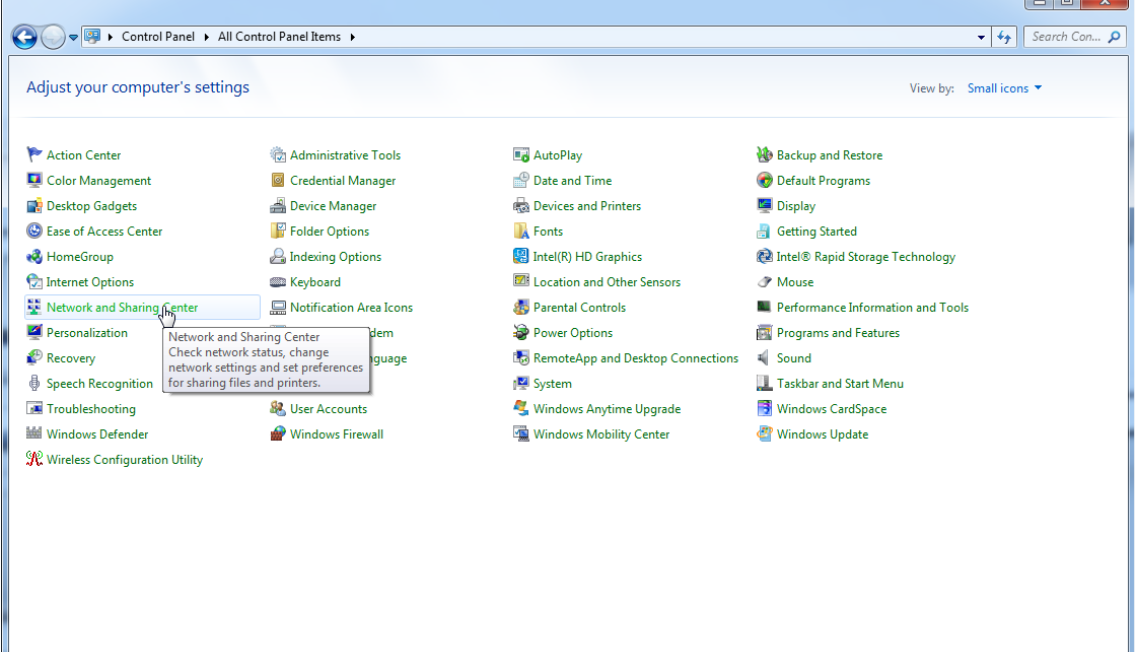

### 2. Seleccione "Change adapter settings" (Cambiar configuración del adaptador).

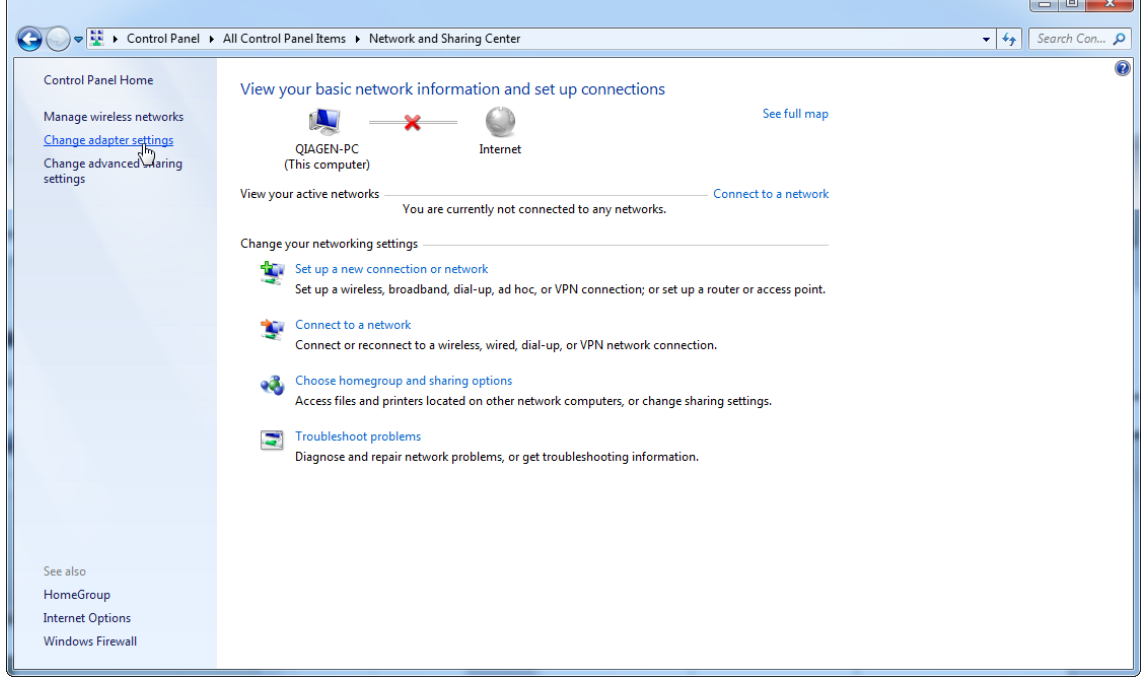

3. Sitúe el cursor sobre "Wireless Network Connection" (Conexión de red inalámbrica), pulse el botón derecho del ratón y seleccione "Disable" (Deshabilitar) en el menú contextual.

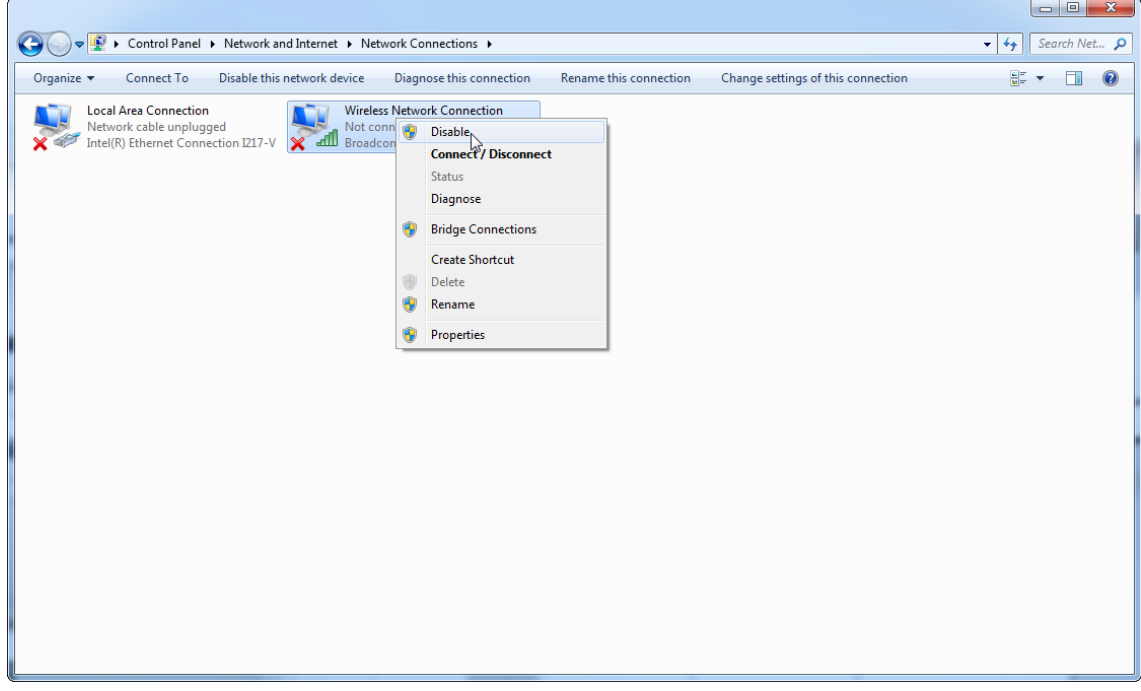

### 4. Compruebe que la conexión de red inalámbrica esté deshabilitada.

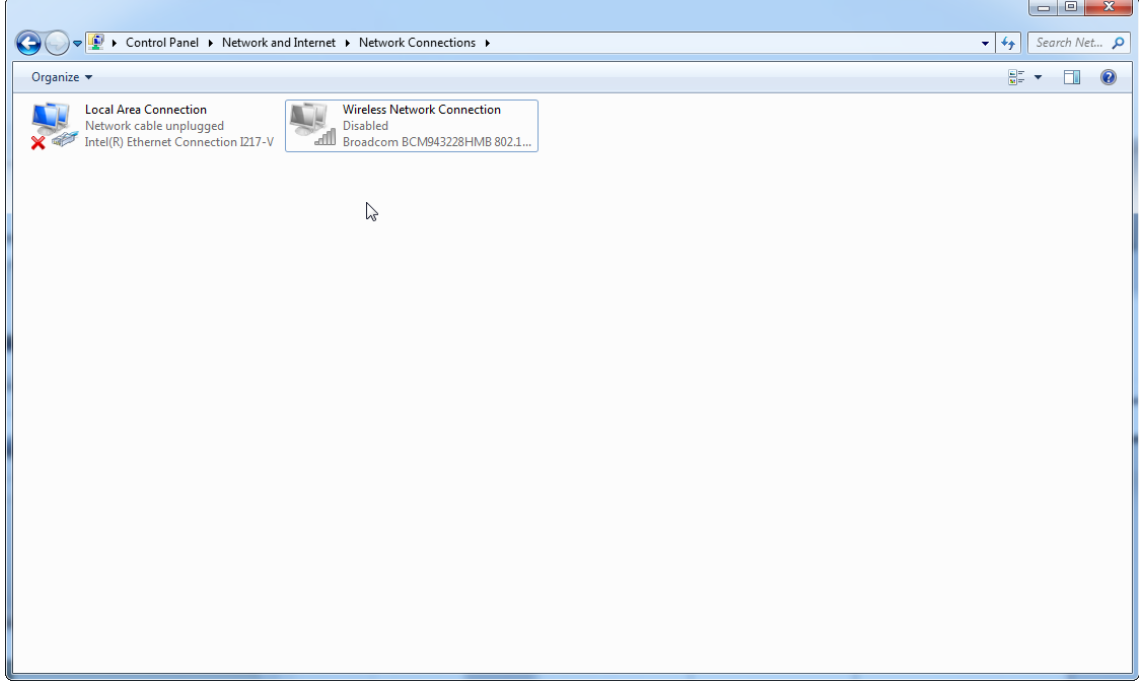

## 1.4.2.9 **Herramientas del sistema**

Varias herramientas del sistema pueden usar demasiados recursos del sistema, inclusive sin ninguna interacción del usuario. Algunos ejemplos comunes de tales herramientas incluyen:

- · Indexación de archivos, que muchas aplicaciones de oficina actuales ejecutan como una tarea en segundo plano
- · Desfragmentación de disco, que a menudo se ejecuta en segundo plano
- · Cualquier programa que busca actualizaciones en Internet
- · Herramientas de gestión y supervisión remota

Nota: Debido a la naturaleza dinámica de los productos y sistemas de tecnología de la información, esta lista puede resultar incompleta. Es posible que se publiquen herramientas que no se conocen en el momento de la redacción de este documento. Es importante que los administradores del sistema controlen que tales herramientas no estén activas en el ordenador mientras Rotor-Gene AssayManager v1.0 esté realizando una serie de PCR.

## 1.4.2.10 **Actualizaciones del sistema operativo**

QIAGEN recomienda firmemente desactivar todos los procesos de actualización automática del sistema operativo en el ordenador que se utiliza para la adquisición de datos del Rotor-Gene Q.

### 1.4.2.10.1 **Instrucciones para Windows 7**

Los ordenadores portátiles suministrados por QIAGEN están configurados de forma que las actualizaciones automáticas del sistema operativo están deshabilitadas. Si su configuración es diferente, un administrador del sistema debe deshabilitar los procesos de actualización automáticos del sistema operativo, lo que se puede efectuar mediante los siguientes pasos:

1. Abrir "Control Panel" (Panel de control) y seleccionar "Windows Update" (Actualización de Windows).

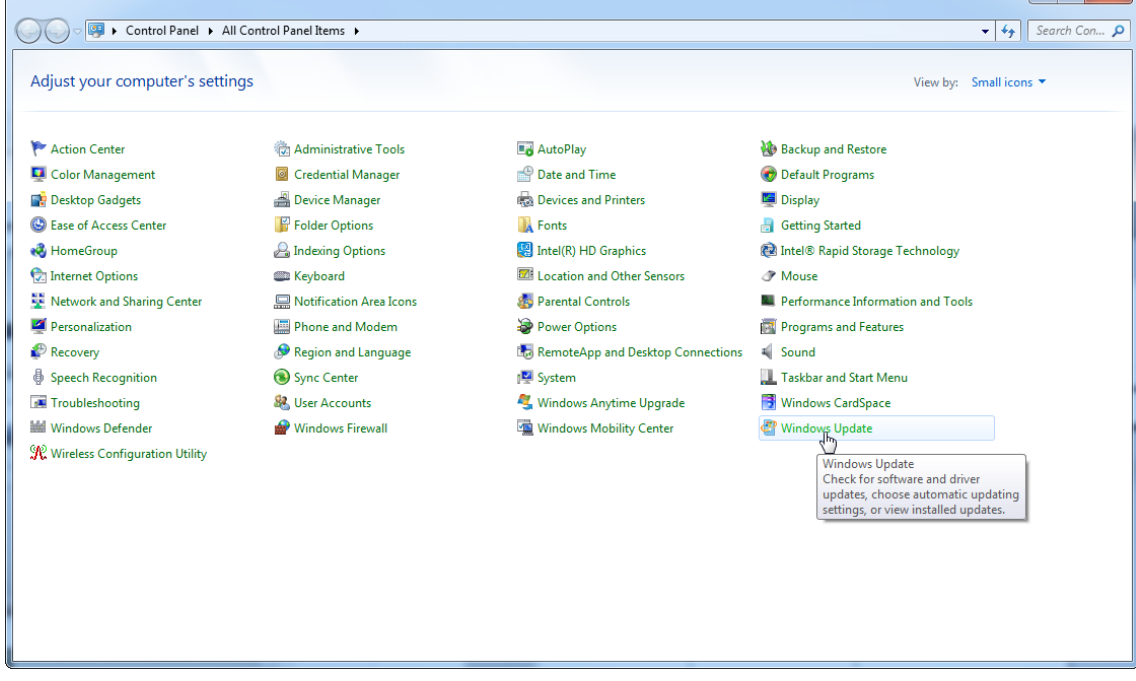

 $\Box$ 

### 2. Seleccionar "Change settings" (Cambiar configuración).

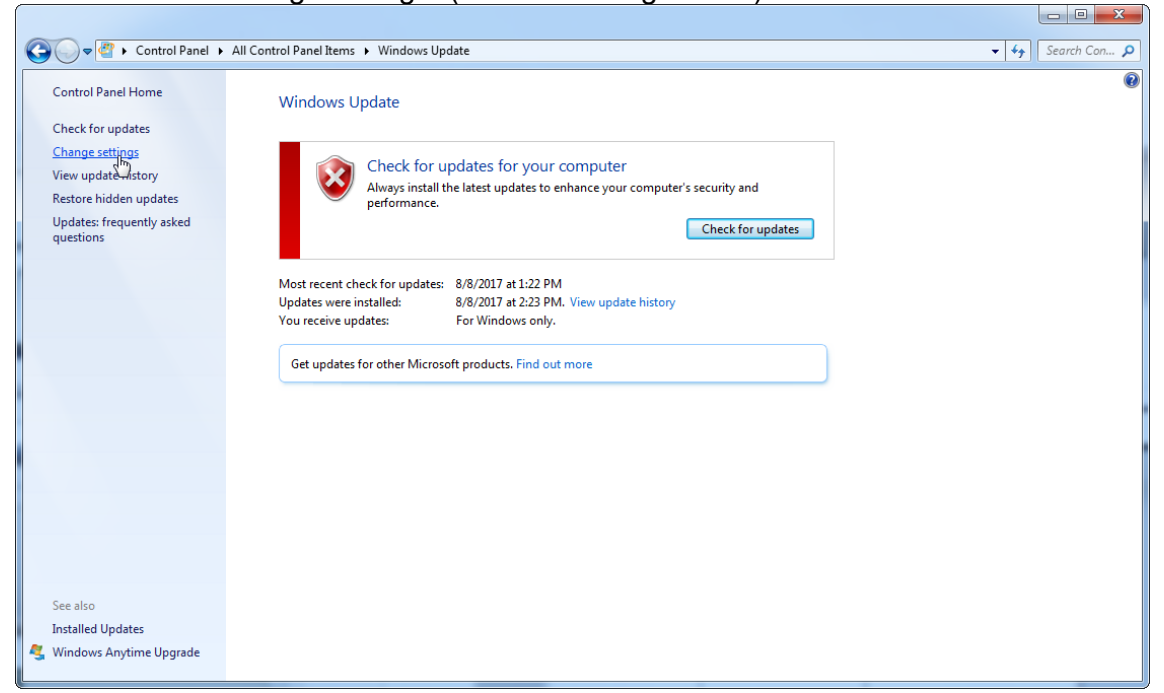

## 3. Seleccionar "Never check for updates" (No buscar actualizaciones).

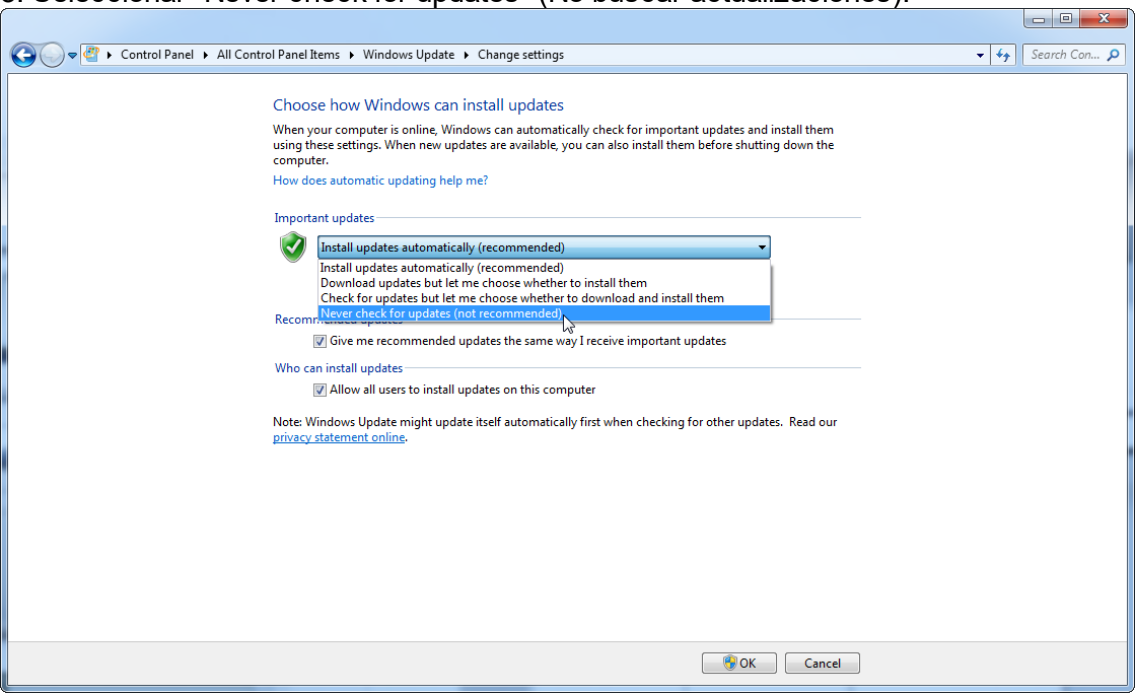

4. Comprobar que la opción "Never check for updates" (No buscar actualizaciones) esté activada.

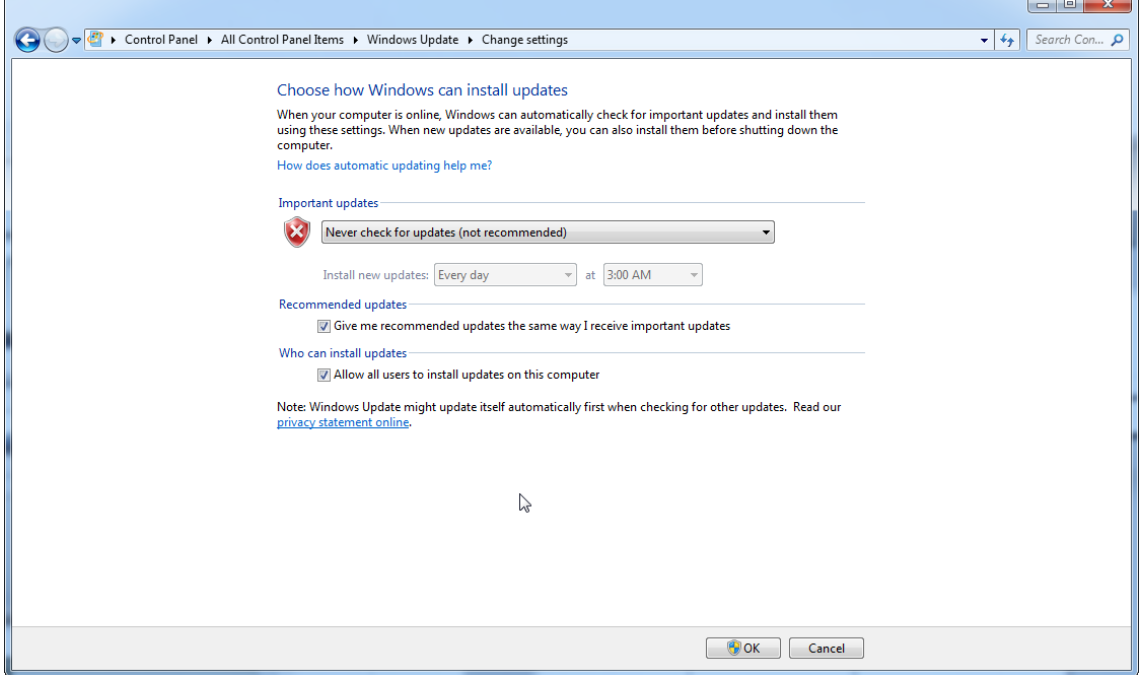

En caso de que se necesiten actualizaciones debido a vulnerabilidades de seguridad no cubiertas, QIAGEN proporciona mecanismos para instalar un conjunto definido de parches de seguridad validados de Windows, ya sea en línea o como paquete fuera de línea, preparados en un equipo independiente con conexión a Internet. Para obtener más información, visite la página del producto en QIAGEN.com.

## 1.4.2.10.2 **Instrucciones para Windows 10**

Si utiliza Windows 10, visite la página de producto en QIAGEN.com para obtener más información.

## 1.4.3 Desinstalación del software Rotor-Gene AssayManager v1.0

#### **Nota**

El proceso de desinstalación del programa Rotor-Gene AssayManager v1.0 eliminará tanto la aplicación principal como todos los complementos instalados. No es posible desinstalar únicamente un complemento, ya que esto crearía discrepancias en la base de datos e impediría el acceso a los conjuntos de datos correspondientes.

Procedimiento paso a paso para desinstalar de su ordenador Rotor-Gene AssayManager v1.0 y todos los complementos instalados

#### **Nota**

Si desea desinstalar Rotor-Gene AssayManager v1.0, cierre primero la aplicación. De lo contrario, es posible que no se desinstale completamente Rotor-Gene AssayManager v1.0.

1. Seleccione QIAGEN/Rotor-Gene AssayManager/Uninstall Rotor-Gene

AssayManager (QIAGEN/Rotor-Gene AssayManager/Desinstalar Rotor-Gene AssayManager) en el menú Start (Inicio) de Windows.

2. Haga clic en "Yes" (Sí) para confirmar que desea desinstalar el producto.

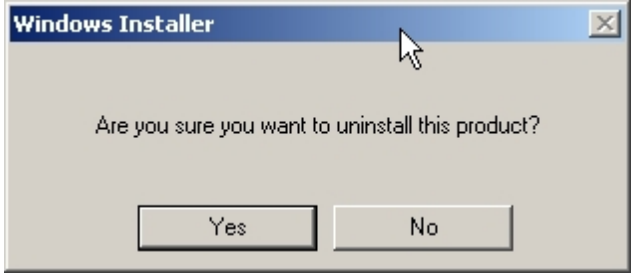

3. El programa instalador de Windows comenzará a desinstalar el programa Rotor-Gene AssayManager v1.0 completo.

### 1.4.4 Primer inicio de sesión

Tras la instalación con éxito de Rotor-Gene AssayManager v1.0, el administrador del sistema debe iniciar una sesión para una primera configuración del programa.

- 1. Introduzca el identificador de usuario admin y la contraseña admin .
- 2. Seleccione el modo adecuado (Closed Mode [Modo cerrado] o User Defined Test Mode [Modo de ensayo definido por el usuario]) y haga clic en "OK" (Aceptar) para confirmar.
- 3. Cambie la contraseña predeterminada por una contraseña nueva segura.
- 4. Se abrirá la ficha "Settings" (Ajustes) en el entorno "Configuration" (Configuración).

### **Nota**

Todos los usuarios que no tengan la función "Administrator" (Administrador) pueden pedir al administrador que restablezca la contraseña. Sin embargo, si el administrador olvida la contraseña de administrador, debe ponerse en contacto con el servicio técnico de QIAGEN para restablecer la contraseña, lo cual requiere una visita in situ por parte de un ingeniero de servicio de QIAGEN.

#### **Nota**

Se recomienda encarecidamente crear al menos una cuenta de usuario adicional, sin la función "Administrator", al iniciar sesión por primera vez. Si un usuario único de Rotor-Gene AssayManager v1.0 agrega diferentes funciones de usuario incluida la función "Administrator" (Administrador), existe un riesgo alto de que el acceso al programa se bloquee completamente si dicho usuario olvida su contraseña.

#### **Nota**

Tras la instalación, el administrador no tiene derechos de acceso para el entorno "Setup" (Preparación). Pueden acceder a este entorno los usuarios que tengan la función "Operator" (Operador).

Temas relacionados

- $\blacktriangleright$  Inicio y cierre de [sesión](#page-259-0)
- [Administración](#page-69-0) de usuarios
- ▶ Entorno "Setup" [\(Preparación\)](#page-108-0)
- Entorno "Configuration" [\(Configuración\)](#page-203-0)

#### 1.4.5 Primera configuración

Antes de poder usar Rotor-Gene AssayManager v1.0, es esencial crear perfiles de usuario y registrar uno o varios termocicladores Rotor-Gene Q en el entorno "Configuration" (Configuración). Si desea información detallada sobre estas tareas, consulte:

[Administración](#page-328-0) de usuarios Administración de [termocicladores](#page-320-0)

# 1.5 Conceptos básicos y uso general del software

En el siguiente capítulo se describen los conceptos y el uso general del software Rotor-Gene AssayManager v1.0.

## 1.5.1 Concepts

Rotor-Gene AssayManager v1.0 utiliza varios conceptos para facilitar las tareas y procesos. Los siguientes temas describen estos conceptos de forma detallada:

- § Modos
- § Administración de usuarios
- § Administración de sesiones
- § Rotor-Gene AssayManager v1.0 y otros productos de QIAGEN
- § Aclaración de los términos experimento y ensayo

### 1.5.1.1 **Modes**

Rotor-Gene AssayManager v1.0 puede utilizarse en 2 modos de funcionamiento diferentes con características individuales:

- § Closed Mode (Modo cerrado)
- User Defined Test Mode (UDT Mode, Modo de ensayo definido por el usuario)

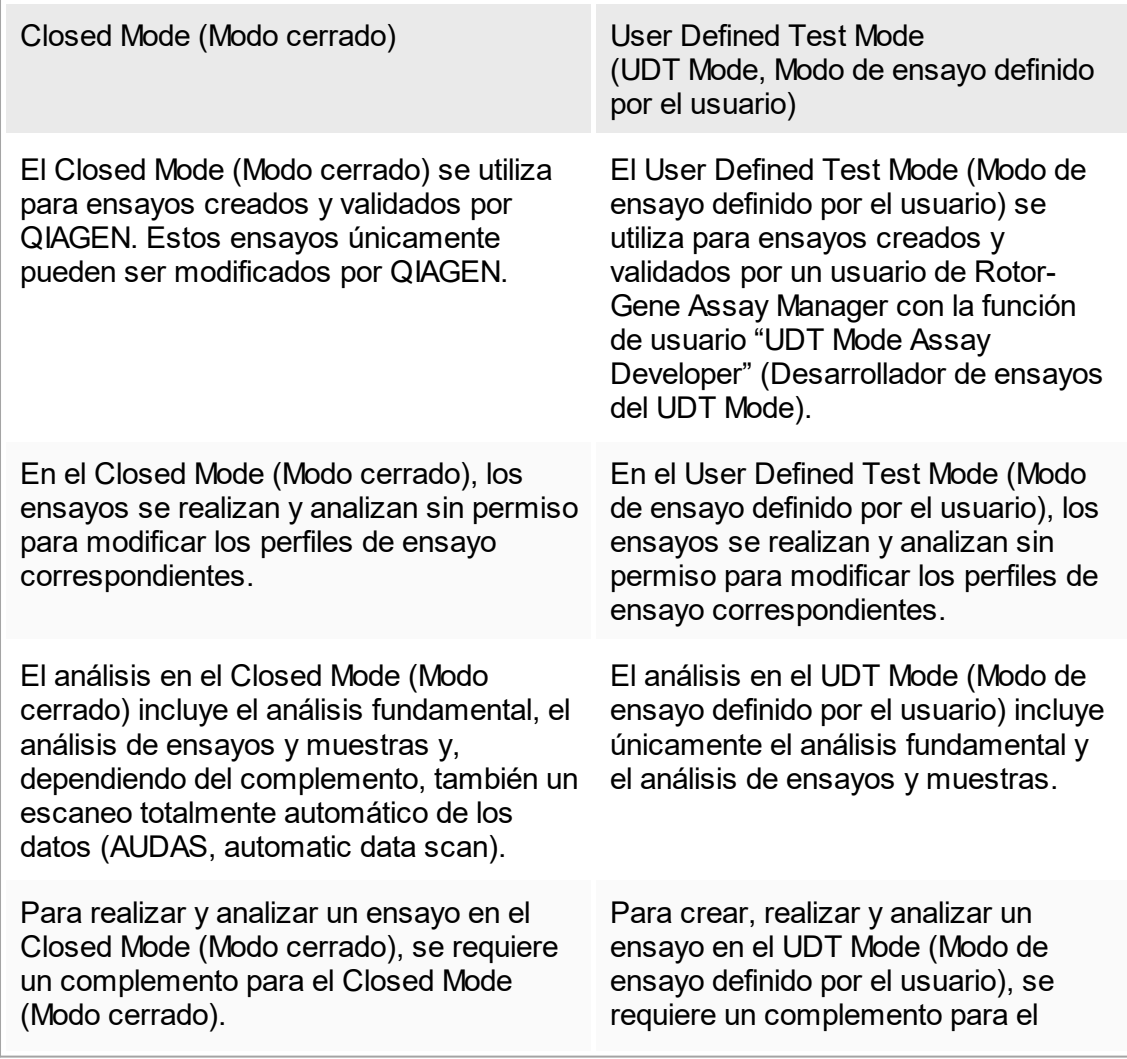

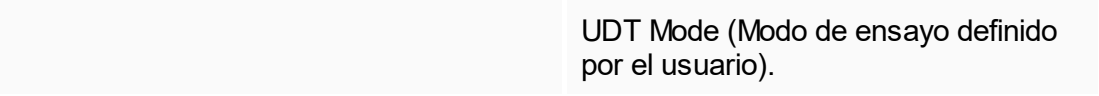

El modo se selecciona en la pantalla de inicio de sesión de Rotor-Gene AssayManager v1.0. La pantalla de inicio de sesión contiene los campos "User ID" (Identificador de usuario) y "Password" (Contraseña) para introducir el identificador de usuario y la contraseña, respectivamente, así como el menú desplegable "Mode" (Modo) para seleccionar el modo de funcionamiento.

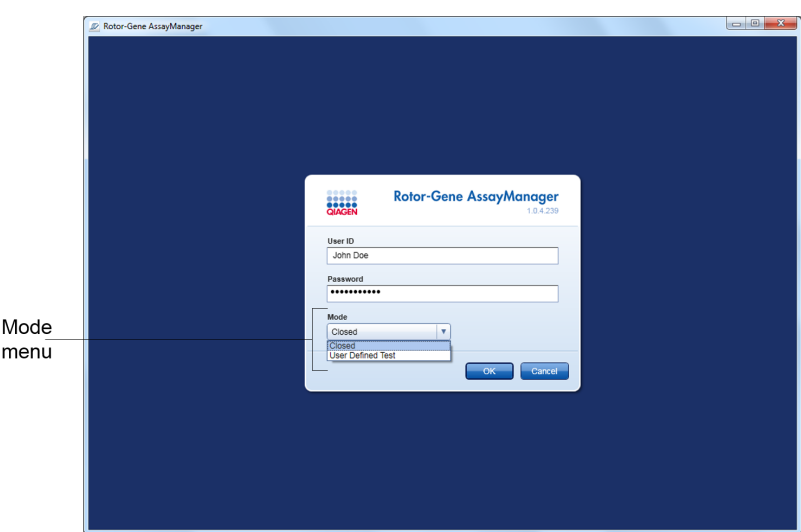

Una vez que el usuario haya iniciado la sesión, se mostrará en la barra de estado el modo seleccionado:

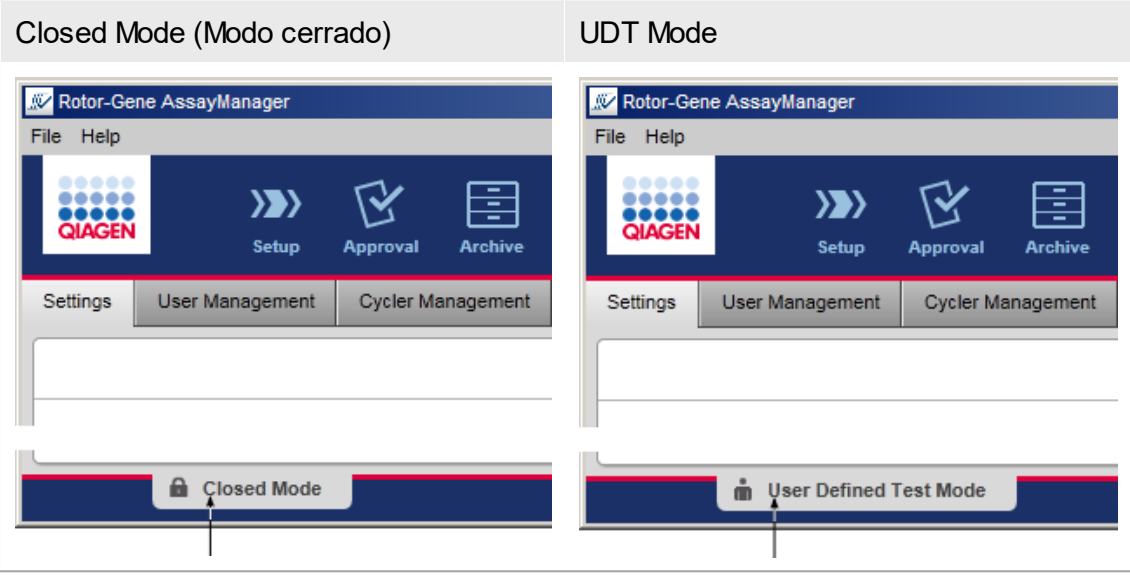

### <span id="page-69-0"></span>1.5.1.2 **Administración de usuarios**

Las interacciones de los usuarios con el sistema deben ser asignables a una persona concreta. Por consiguiente, cada usuario debe iniciar una sesión para poder usar el programa Rotor-Gene AssayManager v1.0. Cuando haya finalizado el trabajo, el usuario deberá cerrar la sesión o bloquear la aplicación.

Debe asignarse una función a cada usuario. También es posible asignar más de una función a un mismo usuario. En la base de datos se almacenan las siguientes propiedades para un usuario:

- § First name (Nombre)
- Last name (Apellidos)
- § User ID (Identificador de usuario)
- Password (Contraseña)
- Role(s) (Funciones)

#### Tareas relacionadas

- [Creación](#page-328-1) de un perfil de usuario
- [Cambio](#page-331-0) de los ajustes de un perfil de usuario
	- § Cambio del nombre/apellidos
	- Cambio de la contraseña
	- § Cambio de la función
- [Activación/desactivación](#page-334-0) de un perfil de usuario
- Definición de las políticas de contraseñas y del [temporizador](#page-337-0) de autobloqueo

## 1.5.1.2.1 **Funciones del usuario**

Diversas características de Rotor-Gene AssayManager v1.0 únicamente son accesibles para los usuarios que poseen ciertas funciones. En la tabla siguiente se indican todas las funciones de usuario disponibles y sus permisos:

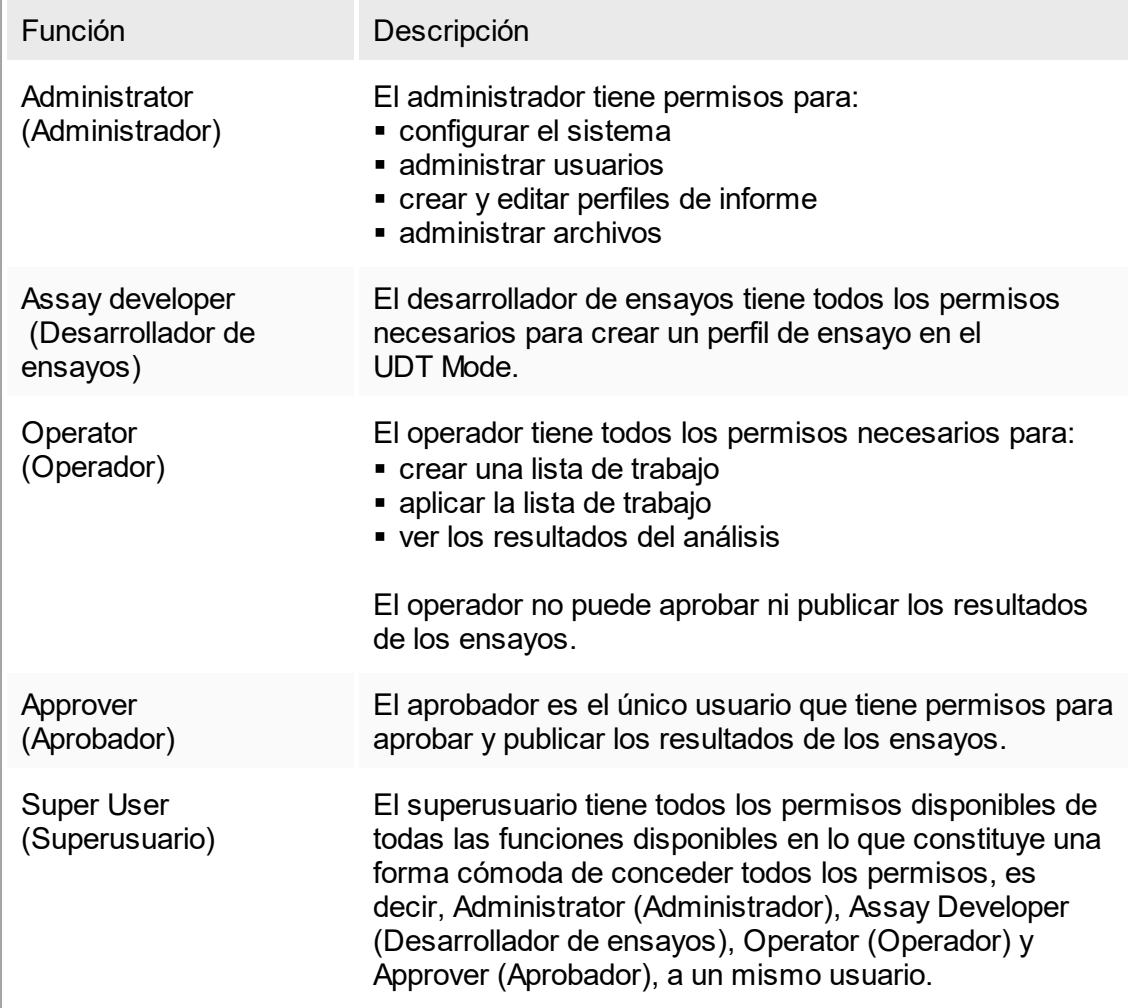

Las acciones siguientes pueden ser realizadas por todas las funciones:

- $\blacktriangleright$  Inicio y cierre de [sesión](#page-259-0)
- Bloqueo y [desbloqueo](#page-264-0)
- [Cambio](#page-331-0) de los ajustes de un perfil de usuario

En la tabla siguiente se presenta una descripción general de los permisos de las diferentes funciones de los usuarios en los distintos entornos:

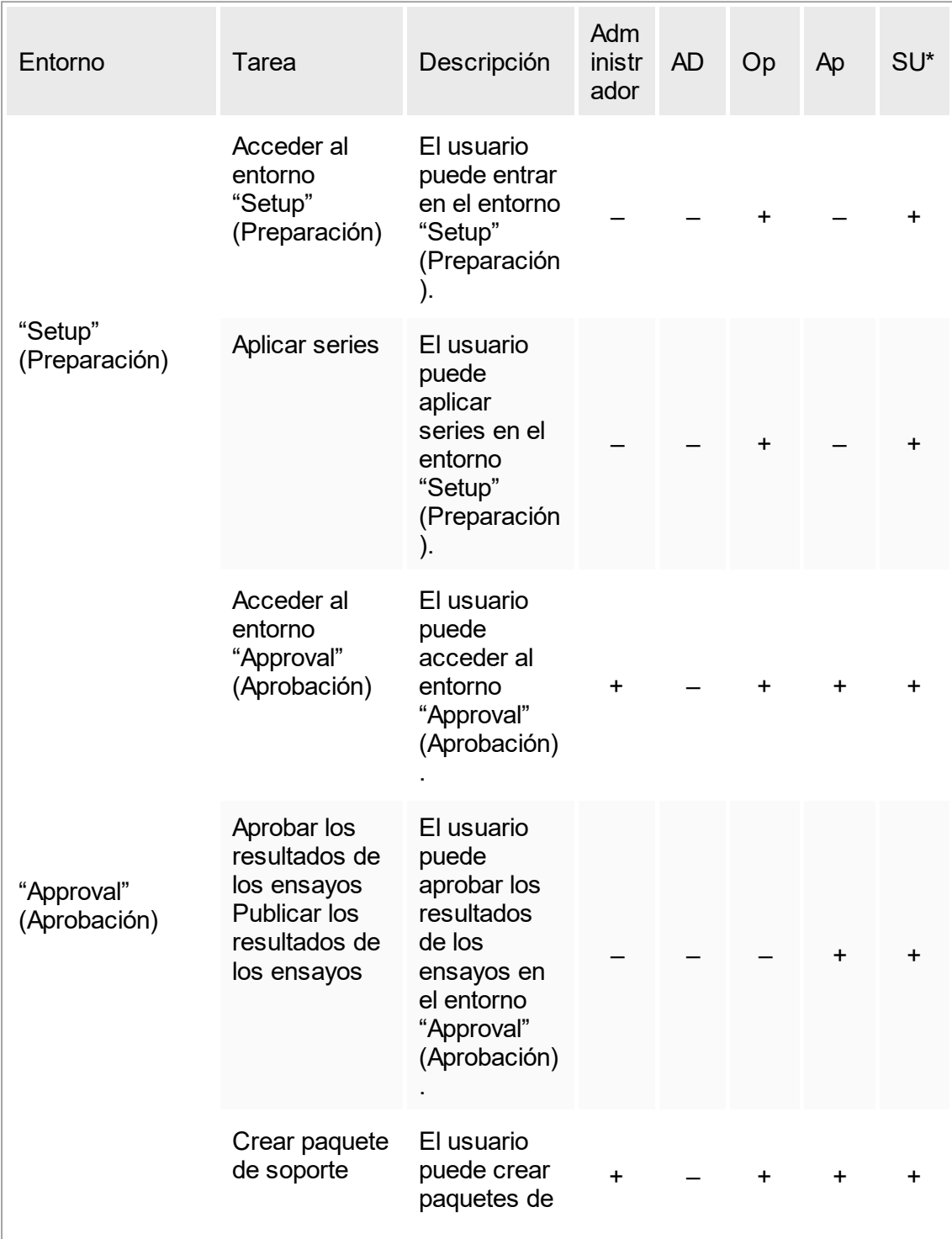
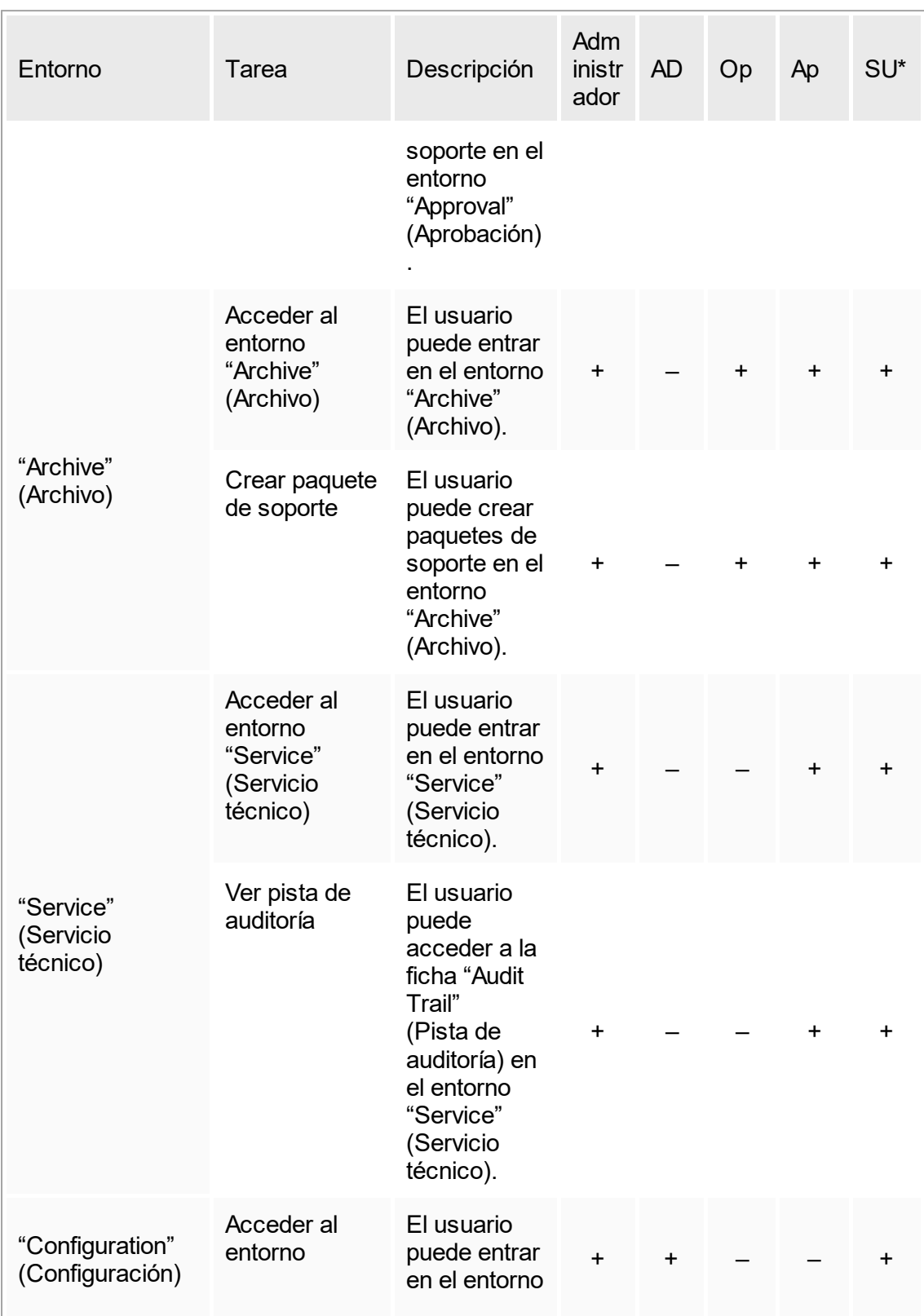

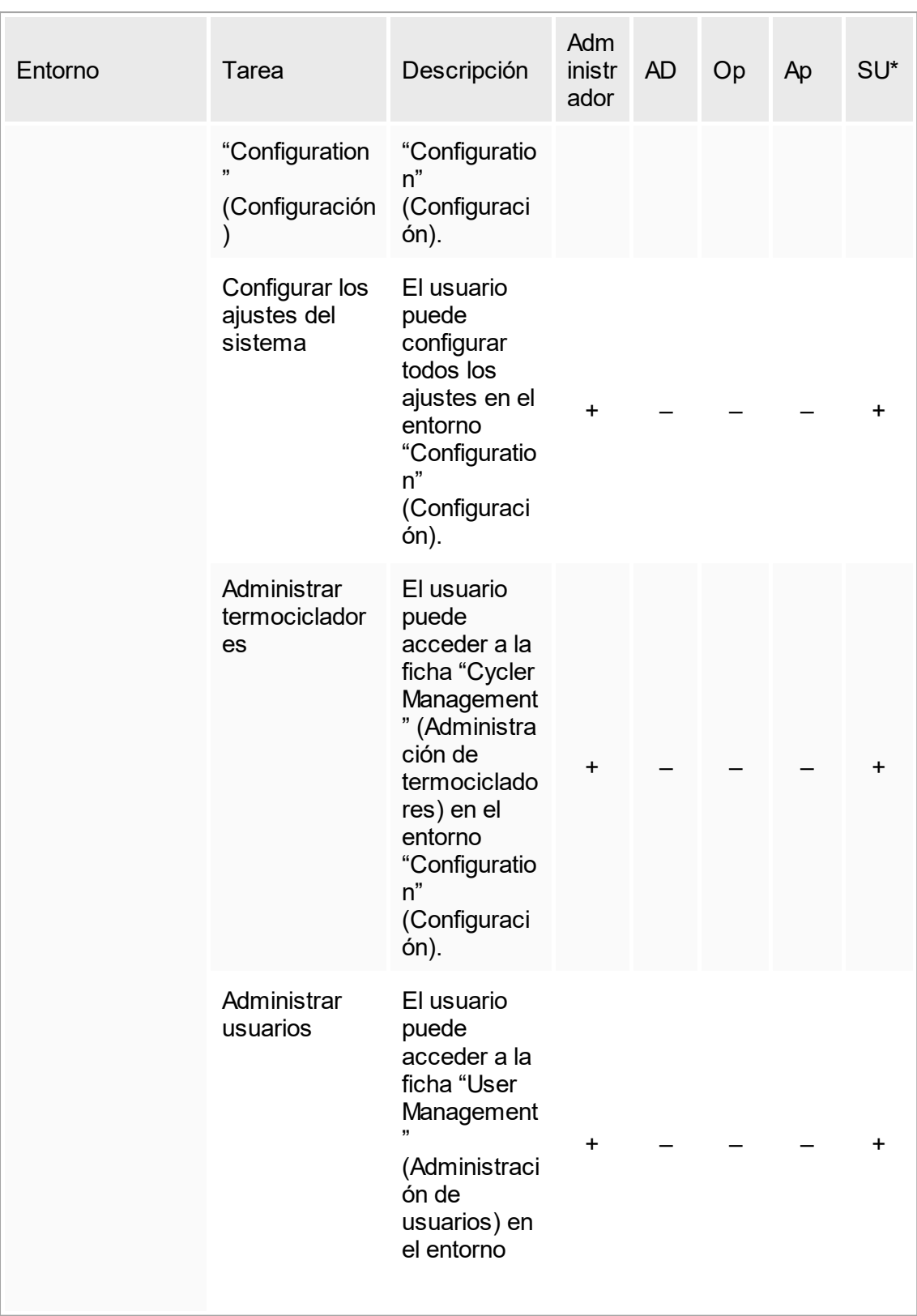

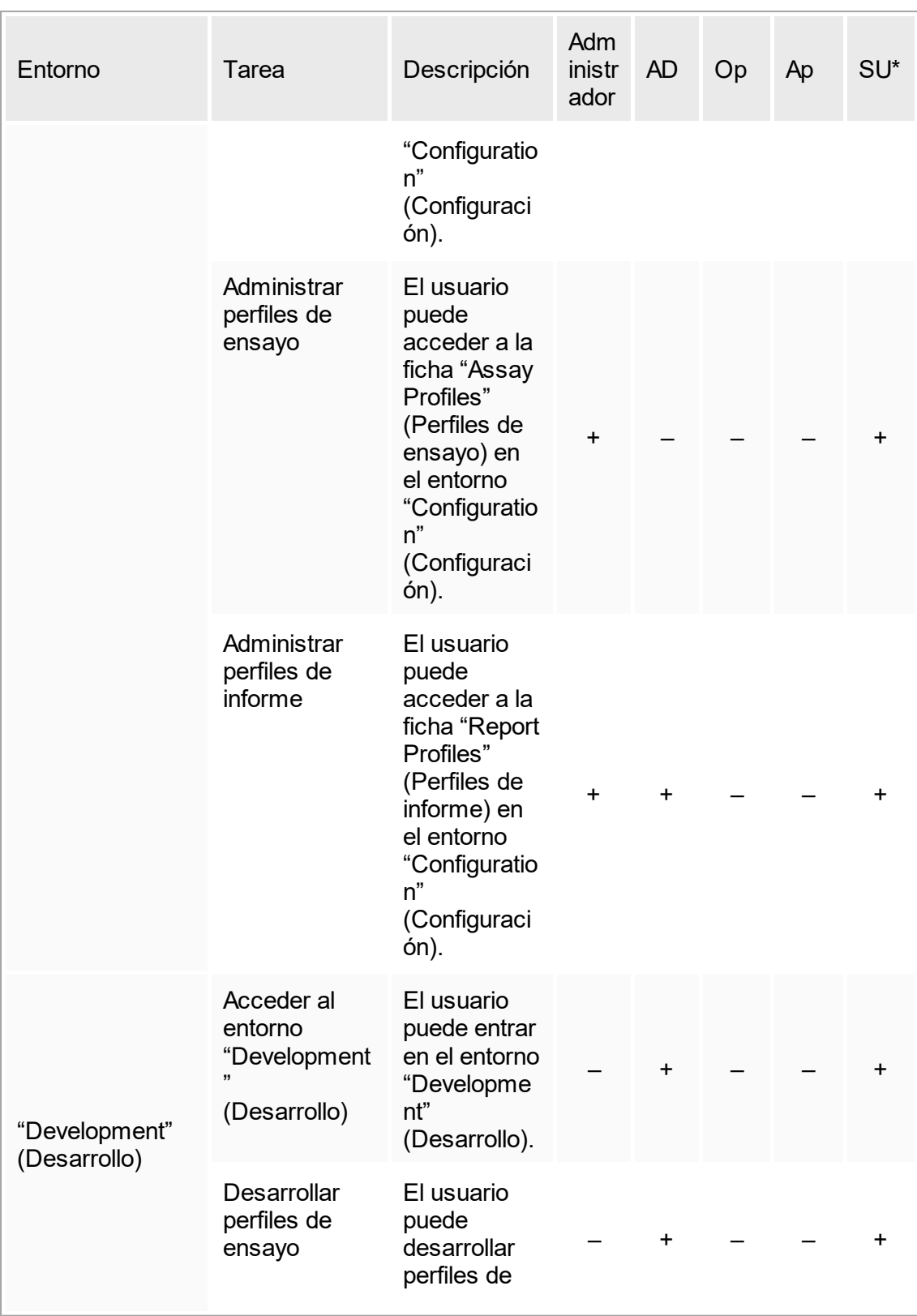

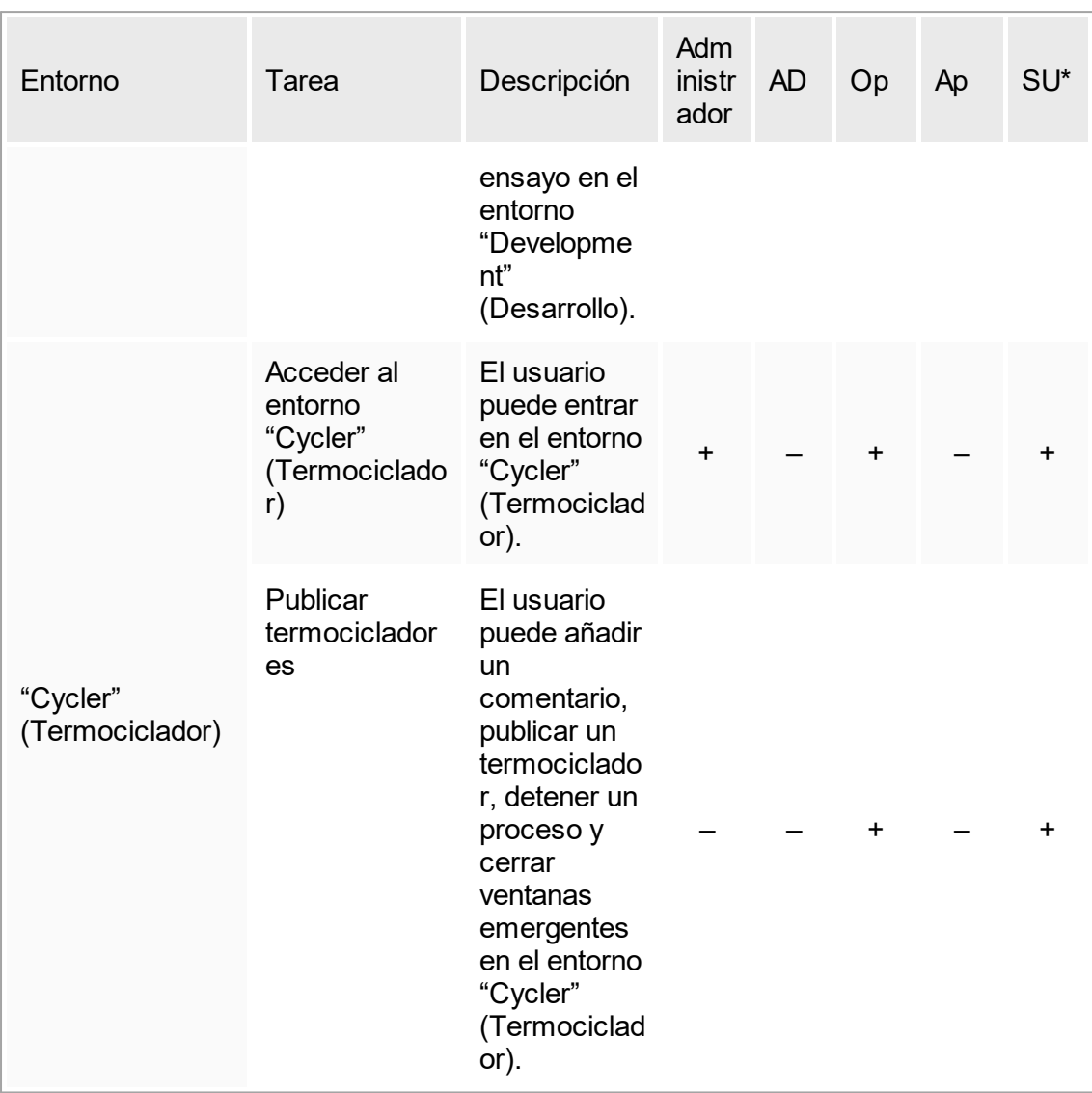

\* Admin: Administrator; AD: Assay Developer; Op: Operator; Ap: Approver; SU: Super User.

## 1.5.1.2.2 **Política de contraseñas**

A menos que se indique lo contrario, la contraseña debe tener entre 8 y 40 caracteres de longitud. Un administrador también puede definir, en los ajustes del entorno "Configuration" (Configuración), si es obligatorio usar reglas de contraseñas conforme a las normas CLIA. Según las normas CLIA, una contraseña tiene que contener al menos:

■ 8 caracteres

- § 2 caracteres en mayúsculas
- 2 caracteres en minúsculas
- 2 caracteres numéricos
- 2 caracteres especiales

Un administrador también puede definir el intervalo de renovación de la contraseña. El usuario debe renovar su contraseña una vez transcurrido el intervalo de renovación. Hay que tener en cuenta que no pueden reutilizarse las 10 últimas contraseñas.

#### Temas relacionados

Definición de las políticas de contraseñas y del [temporizador](#page-337-0) de autobloqueo

## 1.5.1.3 **Administración de sesiones**

 $\sim$ 

Para comenzar a trabajar con Rotor-Gene AssayManager v1.0, un usuario tiene que iniciar una nueva sesión. Puede iniciarse una sesión desde la pantalla de inicio de sesión una vez que se ha iniciado la aplicación o después de que haya finalizado una sesión previa. Puede cerrarse una sesión utilizando el comando correspondiente del menú principal o el botón de cierre de sesión de la barra de estado.

Cierre de la sesión desde el menú principal

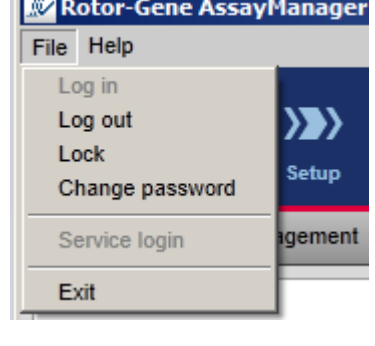

Cierre de la sesión desde la barra de estado

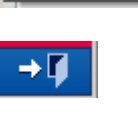

Para evitar un uso indebido, un usuario puede bloquear la aplicación. Rotor-Gene AssayManager v1.0 también tiene un temporizador de autobloqueo que bloquea la aplicación automáticamente después de un período de tiempo predefinido sin interacción por parte del usuario (un administrador puede personalizar la función de autobloqueo; consulte [Configuración](#page-222-0) del temporizador de autobloqueo). En caso de bloqueo, el usuario puede continuar trabajando desbloqueando la aplicación u otro usuario puede iniciar una nueva sesión.

La función de bloqueo automático no interrumpe ni afecta al funcionamiento de los termocicladores.

Las series iniciadas no se interrumpen ni se ven afectadas si:

■ un usuario cierra la sesión

- otro usuario inicia una nueva sesión
- se bloquea la aplicación (de forma automática o manual)

El gráfico siguiente muestra la sesión, los conceptos de bloqueo y sus interdependencias:

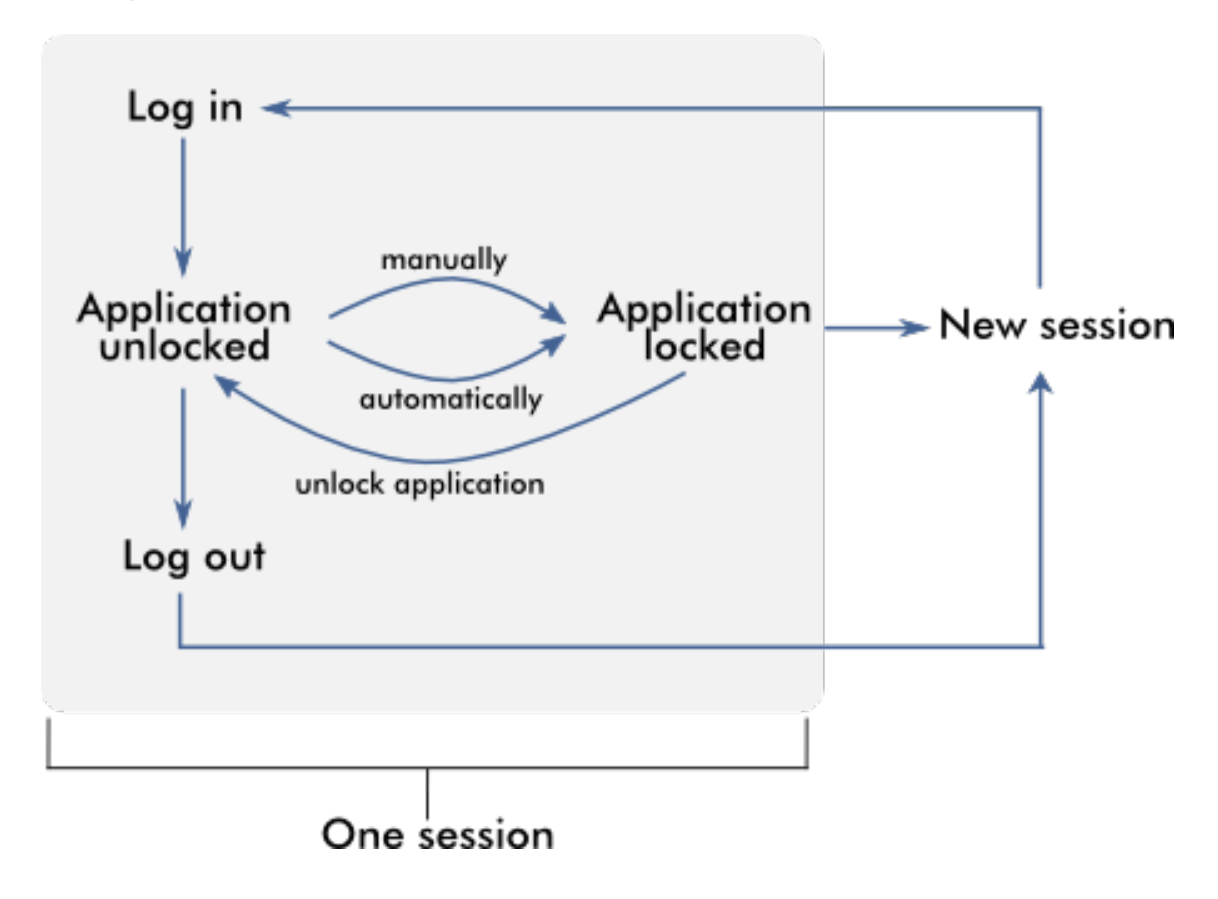

Comportamiento si existen datos sin guardar

Si un usuario bloquea la aplicación y existen datos sin guardar, se abrirá un cuadro de diálogo que contiene una lista de todos los entornos en los que existen datos sin guardar:

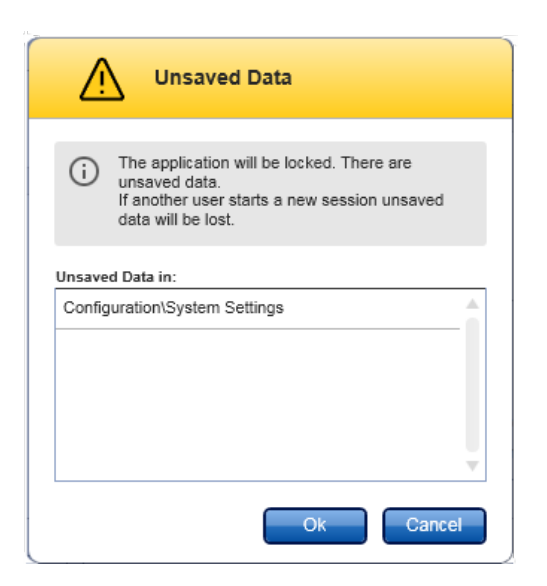

Si otro usuario desea iniciar una nueva sesión, se mostrará un cuadro de diálogo que contiene una advertencia que indica que existen datos sin guardar del usuario anterior, y los datos sin guardar se perderán si se inicia la nueva sesión.

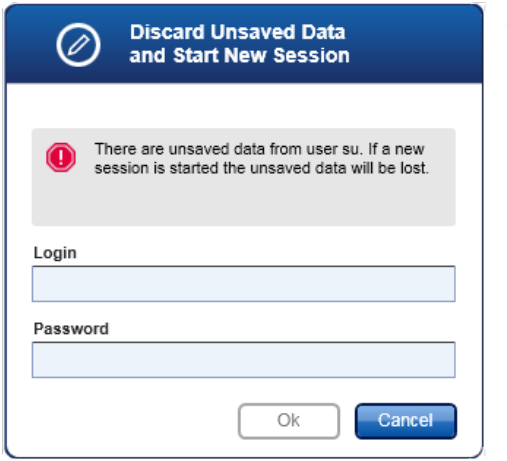

Temas relacionados

- Inicio y cierre de [sesión](#page-259-0)
- Bloqueo y [desbloqueo](#page-264-0)
- Definición de las políticas de contraseñas y del [temporizador](#page-337-0) de autobloqueo

# 1.5.1.4 **Rotor-Gene AssayManager v1.0 y otros productos de QIAGEN**

Rotor-Gene AssayManager v1.0 tiene diferentes interfaces y funciones de intercambio de datos con otros productos de QIAGEN y sistemas de gestión de la información del laboratorio (LIMS, Laboratory Information Management Systems) externos.

Con Rotor-Gene AssayManager v1.0, puede controlarse al mismo tiempo un máximo de 4 instrumentos Rotor-Gene Q diferentes. Cada termociclador conectado puede enviar los datos brutos adquiridos a Rotor-Gene AssayManager v1.0.

#### **Nota**

Rotor-Gene AssayManager v1.0 y v2.1 son productos independientes y no pueden usarse en paralelo en un mismo sistema. Además, Rotor-Gene AssayManager v2.1 no reemplaza a Rotor-Gene AssayManager v1.0.

## Nota

Los programas Rotor-Gene AssayManager v1.0 y Rotor-Gene Q pueden instalarse en el mismo ordenador en paralelo. No obstante, únicamente uno de los programas puede tener una conexión activa a un instrumento Rotor-Gene Q en un mismo momento.

## Escenario 1:

Cuando el software Rotor-Gene Q se inicie antes que Rotor-Gene AssayManager v1.0 y se conecte antes a un termociclador, Rotor-Gene AssayManager v1.0 no podrá establecer una conexión con el termociclador. Cierre el software Rotor-Gene Q. Reinicie Rotor-Gene AssayManager v1.0 para controlar el termociclador con Rotor-Gene AssayManager v1.0.

## Escenario 2:

Cuando Rotor-Gene AssayManager v1.0 se inicie antes que el software Rotor-Gene Q y se conecte antes a un termociclador, el software Rotor-Gene Q no podrá establecer una conexión con el termociclador. Cierre Rotor-Gene AssayManager v1.0. Reinicie el software Rotor-Gene Q para controlar el termociclador con el software Rotor-Gene Q.

Los archivos de plantilla de Rotor-Gene (archivos \*.ret) se pueden importar a Rotor-Gene AssayManager v1.0 para crear perfiles de ensayo en el UDT Mode. Pueden usarse archivos de resultados de QIAsymphony AS para generar listas de trabajo en Rotor-Gene AssayManager v1.0. Toda la información relevante relacionada con las muestras y ensayos se define automáticamente, y la introducción manual de datos durante la configuración de las listas de trabajo se reduce al mínimo.

Rotor-Gene AssayManager v1.0 puede conectarse a un sistema de gestión de la información del laboratorio (LIMS) directamente o a través de una solución de software de enlace (middleware) específica (QIAlink™)\*, que conecta fácilmente los instrumentos de QIAGEN con un LIMS. (Póngase en contacto con QIAGEN para conocer la disponibilidad del software de enlace QIAlink).

En el siguiente gráfico, se ilustran las posibles interacciones entre Rotor-Gene AssayManager v1.0 y otros instrumentos y el software externo:

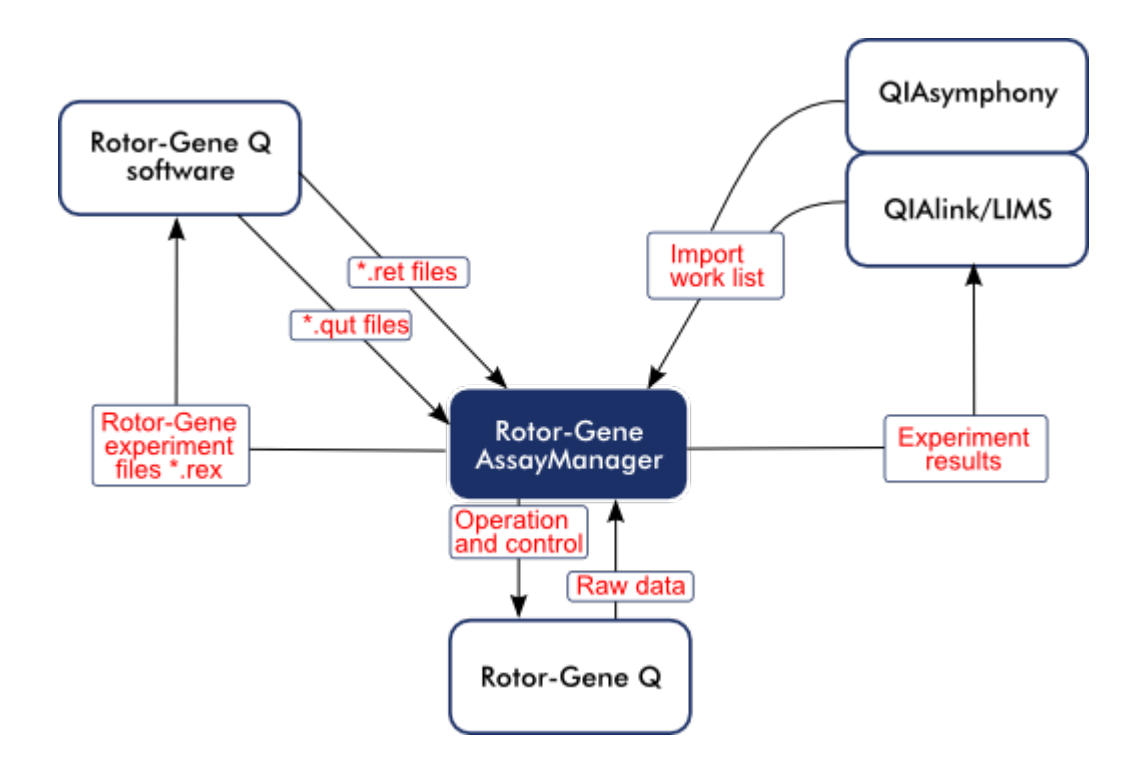

## Temas relacionados

- **[Importación](#page-281-0) de una lista de trabajo**
- ▶ [Exportación](#page-194-0) de un archivo \*.rex
- [Configuración](#page-268-0) de una serie

# 1.5.1.5 **Experimento y ensayo**

Los términos "experimento" y "ensayo" se utilizan con significados diferentes en Rotor-Gene AssayManager v1.0. Rotor-Gene AssayManager v1.0 permite la realización de varios ensayos en un mismo experimento mediante la creación de una lista de trabajo con varios perfiles de ensayo compatibles. Un experimento está definido por todos los ensayos de una serie.

## Ejemplo

El siguiente gráfico muestra un ejemplo. Se crea una lista de trabajo constituida por 4 ensayos diferentes. Los colores más claros representan muestras de ensayo; los colores más oscuros, muestras de referencia, por ejemplo, controles externos. Se utiliza un rotor de 36 pocillos para la lista de trabajo.

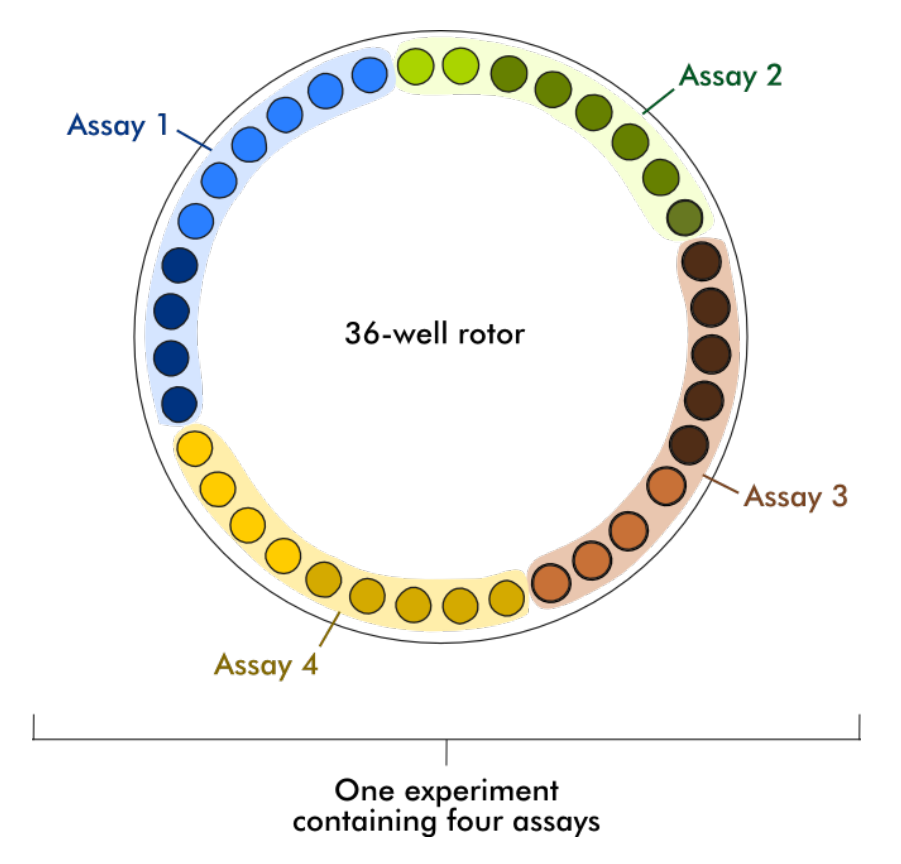

Una vez finalizada la serie, se indican todos los ensayos individuales del experimento en el entorno Approval (Aprobación). Todas las muestras de ensayo de un ensayo deben ser aprobadas y publicadas. Un experimento se define como completamente publicado únicamente si se han publicado todas las muestras de ensayo (y controles externos, en caso del complemento UDT) de todos los ensayos de un experimento. A continuación, se transfieren los datos al entorno Archive (Archivo) y se crea la salida del LIMS (opcionalmente) y el informe (opcionalmente).

Temas relacionados

- [Creación/edición](#page-269-0) de una lista de trabajo
- $\blacktriangleright$  [Inicio](#page-288-0) de una serie
- [Finalización](#page-292-0) y publicación de una serie
- 1.5.2 Uso general del software

En el capítulo siguiente se describe el concepto de uso general del software de Rotor-Gene AssayManager v1.0.

## <span id="page-82-0"></span>1.5.2.1 **Uso de colores**

Para permitir una interacción óptima del usuario, Rotor-Gene AssayManager v1.0 tiene un concepto de colores específico para presentar la información. La tabla siguiente proporciona una descripción general de los diferentes colores usados en el programa y su significado específico:

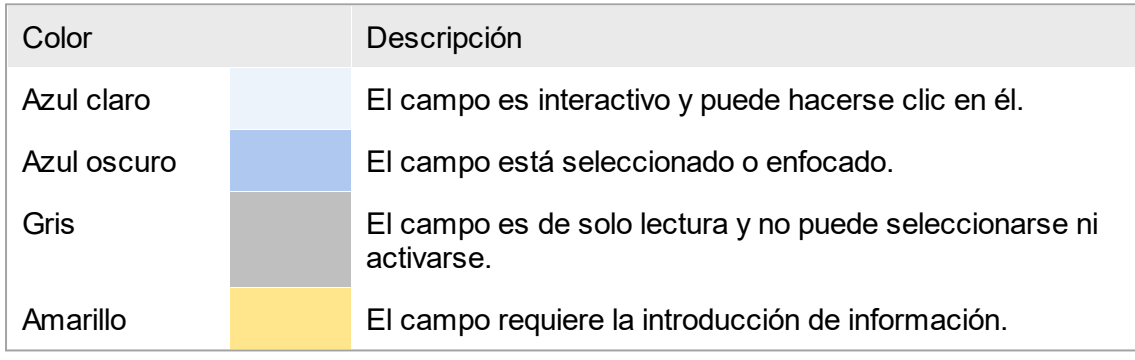

## Ejemplo 1

El cuadro de diálogo mostrado a continuación presenta una explicación del concepto de los colores.

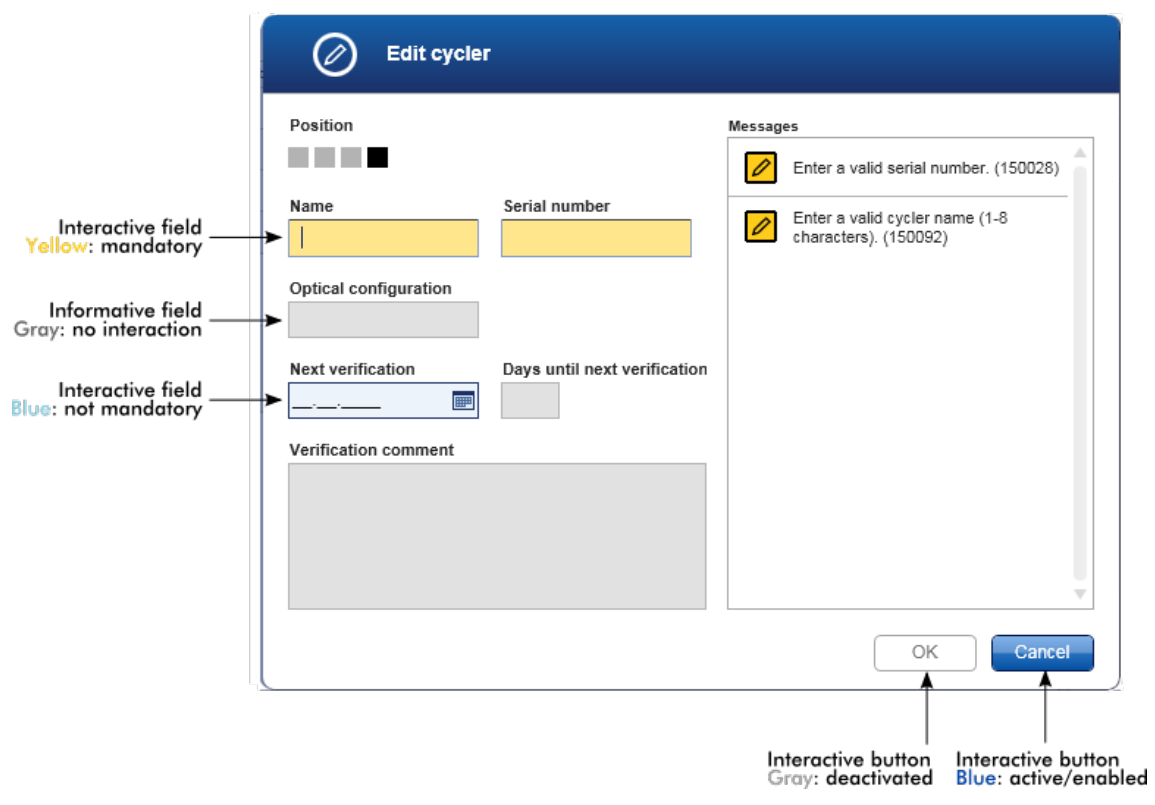

## Ejemplo 2

**Blue:** Inactive step

No missing entries

Cuando se crea una lista de trabajo nueva en el entorno "Setup" (Preparación), hay 3 botones de paso ("Assays" [Ensayos], "Samples" [Muestras] y "Properties" [Propiedades]) para los diferentes pasos que deben realizarse. En el

gráfico siguiente se muestra el concepto de colores de los botones de pasos:

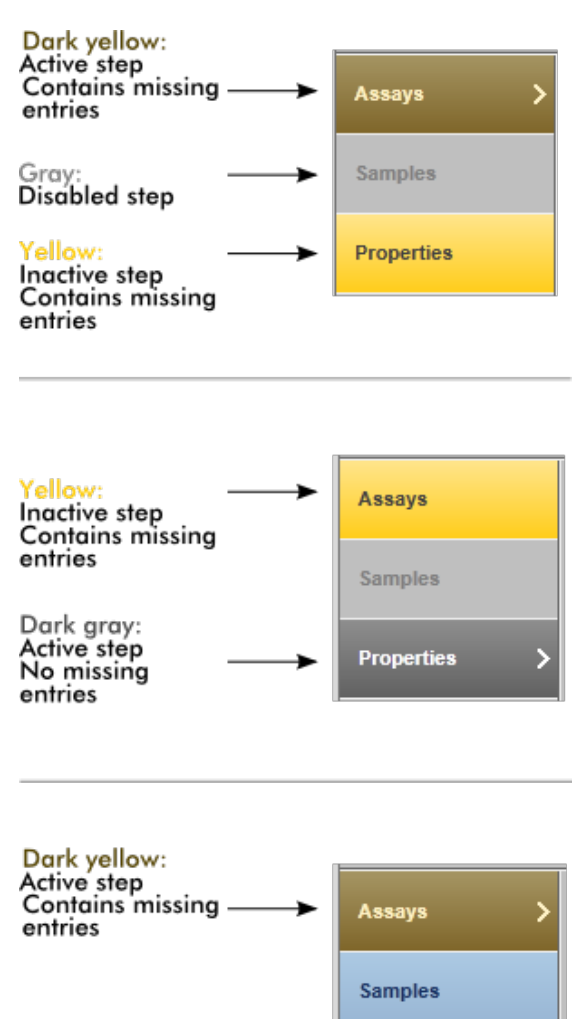

Properties

# <span id="page-85-0"></span>1.5.2.2 **Presentación de errores y advertencias**

Los errores y advertencias son información esencial para el usuario. Estos mensajes indican un problema o una situación errónea. Rotor-Gene AssayManager v1.0 diferencia 4 niveles diferentes de problemas:

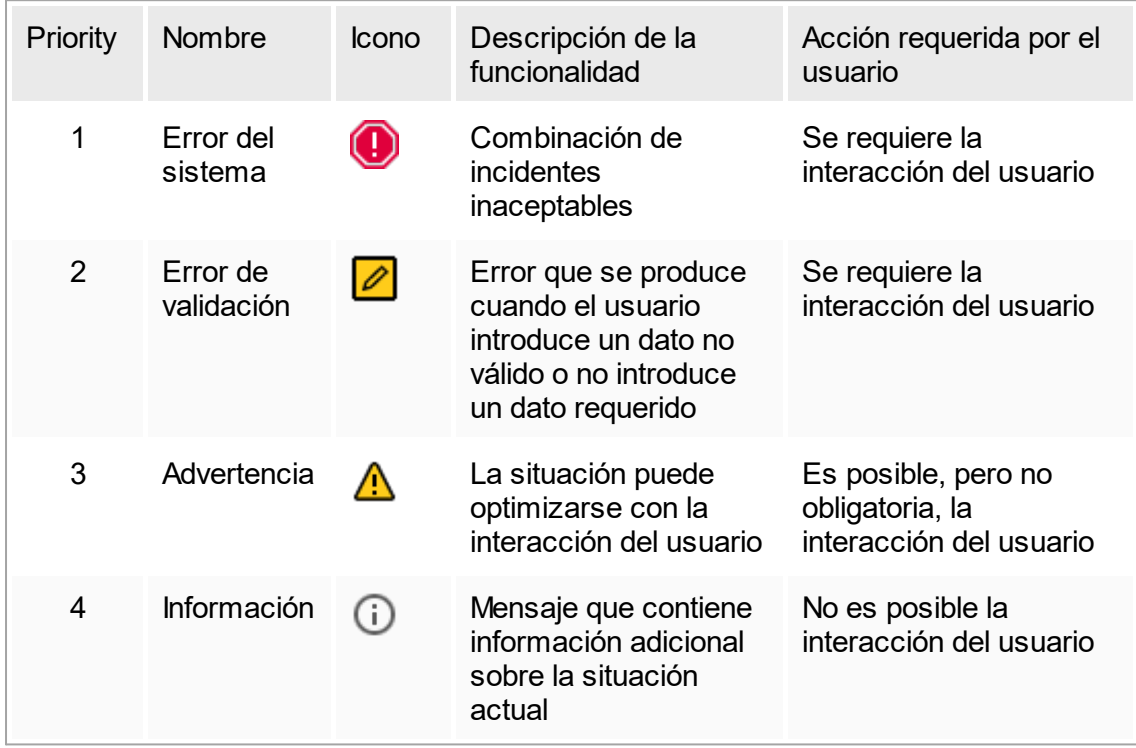

Todos los errores y advertencias existentes se muestran con el icono correspondiente en un área de mensajes aparte o en una ventana emergente. Si procede, el área de mensajes muestra todos los errores y advertencias actualmente existentes en orden descendente de prioridad.

#### Área "Messages" (Mensajes)

La siguiente captura de pantalla muestra posibles errores y advertencias durante la creación de una lista de trabajo en el entorno "Setup" (Preparación). Los mensajes se muestran con el icono correspondiente, el texto de error y el identificador del error entre paréntesis.

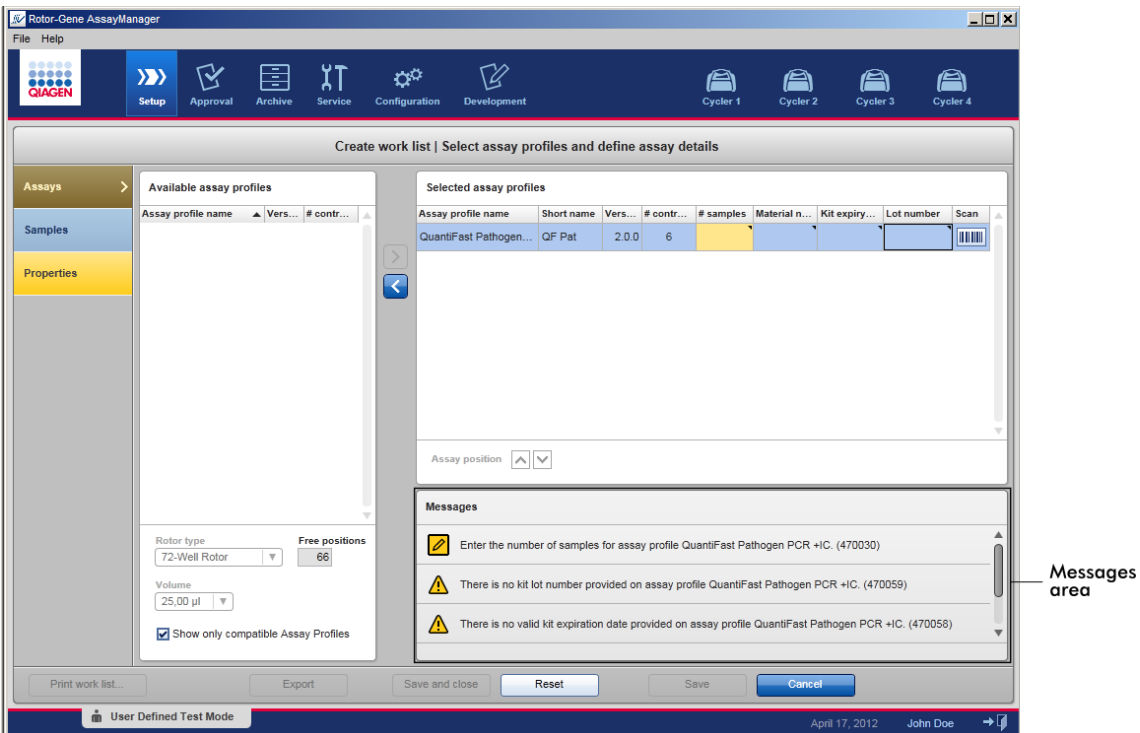

Vista detallada del área "Messages" (Mensajes):

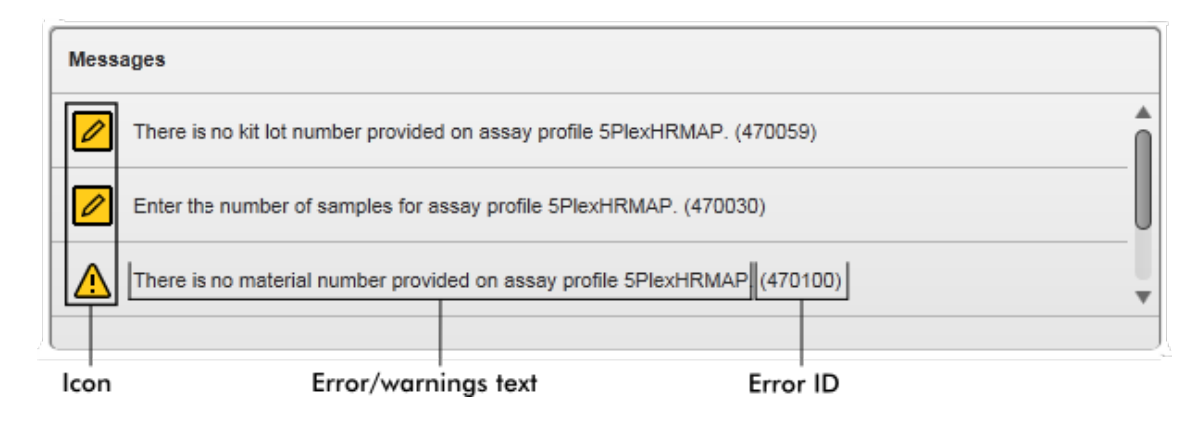

Ventana emergente de mensajes de error

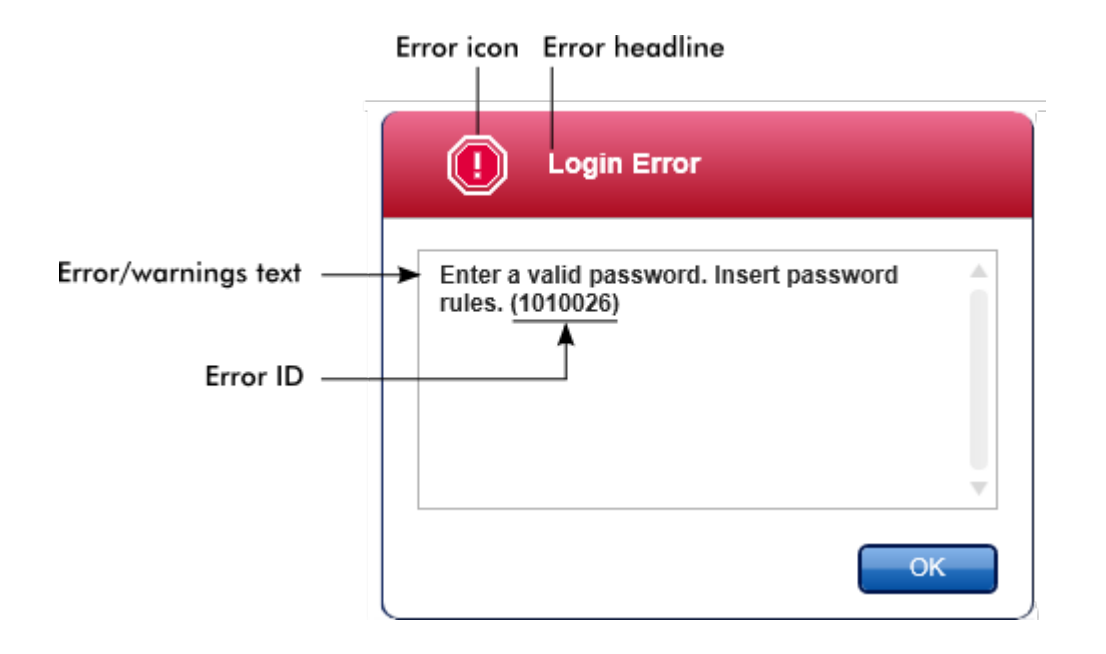

Cada identificador de error es único. En el caso de que tenga que ponerse en contacto con el servicio técnico de QIAGEN para la resolución de un problema, tenga a mano el identificador del error.

## 1.5.2.3 **Introducción de datos**

Métodos abreviados

Rotor-Gene AssayManager v1.0 dispone de las siguientes teclas de método abreviado:

- § "F1" para abrir el archivo de ayuda
- Operaciones de copiar y pegar ("CTRL"+"C" y "CTRL"+"V")
- § Navegación (tabulador, teclas de cursor)

Al introducir datos, pueden usarse los siguientes métodos abreviados de teclado:

- § "F2" para comenzar la edición
- "Escape" para cancelar la entrada de datos
- "Retorno" para aceptar una entrada de datos

Identificación de campos interactivos

Todos los elementos interactivos en los que un usuario puede introducir datos aparecen marcados con un símbolo de un triángulo negro  $\left(\blacksquare\right)$  en su esquina superior derecha.

El siguiente ejemplo se ha tomado del paso de creación de la lista de trabajo en el entorno "Setup" (Preparación):

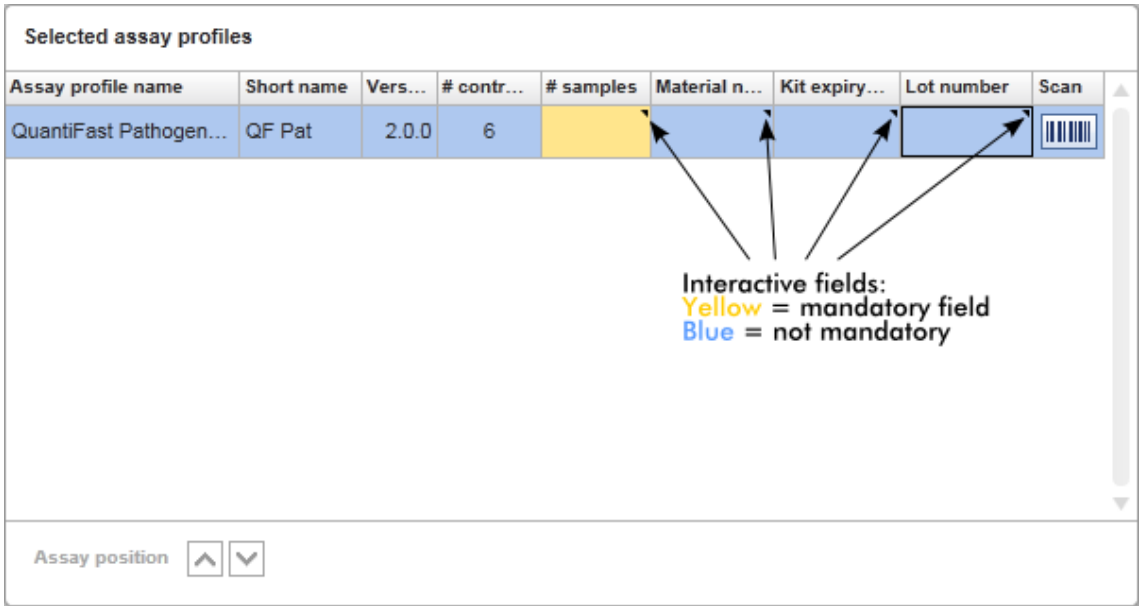

Selector de fecha: Introducción de la fecha en los campos de fecha

Las fechas pueden introducirse manualmente en los campos de fecha por medio del teclado o pueden introducirse utilizando un selector de fecha interactivo en forma de calendario emergente. A la derecha de todos los campos de fecha aparece un icono de calendario  $(\blacksquare)$ .

Al hacer clic en el icono de calendario ( A ) se abre el calendario emergente.

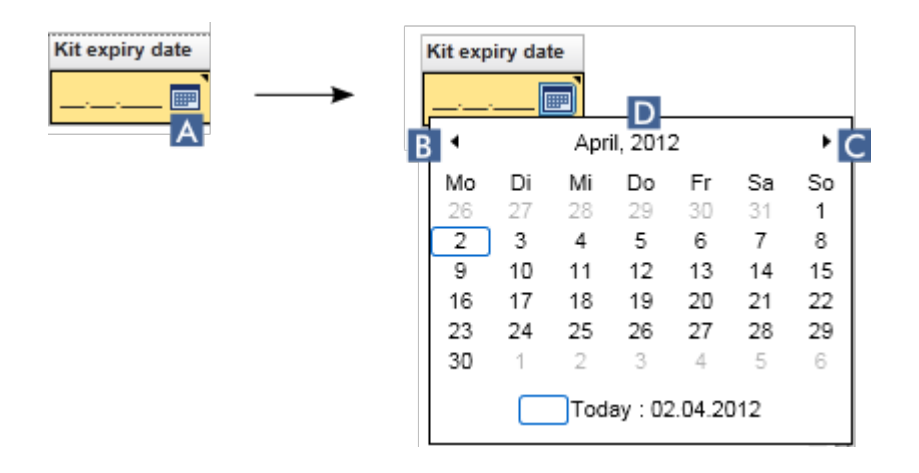

Haga clic en los iconos de flecha B y C para cambiar al mes anterior/siguiente. Si sitúa el cursor sobre el rótulo del año (D), se muestran flechas de control adicionales que pueden utilizarse para pasar rápidamente al año siguiente (flecha arriba) o al año anterior (flecha abajo):

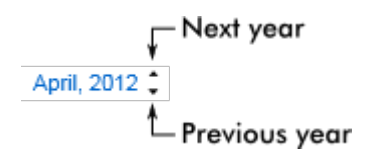

Procedimiento paso a paso para introducir la fecha por medio del selector de fecha

- 1. Haga clic en el icono de calendario  $\blacksquare$  (A) situado junto al campo de fecha. Se mostrará el calendario emergente.
- 2. Continúe utilizando el siguiente esquema:

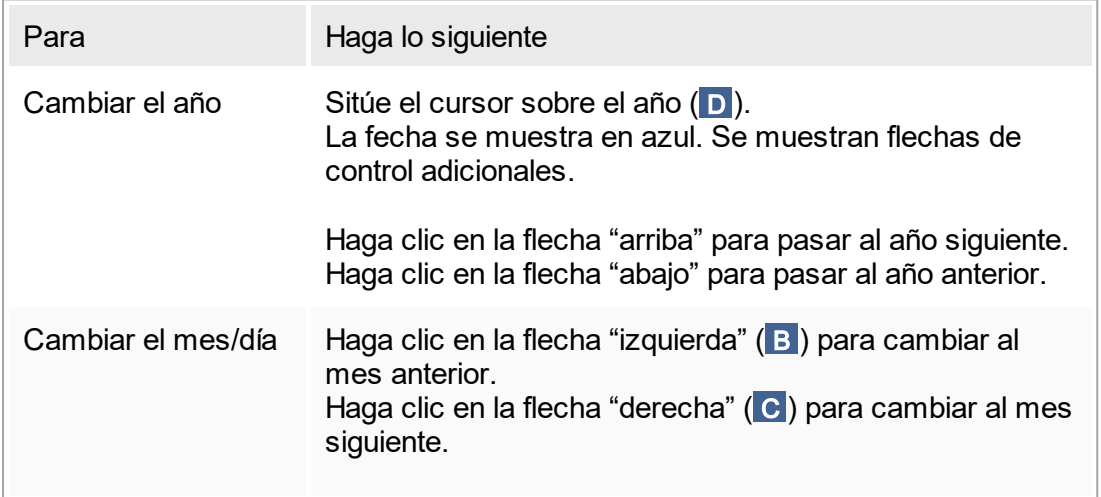

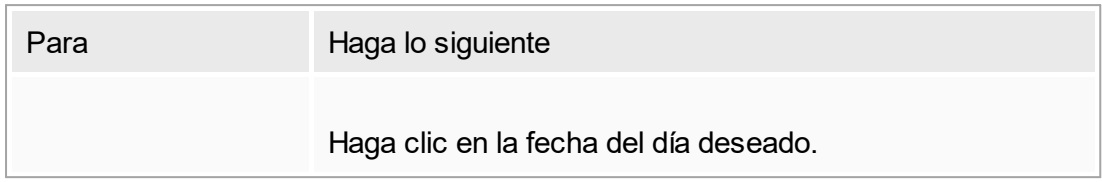

El selector de fecha desaparecerá y el campo de fecha se rellenará con la fecha seleccionada.

## 1.5.2.4 **Trabajo con tablas**

## Ordenación de tablas

Algunas tablas de Rotor-Gene AssayManager v1.0 ofrecen la posibilidad de ordenar los datos contenidos por columna. Las tablas ordenables se reconocen por el icono indicador Ordenar ( $\triangle$ ) en uno de los encabezados de columna. Los datos de la tabla se ordenarán de acuerdo con esta columna. Existen dos iconos diferentes para visualizar un orden de clasificación ascendente o descendente:

- Orden ascendente:
	- La tabla se clasifica por la columna seleccionada en orden ascendente.
- Orden descendente: La tabla se clasifica por la columna seleccionada en orden descendente.

Para cambiar el orden de clasificación de ascendente a descendente o viceversa, haga clic en el encabezado de columna que tenga el icono indicador Ordenar. Para ordenar los datos de la tabla de acuerdo con otra columna, haga clic en el encabezado de dicha columna.

En el ejemplo siguiente, la tabla "Assay selection" (Selección de ensayos) está clasificada por la columna "Experiment" (Experimento) en orden ascendente.

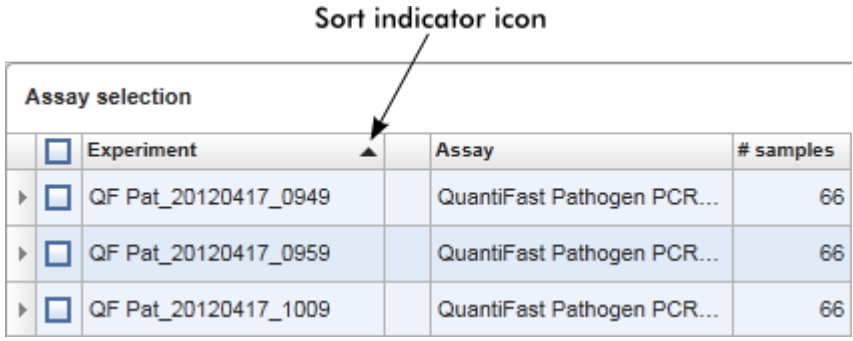

#### Selección de celdas

Para seleccionar un área específica de celdas, haga clic en la primera celda, mantenga pulsado el botón izquierdo del ratón y arrastre el cursor hasta la última celda del área. Las celdas seleccionadas se resaltarán en color azul oscuro. Para seleccionar varias celdas no contiguas, mantenga pulsada la tecla "CTRL" y haga clic en las celdas que desee seleccionar.

#### Copia de datos de una tabla

Para copiar datos de una tabla, seleccione primero las celdas que desee copiar y, a continuación, pulse "CTRL"+"C". Se copiará en el portapapeles el contenido de las celdas seleccionadas. Las celdas copiadas pueden pegarse fácilmente en otra área de Rotor-Gene AssayManager v1.0 o en otro programa para su procesamiento adicional pulsando "CTRL"+"V".

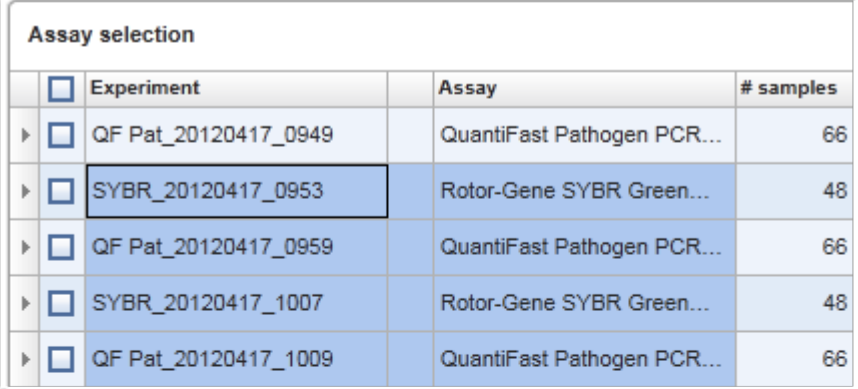

- 
- 1. Select cells to be copied<br>2. CTRL-C to copy the content<br>3. Paste in spreadsheet application
- 

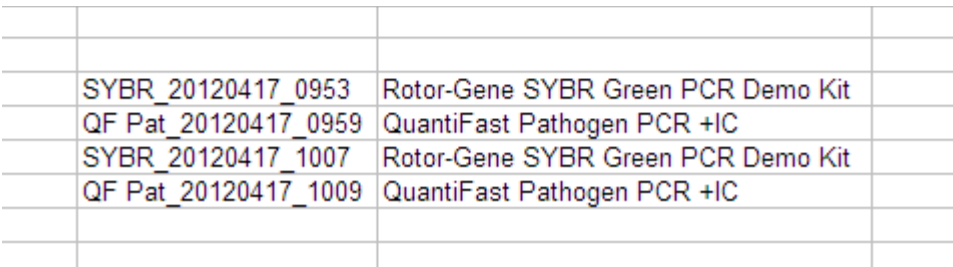

#### Menú contextual

Las tablas tienen menús contextuales con comandos variables. El menú contextual de Rotor-Gene AssayManager v1.0 se abre haciendo clic con el botón derecho del ratón sobre las celdas seleccionadas. En las tablas que tienen un selector de fila, existe un menú contextual adicional al que puede accederse seleccionando primero filas haciendo clic en el selector de fila  $\mathbf{r}$  correspondiente y, a continuación, haciendo clic con el botón derecho del ratón.

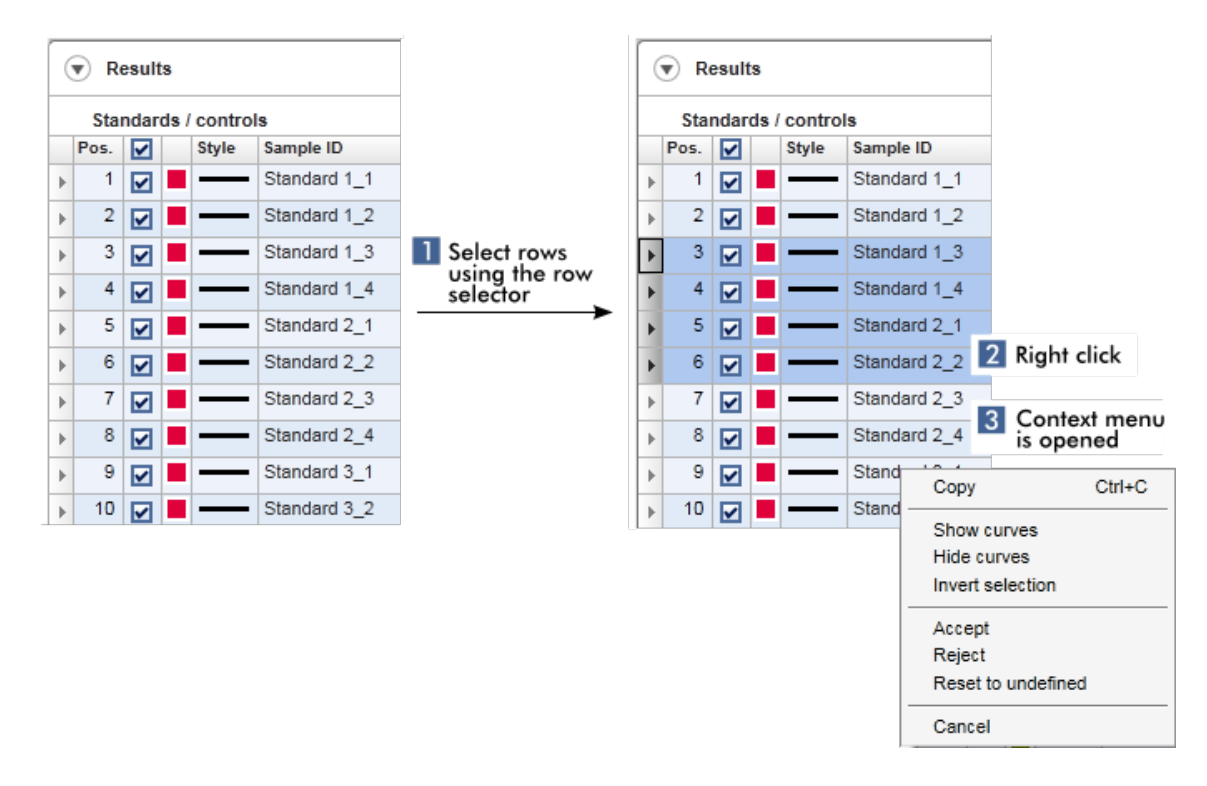

## 1.5.2.5 **Trabajo con gráficos**

Rotor-Gene AssayManager v1.0 proporciona funciones de gráficos, tales como ampliar/reducir, ver panorámica y seleccionar muestras para examinar fácilmente un gráfico de forma detallada. Los siguientes temas describen cómo usar estas funciones.

Tareas relacionadas con el trabajo con gráficos

- [Ampliación](#page-93-0)
- [Reducción](#page-95-0)
- Vista panorámica
- [Selección/anulación](#page-95-1) de la selección de muestras
- **[Información](#page-98-0) de las muestras en los gráficos**

## <span id="page-93-0"></span>1.5.2.5.1 **Ampliación de un gráfico**

#### Descripción general

Para ampliar un gráfico en Rotor-Gene AssayManager v1.0, puede seleccionarse un área de zoom individual, como en el siguiente ejemplo de un gráfico de amplificación en el entorno "Approval" (Aprobación).

Procedimiento paso a paso para ampliar un gráfico

1. Sitúe el cursor sobre el área del gráfico. El cursor se transforma en una cruz.

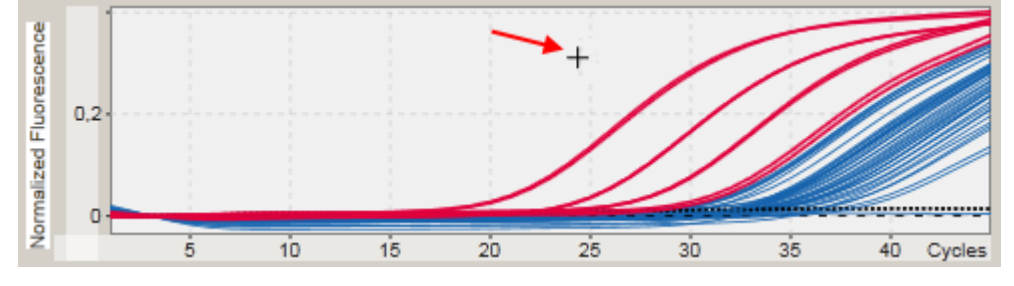

2.

a) Haga clic con el botón izquierdo del ratón y mantenga pulsado el botón. El icono del ratón cambia de la cruz al icono de cursor.

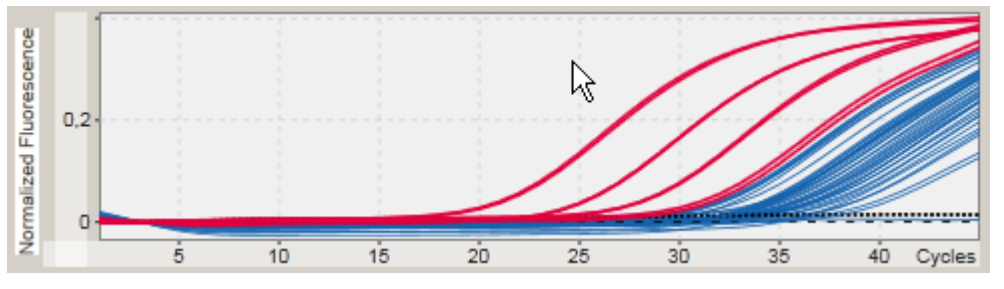

b) Arrastre el cursor hasta el final del área que desee ampliar. Un rectángulo gris oscuro mostrará el área seleccionada mientras se mantenga pulsado el botón izquierdo del ratón.

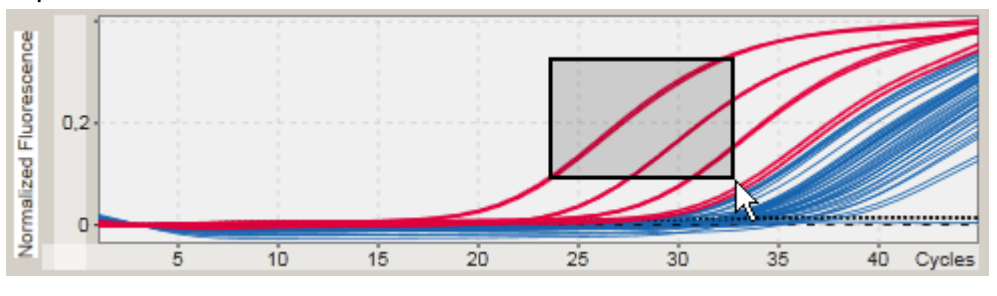

c) Suelte el botón izquierdo del ratón. Aparecerá el siguiente menú emergente:

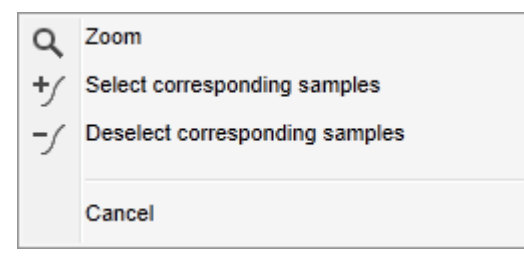

- 3. Haga clic con el botón izquierdo del ratón en "Zoom". Se ampliará el gráfico para mostrar el área seleccionada.
- 4. Para desplazarse por el gráfico ampliado en dirección vertical u horizontal, simplemente haga clic con el botón derecho del ratón en el área del gráfico, mantenga pulsado el botón derecho del ratón y mueva el ratón.

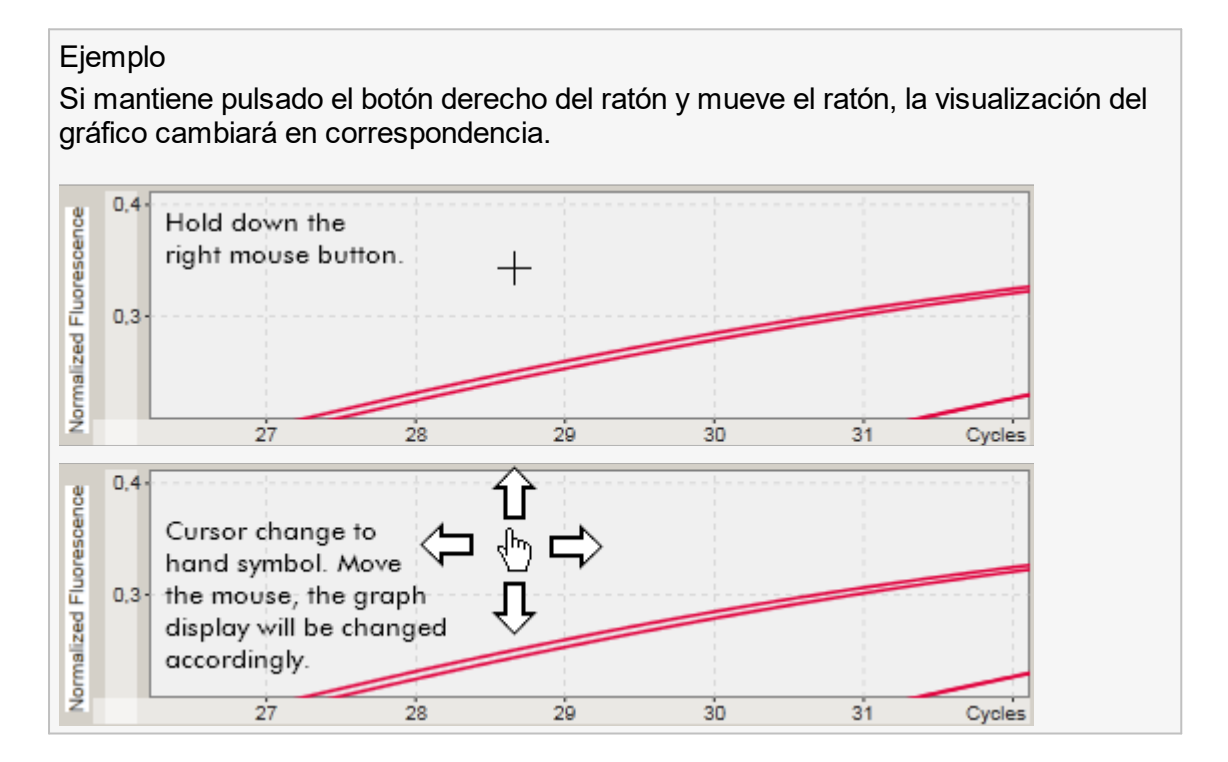

## <span id="page-95-0"></span>1.5.2.5.2 **Reducción de un gráfico**

#### Procedimiento paso a paso para reducir un gráfico

Haga doble clic en cualquier punto de un área del gráfico para restablecer la función de zoom a la escala predeterminada y ver el gráfico completo.

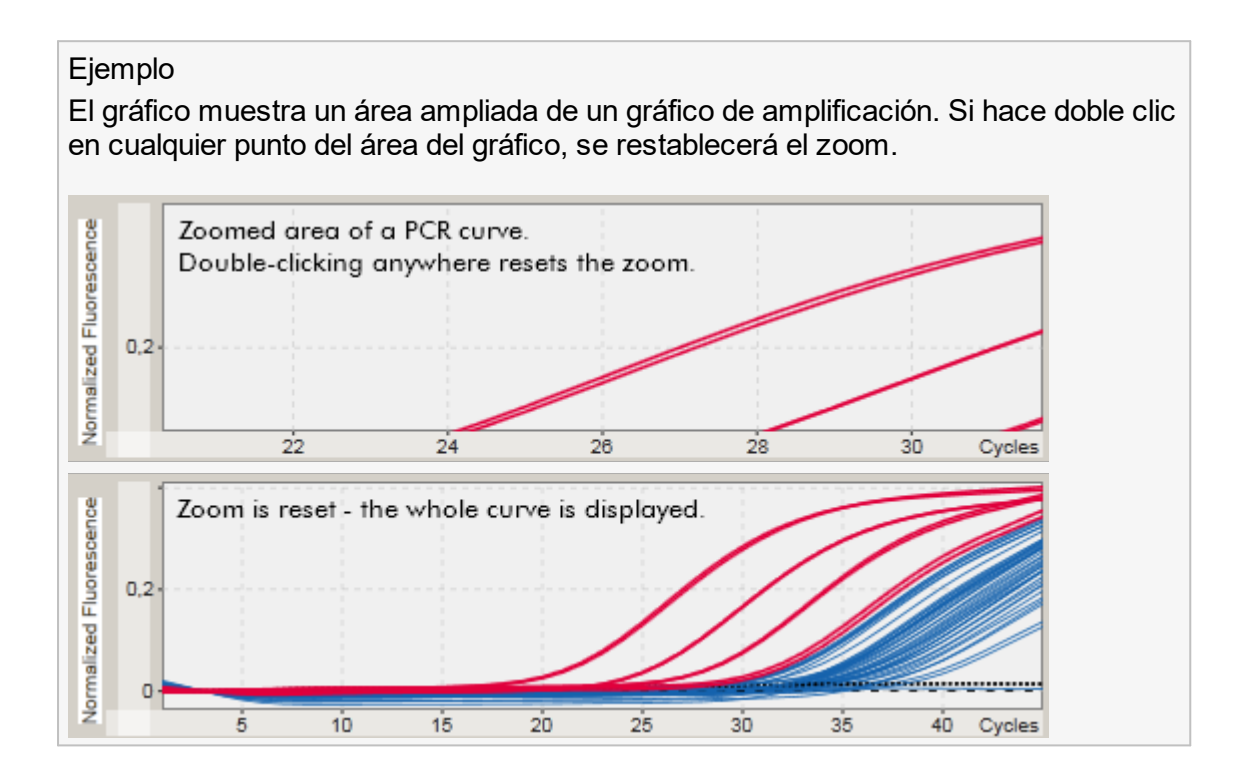

## <span id="page-95-1"></span>1.5.2.5.3 **Selección/anulación de la selección de muestras**

## Descripción general

Rotor-Gene AssayManager v1.0 proporciona 2 métodos para seleccionar o anular la selección de muestras en un gráfico de amplificación:

- Uso de un gráfico
- Uso de casillas de verificación

# Procedimiento paso a paso para seleccionar/anular la selección de muestras por medio de un gráfico

1. Sitúe el cursor sobre el área del gráfico.

El icono del cursor del ratón se transforma en una cruz.

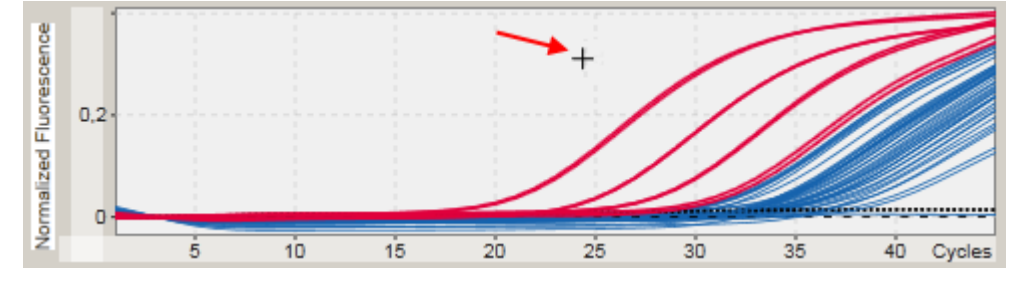

2.

a) Haga clic con el botón izquierdo del ratón y mantenga pulsado el botón. El icono del ratón cambia de la cruz al icono de cursor.

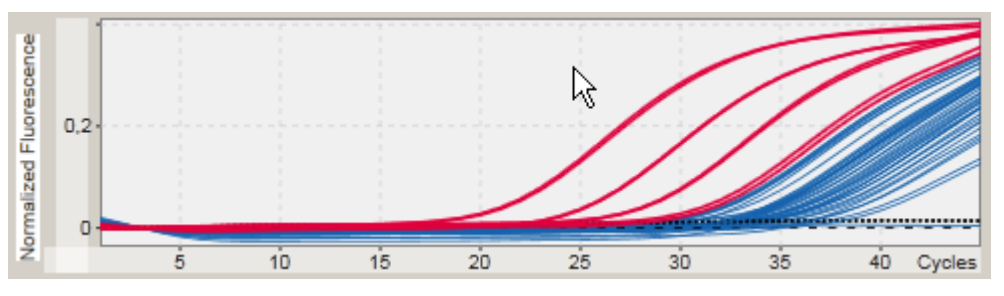

b) Arrastre el cursor hasta el final del área que desee ampliar. Un rectángulo gris oscuro mostrará el área seleccionada mientras se mantenga pulsado el botón izquierdo del ratón.

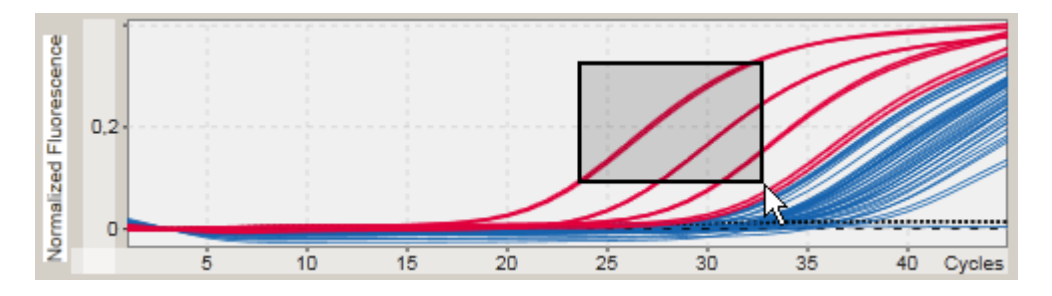

c) Suelte el botón izquierdo del ratón. Aparecerá el siguiente menú emergente:

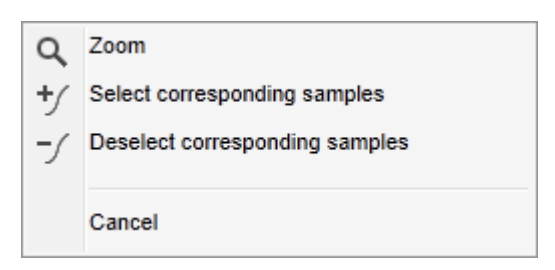

2. Haga clic con el botón izquierdo del ratón en la opción que desee.

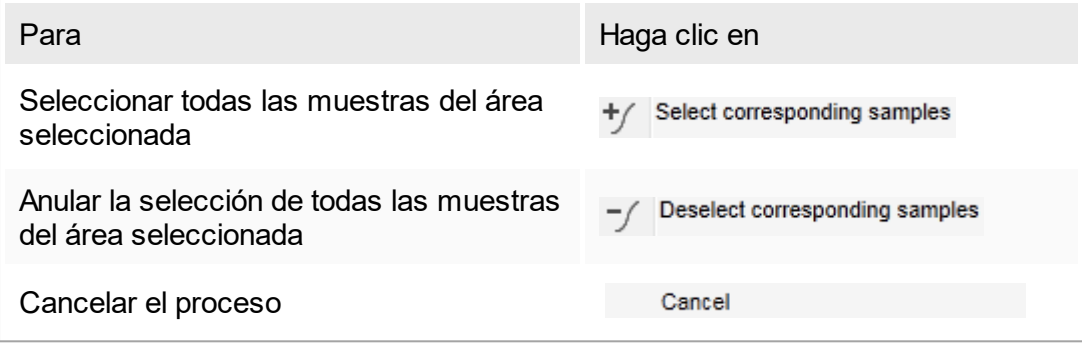

Selección/anulación de la selección de muestras por medio de casillas de verificación

Se selecciona o se anula la selección de las muestras activando o desactivando las casillas de verificación correspondientes en la tabla "Results" (Resultados).

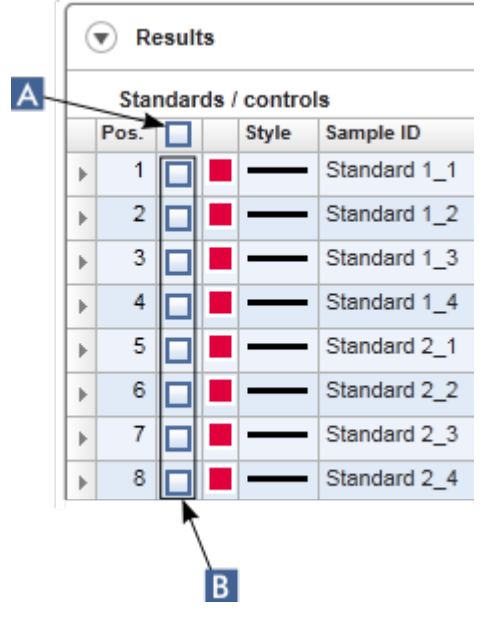

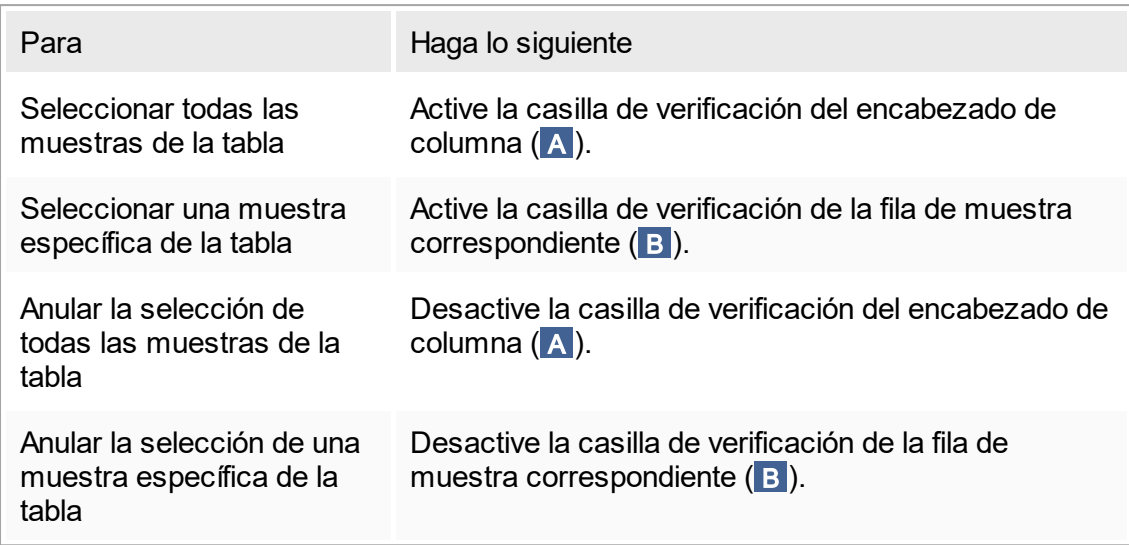

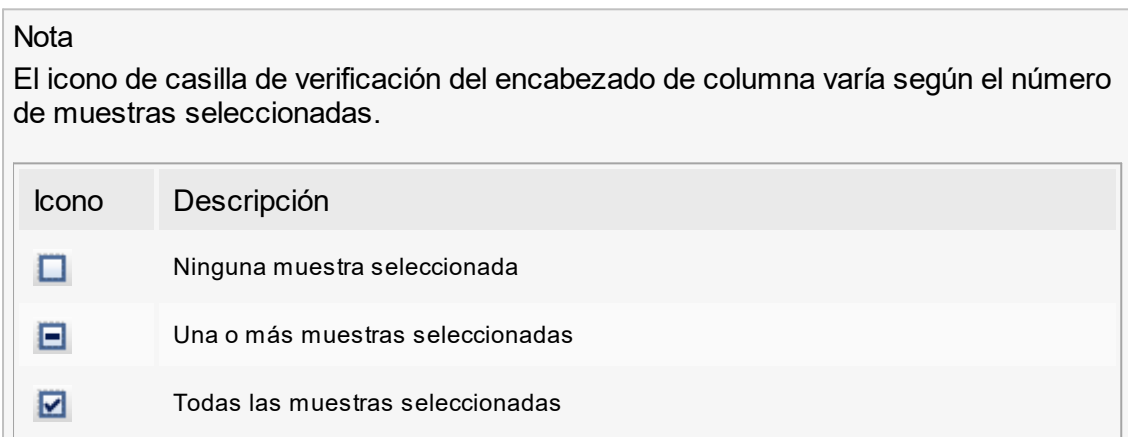

## <span id="page-98-0"></span>1.5.2.5.4 **Información de las muestras en los gráficos**

Para obtener la información de las muestras correspondiente a una curva específica, sitúe el cursor del ratón sobre la curva. Se resaltará la curva y se mostrará un cuadro emergente con la siguiente información:

- § Número de tubo
- § ID
- Tipo de ensayo
- § Nombre corto del ensayo

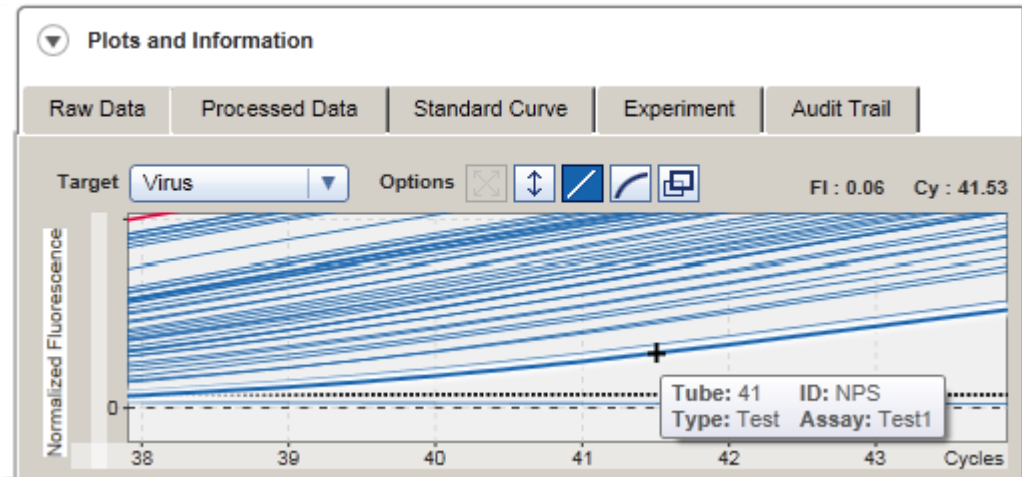

## 1.5.3 Espacio de trabajo de Rotor-Gene AssayManager v1.0

Rotor-Gene AssayManager v1.0 está dividido en diferentes entornos. Puede acceder a estos entornos mediante los iconos específicos de la barra de herramientas principal. Se dispone de los siguientes entornos:

- ▶ Entorno "Setup" [\(Preparación\)](#page-108-0)
- ▶ Entorno "Approval" [\(Aprobación\)](#page-164-0)
- ▶ Entorno ["Archive"](#page-191-0) (Archivo)
- ▶ Entorno ["Service"](#page-196-0) (Servicio técnico)
- ▶ Entorno "Configuration" [\(Configuración\)](#page-203-0)
- ▶ Entorno "Cycler" [\(Termociclador\)](#page-151-0)
- ▶ Entorno "Development" (Desarrollo)

#### **Nota**

El entorno "Development" (Desarrollo) solo está disponible si hay un complemento instalado para el UDT Mode.

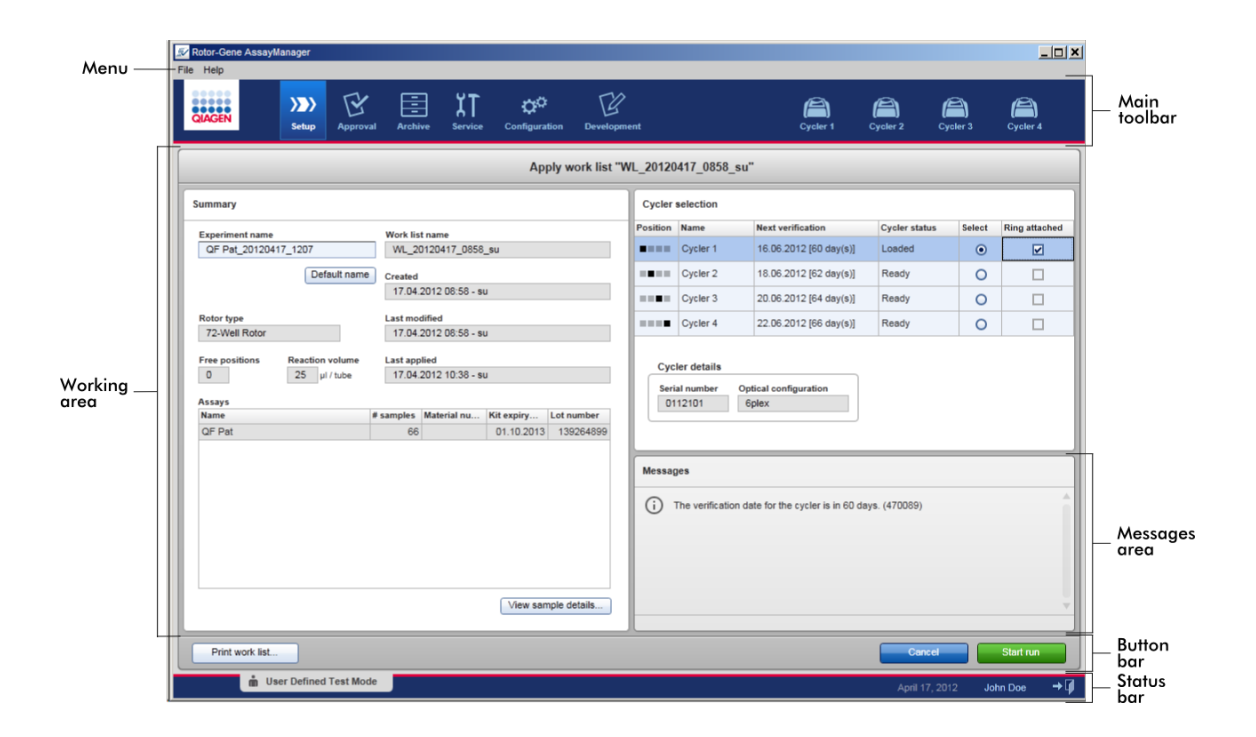

El espacio de trabajo de un entorno consta de un área de trabajo específica del entorno y de los siguientes elementos generales:

- § Menú
- § Barra de herramientas principal
- Área de trabajo
- § Área "Messages" (Mensajes)
- Barra de botones
- Barra de estado

## 1.5.4 Elementos generales

En esta sección, se describen los siguientes elementos generales de la interfaz del usuario:

- [Menú](#page-101-0)
- ▶ Barra de [herramientas](#page-104-0) principal
- Área ["Messages"](#page-105-0) (Mensajes)
- Barra de [botones](#page-106-0)
- $\blacktriangleright$  Barra de [estado](#page-106-1)

## <span id="page-101-0"></span>1.5.4.1 **Menú**

# Menú File (Archivo)

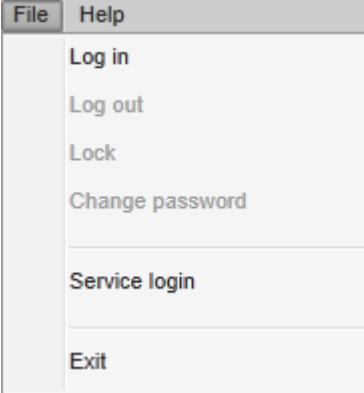

## Log in (Iniciar sesión)

Seleccione "Log in" para iniciar una sesión en Rotor-Gene AssayManager v1.0. Esta opción aparece atenuada si ya hay una sesión iniciada por un usuario.

## Log out (Cerrar sesión)

Permite al usuario actual cerrar la sesión. Si hay datos sin guardar, se mostrará la siguiente advertencia con una lista de los entornos en los que existan datos sin guardar.

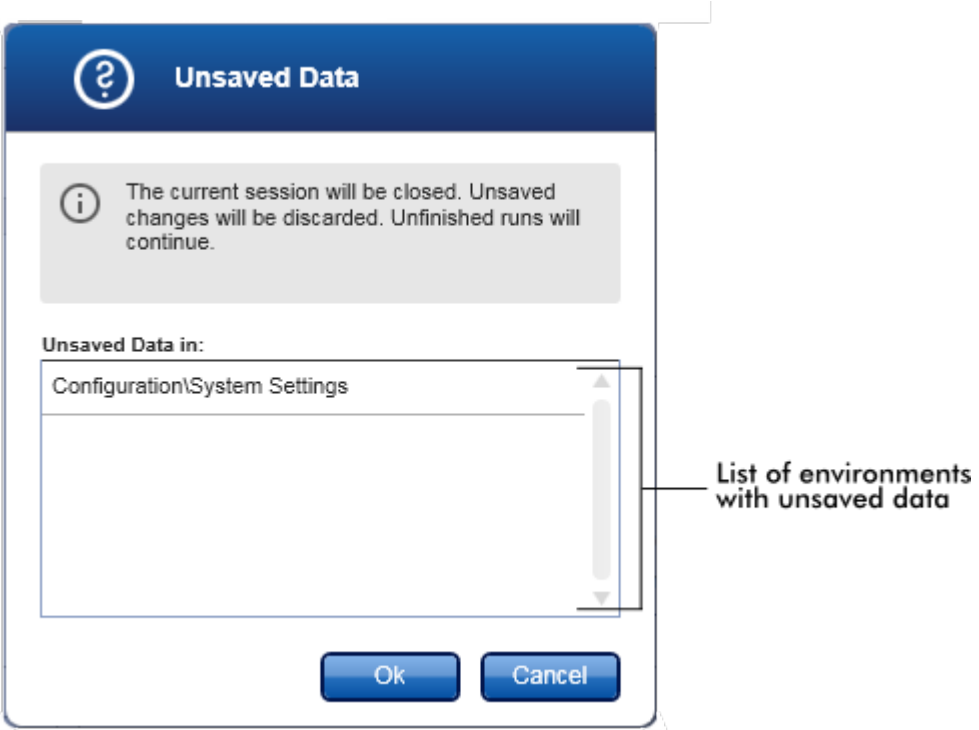

Si no hay datos sin guardar, se mostrará el siguiente cuadro de diálogo:

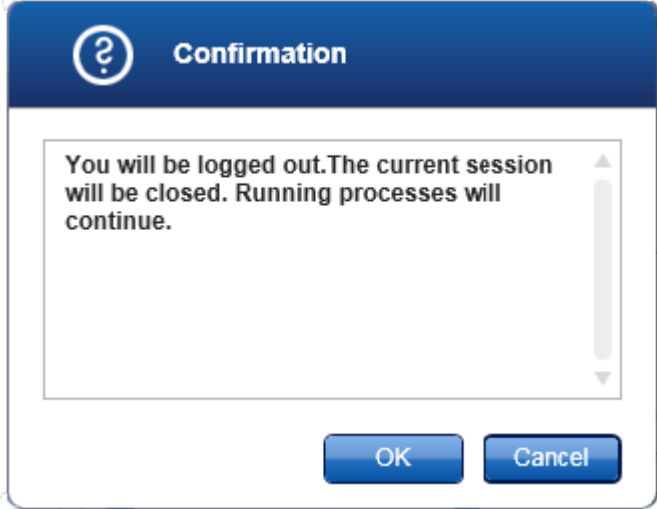

# Lock (Bloquear)

Bloquea la sesión actual. Para desbloquearla, el usuario que inició la sesión debe introducir la contraseña.

Change password (Cambiar contraseña)

Abre un cuadro de diálogo para cambiar la contraseña. Hay que introducir la contraseña antigua, seguida de la nueva contraseña y de una confirmación de la nueva contraseña.

Service login (Inicio de sesión de servicio técnico)

Esta opción está destinada al inicio de sesión por parte de un ingeniero de campo de QIAGEN. Este campo aparece atenuado si ya hay una sesión iniciada por un usuario.

Exit (Salir)

Cierra Rotor-Gene AssayManager v1.0. Si hay datos sin guardar, se mostrará una advertencia.

Menú Help (Ayuda)

Open Rotor-Gene AssayManager v1.0 help file (Abrir archivo de ayuda de Rotor-Gene AssayManager v1.0)

Abre el archivo de ayuda para la Rotor-Gene AssayManager v1.0 Core Application.

Open UDT basic Plug-in help file (Abrir el archivo de ayuda del complemento UDT basic Plug-in)

Abre el archivo de ayuda dedicado a las funciones relacionadas con el complemento UDT basic plug-in. Si hay otros complementos instalados, habrá más archivos de ayuda disponibles.

About (Acerca de)

Aparece el cuadro de diálogo "About Rotor-Gene AssayManager" (Acerca de Rotor-Gene AssayManager) con información sobre Rotor-Gene AssayManager v1.0 y sobre los complementos cargados, incluidos los números de versión.

# <span id="page-104-0"></span>1.5.4.2 **Barra de herramientas principal**

La barra de herramientas principal contiene 2 áreas:

- § Iconos de entornos
- § Iconos de termocicladores

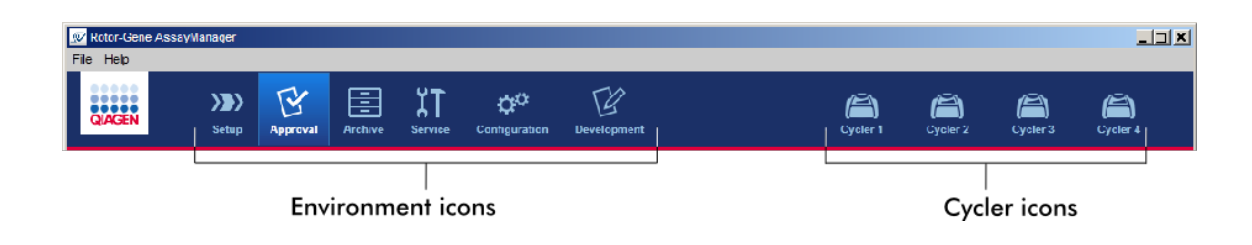

Iconos de entornos

Los iconos de entornos se utilizan para cambiar al entorno correspondiente. El entorno actualmente activo aparece resaltado.

Rotor-Gene AssayManager v1.0 tiene 6 entornos diferentes. Si desea obtener información detallada sobre un entorno específico, haga clic en su nombre en la lista.

- Entorno "Setup" [\(Preparación\)](#page-108-0)
- Entorno "Approval" [\(Aprobación\)](#page-164-0)
- ▶ Entorno ["Archive"](#page-191-0) (Archivo)
- ▶ Entorno ["Service"](#page-196-0) (Servicio técnico)
- Entorno "Configuration" [\(Configuración\)](#page-203-0)

El entorno "Development" (Desarrollo) solo está disponible si hay un complemento instalado para el UDT Mode.

#### Iconos de termocicladores

Los iconos de termocicladores muestran hasta un máximo de 4 termocicladores registrados administrados por Rotor-Gene AssayManager v1.0. Al hacer clic en un icono de termociclador se cambia a la pantalla del termociclador correspondiente.

Si desea obtener información detallada, consulte **Entorno ["Cycler"](#page-151-0) (Termociclador).** 

# <span id="page-105-0"></span>1.5.4.3 **Área de mensajes**

Dependiendo del entorno seleccionado y del cuadro de diálogo correspondiente dentro del entorno, existe un área "Messages" (Mensajes) que contiene todas las advertencias, los errores y la información relacionados con la operación actual.

Ejemplo: Área "Messages" (Mensajes) en el entorno "Setup" (Preparación)

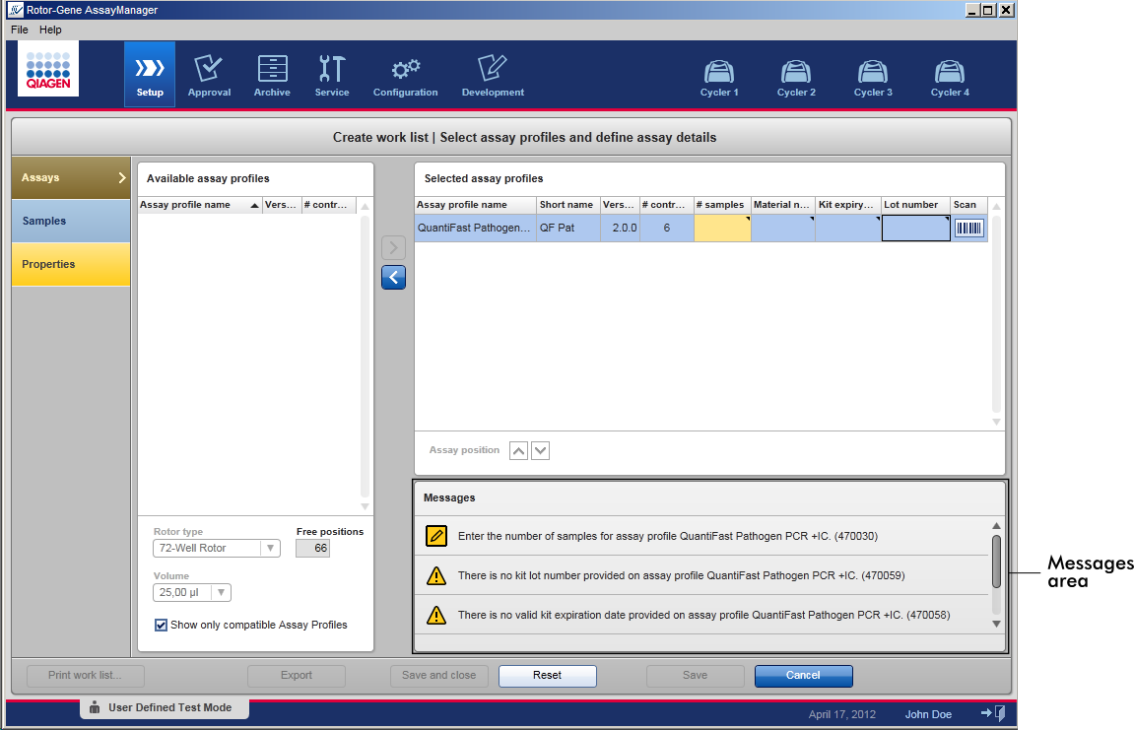

Temas relacionados

- Uso de [colores](#page-82-0)
- **[Presentación](#page-85-0) de errores y advertencias**

# <span id="page-106-0"></span>1.5.4.4 **Barra de botones**

La barra de botones se encuentra en la parte inferior de la pantalla. Contiene botones específicos para el entorno seleccionado.

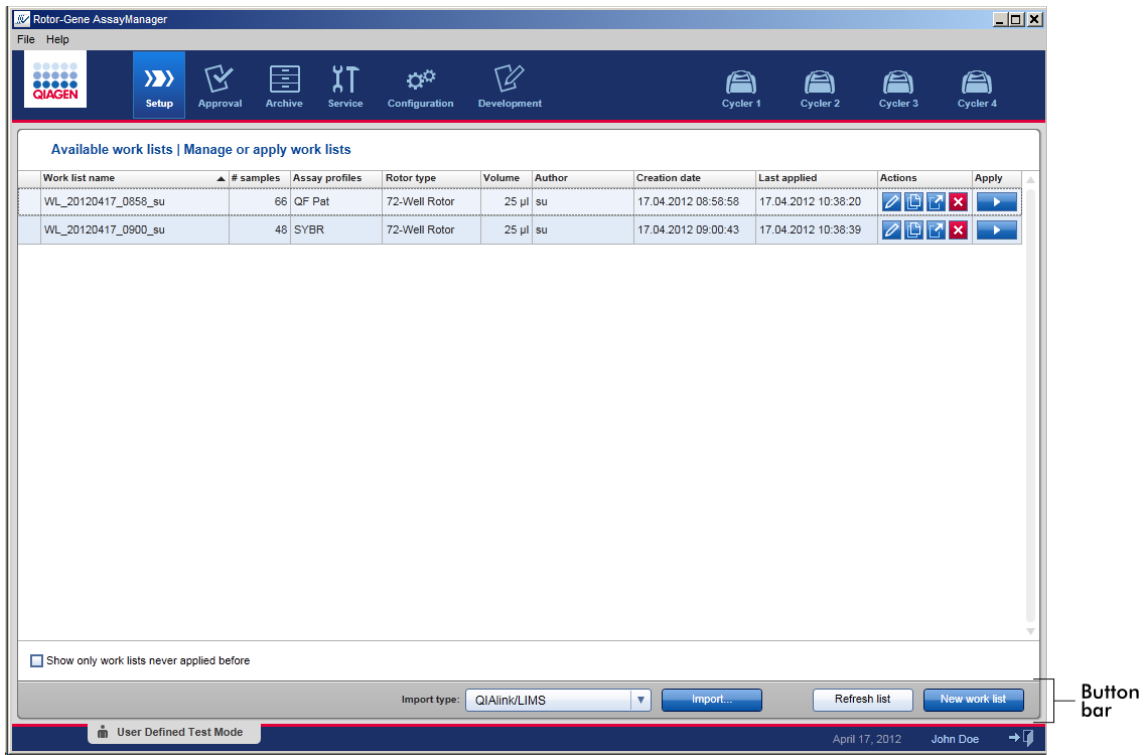

## <span id="page-106-1"></span>1.5.4.5 **Barra de estado**

La barra de estado siempre está visible y ofrece una descripción general del estado de la sesión.

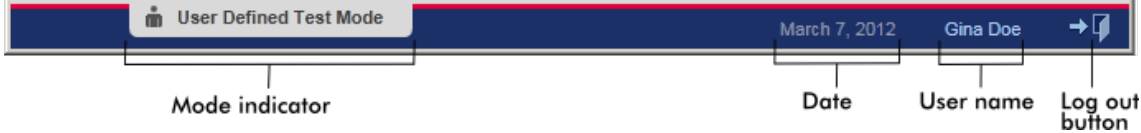

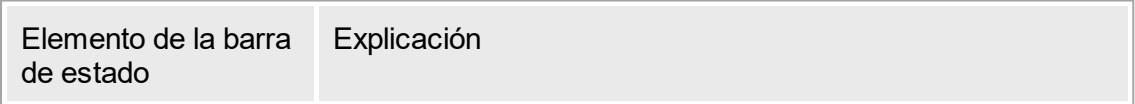

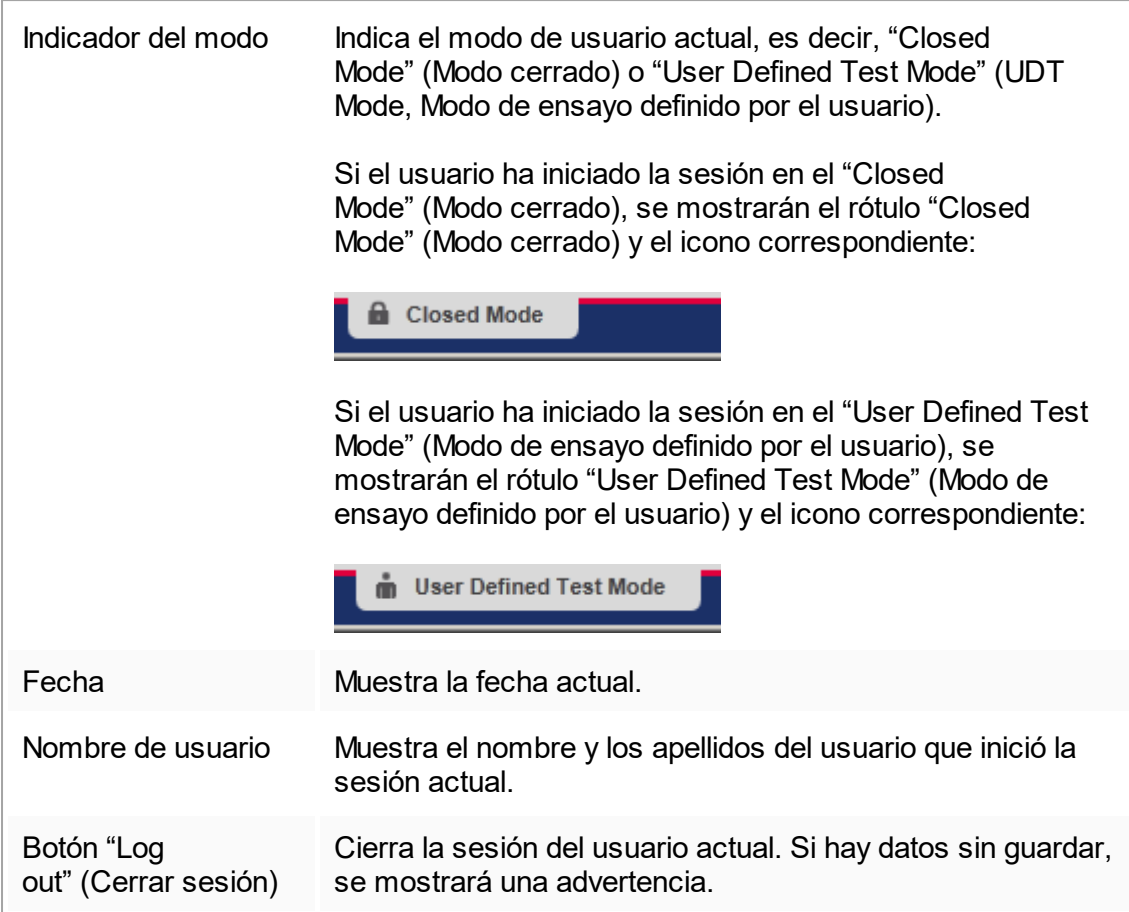

## Temas relacionados

Los dos modos diferentes en Rotor-Gene [AssayManager](#page-67-0) **Inicio y cierre de [sesión](#page-259-0)** 

## 1.5.5 Entornos

Rotor-Gene AssayManager v1.0 contiene seis entornos diferentes.

Puede encontrar una descripción general de los derechos de acceso de las diferentes funciones de los usuarios en [Funciones](#page-70-0) del usuario.

Puede cambiar a otro entorno haciendo clic en el botón correspondiente. El icono del entorno actualmente activo se muestra resaltado con la fuente blanca y el fondo con un gradiente de color azul.
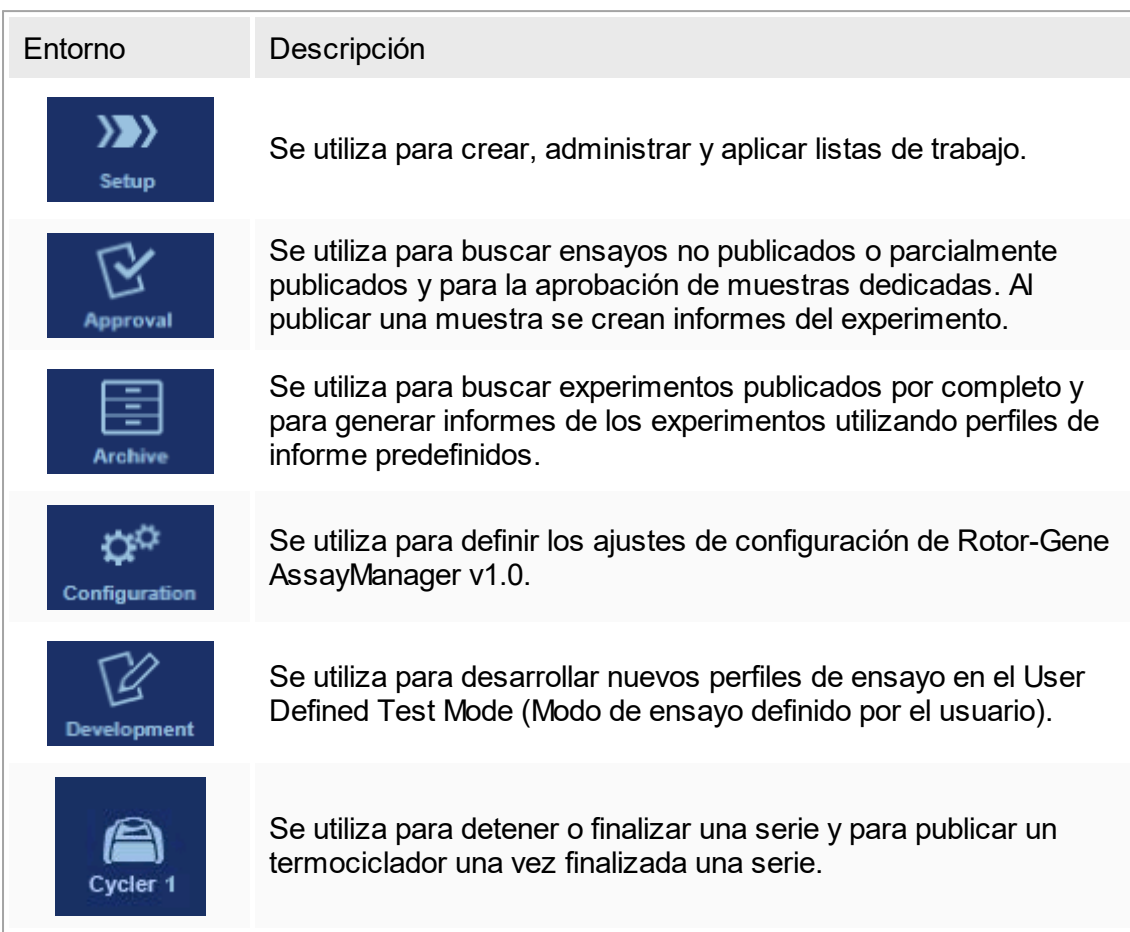

# 1.5.5.1 **Entorno "Setup"**

## Descripción general

El entorno "Setup" (Preparación) es una de las partes principales de la aplicación Rotor-Gene AssayManager v1.0. Aparece automáticamente después de que un usuario que tiene asignada la función Operator (Operador) inicia con éxito una sesión en Rotor-Gene AssayManager v1.0. El entorno "Setup" (Preparación) consta de 3 pantallas diferentes en las que pueden asignarse tareas:

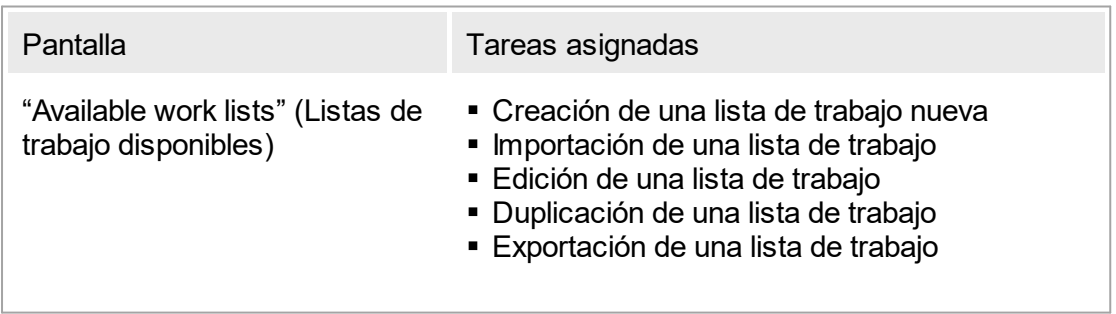

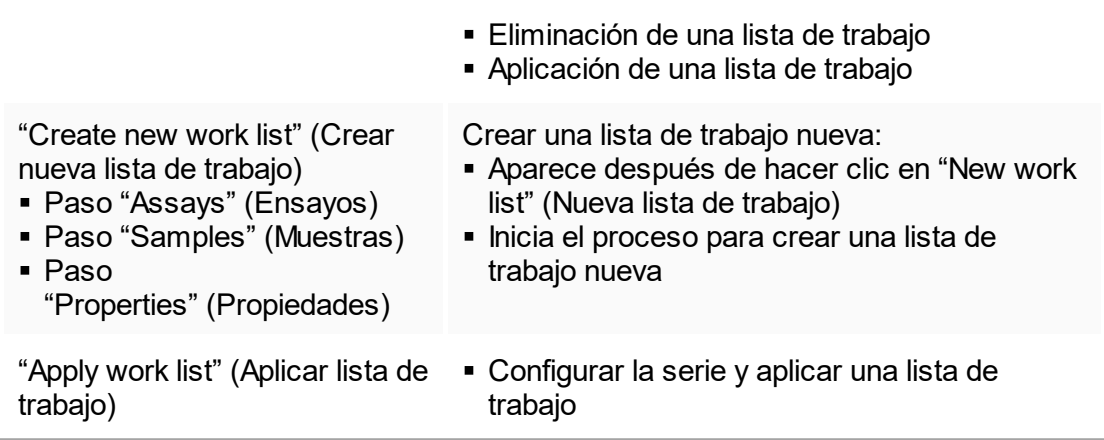

# 1.5.5.1.1 **Vista "Available Work Lists" (Listas de trabajo disponibles)**

La vista "Available work lists" (Listas de trabajo disponibles) contiene 2 áreas:

- § Una tabla con las listas de trabajo disponibles (almacenadas en la base de datos interna).
- La barra de botones en la parte inferior de la pantalla.

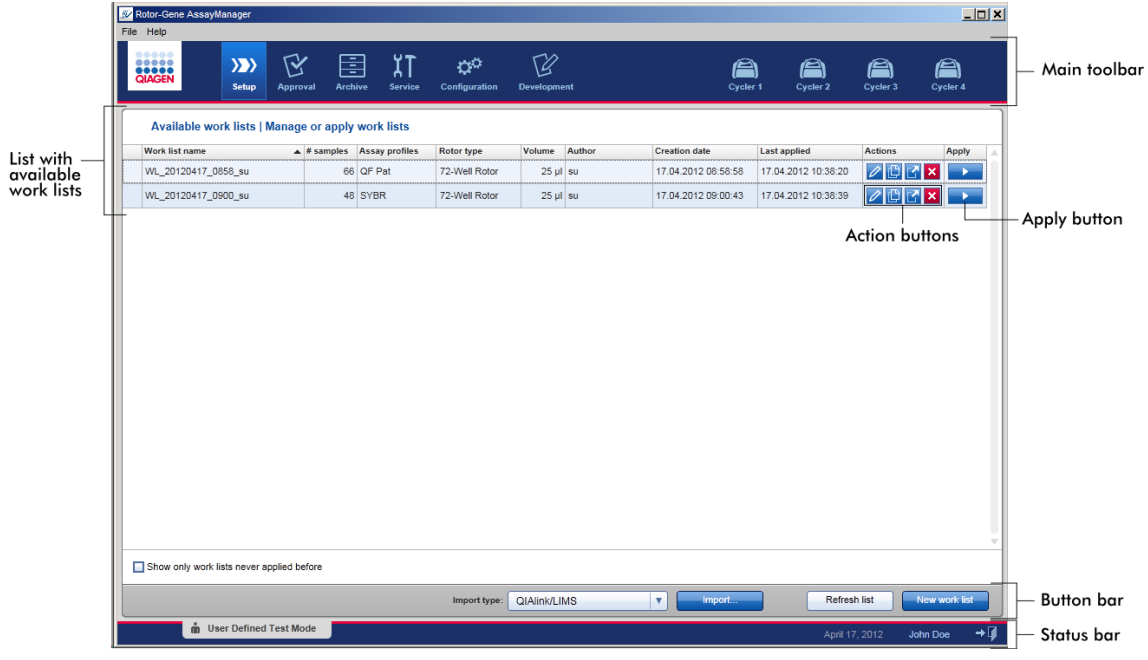

## Tabla " Available Work Lists" (Listas de trabajo disponibles)

La tabla "Available work lists" (Listas de trabajo disponibles) muestra la siguiente información de todas las listas de trabajo actualmente disponibles:

- § Icono de estado
- § Nombre de la lista de trabajo
- § Número de muestras
- § Perfiles de ensayo
- Tipo de rotor
- § Volumen de reacción
- § Autor
- Fecha de creación
- § Última aplicación

Los datos de la tabla pueden ordenarse. Haga clic en el encabezado de columna para clasificar los datos de la tabla en orden ascendente. Haga clic de nuevo en el encabezado de columna para clasificar los datos de la tabla en orden descendente.

En la columna situada más a la izquierda de una lista de trabajo se muestra un icono de estado si existen advertencias o errores. Los iconos posibles son:

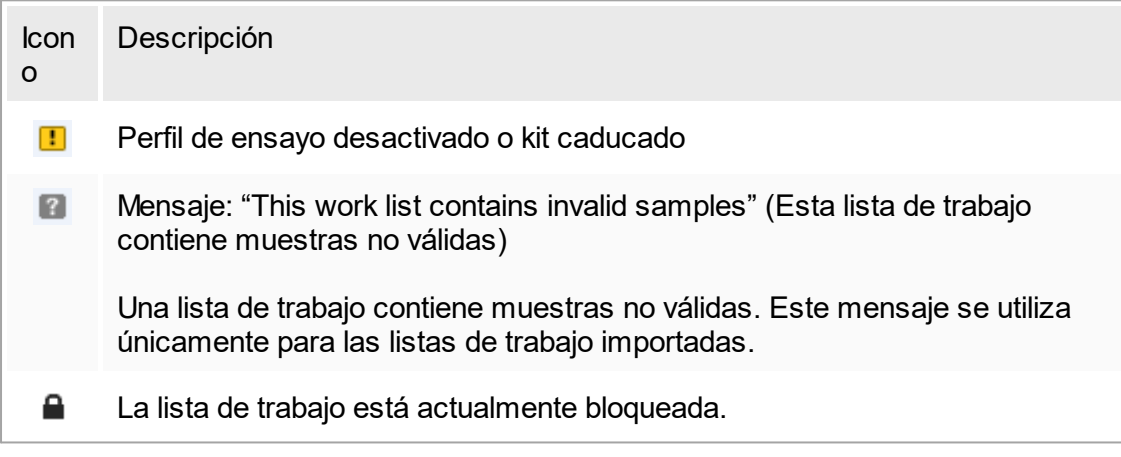

#### **Nota**

Al pasar el cursor del ratón sobre el icono se muestra un cuadro emergente con información detallada sobre el problema.

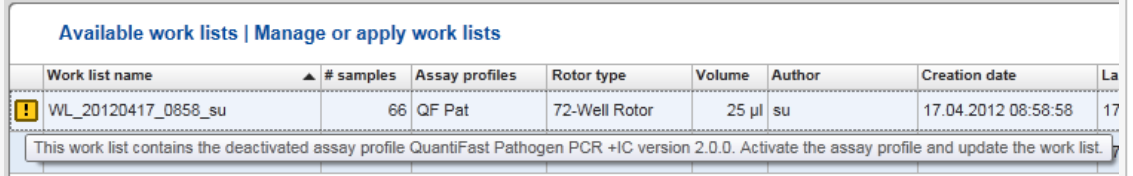

En las columnas situadas más a la derecha de una lista de trabajo se encuentran los botones de acción y el botón "Apply" (Aplicar).

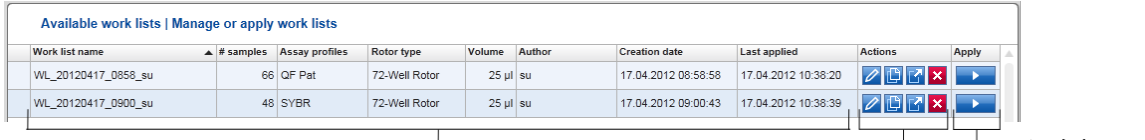

 $\overline{\phantom{a}}$  Detailed work list information

Action buttons Apply button

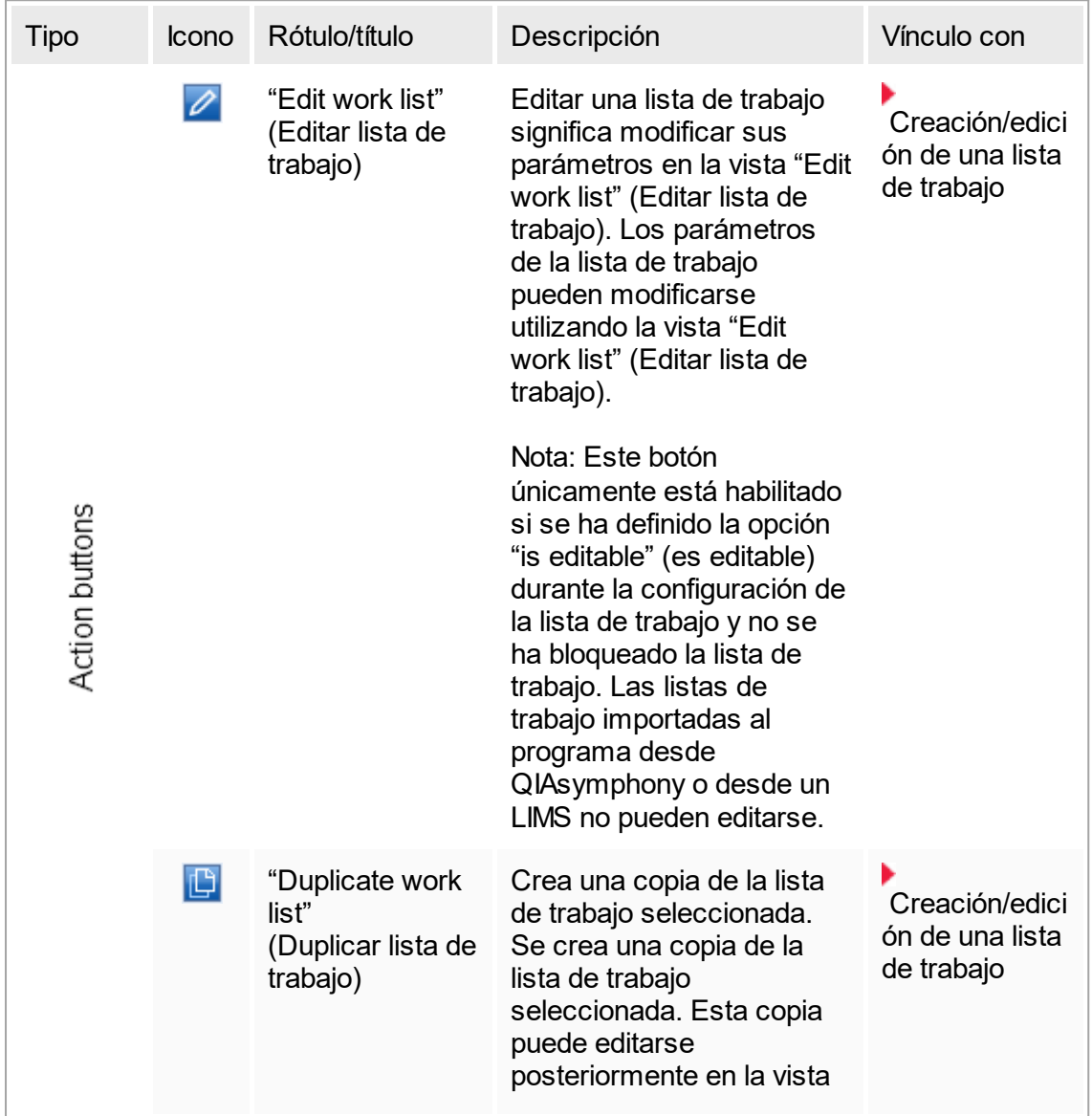

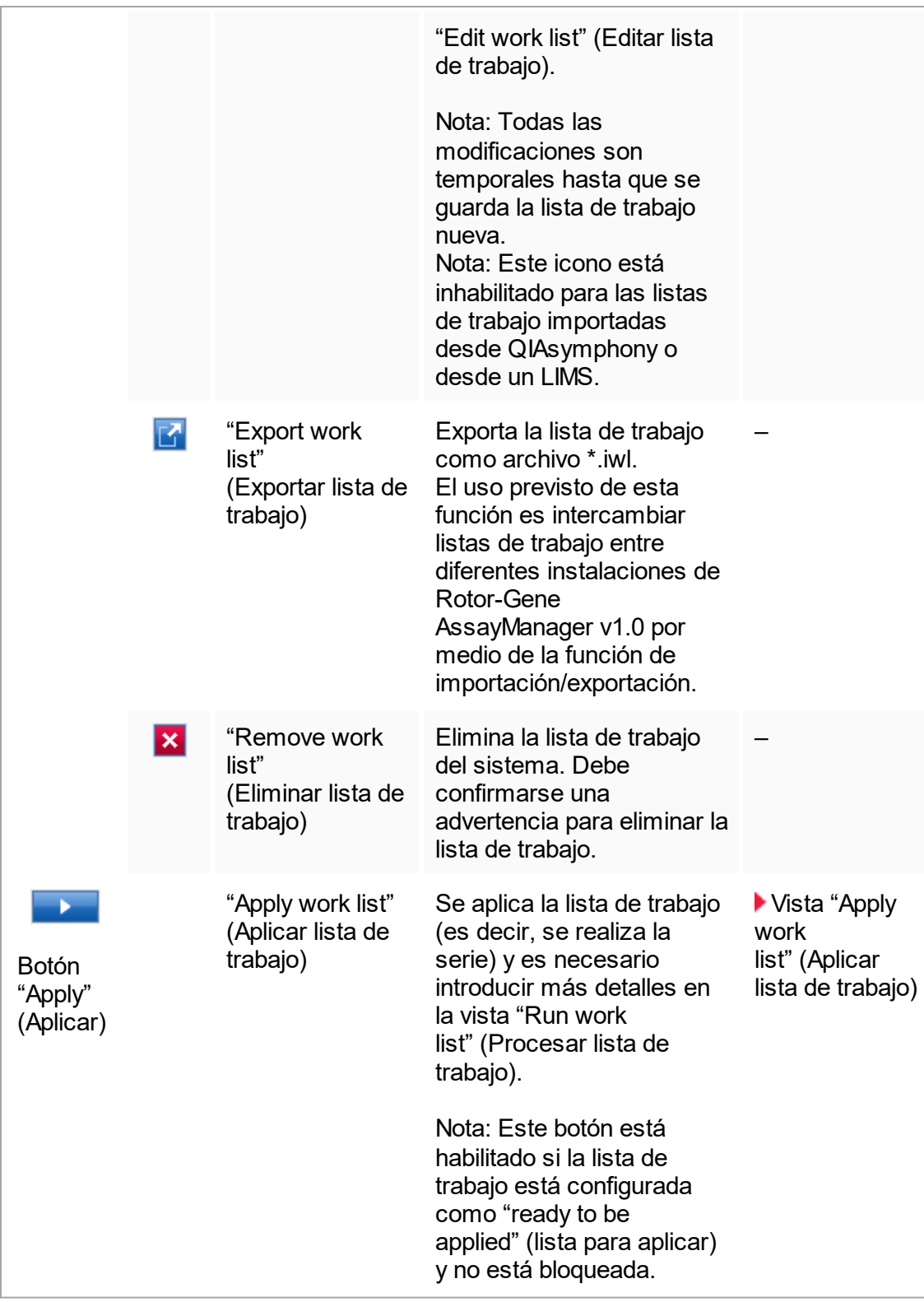

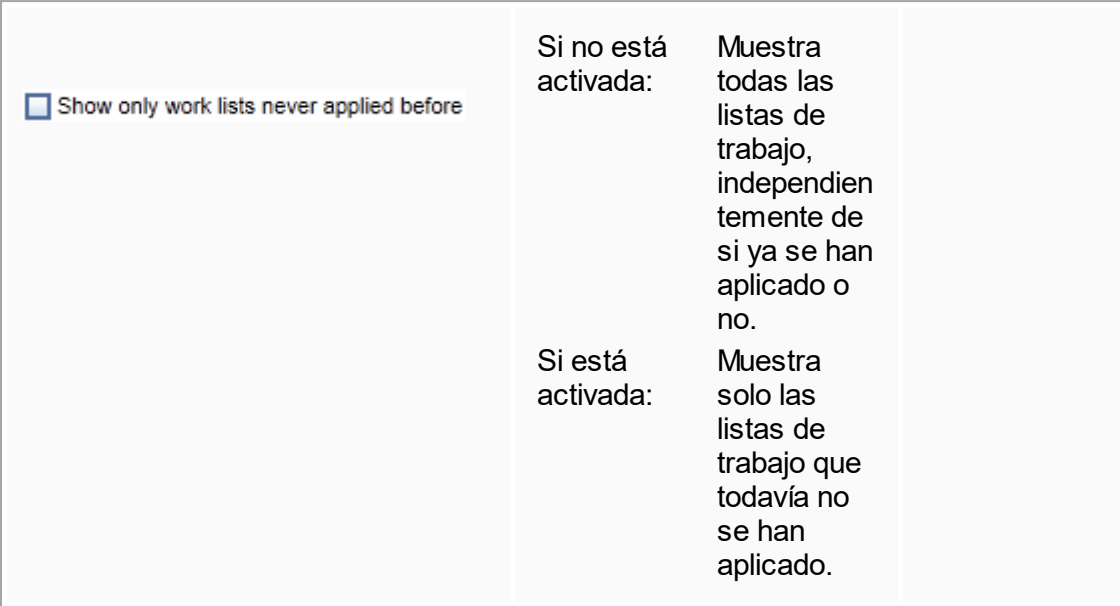

#### Nota

La tabla "Available work lists" (Listas de trabajo disponibles) puede llegar a ser demasiado larga y confusa: esta tabla puede contener listas de trabajo que ya no se necesitan.

Elimine periódicamente las listas de trabajo que ya no necesite:

- 1. Haga clic en el botón "Remove work list" (Eliminación de la lista de trabajo) ( $\mathbf{X}$ ).
- 2. Haga clic en "OK" (Aceptar) para confirmar la advertencia "Work List Removal" (Eliminación de la lista de trabajo). La lista de trabajo eliminada desaparece de la tabla "Available work lists" (Listas de trabajo disponibles).
- 3. Repita estos pasos para cualquier otra lista de trabajo que desee eliminar.

## Barra de botones

La barra de botones se encuentra situada en la parte inferior de la pantalla:

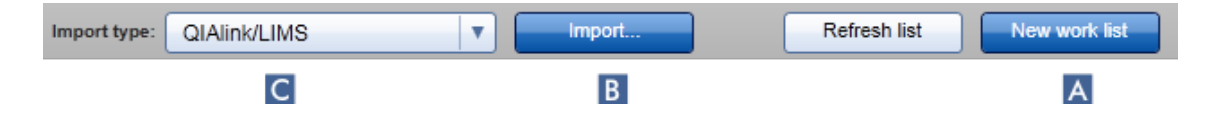

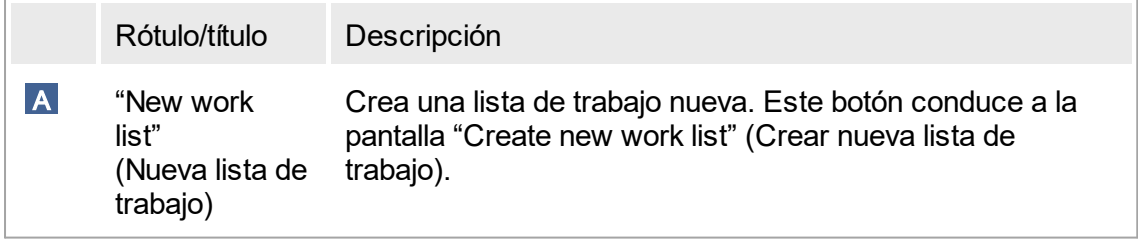

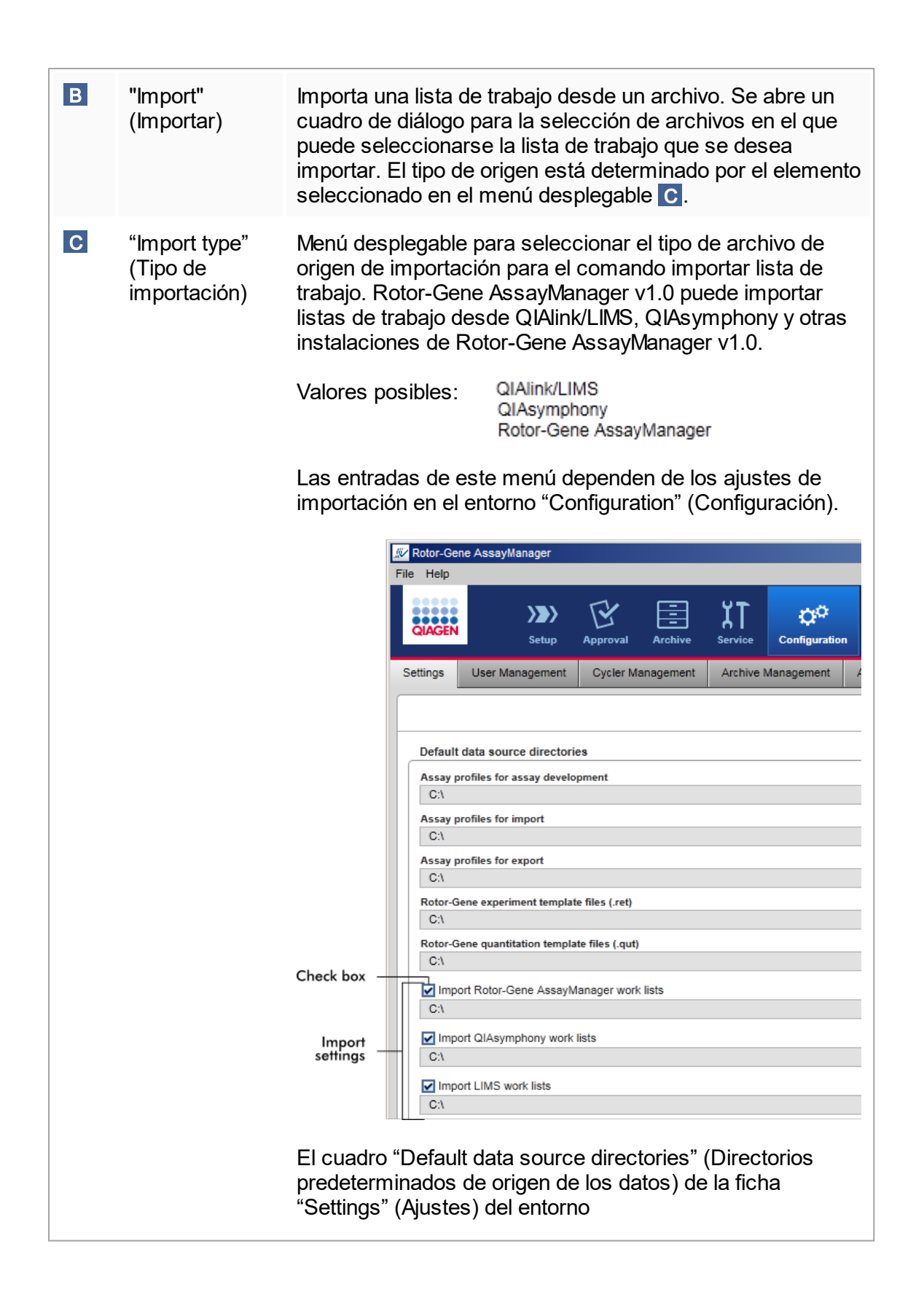

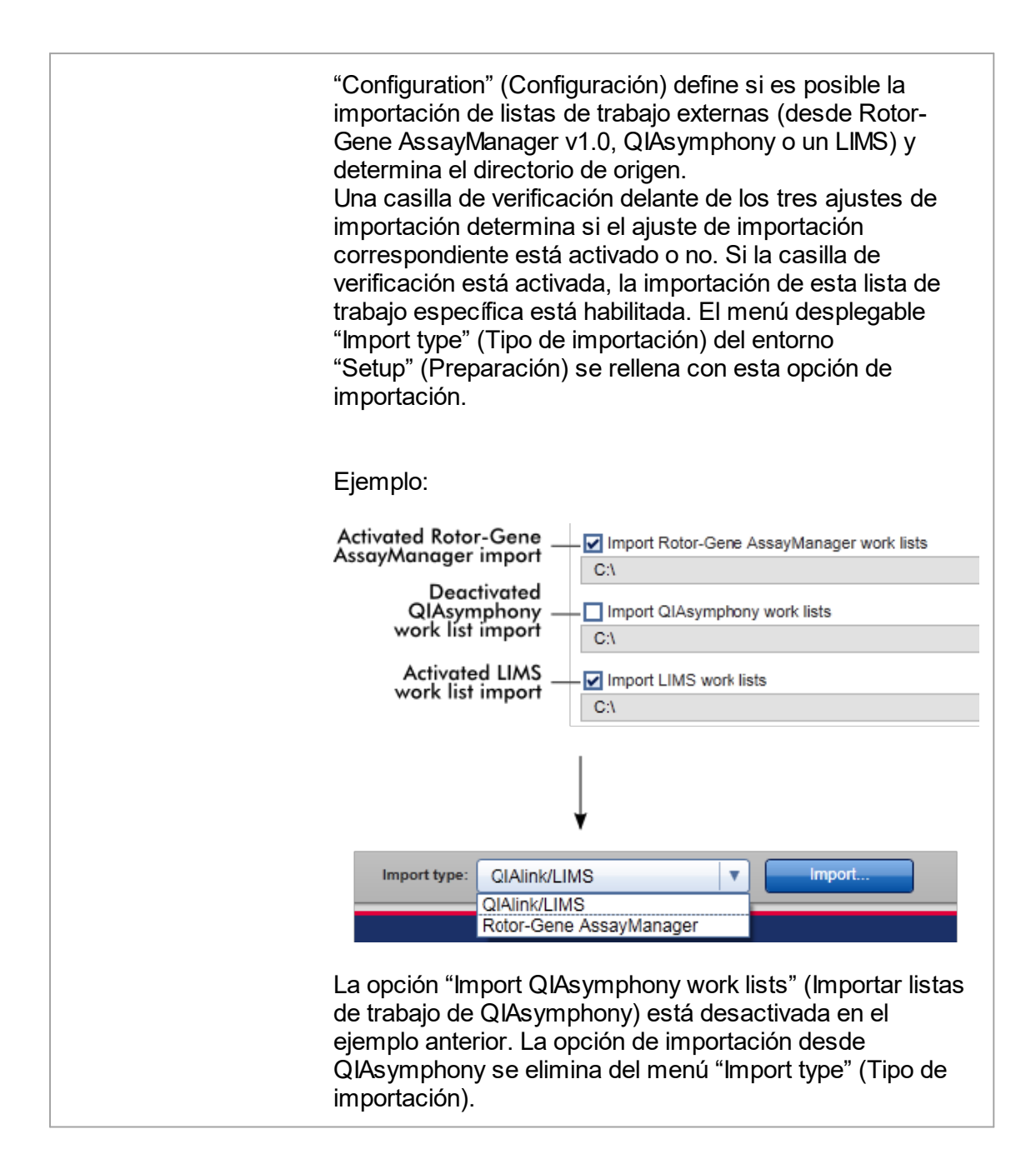

## Tareas relacionadas con la vista " Available work lists" (Listas de trabajo disponibles)

- ▶ [Creación](#page-124-0) de una lista de trabajo nueva
- ▶ [Edición/modificación](#page-124-0) de una lista de trabajo
- ▶ [Exportación](#page-285-0) de una lista de trabaio
- [Importación](#page-281-0) de una lista de trabajo
- ▶ [Aplicación](#page-288-0) de una lista de trabaio

## <span id="page-116-0"></span>1.5.5.1.2 **Vista "Apply Work List" (Aplicar lista de trabajo)**

Si se selecciona el botón "Apply" (Aplicar) en la vista "Available work lists" (Listas de trabajo disponibles) o en las vistas "Create new work list" (Crear nueva lista de trabajo) y "Edit work list" (Editar lista de trabajo), se accede a la vista "Apply work list" (Aplicar lista de trabajo).

En la vista "Apply work list" (Aplicar lista de trabajo) pueden realizarse las siguientes tareas para iniciar una serie:

- § Definir el nombre de un experimento.
- § Ver información detallada de las muestras.
- § Imprimir una lista de trabajo.
- § Seleccionar un termociclador.
- Confirmar que se ha acoplado el anillo de bloqueo al rotor.
- § Iniciar la serie.

Además, se muestra información detallada sobre la lista de trabajo y el termociclador:

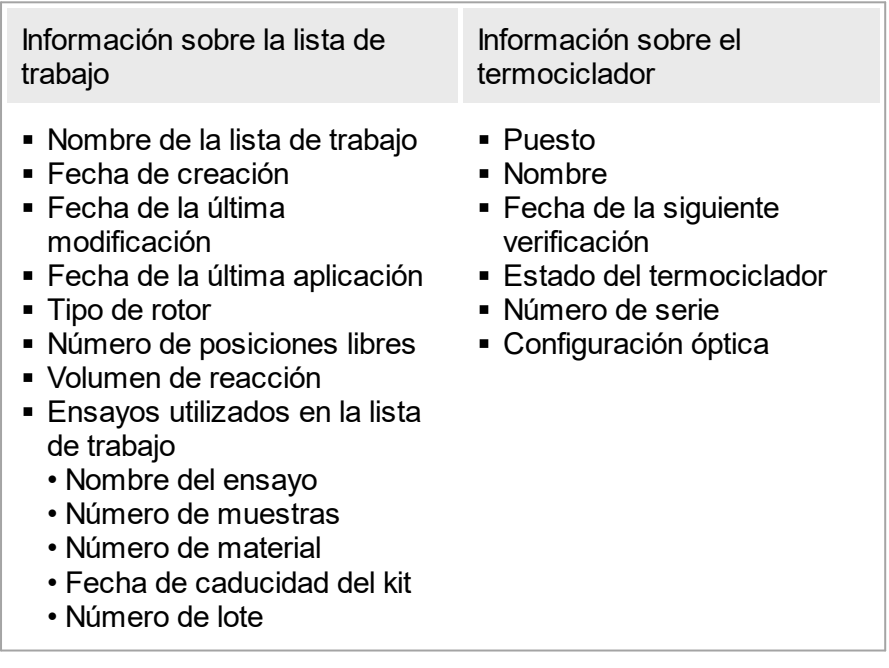

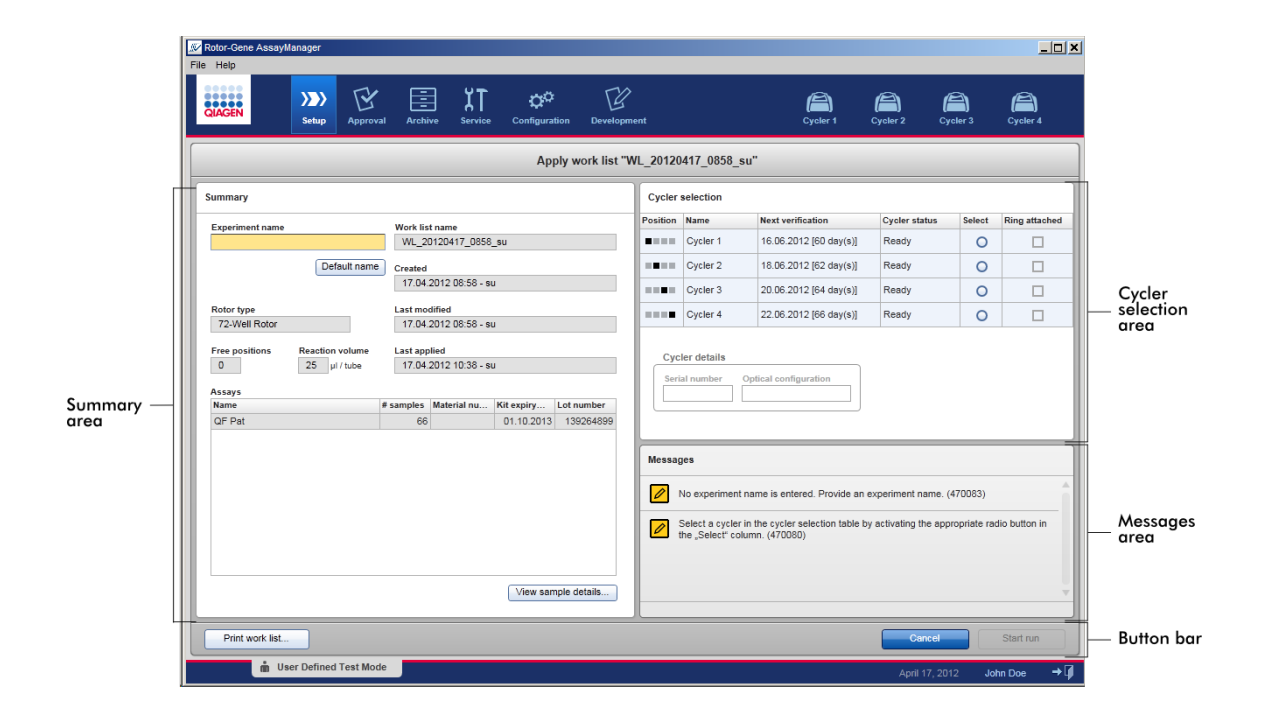

## Área " Summary" (Resumen)

El área "Summary" (Resumen) está prevista para introducir un nombre obligatorio de experimento. El área "Summary" (Resumen) también proporciona información detallada sobre la lista de trabajo y sus ensayos incorporados. La información detallada de las muestras puede mostrarse en una tabla secundaria.

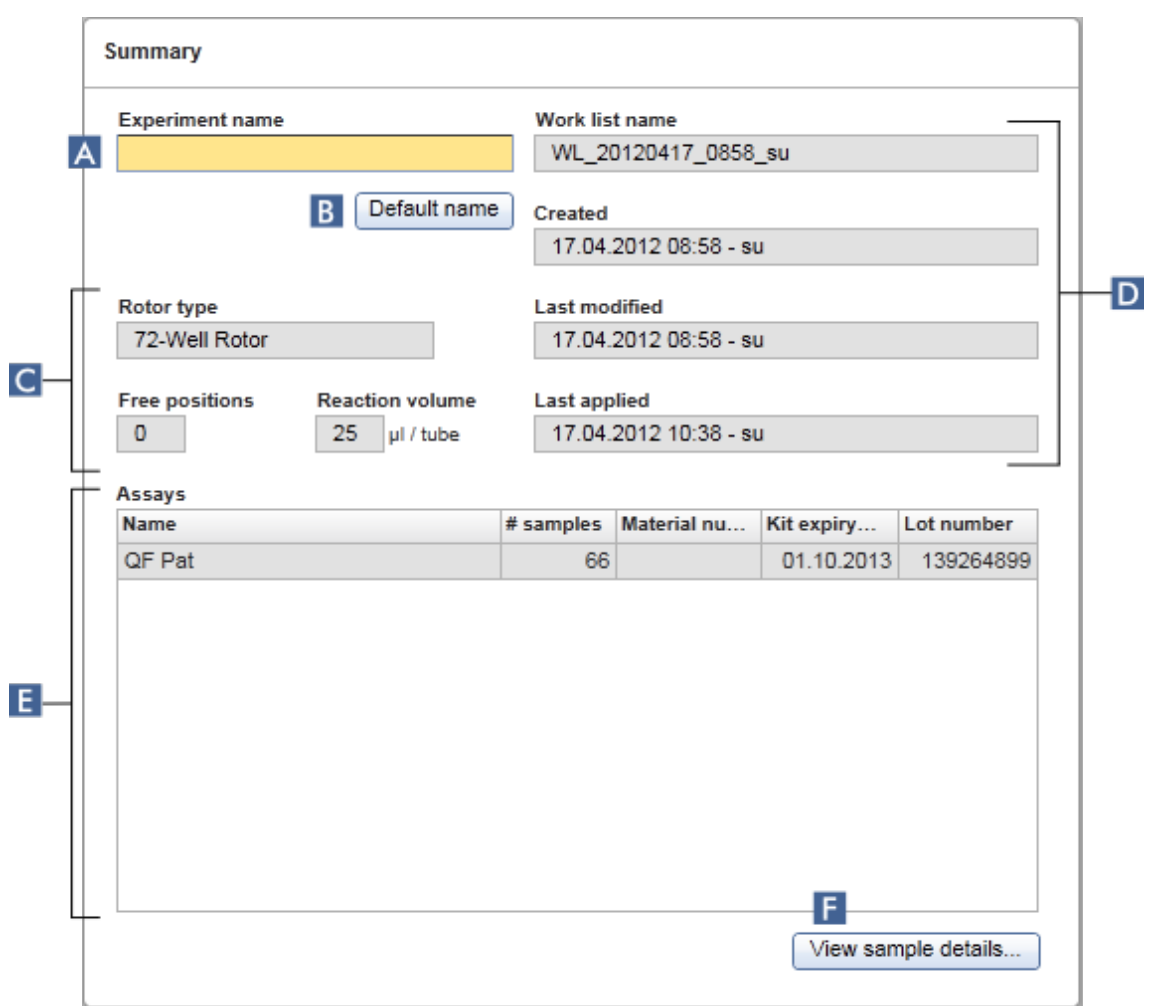

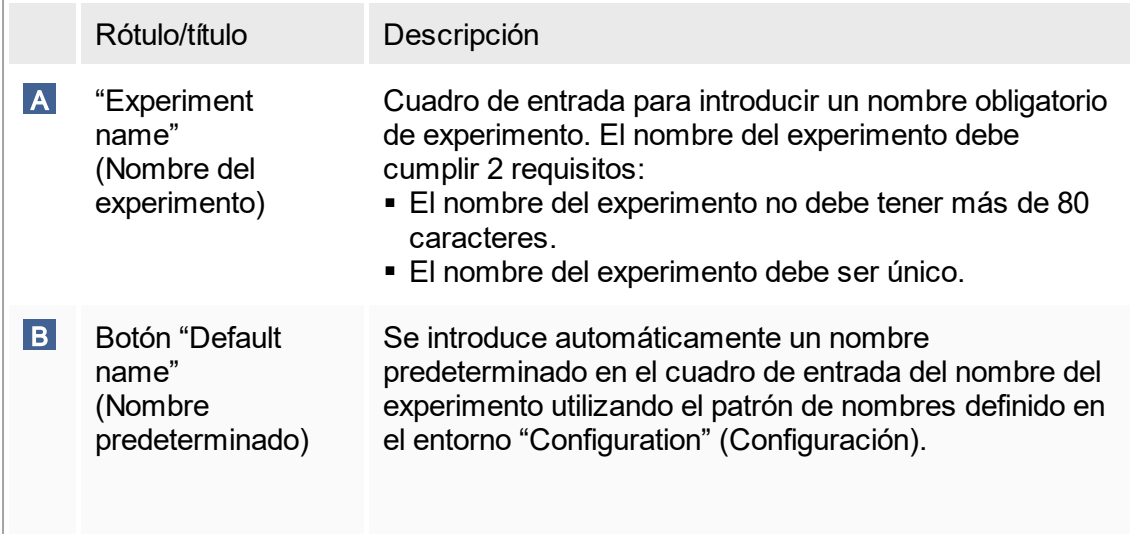

<span id="page-119-0"></span>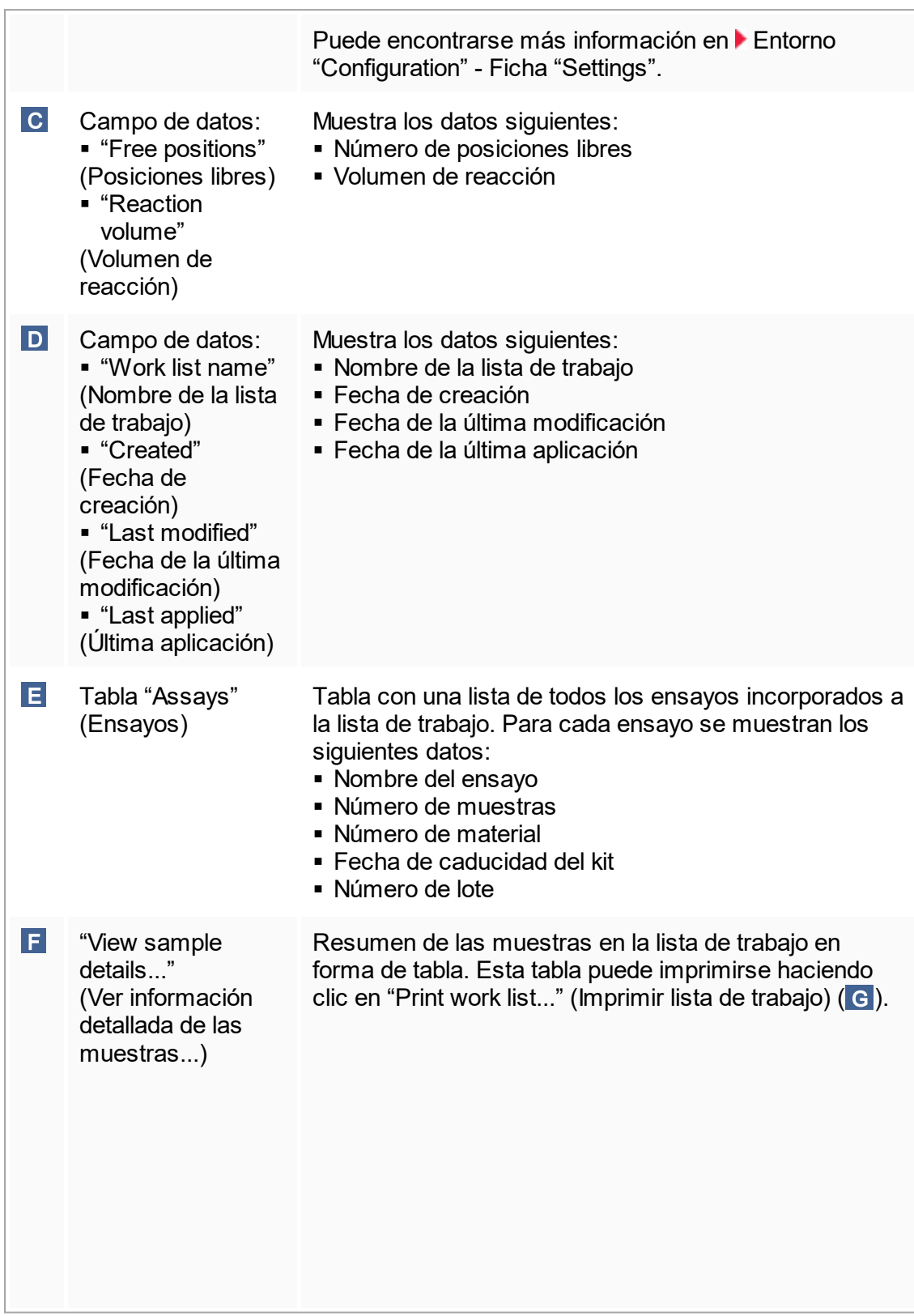

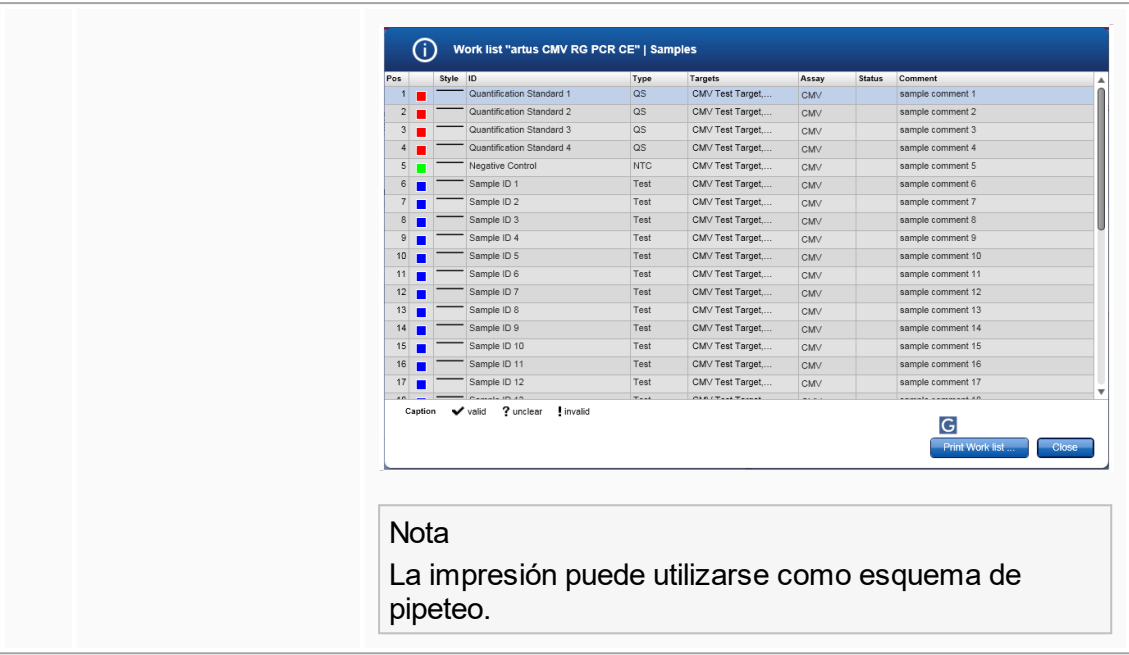

## Área " Cycler selection" (Selección de termocicladores)

El área "Cycler selection" (Selección de termocicladores) consta principalmente de la tabla "Cycler selection" (Selección de termocicladores), que muestra una lista de todos los termocicladores disponibles y utilizables con los datos siguientes:

- Posición del termociclador
- § Nombre del termociclador
- Fecha de la siguiente verificación de la temperatura (días restantes entre paréntesis)
- Estado del termociclador

La tabla "Cycler details" (Información detallada del termociclador) mostrada a continuación presenta los valores "Serial number" (Número de serie) y "Optical configuration" (Configuración óptica) del termociclador seleccionado.

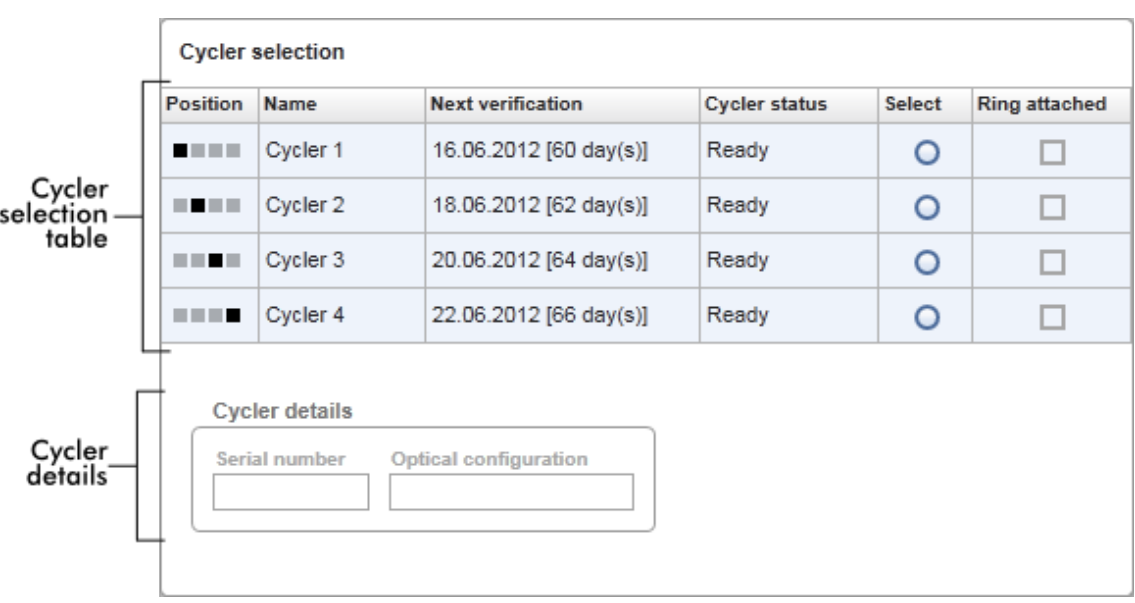

La tabla "Cycler selection" (Selección de termocicladores) tiene 4 filas, que representan el número máximo de termocicladores (4) que pueden controlarse con Rotor-Gene AssayManager v1.0. Si hay menos de 4 termocicladores configurados, las filas restantes de la tabla estarán inhabilitadas.

Pueden seleccionarse para la lista de trabajo que se va a aplicar todos los termocicladores compatibles que tengan el estado "Ready" (Listo) utilizando el botón de opción "Select" (Seleccionar). Tras la selección con éxito del termociclador, se activará la casilla de verificación "Ring attached" (Anillo acoplado) correspondiente. Para iniciar el termociclador, confirme que el anillo de bloqueo está acoplado activando la casilla de verificación "Ring attached" (Anillo acoplado).

#### Nota

Para que la selección del termociclador tenga éxito se requiere al menos que la configuración óptica de un termociclador coincida con la configuración definida por los perfiles de ensayo a los que se hace referencia en la lista de trabajo.

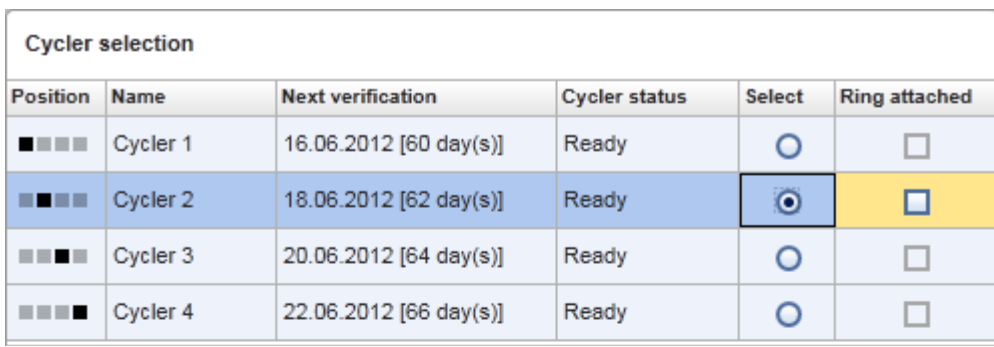

Cancel Start run

# Status of "Start run" button changes<br>when "Ring attached" option is activated

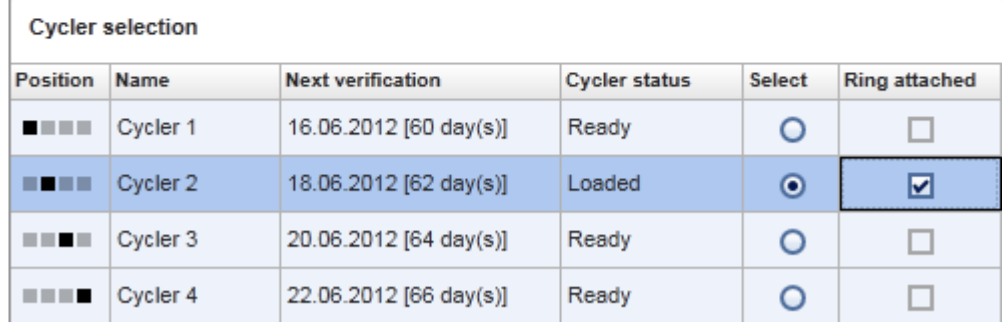

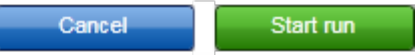

## Barra de botones

La barra de botones contiene 3 botones interactivos:

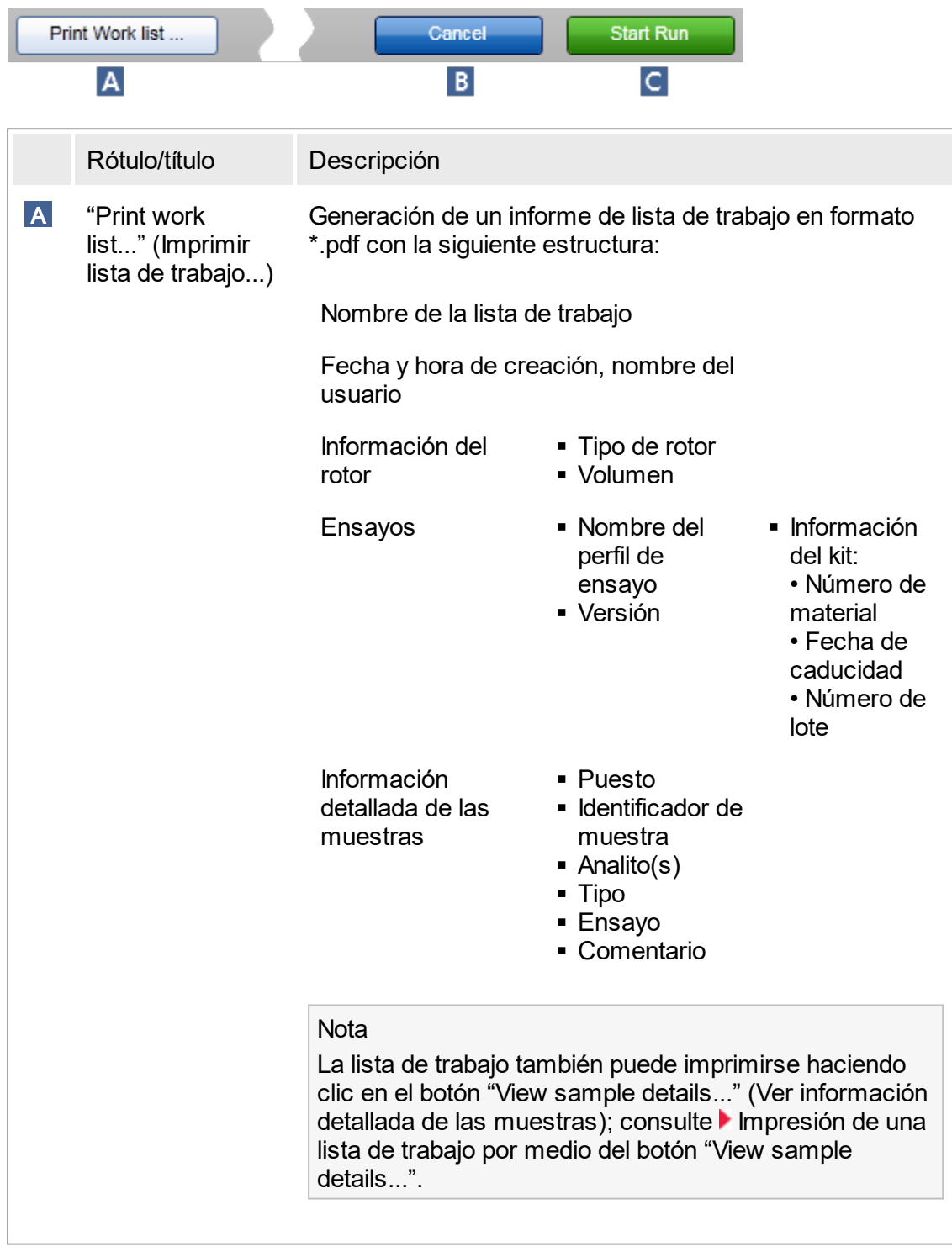

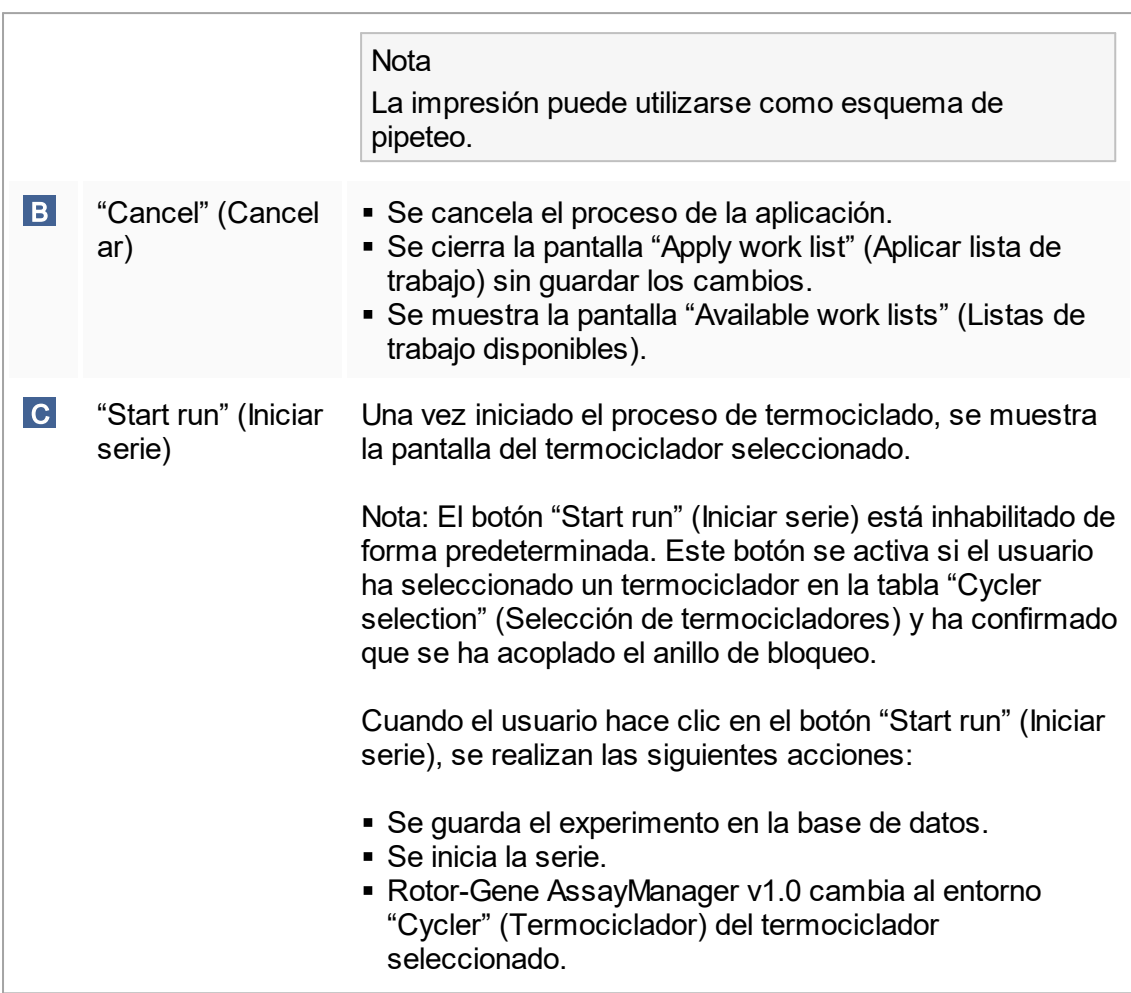

## Tareas relacionadas con la vista " Apply work list" (Aplicar lista de trabajo)

- $\blacktriangleright$  [Inicio](#page-288-0) de una serie
- Administración de [termocicladores](#page-320-0)
- [Configuración](#page-204-0) de las opciones de nombres de listas de trabajo

## <span id="page-124-0"></span>1.5.5.1.3 **Vista "Create New/Edit Work List" (Crear nueva lista de trabajo)**

Las vistas "Create new work list" (Crear nueva lista de trabajo) y "Edit work list" (Editar lista de trabajo) tienen el mismo diseño, por lo que la descripción presentada a continuación es válida para ambas tareas, la creación y la edición de una lista de trabajo.

La tarea de crear una lista de trabajo nueva/editar una lista de trabajo se subdivide en tres pasos:

- § "Assays" (Ensayos)
- § "Samples" (Muestras)
- § "Properties" (Propiedades)

El diseño de la pantalla para estos pasos tiene dos elementos estáticos en común: el marcador de pasos y la barra de botones. Estos elementos no varían si el usuario pasa de un paso a otro, con la excepción de que el paso "Properties" contiene un botón "Apply" (Aplicar) adicional. El área de la pantalla principal varía según el paso actual. El marcador de pasos se utiliza para cambiar entre estos tres pasos.

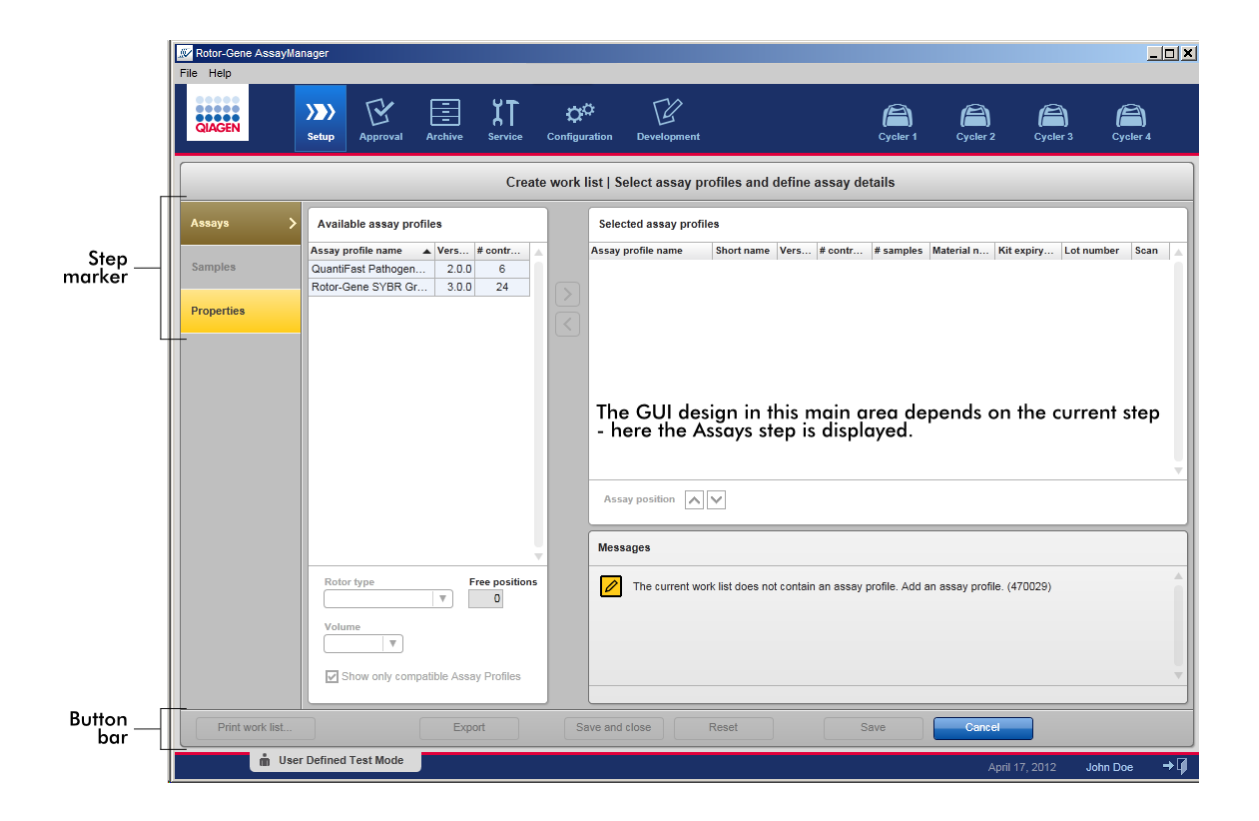

## Marcador de pasos

El marcador de pasos se utiliza para cambiar entre los tres pasos diferentes.

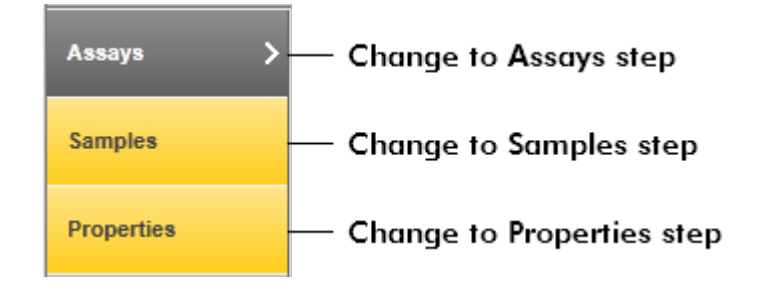

#### **Nota**

No es necesario seguir los tres pasos de forma consecutiva. Puede accederse a los pasos de forma arbitraria. Los cambios sin guardar se mantienen si el usuario cambia a otro paso.

El color del marcador de pasos varía si se producen errores y según esté actualmente activo el paso o no.

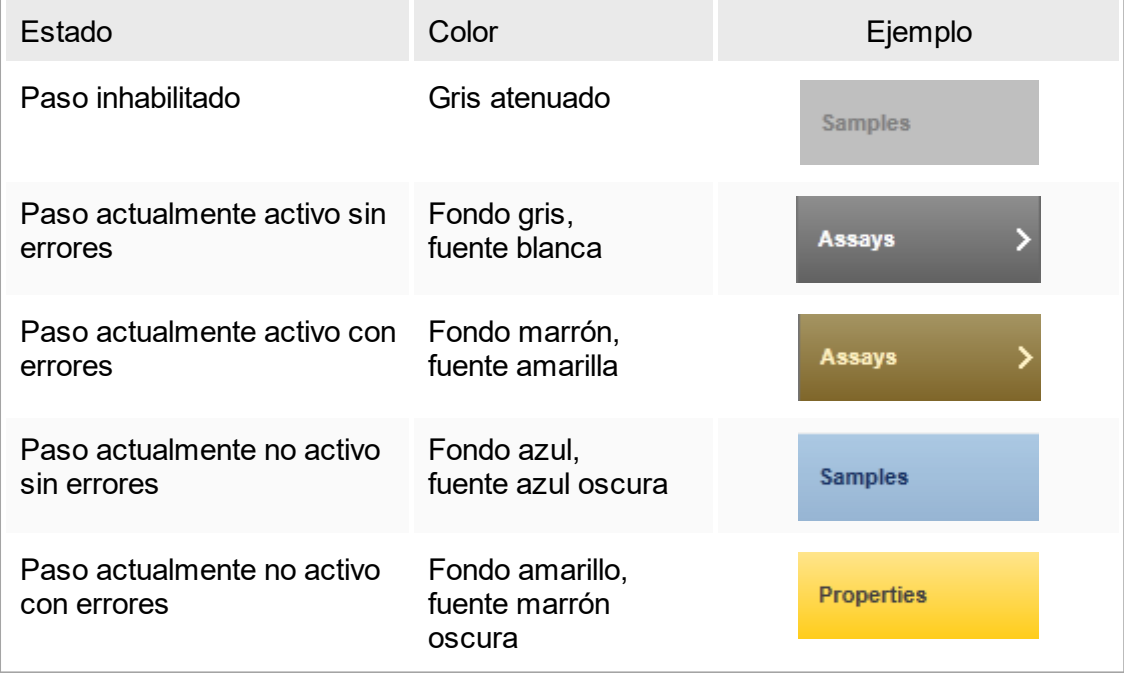

## Barra de botones

La barra de botones se encuentra situada en la parte inferior de la pantalla.

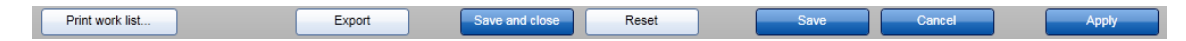

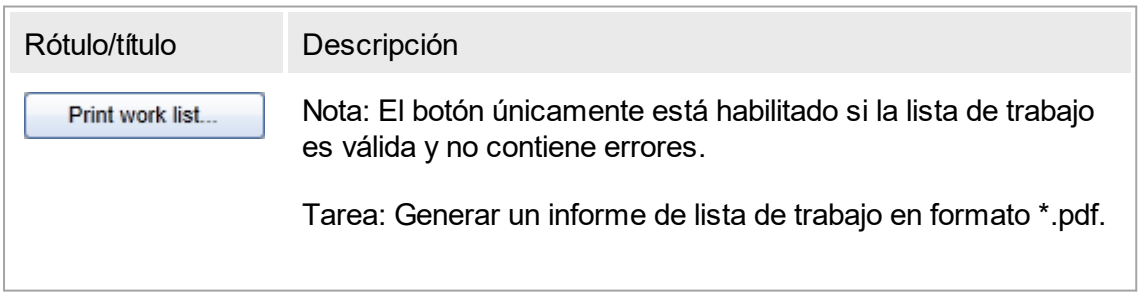

Si hay cambios sin guardar, deberá confirmarse la siguiente advertencia para poder generar el archivo \*.pdf. Una lista de trabajo debe guardarse en la base de datos antes de que pueda imprimirse.

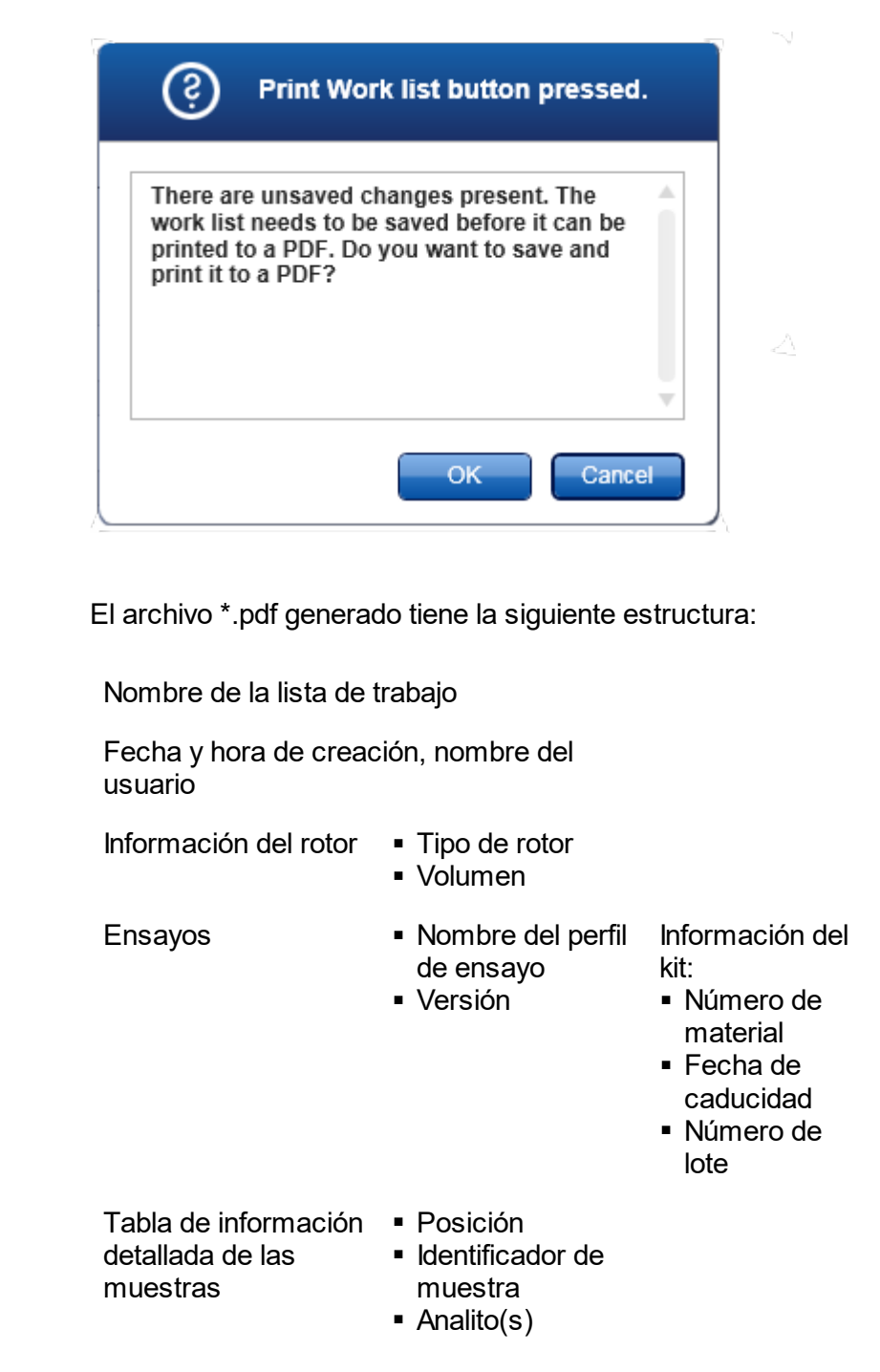

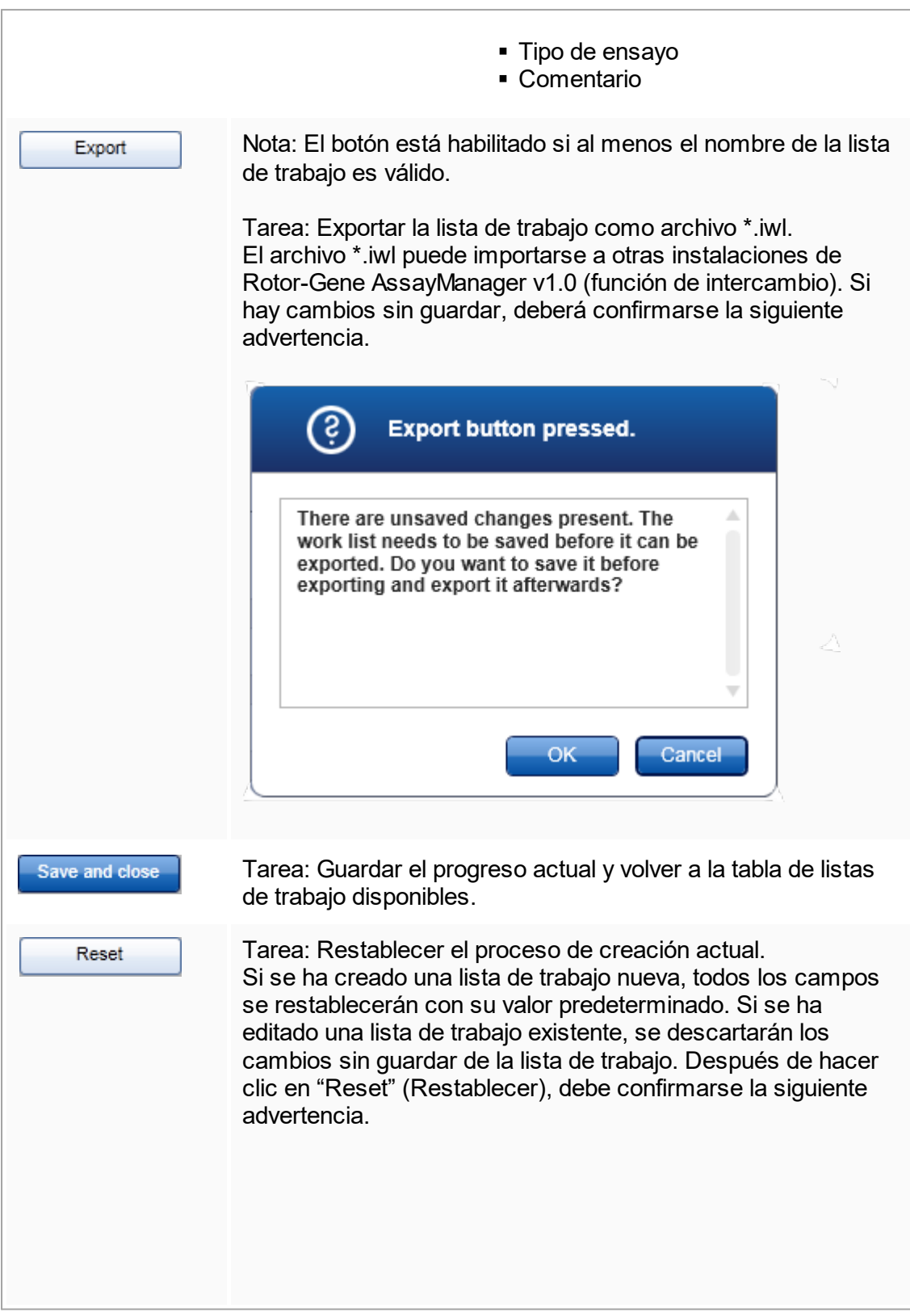

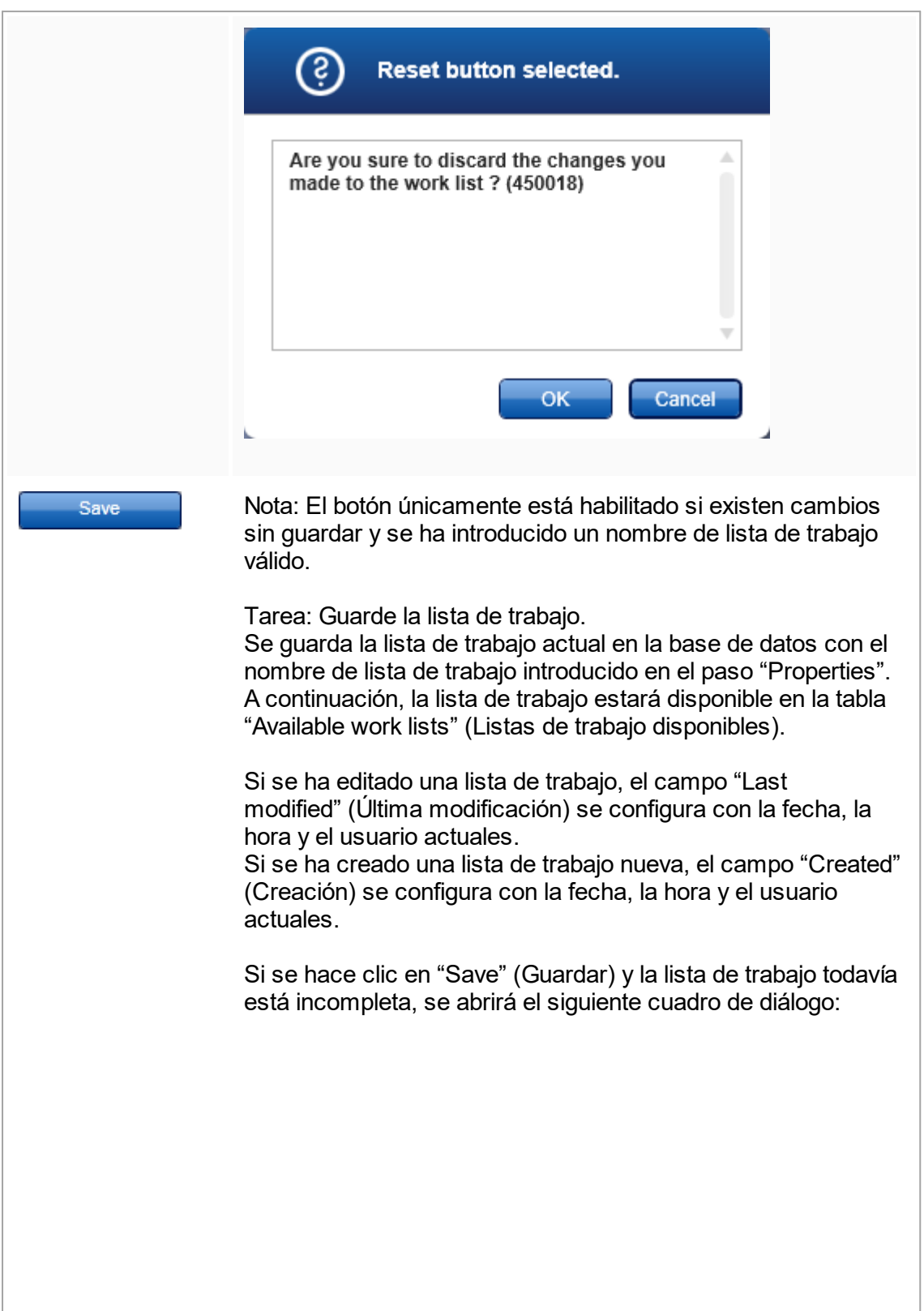

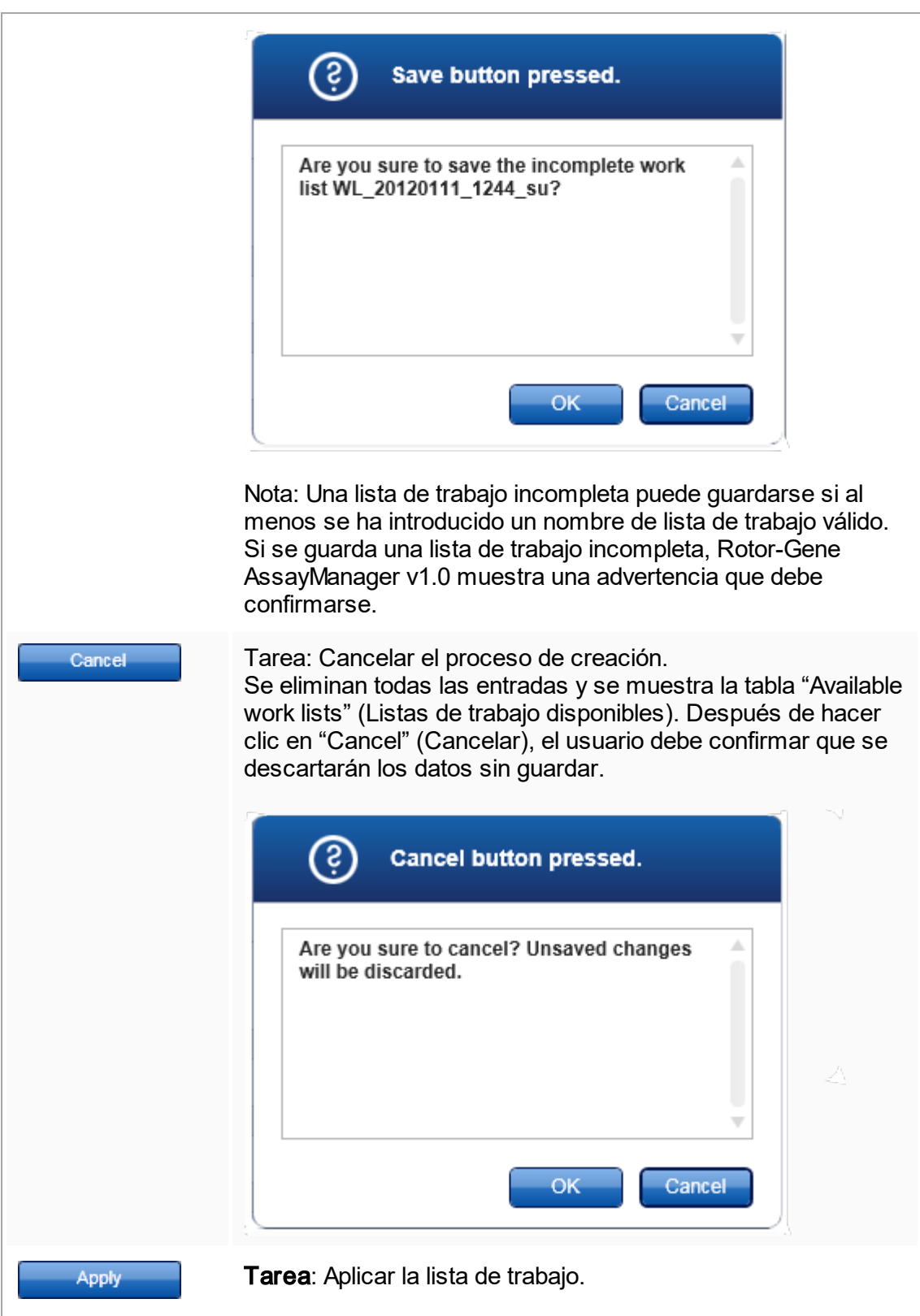

Puede encontrarse más información en ▶ Vista ["Apply](#page-116-0) work [list"](#page-116-0) (Aplicar lista de trabajo).

#### Paso "Assays" (Ensayos)

En este paso, el usuario elabora una lista de trabajo añadiendo a ella perfiles de ensayo. En su forma más sencilla, únicamente se añade un perfil de ensayo a la lista de trabajo. También es posible añadir varios perfiles de ensayo compatibles.

Para combinar perfiles de ensayo deben cumplirse los siguientes requisitos:

- § Los perfiles de ensayo deben ser compatibles (la compatibilidad de los perfiles de ensayo se define en el  $\blacktriangleright$  ["Assay](#page-243-0) profile editor"[Editor de perfiles de ensayo]).
- § No debe superarse el número máximo de tubos para el rotor seleccionado.

El paso "Assays" (Ensayos) consta de cuatro áreas:

- Tabla "Available assay profiles" (Perfiles de ensayo disponibles)
- Tabla "Selected assay profiles" (Perfiles de ensayo seleccionados)
- § Área "Messages" (Mensajes)
- Botones de transferencia

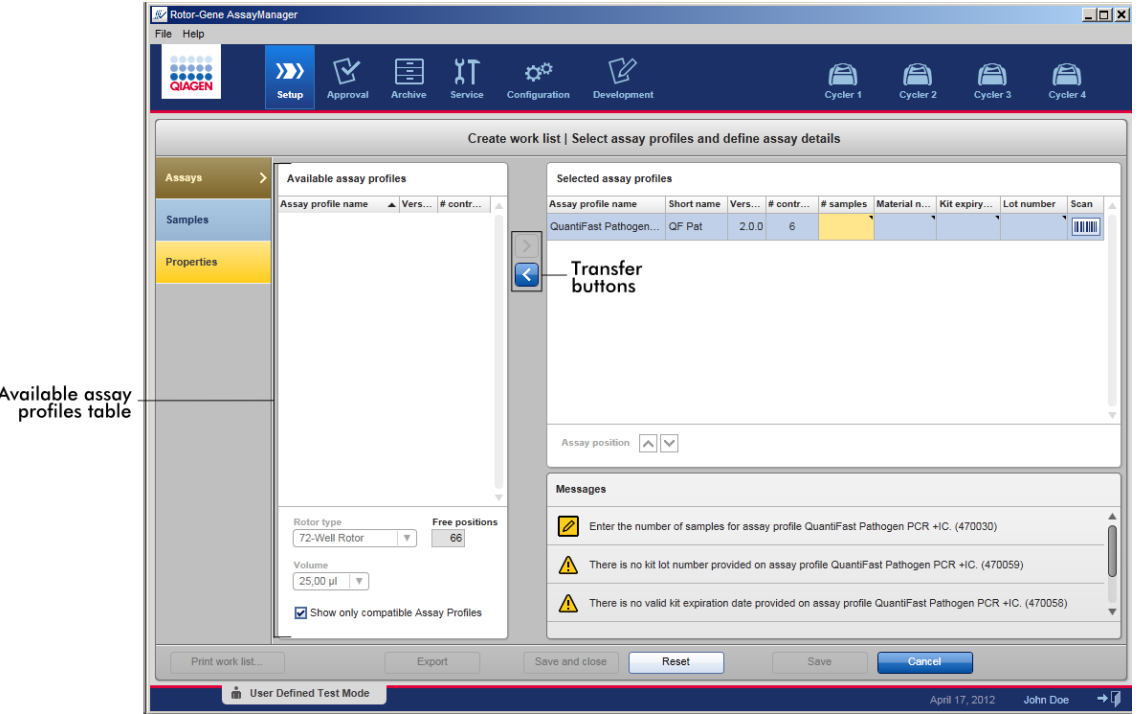

Selección y edición de perfiles de ensayo:

- § Seleccione un perfil de ensayo para la lista de trabajo en la tabla "Available assay profiles" y añádalo; si la lista de trabajo contiene varios perfiles de ensayo, seleccione un perfil de ensayo compatible y añádalo.
- § Seleccione el tipo de rotor y el volumen de reacción.
- § Transfiera el (los) ensayo(s) a la tabla "Selected assay profiles".

Dependiendo de los ajustes en el **e**ntorno "Configuration" [\(Configuración\)](#page-204-0), es posible que se deban introducir los siguientes datos en la tabla de perfiles de ensayo seleccionados para cada ensayo seleccionados:

- § Número de muestras
- § Número de material
- Fecha de caducidad del kit
- § Número de lote

#### **Nota**

Estos datos (excepto el número de muestras) pueden introducirse manualmente en los cuadros individuales o utilizando un escáner de códigos de barras. Para activar la función de escaneo de códigos de barras, haga clic en el símbolo de código de barras en la columna situada más a la derecha. Se abrirá el cuadro de diálogo "Scan QIAGEN Kit Bar code" (Escanear código de barras del kit de QIAGEN). Puede escanearse el código de barras del kit de QIAGEN específico. Los valores correspondientes a número de material, fecha de caducidad del kit y número de lote del kit se rellenarán automáticamente con los valores obtenidos de la exploración. Únicamente es necesario introducir manualmente el número de muestras.

#### **Nota**

Si desea ver una descripción de cómo instalar y usar un escáner de códigos de barras de mano, consulte el manual del dispositivo correspondiente. Recomendamos el escáner de códigos de barras suministrado con los instrumentos QIAsymphony, que puede solicitarse por separado a QIAGEN (Handscanner Touch 65-PRO m.CAB-412/USB A, número de referencia 9241227).

#### Botones de transferencia

Los botones de transferencia se utilizan para añadir/eliminar perfiles de ensayo a/de la tabla "Selected assay profiles" (Perfiles de ensayo seleccionados).

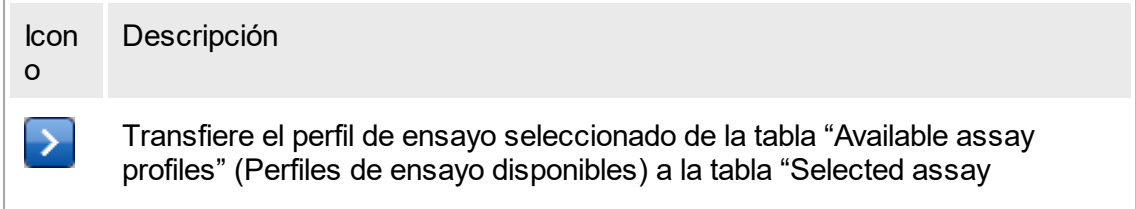

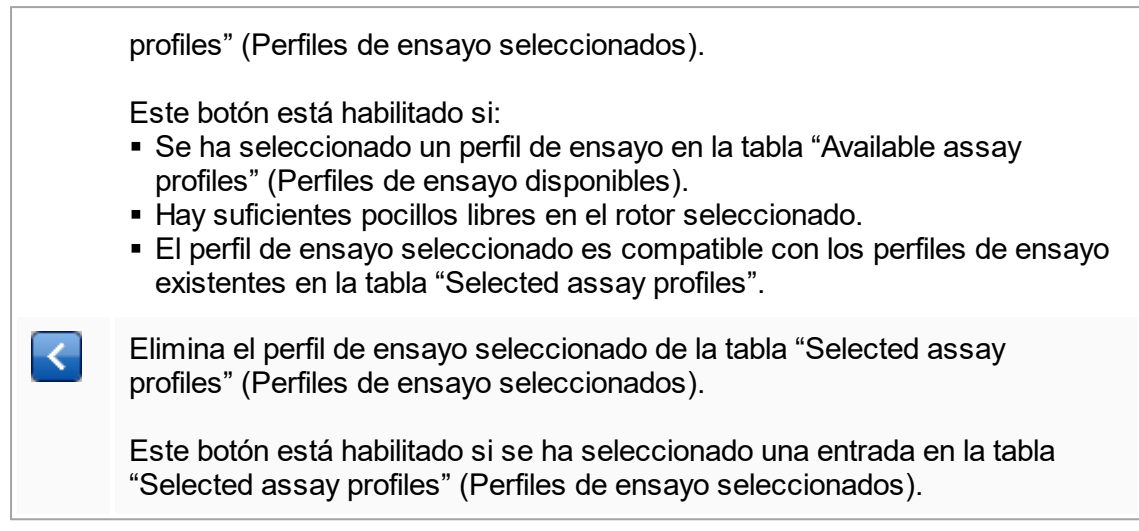

Tabla "Available assay profiles" (Perfiles de ensayo disponibles). Muestra una lista con los nombres de todos los perfiles de ensayo disponibles, clasificados alfabéticamente en orden ascendente.

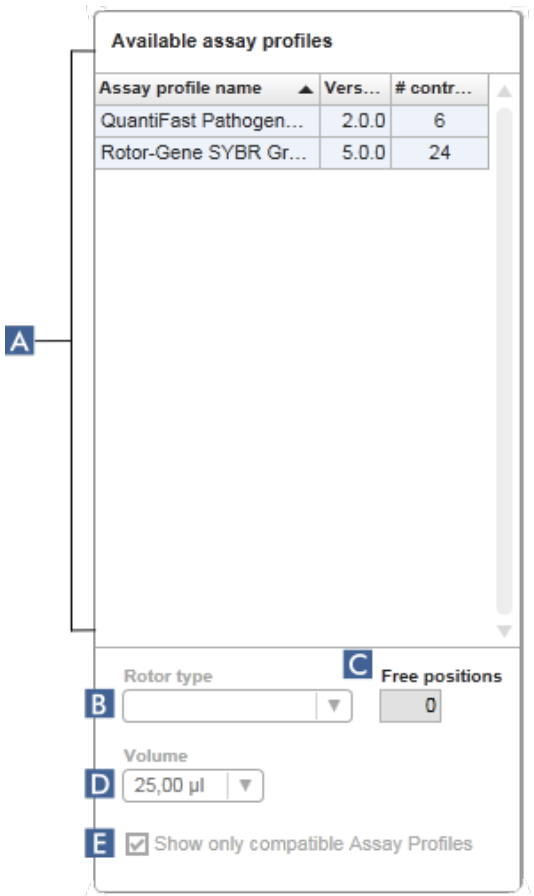

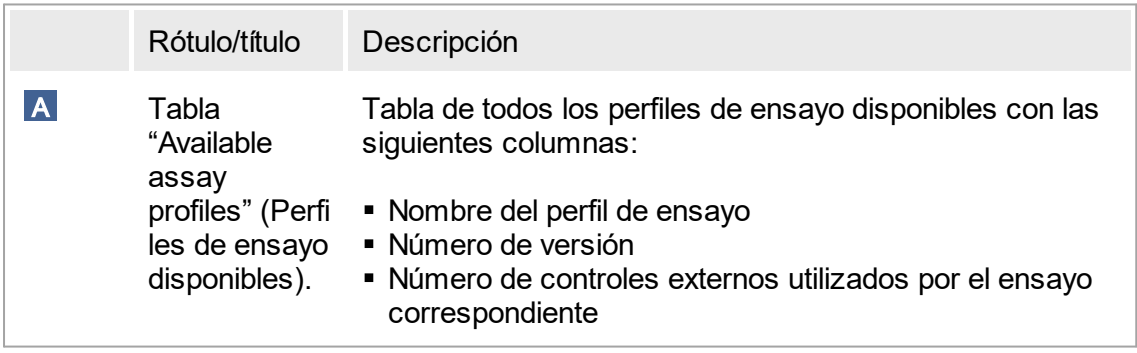

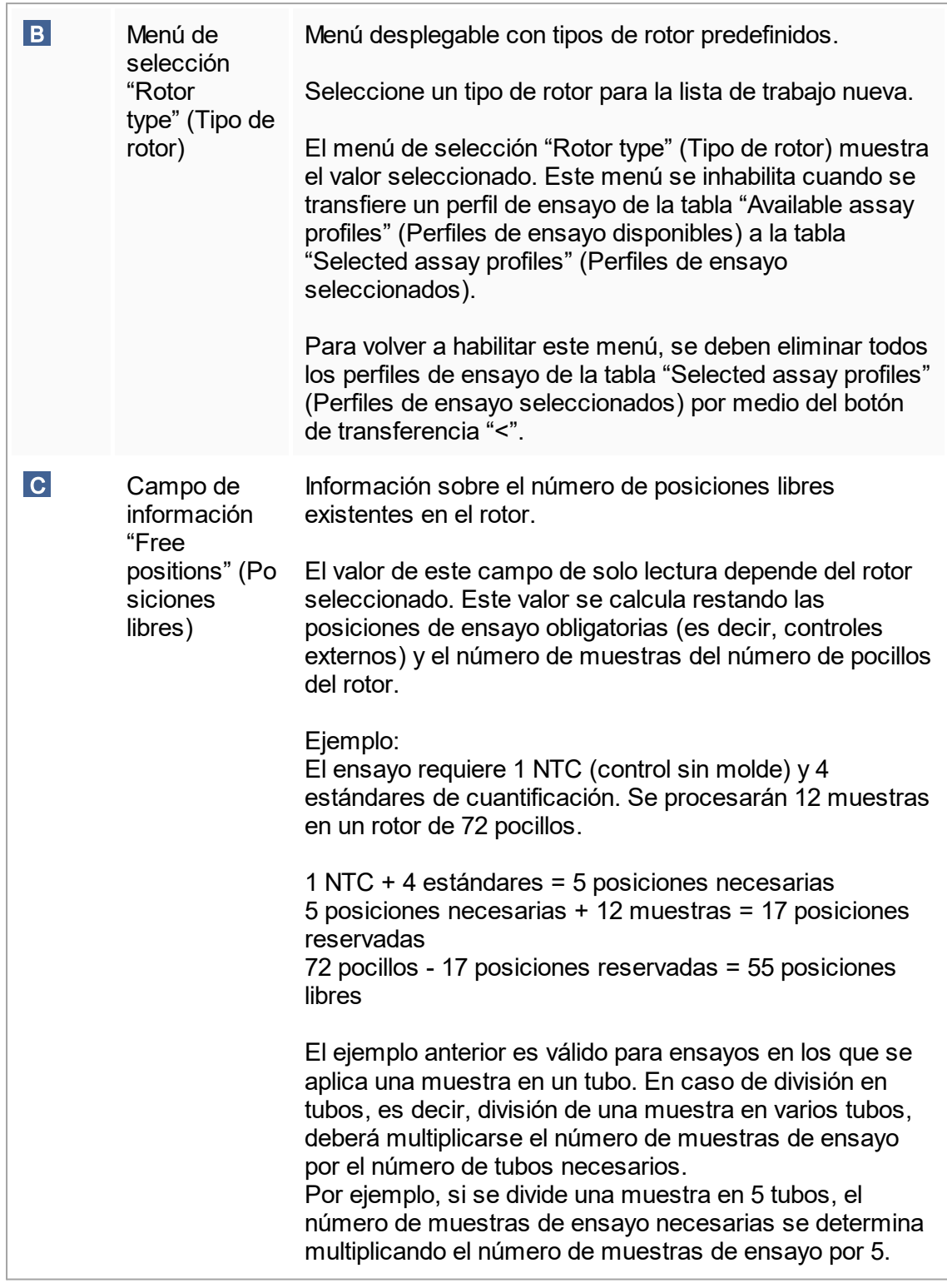

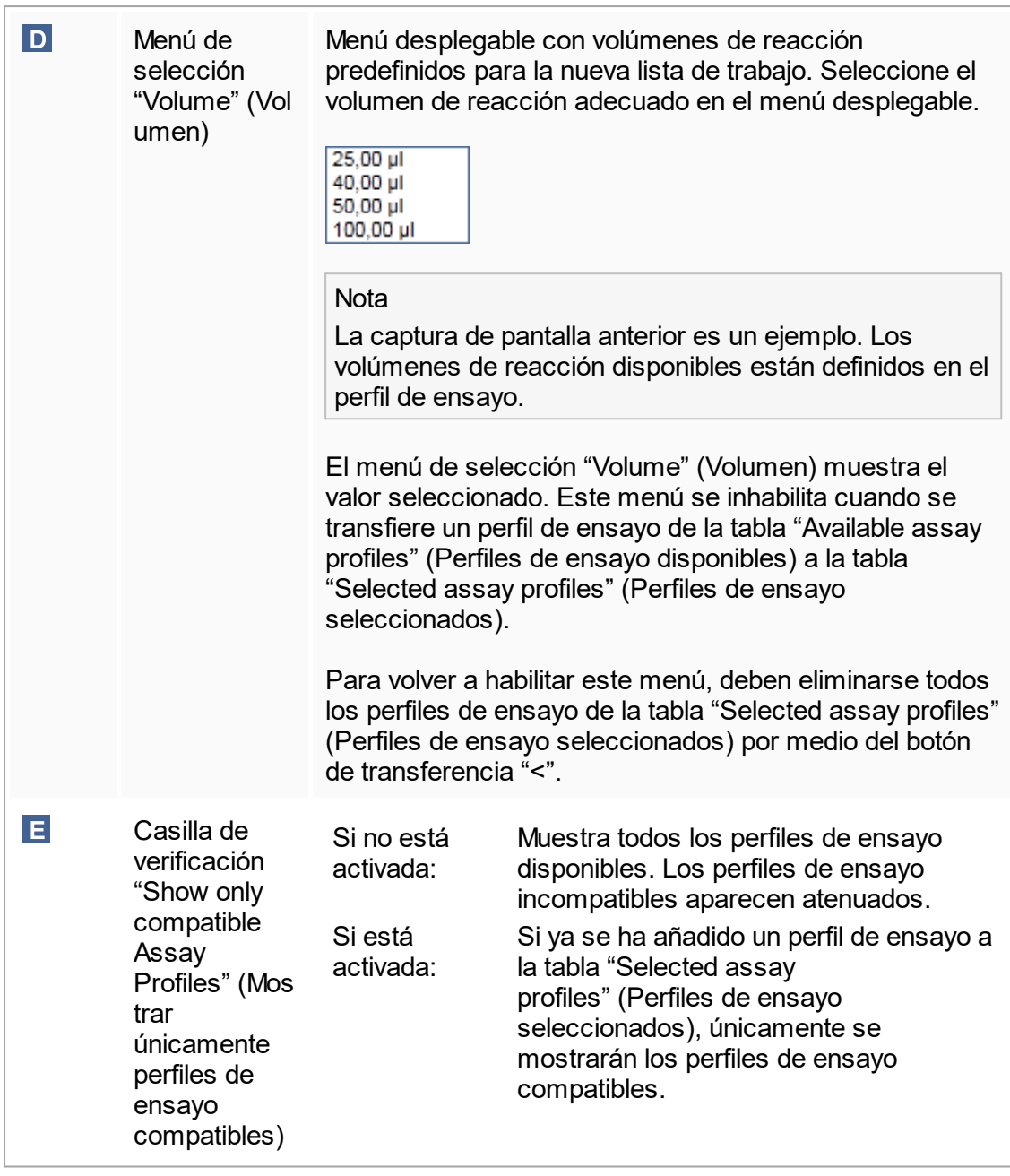

## **Nota**

Varios perfiles de ensayo se definen como compatibles si se cumplen todos los requisitos siguientes:

- § Los perfiles de termociclado son idénticos.
- § Los ajustes de autoganancia son idénticos.
- Comparten al menos un tipo de rotor.
- § Comparten al menos un volumen de reacción.
- § Las restricciones de configuración óptica permiten el uso de al menos un tipo de termociclador y comparten al menos una configuración óptica.
- En general pueden procesarse con otros ensayos.
- § Comparten el mismo grupo de termociclado o no forman parte de ningún grupo de termociclado.

Tabla "Selected assay profiles"

Los perfiles de ensayo añadidos a la lista de trabajo (uno o varios) se muestran en la tabla "Selected assay profiles" (Perfiles de ensayo seleccionados). Esta tabla no puede ordenarse.

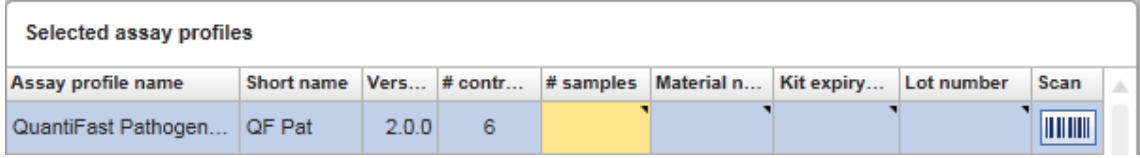

Esta tabla contiene datos procedentes del perfil de ensayo respectivo y datos que deben introducirse manualmente o por medio de un escáner de códigos de barras. La tabla siguiente muestra el origen de cada columna:

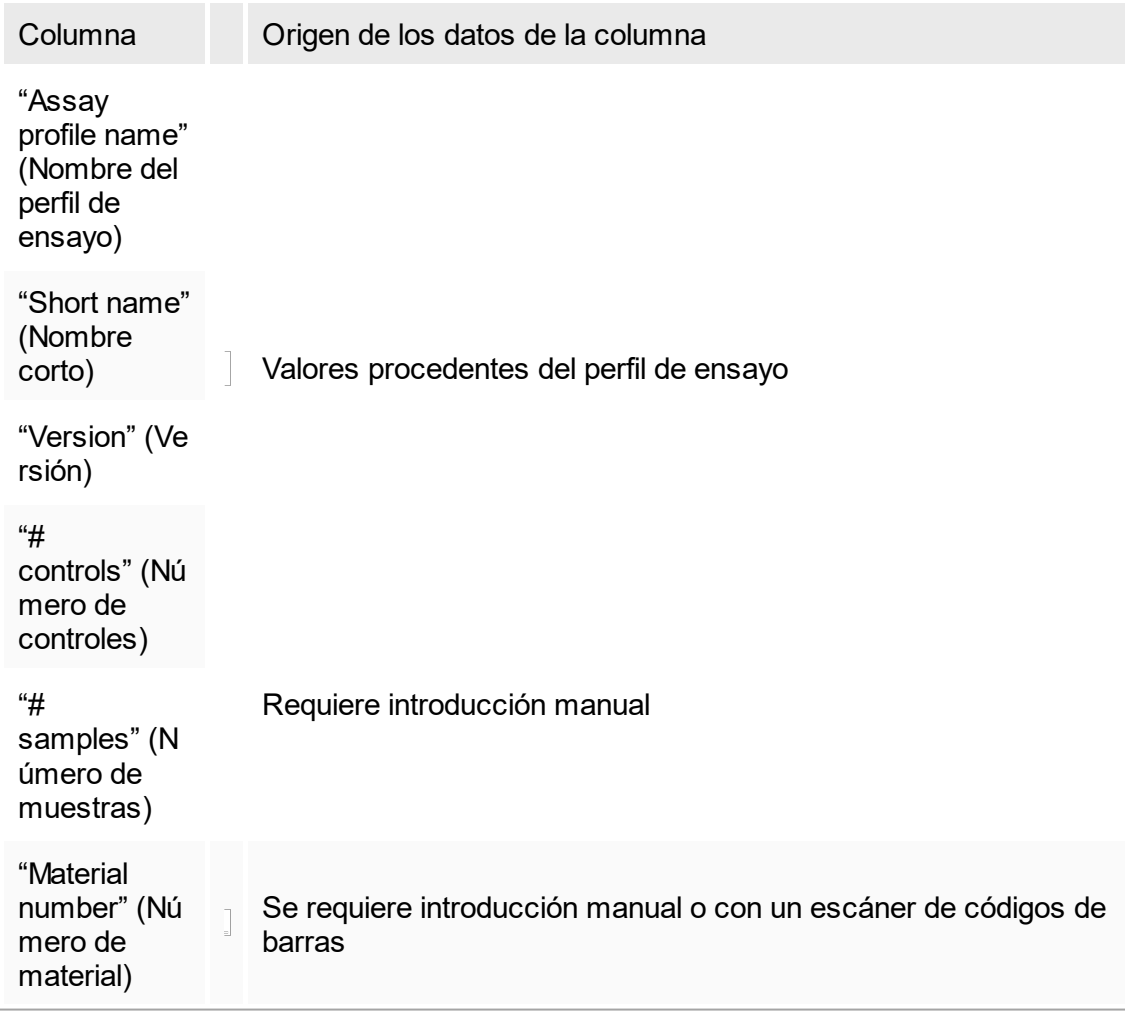

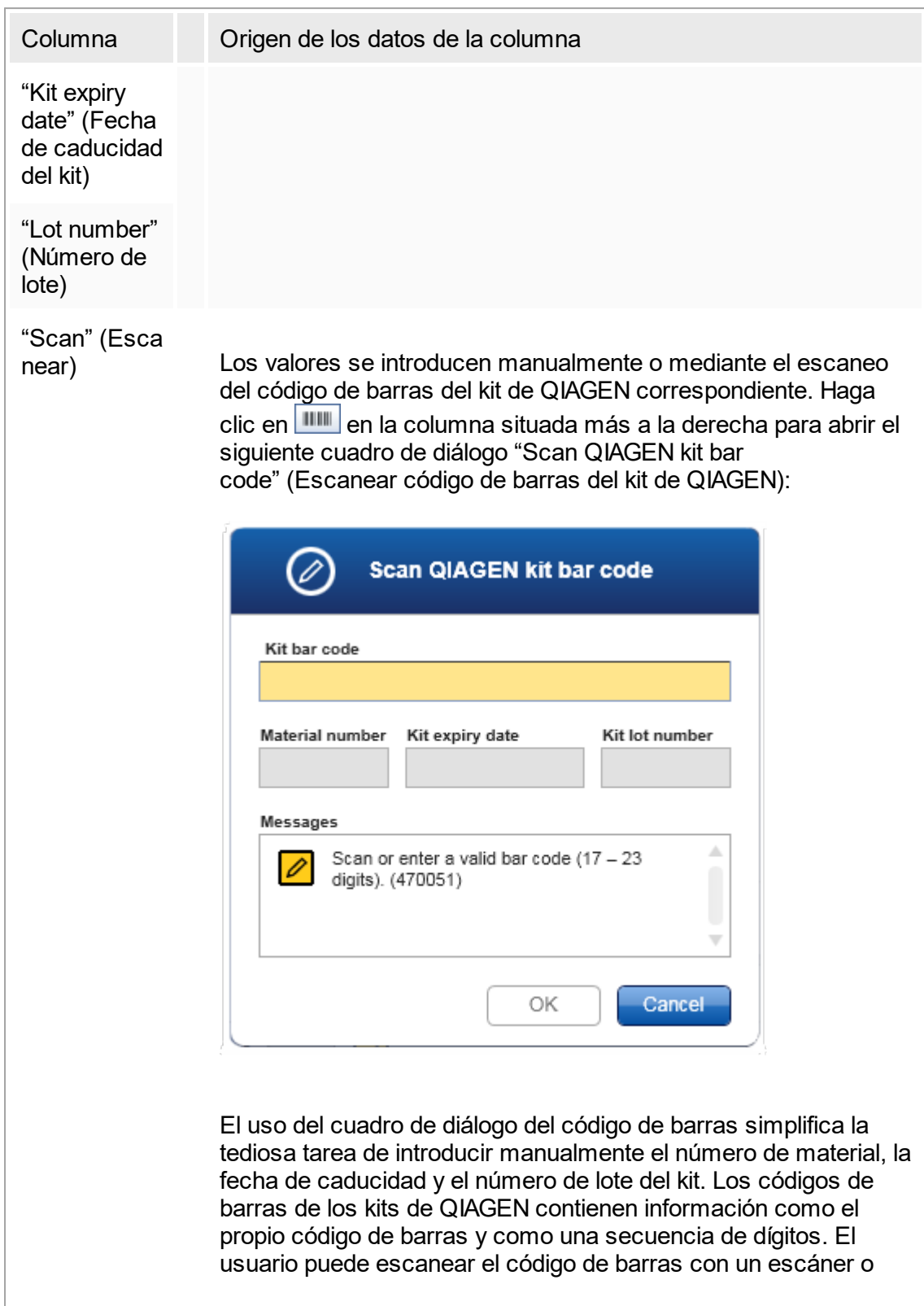

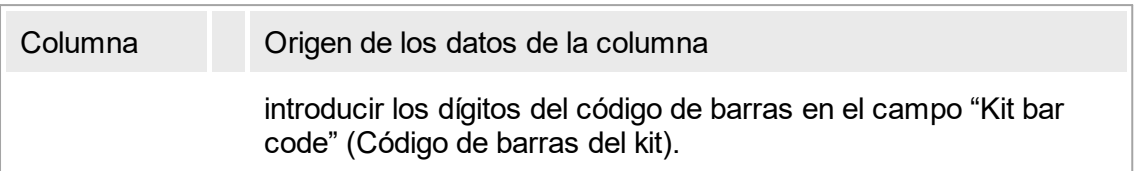

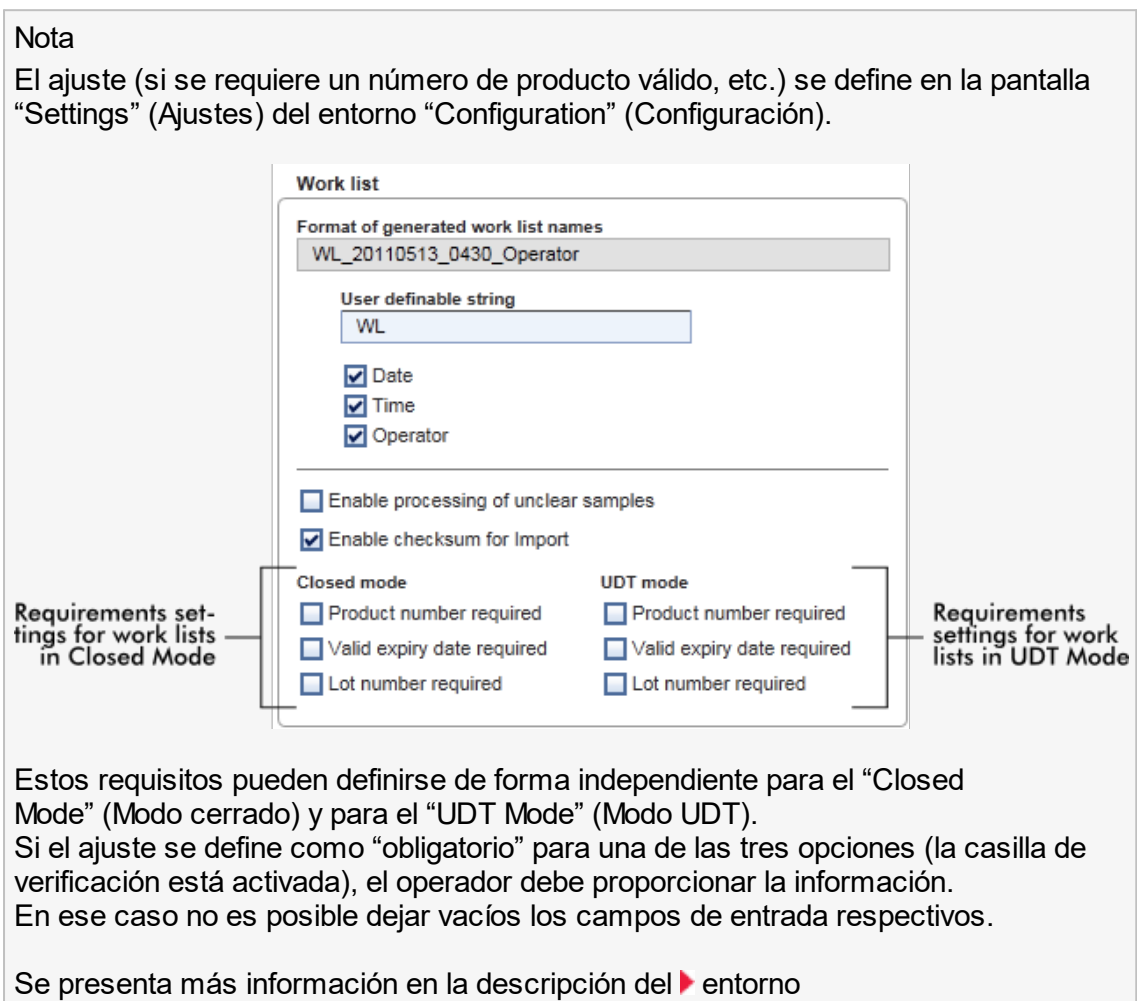

["Configuration"](#page-203-0) (Configuración) en ["Settings"](#page-204-0) (Ajustes).

## Botones de control " Assay position" (Posición del ensayo)

Los botones de control "Assay position" (Posición del ensayo) se encuentran debajo de la tabla "Selected assay profiles" (Perfiles de ensayo seleccionados).

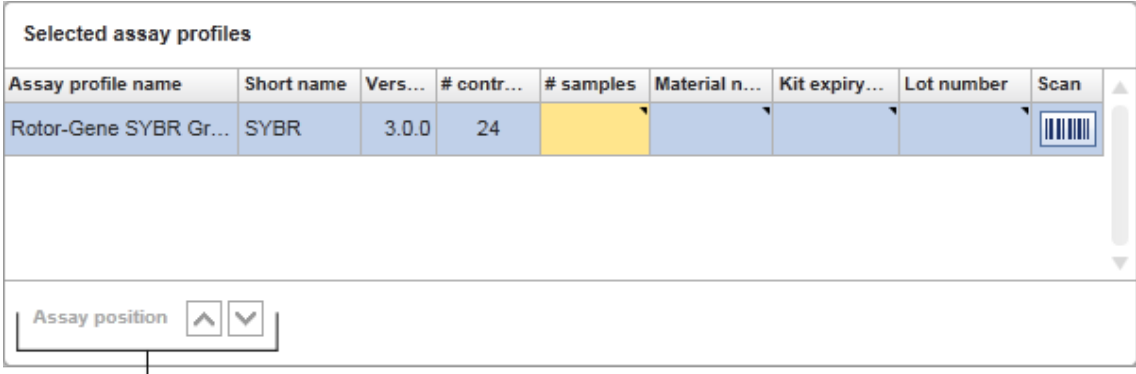

#### Assay position controls

Se utilizan dos botones de flecha para cambiar la posición de los perfiles en la tabla "Selected assay profiles" (Perfiles de ensayo seleccionados). Haga clic en la flecha arriba para subir un perfil de ensayo. Haga clic en la flecha abajo para bajarlo. Esto afectará también a la posición del ensayo en el rotor.

## Paso "Samples" (Muestras)

El paso "Samples" (Muestras) presenta la información detallada de las muestras en formato tabular. Aquí se muestran todos los tipos de muestras de todos los perfiles de ensayo seleccionados. Si se han añadido varios perfiles de ensayo, se mostrarán subsiguientemente.

#### Nota

El orden de las muestras en un perfil de ensayo específico está determinado por el orden especificado durante la creación del perfil de ensayo. El orden de varios perfiles de ensayo está definido por su orden en el paso "Assays" (Ensayos).

El número de muestras mostradas depende de:

- El número de muestras de ensayo introducido en el paso "Assays" (Ensayos).
- Las muestras requeridas definidas en el perfil de ensayo.
- El número de perfiles de ensavo añadidos en el paso "Assays".

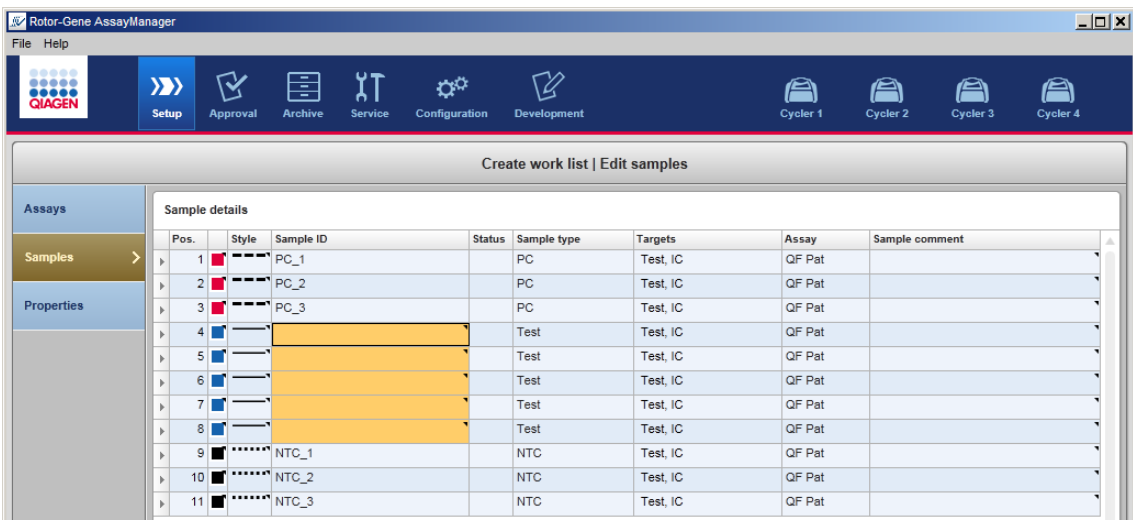

Las columnas editables de la tabla "Sample details" (Información detallada de las muestras) (color de la línea, estilo de la línea, identificador y comentario) tienen un menú emergente al que puede accederse haciendo clic con el botón derecho del ratón en la columna correspondiente. Las columnas se describen en la tabla siguiente:

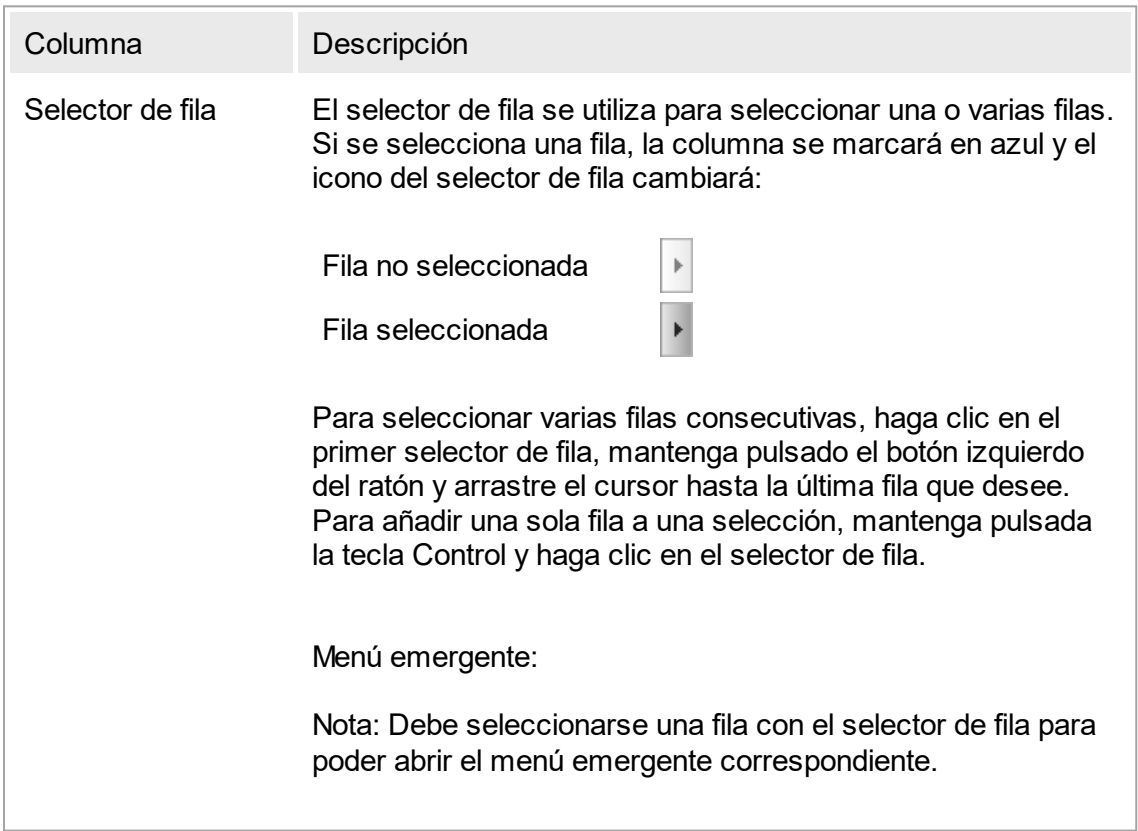

Si se selecciona una sola fila, la entrada del menú "Assign IDs" (Asignar identificadores) estará inhabilitada. Esta entrada únicamente se activa si se selecciona más de una fila.

Abra el menú emergente haciendo clic con el botón derecho del ratón en cualquier área de una fila seleccionada.

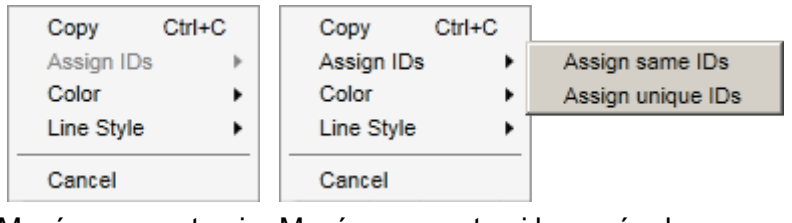

Menú emergente si hay una sola fila seleccionada

Menú emergente si hay más de una fila seleccionada

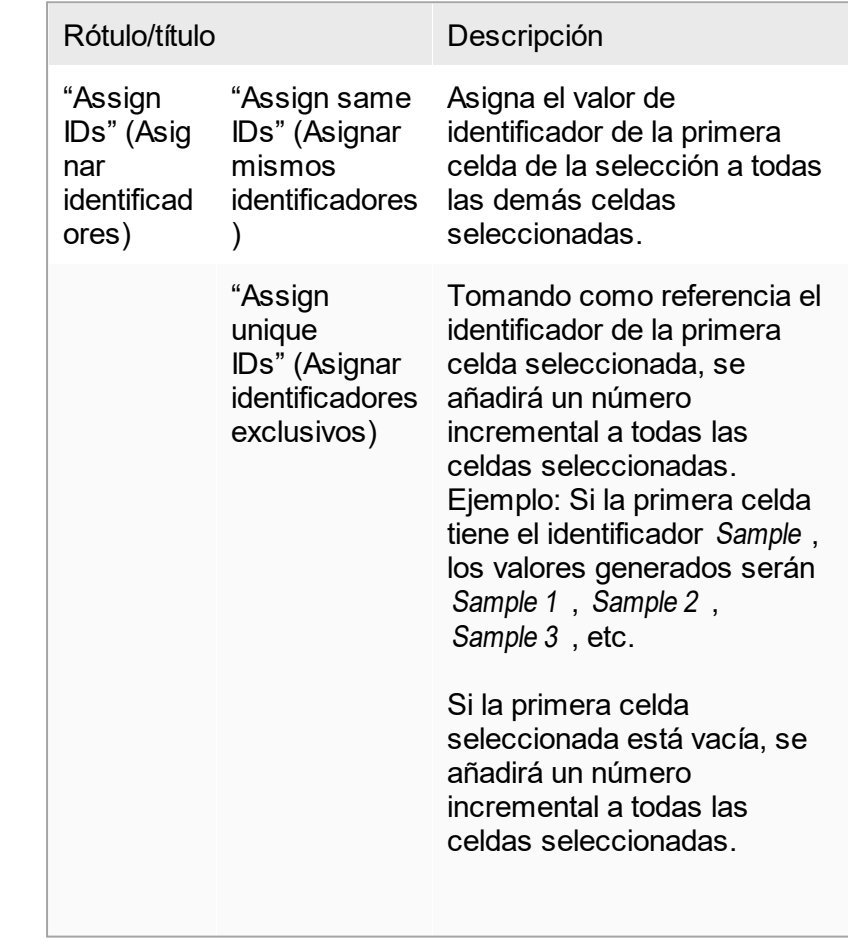
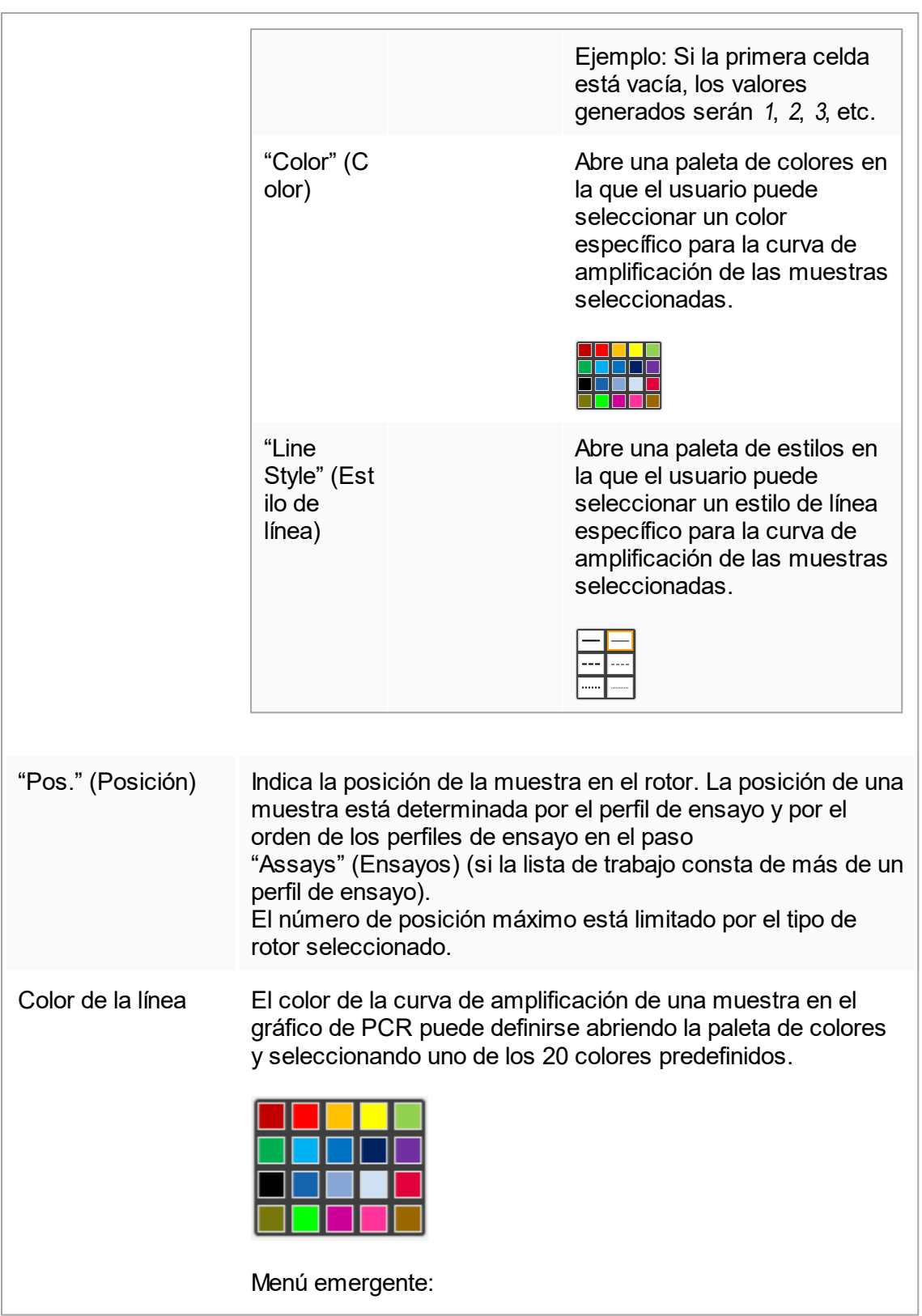

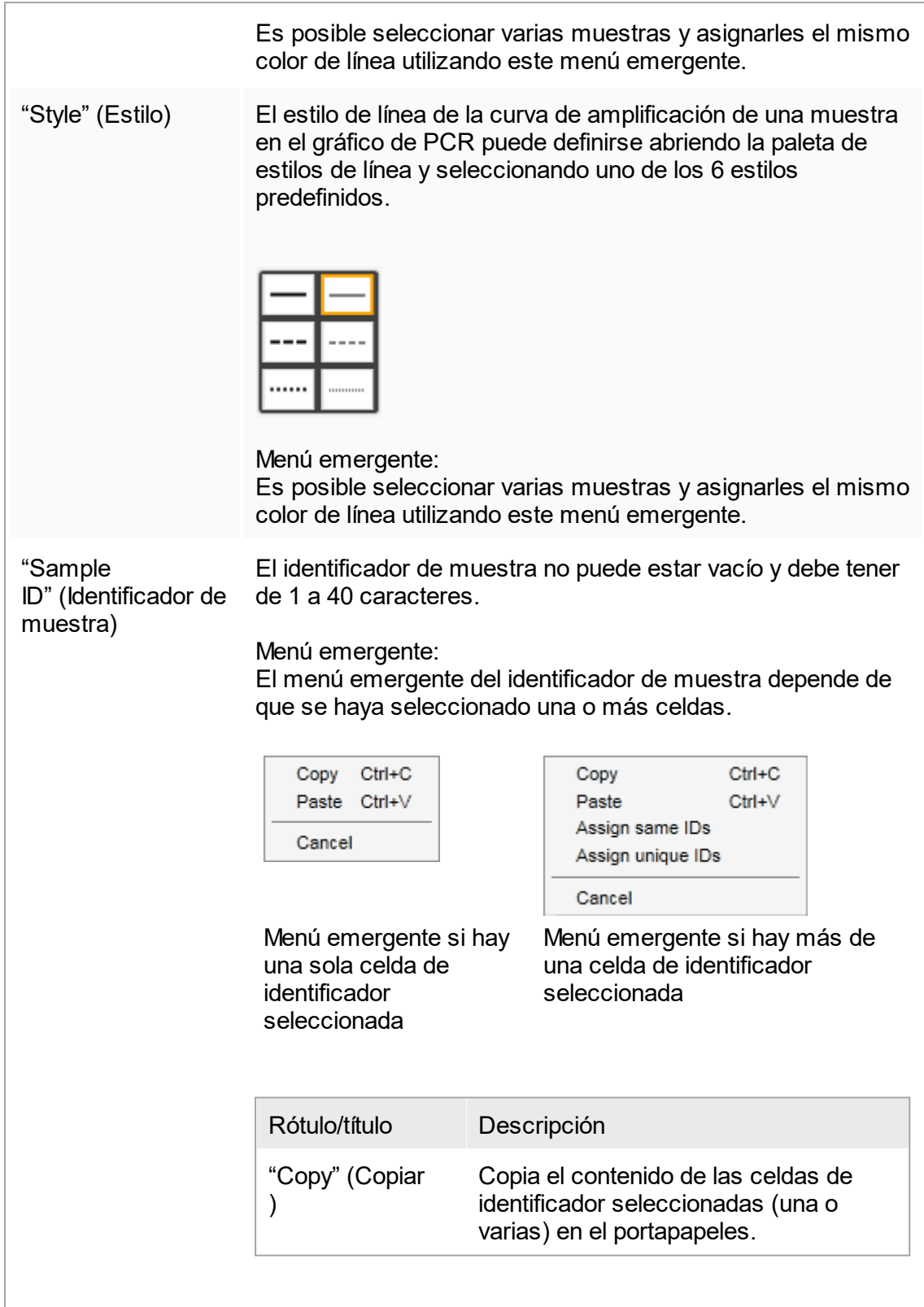

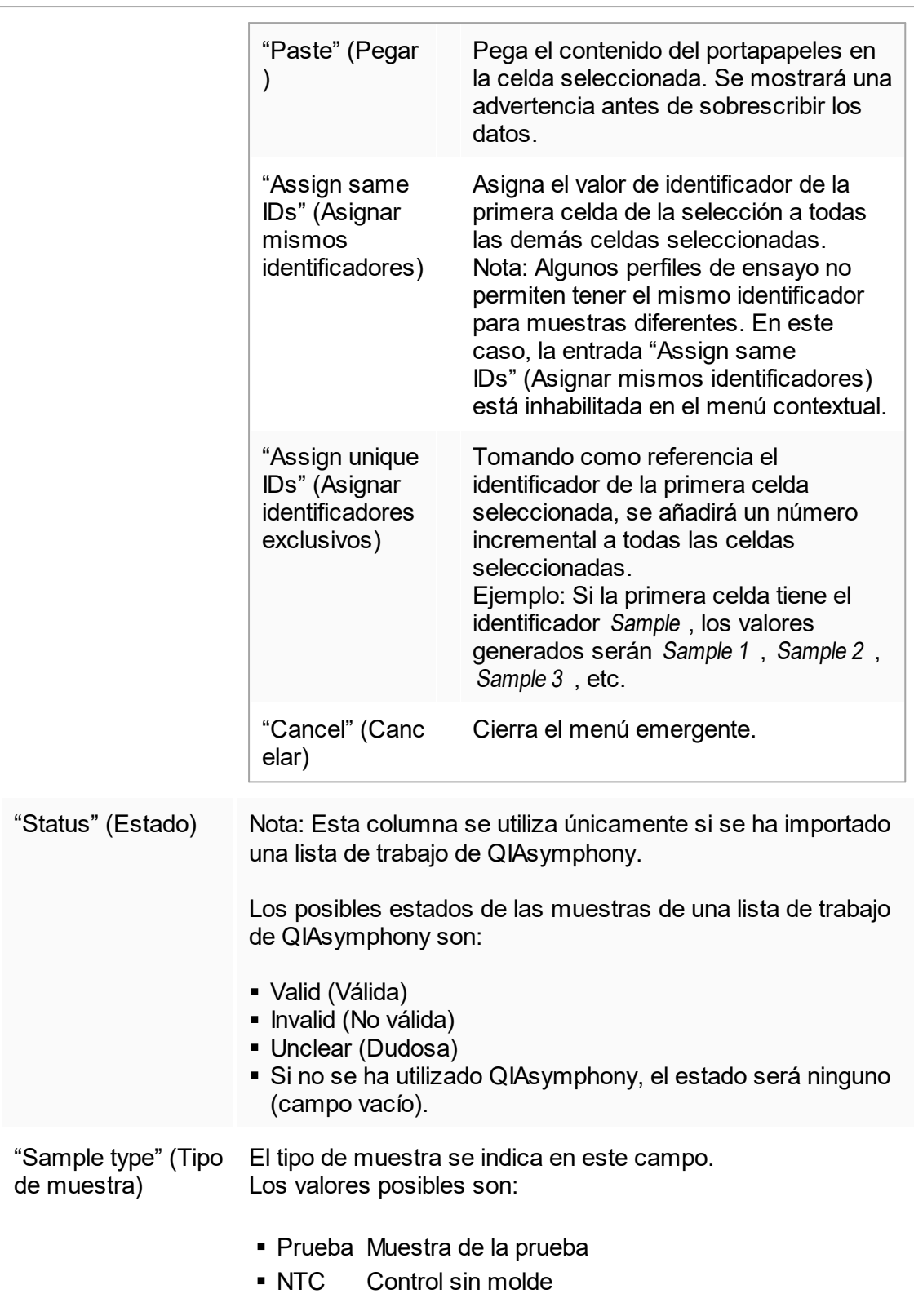

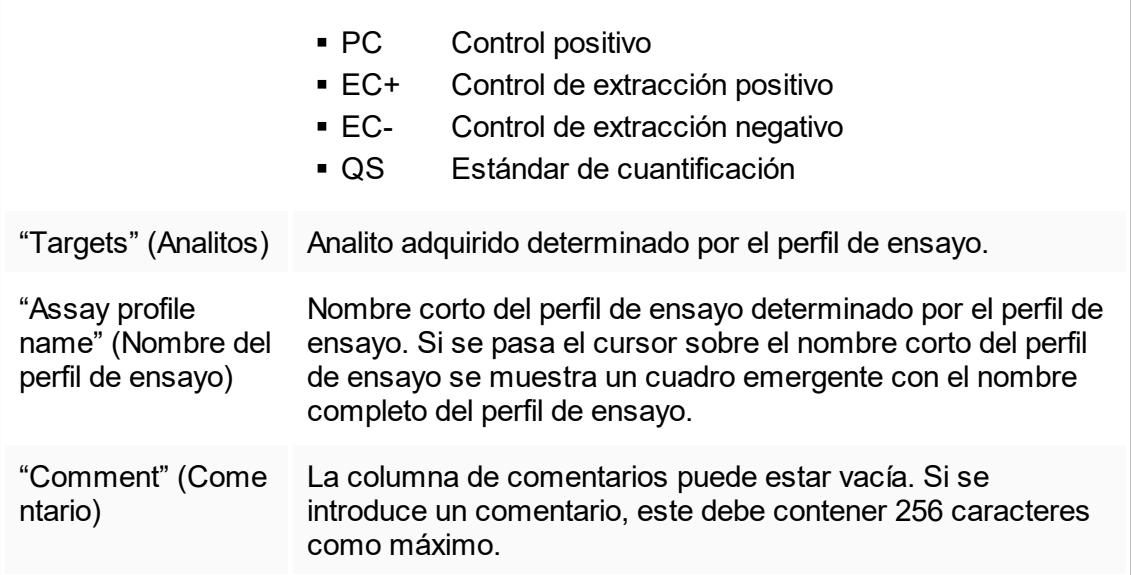

## Paso "Properties" (Propiedades)

El paso "Properties" (Propiedades) se utiliza para asignar un nombre a la nueva lista de trabajo, bien introduciendo manualmente el nombre, bien utilizando un nombre predeterminado generado. Además, pueden configurarse dos opciones para la lista de trabajo: "is editable" (es editable) e "is applicable" (es aplicable).

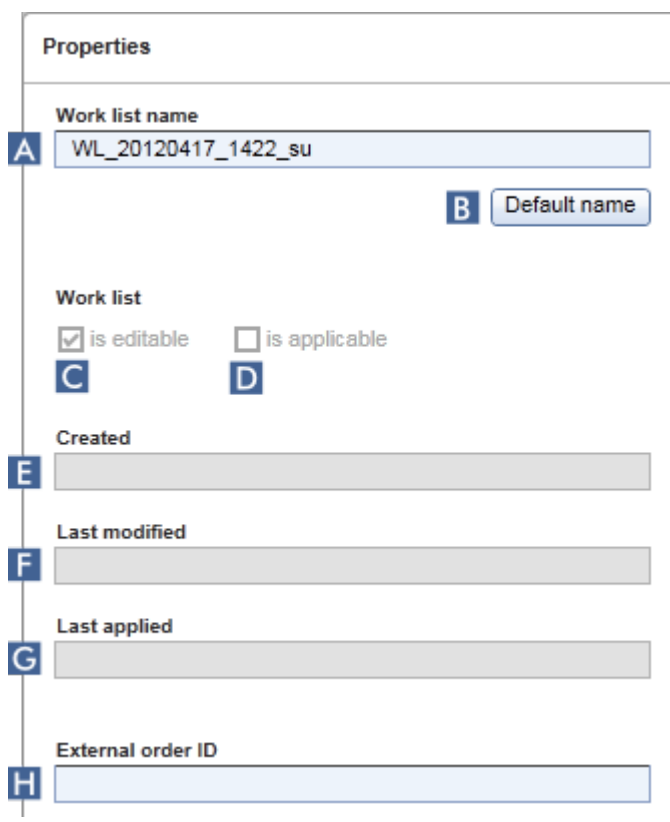

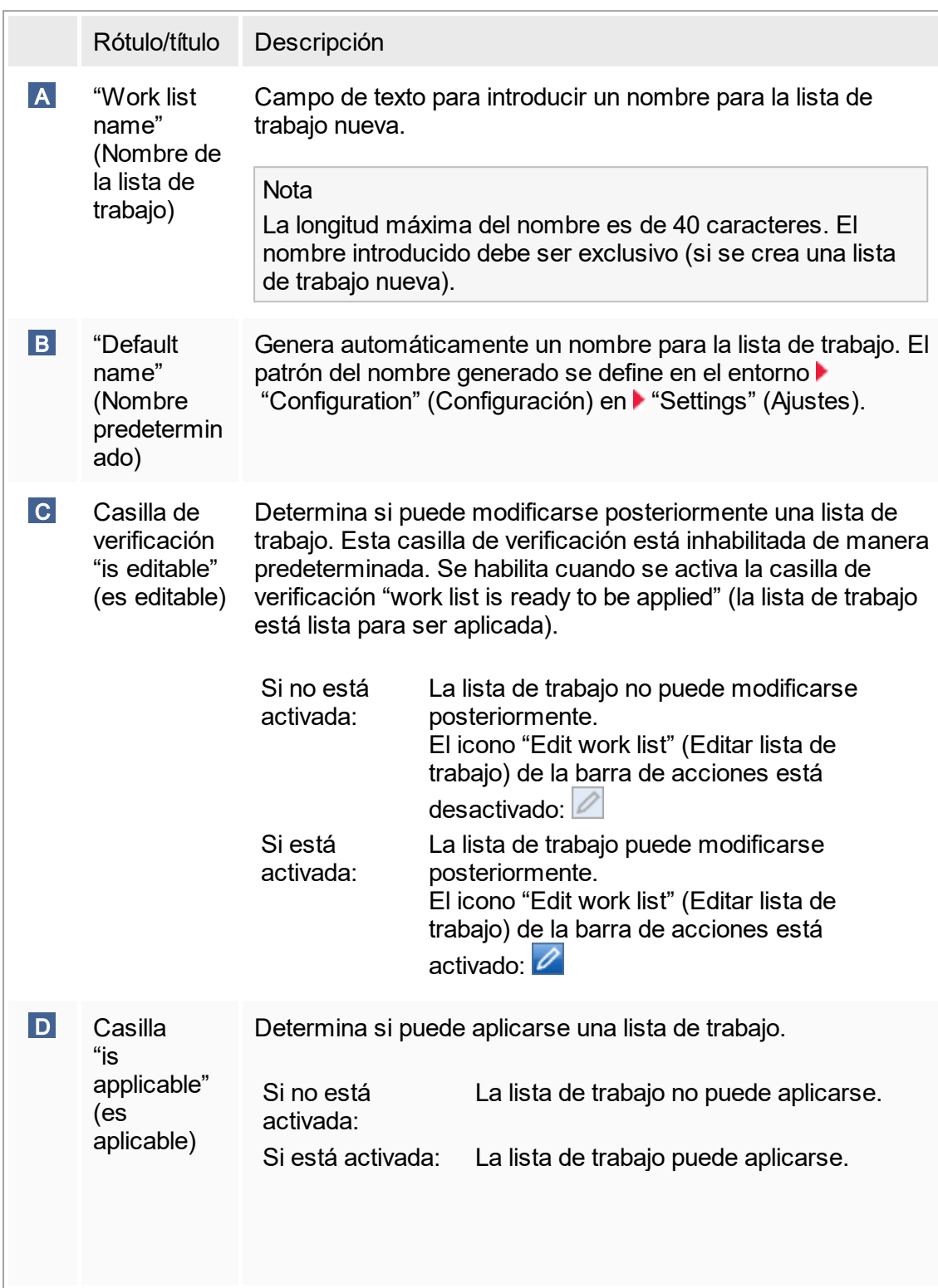

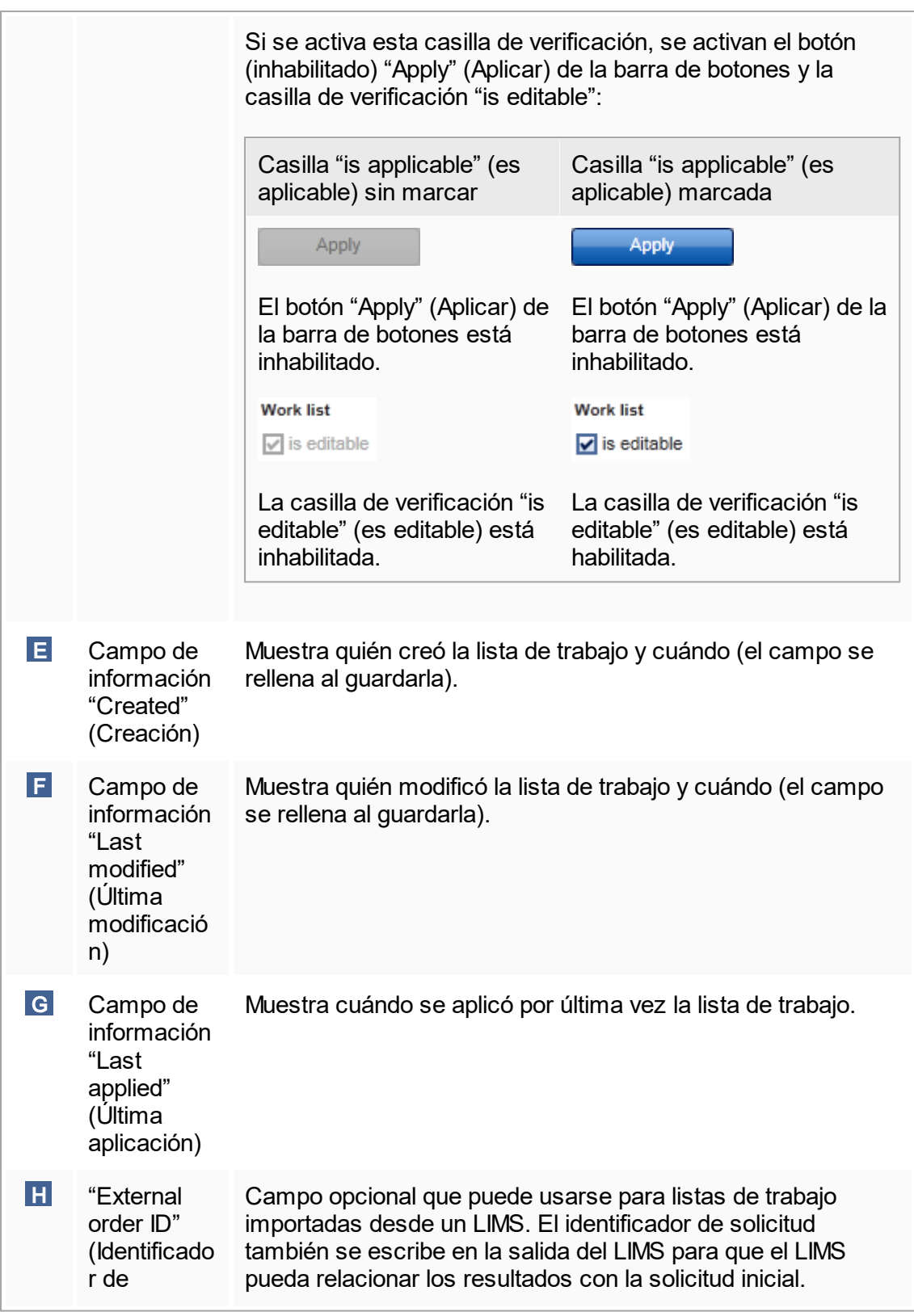

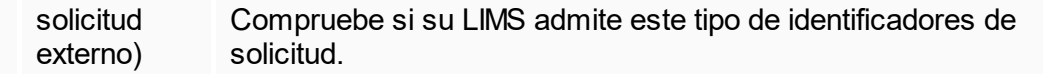

## 1.5.5.2 **Entorno "Cycler" (Termociclador)**

El entorno "Cycler" (Termociclador) se utiliza para los termocicladores y proporciona un resumen de todos los instrumentos Rotor-Gene Q a los que tiene acceso Rotor-Gene AssayManager v1.0. Puede registrarse un máximo de 4 termocicladores Rotor-Gene Q diferentes, que posteriormente pueden ser controlados en paralelo por Rotor-Gene AssayManager v1.0. Los diferentes termocicladores están representados por iconos "Cycler" (Termociclador) individuales, que siempre se muestran en la parte superior derecha de la pantalla de Rotor-Gene AssayManager v1.0.

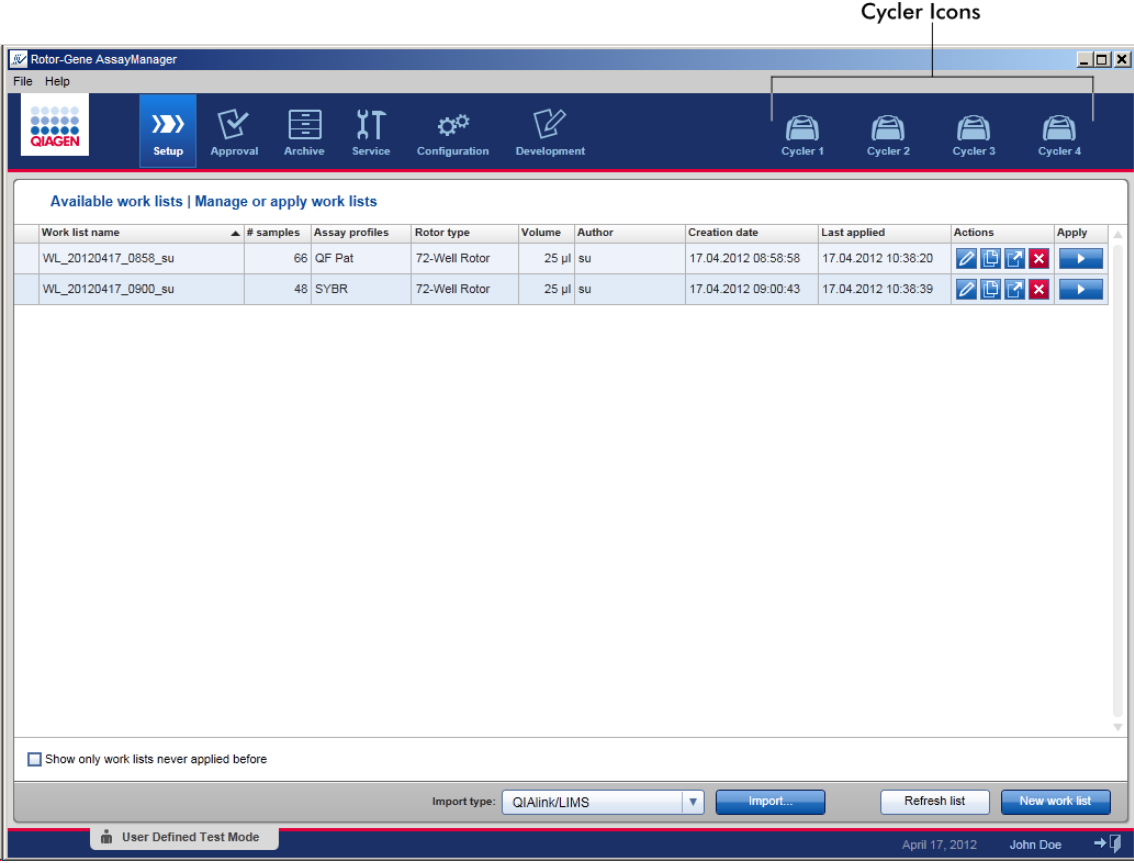

El contenido del entorno "Cycler" (Termociclador) depende de que un termociclador esté actualmente inactivo, en funcionamiento, o de que se haya detenido una serie pero todavía no se haya publicado. El aspecto visual del icono del termociclador indica el estado actual del termociclador.

# Icono "Cycler" (Termociclador)

El icono "Cycler" (Termociclador) cambia de aspecto dependiendo del progreso y del resultado de la serie.

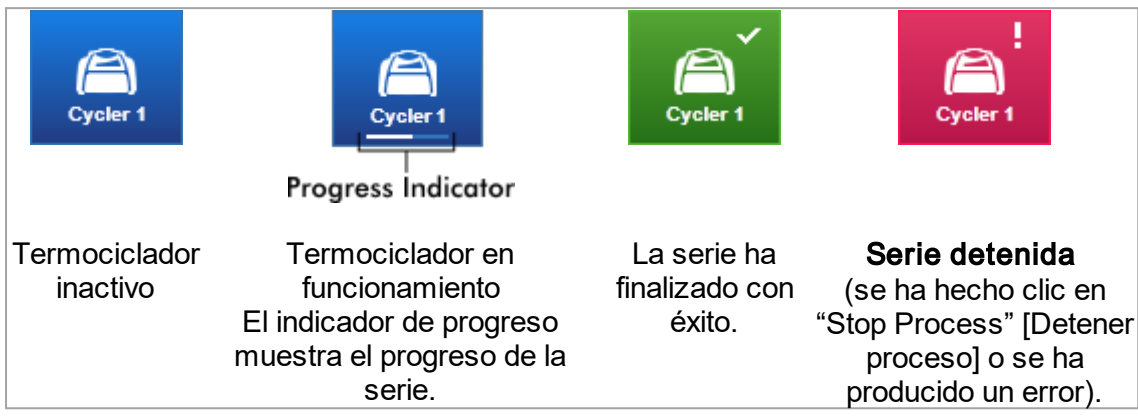

A continuación se indican otros iconos de los termocicladores:

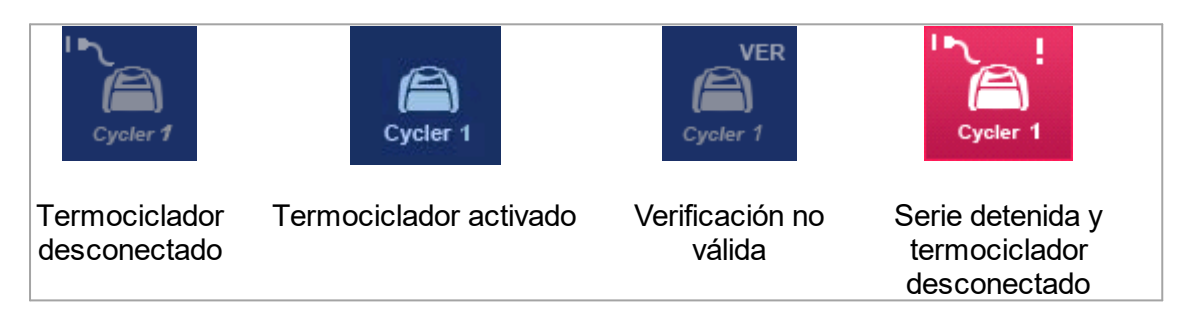

Pantalla "Idle Cycler" (Termociclador inactivo)

Si un termociclador está inactivo, al hacer clic en el icono correspondiente se muestra la siguiente pantalla:

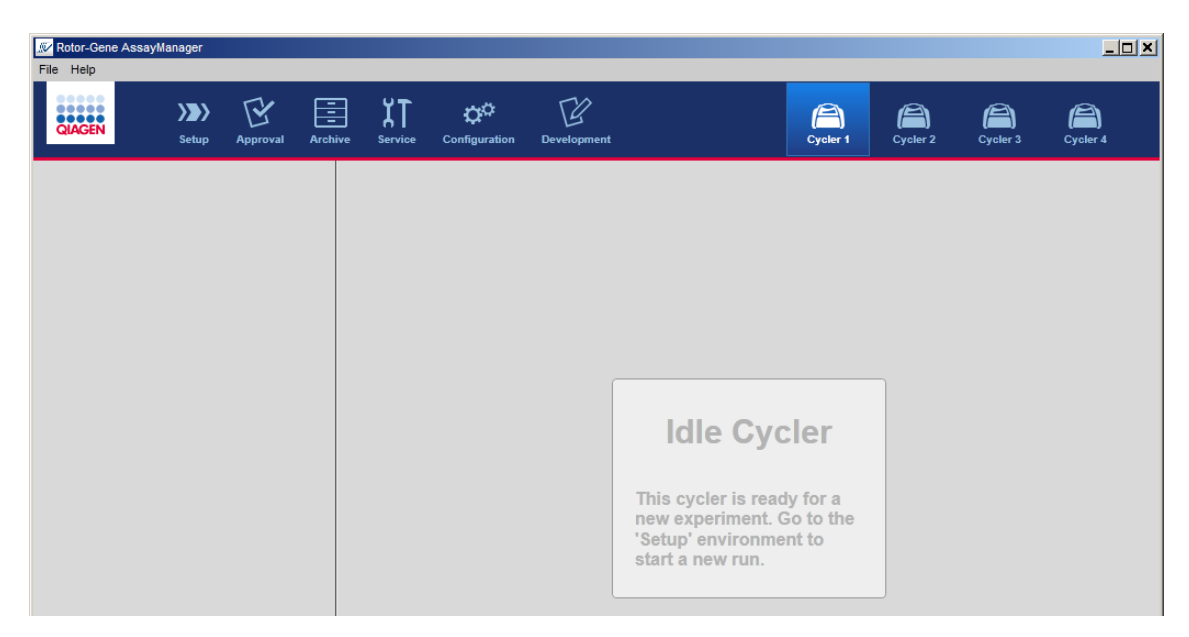

Hay dos alternativas para iniciar una serie en un termociclador inactivo:

- § Aplicar una lista de trabajo existente desde la tabla "Available work lists" (Listas de trabajo disponibles).
- Crear una lista de trabajo nueva y aplicarla.

## Pantalla "Active Cycler" (Termociclador activo)

Si un termociclador está activo y una serie ha finalizado o se ha detenido manualmente y todavía no se ha publicado, se mostrará una pantalla específica del complemento.<br>
<sub>c</sub>oders

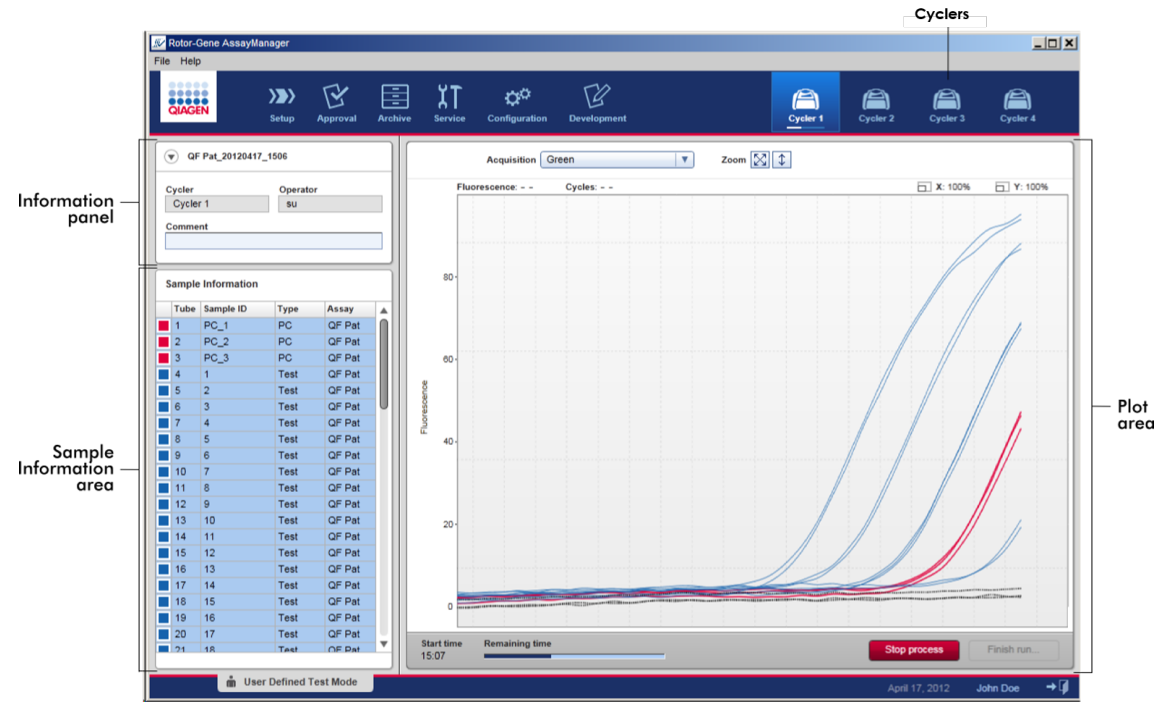

La amplificación de las muestras se presenta en tiempo real en el área del gráfico. Una vez finalizado el proceso de la serie, esta es publicada y los resultados de las muestras pueden aprobarse.

Puede detenerse el proceso antes de que finalice. Si se hace clic en el botón "Stop process" (Detener proceso) durante la serie, se mostrará un cuadro de diálogo de confirmación con el mensaje "The run will be stopped" (Se detendrá la serie). Haga clic en "OK" (Aceptar). La serie se detendrá en cuanto el dispositivo haya finalizado un paso del perfil. Esto puede llevar un máximo de 60 segundos. El experimento se almacena en la base de datos con el estado de resultado "Run stopped" (Serie detenida). Posteriormente, se habilita el botón "Finish run" (Finalizar serie) y se inhabilita el botón "Stop process" (Detener proceso).

La pantalla del termociclador consta de 4 áreas:

- § Panel de información
- Área "Sample information" (Información de las muestras)
- Área del gráfico
- § Icono "Cycler" (Termociclador)

## Panel de información

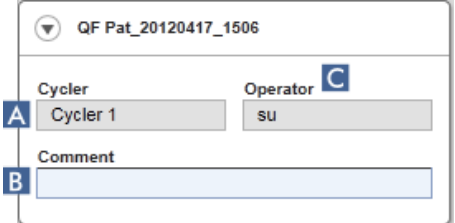

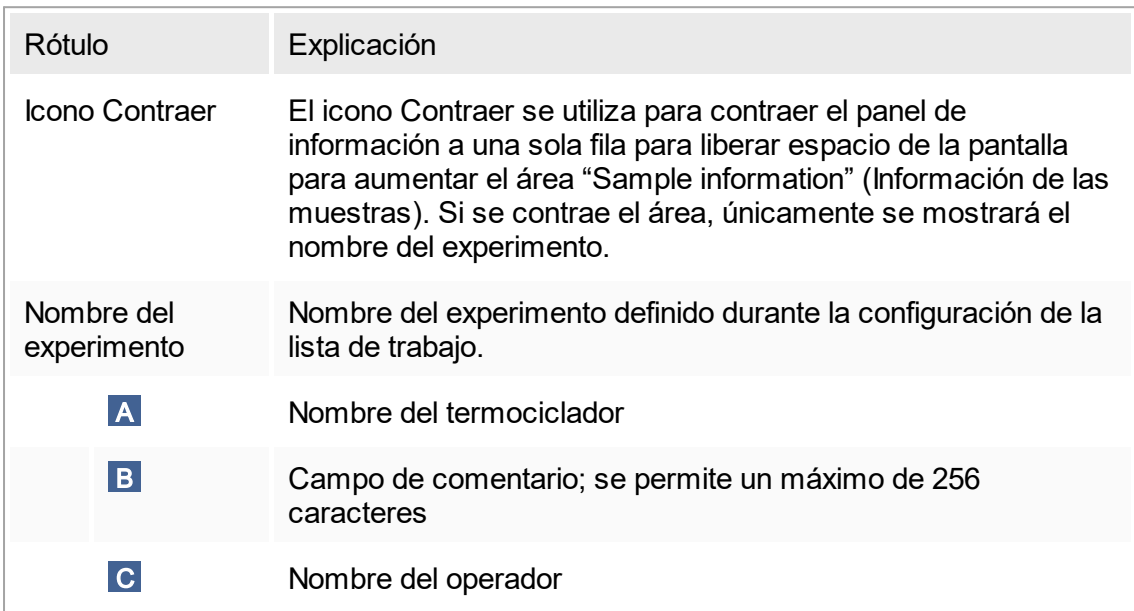

Área "Sample information" (Información de las muestras)

El área "Sample information" (Información de las muestras) presenta todas las muestras de la serie en una tabla con las siguientes columnas:

- § Color de la línea (determinado por la lista de trabajo)
- Posición de la muestra en el rotor
- § Identificador de muestra
- § Tipo de muestra:
- § Prueba Muestra de la prueba
- NTC Control sin molde
- PC Control positivo
- EC+ Control de extracción positivo
- EC- Control de extracción negativo
- QS Estándar de cuantificación

§ Nombre corto del ensayo

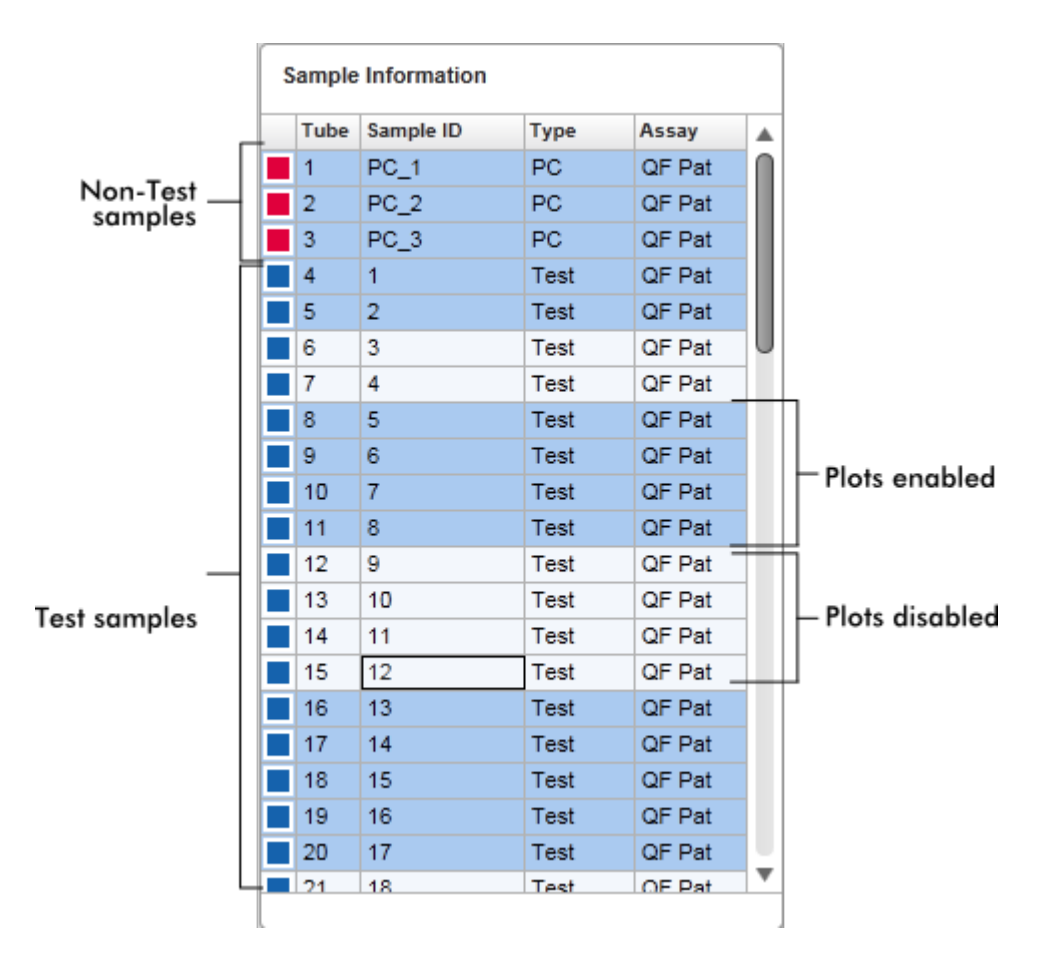

El número de filas es igual al número de pocillos del rotor. Si el número de muestras utilizadas es inferior al número de pocillos del rotor, se asignará el tipo de muestra "Empty" (Vacío) a las posiciones sin usar del rotor.

#### Varios ensayos Si se utilizan varios ensayos para configurar un experimento, los ensayos se organizan de forma sucesiva.

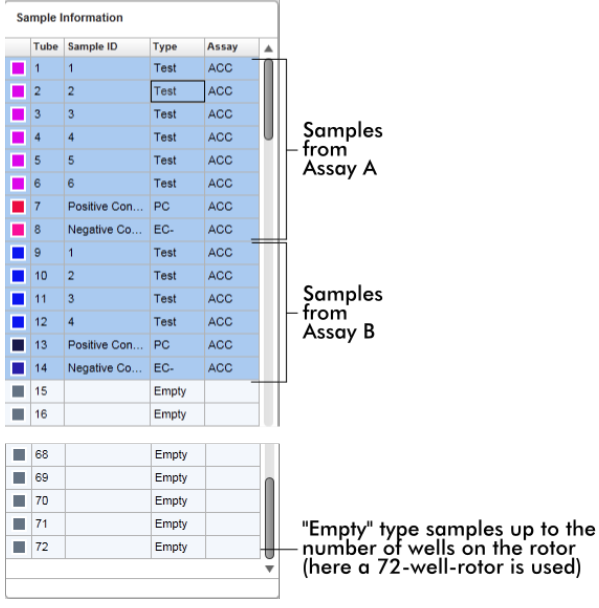

Comportamiento del área "Sample information" (Información de las muestras) Los gráficos de adquisición para muestras específicas pueden ocultarse o mostrarse en el área del gráfico. Haga clic en la fila de la muestra designada. De manera predeterminada se muestran todas las muestras utilizadas, resaltadas en color azul oscuro. Las filas de muestras inhabilitadas (es decir, gráfico de adquisición oculto) se muestran en color azul más claro.

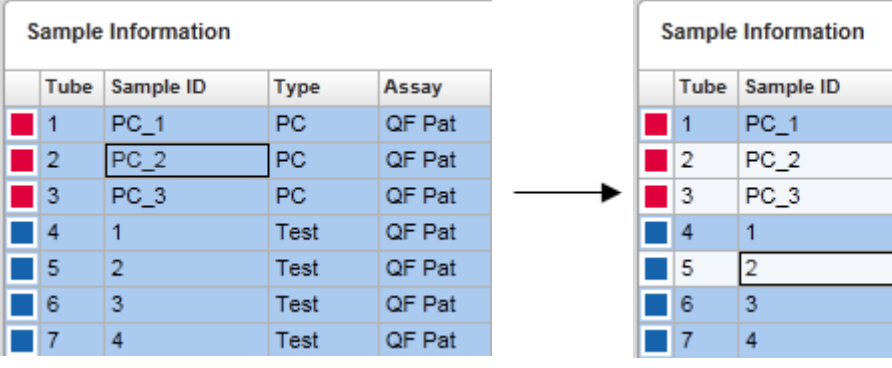

Los gráficos de adquisición están habilitados de manera predeterminada para todas las muestras. La fila se muestra en color azul oscuro.

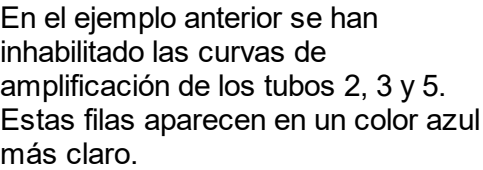

Type

PC.

PC.

**PC** 

Test Test

Test

Test

Assay

QF Pat

QF Pat

QF Pat QF Pat

QF Pat QF Pat

QF Pat

# Área del gráfico

El área del gráfico muestra las curvas de amplificación para una adquisición seleccionada de las diferentes muestras registradas por el instrumento Rotor-Gene Q en tiempo real.

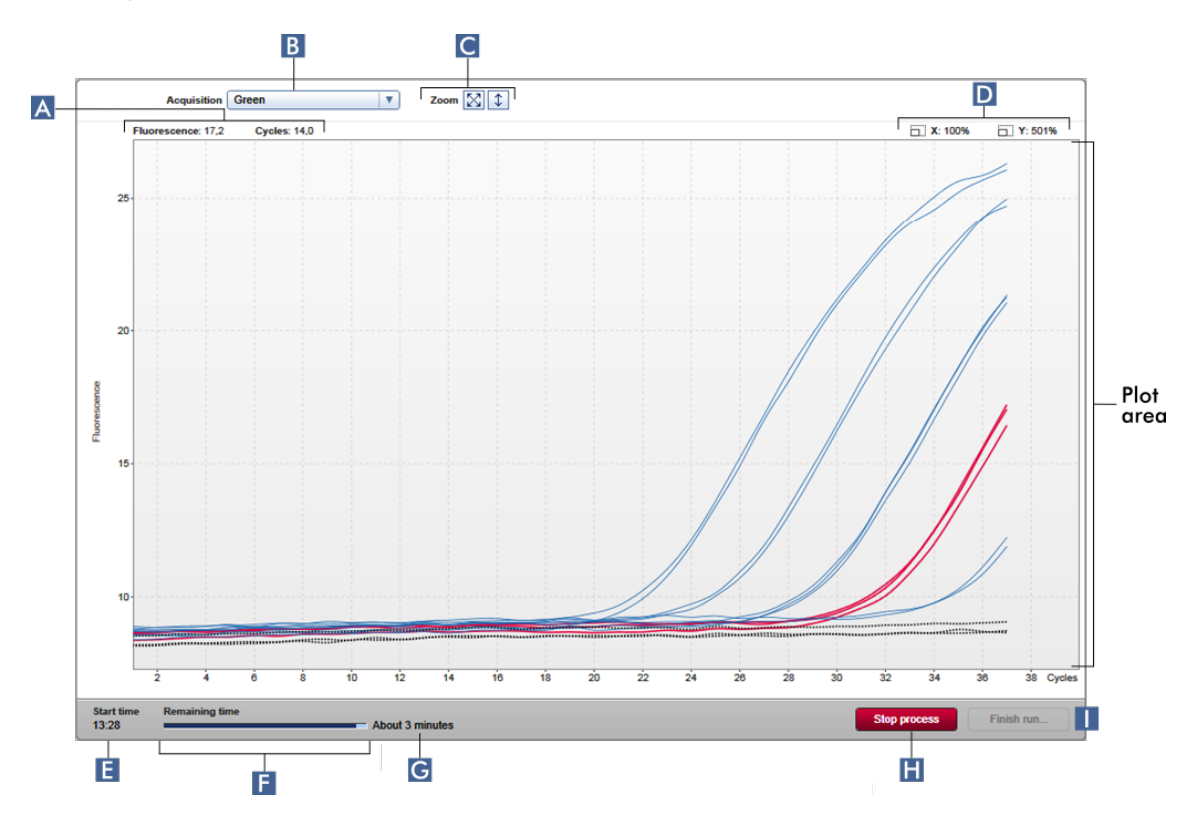

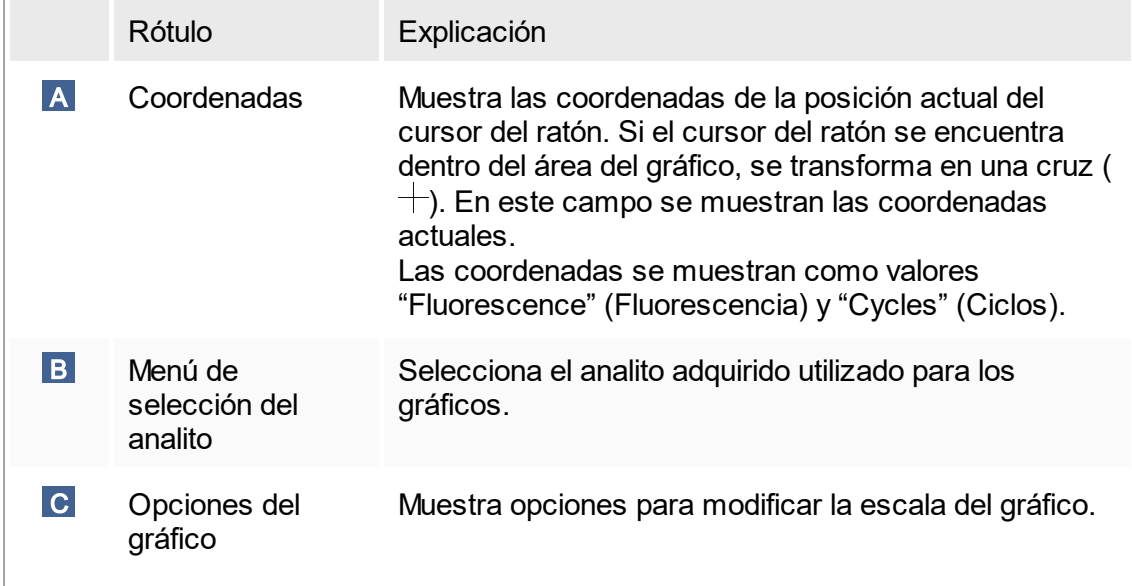

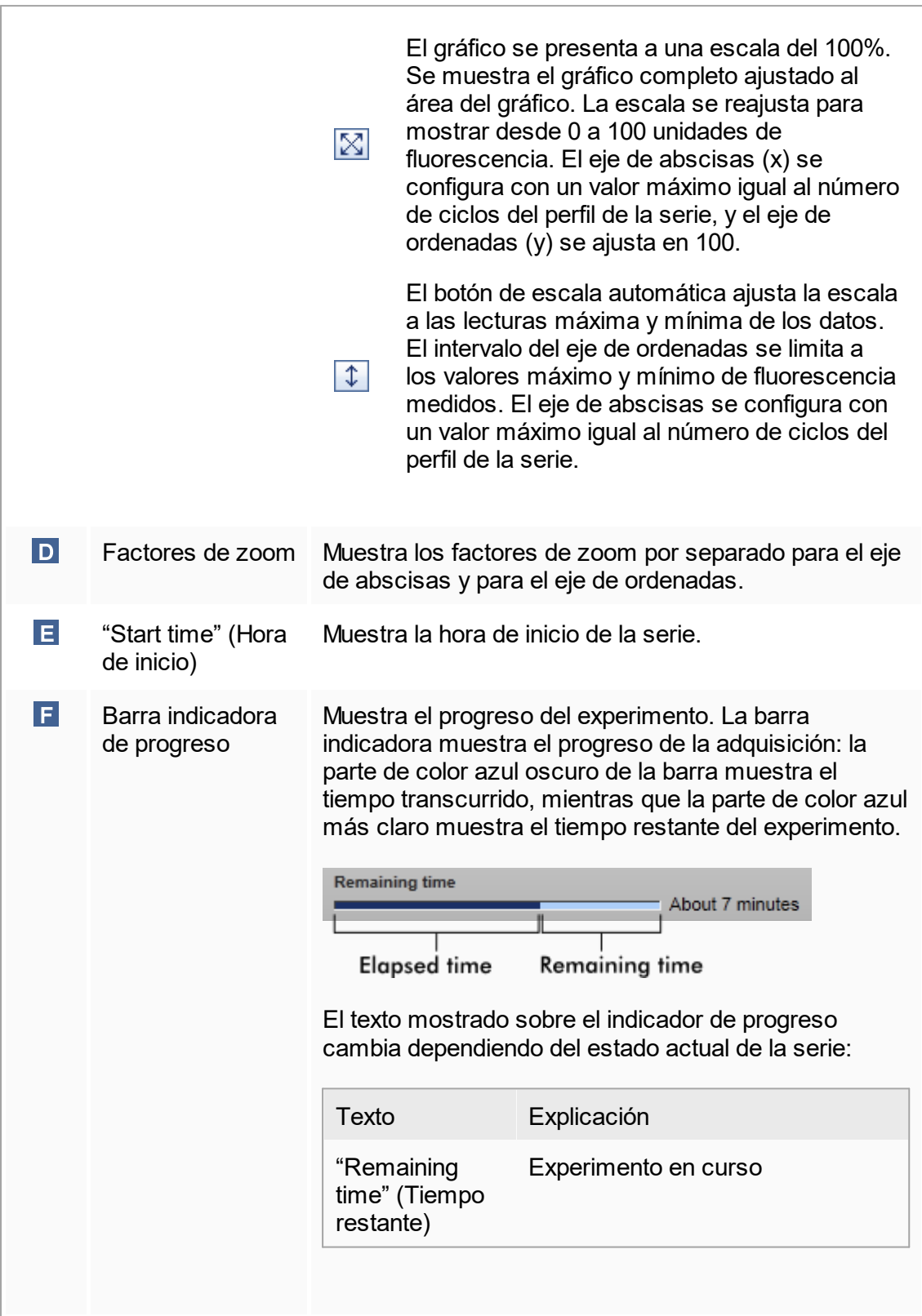

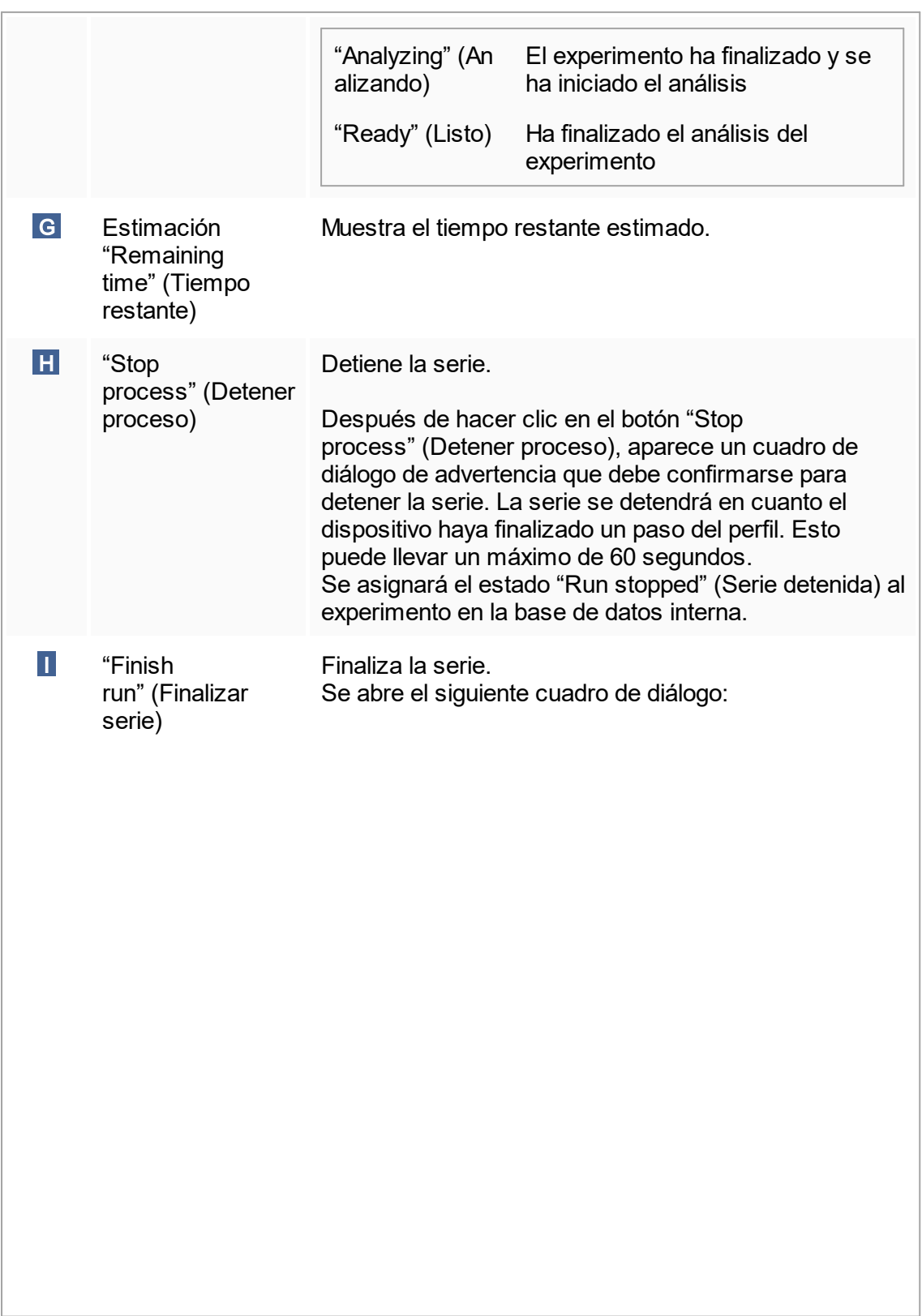

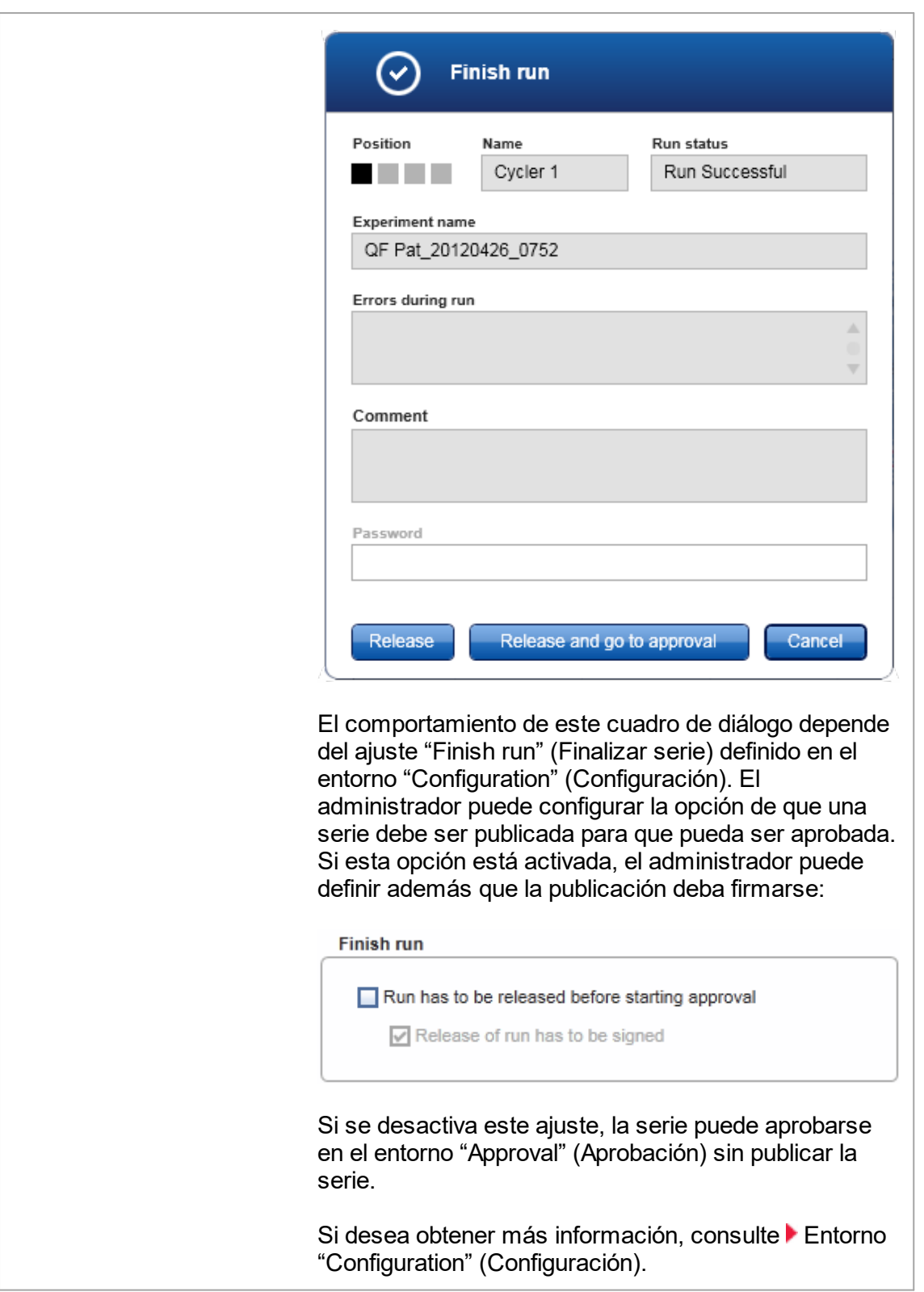

Comportamiento del área del gráfico El área del gráfico tiene funcionalidades interactivas:

§ Menú contextual:

Puede seleccionarse un área del gráfico de amplificación. Haga clic con el botón izquierdo del ratón y manténgalo pulsado y, a continuación, arrastre el puntero del ratón. Aparecerá un menú contextual con las opciones para ampliar, seleccionar o anular la selección de las muestras correspondientes.

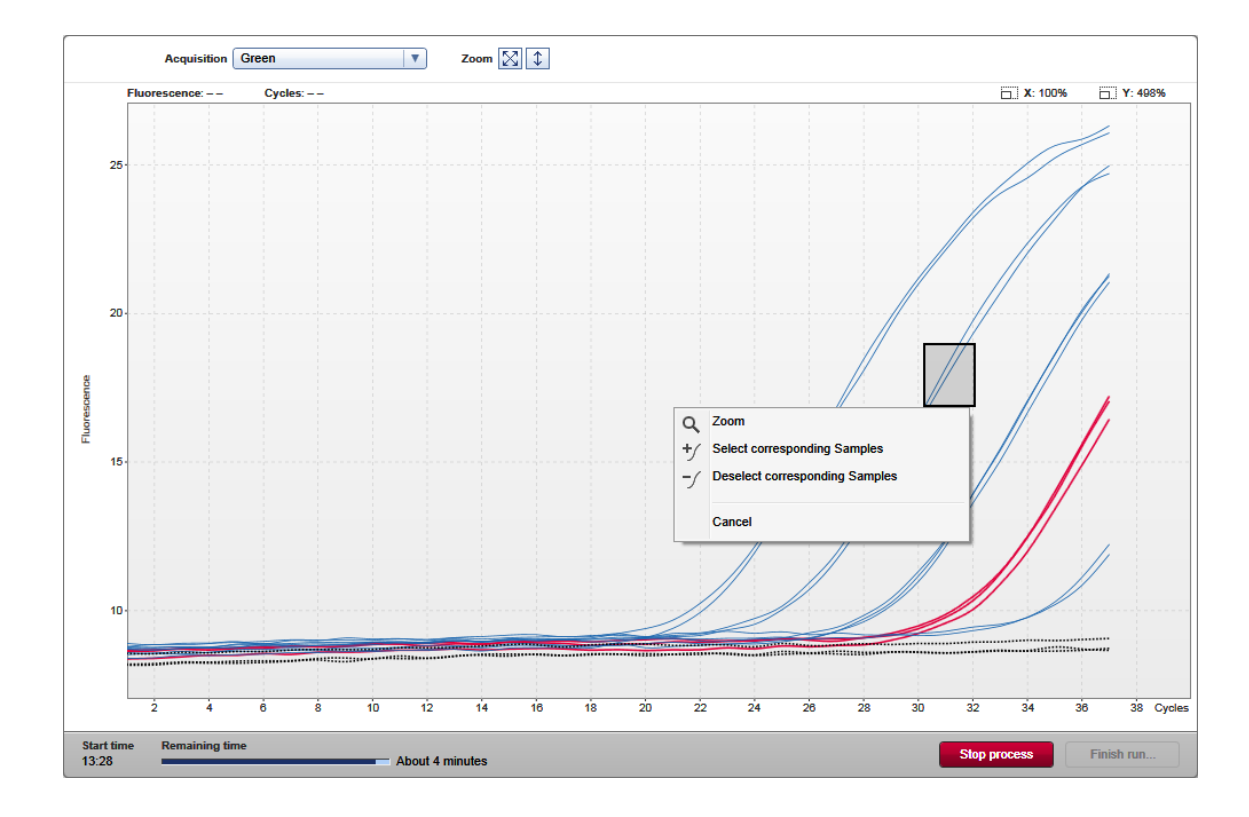

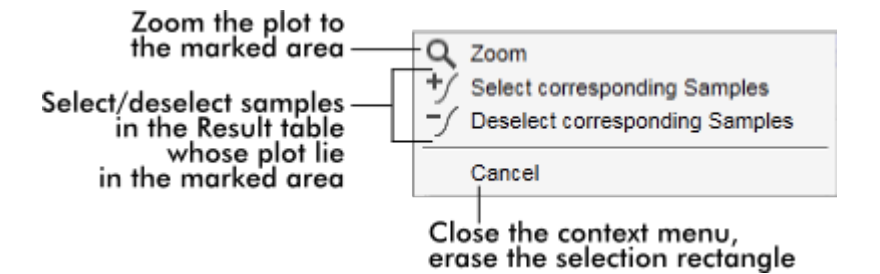

§ Zoom:

Haga clic en "Zoom" en el menú contextual para ampliar el gráfico de amplificación al área seleccionada. Si hace clic con el botón derecho del ratón y mantiene pulsado el botón, el cursor se transforma en un símbolo de mano ( $\Diamond$ ). El área del gráfico de amplificación puede desplazarse en todas las direcciones moviendo el ratón. Haga doble clic en cualquier punto del área del gráfico de amplificación para restablecer el nivel de zoom en 100%.

§ Identificación de las curvas de amplificación:

Si pasa el cursor del ratón sobre una curva de amplificación individual, se resalta la curva en el gráfico de amplificación y se muestra un cuadro emergente con los siguientes datos data:

- Número de tubo
- Tipo de muestra
- Identificador de muestra
- Tipo de ensayo

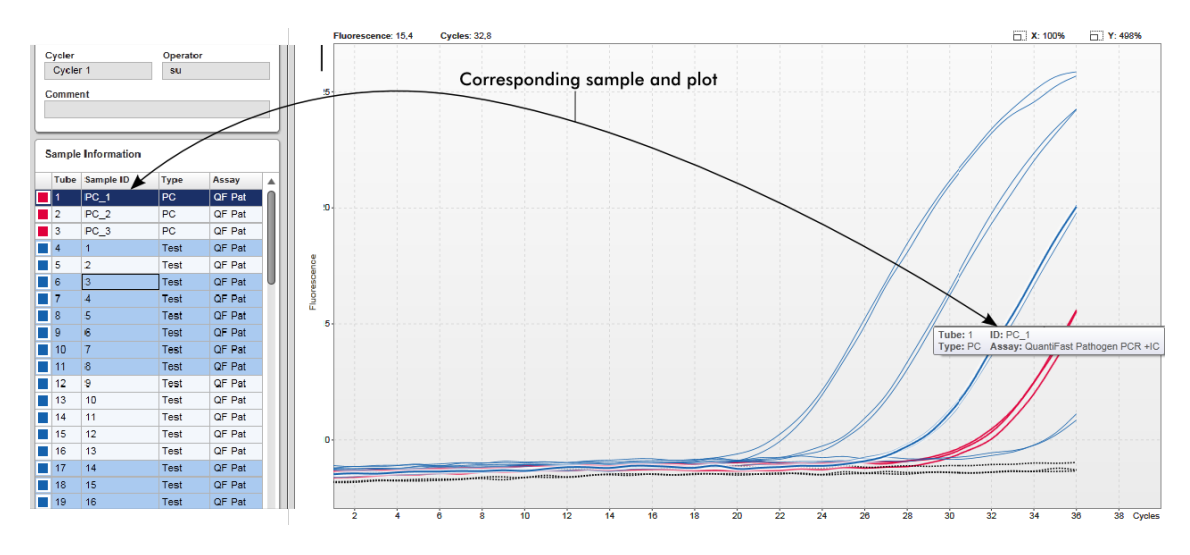

La muestra correspondiente en la tabla "Sample information" (Información de las muestras) se resalta en azul más oscuro para mostrar su posición en la tabla.

- Tareas relacionadas con la vista "Cycler" (Termociclador)
- Administración de [termocicladores](#page-320-0)
- ▶ [Finalización](#page-292-0) y publicación de una serie

# 1.5.5.3 **Entorno "Approval" (Aprobación)**

El entorno "Approval" (Aprobación) se utiliza para buscar ensayos no publicados o parcialmente publicados y para aprobar y publicar cada muestra de ensayo individual del ensayo. El entorno "Approval" (Aprobación) consta principalmente de 2 pantallas diferentes:

- § Pantalla "Filter" (Filtro): Se utiliza para filtrar y seleccionar ensayos específicos para el proceso de aprobación y publicación.
- § Pantalla "Approval" (Aprobación): Se utiliza para comprobar el resultado de los ensayos y aprobar y publicar cada muestra de ensayo individual.

#### **Nota**

Todas las funciones del entorno "Approval" (Aprobación) pueden ser utilizadas por los usuarios que tengan la función de usuario "Approver" (Aprobador). Los usuarios que tengan la función de usuario "Operator" (Operador) también pueden acceder a este entorno, pero sin derechos para aprobar o publicar datos.

Los ensayos que se desea aprobar pueden filtrarse definiendo criterios de búsqueda. Después de aplicar las opciones de filtro, se mostrarán los ensayos correspondientes en la tabla junto a la sección de opciones de filtro. Para iniciar el proceso de aprobación y publicación, seleccione los ensayos que desee aprobar marcando la casilla de verificación correspondiente y haga clic en "Start approval" (Iniciar aprobación). Los resultados de cada muestra de ensayo individual y, dependiendo del complemento, incluso de los controles externos deben marcarse y aprobarse por separado. Dependiendo del estado de las muestras individuales, el estado del experimento cambiará en correspondencia.

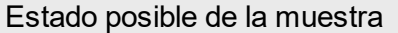

- Undefined (Sin definir)
- Accepted (Aceptada)
- Rejected (Rechazada)
- Estado posible del ensayo
- Unreleased (Sin publicar)
- Partially released (Parcialmente publicado)
- § Fully released (Completamente publicado)

Dependencia entre el estado de la muestra y el estado del ensayo:

- Todas las muestras sin definir  $\qquad \qquad \rightarrow \qquad$  Experimento sin publicar
	-
- Muestras esporádicamente aceptadas o rechazadas
- Experimento parcialmente publicado
- Manual del usuario de la Rotor-Gene AssayManager v1.0 Core Application 05/2018 1-160

§ Todas las muestras aceptadas o rechazadas

# 1.5.5.3.1 **Pantalla "Filter" (Filtro)**

La pantalla "Filter" (Filtro) se utiliza para:

■ Filtrar para ver los ensayos parcialmente publicados o todavía no publicados.

→

■ Seleccionar ensayos para iniciar el proceso de aprobación.

Consta de 2 partes:

- § Área "Filter options" (Opciones de filtro) en el lado izquierdo de la pantalla.
- § Área "Assay selection" (Selección de ensayos) en el lado derecho de la pantalla.

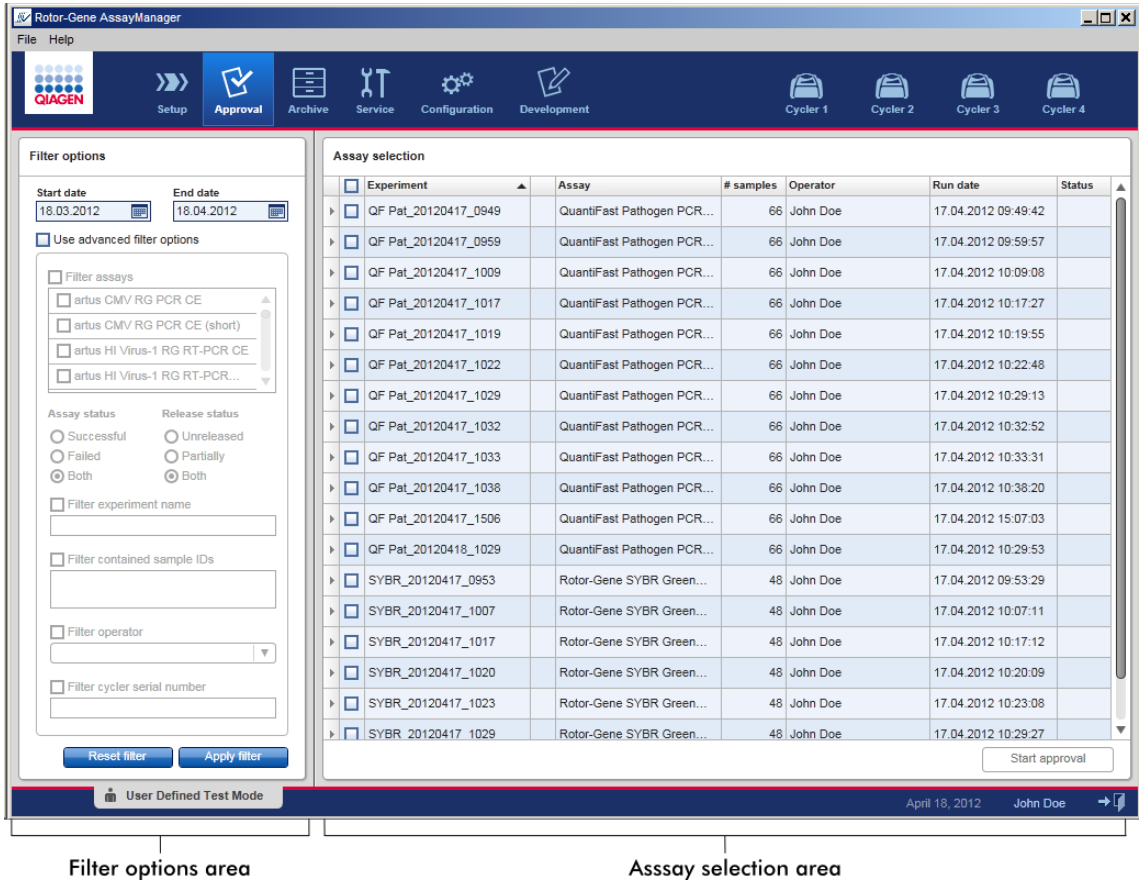

Inicialmente, el área "Assay selection" (Selección de ensayos) está vacía. Deben definirse y aplicarse criterios específicos en las opciones de filtro para buscar ensayos específicos. Todos los ensayos que cumplan estos criterios se mostrarán en el área "Assay selection" (Selección de ensayos). Utilizando las casillas de verificación, el usuario puede seleccionar uno o más ensayos para aprobar. Si se hace clic en el botón "Start approval" (Iniciar aprobación), aparece la pantalla "Approval" (Aprobación).

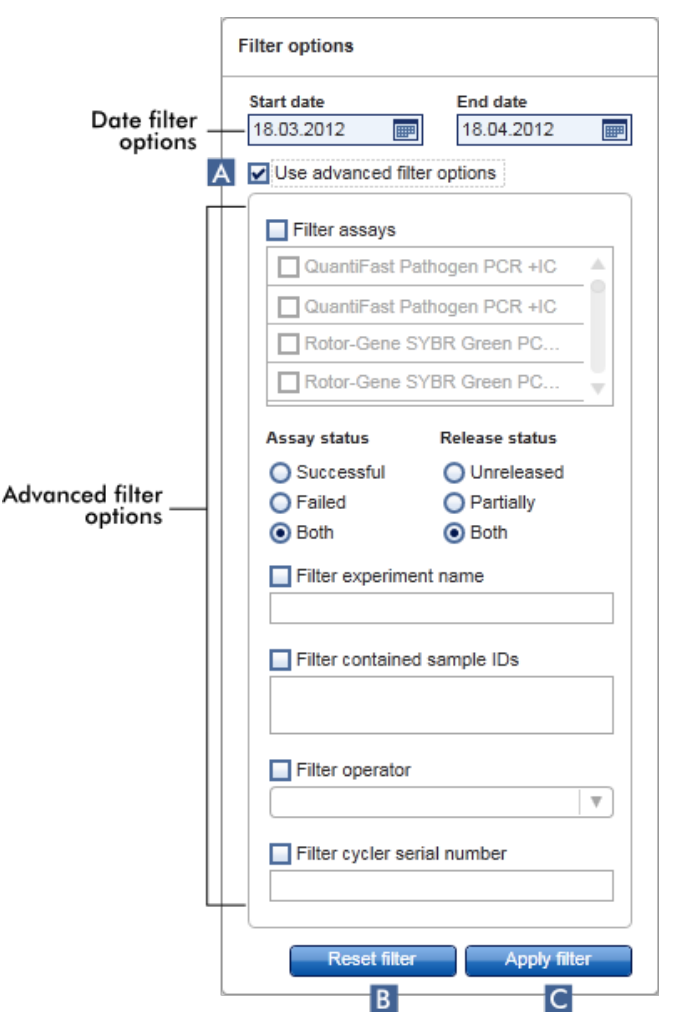

Área "Filter options" (Opciones de filtro)

De manera predeterminada, las opciones de filtro están configuradas para buscar los ensayos del último mes. Todas las demás opciones de filtro están inhabilitadas. Para habilitar las opciones de filtro avanzadas, debe marcarse la casilla de verificación "Use advanced filter options" (Usar opciones de filtro avanzadas) ( A ).

#### **Nota**

El filtro basado en el texto no distingue mayúsculas de minúsculas. Por ejemplo, si se introduce sample01 en el cuadro "Filter contained sample IDs" (Filtrar según los identificadores de muestra contenidos), las muestras que tengan los identificadores Sample01 y SAMPLE01 también se considerarán muestras concordantes.

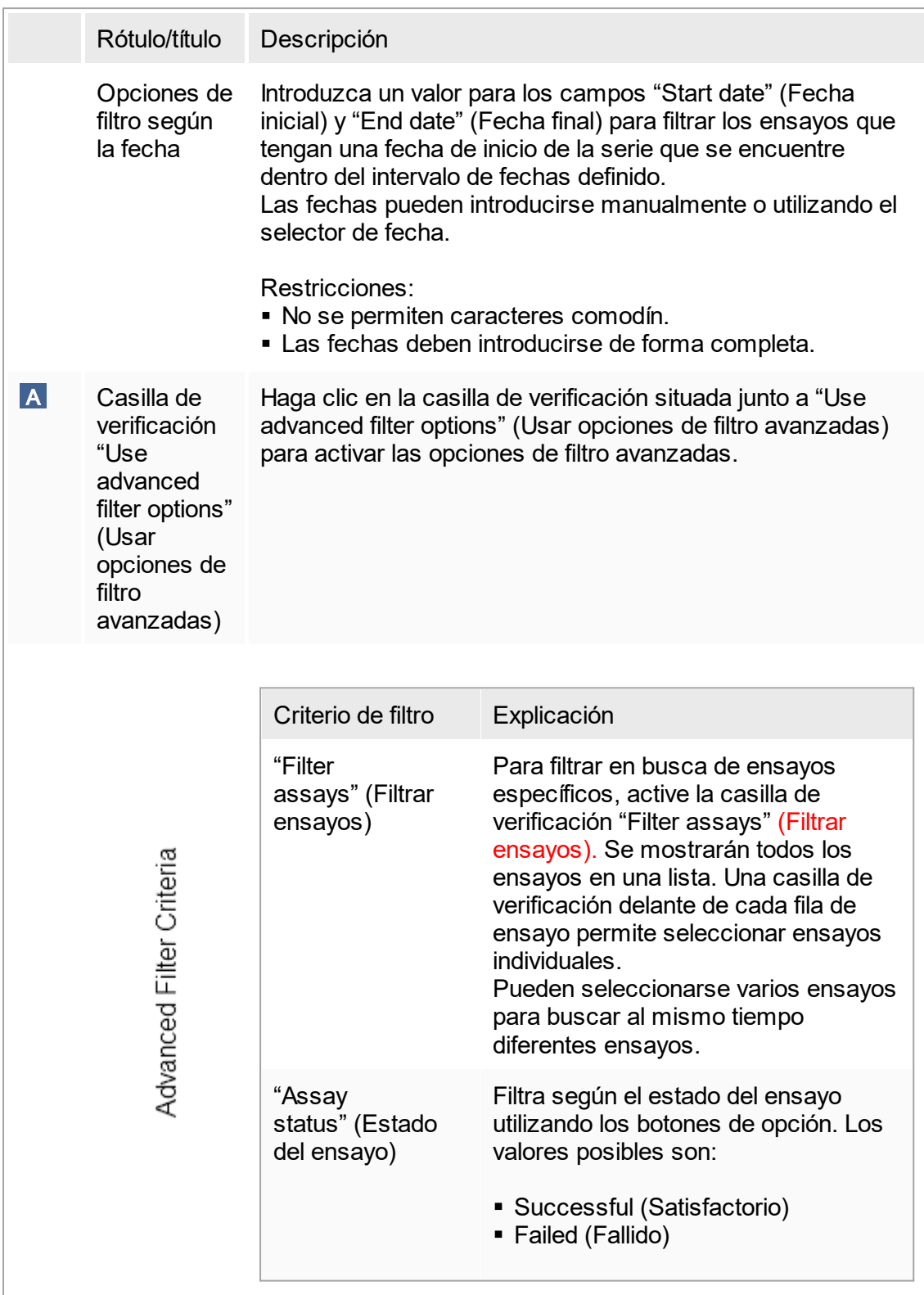

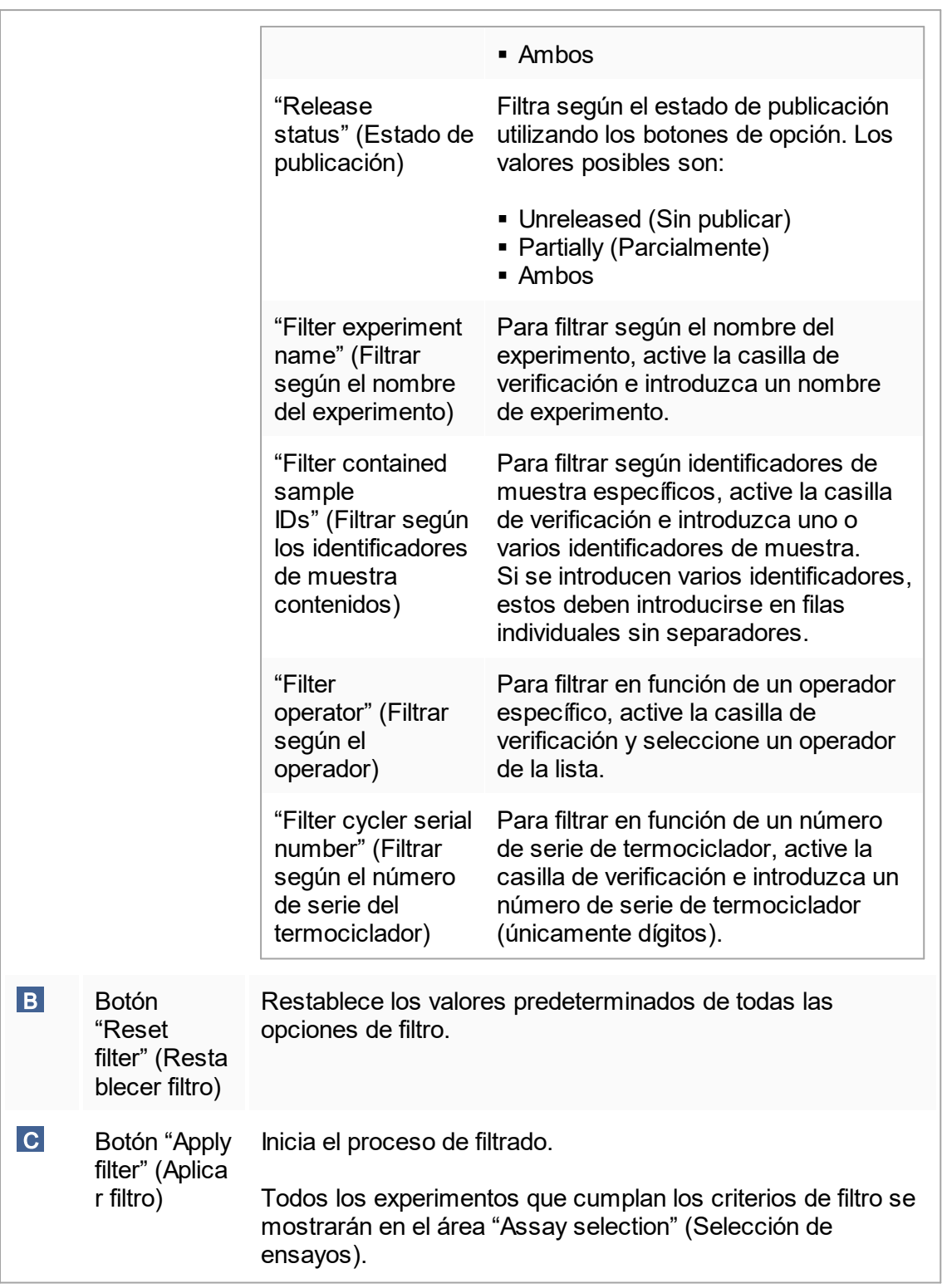

# Área "Assay selection" (Selección de ensayos).

El área "Assay selection" (Selección de ensayos) consta de una tabla que contiene experimentos. Estos experimentos cumplen los criterios de búsqueda definidos en el área "Filter options" (Opciones de filtro).

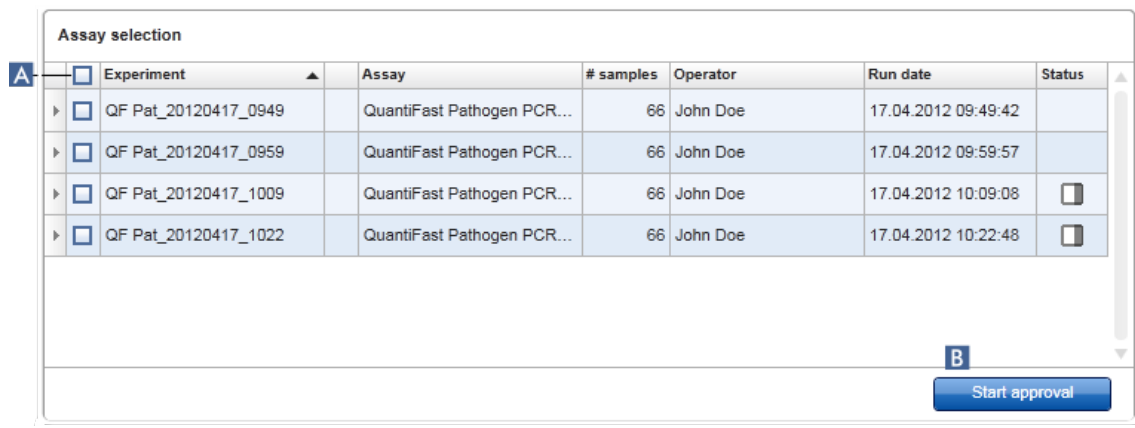

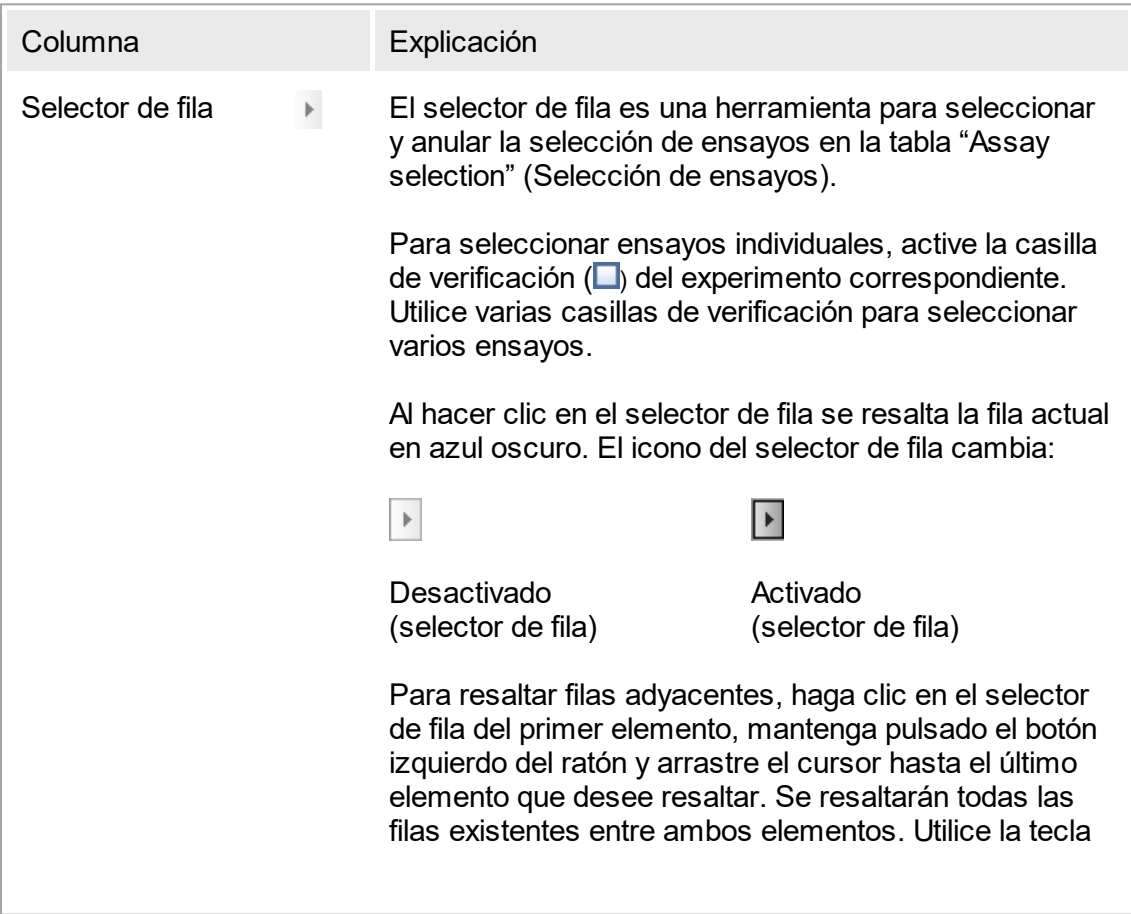

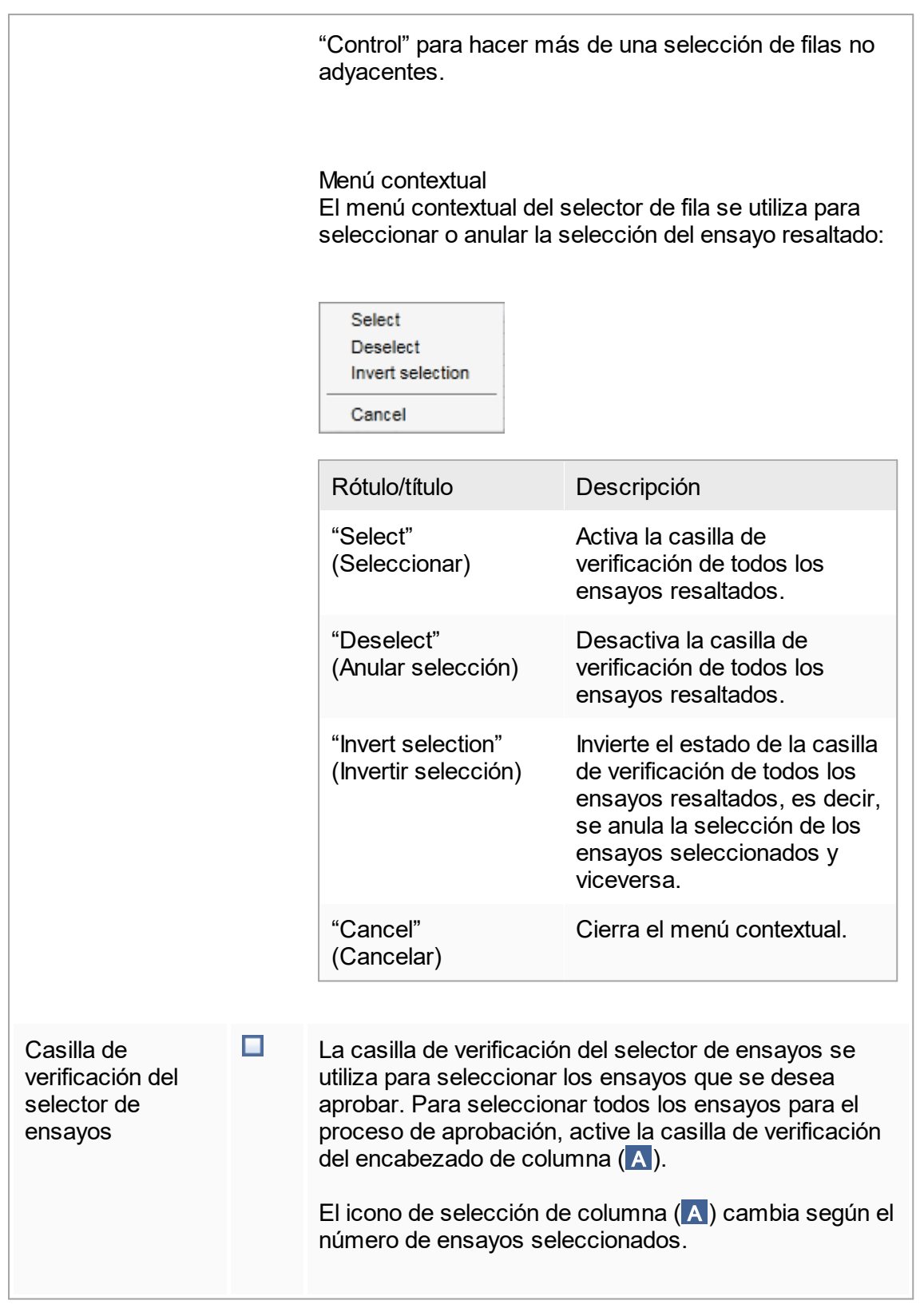

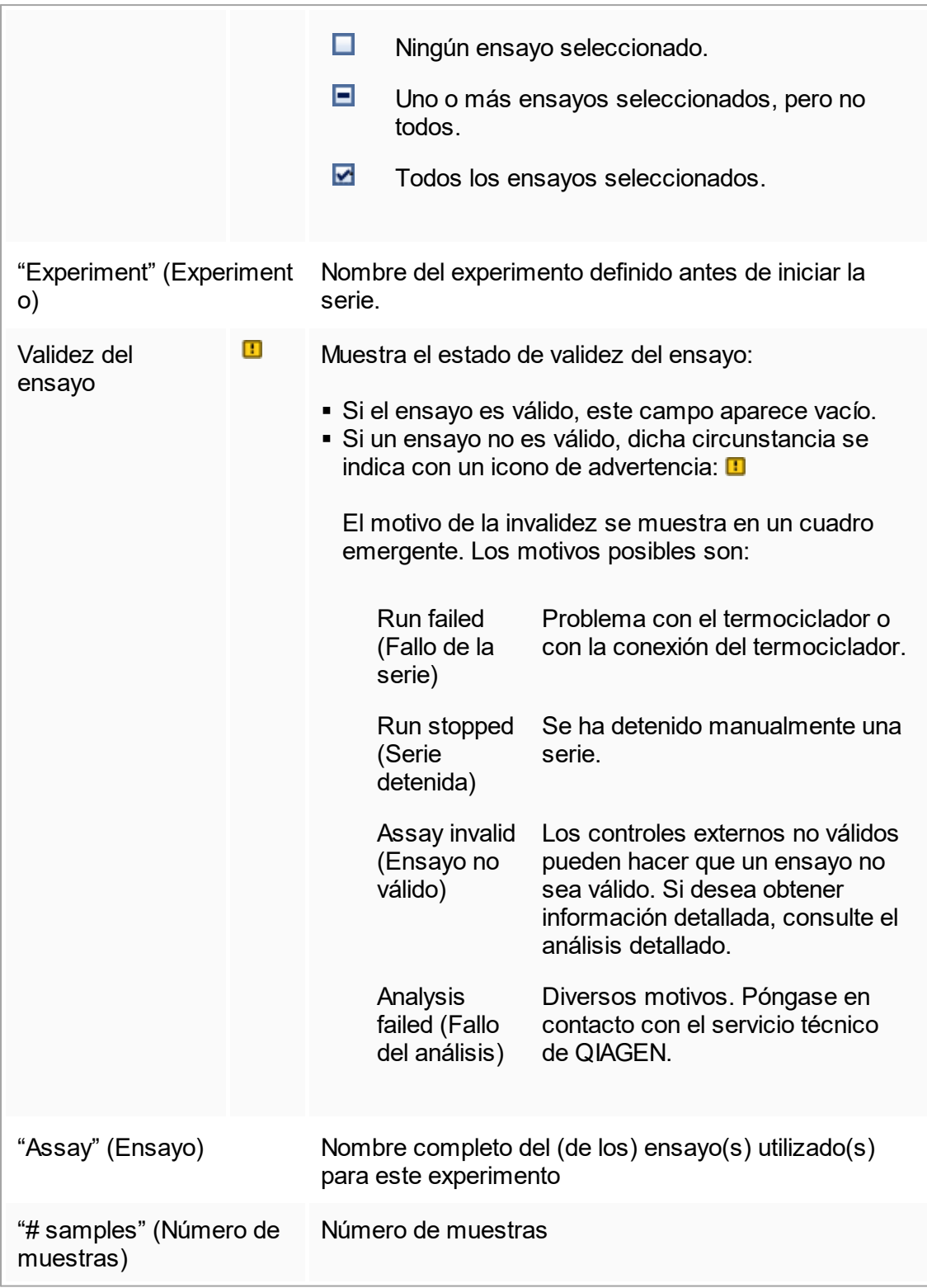

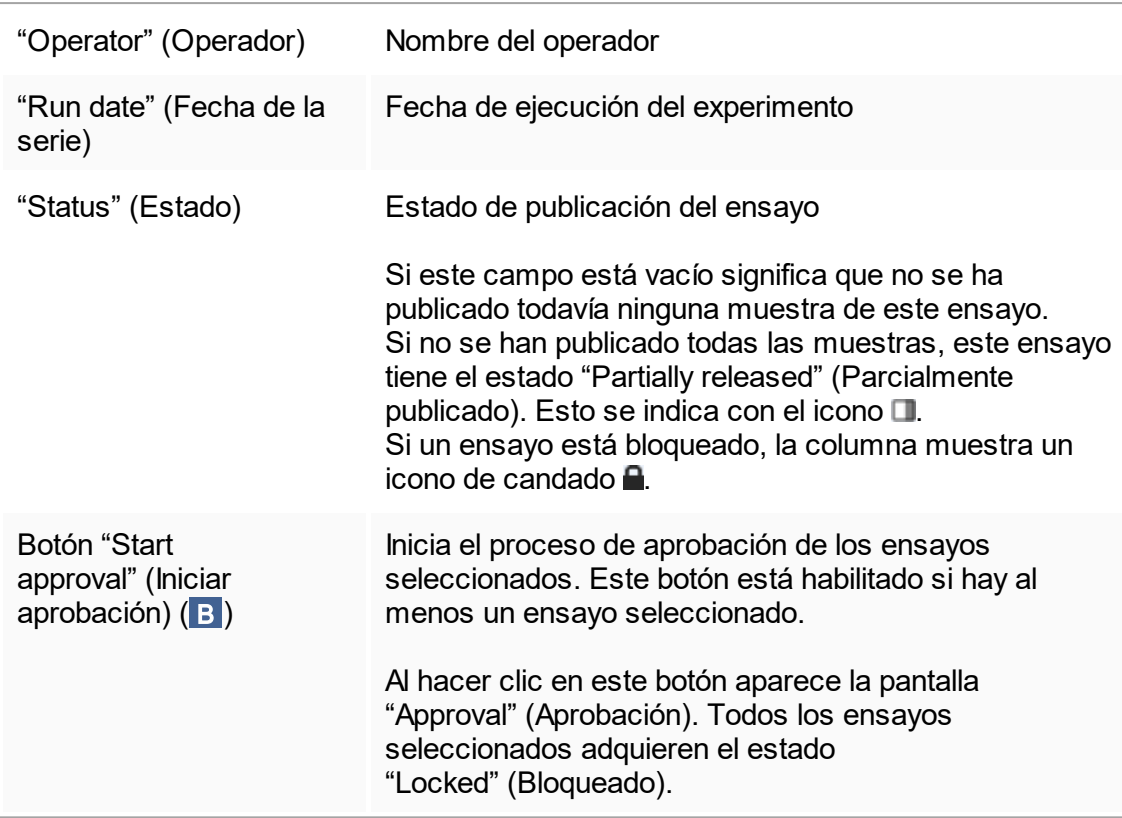

# 1.5.5.3.2 **Pantalla "Approval" (Aprobación)**

#### **Nota**

El procedimiento de aprobación y la aparición de la pantalla "Approval" (Aprobación) pueden ser diferentes según el complemento del ensayo utilizado. Si desea obtener información detallada sobre los diferentes procedimientos de aprobación, consulte los manuales del usuario de los complementos de Rotor-Gene AssayManager v1.0 correspondientes. En este manual, se muestran pantallas y procedimientos de ejemplo para el complemento UDT basic plug-in.

La pantalla "Approval" (Aprobación) se utiliza para:

- Comprobar el resultado de un ensayo.
- Aprobar (aceptar o rechazar) el resultado de cada muestra.
- Publicar resultados de muestras individuales y ensayos completos.
- Crear un paquete de soporte para facilitar la asistencia técnica en caso de problemas.

Los resultados de las muestras del ensayo previamente seleccionado pueden comprobarse y deben aceptarse o rechazarse y, finalmente, publicarse. Los ensayos en los que no se hayan publicado los resultados de todas las muestras se guardan

como ensayos parcialmente publicados. Un ensayo se define como "Fully released" (Completamente publicado) únicamente si los resultados de todas las muestras han sido publicados y ninguna muestra de ensayo tiene el estado "Undefined" (Sin definir). Un ensayo completamente publicado dejará de estar disponible en el entorno "Approval" (Aprobación). Este ensayo pasará al entorno + ["Archive"](#page-191-0) (Archivo).

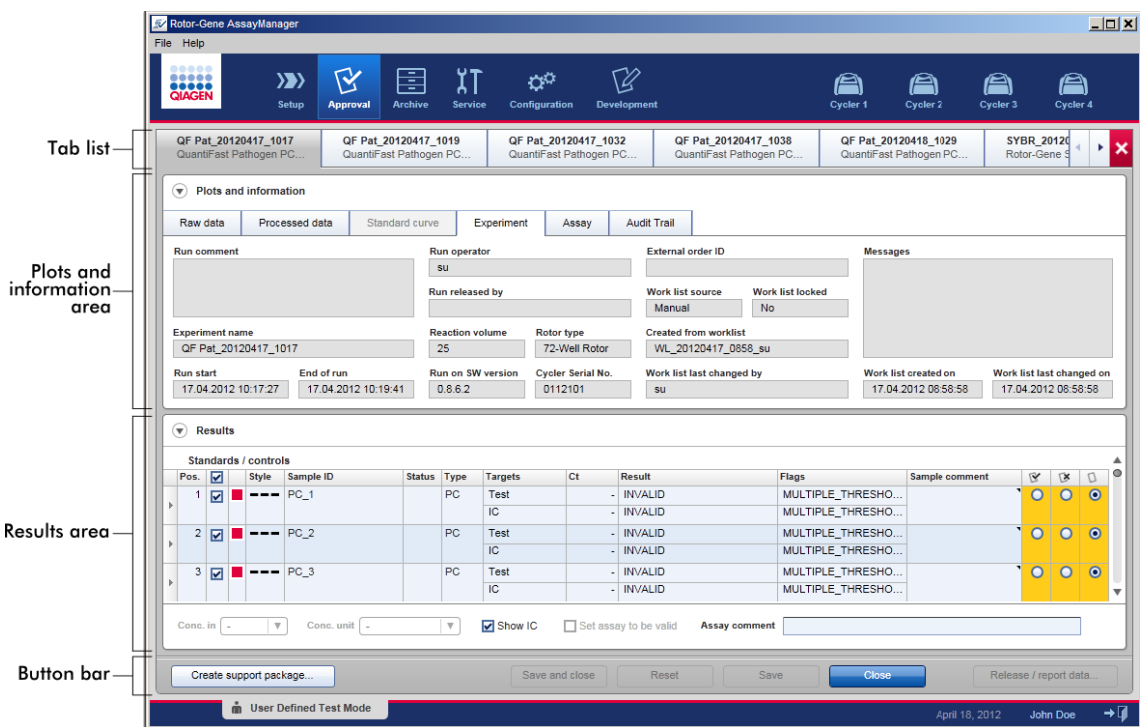

La pantalla "Approval" (Aprobación) consta de las cuatro áreas siguientes:

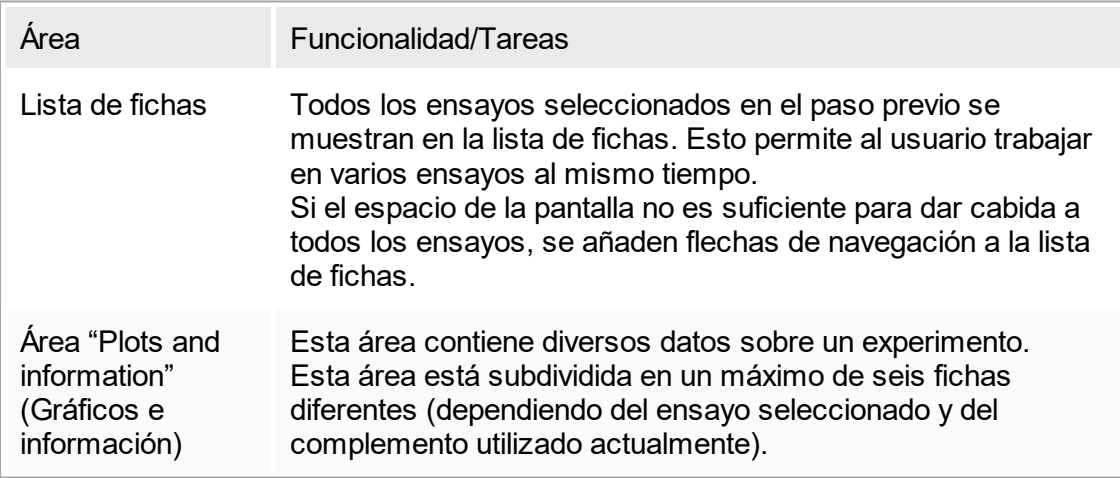

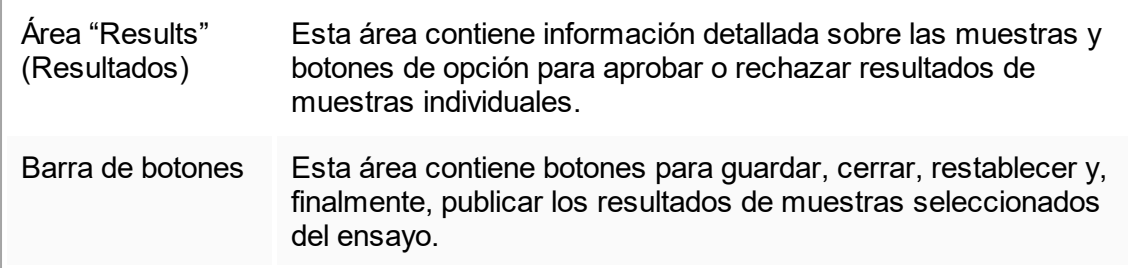

#### Lista de fichas

Todos los ensayos seleccionados para aprobación en el paso "Assay selection" (Selección de ensayos) previo se muestran en la lista de fichas. Cada ensayo seleccionado se muestra como ficha con el nombre del experimento y el nombre del ensayo en el encabezado de la ficha. La ficha actualmente activa aparece resaltada en gris. Las fichas inactivas aparecen en color azul claro. Si un experimento contiene modificaciones sin guardar, dicha circunstancia se indica con un símbolo junto al nombre del experimento.

Para cerrar una ficha, haga clic en el botón "Close" (Cerrar) en la barra de botones. El botón rojo de cierre situado en el extremo derecho de la lista de fichas se utiliza para cerrar todas las fichas. Si el tamaño de la pantalla no es suficiente para mostrar todas las fichas de ensayos, se muestra un símbolo de flecha izquierda y derecha para desplazarse entre las fichas.

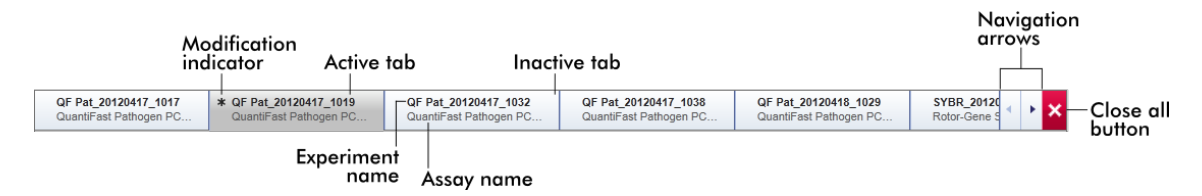

## Área "Plots and information" (Gráficos e información) El área "Plots and information" (Gráficos e información) está subdividida en subfichas:

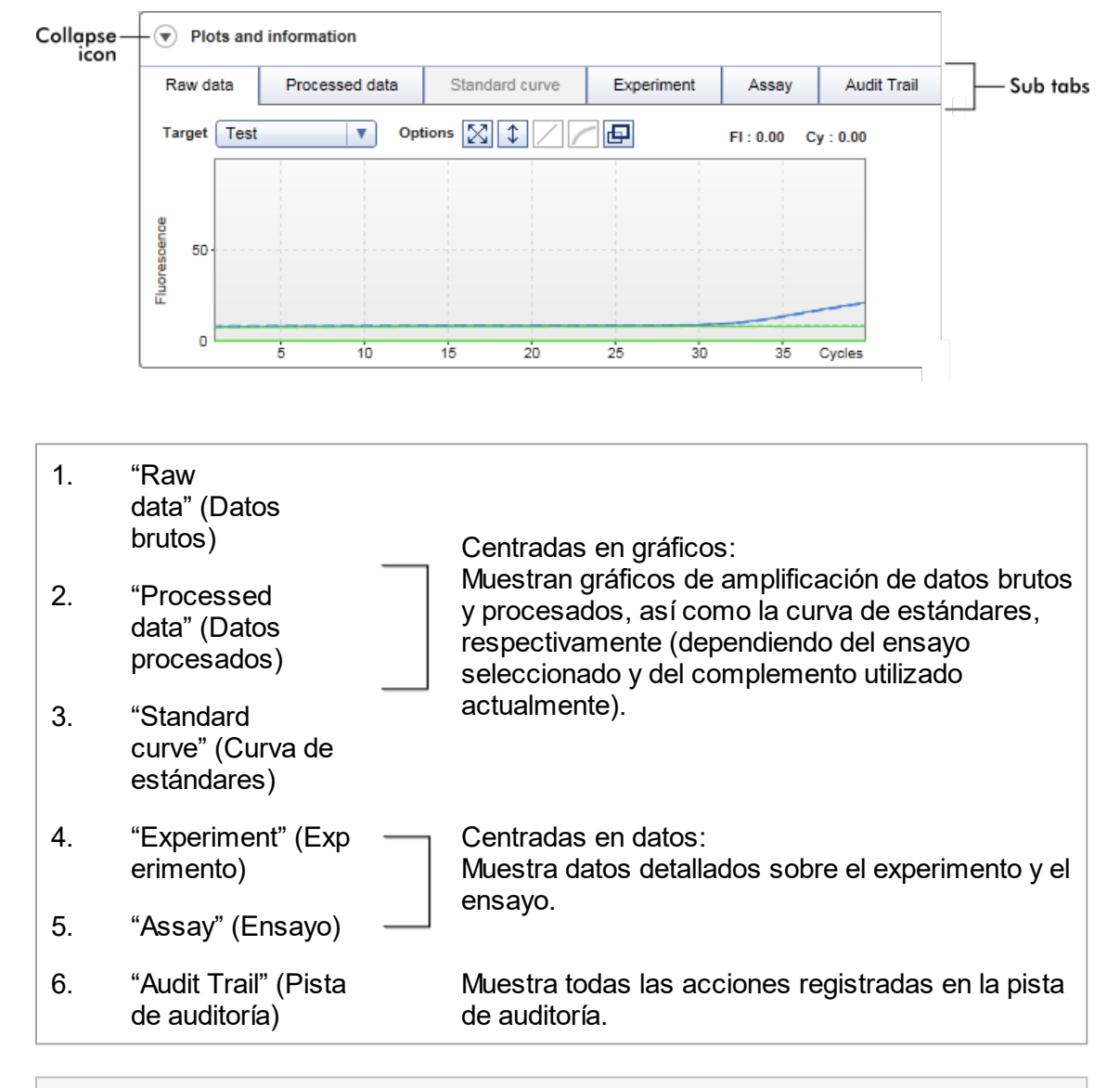

#### **Nota**

El icono Contraer  $(\bullet)$  se utiliza para contraer el área "Plots and information" (Gráficos e información) o el área "Results" (Resultados) para liberar espacio de pantalla para la otra área. Si se contrae un área a una sola fila, el icono cambia a **D** para restablecer el tamaño predeterminado del área.

# Subficha "Raw data" (Datos brutos)

La subficha "Raw data" (Datos brutos) muestra un gráfico de la fluorescencia medida durante la ejecución del ensayo. Los estilos y los colores de líneas usados en los gráficos se definen durante la creación del perfil de ensayo correspondiente. La disponibilidad de los datos brutos depende del complemento utilizado actualmente.

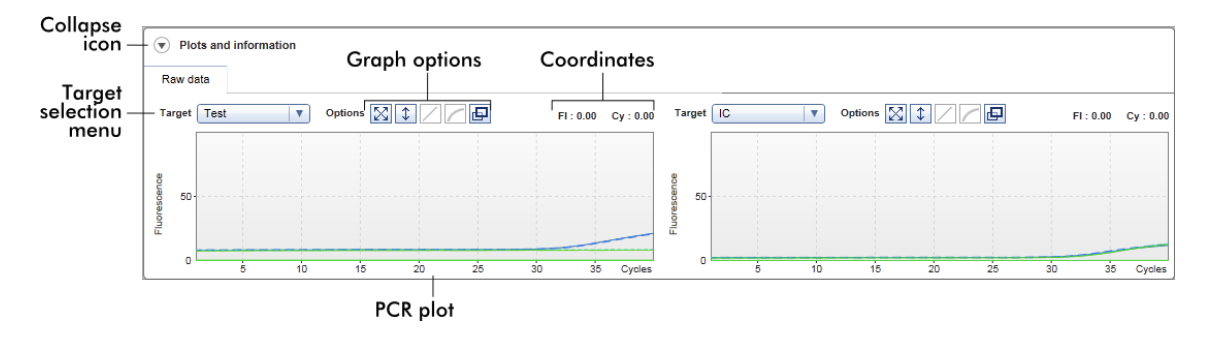

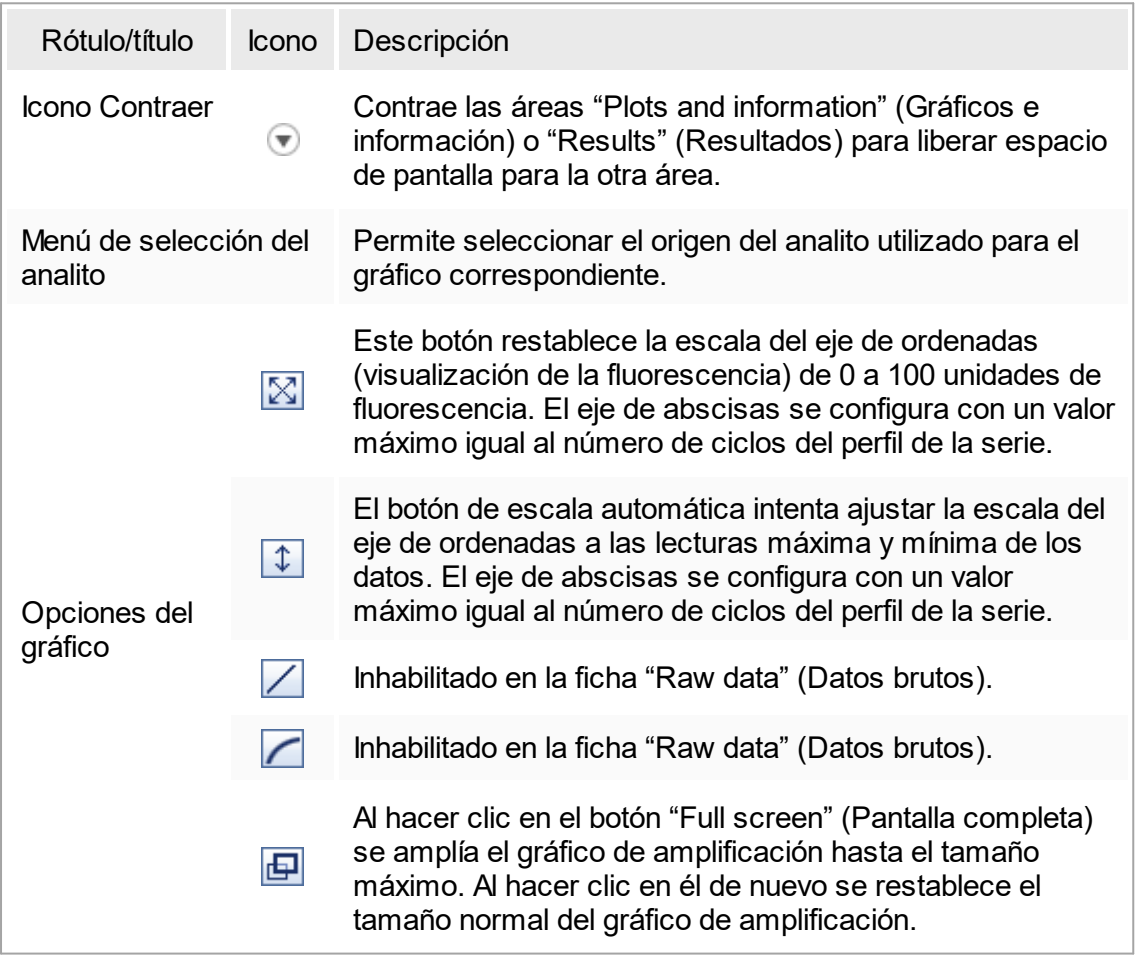

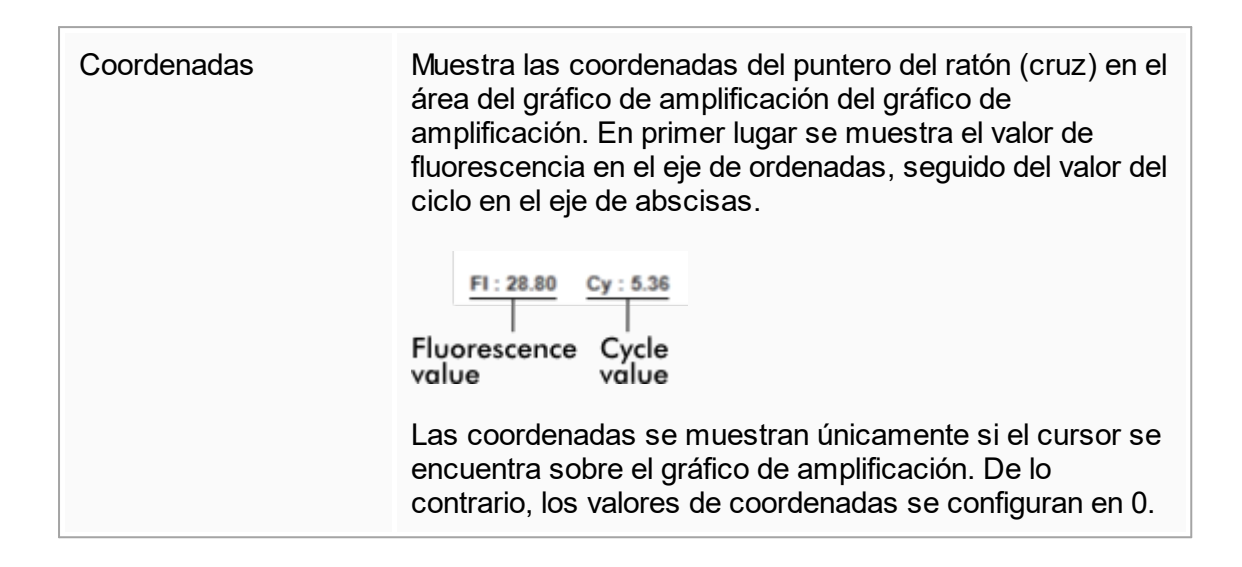

Comportamiento del área del gráfico

- § Si se sitúa el cursor del ratón sobre el gráfico de amplificación, el cursor se transforma en una cruz  $(+)$ .
- La posición actual del cursor del ratón en el gráfico de amplificación se muestra en tiempo real en el campo de coordenadas.
- Si se sitúa el cursor del ratón sobre la curva de amplificación de una muestra específica se abre un cuadro emergente con la siguiente información:

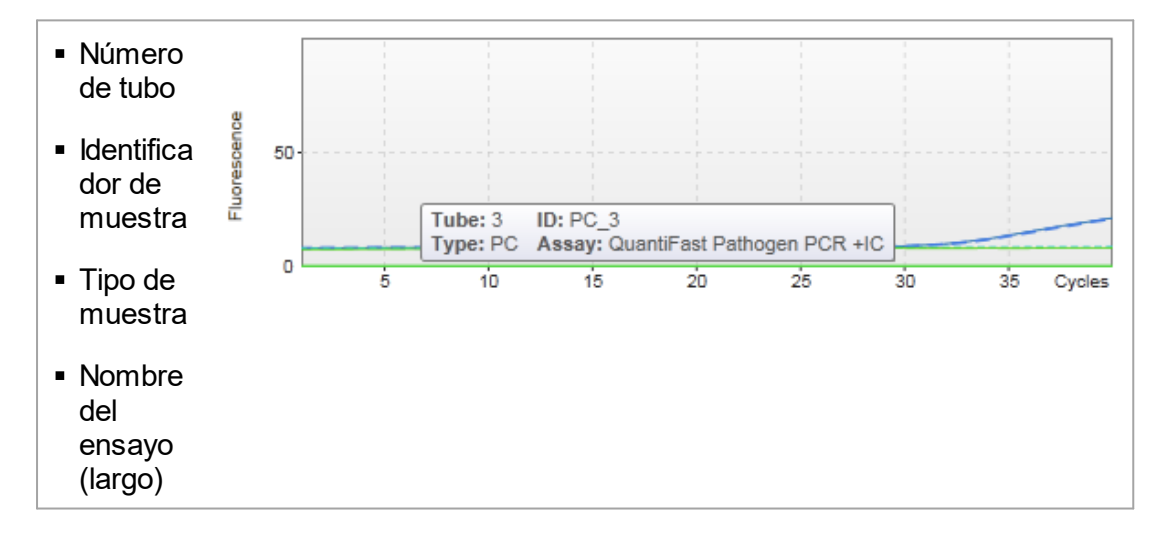

Para seleccionar un área del gráfico de amplificación, haga clic con el botón izquierdo del ratón y manténgalo pulsado y, a continuación, arrastre el puntero del ratón. Aparecerá un menú contextual con varias opciones.

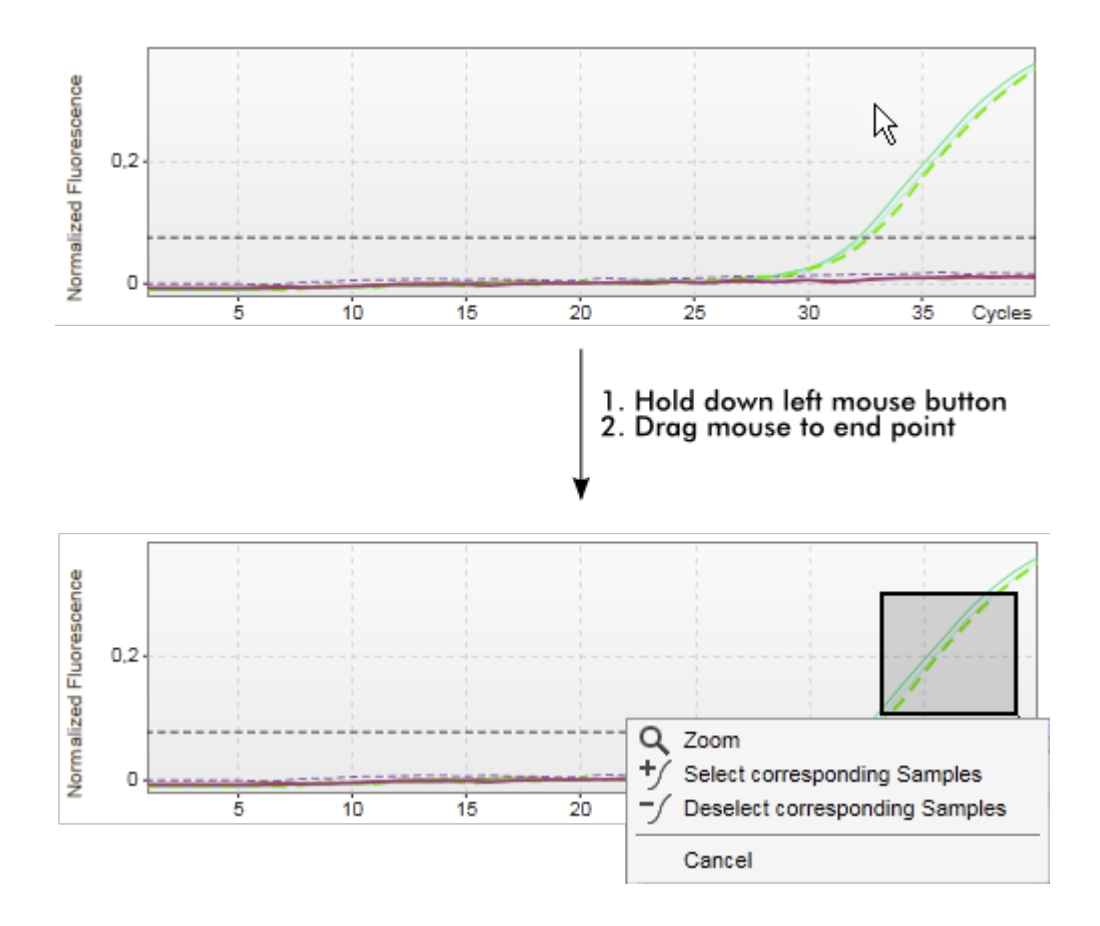
Descripción de las funciones del menú contextual:

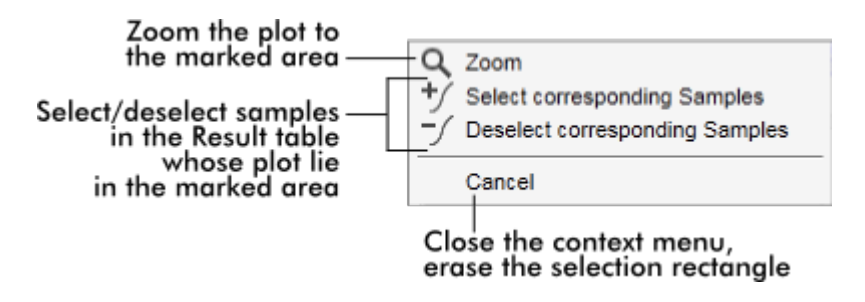

#### **Nota**

Navegación en un gráfico de amplificación ampliado

§ Si hace clic con el botón derecho del ratón y mantiene pulsado el botón, el cursor

se transforma en un símbolo de mano ( ). El área del gráfico puede desplazarse en todas las direcciones moviendo el ratón.

§ Haga doble clic en cualquier punto del área del gráfico de amplificación para restablecer el nivel de zoom en 100%.

## Subficha "Processed data" (Datos procesados)

La disponibilidad de datos procesados depende del complemento utilizado actualmente. La subficha "Processed data" (Datos procesados) tiene los mismos elementos y el mismo comportamiento que la subficha "Raw data" (Datos brutos) con solo algunas diferencias:

- 1. Los datos brutos de fluorescencia se normalizan utilizando el algoritmo interno de Rotor-Gene AssayManager v1.0 de acuerdo con los ajustes del perfil de ensayo correspondiente.
- 2. Las opciones de los gráficos son parcialmente diferentes. La tabla siguiente describe únicamente las diferencias con respecto a la subficha "Raw data" (Datos brutos):

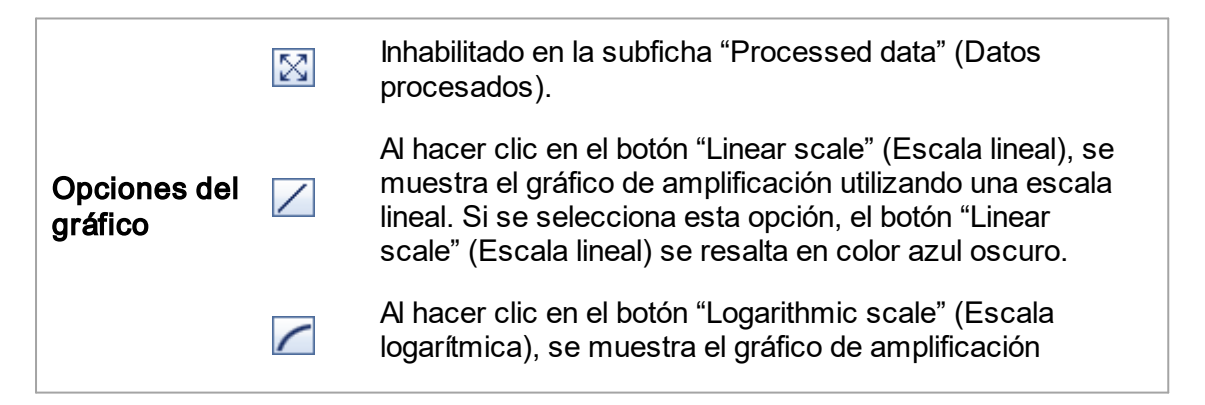

utilizando una escala logarítmica. Si se selecciona esta opción, el botón "Logarithmic scale" (Escala logarítmica) se resalta en color azul oscuro.

## Subficha "Standard curve" (Curva de estándares)

La subficha "Standard curve" (Curva de estándares) muestra la curva de estándares como resultado de representar los valores  $C<sub>τ</sub>$  de los estándares de cuantificación en el

eje de ordenadas frente a su concentración en el eje de abscisas. Para facilitar su identificación, el color de los puntos de datos se corresponde con el estilo de las muestras individuales seleccionadas en el perfil de ensayo. Además, si se sitúa el cursor del ratón sobre el punto de datos de una muestra específica se abre un cuadro emergente con la siguiente información:

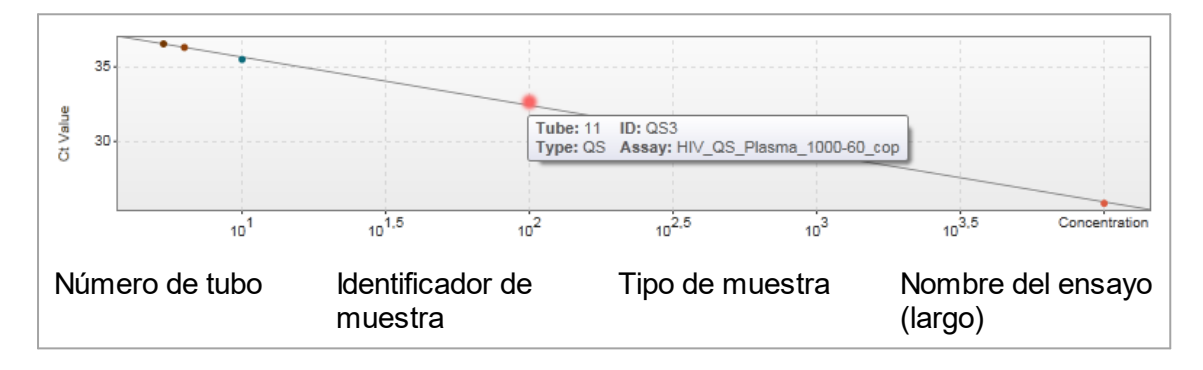

#### **Nota**

La curva de estándares únicamente está disponible para ensayos cuantitativos y ciertos complementos.

El área "Plots and information" (Gráficos e información) consta de un área del gráfico de curva de estándares en la que se muestra la curva, y de un panel de información que contiene información estadística sobre la curva.

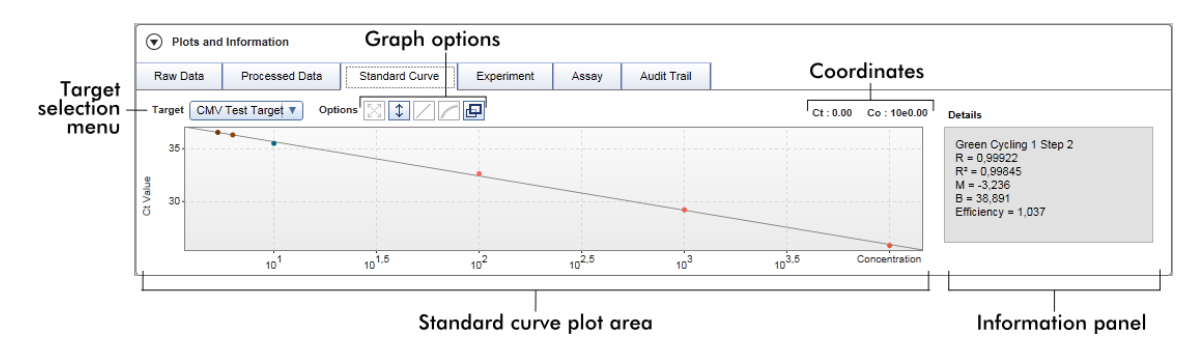

## Área del gráfico de la curva de estándares

El diseño es similar al de las subfichas "Raw data" (Datos brutos) y "Processed data" (Datos procesados):

- § Un menú desplegable para seleccionar el analito.
- § Botones de opciones del gráfico para administrar el gráfico.
- Un campo de coordenadas, que muestra el valor  $C_T$  y el valor de concentración de la posición actual del cursor en el gráfico.

## Panel de información

El panel de información proporciona información sobre el canal de adquisición y parámetros estadísticos que describen los valores de los parámetros del análisis de regresión:

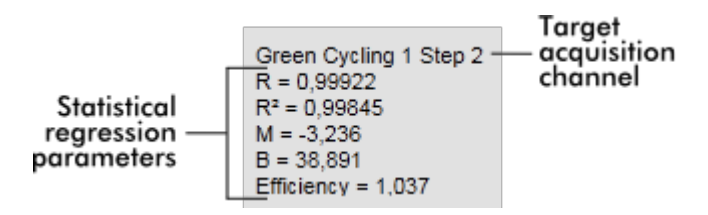

Los parámetros de regresión estadística son:

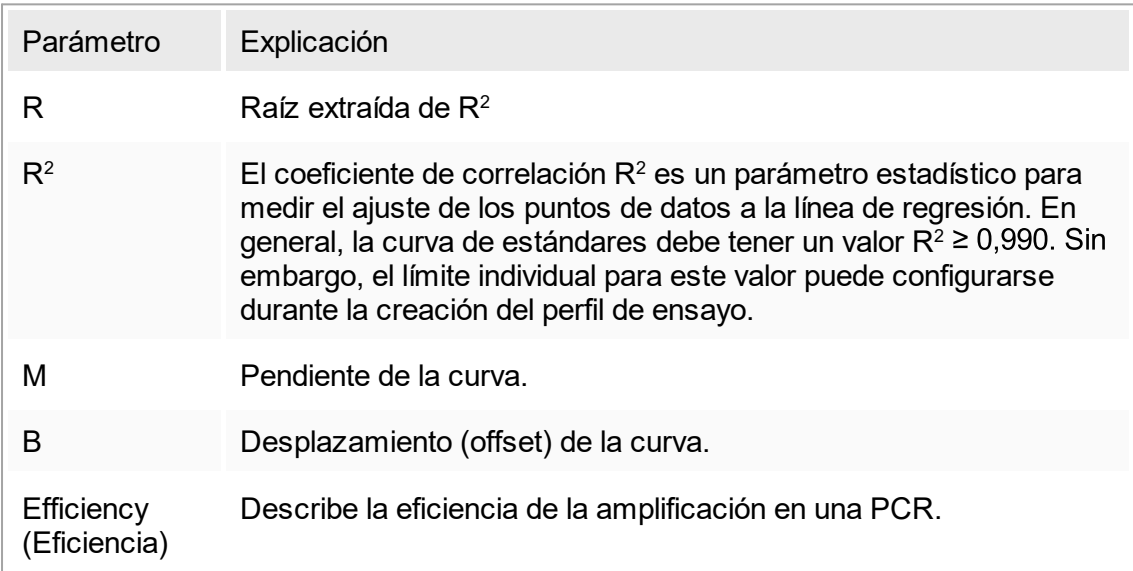

## **Experimento**

La subficha "Experiment" (Experimento) proporciona información detallada sobre el experimento.

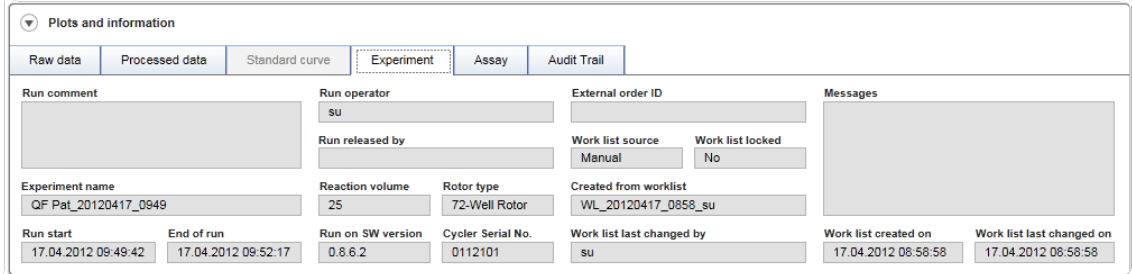

## Ensayo

La subficha "Assay" (Ensayo) proporciona información detallada sobre el ensayo seleccionado.

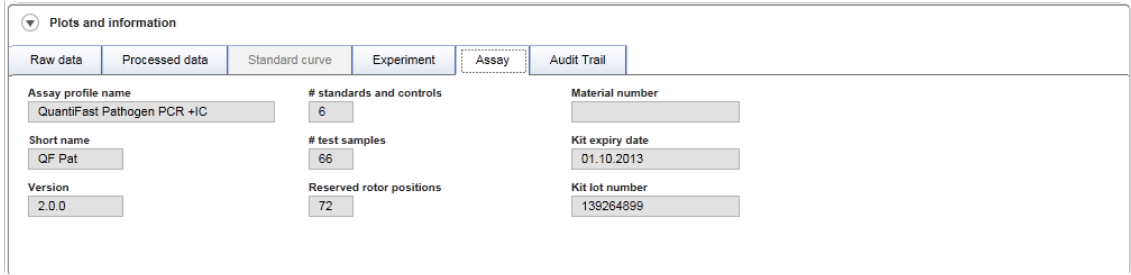

## Pista de auditoría

La subficha "Audit trail" (Pista de auditoría) contiene información detallada sobre los eventos importantes del experimento en orden adyacente.

# Ejemplo:

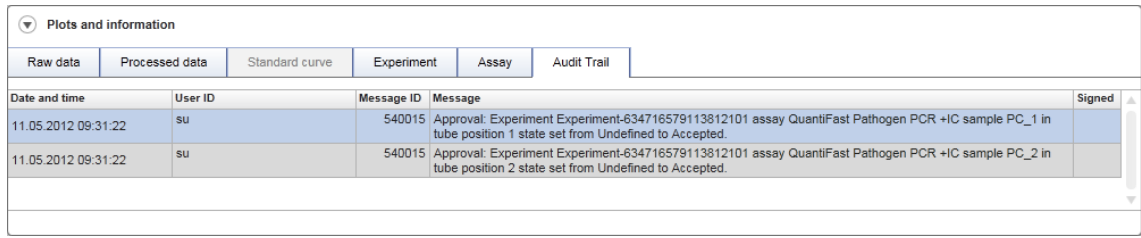

## Tabla "Results" (Resultados)

Todas las muestras y los controles externos se muestran en filas separadas de la tabla "Results" (Resultados). Si una muestra tiene varios analitos, se divide adicionalmente la fila y se muestran los resultados de cada analito. Todos los resultados de muestras de ensayo proporcionados por Rotor-Gene AssayManager v1.0 deben ser investigados como correctos o incorrectos y deben ser aprobados (aceptados o rechazados) en correspondencia. Las muestras aceptadas o rechazadas deben ser publicadas como paso final.

#### **Nota**

El procedimiento de aprobación puede ser diferente dependiendo del complemento usado actualmente. Si desea información detallada sobre el procedimiento de aprobación, consulte el manual del usuario del complemento de Rotor-Gene AssayManager v1.0 correspondiente.

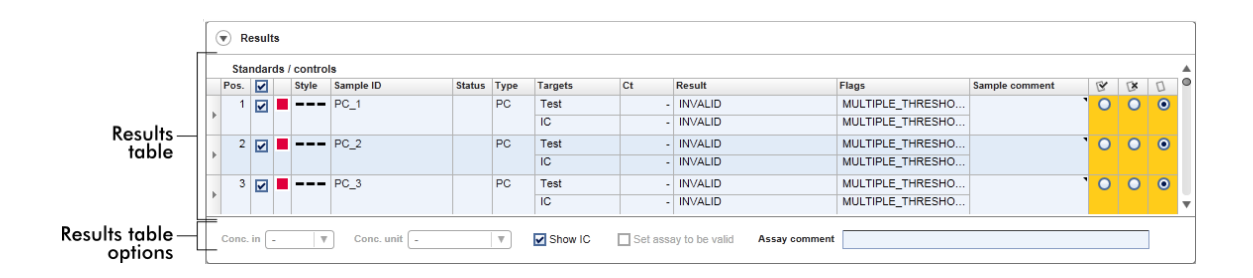

Los ensayos que tienen al menos una muestra de ensayo sin definir se designan con el estado "Partially released" (Parcialmente publicado). Si se han publicado todas las muestras de ensayo de un experimento, el estado del experimento se configura como "Fully released" (Completamente publicado). El experimento se transfiere al entorno "Archive" (Archivo). Posteriormente, puede acceder a los datos del experimento desde el entorno "Archive" (Archivo).

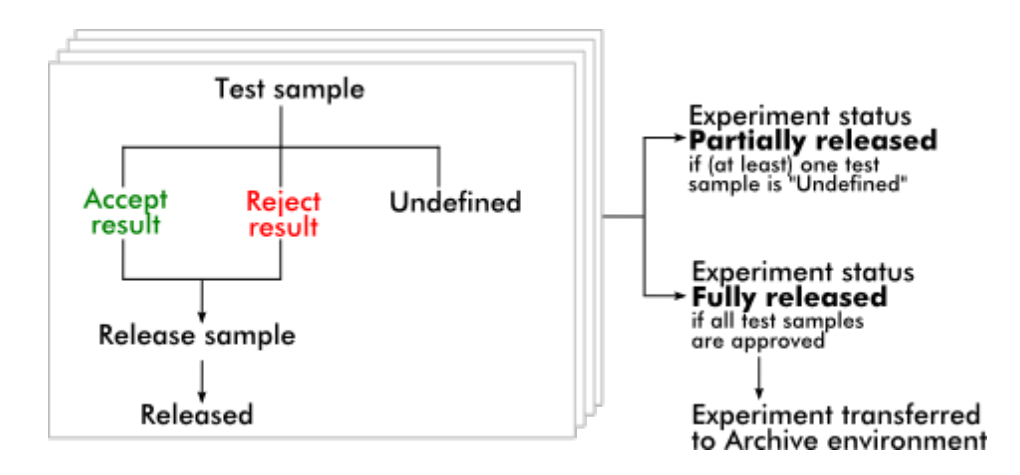

# Tabla "Results" (Resultados)

La tabla "Results" (Resultados) contiene las siguientes columnas:

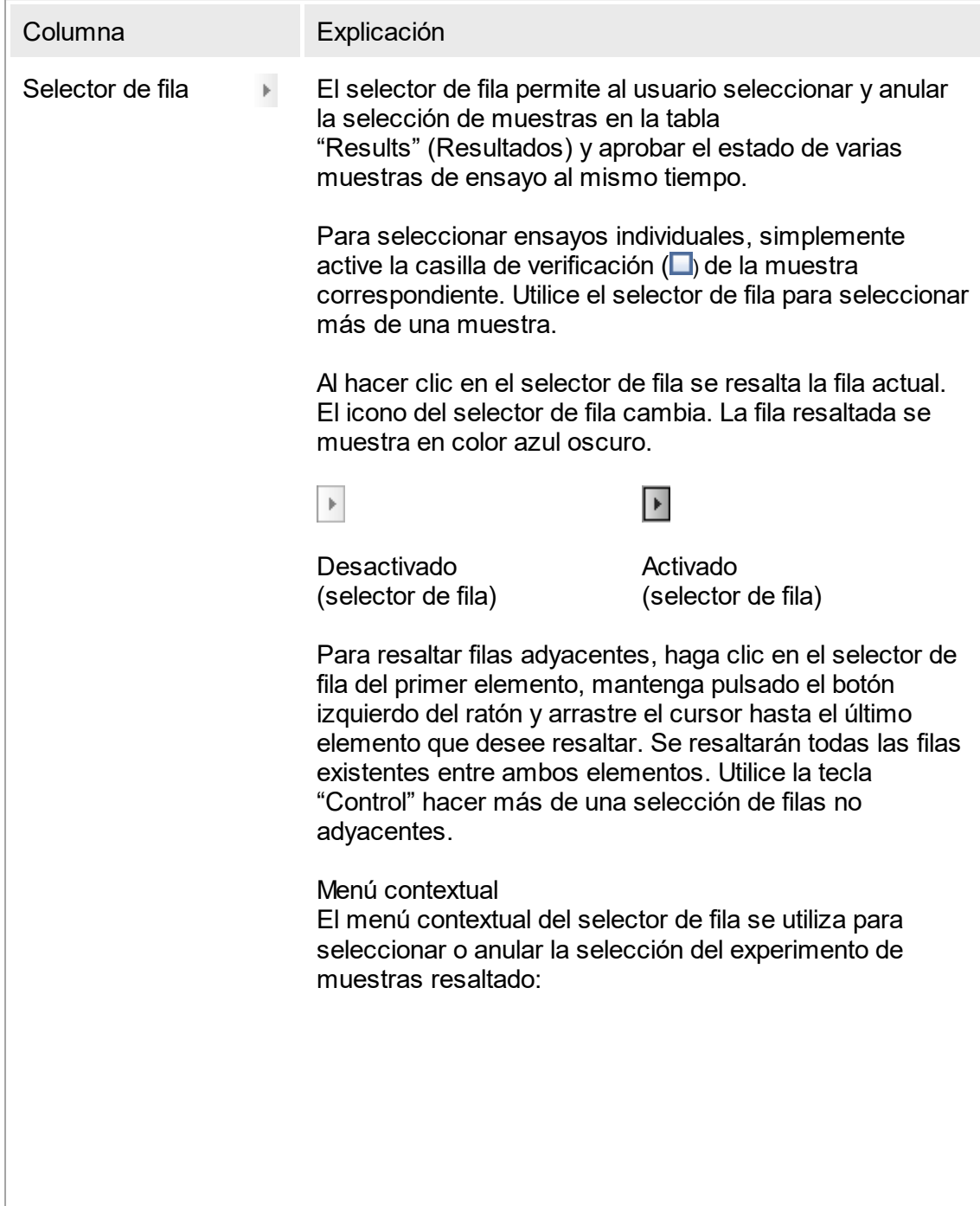

# $Ctrl + C$ Copy Show curves Hide curves Invert selection Accept Reject Reset to undefined Cancel

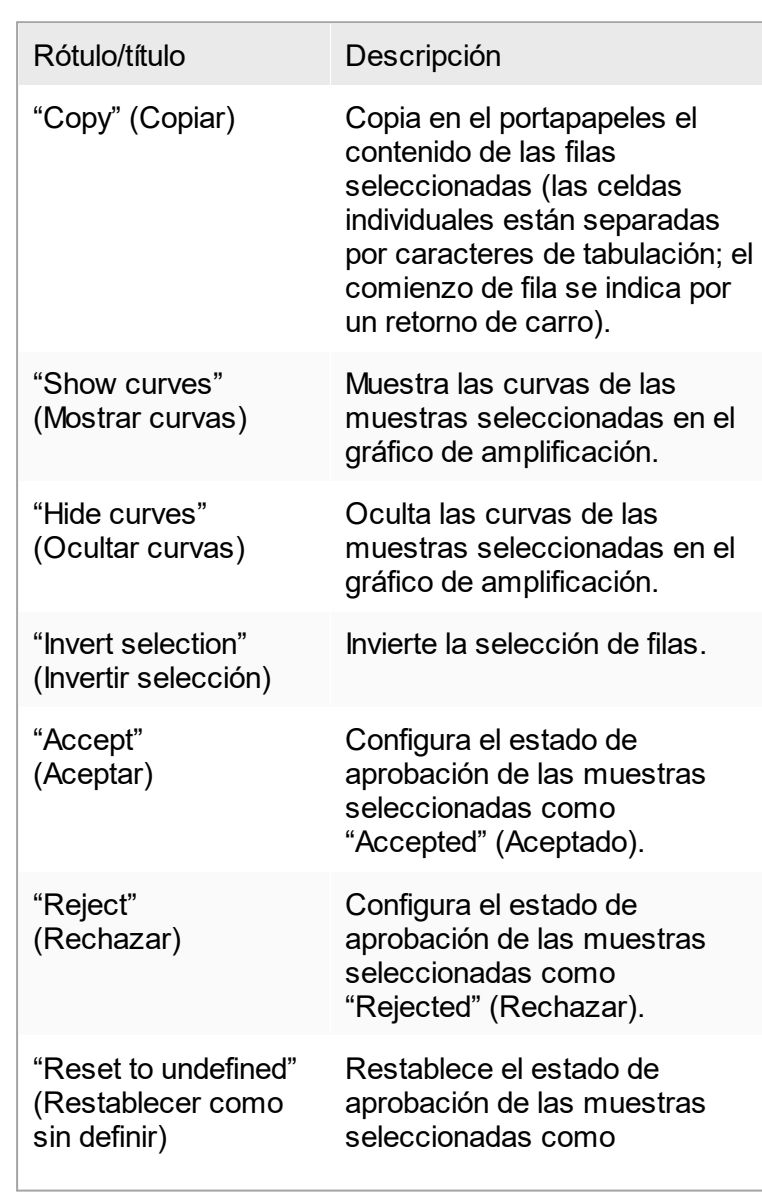

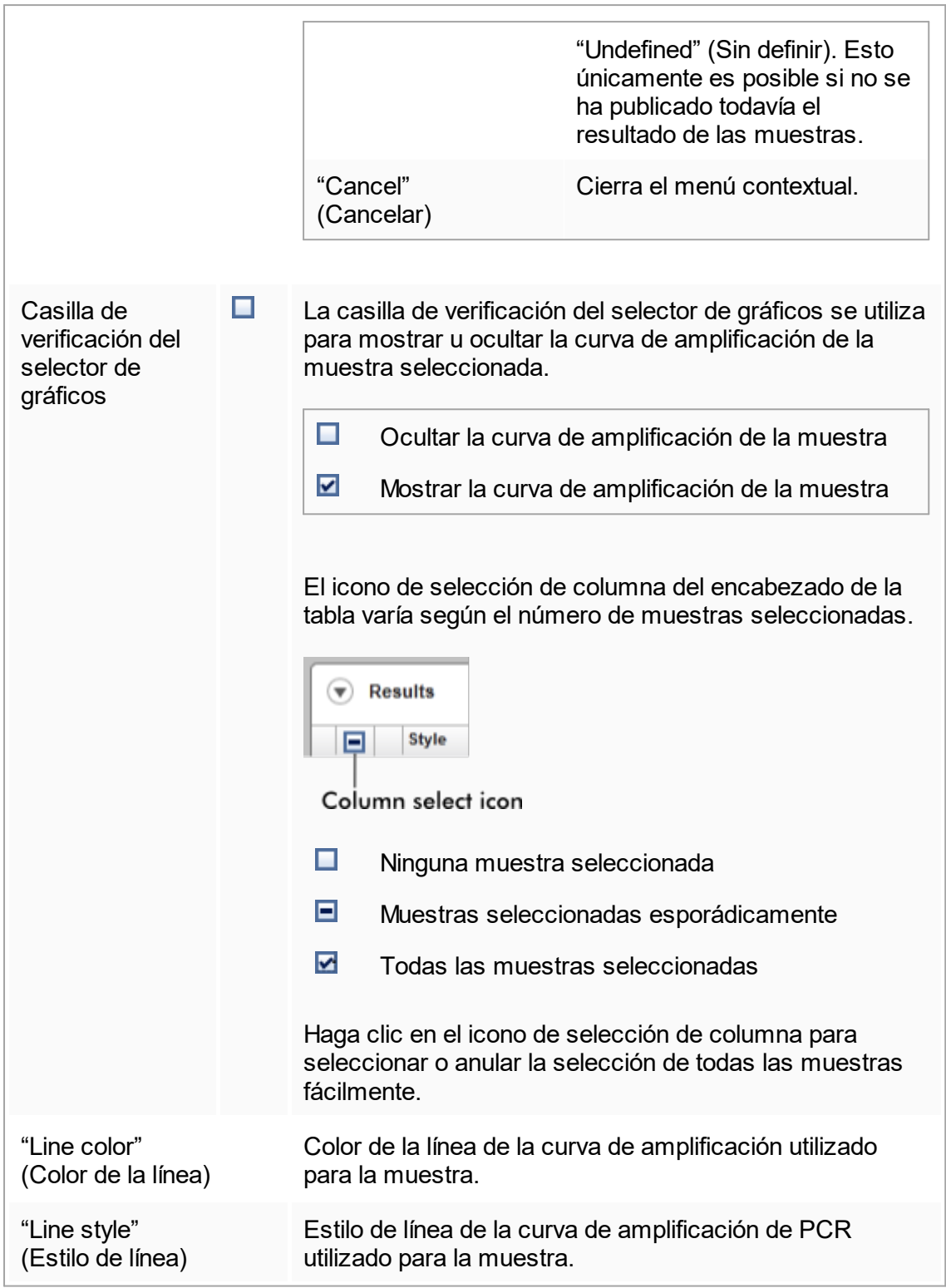

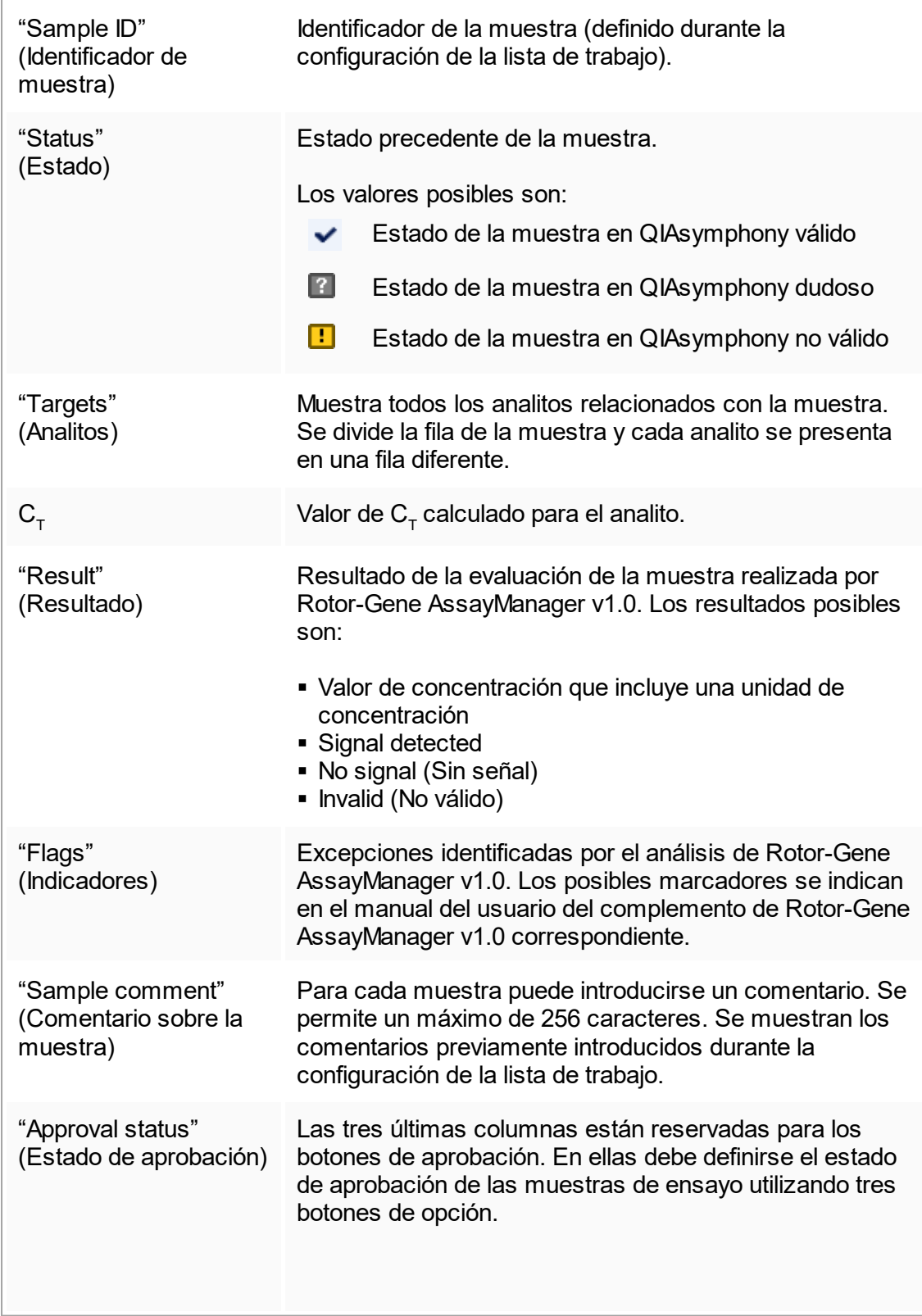

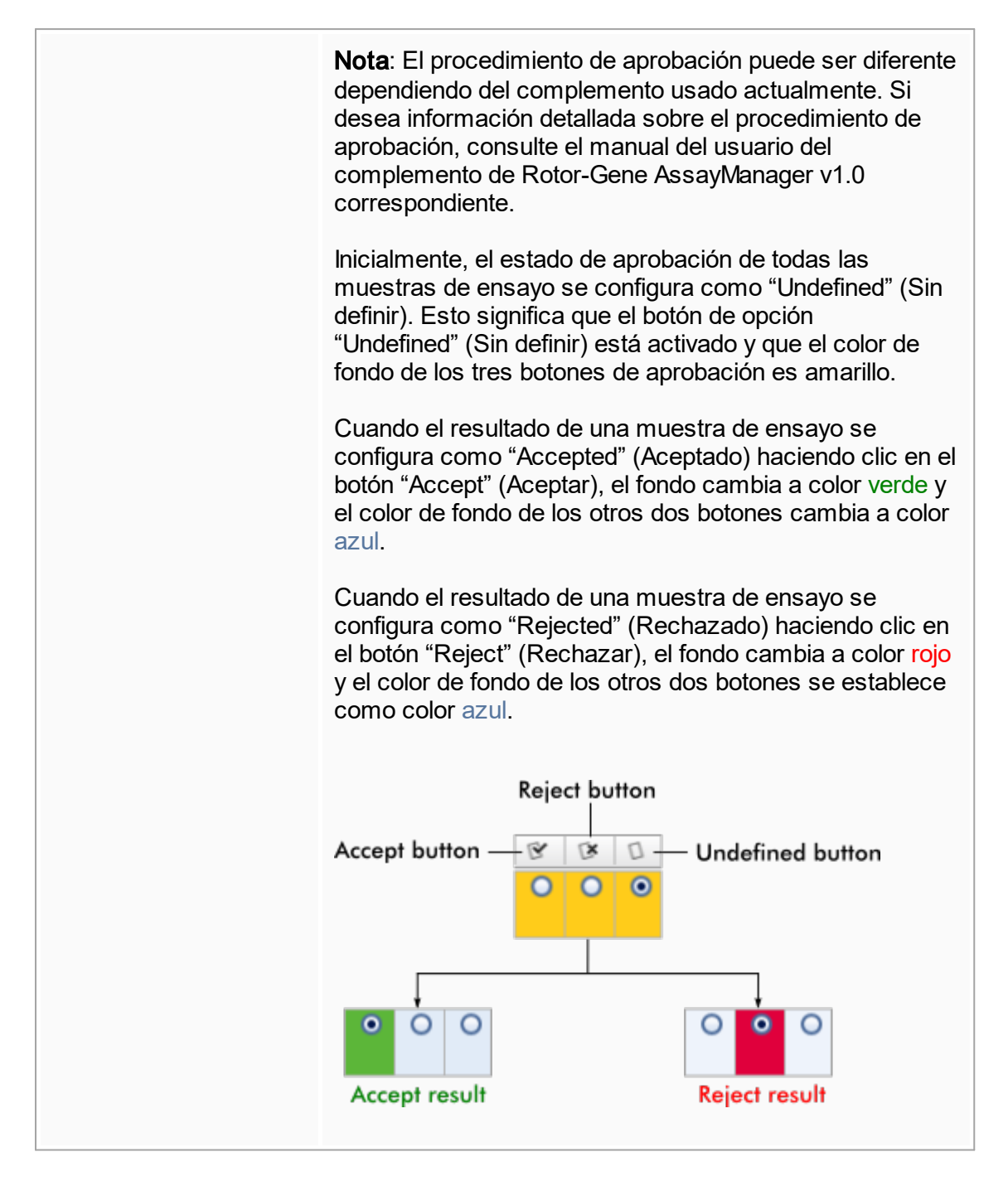

## Opciones de la tabla "Results" (Resultados)

#### **Nota**

Las opciones de la tabla "Results" (Resultados) son diferentes según el complemento. Consulte el manual del complemento correspondiente si desea ver información detallada.

# Barra de botones

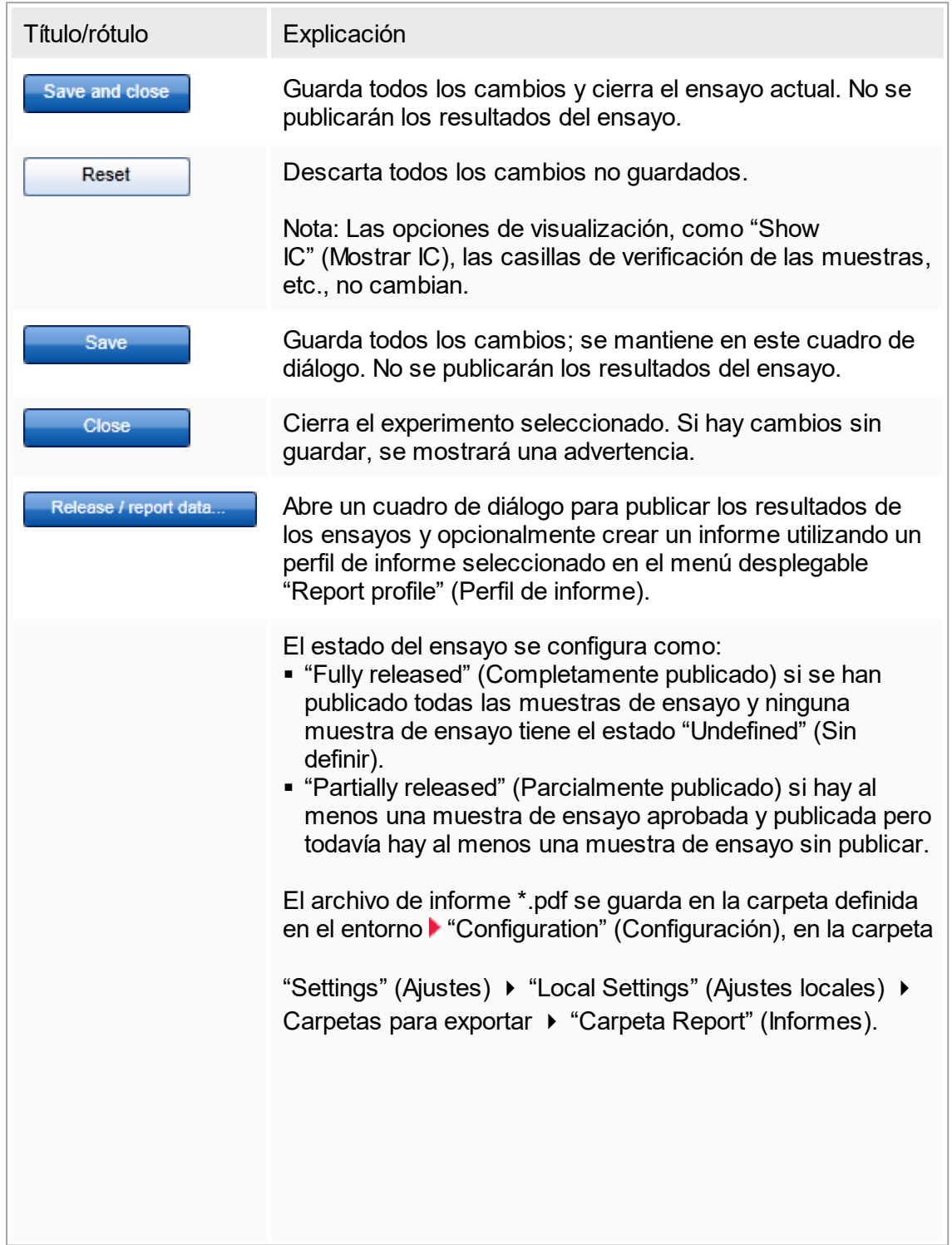

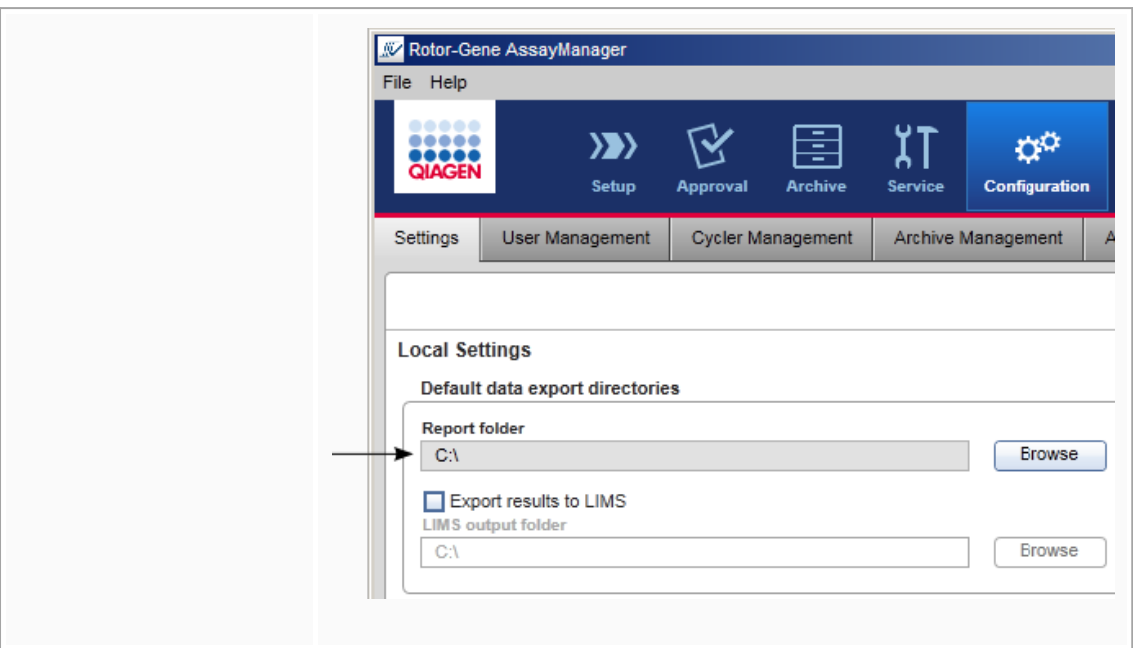

# 1.5.5.4 **Entorno "Archive" (Archivo)**

El entorno "Archive" (Archivo) se utiliza para buscar ensayos publicados y para generar informes de los experimentos con perfiles de informe predefinidos. Tenga en cuenta que el filtrado en el entorno "Archive" (Archivo) se limita a los archivos actualmente activos. Los archivos inactivos no se incluyen en el filtrado. Pueden activarse o desactivarse diferentes archivos utilizando la ficha "Archive Management" (Administración de archivos) en el entorno

"Configuration" (Configuración).

Los entornos "Archive" (Archivo) y "Approval" (Aprobación) tienen un diseño muy similar.

### **Nota**

Al finalizar, un ensayo puede tener uno de los siguientes estados:

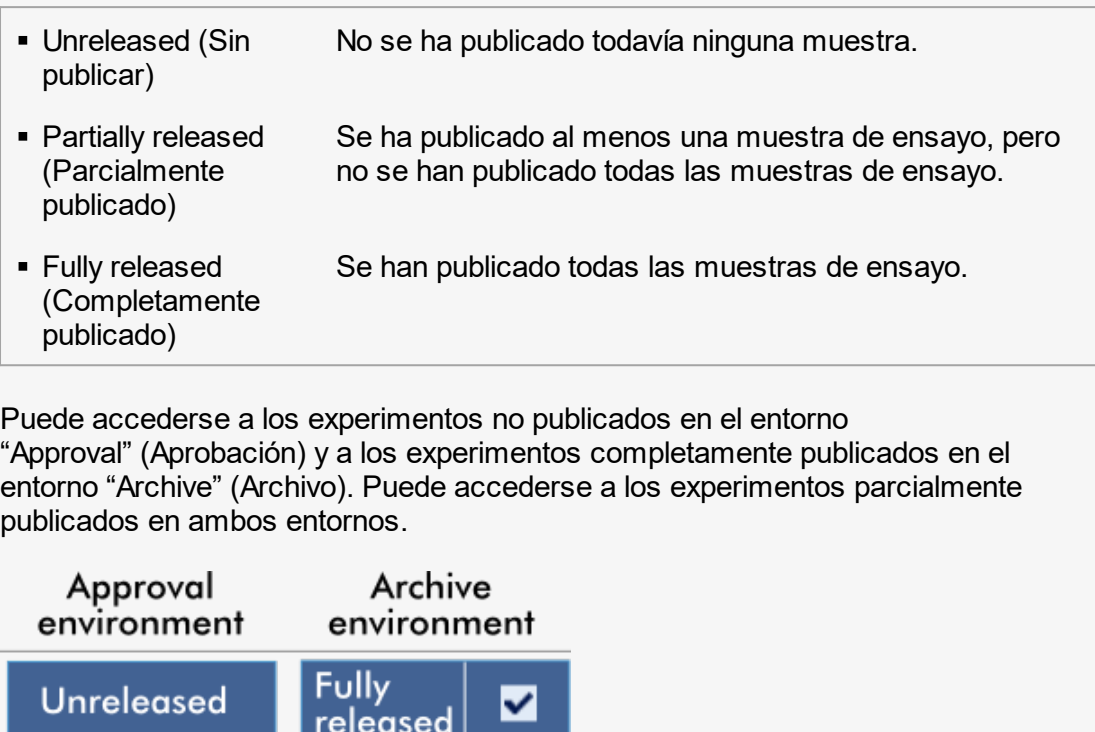

Las tareas principales (búsqueda y generación de informes de datos) se realizan en 2 pantallas diferentes:

Pantalla "Filter options/Assay selection" (Opciones de [filtro/Selección](#page-193-0) de ensayos)

▶ Pantalla "Show Assays" (Mostrar [ensayos\)](#page-194-0)

 $\Box$ 

**Partially**<br>released

# <span id="page-193-0"></span>1.5.5.4.1 **Pantalla "Filter" (Filtro)**

La pantalla "Filter" (Filtro) se utiliza para buscar y seleccionar experimentos parcial o completamente publicados. El diseño y el comportamiento son idénticos a los de la pantalla "Filter" (Filtro) del **C**entorno ["Approval"](#page-164-0) (Aprobación). Las únicas diferencias son:

- Solo se muestran los experimentos con el estado "partially released" (parcialmente publicado) ( A ) o el estado "fully released" (completamente publicado) ( B ).
- Se muestra el botón "Show assays" (Mostrar ensayos) ( C ) en lugar del botón "Start approval" (Iniciar aprobación).

| <b>Filter options</b>                                                              |                   | <b>Assay selection</b> |                         |                    |             |                     |               |  |
|------------------------------------------------------------------------------------|-------------------|------------------------|-------------------------|--------------------|-------------|---------------------|---------------|--|
| <b>Start date</b><br><b>End date</b>                                               |                   | $\Box$ Experiment      | Assay                   | # samples Operator |             | Run date            | <b>Status</b> |  |
| <b>FOR</b><br>18.04.2012<br><b>III</b><br>18.03.2012                               | ▸ □               | SYBR_20120417_0953     | Rotor-Gene SYBR Green   |                    | 48 John Doe | 17.04.2012 09:53:29 | ✓             |  |
| Use advanced filter options                                                        | ▶ □ :             | SYBR_20120417_1007     | Rotor-Gene SYBR Green   |                    | 48 John Doe | 17.04.2012 10:07:11 | ✓             |  |
| Filter assays                                                                      | □<br>b.           | QF Pat_20120417_1009   | QuantiFast Pathogen PCR |                    | 66 John Doe | 17.04.2012 10:09:08 | ◨             |  |
| □ artus CMV RG PCR CE                                                              |                   | ▶ SYBR_20120417_1017   | Rotor-Gene SYBR Green   |                    | 48 John Doe | 17.04.2012 10:17:12 | ✓             |  |
| artus CMV RG PCR CE (short)                                                        | n<br>$\mathbf{F}$ | QF Pat 20120417 1017   | QuantiFast Pathogen PCR |                    | 66 John Doe | 17.04.2012 10:17:27 | ✓             |  |
| artus HI Virus-1 RG RT-PCR CE<br>artus HI Virus-1 RG RT-PCR                        | o                 | QF Pat_20120417_1019   | QuantiFast Pathogen PCR |                    | 66 John Doe | 17.04.2012 10:19:55 | ✓             |  |
|                                                                                    | ▸ □               | SYBR 20120417 1020     | Rotor-Gene SYBR Green   |                    | 48 John Doe | 17.04.2012 10:20:09 | ✓             |  |
| <b>Release status</b><br>Assay status                                              | ь<br>n.           | QF Pat 20120417 1022   | QuantiFast Pathogen PCR |                    | 66 John Doe | 17.04.2012 10:22:48 | ◫             |  |
| ○ Successful<br>$\bigcap$ Released<br>$O$ Failed<br>O Partially                    | E                 | SYBR_20120417_1023     | Rotor-Gene SYBR Green   |                    | 48 John Doe | 17.04.2012 10:23:08 | ◫             |  |
| <b>◎</b> Both<br><b>◎</b> Both                                                     | □<br>Þ            | QF Pat_20120417_1029   | QuantiFast Pathogen PCR |                    | 66 John Doe | 17.04.2012 10:29:13 | $\Box$        |  |
| $\Box$ Filter experiment name                                                      |                   |                        | Rotor-Gene SYBR Green   |                    | 48 John Doe | 17.04.2012 10:29:27 |               |  |
|                                                                                    | ▫                 | SYBR 20120417 1029     |                         |                    |             |                     | ✓             |  |
| Filter contained sample IDs                                                        | b.                | QF Pat_20120418_1029   | QuantiFast Pathogen PCR |                    | 66 John Doe | 17.04.2012 10:29:53 | ✓             |  |
|                                                                                    | п<br>Þ            | QF Pat 20120417 1032   | QuantiFast Pathogen PCR |                    | 66 John Doe | 17.04.2012 10:32:52 | ✓             |  |
|                                                                                    |                   | QF Pat_20120417_1038   | QuantiFast Pathogen PCR |                    | 66 John Doe | 17.04.2012 10:38:20 | ✓             |  |
| $\Box$ Filter operator<br>$\boldsymbol{\mathrm{v}}$<br>Filter cycler serial number |                   |                        |                         |                    |             |                     |               |  |

Filter options area

Assay selection area

Si desea información detallada sobre la funcionalidad de la pantalla "Filter" (Filtro), consulte Entorno ["Approval"](#page-164-0) (Aprobación).

# <span id="page-194-0"></span>1.5.5.4.2 **Pantalla "Show Assays" (Mostrar ensayos)**

La pantalla "Show Assays" (Mostrar ensayos) del entorno "Archive" (Archivo) se utiliza para las siguientes tareas:

- Comprobar los datos de los experimentos parcial o completamente publicados.
- § Crear un paquete de soporte para facilitar la asistencia técnica en caso de problemas.
- Imprimir informes como archivo \*.pdf utilizando perfiles de informe.

El diseño de esta pantalla es muy similar al de la pantalla "Approval" (Aprobación) en el entorno ["Approval"](#page-164-0) (Aprobación). Algunas funciones están inhabilitadas aquí, como los botones de aprobación de la tabla "Results" (Resultados) y el campo de comentario del ensayo. Los ensayos publicados no pueden modificarse.

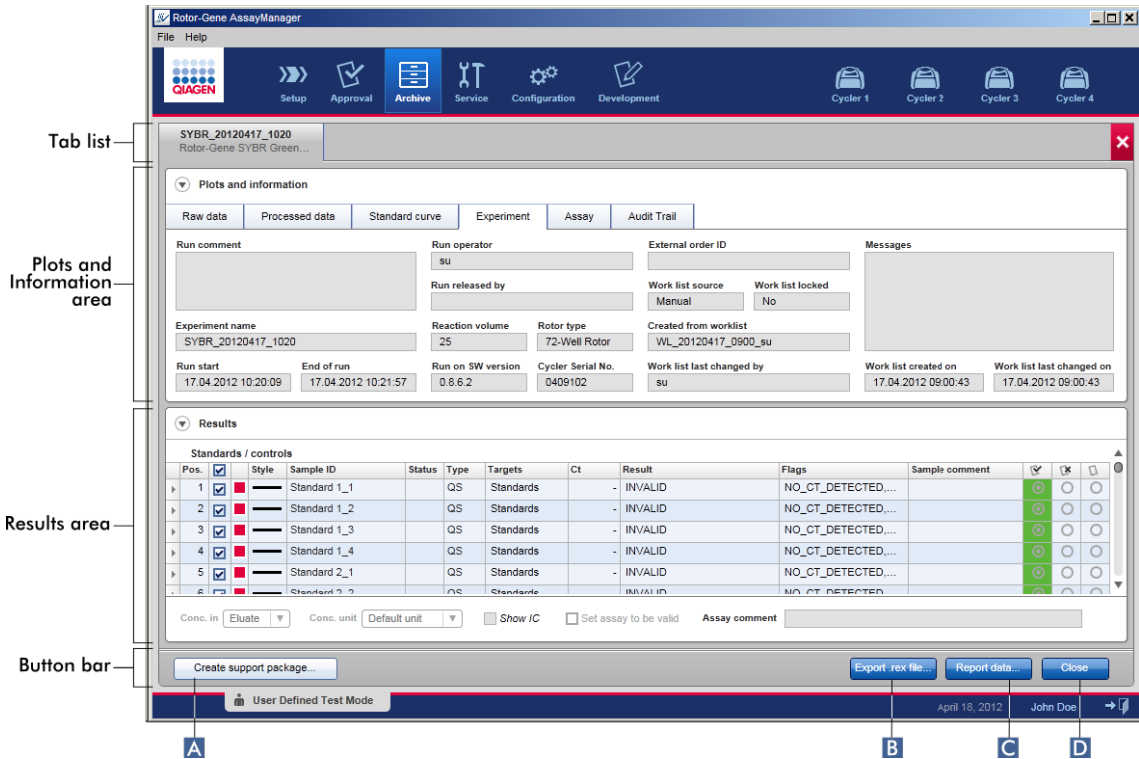

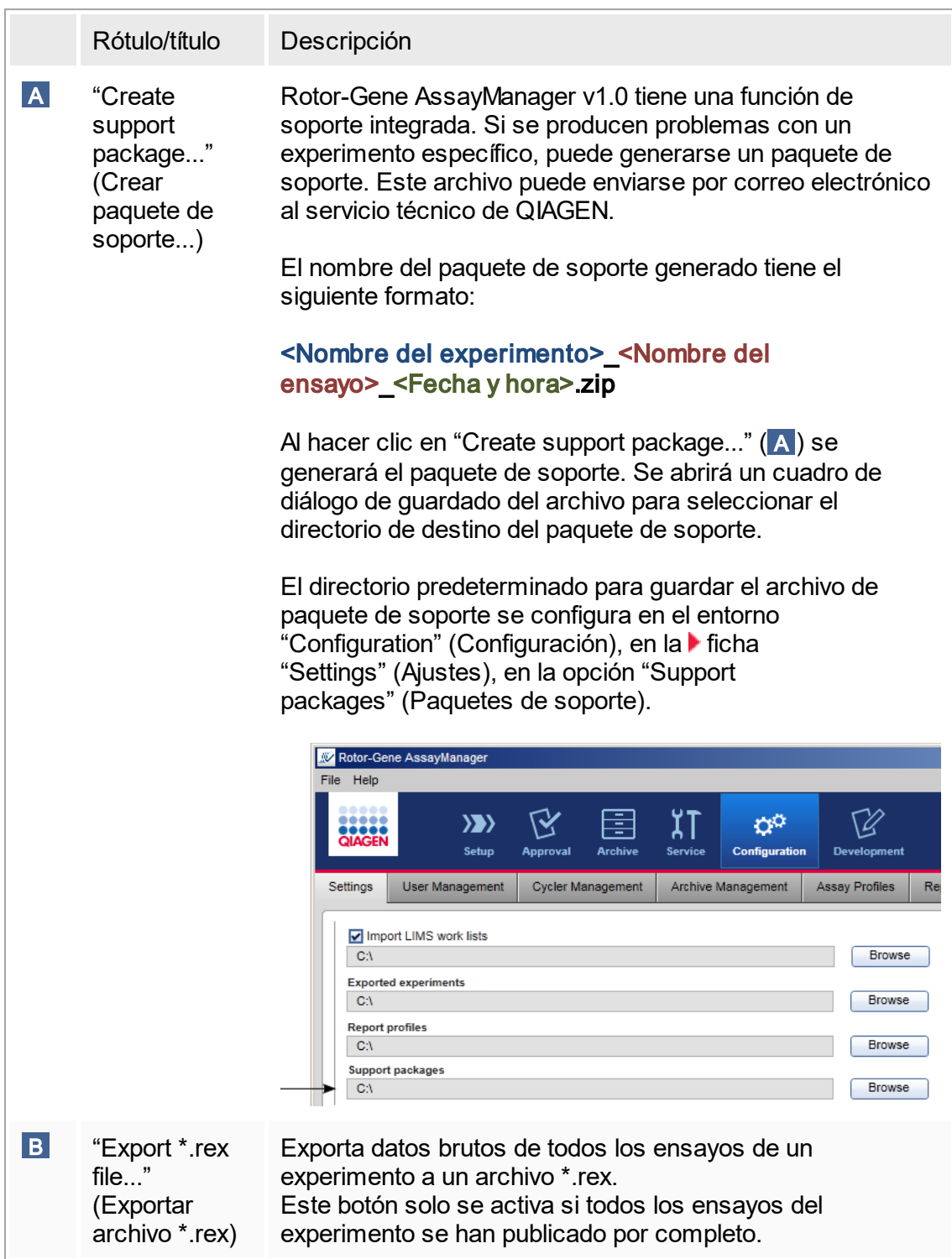

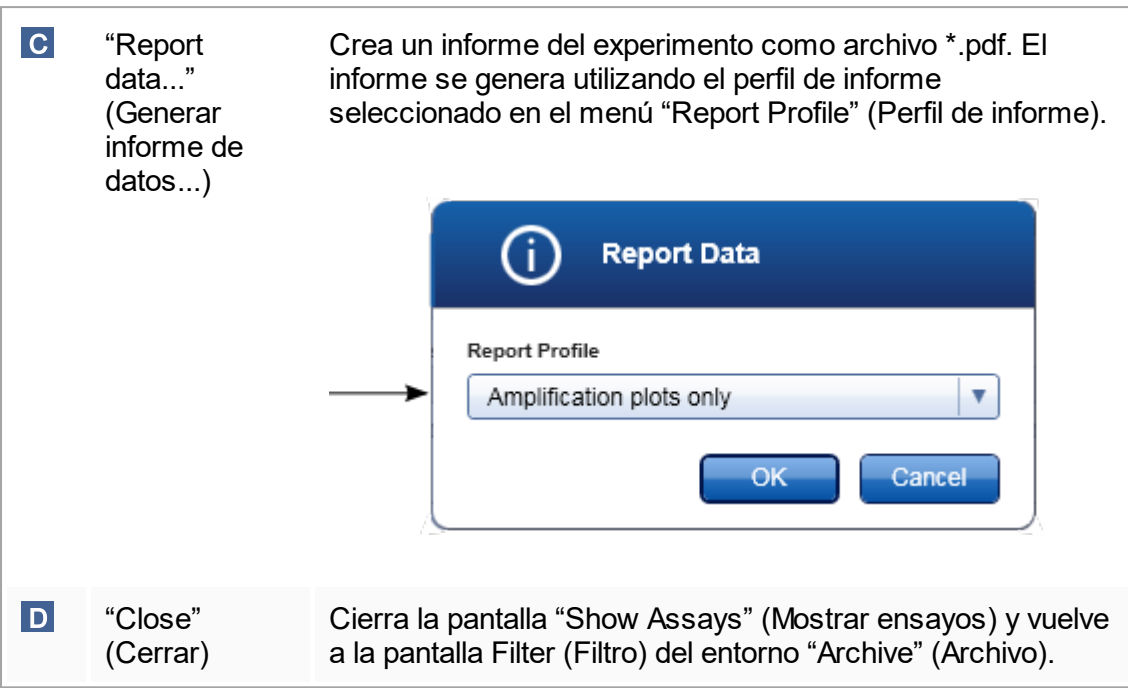

# 1.5.5.5 **Entorno "Service" (Servicio)**

El entorno "Service" (Servicio) contiene la ficha "Audit Trail" (Pista de auditoría).

# Ficha "Audit Trail" (Pista de auditoría)

La pista de auditoría es un registro de todas las acciones del usuario. Todas las acciones se registran en la pista de auditoría y pueden filtrarse e imprimirse. La pista de auditoría de Rotor-Gene AssayManager v1.0 está diseñada conforme a las directrices estipuladas en el título 21 del CFR de la FDA, apartado 11, Electronic Records, Electronic Signatures (Registros electrónicos, Firmas electrónicas).

Todas las actividades de un usuario se registran en una pista de auditoría clasificada en 8 contextos diferentes:

- § Installation (Instalación)
- § User (Usuario)
- Session (Sesión)
- Profile (Perfil)
- Settings (Aiustes)
- § Cycler (Termociclador)
- § Work list (Lista de trabajo)
- **Experiment (Experimento)**

Puede accederse al contenido de la pista de auditoría a través del entorno "Service" (Servicio). En él pueden seleccionarse y aplicarse diversos criterios de filtro. La ficha "Audit Trail" (Pista de auditoría) contiene 2 áreas:

- § Área "Filter" (Filtro)
- § Tabla "Results" (Resultados)
- § Botón "Print to PDF" (Imprimir a PDF)

El usuario define los criterios de filtro en el área "Filter" (Filtro) y aplica el filtro. En la tabla "Results" (Resultados) se mostrarán todas las entradas de la pista de auditoría que cumplan los criterios de filtro.

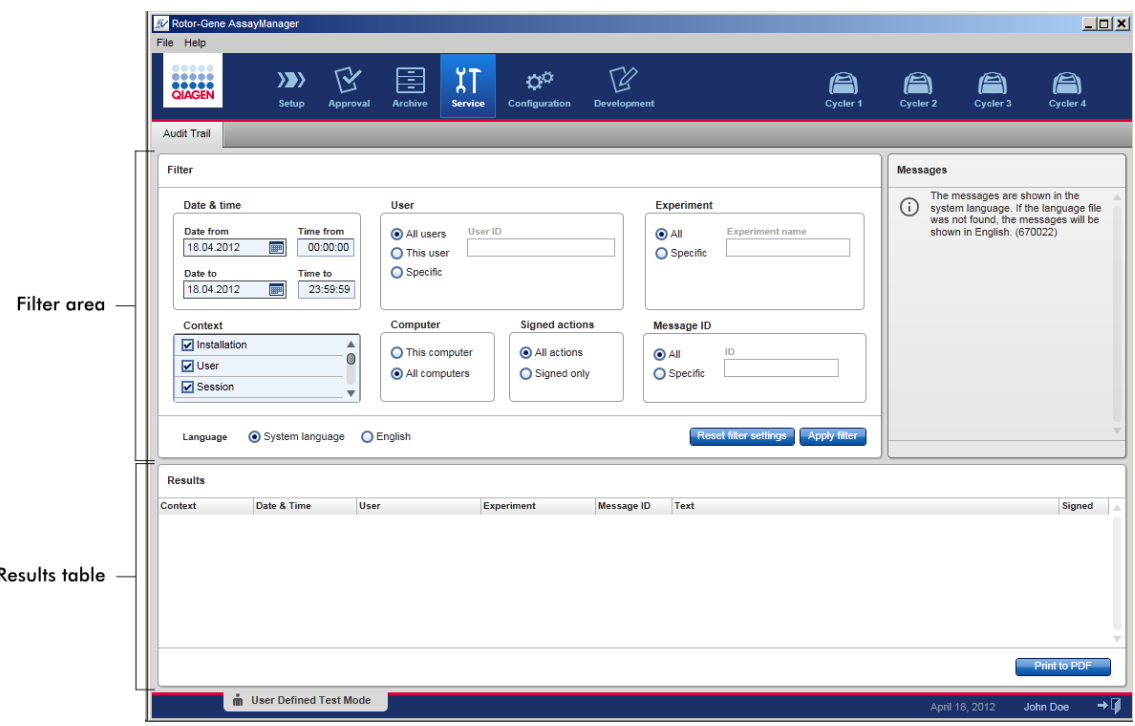

El contenido de las entradas de la tabla "Results" (Resultados) que cumplen los criterios no es editable y la tabla no puede ordenarse. Es posible seleccionar una fila y copiar el contenido en el portapapeles utilizando el método abreviado "CTRL" + "C". Puede generarse un archivo de informe \*.pdf de las entradas que cumplan los criterios haciendo clic en el botón "Print to PDF" (Imprimir a PDF).

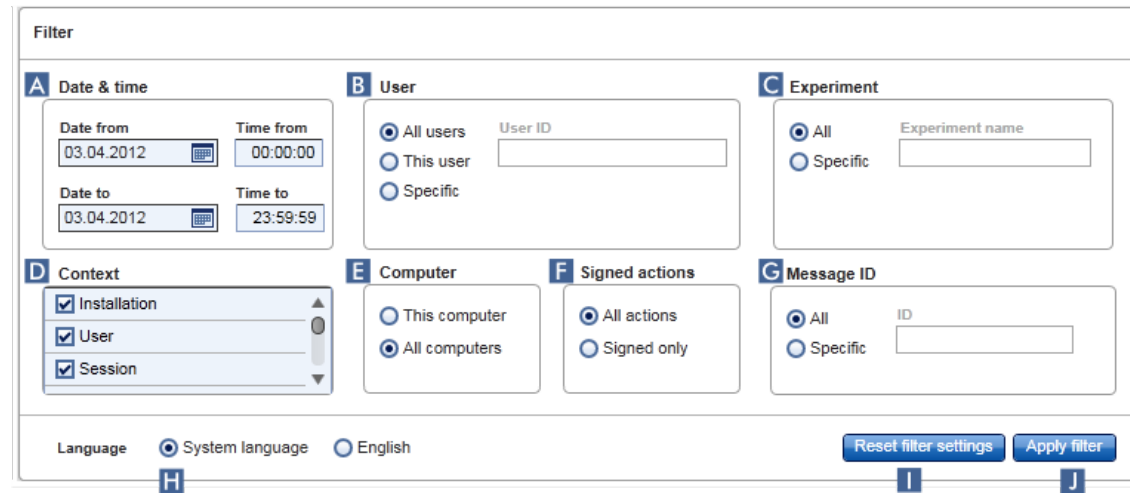

# Área "Filter" (Filtro)

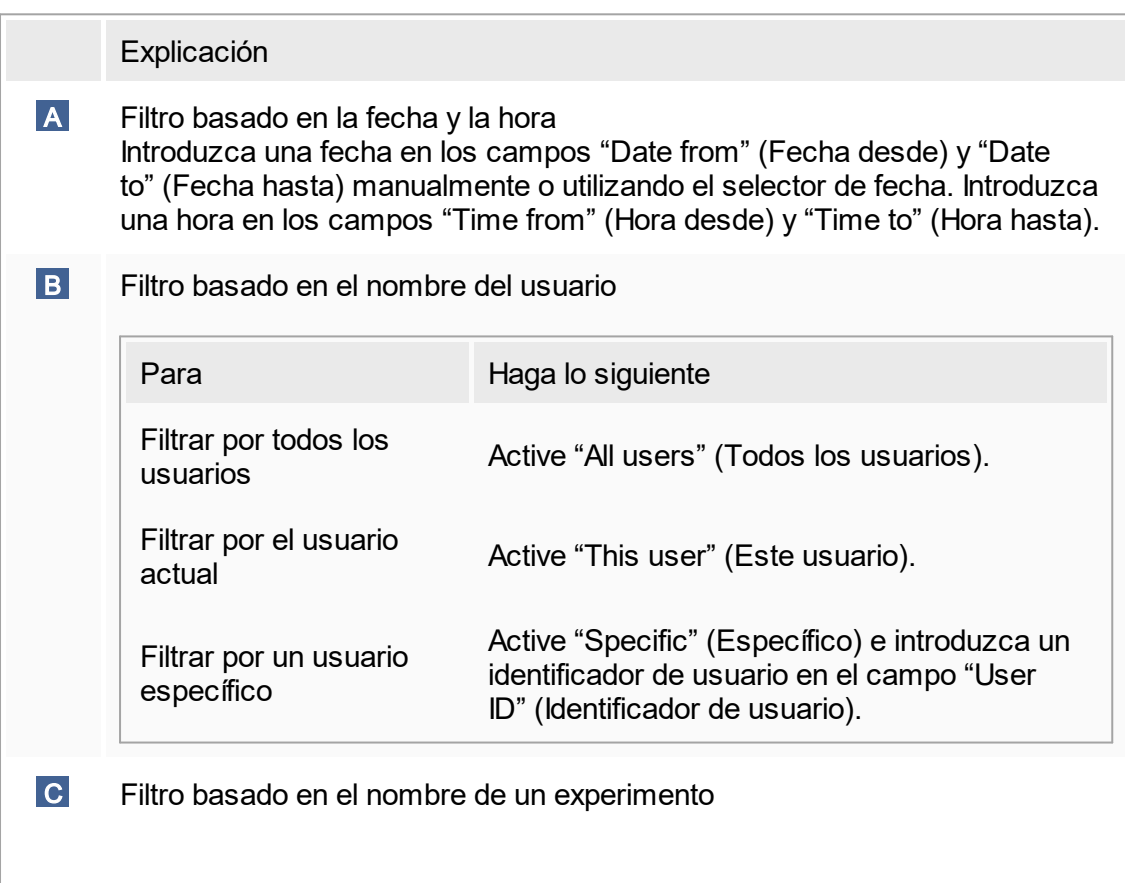

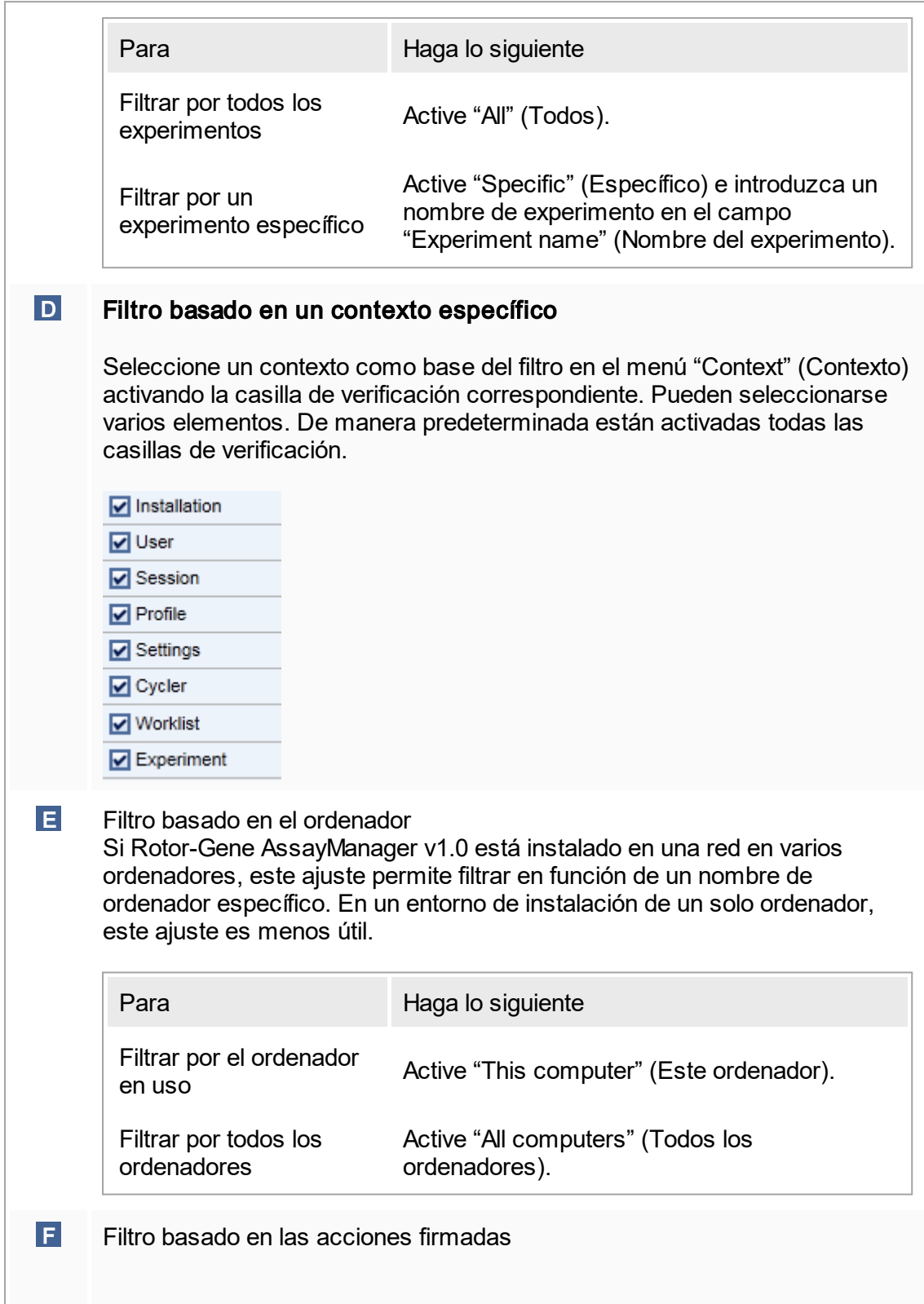

El administrador puede definir en la ficha "Settings" (Ajustes) del entorno "Configuration" (Configuración) que deba firmarse la publicación de una serie y la publicación de los resultados de los ensayos: consulte > Opción de firma de la publicación de una serie, ▶ Opción de firma de los [resultados](#page-219-0) de los [ensayos.](#page-219-0) Esta opción de filtro se utiliza para filtrar únicamente por acciones firmadas.

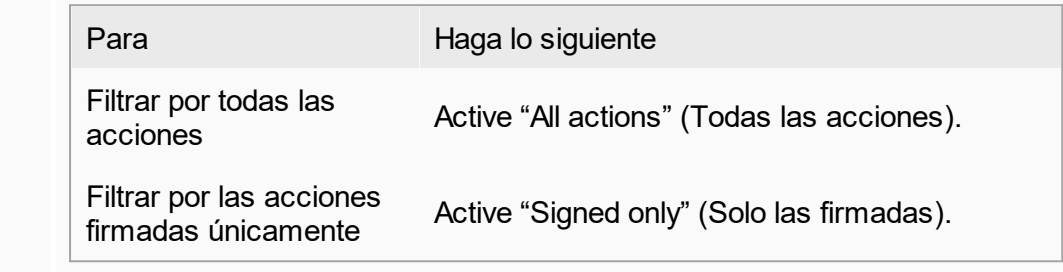

G Filtro basado en los mensajes

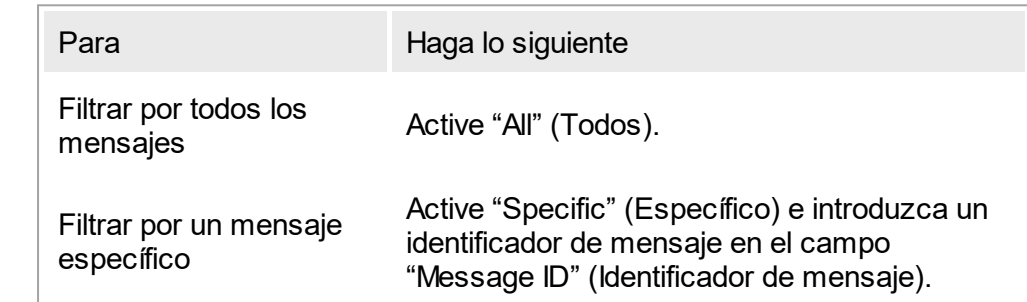

**H** Seleccione un idioma.

**I** Restablezca los valores predeterminados de los ajustes "Filter" (Filtro).

La selección de control y los valores predeterminados son los siguientes:

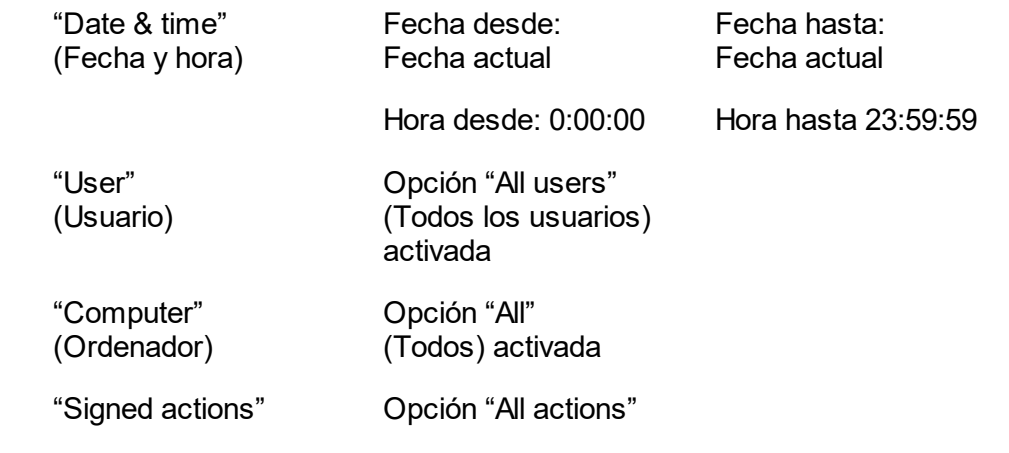

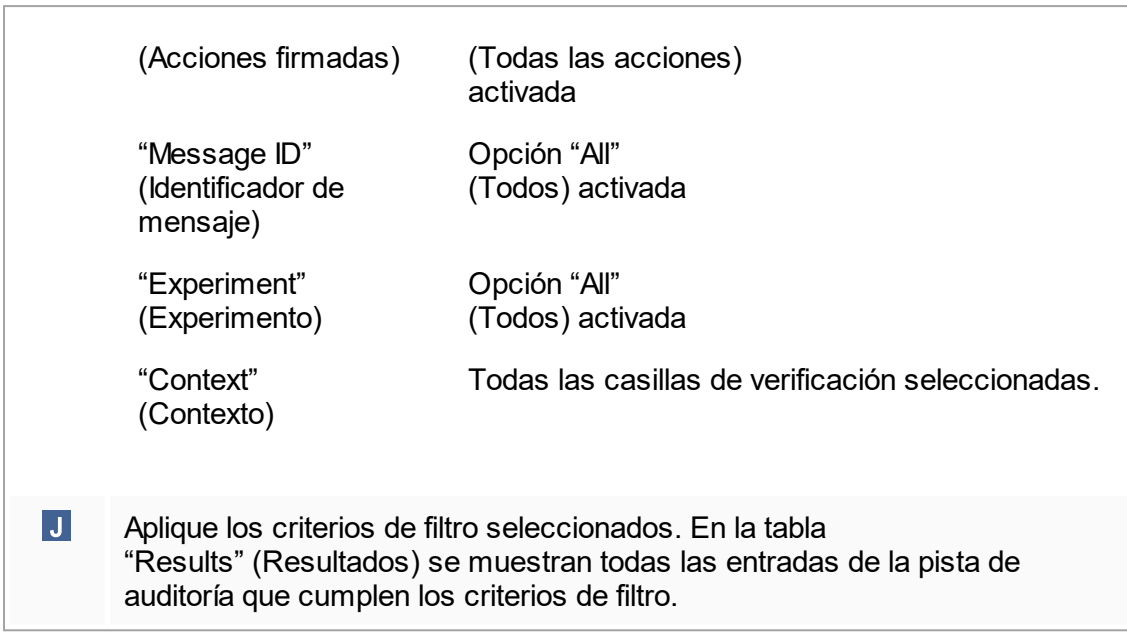

## Tabla "Results" (Resultados)

La tabla "Results" (Resultados) muestra todas las entradas de la pista de auditoría que cumplen los criterios de filtro.

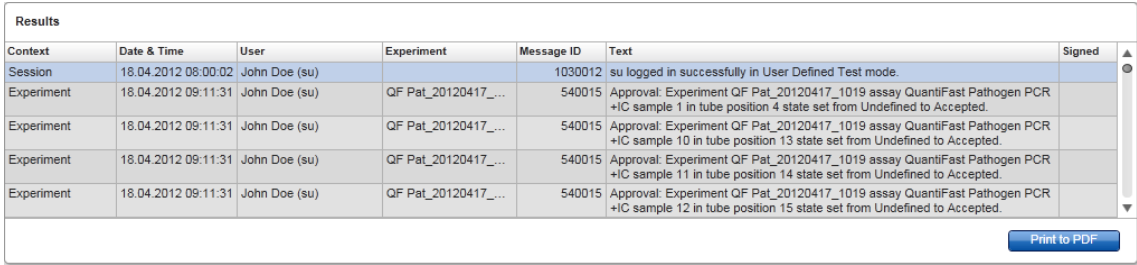

El contenido de las entradas de la tabla "Results" (Resultados) que cumplen los criterios no es editable y la tabla no puede ordenarse. Es posible seleccionar una fila y copiar el contenido en el portapapeles utilizando pulsando "CTRL" + "C".

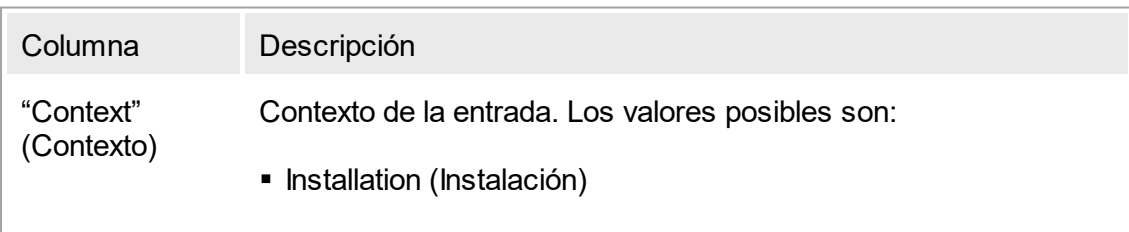

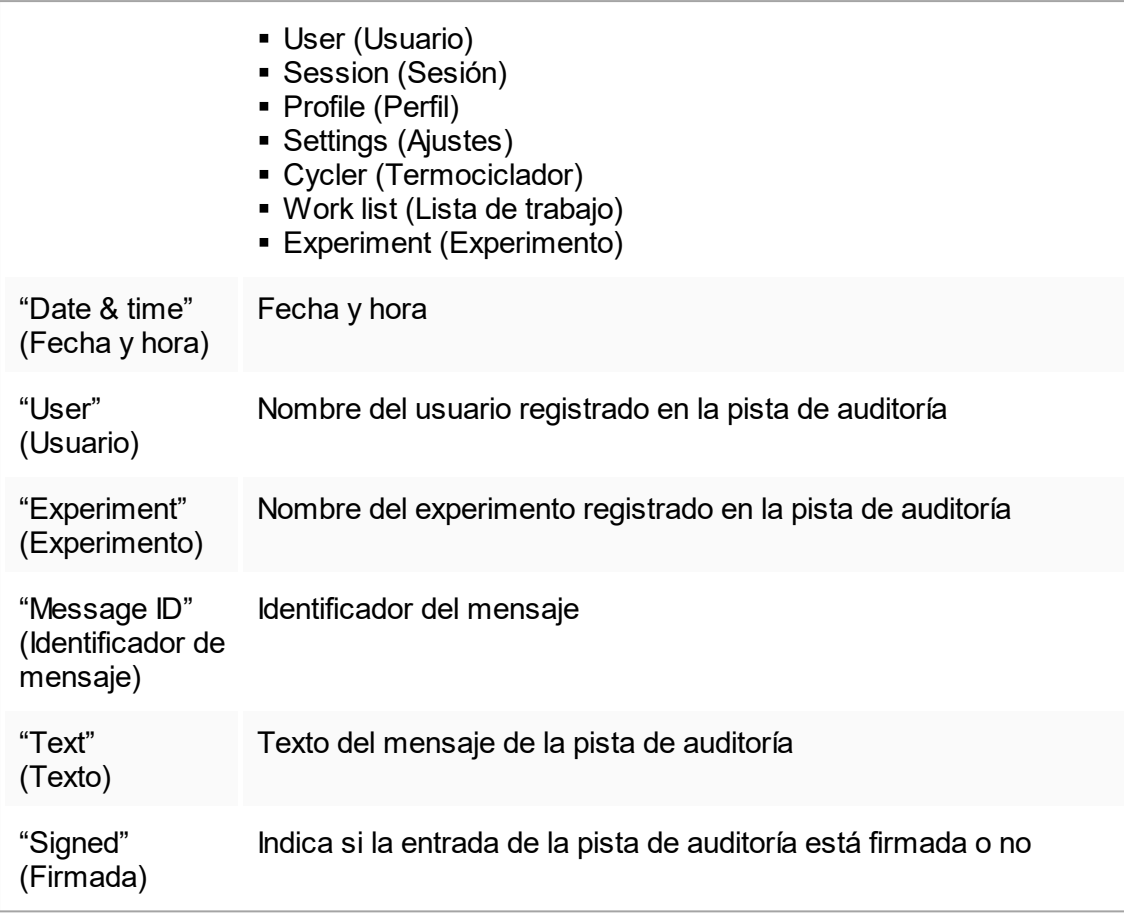

# Botón "Print to PDF" (Imprimir a PDF)

# Print to PDF

Imprime los mensajes de la pista de auditoría en un archivo \*.pdf.

Tareas relacionadas con el entorno "Service" (Servicio)

Trabajo con pistas de [auditoría](#page-304-0)

# <span id="page-203-0"></span>1.5.5.6 **Entorno "Configuration" (Configuración)**

En el entorno "Configuration" (Configuración) pueden definirse los ajustes de configuración de Rotor-Gene AssayManager v1.0. Además, pueden administrarse diferentes usuarios, termocicladores, archivos, perfiles de ensayo y perfiles de informe.

**Nota** 

Únicamente los usuarios con la función "Administrator" (Administrador) pueden acceder a este entorno.

El entorno "Configuration" (Configuración) está organizado en seis fichas diferentes.

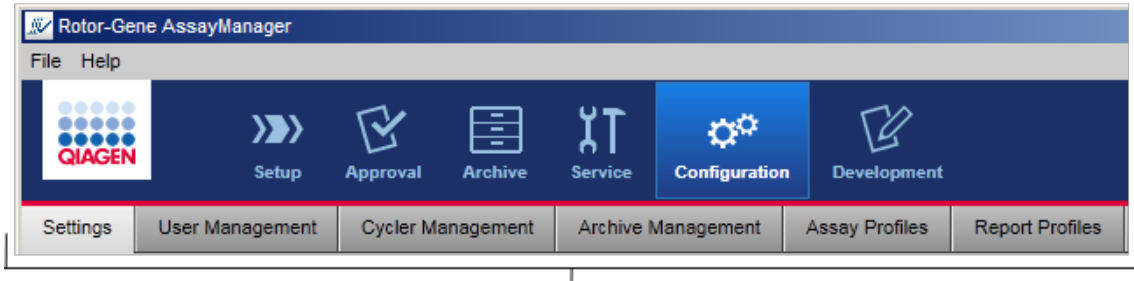

Configuration environment is organized in six tabs

La tabla siguiente muestra las fichas y sus tareas asignadas.

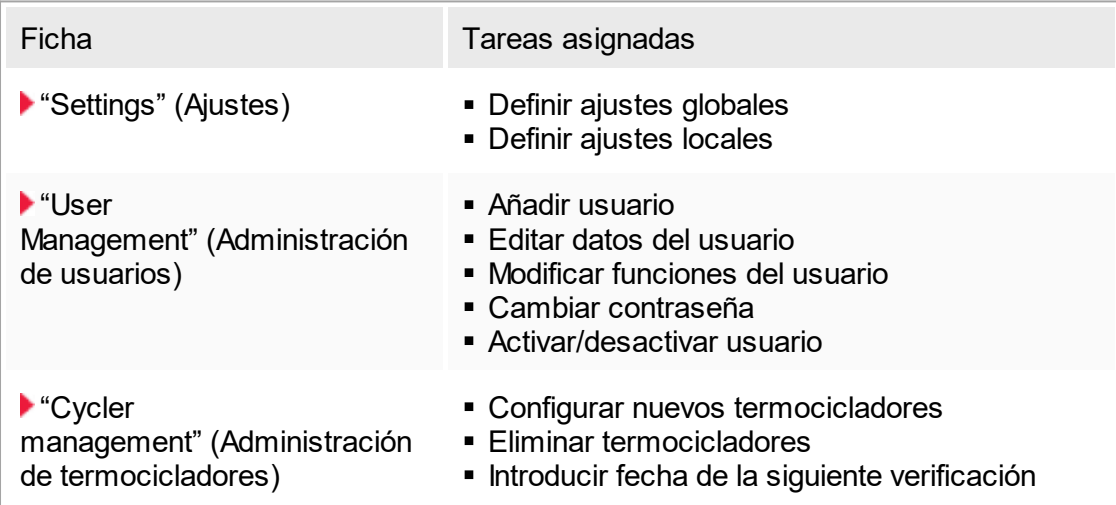

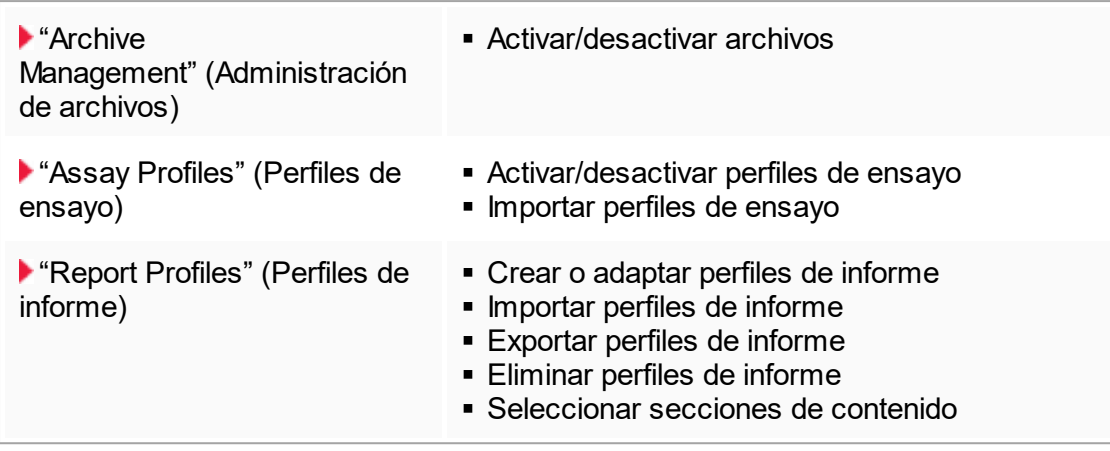

Tareas relacionadas con el entorno "Configuration" (Configuración) Tareas [administrativas](#page-306-0)

## <span id="page-204-0"></span>1.5.5.6.1 **Ajustes**

La ficha "Settings" (Ajustes) está dividida en 2 secciones:

- § "Global Settings" (Ajustes globales): los ajustes globales se almacenan en la base de datos. Son "globales" para todos los clientes conectados a la base de datos.
- § "Local Settings" (Ajustes locales): los ajustes locales únicamente se aplican al ordenador utilizado actualmente.

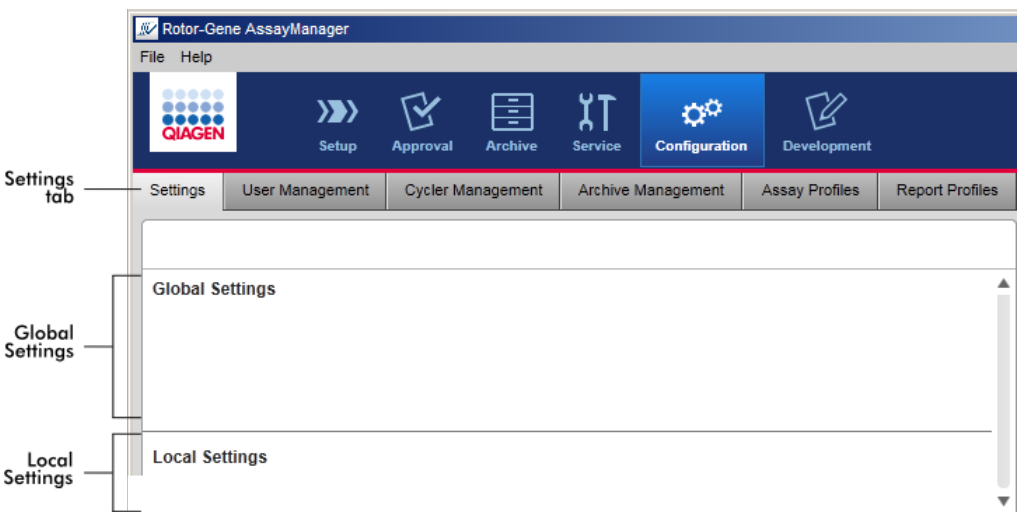

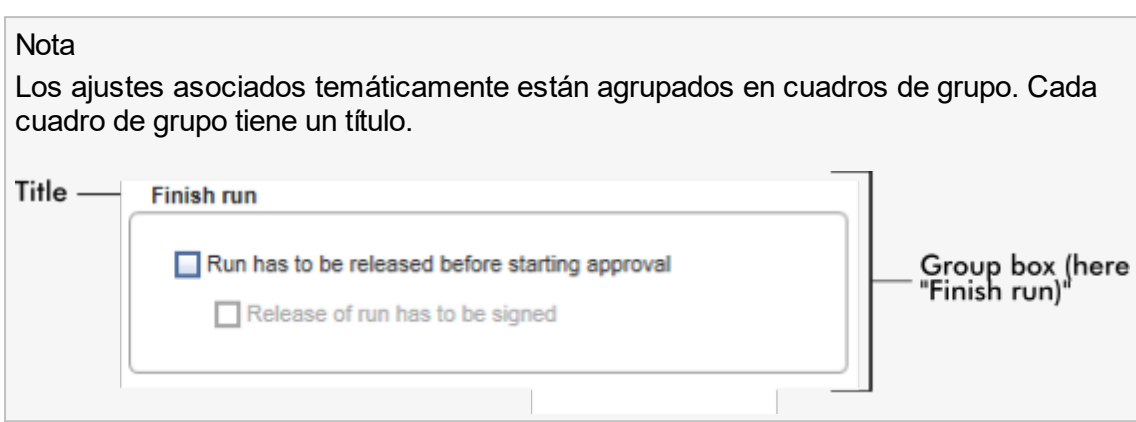

# Ajustes globales

En los ajustes globales se definen diversos ajustes. Están agrupados en 7 cuadros de grupo.

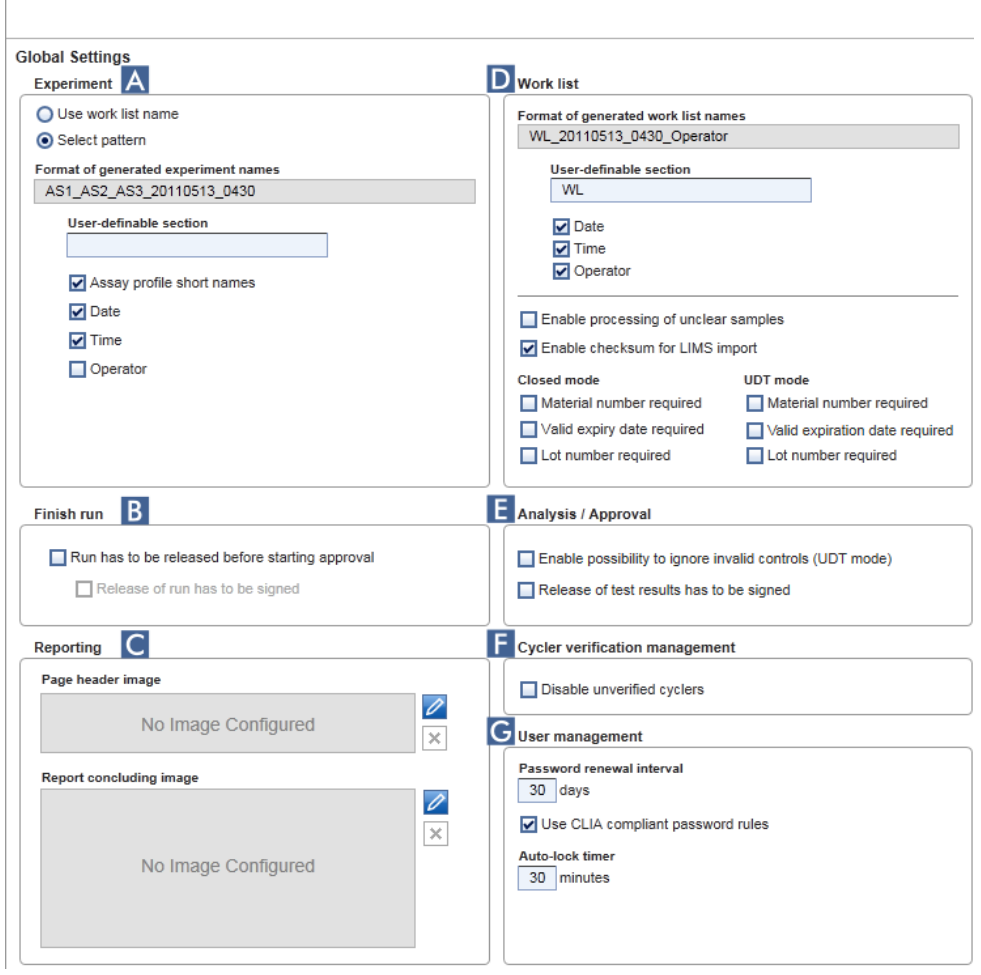

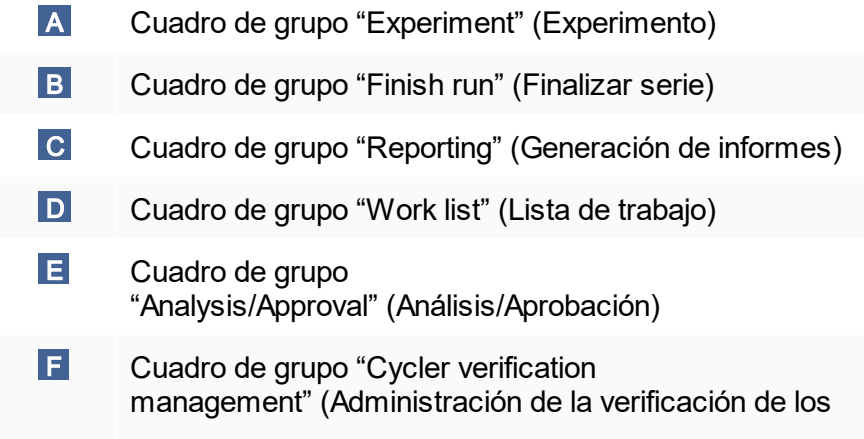

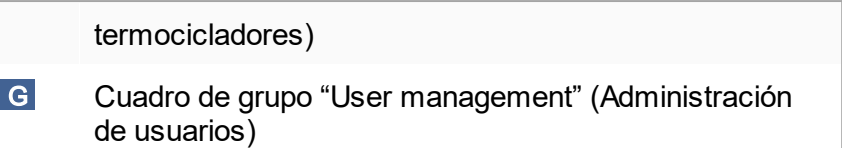

# Cuadro de grupo "Experiment" (Experimento)

Los ajustes del cuadro de grupo "Experiment" definen el esquema predeterminado de asignación de nombres para los experimentos. Para aplicar una lista de trabajo, debe introducirse un nombre de experimento. El usuario puede introducir un nombre arbitrario en el campo "Experiment name" (Nombre del experimento) ( 1 ) o dejar que Rotor-Gene AssayManager v1.0 genere automáticamente un nombre predeterminado haciendo clic en "Default name" (Nombre predeterminado) ( 2 ). Este nombre predeterminado puede configurarse en el cuadro de grupo "Experiment" (Experimento).

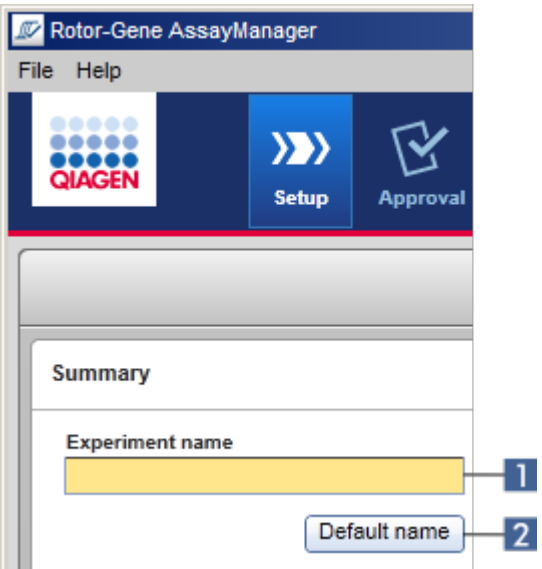

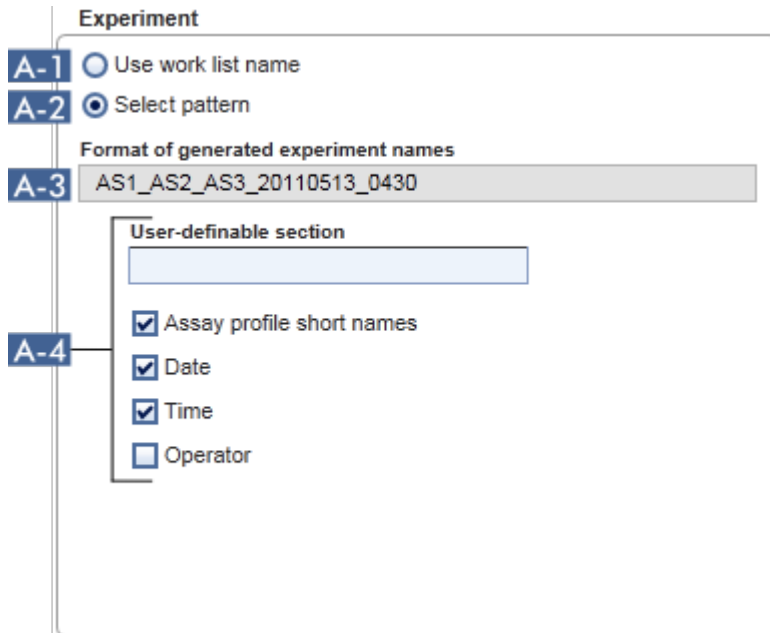

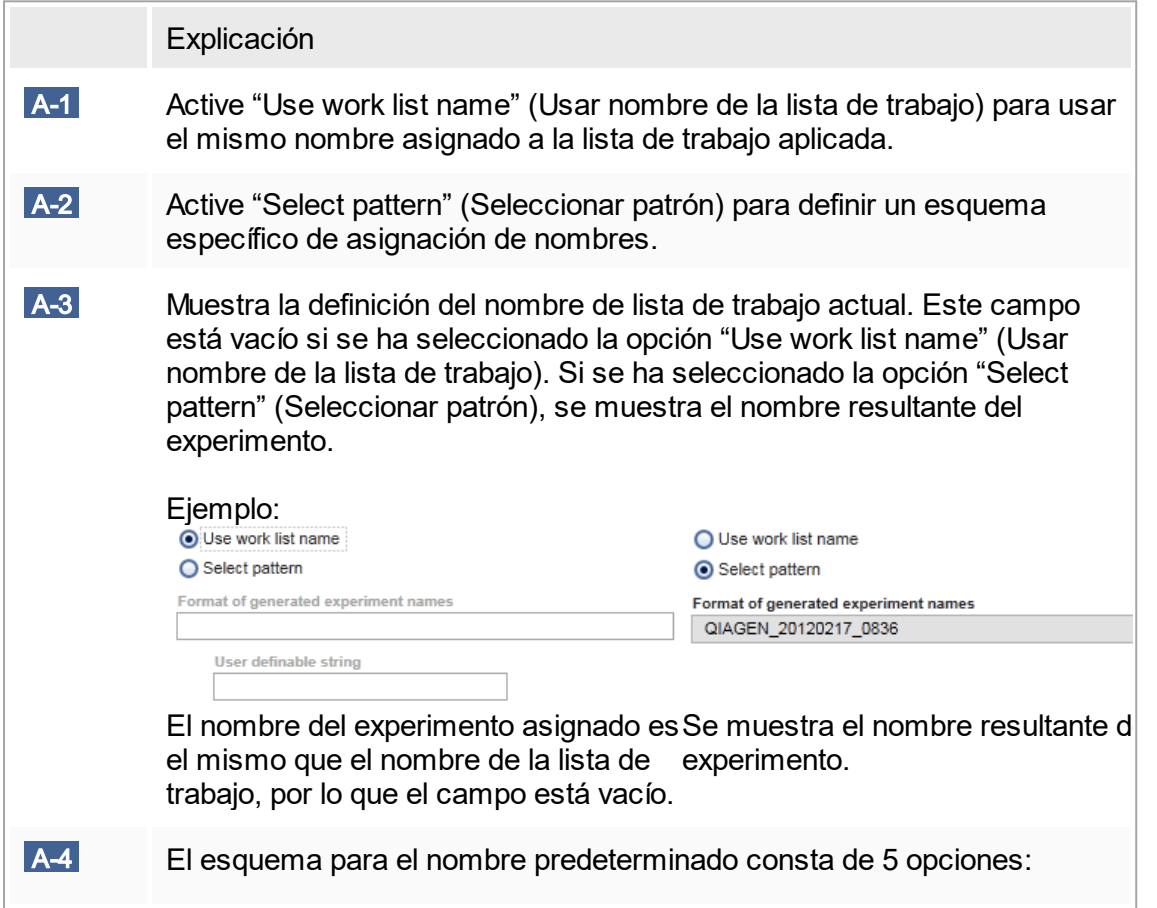

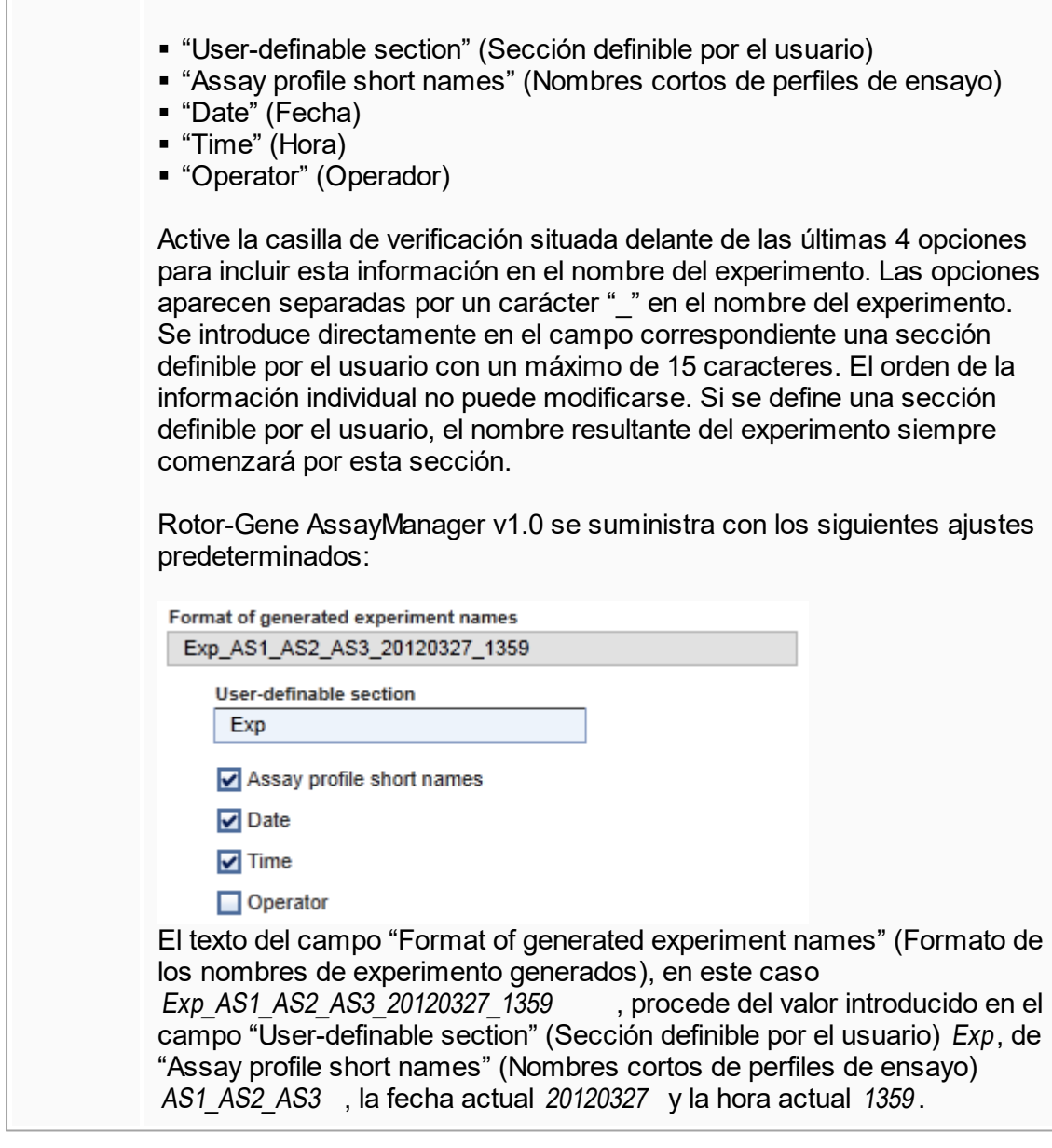

Cuadro de grupo "Finish run" (Finalizar serie)

Opciones que pueden configurarse

- Si un usuario debe publicar una serie antes de que pueda iniciarse la aprobación.
- § Si un usuario debe firmar la publicación de la serie introduciendo la contraseña.

#### Finish run

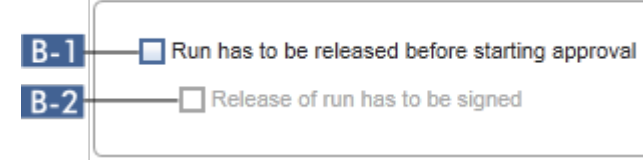

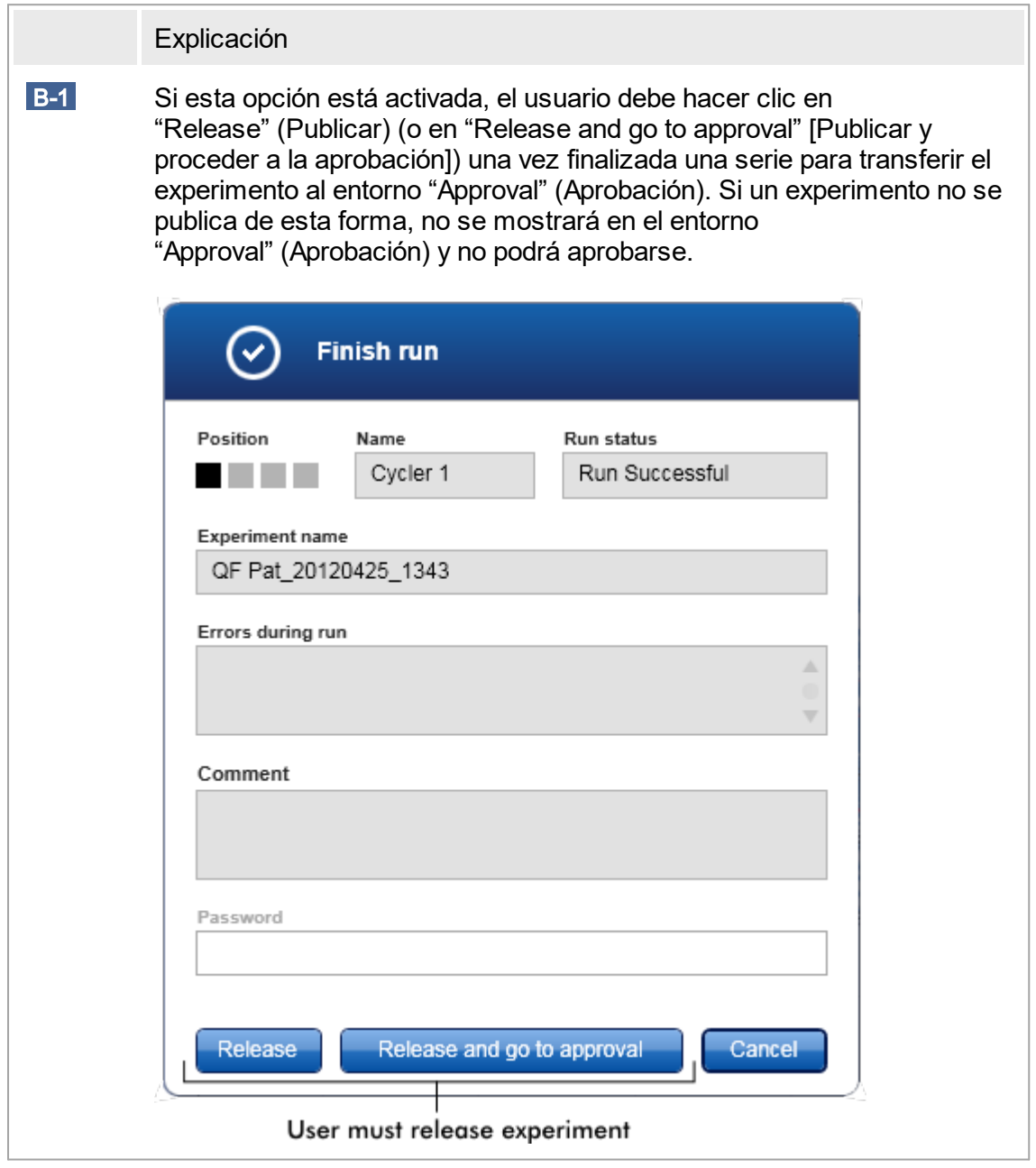

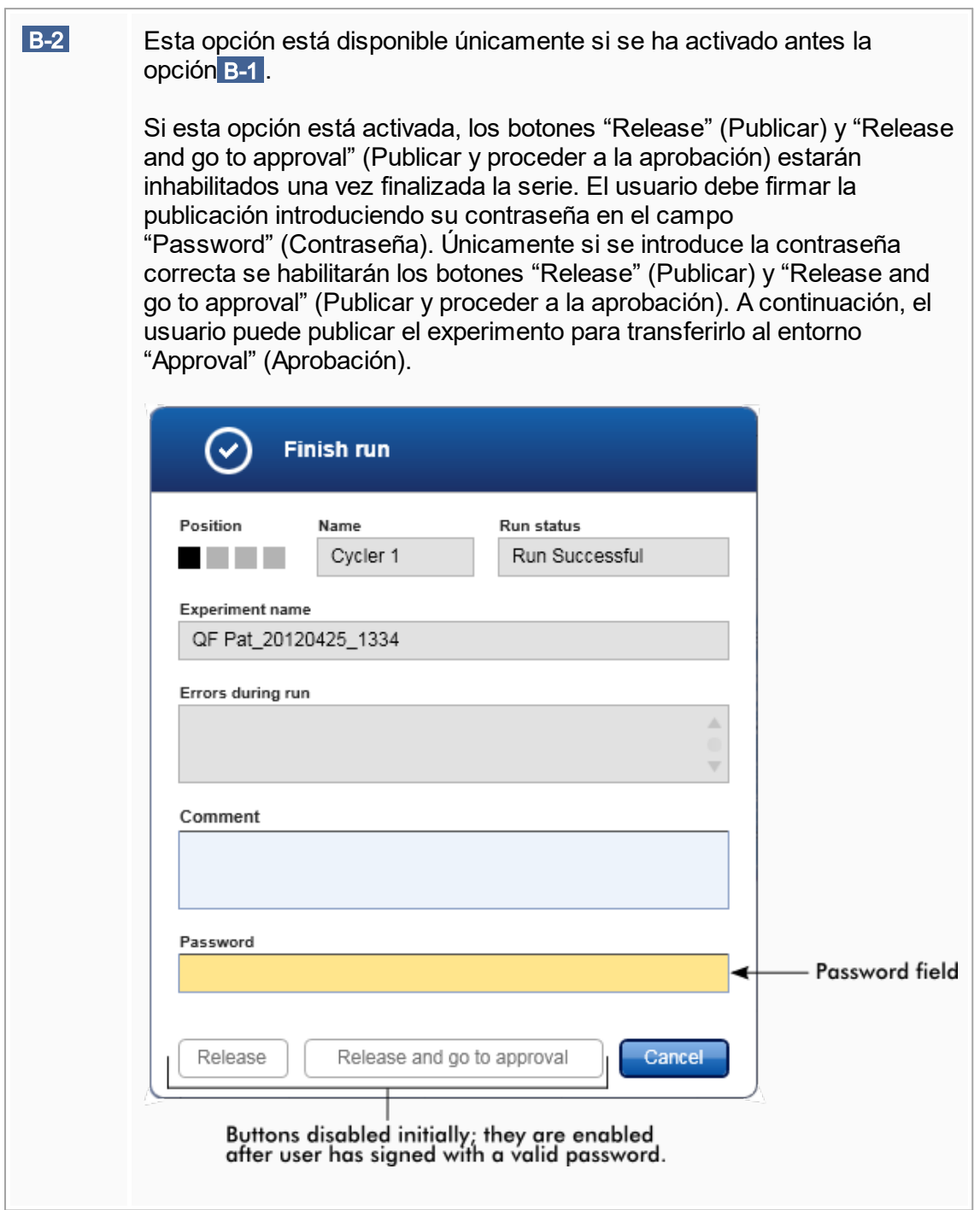

Cuadro de grupo "Reporting" (Generación de informes) El cuadro de grupo "Reporting" (Generación de informes) se utiliza para personalizar el diseño de los informes utilizando imágenes. Rotor-Gene AssayManager v1.0 proporciona 2 opciones diferentes:

- § Imagen en el encabezado de todas las páginas del informe.
- Imagen en la última página del informe.

El siguiente gráfico ilustra estas opciones:

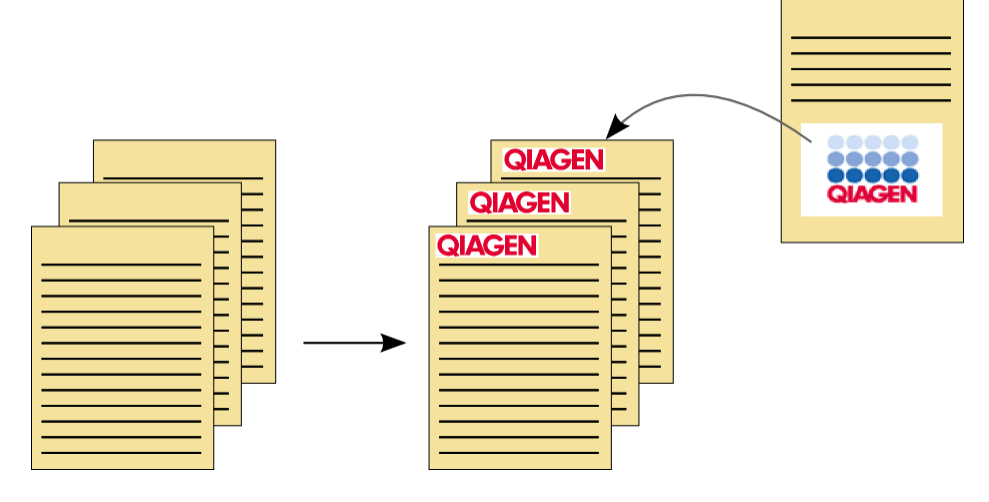

Las imágenes deben tener uno de los siguientes formatos:

- § \*.bmp
- ■ $*$ .jpg
- \*.png

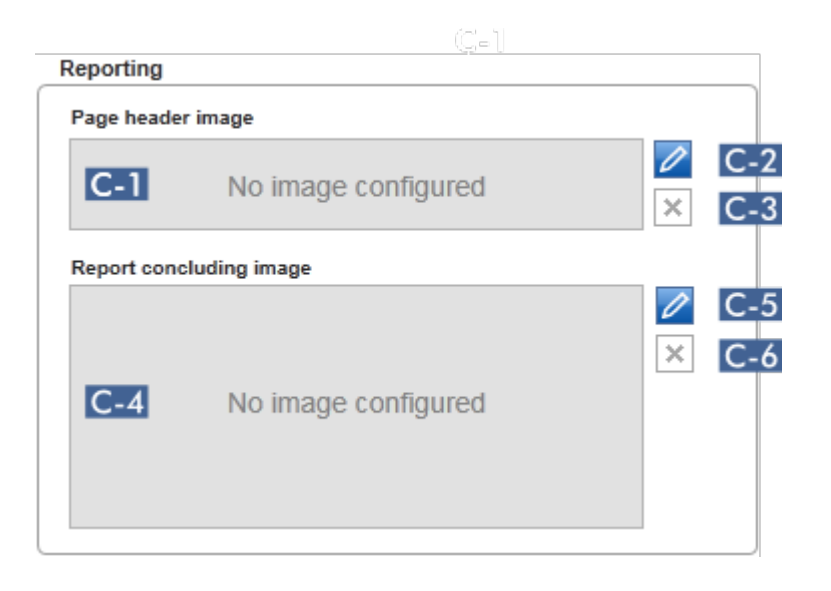

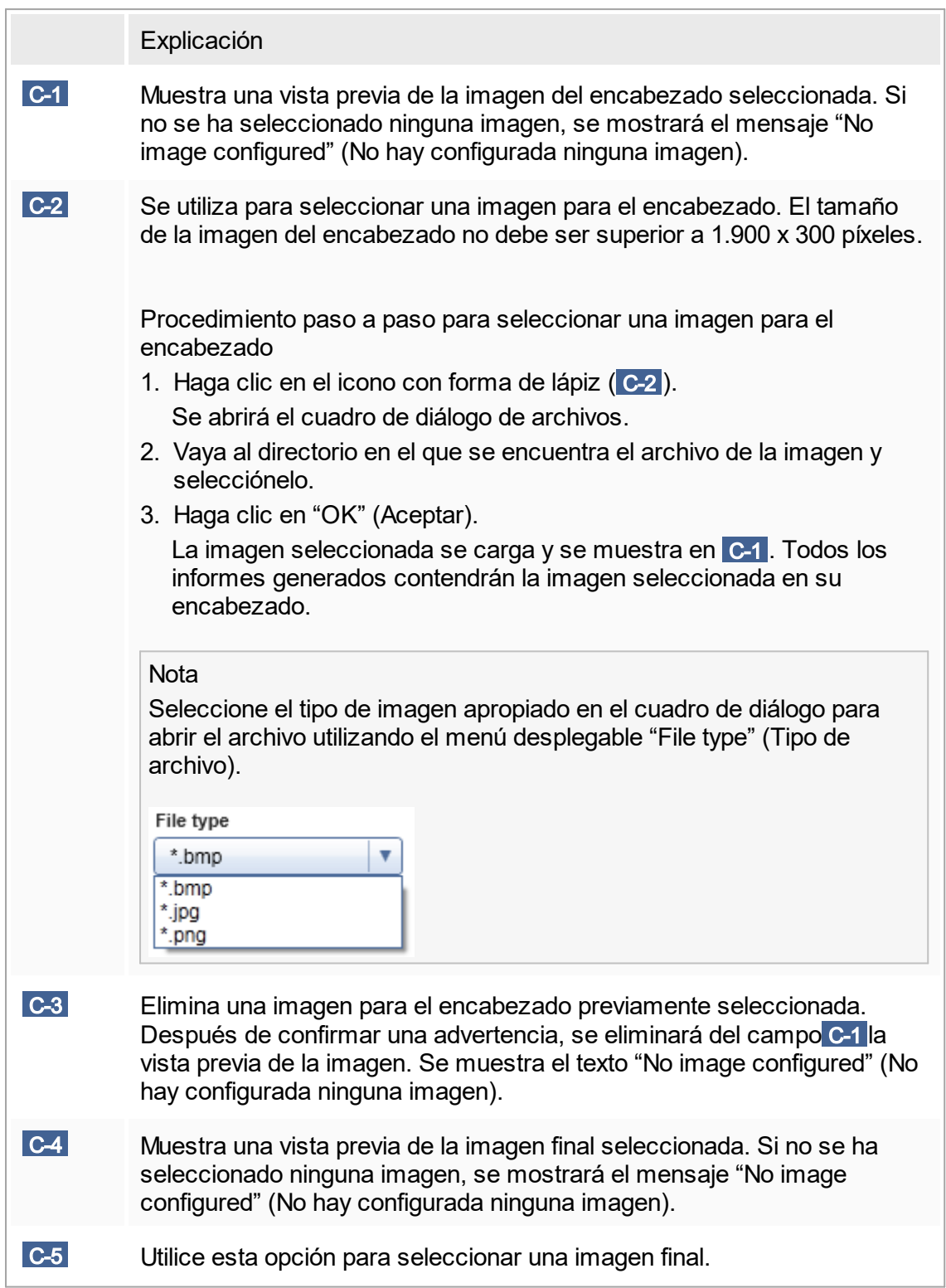

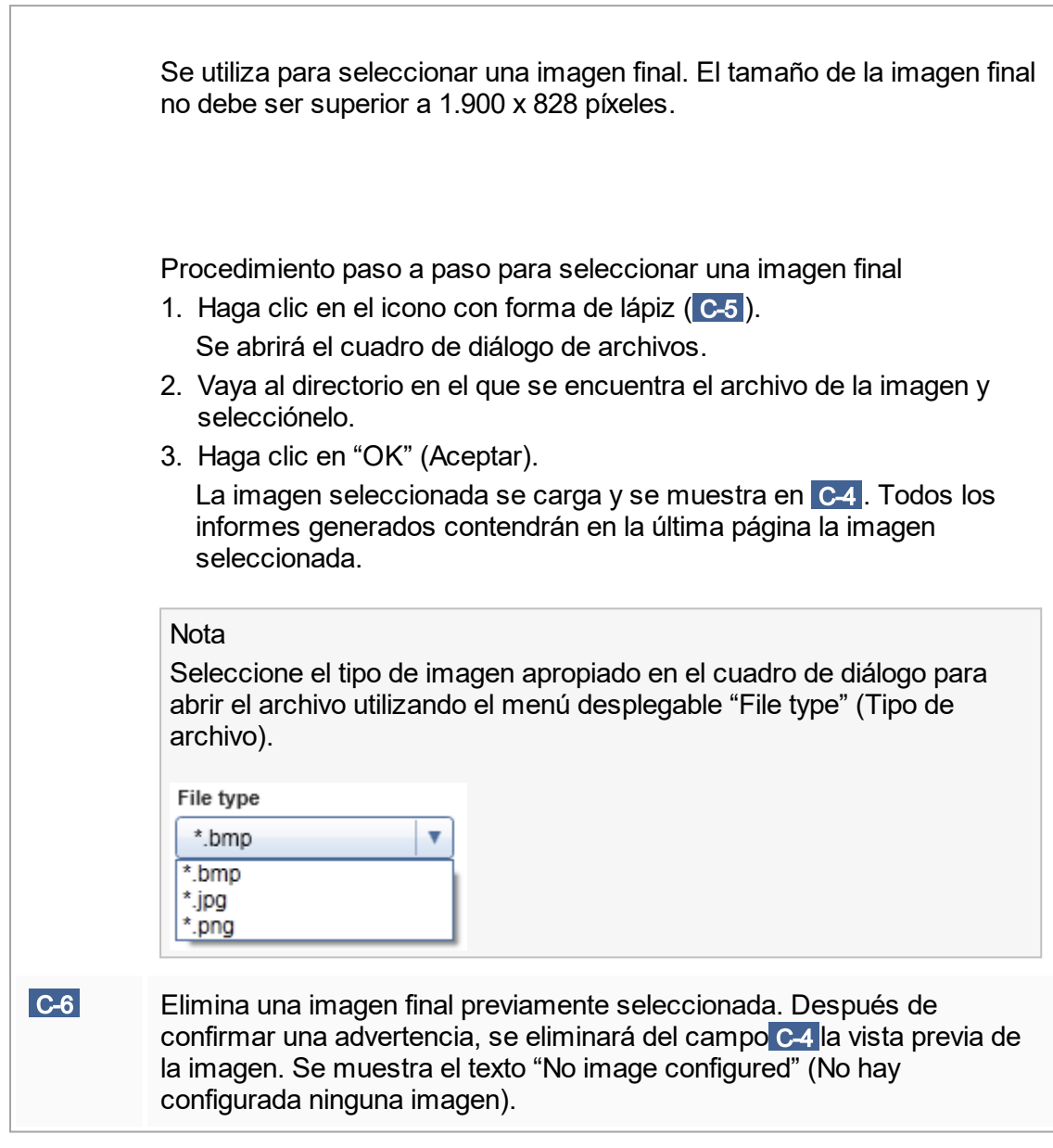

# Cuadro de grupo "Work list" (Lista de trabajo)

El cuadro de grupo "Work list" (Lista de trabajo) agrupa varias opciones relativas a las listas de trabajo, por ejemplo, el esquema de asignación de nombres predeterminados, los requisitos para los números de materiales, etc.

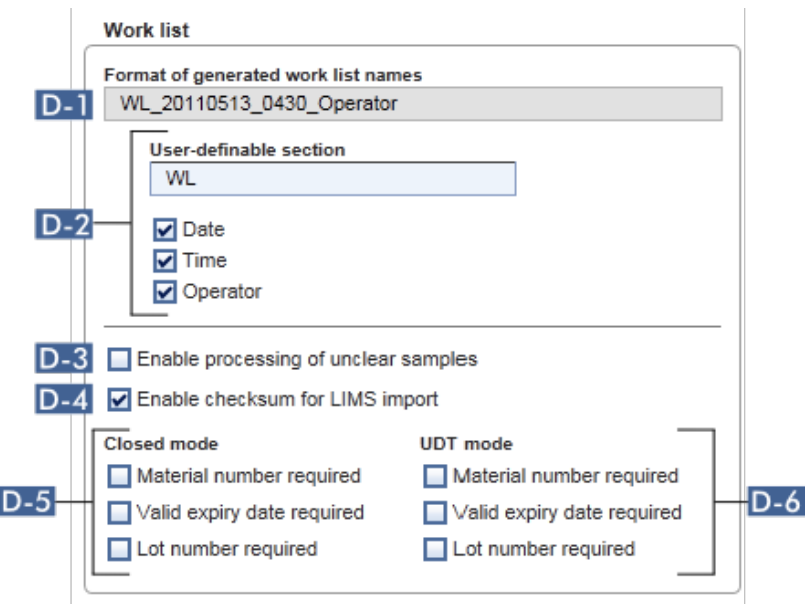

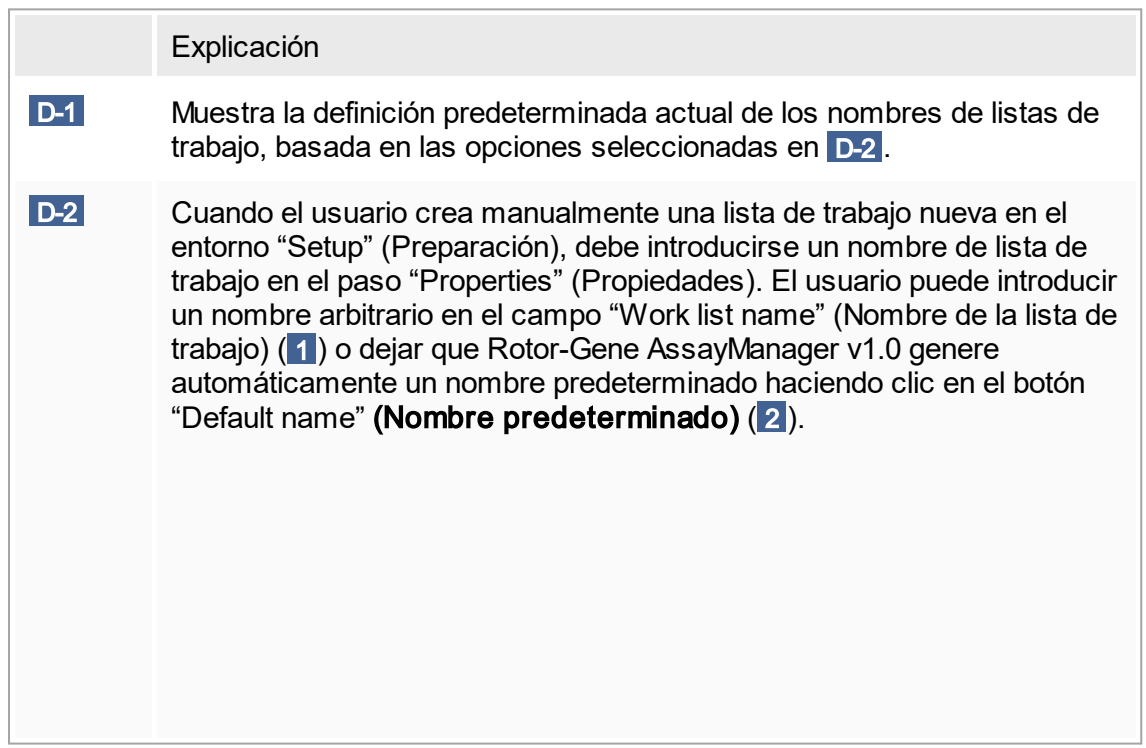
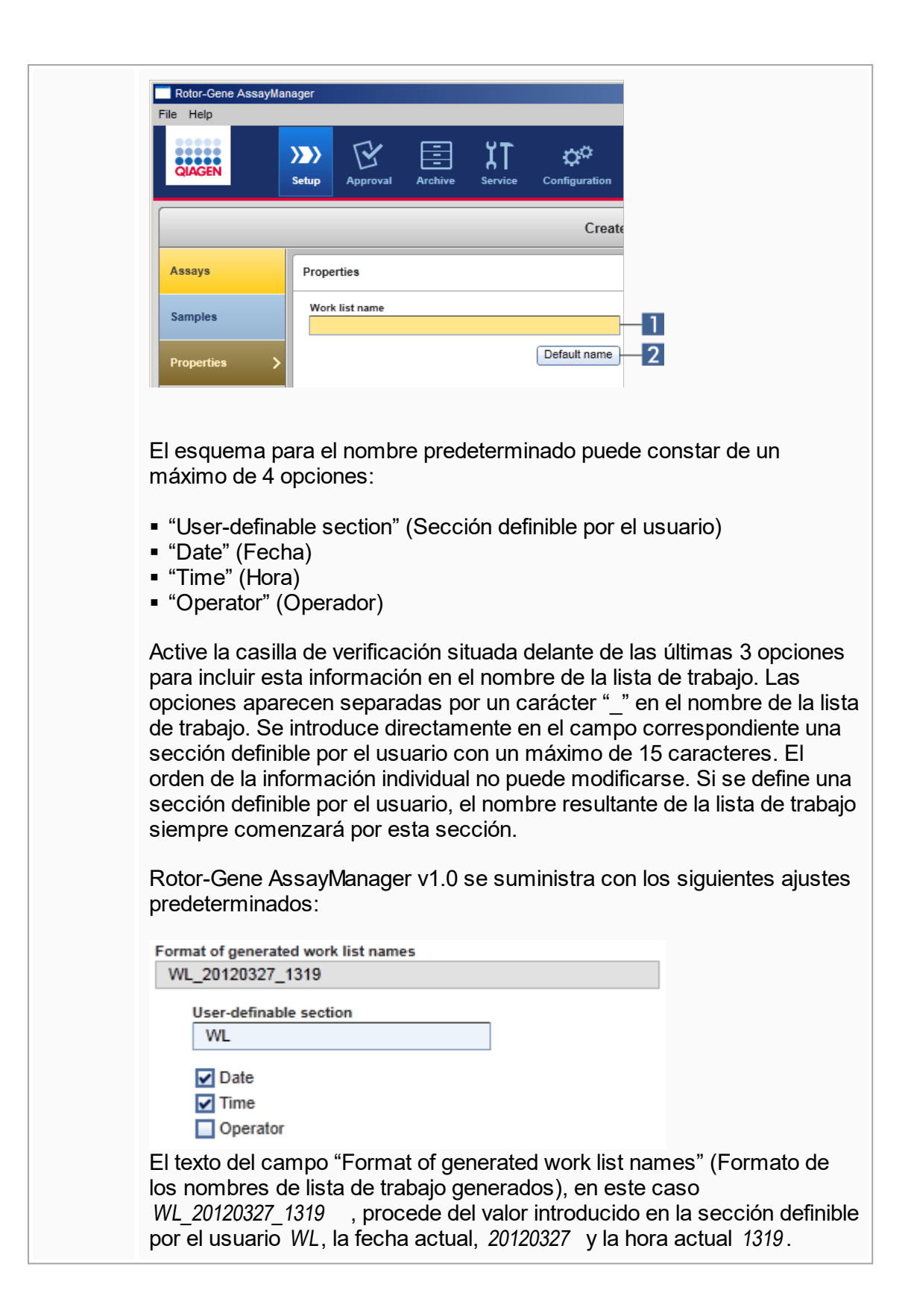

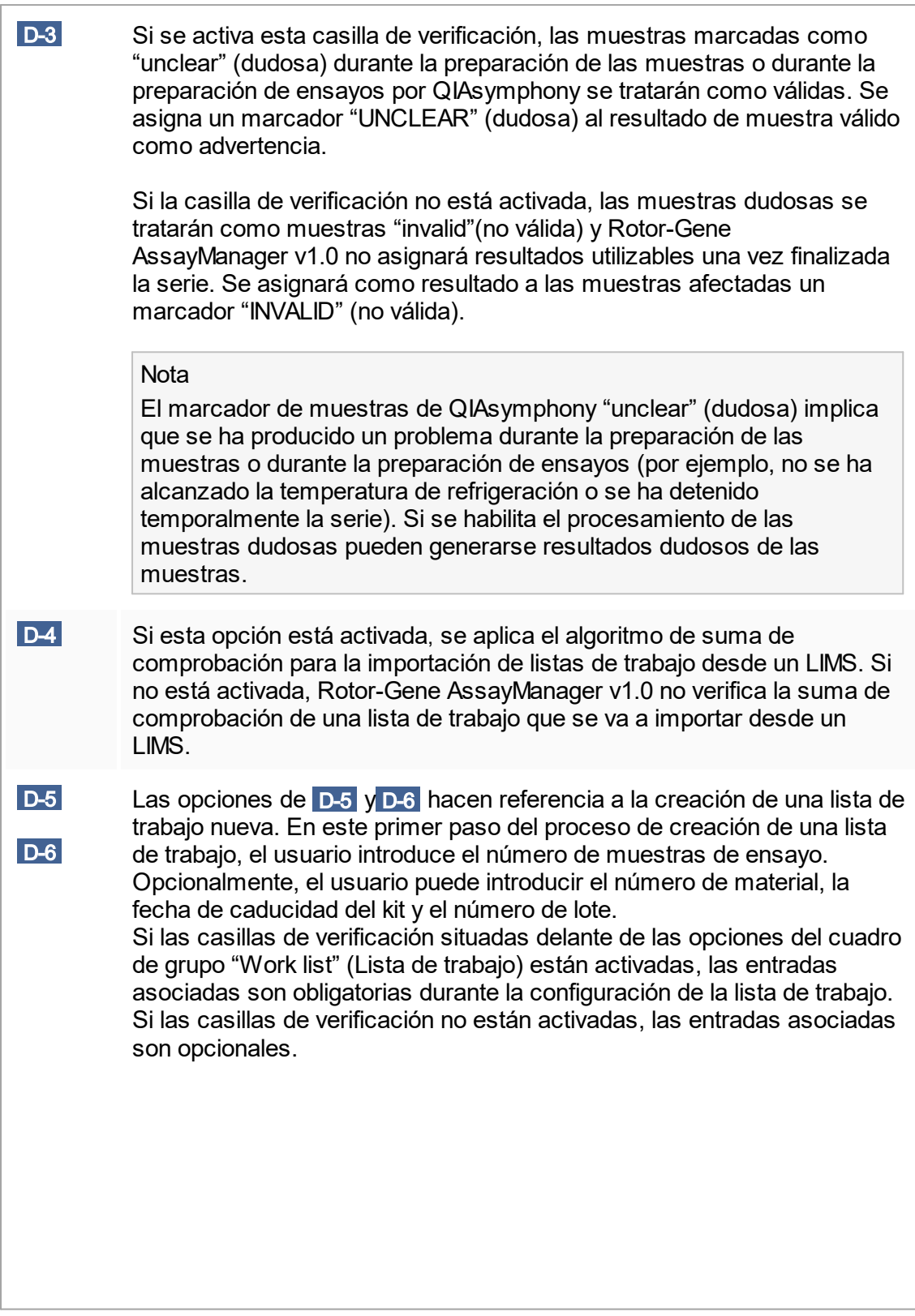

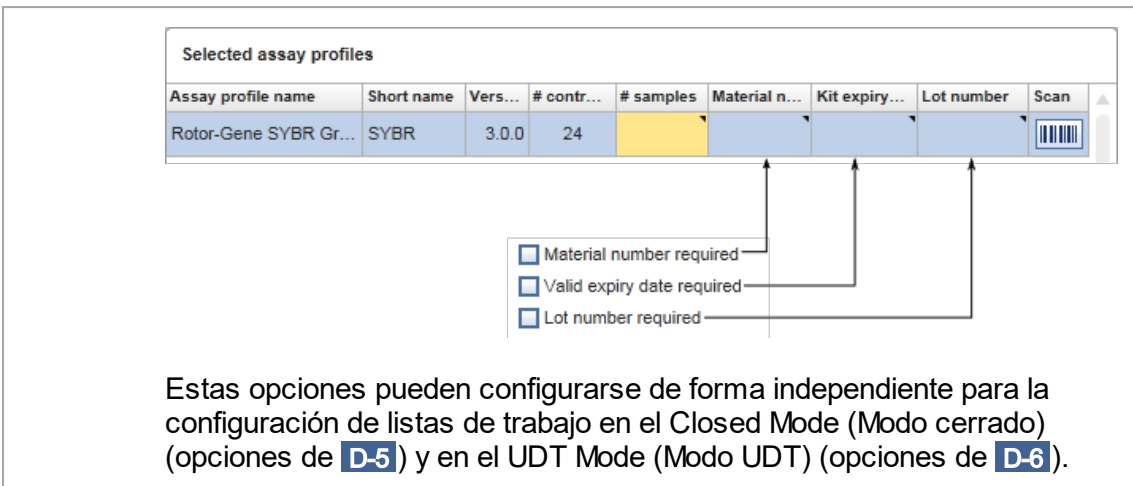

Cuadro de grupo "Analysis/Approval" (Análisis/Aprobación) Estos ajustes influyen en el entorno "Approval" (Aprobación).

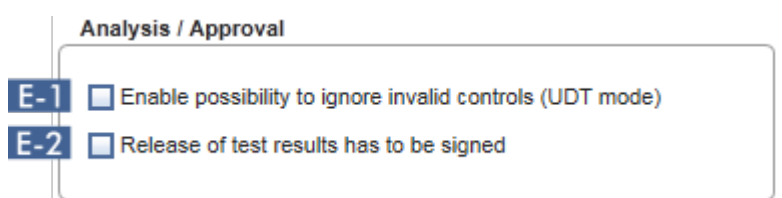

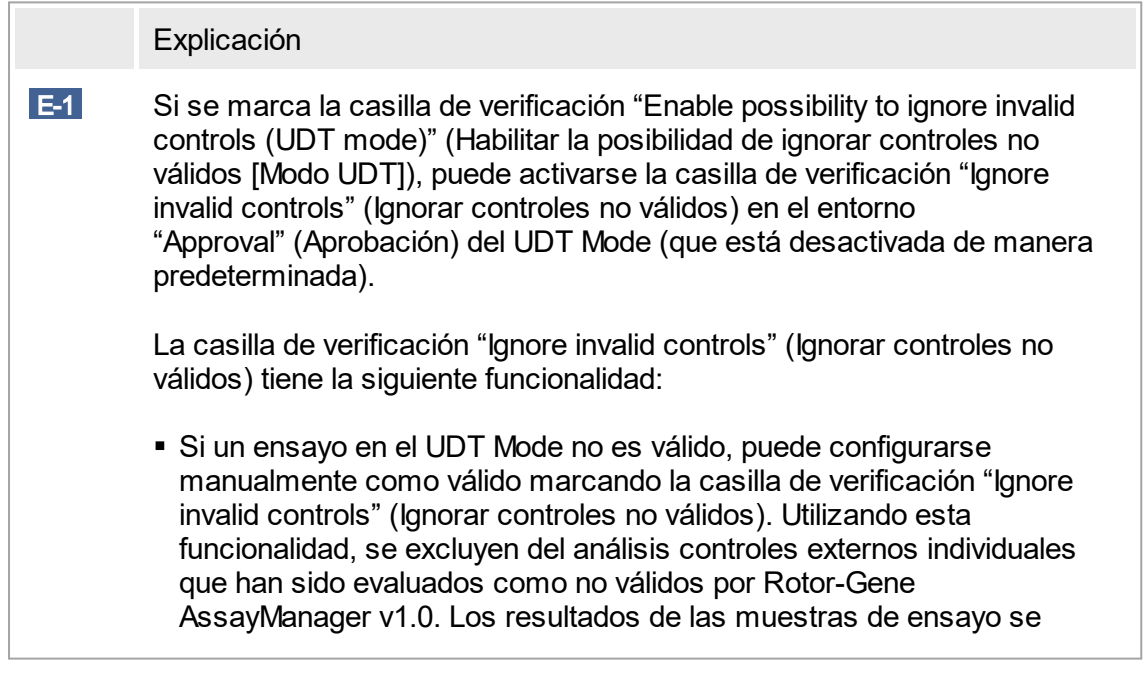

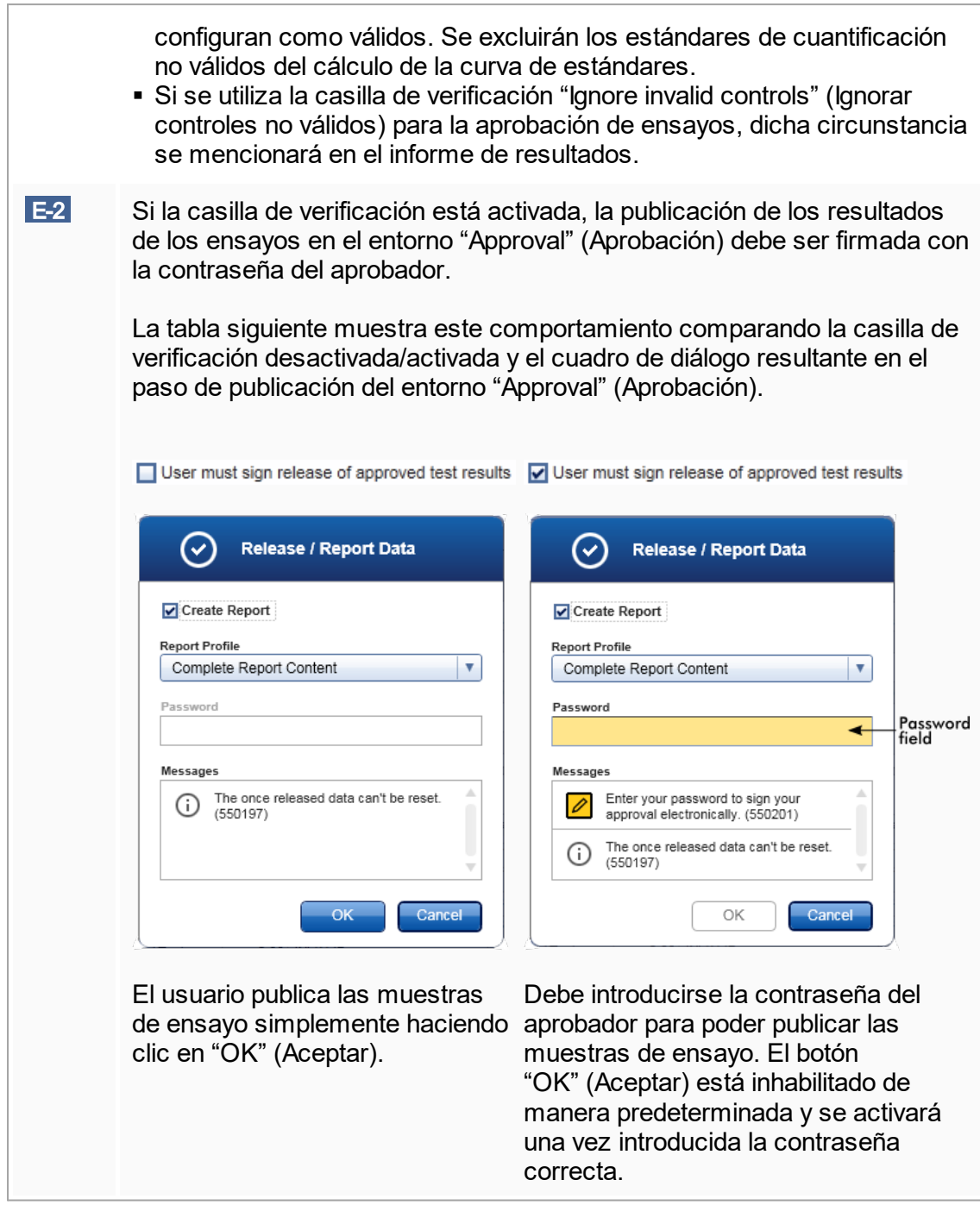

# Cuadro de grupo "Cycler verification management" (Administración de la verificación de los termocicladores)

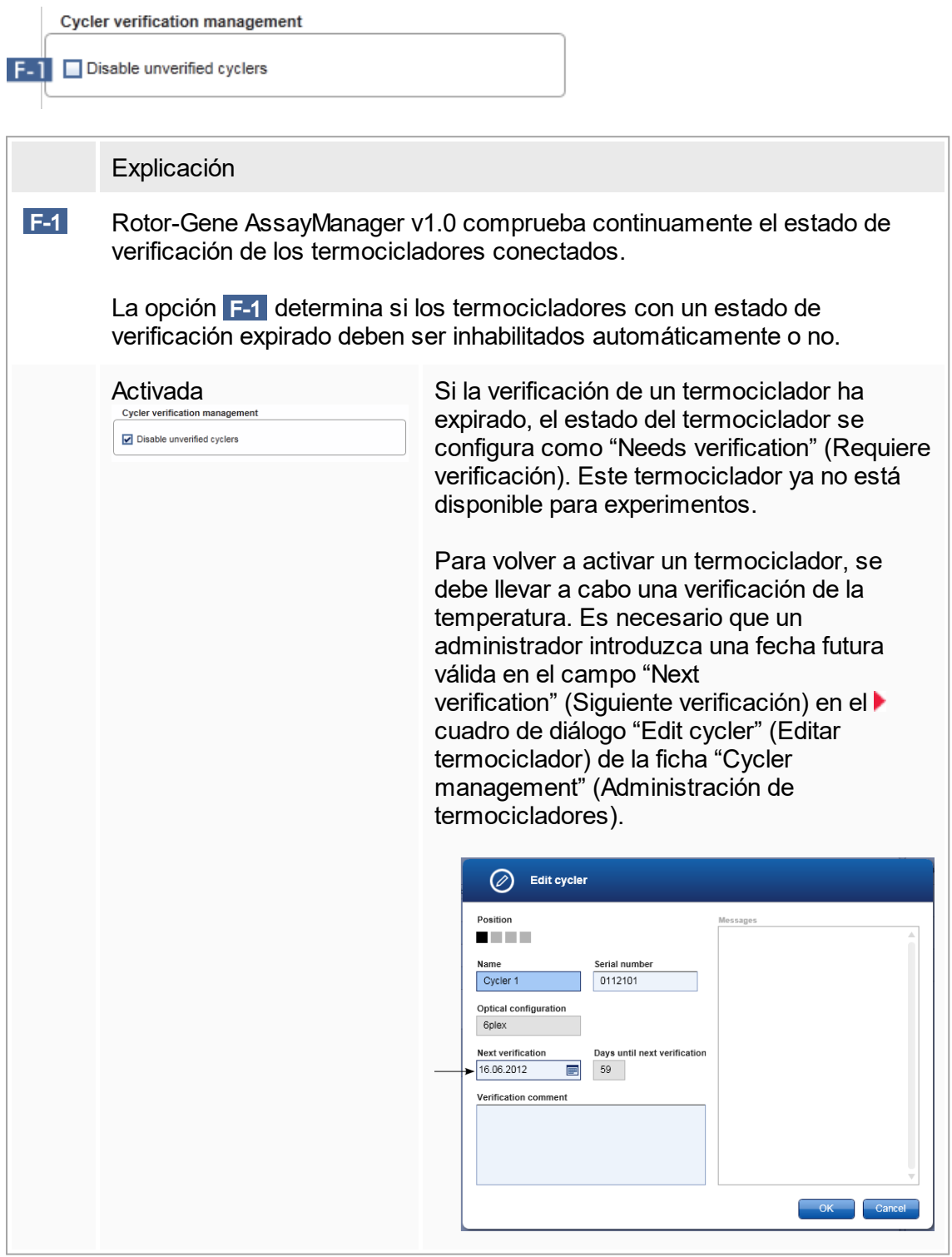

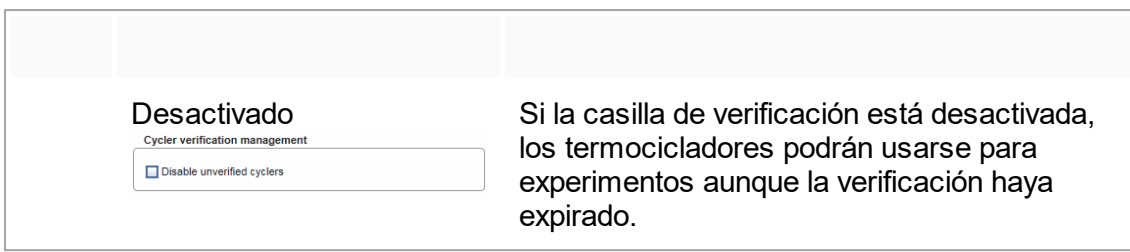

Cuadro de grupo "User management" (Administración de usuarios) Los ajustes de este cuadro de grupo influyen en el intervalo de renovación de las contraseñas, en las reglas para las contraseñas y en el temporizador de autobloqueo.

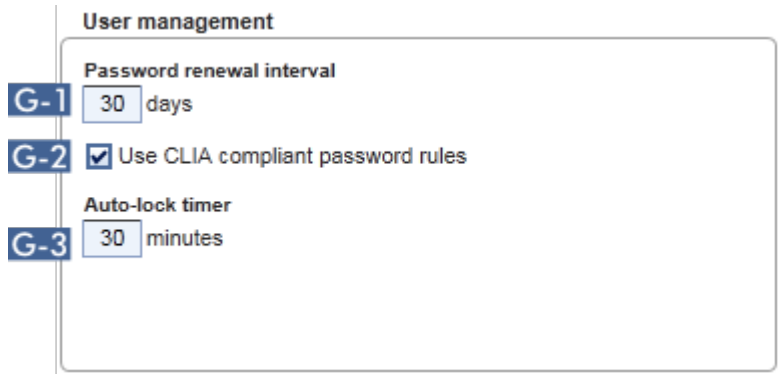

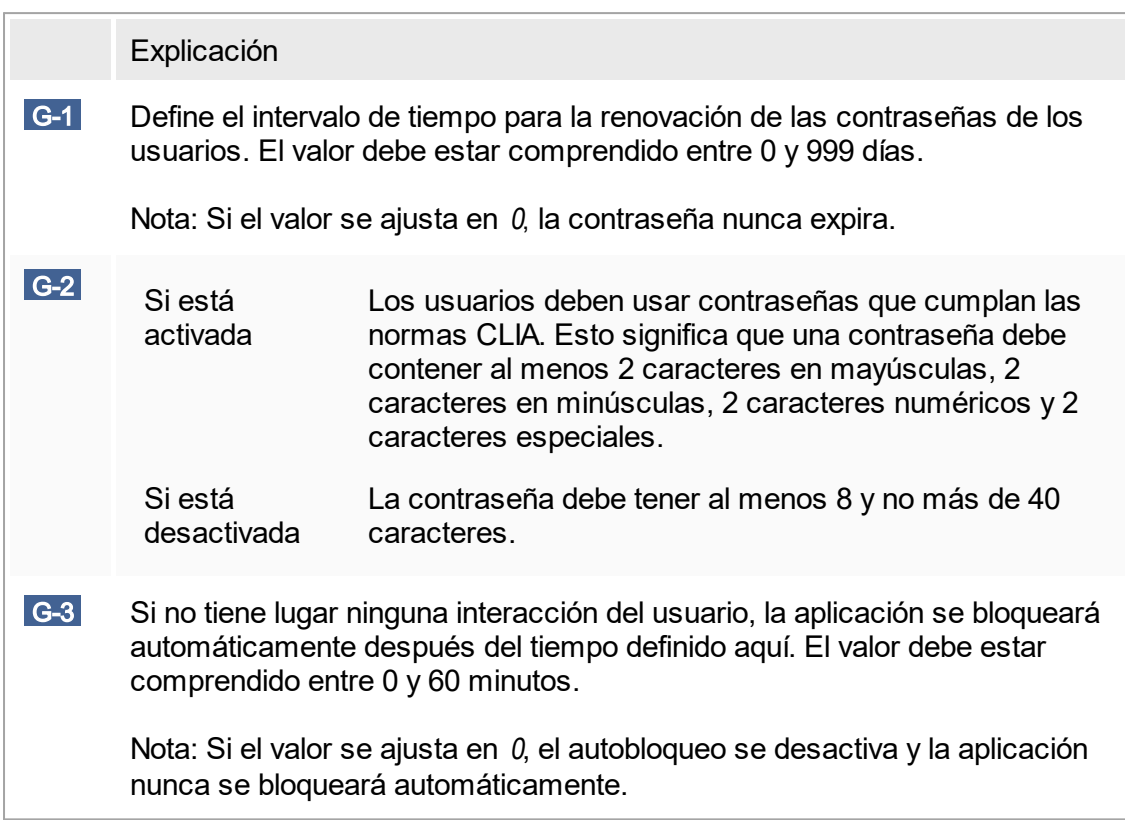

## Ajustes locales

El usuario define los directorios de exportación y los directorios de origen para la instalación local. Estos ajustes definidos únicamente son aplicables al ordenador local.<br>El usuario puede definir un directorio específico haciendo clic en **Browse de la vecca de la vecca de la vecca** El usuario puede definir un directorio específico haciendo clic en  $\boxed{\text{Browse}}$  y seleccionando el directorio de exportación/origen específico.

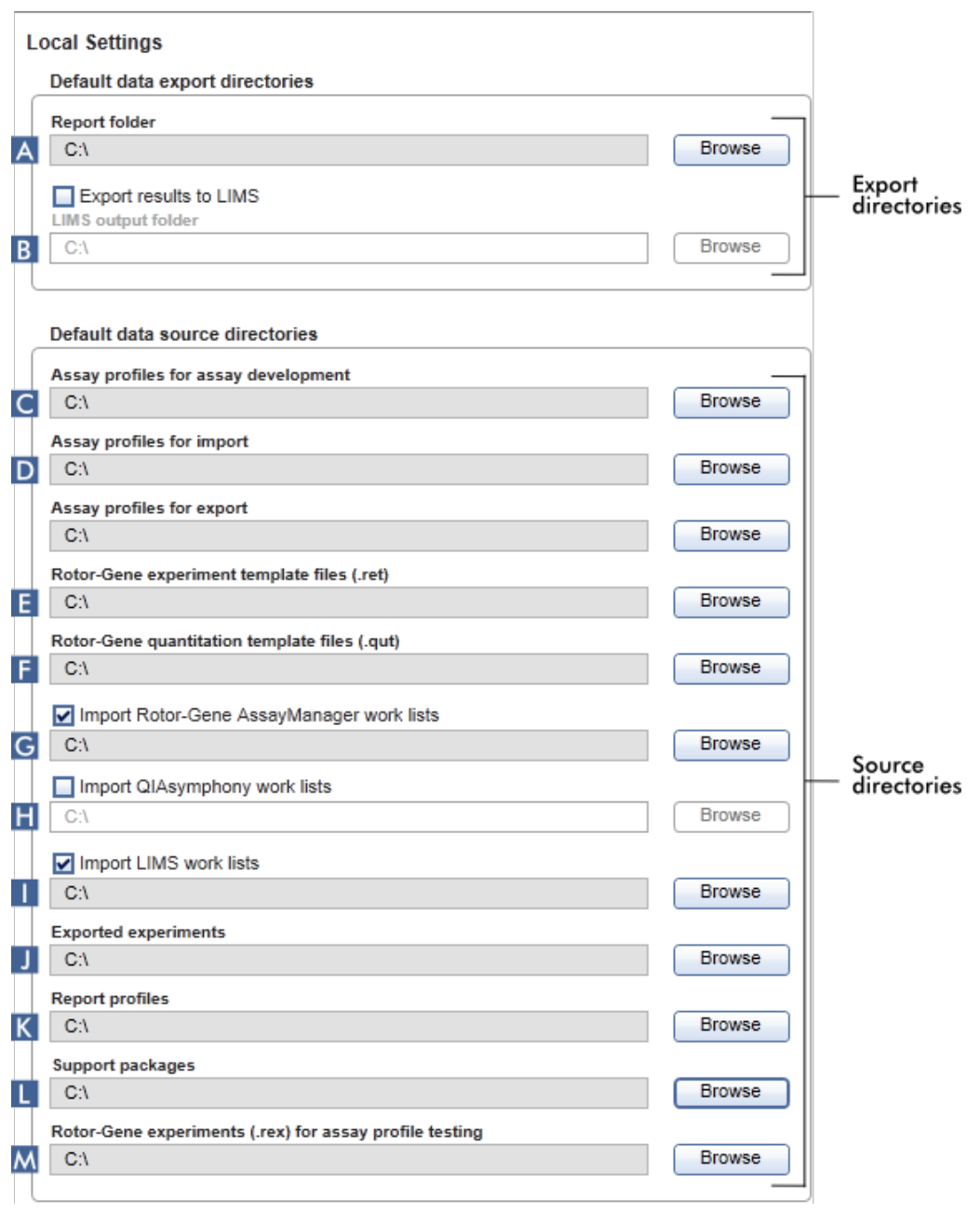

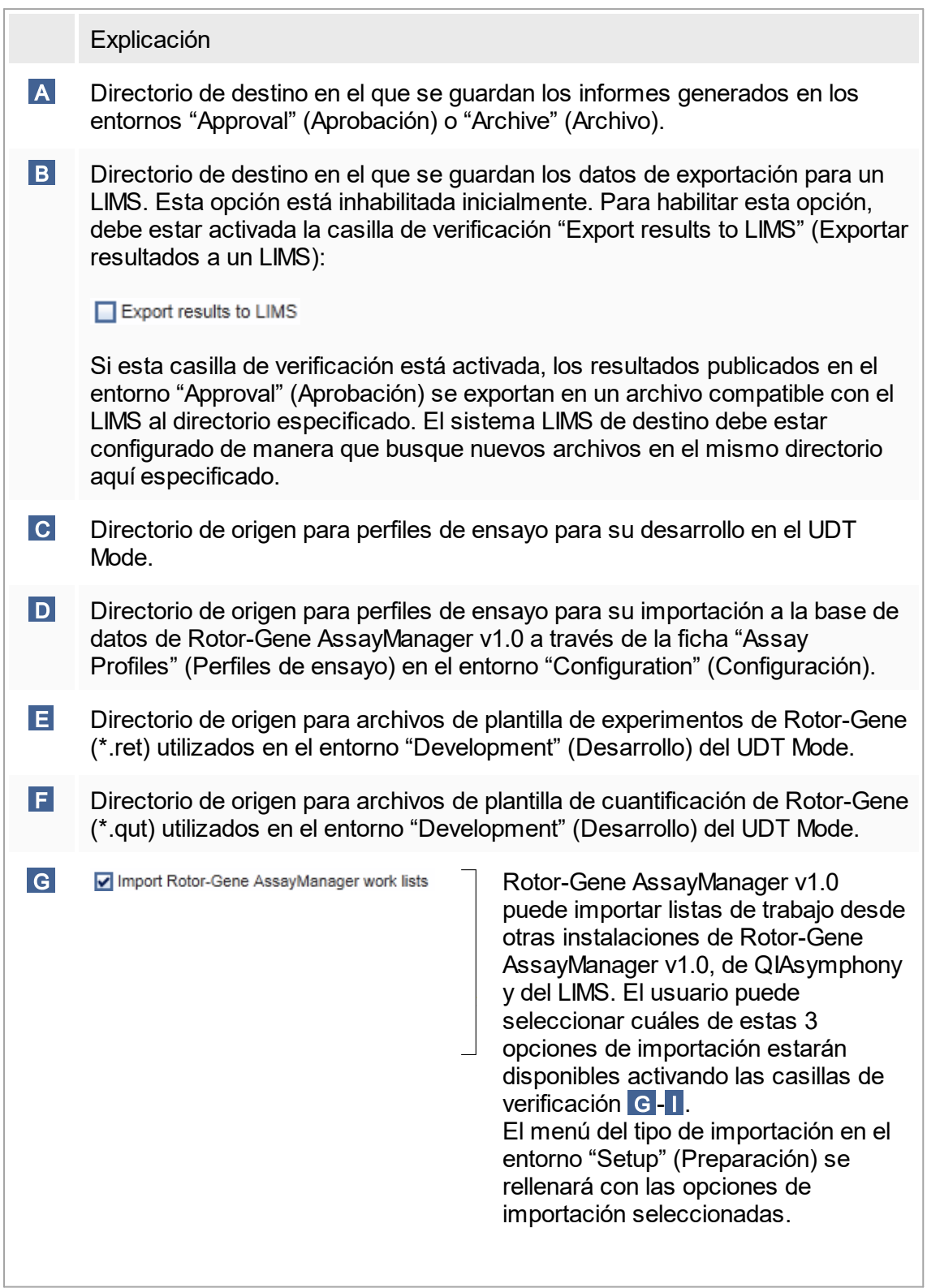

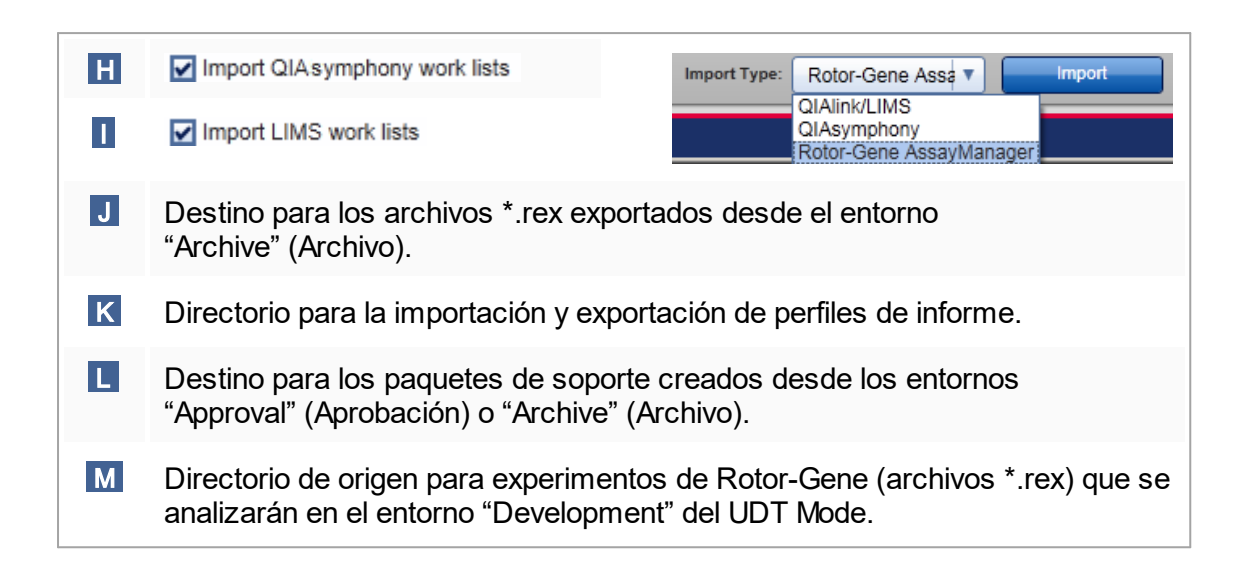

Tareas relacionadas con el entorno "Settings" (Ajustes)

- Administración de [termocicladores](#page-320-0)
- [Administración](#page-313-0) de perfiles de informe
- ▶ [Creación/edición](#page-269-0) de una lista de trabajo
- ▶ [Finalización](#page-292-0) y publicación de una serie
- [Administración](#page-328-0) de usuarios

### 1.5.5.6.2 **Administración de usuarios**

La ficha "User Management" (Administración de usuarios) proporciona un resumen de todos los perfiles de usuario configurados y la posibilidad de administrar dichos perfiles de usuario. Si desea obtener información acerca de los usuarios y sus funciones, consulte Conceptos - [Administración](#page-69-0) de usuarios.

La ficha "User Management" (Administración de usuarios) consta de 2 partes:

- § Tabla "Registered users" (Usuarios registrados)
- Barra de botones

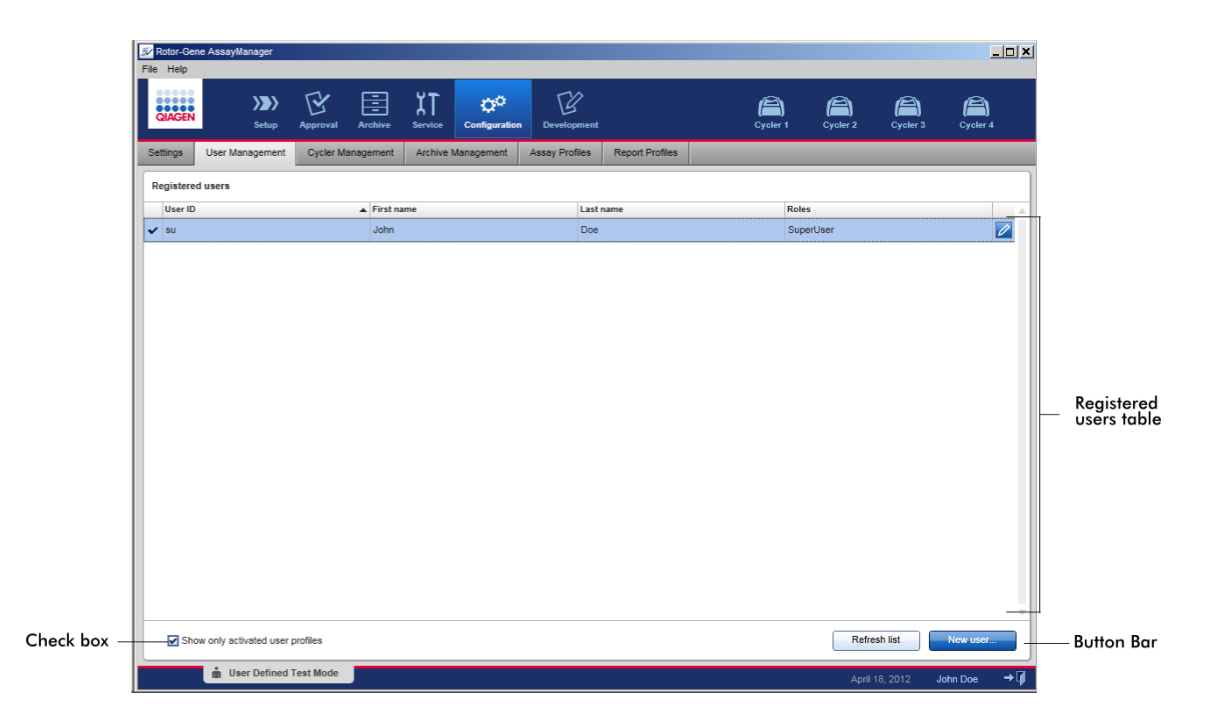

Tabla "Registered users" (Usuarios registrados)

La tabla "Registered users" (Usuarios registrados) presenta todos los perfiles de usuario ya configurados en Rotor-Gene AssayManager v1.0. Es posible activar o desactivar un perfil de usuario. Para mostrar un perfil de usuario desactivado en la tabla, debe desactivarse la casilla de verificación "Show only activated user profiles" (Mostrar solo perfiles de usuario activados). El estado de activación de un perfil de usuario se muestra en la primera columna de la tabla.

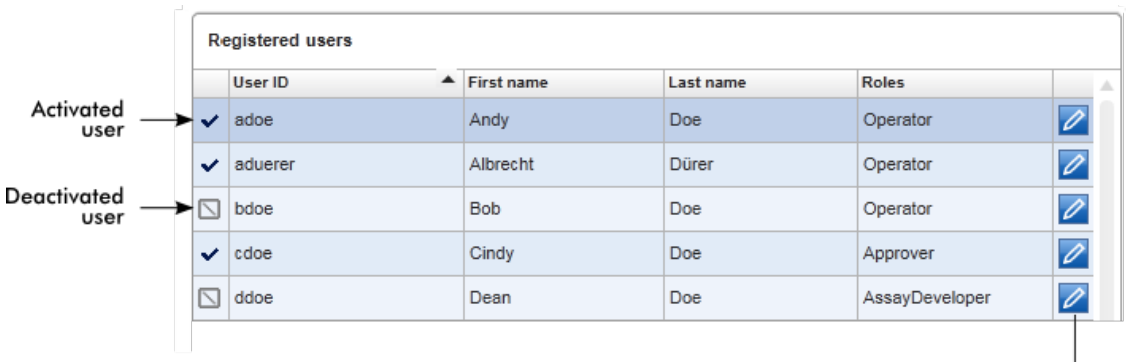

Edit user<br>button

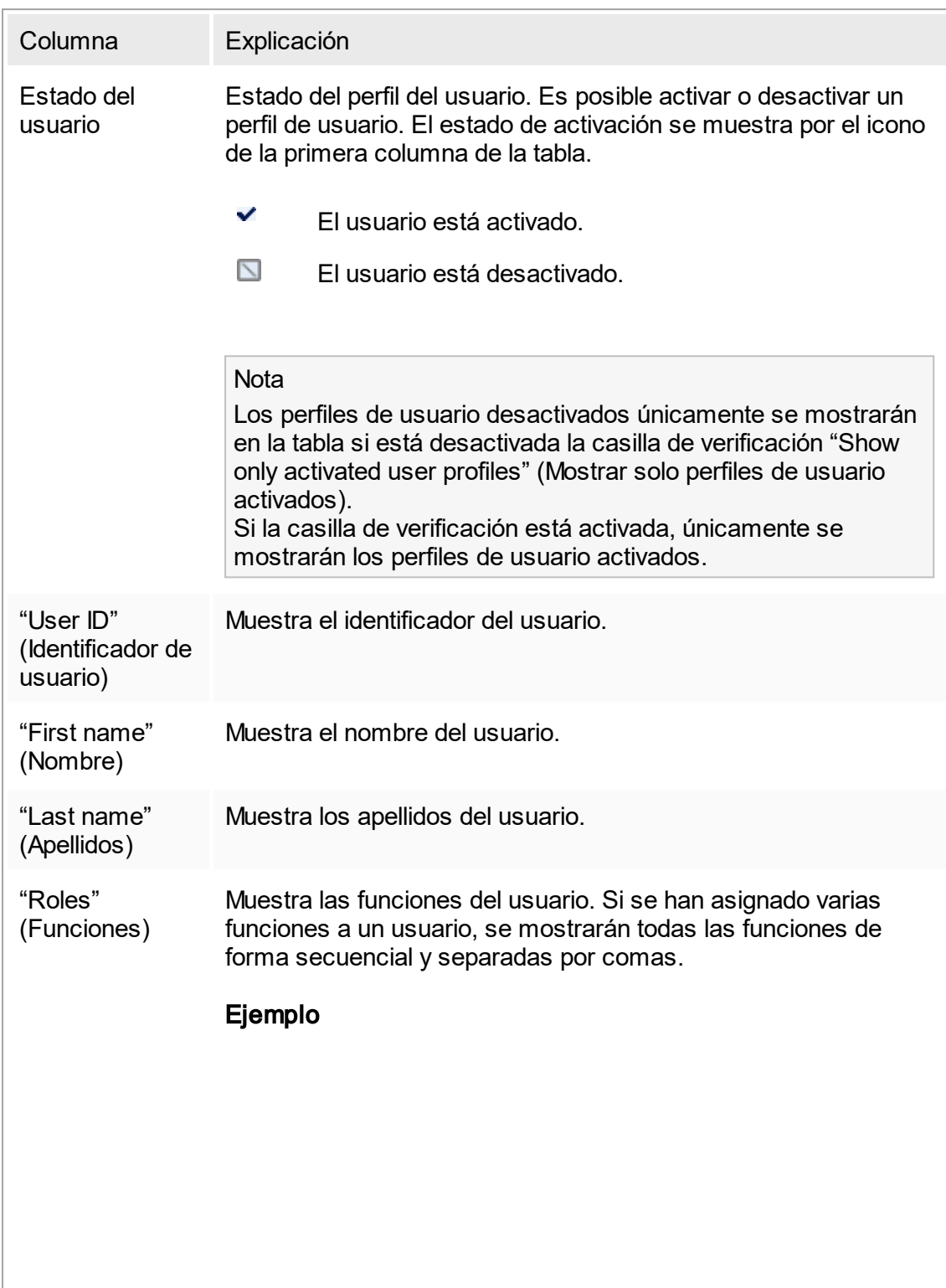

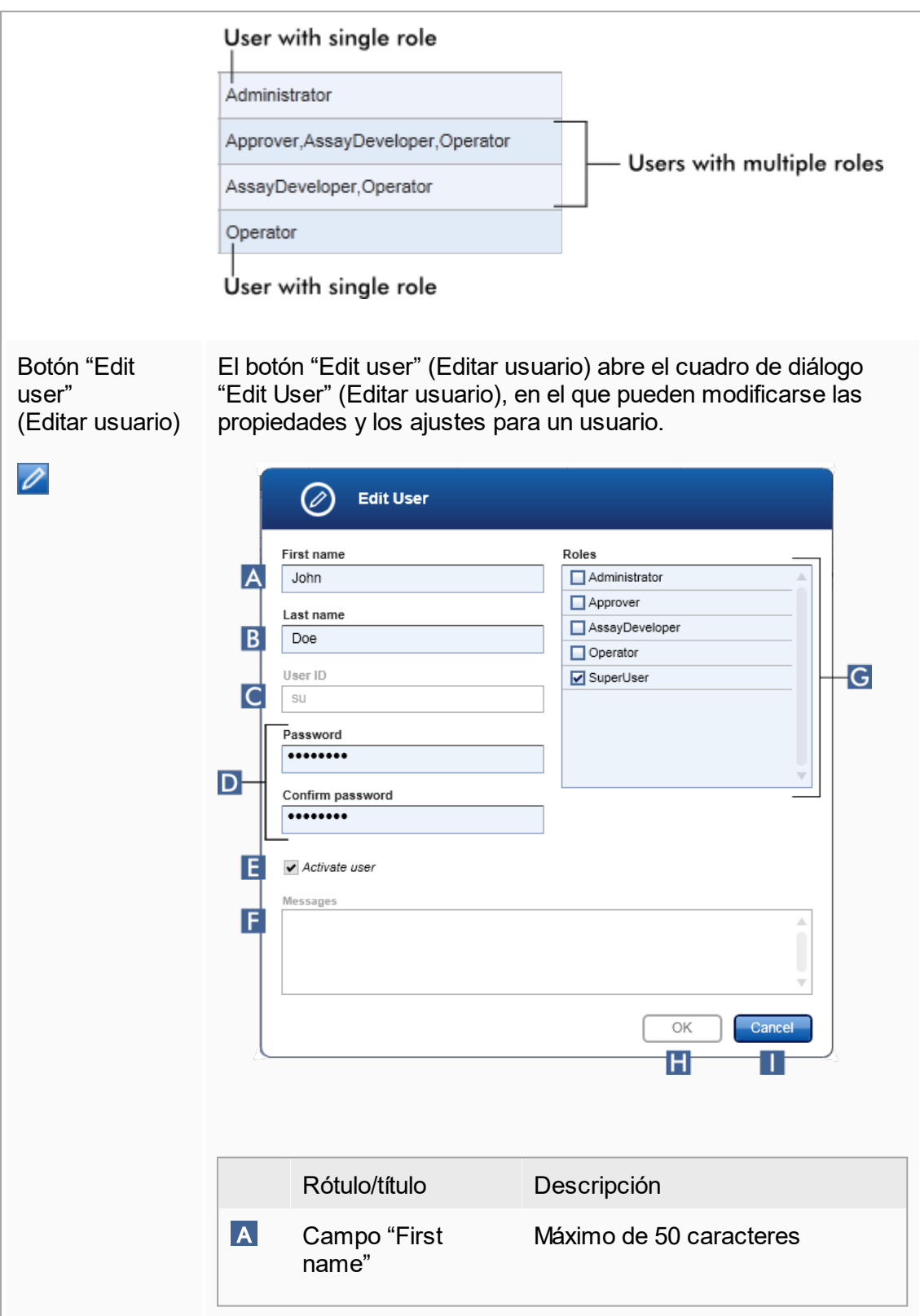

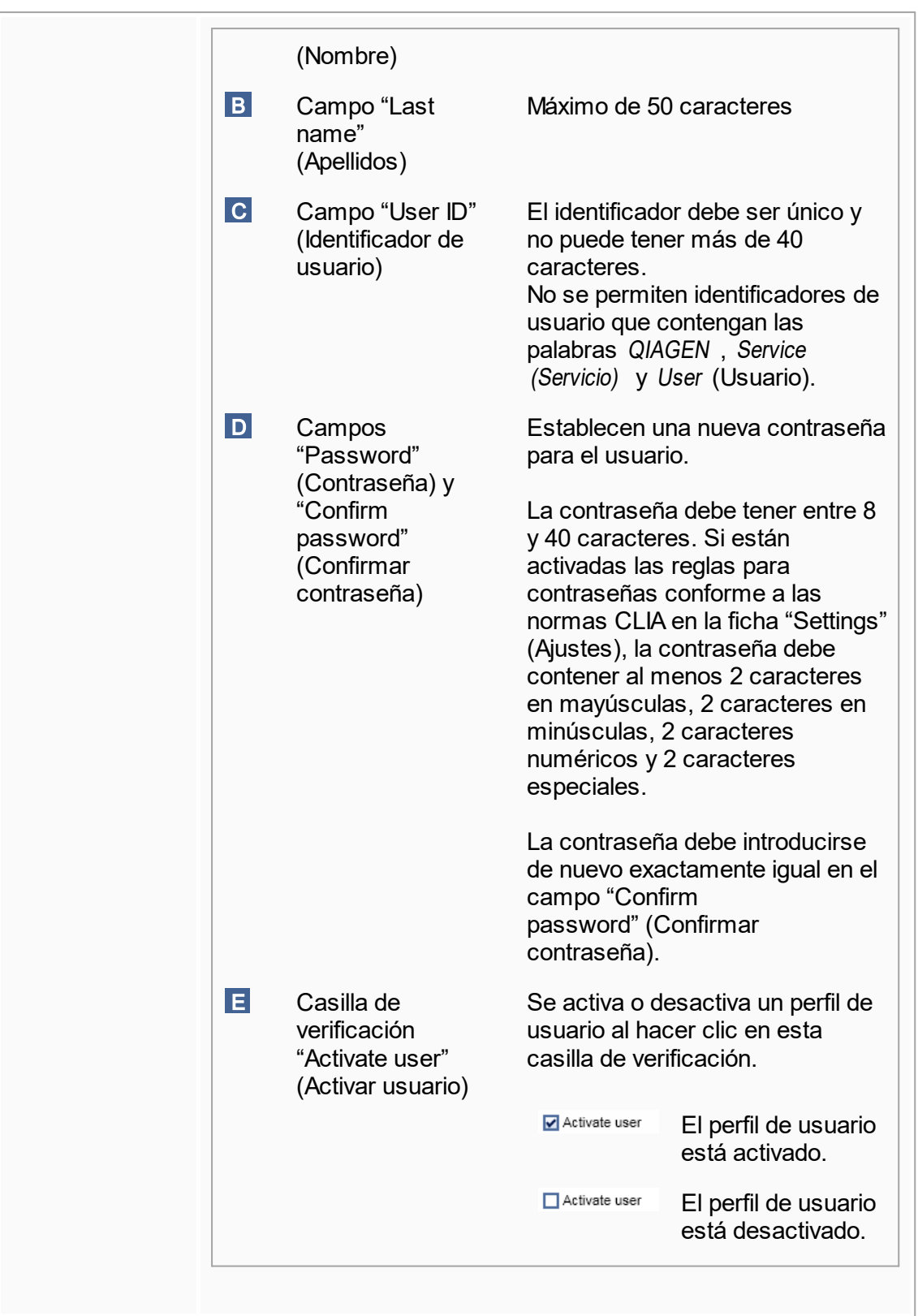

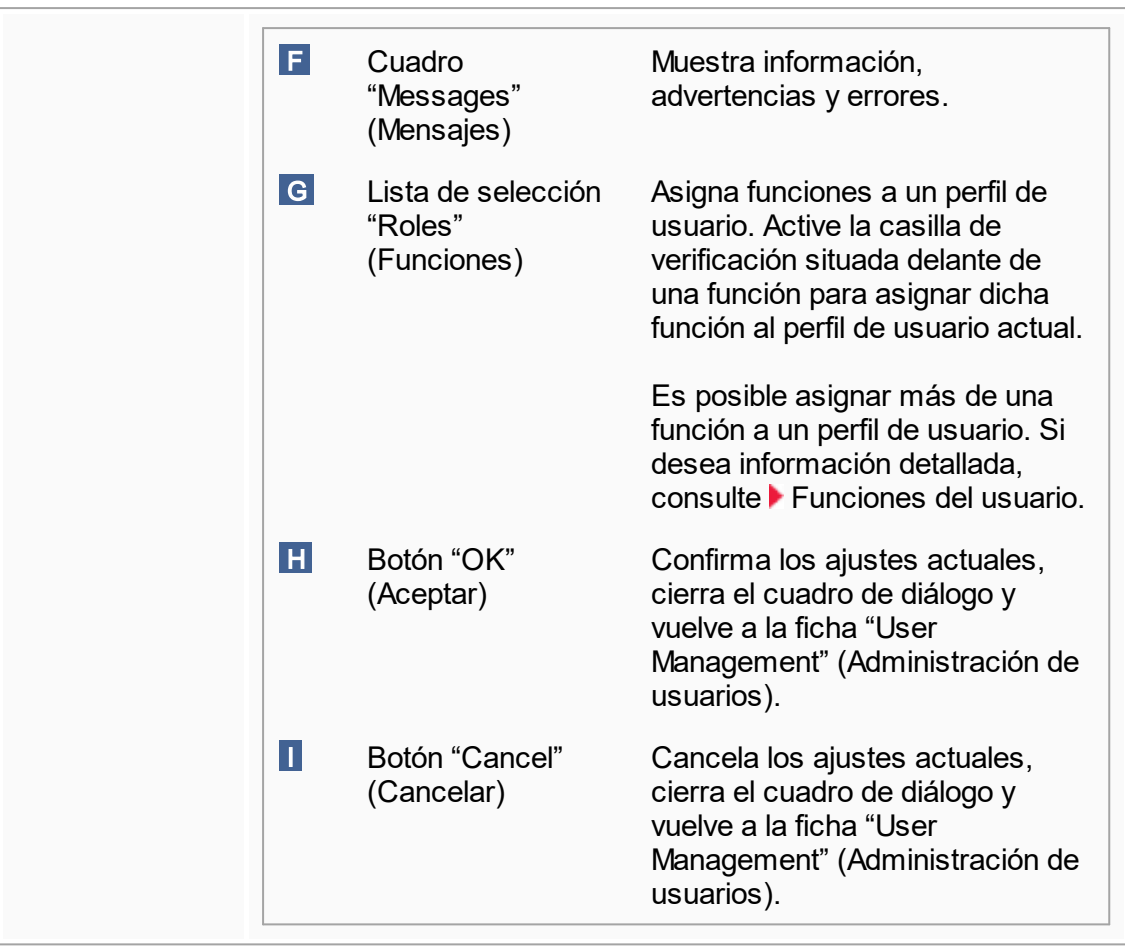

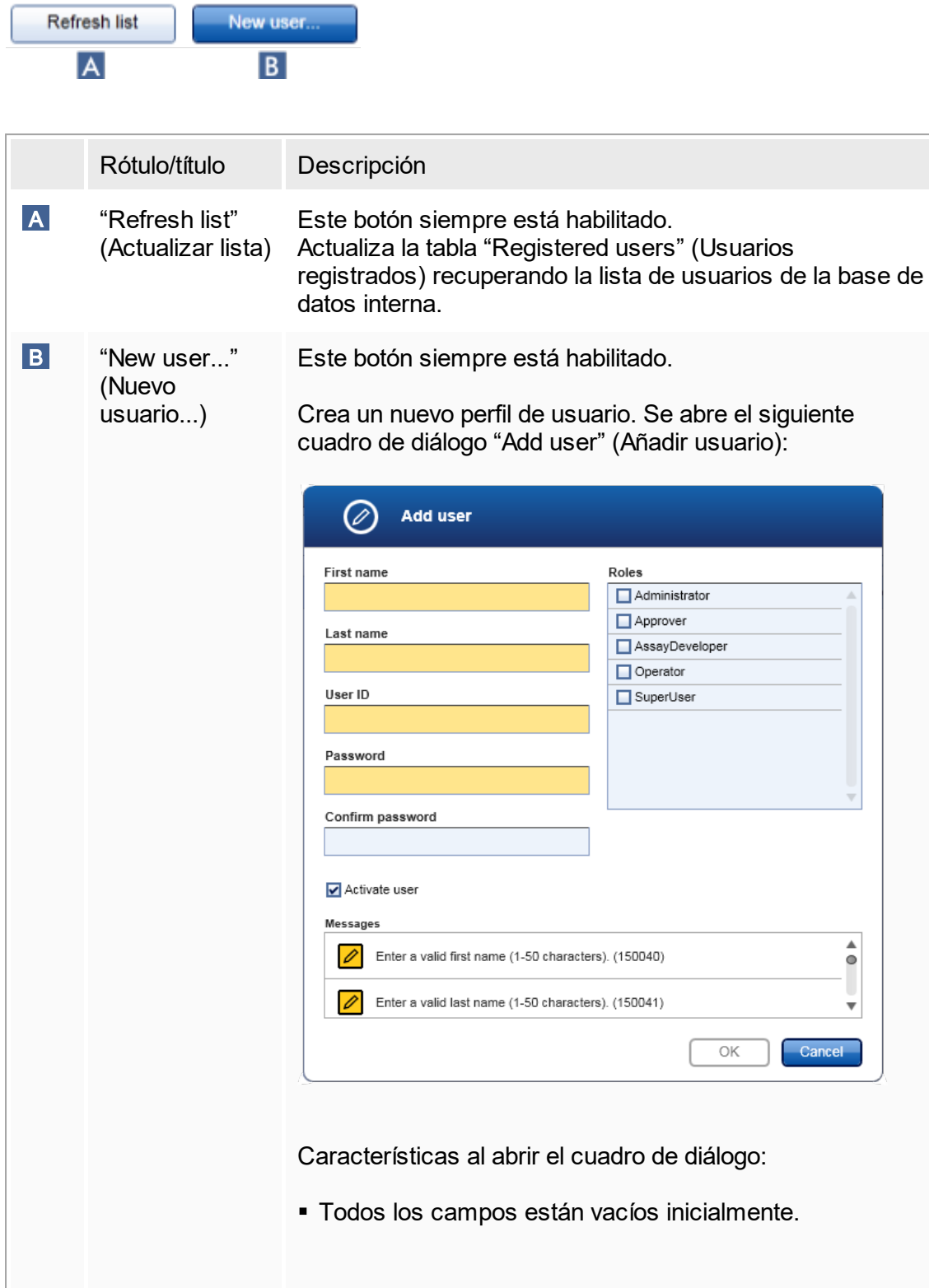

Barra de botones

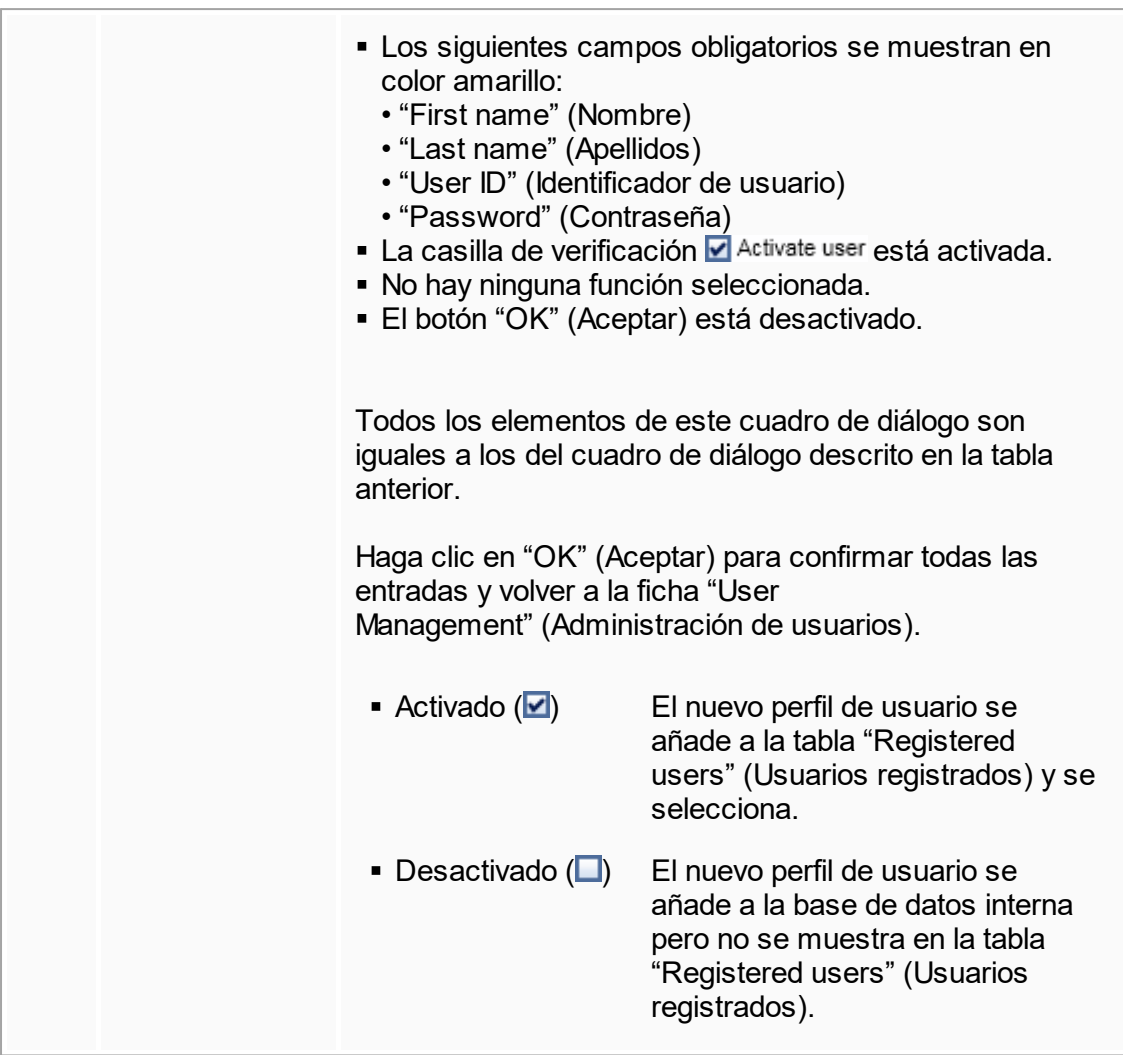

Tareas relacionadas con la ficha "User Management" (Administración de usuarios)

- [Creación](#page-328-1) de un perfil de usuario
- [Cambio](#page-331-0) de los ajustes de un perfil de usuario
- [Activación/desactivación](#page-334-0) de un perfil de usuario

## <span id="page-232-0"></span>1.5.5.6.3 **Administración de termocicladores**

La ficha "Cycler Management" (Administración de termocicladores) proporciona un resumen de los termocicladores configurados, sus propiedades y su estado actual.

La ficha "Cycler Management" (Administración de termocicladores) consta principalmente de dos partes:

- § La tabla "Registered Cyclers" (Termocicladores registrados), con dos botones para cada termociclador
	- Botón "Edit cycler" (Editar termociclador)
	- Botón "Delete cycler" (Eliminar termociclador)
- Área "Verification comment for selected cycler" (Comentario de verificación para el termociclador seleccionado)

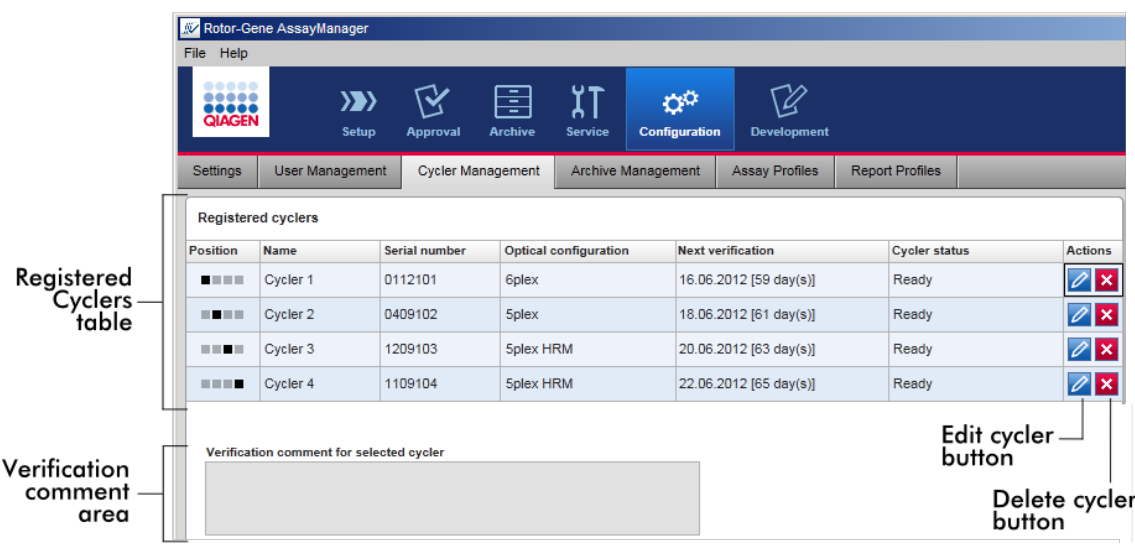

## Tabla "Registered Cyclers" (Termocicladores registrados)

La tabla "Registered Cyclers" (Termocicladores registrados) consta de cuatro filas. Cada fila representa uno de los cuatro termocicladores configurables como máximo. Si no se ha configurado todavía ningún termociclador, estarán vacías todas las columnas excepto la columna "Position" (Posición). El siguiente gráfico muestra un ejemplo de configuración con termocicladores registrados en las posiciones 2 y 4. Las posiciones 1 y 3 no contienen datos.

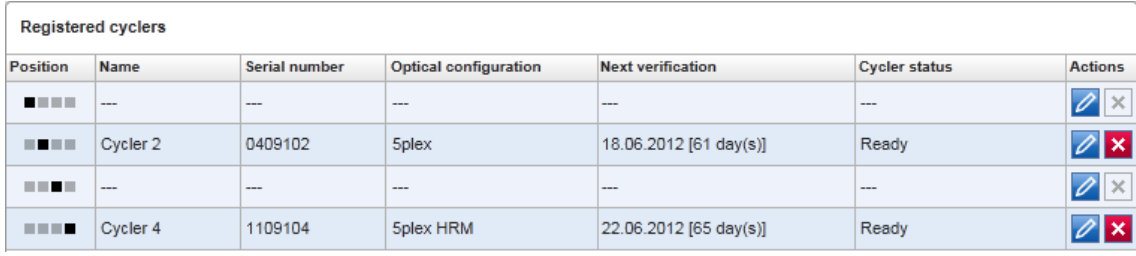

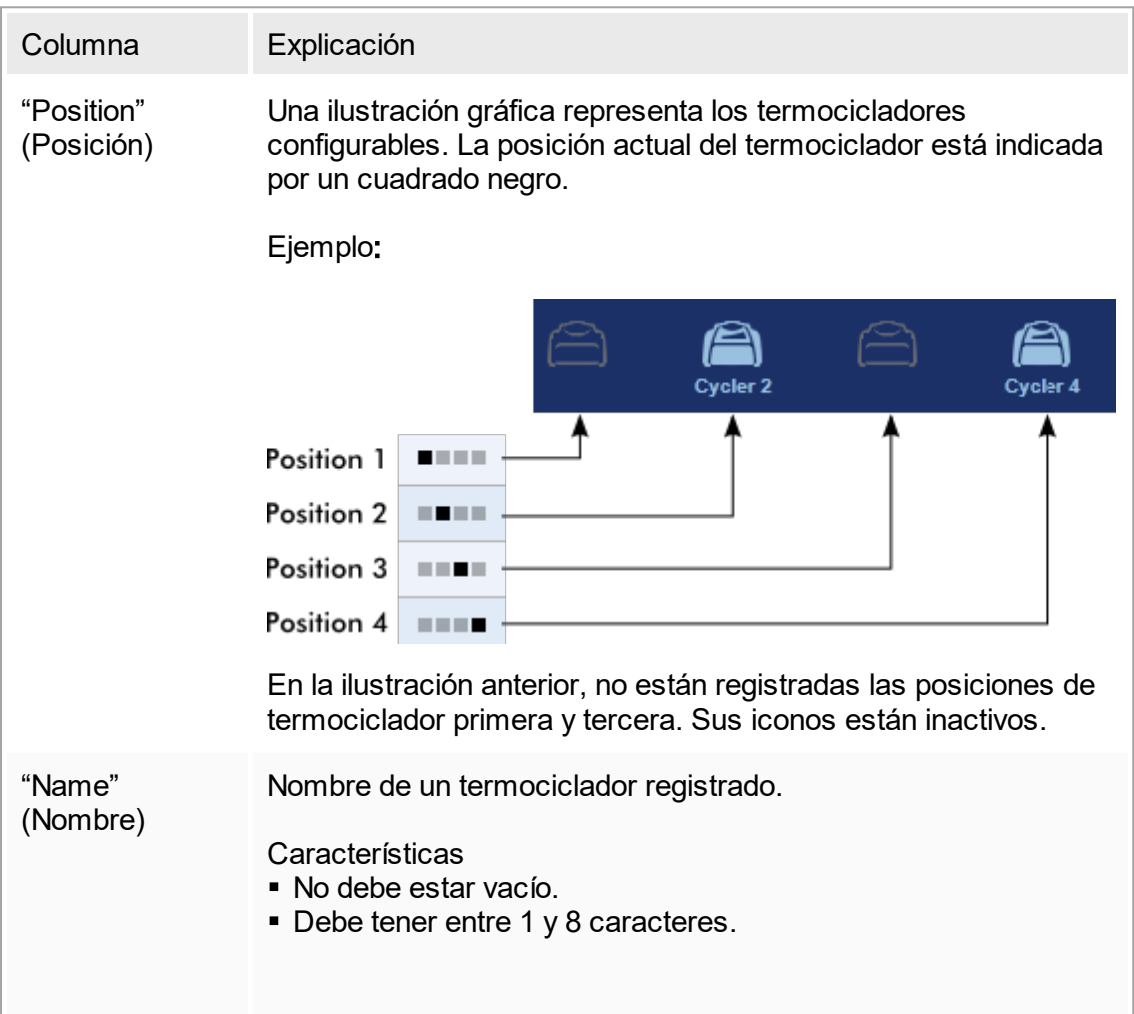

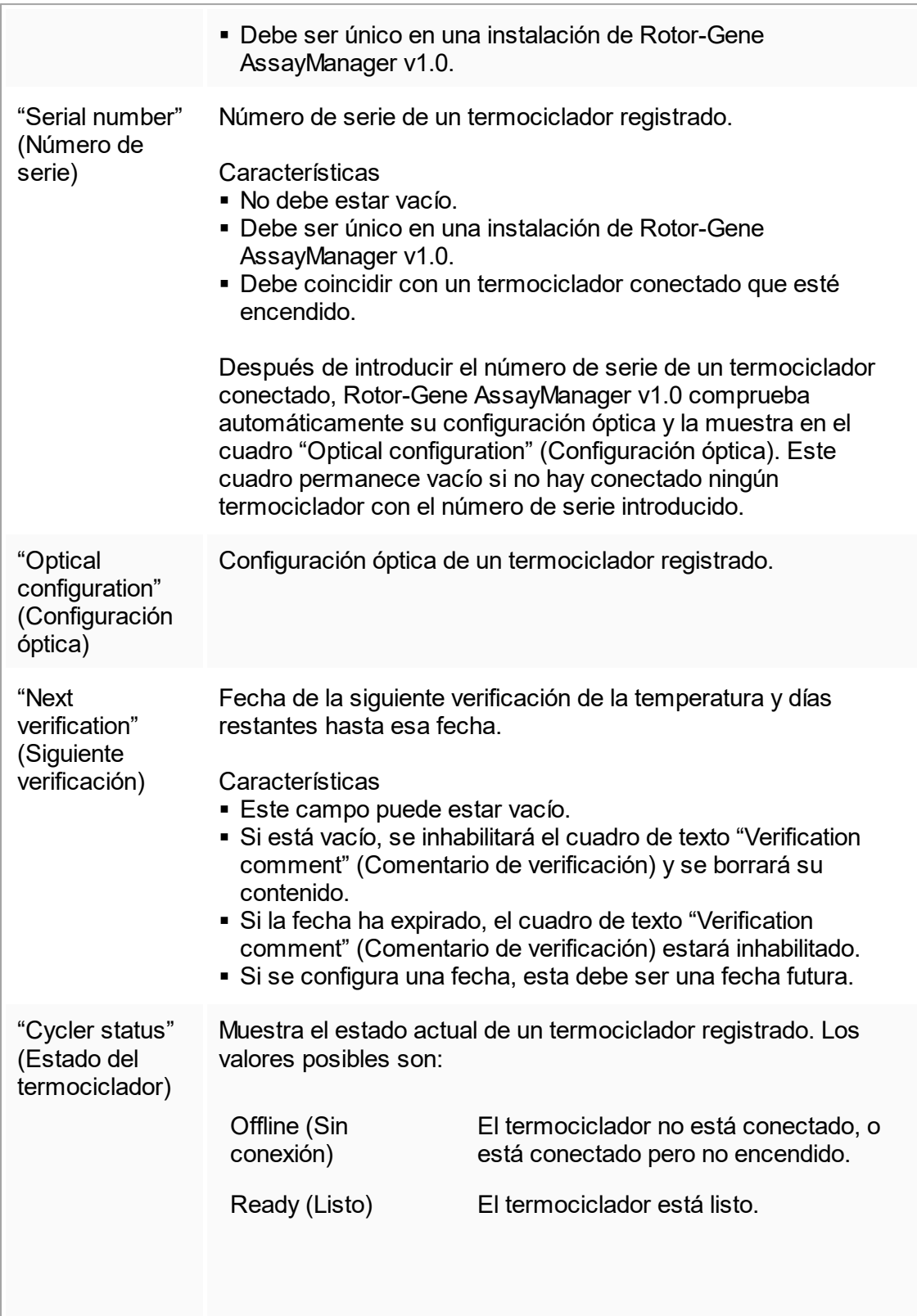

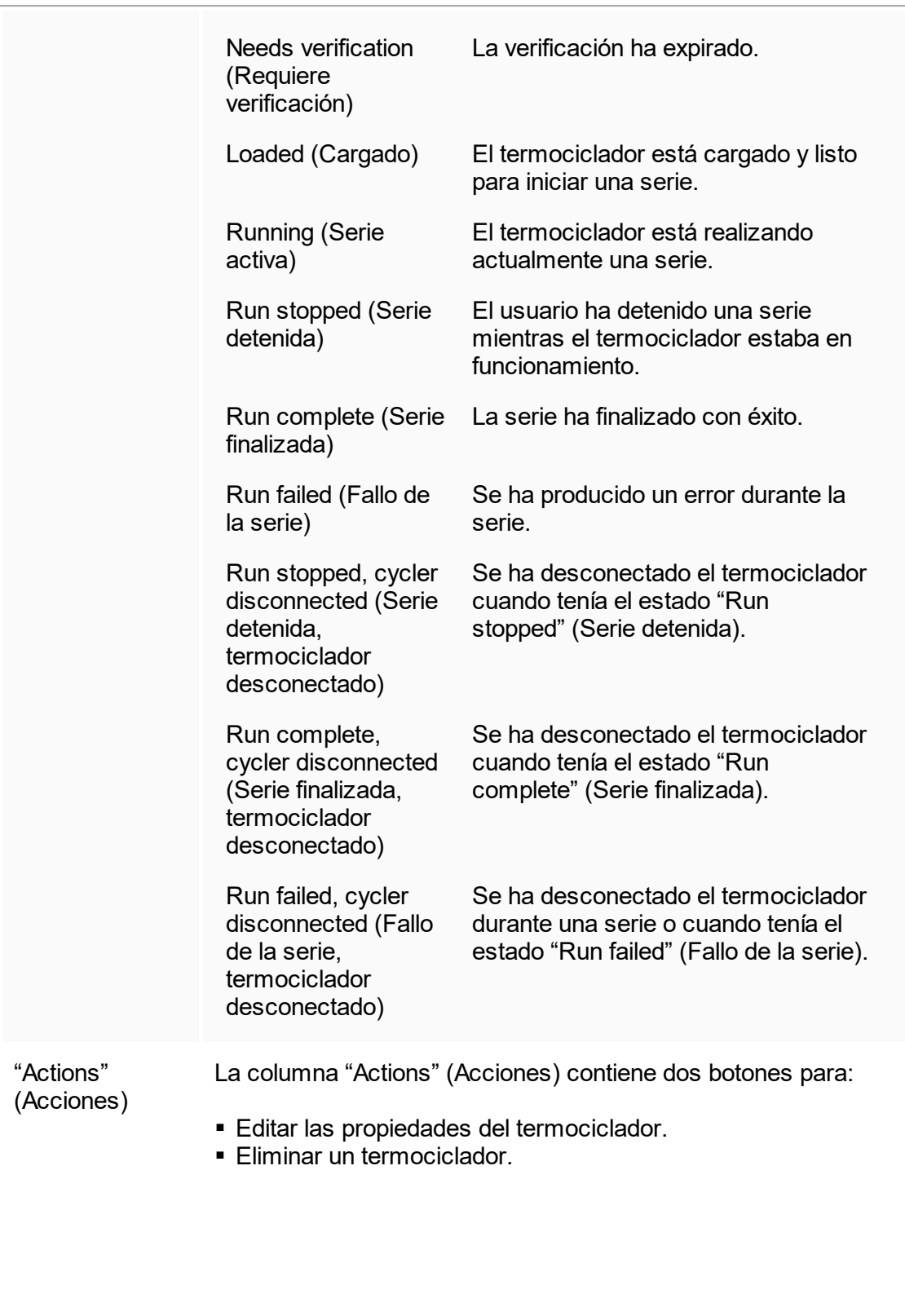

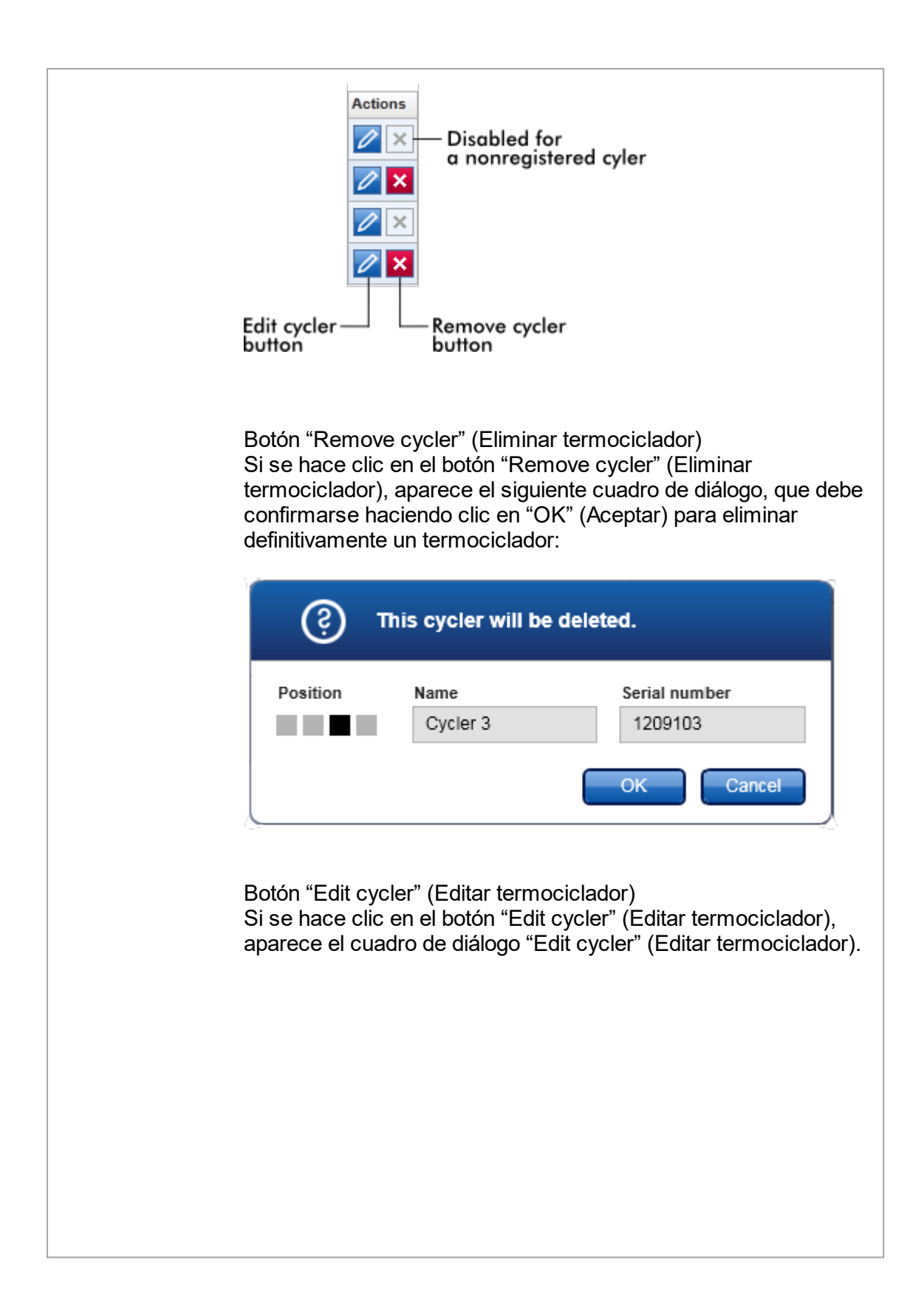

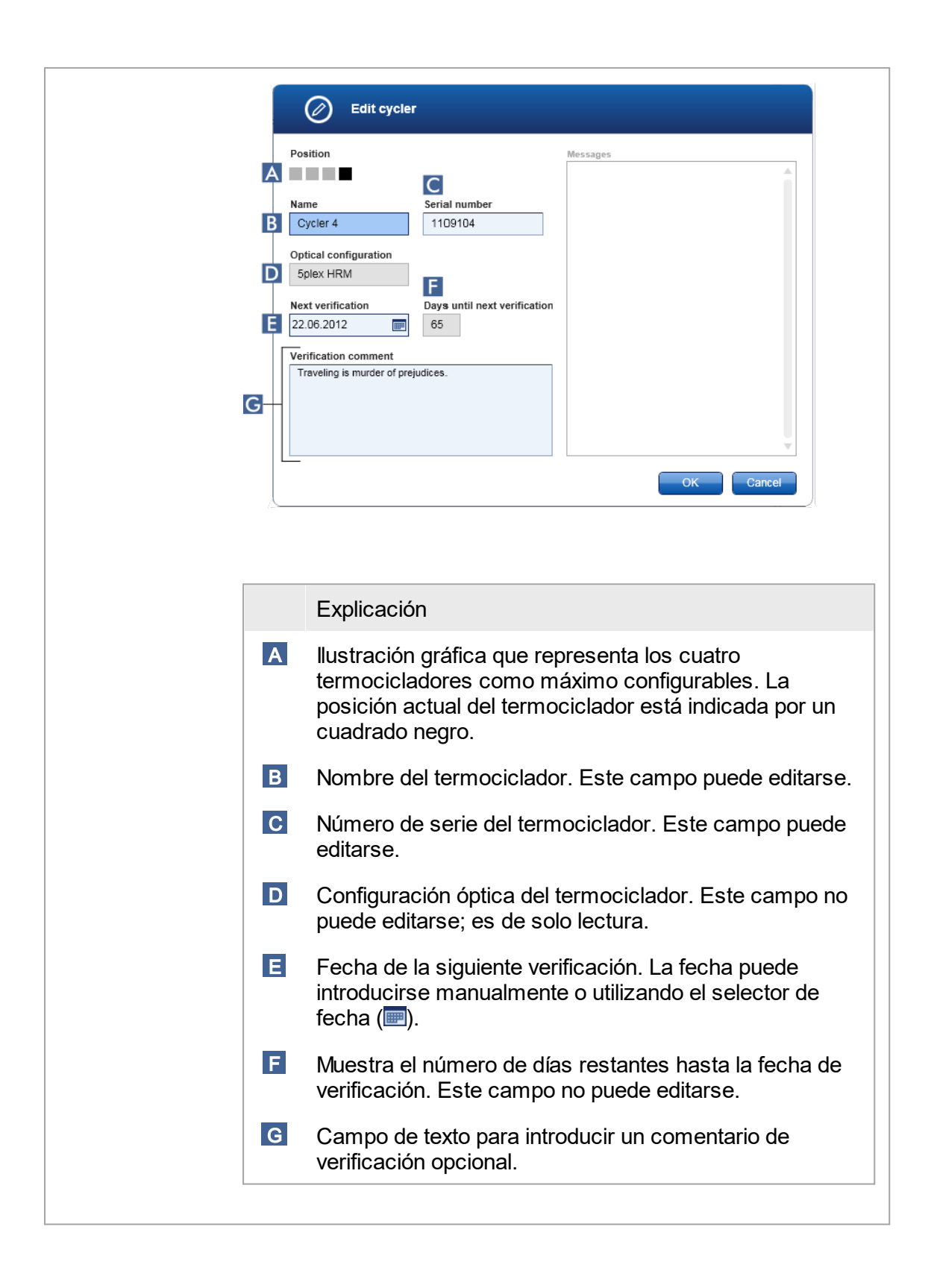

Tareas relacionadas con la ficha "Cycler Management" (Administración de termocicladores)

- Adición de un [termociclador](#page-322-0)
- ▶ Edición de los ajustes de un [termociclador](#page-325-0)
- ▶ Eliminación de un [termociclador](#page-326-0)

## 1.5.5.6.4 **Administración de archivos**

En la ficha "Archive Management" (Administración de archivos), puede definirse en qué archivos se buscan datos de experimentos durante la selección de ensayos en el entorno "Archive" (Archivo).

### Información básica

Una vez finalizada una serie, todos los datos del experimento y las pistas de auditoría se guardan en la base de datos principal hasta que se publiquen todos los resultados de las muestras del experimento en el entorno "Approval" (Aprobación). Una vez publicados los resultados de las muestras, puede accederse a los datos del experimento a través del entorno "Archive" (Archivo).

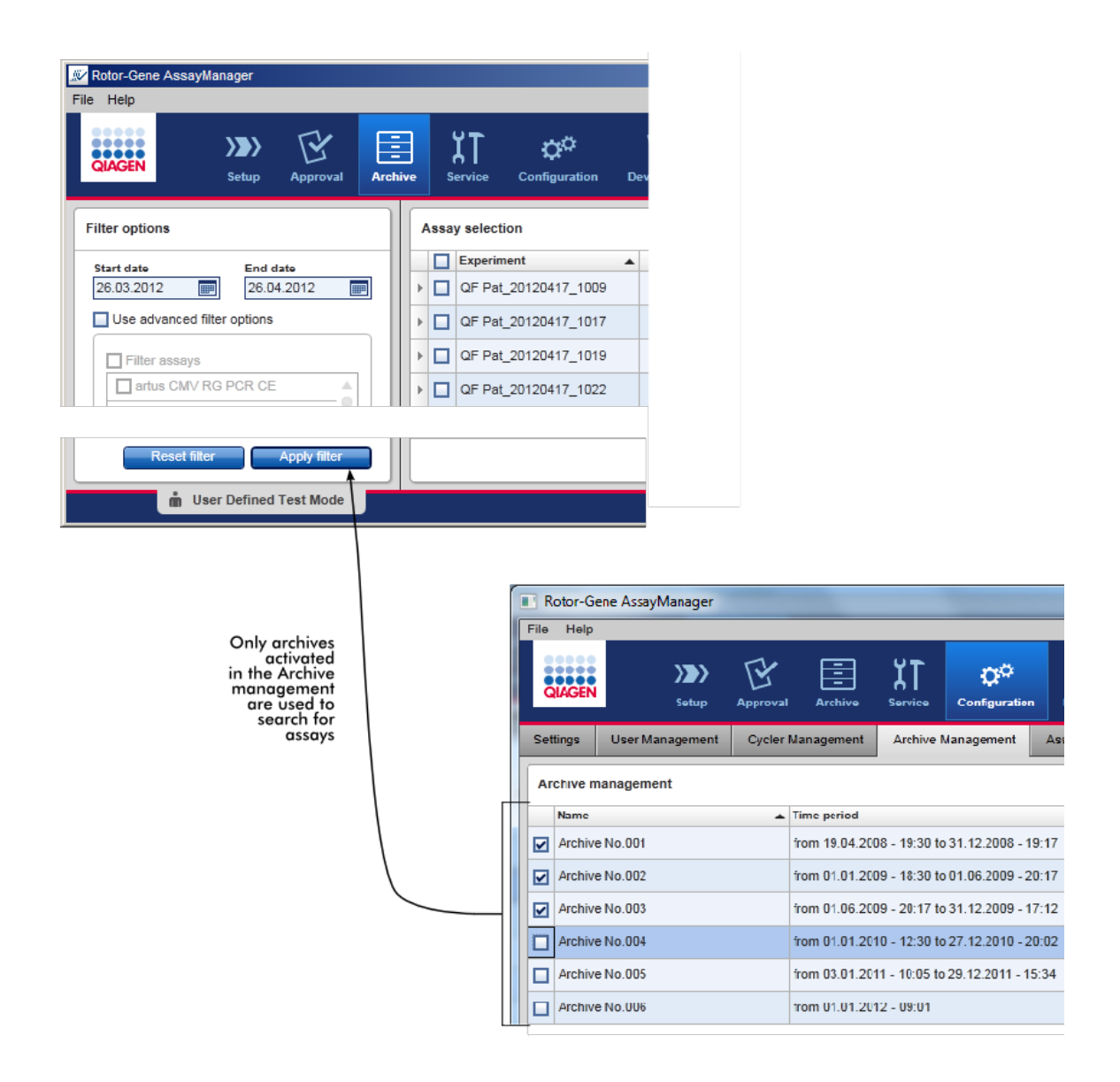

### Características de un archivo de base de datos

■ Un archivo de base de datos cubre un determinado período de tiempo definido por las fechas del primer mensaje y del último mensaje de pista de auditoría almacenados en la base de datos.

#### **Archive Management**

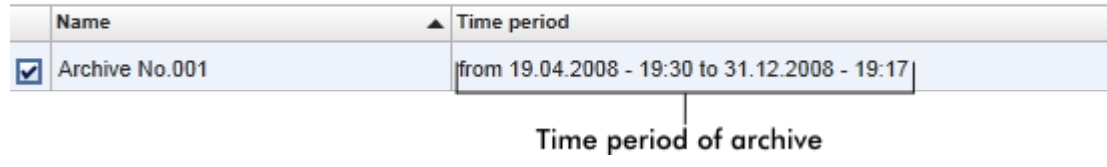

■ Un archivo de base de datos tiene un tamaño de 10 GB. Si una base de datos está a punto de alcanzar su capacidad máxima, se marcará como "cerrada" y se creará automáticamente un nuevo archivo de base de datos.

Todos estos procesos relativos a la creación y a la administración de archivos de base de datos se realizan automáticamente en segundo plano. La base de datos principal únicamente contiene datos de los experimentos actuales, no publicados o no publicados completamente.

Tareas relacionadas con la ficha "Archive Management" (Administración de archivos)

La ficha "Archive Management" (Administración de archivos) consta de dos partes:

- § Tabla "Archive Management" (Administración de archivos)
- Barra de botones

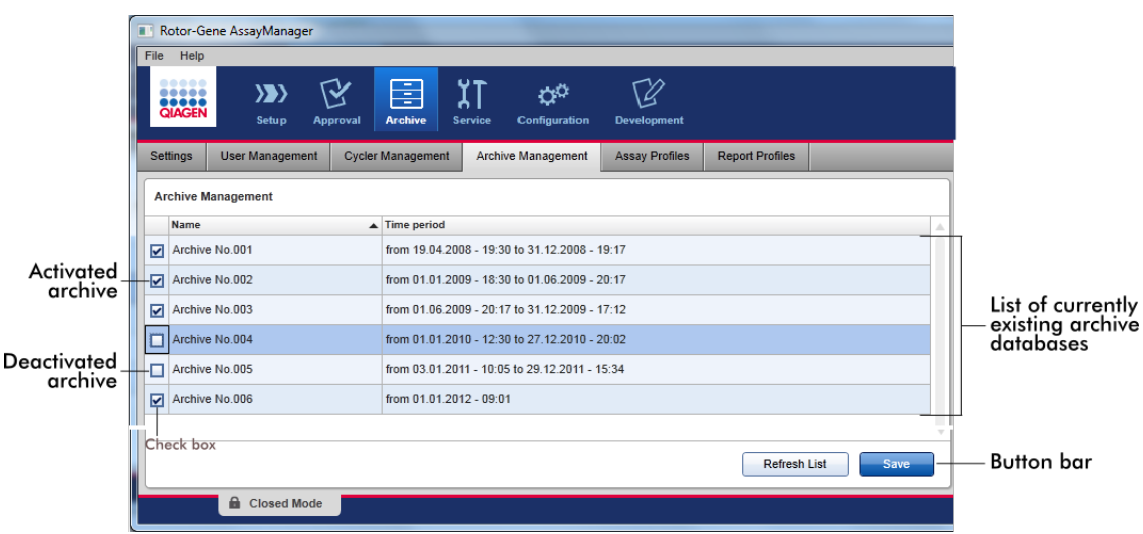

Tabla "Archive Management" (Administración de archivos)

La tabla "Archive Management" (Administración de archivos) presenta todos los archivos de base de datos actualmente existentes.

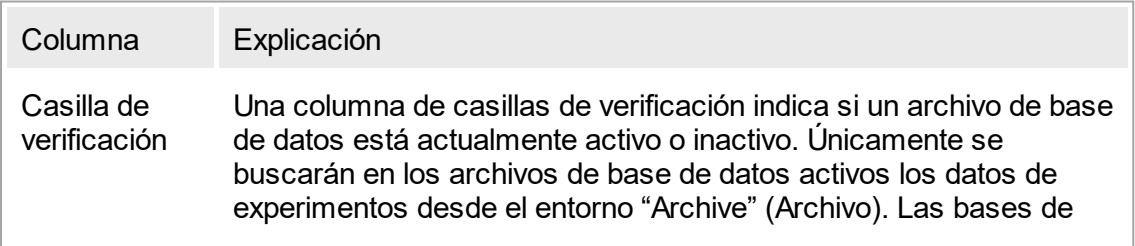

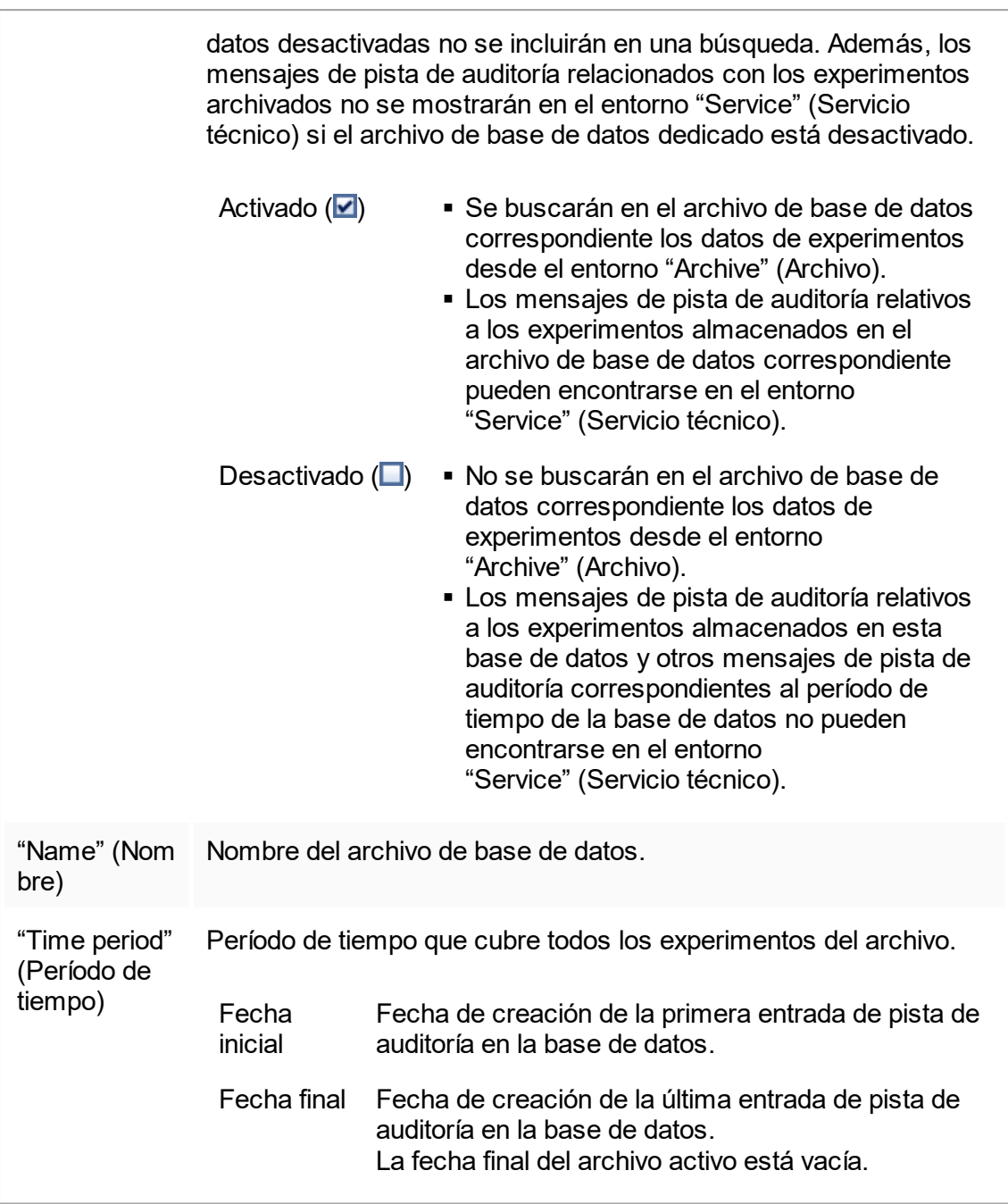

## Barra de botones

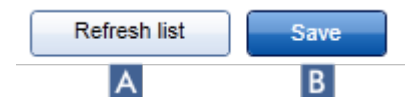

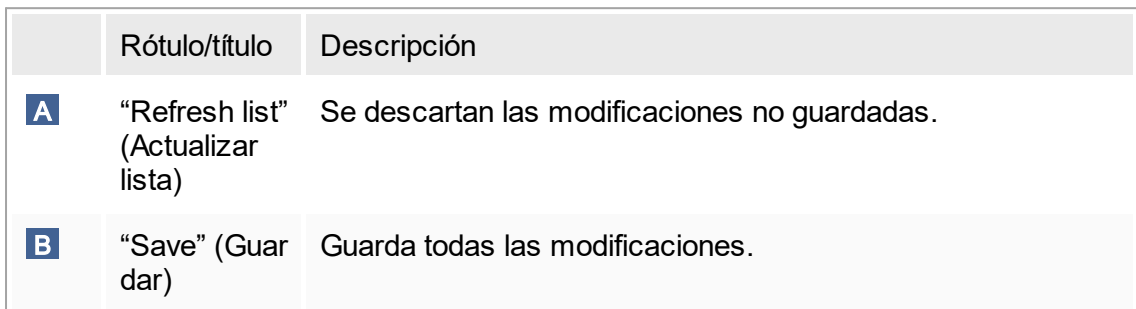

Tareas relacionadas con la ficha "Archive Management" (Administración de archivos)

[Administración](#page-339-0) de archivos

## 1.5.5.6.5 **Perfiles de ensayo**

La ficha "Assay Profiles" (Perfiles de ensayo) del entorno "Configuration" (Preparación) se utiliza para administrar perfiles de ensayo, es decir, importar, exportar, activar y desactivar perfiles de ensayo. Los perfiles de ensayo no pueden editarse en esta ficha.

Los perfiles de ensayo pueden identificarse claramente por su nombre y un número de versión. Es posible tener varios perfiles de ensayo con el mismo nombre pero con diferentes números de versión, pero únicamente uno puede estar activo. Los demás perfiles de ensayo que tengan este nombre se desactivan automáticamente.

Ejemplo:

La siguiente captura de pantalla muestra un ejemplo en el que existen dos versiones diferentes del perfil de ensayo "Rotor-Gene SYBR Green PCR Demo Kit", 3.0.0 y 5.0.0. Únicamente una versión puede estar activa. La versión 3.0.0 está desactivada (icono  $\nabla$ ) y la versión 5.0.0 está activada (icono  $\checkmark$ ).

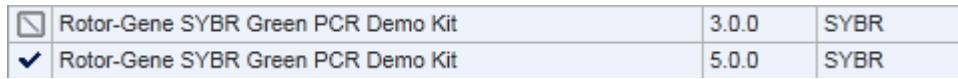

La ficha "Assay Profiles" (Perfiles de ensayo) consta de dos partes:

- § Tabla "Assay profiles management" (Administración de perfiles de ensayo)
- Barra de botones

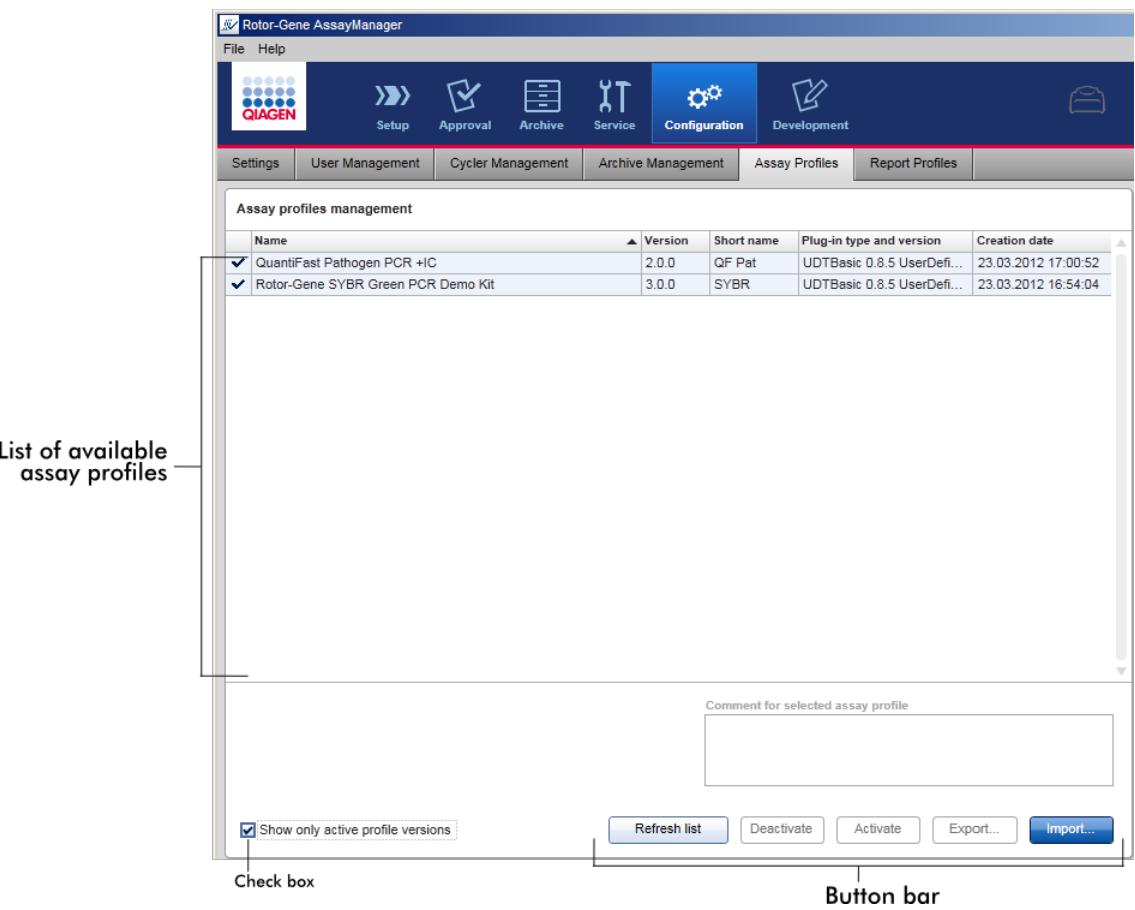

Tabla "Assay profiles management" (Administración de perfiles de ensayo) La tabla "Assay profiles management" (Administración de perfiles de ensayo) presenta todos los perfiles de ensayo disponibles, es decir, todos los perfiles de ensayo almacenados en la instalación de Rotor-Gene AssayManager v1.0 actual. Cada perfil de ensayo se muestra en una fila diferente. La tabla puede ordenarse: Haga clic en el encabezado de columna correspondiente para ordenar la tabla en función de la columna seleccionada. Una celda en el encabezado de la columna correspondiente indica la columna de ordenación (icono  $\blacktriangle$  para el orden ascendente, icono  $\blacktriangledown$  para el orden descendente).

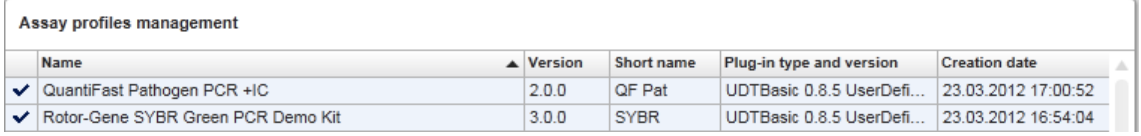

### **Nota**

Con la casilla de verificación "Show only active profile versions" (Mostrar solo las versiones de perfiles activas) puede determinarse si se muestran o no en la tabla los perfiles de ensayo desactivados.

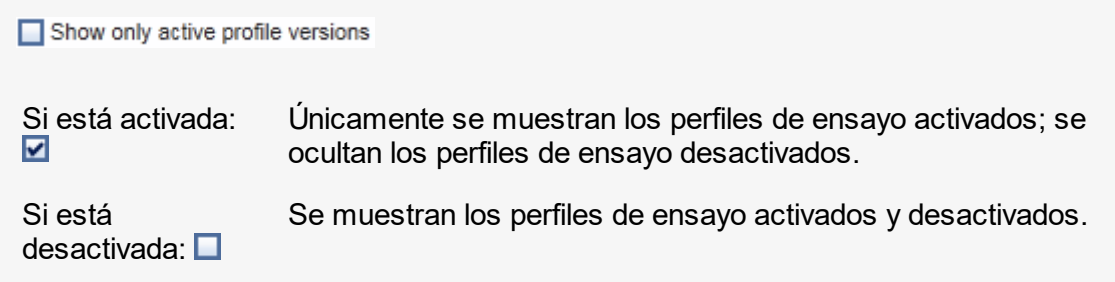

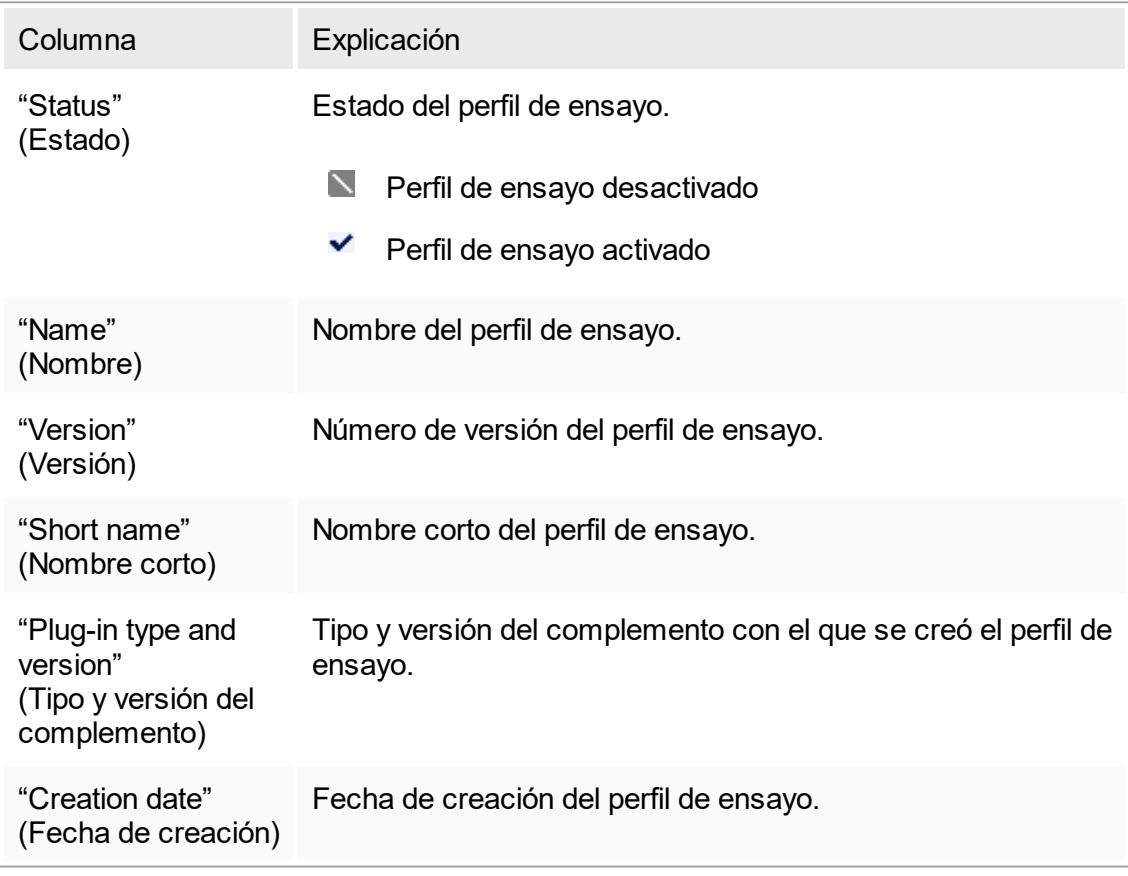

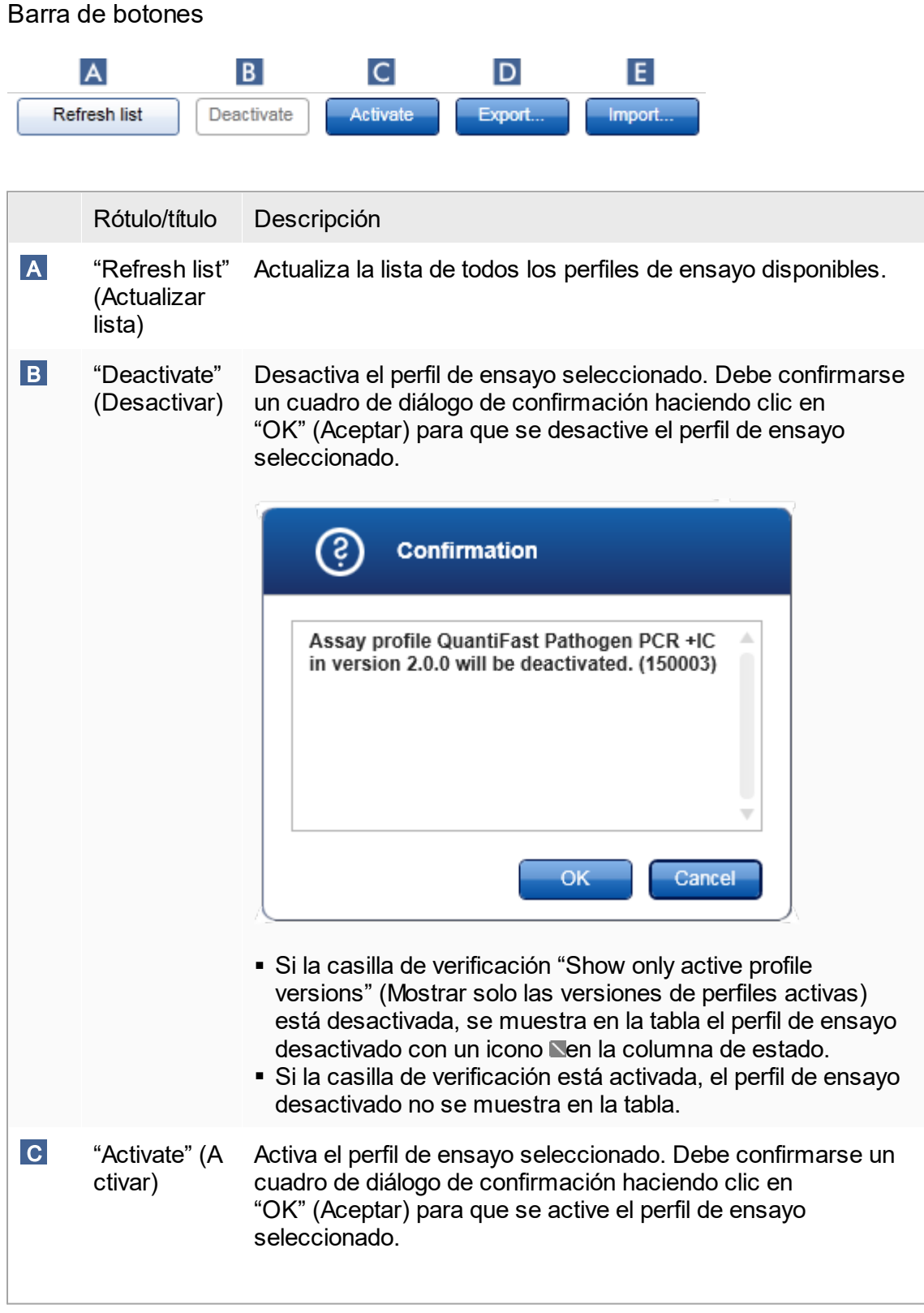

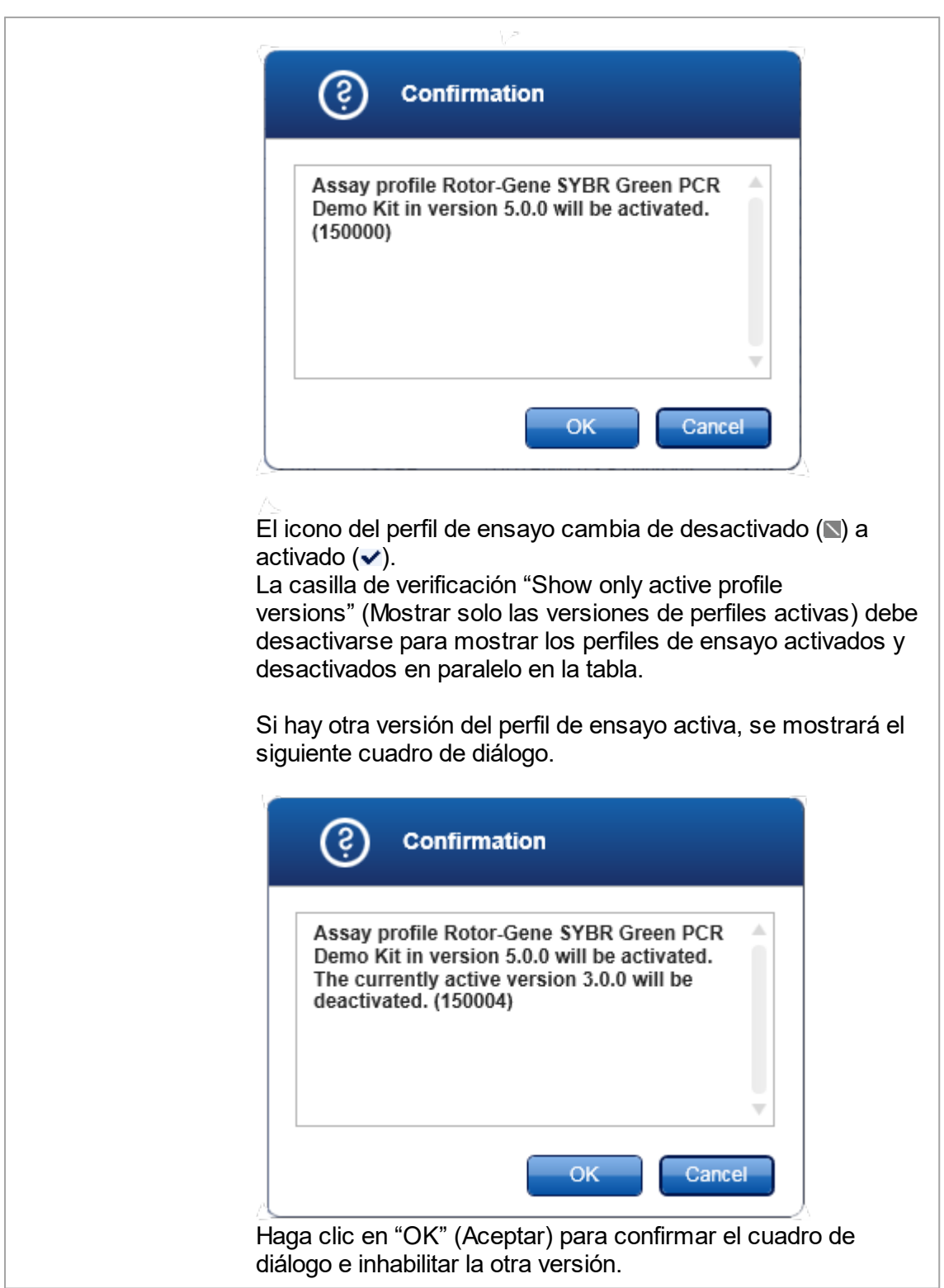

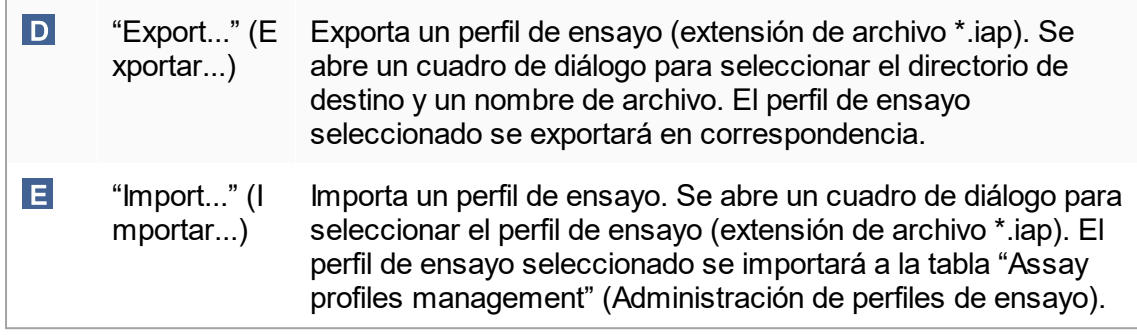

Explicación: Relación entre la desactivación de perfiles de ensayo en el entorno "Configuration" (Configuración) y las listas de trabajo en el entorno "Setup" (Preparación).

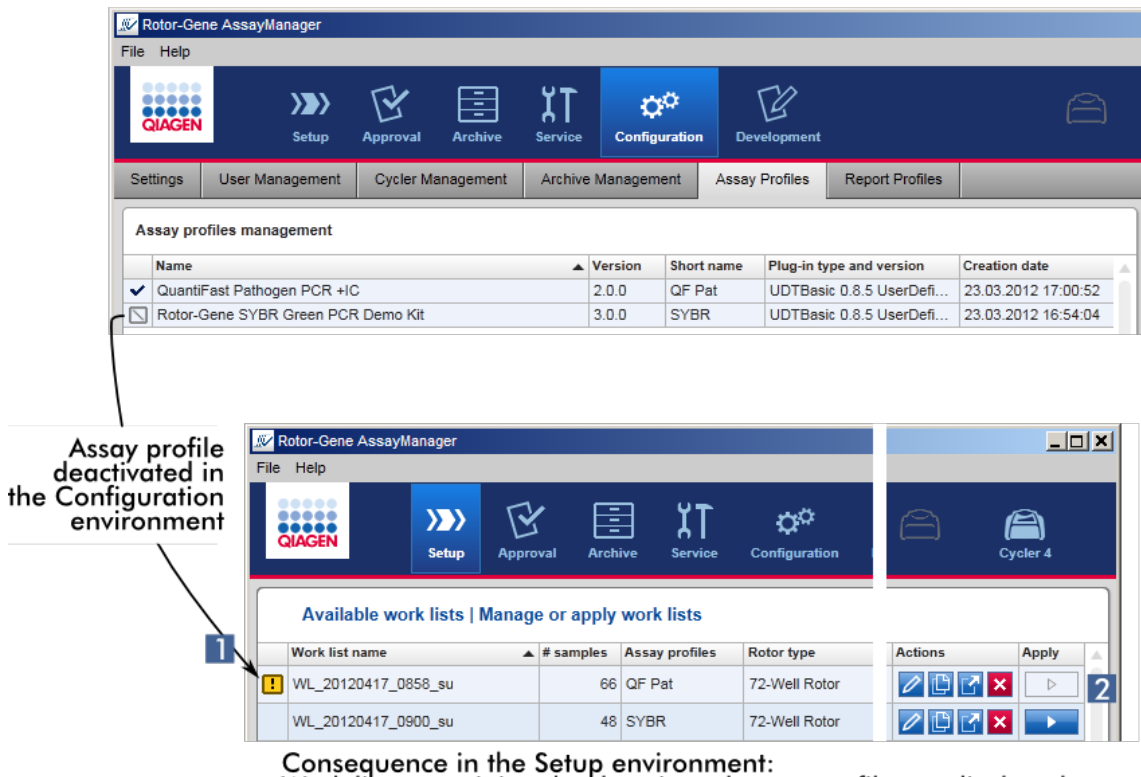

Work lists containing the deactivated assay profile are displayed<br>with a warning icon ( $\blacksquare$ ) and cannot be applied ( $\blacksquare$ ).

Si se desactiva un perfil de ensayo en el entorno "Configuration" (Configuración), ya no podrán aplicarse las listas de trabajo del entorno "Setup" (Preparación) que contengan este perfil de ensayo.

Tareas relacionadas con la ficha "Assay Profiles" (Perfiles de ensayo)

- [Activación/desactivación](#page-309-0) de un perfil de ensayo
- [Importación/exportación](#page-307-0) de un perfil de ensayo

# 1.5.5.6.6 **Perfiles de informe**

Rotor-Gene AssayManager v1.0 puede generar un informe que contenga diversos datos sobre un experimento en el formato de archivo \*.pdf. Dependiendo de las necesidades individuales, no siempre es útil incluir en un informe toda la información disponible del experimento. Por este motivo, el contenido de un informe puede personalizarse configurando y aplicando diferentes perfiles de informe. En la ficha "Report Profiles" (Perfiles de informe) pueden configurarse diferentes perfiles de informe. Esto se realiza seleccionando la información útil de 8 categorías principales y sus opciones de contenido subordinadas. Aplicando los perfiles de informe configurados en los entornos "Approval" (Aprobación) o "Archive" (Archivo), se crean informes que contienen únicamente la información deseada del experimento.

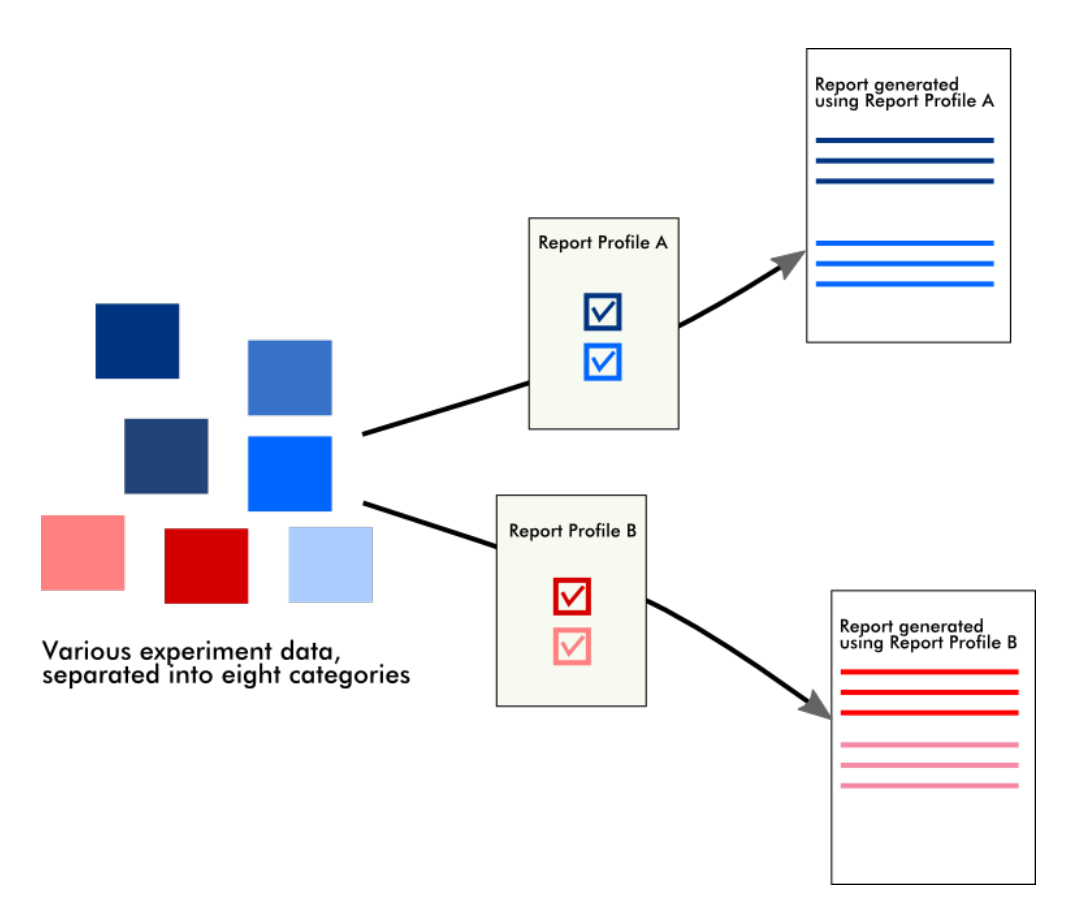

Los perfiles de informe se almacenan en la base de datos interna. Los perfiles de informe pueden exportarse a, o importarse desde, otras instalaciones de Rotor-Gene AssayManager v1.0. Los directorios predeterminados de exportación e importación de los perfiles de informe pueden configurarse en la ficha "Settings" (Ajustes) del entorno "Configuration" (Configuración).

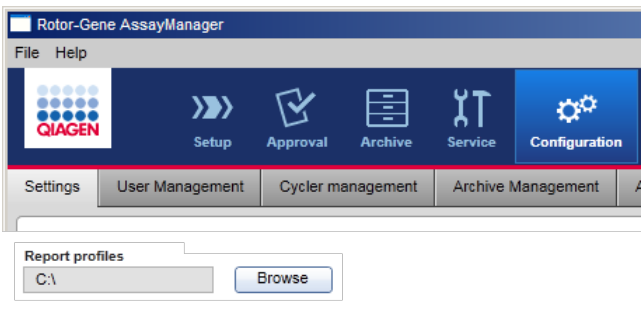

**Nota** 

Los perfiles de informe específicos de QIAGEN no pueden copiarse ni exportarse.

La pantalla "Report Profiles" (Perfiles de informe) consta de 3 elementos:

- Menú "Report profile" (Perfil de informe)
- Barra de botones
- § Área "Content selection" (Selección del contenido)

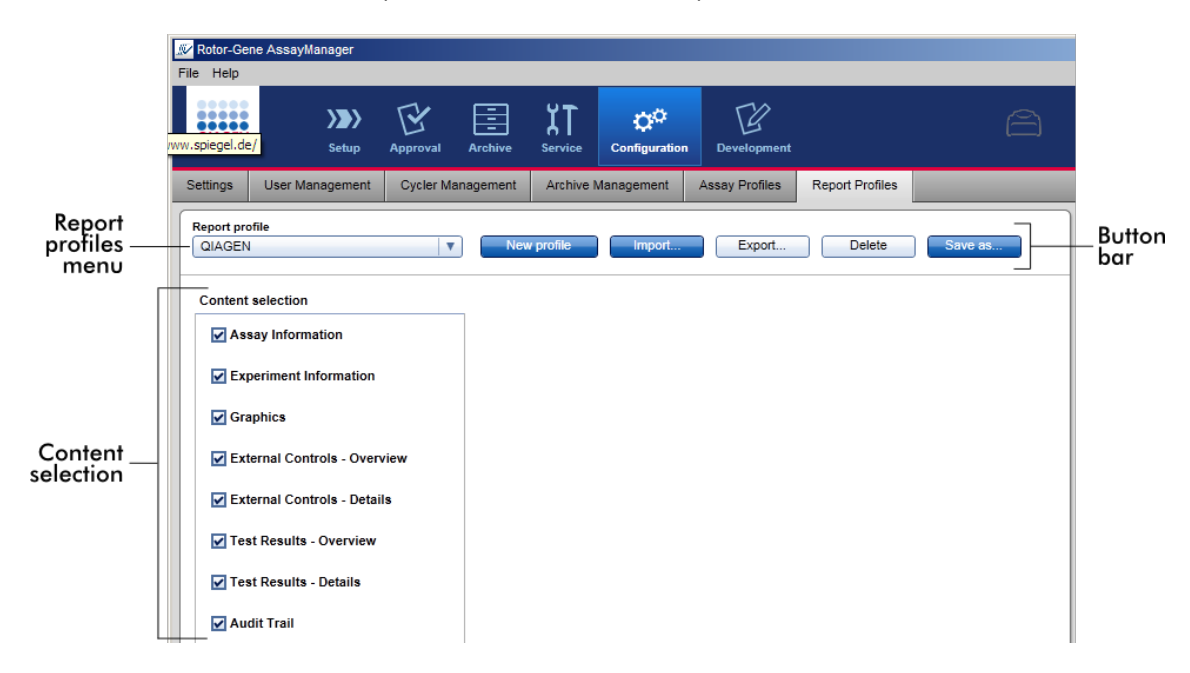

### Menú "Report profile" (Perfil de informe)

El menú desplegable "Report profile" (Perfil de informe) contiene todos los perfiles de informe configurados. En el menú se muestra el perfil de informe actualmente seleccionado. Haga clic en la flecha del menú (v) para ver una lista completa de todos los perfiles de informe actualmente disponibles.

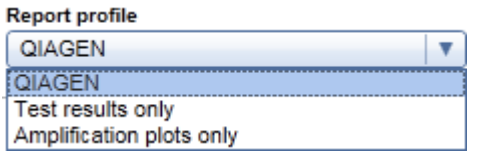

## Barra de botones

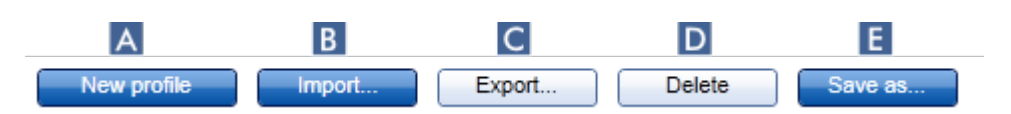

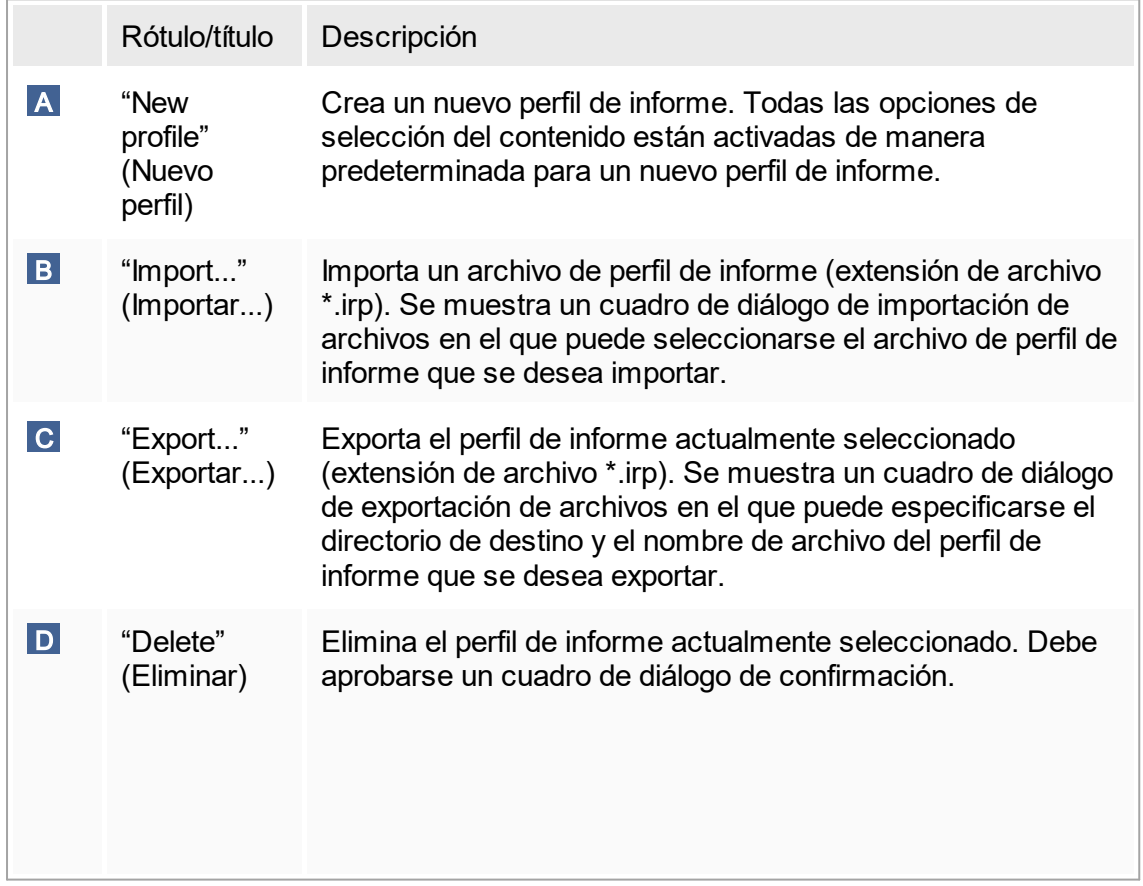
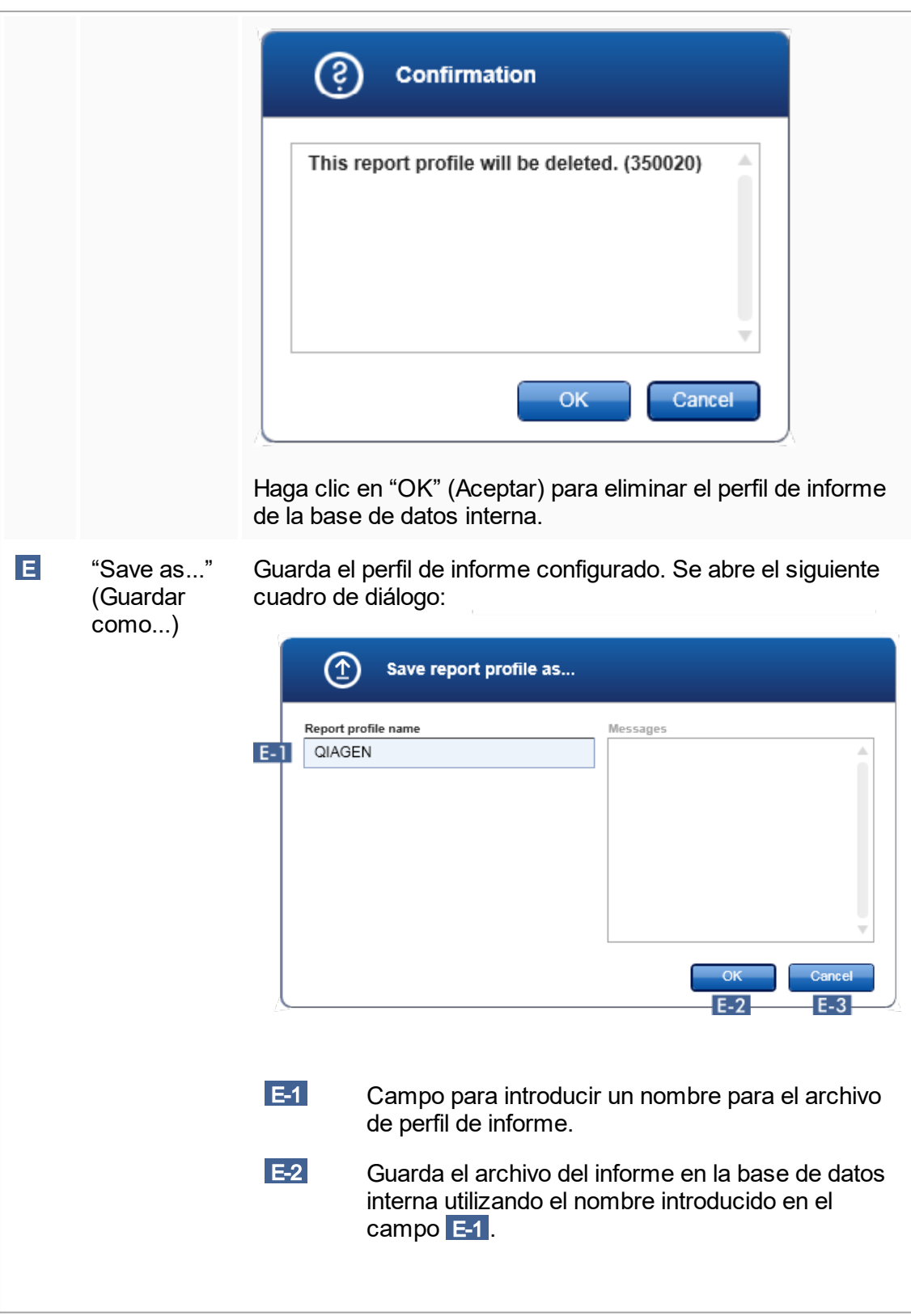

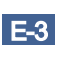

 E-3 Cancela el proceso y cierra este cuadro de diálogo.

Área "Content selection" (Selección del contenido)

En el área "Content selection" (Selección del contenido) puede seleccionarse diferente información del experimento para incluirla en un perfil de informe activando o desactivando las casillas de verificación y los botones de opción respectivos.

Todas las opciones de contenido disponibles están agrupadas en 8 categorías principales:

- § "Assay Information" (Información del ensayo)
- § "Experiment Information" (Información del experimento)
- § "Graphics" (Gráficos)
- § "External Controls Overview" (Controles externos Resumen)
- § "External Controls Details" (Controles externos Detalles)
- § "Test Results Overview" (Resultados del ensayo Resumen)
- "Test Results Details" (Resultados del ensayo Detalles)
- § "Audit Trail" (Pista de auditoría)

Al hacer clic en una de estas categorías principales de contenido se abren las correspondientes opciones de contenido detalladas. Se trata de opciones menores de contenido que permiten un ajuste más fino del contenido del informe resultante.

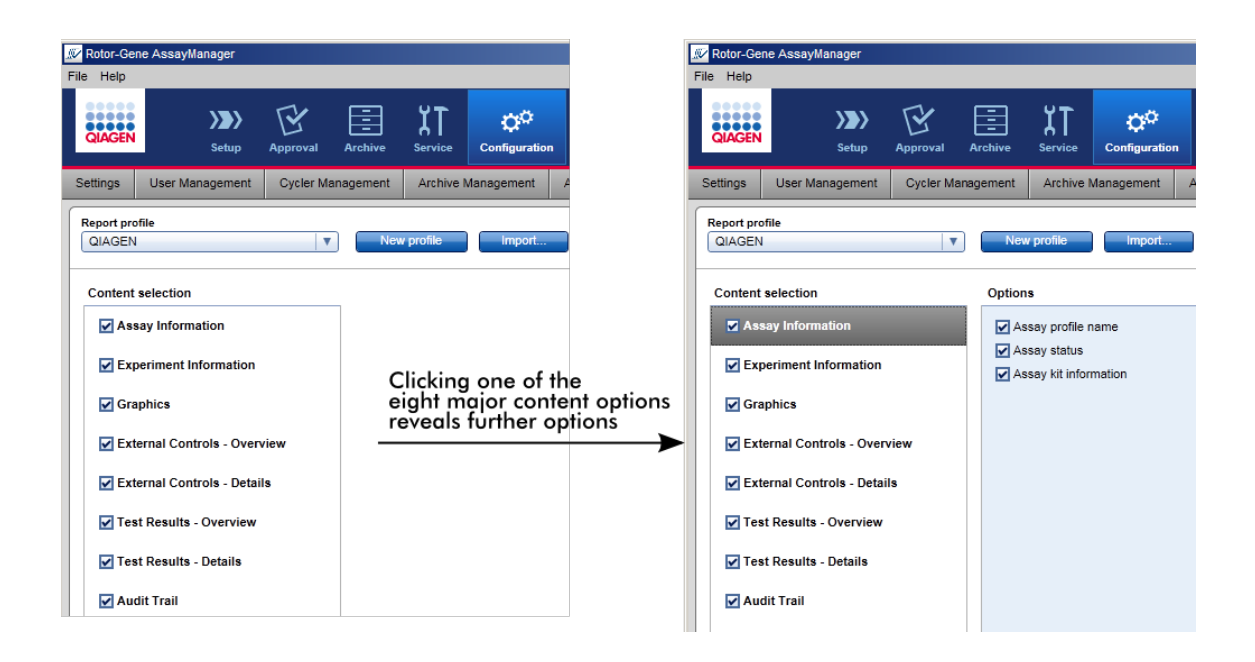

Los identificadores de los controles externos y las muestras de ensayo son campos obligatorios y no se puede anular su selección. El identificador siempre está activado. También, todas las opciones de contenido de la categoría principal "Audit trail" (Pista de auditoría) son obligatorias y no se puede anular su selección.

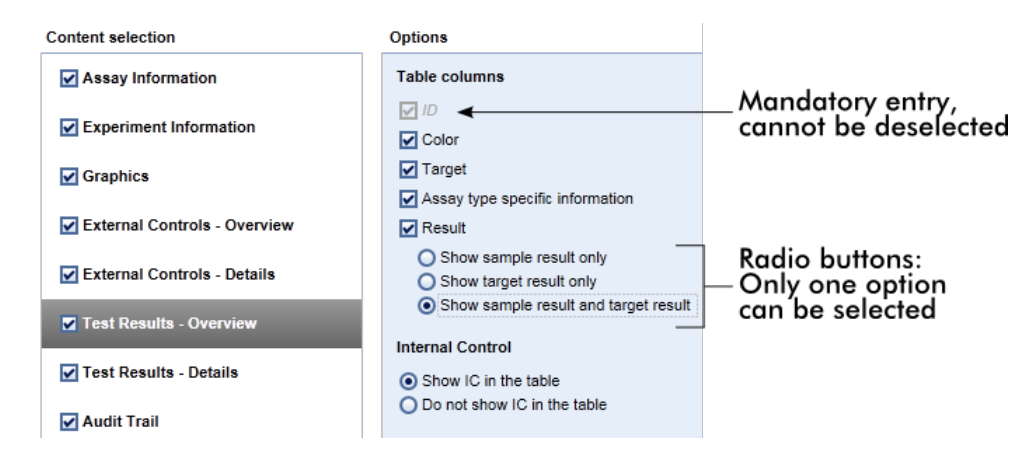

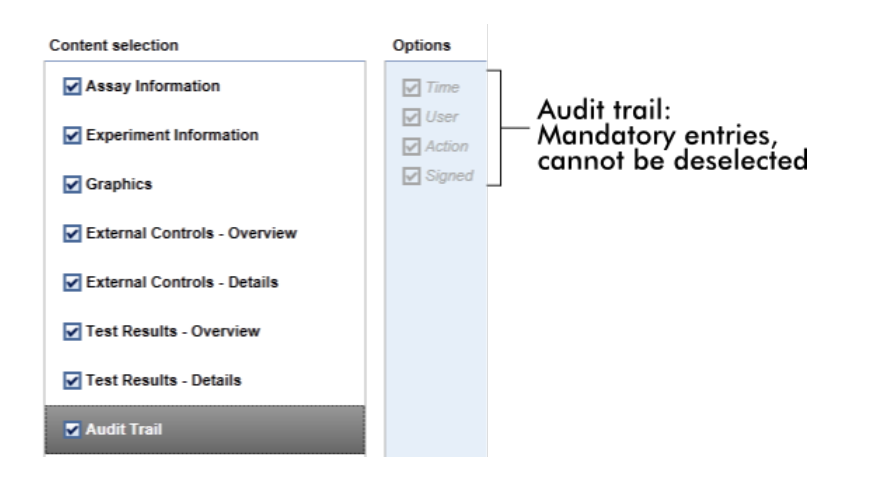

Tareas relacionadas con la ficha "Report Profiles" (Perfiles de informe)

- [Creación](#page-313-0) de un nuevo perfil de informe
- [Importación/exportación](#page-316-0) de un perfil de informe
- [Eliminación](#page-319-0) de un perfil de informe

# 1.5.6 Flujo de trabajo general

El siguiente gráfico resume el flujo de trabajo de Rotor-Gene AssayManager v1.0.

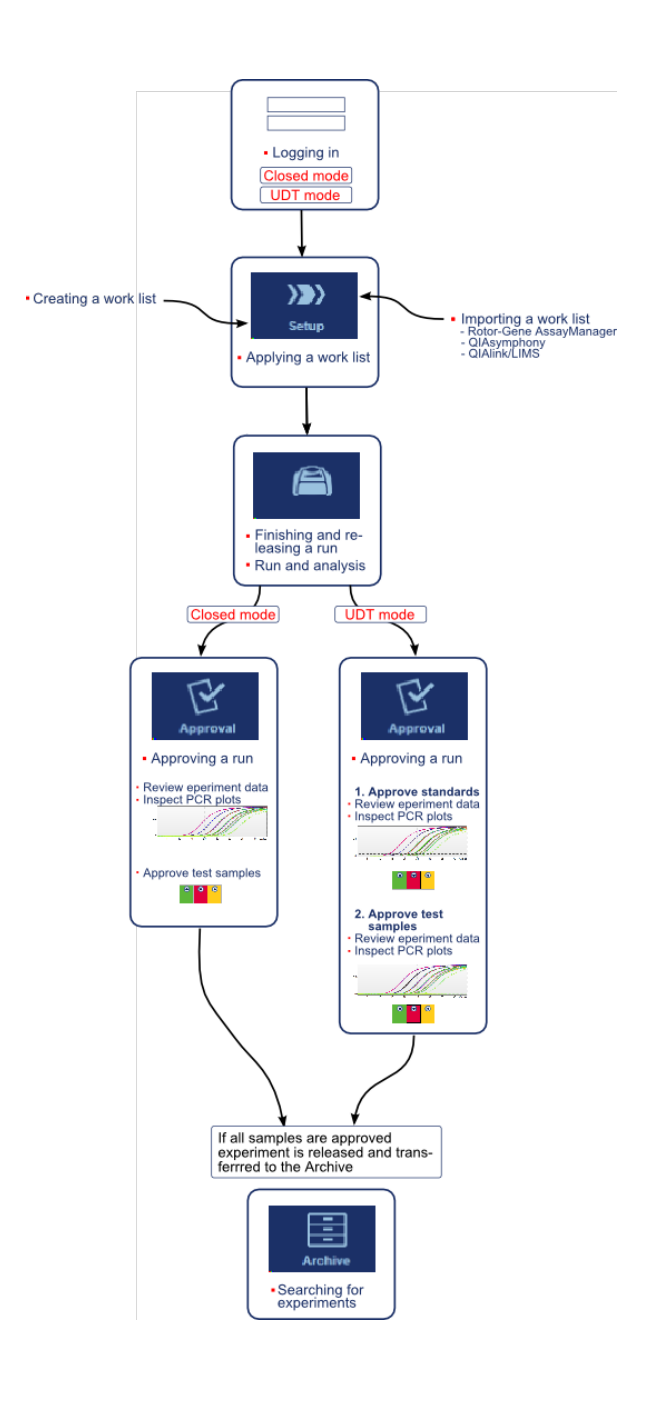

## 1.5.7 Concepto de complemento (plug-in)

Rotor-Gene AssayManager v1.0 es una aplicación versátil. La cantidad de tipos de ensayos que se pueden procesar se puede ampliar gracias a su arquitectura de complementos.

El flujo de trabajo general es proporcionado por la aplicación principal y por su marco de trabajo. El flujo de trabajo para ensayos específicos (incluido el análisis) es proporcionado por los complementos. Los complementos cubren el control de las siguientes tareas:

- § procesamiento de los datos adquiridos
- § algoritmos de análisis
- § presentación de resultados (diseño de la interfaz gráfica del usuario del flujo de trabajo de aprobación)
- § diseño y estructura del contenido de los informes
- $\blacksquare$  salida al LIMS

El siguiente gráfico ilustra el concepto de complemento:

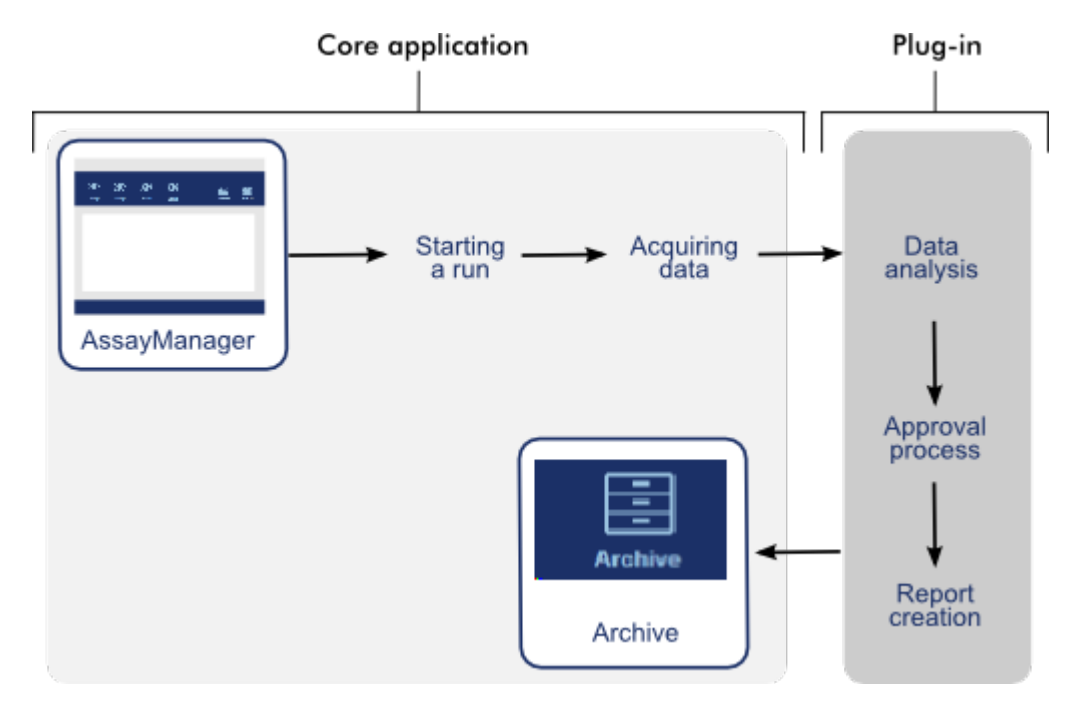

# 1.6 Uso de Rotor-Gene AssayManager v1.0

El flujo de trabajo de Rotor-Gene AssayManager v1.0 puede dividirse en 2 secciones:

- Tareas [estándar](#page-258-0)
- Tareas [administrativas](#page-306-0)

Las tareas estándar son tareas que se realizan diariamente. Las tareas administrativas son tareas que se realizan para administrar y configurar el flujo de trabajo.

#### <span id="page-258-0"></span>1.6.1 Tareas estándar

Las siguientes tareas son realizadas por usuarios que intervienen en el trabajo sistemático de un laboratorio, es decir, la realización de experimentos y el análisis de los datos.

- **Inicio y cierre de [sesión](#page-259-0)**
- Bloqueo y [desbloqueo](#page-264-0)
- [Configuración](#page-268-0) de una serie
- $\blacktriangleright$  [Inicio](#page-288-0) de una serie
- ▶ [Finalización](#page-292-0) y publicación de una serie
- [Aprobación](#page-296-0) de una serie
- **Trabajo con [informes](#page-302-0)**
- **Trabajo con pistas de [auditoría](#page-304-0)**

El siguiente gráfico muestra un resumen del flujo de trabajo de Rotor-Gene AssayManager v1.0:

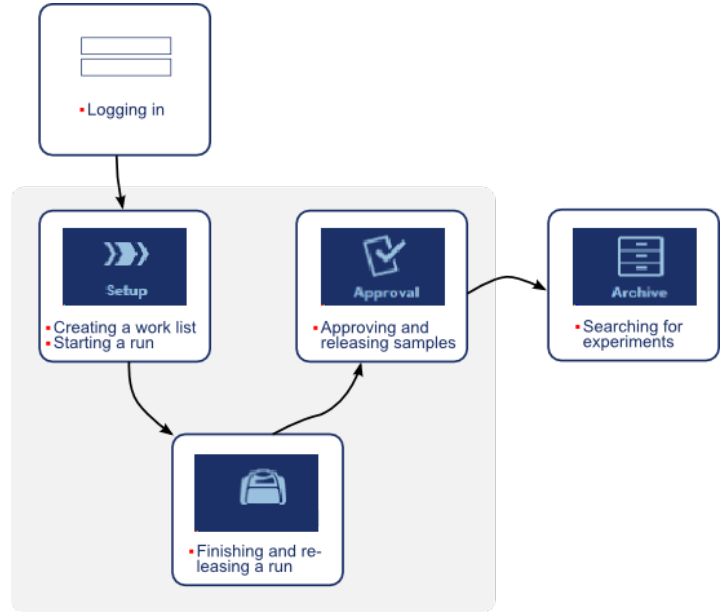

## <span id="page-259-0"></span>1.6.1.1 **Inicio y cierre de sesión**

Todas las interacciones del usuario en Rotor-Gene AssayManager v1.0 se asignan a un usuario específico. Por consiguiente, cada usuario debe autenticarse con un identificador de usuario y una contraseña específicos.

Antes de dejar el ordenador, se recomienda a los usuarios que bloqueen la aplicación o que cierren la sesión.

Procedimiento paso a paso para iniciar una sesión en Rotor-Gene AssayManager v1.0

- 1. Inicie Rotor-Gene AssayManager v1.0,
	- o

si un usuario ha cerrado una sesión previamente iniciada, seleccione "Log in" (Iniciar sesión)(A) en el menú principal.

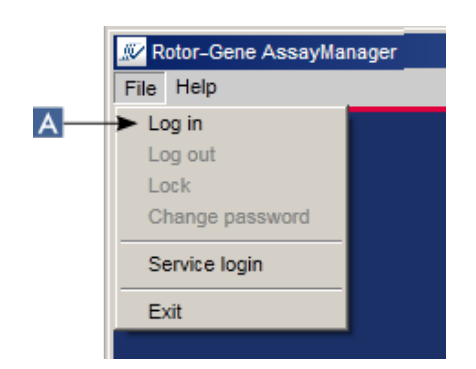

Se mostrará la pantalla de inicio de sesión.

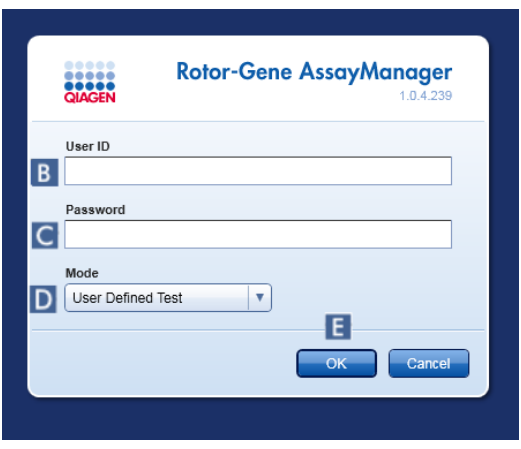

- 2. Introduzca el identificador de usuario en el campo "User ID" (Identificador de usuario)  $(B)$ .
- 3. Introduzca la contraseña en el campo "Password" (Contraseña) ( C ).
- 4. Seleccione "Closed" (Cerrado) o "User Defined Test" (Ensayo definido por el usuario) en el menú "Mode" (Modo) ( D ).
- 5. Haga clic en "OK" (Aceptar) (E).

#### **Nota**

Los complementos del modo "Closed" (Cerrado) pueden no estar disponibles en todos los países Si no hay complementos del modo "Closed" (Cerrado) instalados, una sesión en este modo solo le otorgará acceso muy limitado para realizar tareas administrativas, pero no podrá llevar a cabo experimentos ni análisis,.

Se inicia la sesión del usuario y se le envía a la pantalla predeterminada correspondiente a su función, tal como se indica en la tabla siguiente. Los usuarios que tienen más de una función son enviados a la pantalla predeterminada de la primera función coincidente. Por ejemplo, un usuario con la función "Administrator" (Administrador) es enviado a la ficha "Settings" (Ajustes) del entorno "Configuration" (Configuración). Un usuario con las funciones "Operator" (Operador) y "Approver" (Aprobador) será enviado al entorno "Setup" (Preparación).

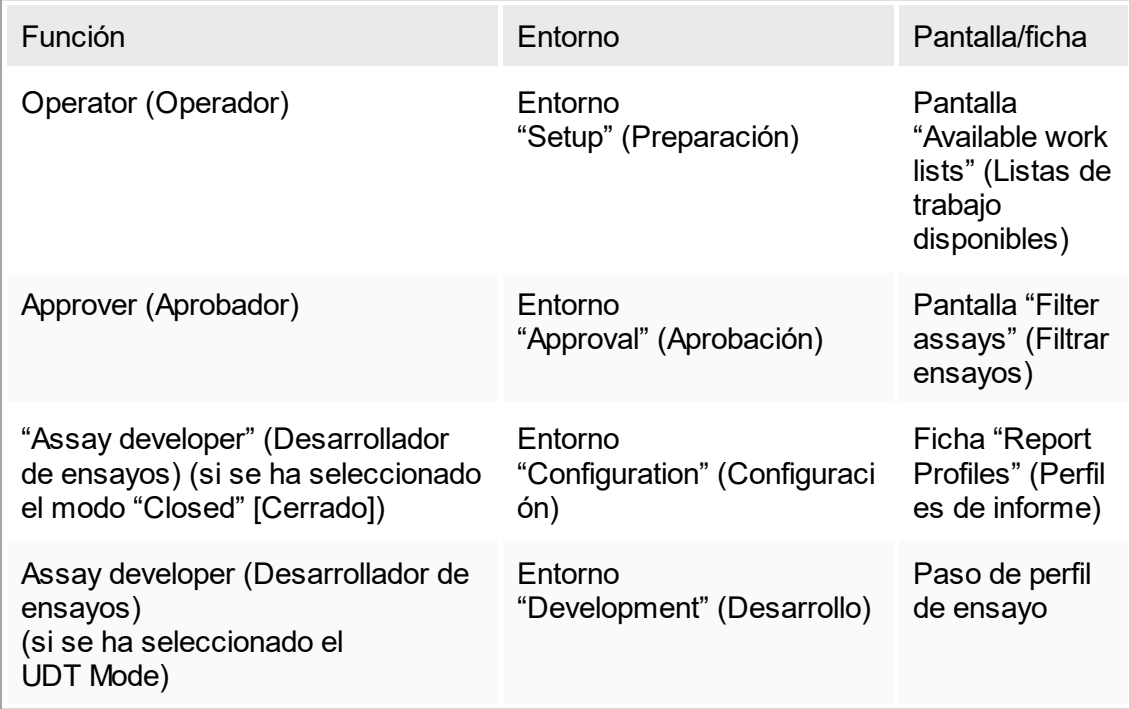

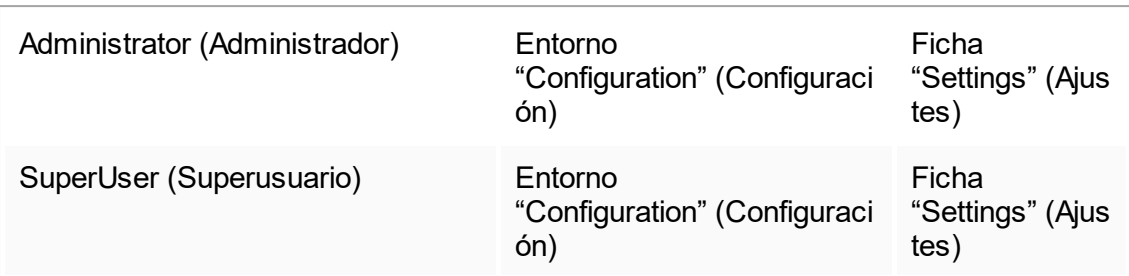

El modo seleccionado se indica en la parte inferior izquierda de la pantalla:

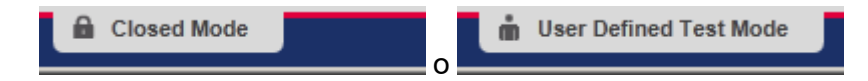

Procedimiento paso a paso para cerrar una sesión en Rotor-Gene AssayManager v1.0

El usuario puede elegir entre 2 métodos alternativos para cerrar una sesión: El usuario puede usar el comando "Log out" (Cerrar sesión) en el menú principal o el botón "Log out" (Cerrar sesión) en la barra de estado.

1. Haga clic en "Log out" (Cerrar sesión) ( A ) en el menú principal,

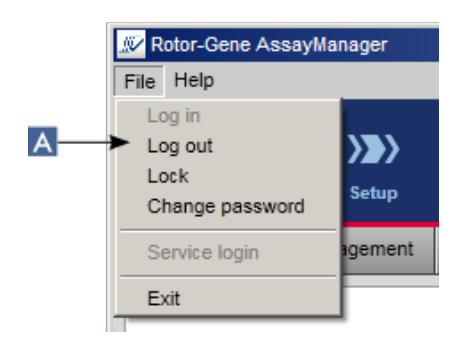

o haga clic en "Log out" (Cerrar sesión) ( B ) en la barra de estado.

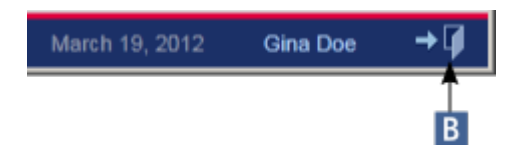

2. Se mostrará un cuadro de diálogo de confirmación. Si existen datos sin guardar, se mostrará el cuadro de diálogo "Unsaved Data" (Datos sin guardar) con una lista de todos los entornos que contienen datos sin guardar:

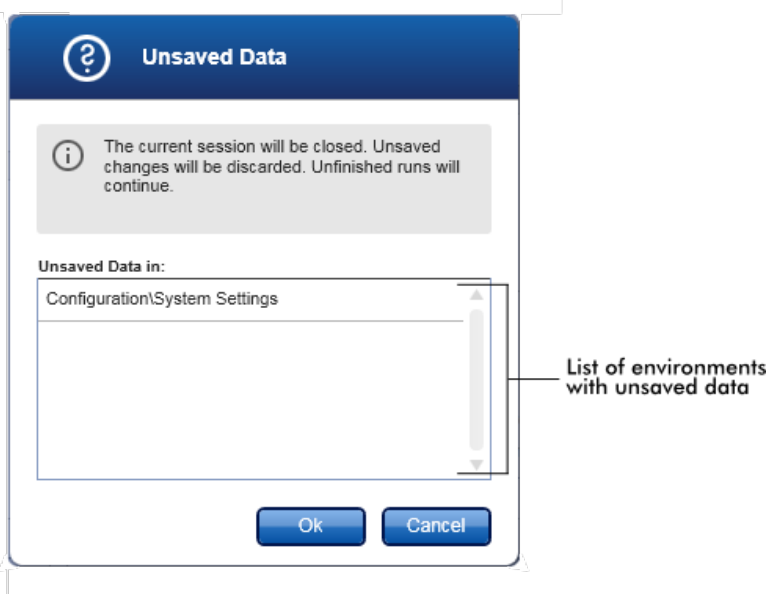

De lo contrario, se mostrará un cuadro de diálogo estándar de confirmación del cierre de sesión:

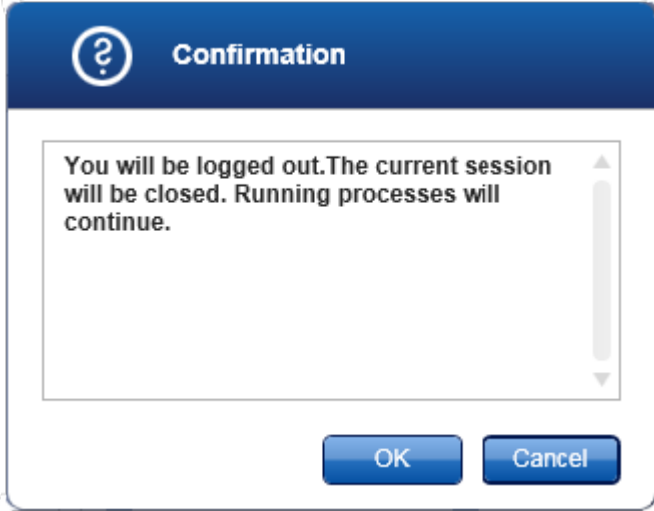

3. Haga clic en "OK" (Aceptar) (si hace clic en "Cancel" [Cancelar], cancelará el cierre de sesión y cerrará el cuadro de diálogo).

Se cerrará la sesión del usuario y se mostrará la pantalla de inicio de sesión.

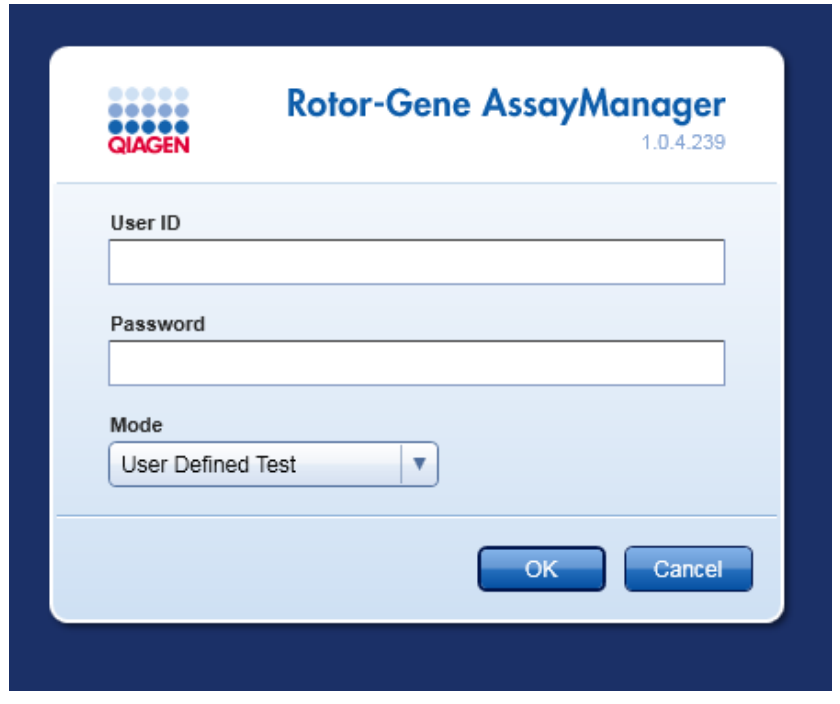

#### **Nota**

Si un usuario cierra su sesión, los termocicladores activos proseguirán.

Temas relacionados

- [Administración](#page-328-0) de usuarios
- Modos en Rotor-Gene [AssayManager](#page-67-0)
- [Administración](#page-76-0) de sesiones
- ▶ Barra de [herramientas](#page-104-0) principal
- Barra de [estado](#page-106-0)

## <span id="page-264-0"></span>1.6.1.2 **Bloqueo y desbloqueo**

La aplicación puede bloquearse para restringir el acceso. La aplicación bloqueada puede ser desbloqueada por el usuario que la ha bloqueado, o puede iniciarse una nueva sesión.

Procedimiento paso a paso para bloquear Rotor-Gene AssayManager v1.0 1. Haga clic en "Lock" (Bloquear) en el menú principal.

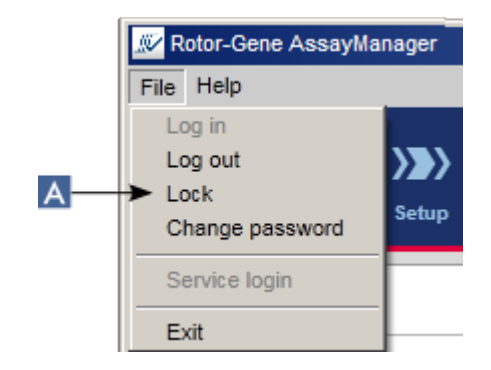

■ Si no existen datos sin guardar, se bloqueará la aplicación y se mostrará el siguiente cuadro de diálogo:

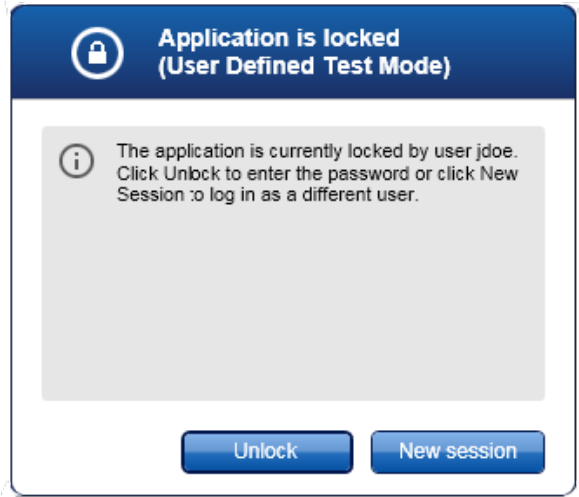

§ Si existen datos sin guardar, se mostrará el cuadro de diálogo "Unsaved Data" (Datos sin guardar) con una lista de todos los entornos que contienen datos sin guardar:

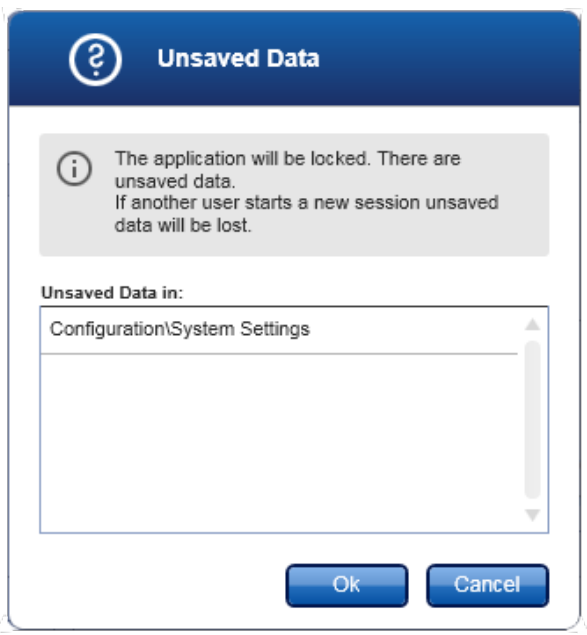

2. Haga clic en "OK" (Aceptar) para confirmar el cuadro de diálogo y bloquear la aplicación. Se mostrará el cuadro de diálogo anterior.

Procedimiento paso a paso para desbloquear Rotor-Gene AssayManager v1.0 Es preciso que se haya bloqueado previamente la aplicación. Se mostrará la siguiente pantalla.

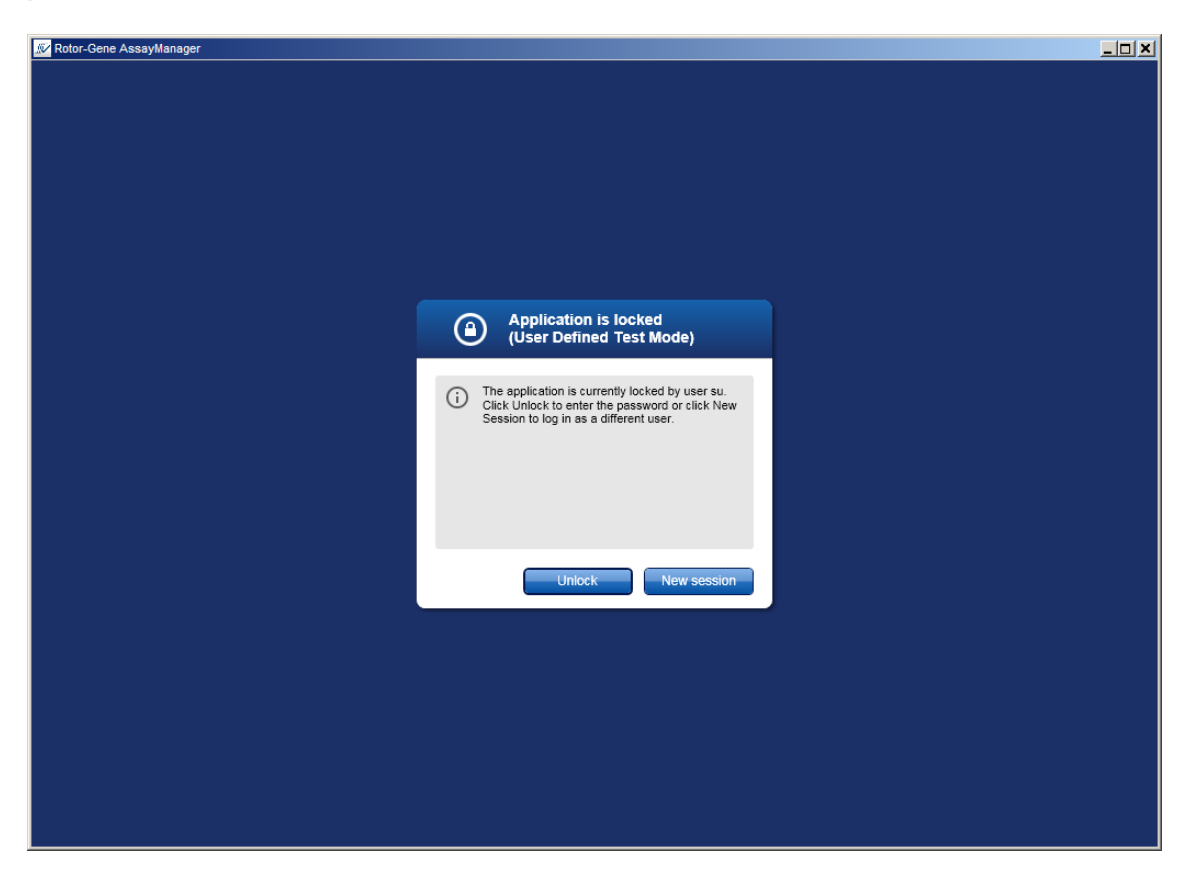

1. Haga clic en "Unlock" (Desbloquear).

Se abre el siguiente cuadro de diálogo. Tenga en cuenta que el nombre de usuario que aparece en el campo "Login" (Inicio de sesión) corresponde al usuario que bloqueó previamente la aplicación. Únicamente este usuario puede desbloquear la aplicación.

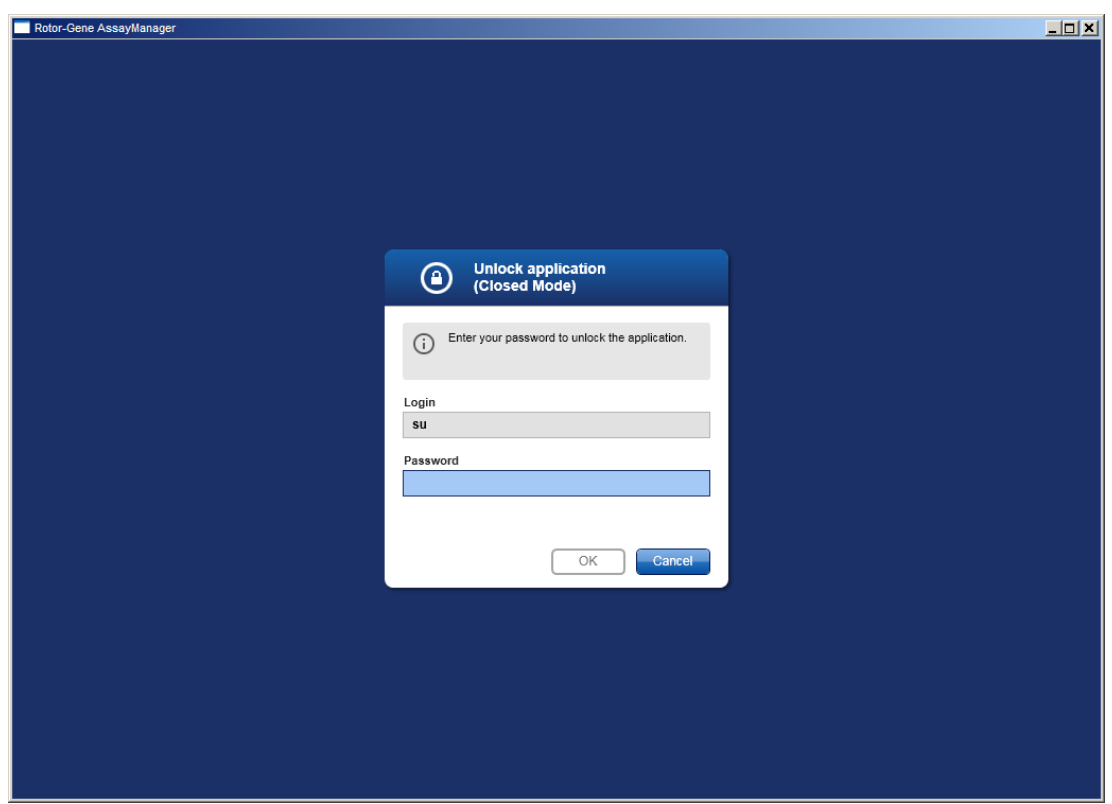

- 2. Introduzca la contraseña en el campo "Password" (Contraseña).
- 3. Haga clic en "OK" (Aceptar).
	- La aplicación se desbloquea.

Es posible iniciar una nueva sesión si la aplicación está bloqueada por otro usuario haciendo clic en "New session" (Nueva sesión). Si el usuario que inició previamente la sesión no guardó todos los datos, se mostrará el siguiente cuadro de diálogo:

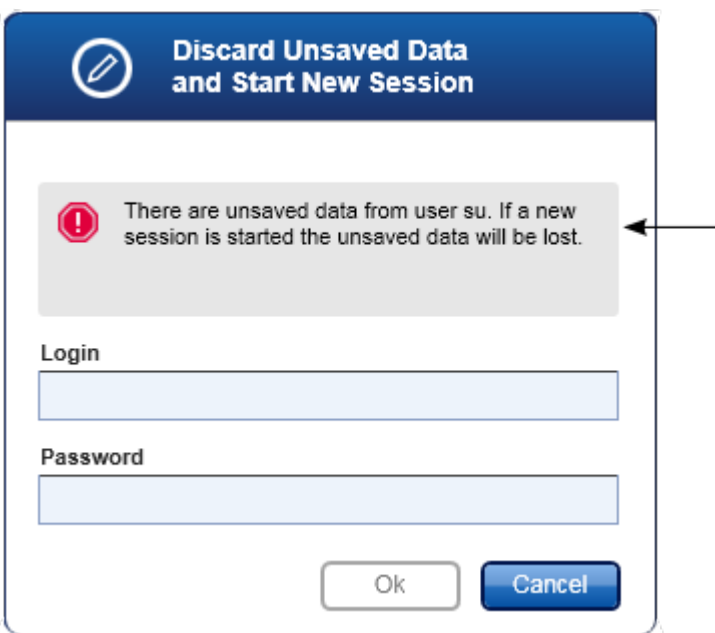

Temas relacionados

[Administración](#page-328-0) de usuarios

[Administración](#page-76-0) de sesiones

# <span id="page-268-0"></span>1.6.1.3 **Configuración de una serie**

## Descripción general

Se utiliza una lista de trabajo para definir un experimento, es decir, para determinar qué ensayos se aplicarán, su orden, el número de muestras, etc.

Todas las tareas relacionadas con las listas de trabajo se realizan en el entorno "Setup" (Preparación).

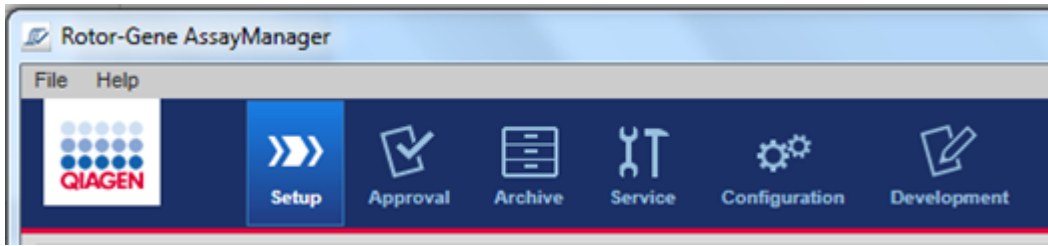

Tareas relacionadas con listas de trabajo

- [Creación/edición](#page-269-0) de una lista de trabajo
- **[Importación](#page-281-0) de una lista de trabajo**
- ▶ [Duplicación](#page-284-0) de una lista de trabajo
- ▶ [Exportación](#page-285-0) de una lista de trabajo
- ▶ [Eliminación](#page-287-0) de una lista de trabajo

**Nota** 

Utilice únicamente kits de ensayo que tengan el mismo número de lote para configurar un ensayo.

# <span id="page-269-0"></span>1.6.1.3.1 **Creación/edición de una lista de trabajo**

## Descripción general

Las listas de trabajo combinan uno o más perfiles de ensayo que se desea procesar en un experimento. El usuario crea una lista de trabajo seleccionando primero uno o más perfiles de ensayo compatibles. Opcionalmente, el usuario puede ajustar el número de material, la fecha de caducidad del kit y el número de lote. Después de definir el número de muestras para la lista de trabajo, cada muestra debe recibir un identificador. Por último, el usuario define el nombre de la lista de trabajo, define sus propiedades y guarda la lista de trabajo. El usuario puede guardar una lista de trabajo no finalizada en cualquier momento y continuar más tarde con su definición.

Las listas de trabajo se crean en el entorno "Setup" (Preparación) ( A ). Este entorno aparece automáticamente en el inicio de sesión de los usuarios que tienen la función de operador. Inicialmente, se muestra la pantalla "Available work lists" con una lista de todas las listas de trabajo disponibles actualmente en el sistema. Si hace clic en el botón "New" (Nueva) ( B ) en la parte inferior derecha de la pantalla, cambiará a la pantalla "Create new work list" (Crear nueva lista de trabajo), donde se configura la nueva lista de trabajo.

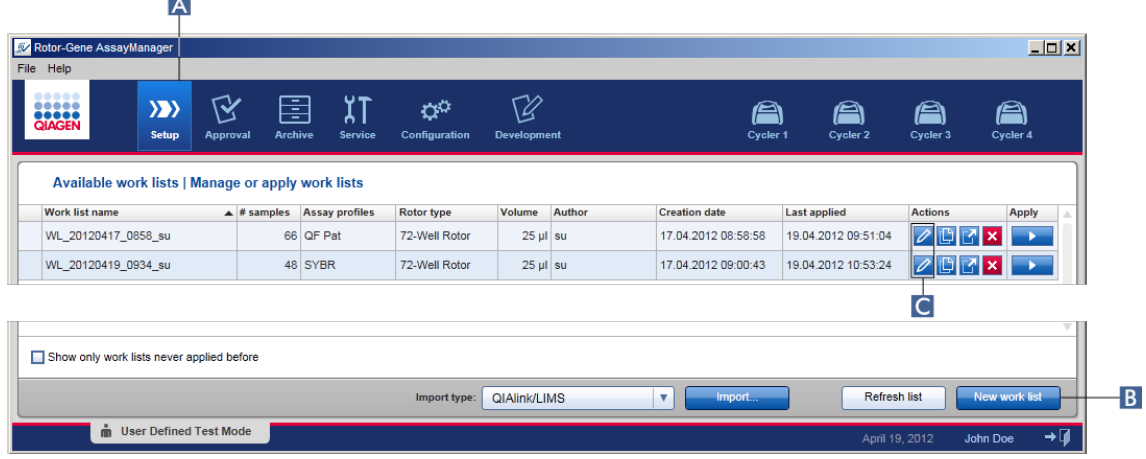

La pantalla "Create new work list" (Crear nueva lista de trabajo) consta de tres pasos diferentes:

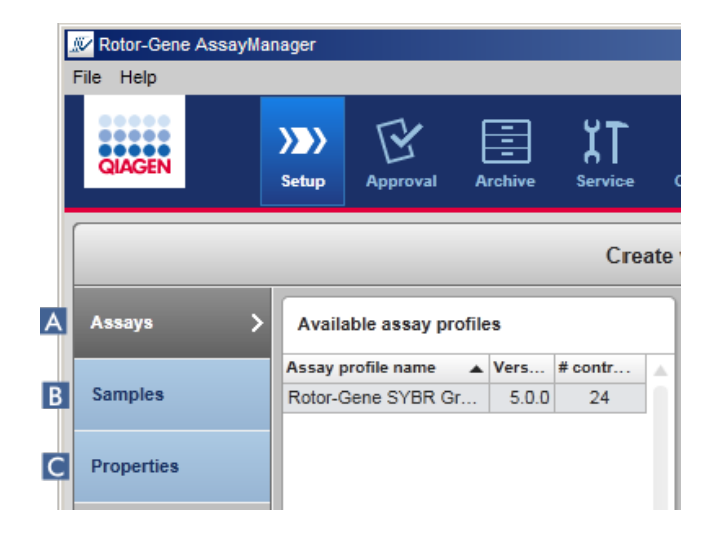

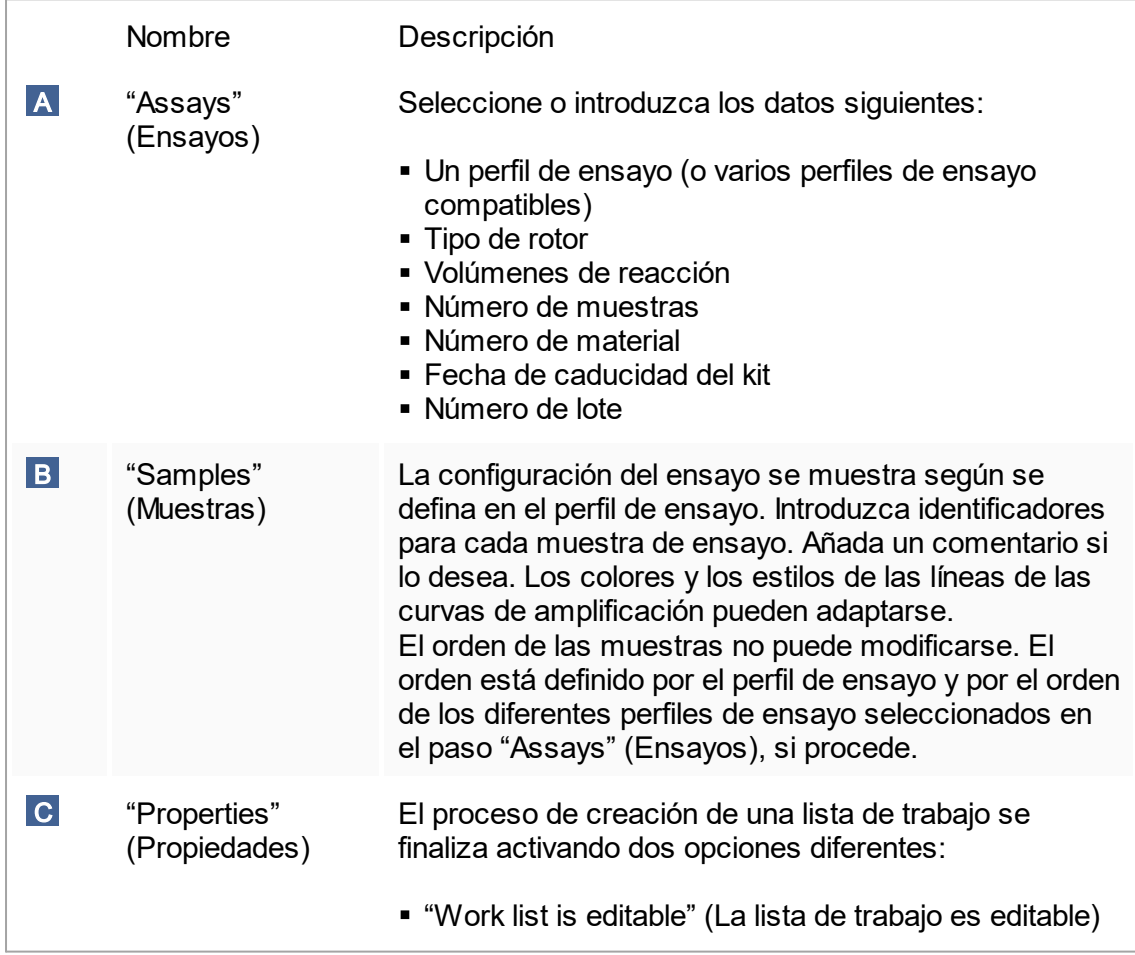

Nombre Descripción

§ "Is applicable" (Es aplicable)

#### **Nota**

- Los cambios sin guardar no se perderán si el usuario cambia a otro entorno.
- El entorno "Setup" (Preparación) no es un asistente, es decir, no es necesario seguir los pasos en un orden específico.
- § Una lista de trabajo nueva puede guardarse sin estar finalizada. Basta con que al menos se proporcione un nombre de lista de trabajo válido.

Procedimiento paso a paso para crear una lista de trabajo nueva La creación de una lista de trabajo nueva consta de cinco pasos:

- 1. Crear una lista de trabajo nueva vacía (consulte \* ["Settings"](#page-204-0) [Ajustes])
- 2. Añadir un perfil de ensayo (o varios perfiles de ensayo) a la lista de trabajo (paso "Assays" [Ensayos]).
- 3. Asignar identificadores de muestras (paso "Samples" [Muestras]).
- 4. Definir las propiedades de la lista de trabajo (paso "Properties" [Propiedades]).
- 5. Guardar la lista de trabajo.

Paso 1: Crear una lista de trabajo nueva vacía

a) Si todavía no está activo, cambie al entorno "Setup" (Preparación) haciendo clic en el icono "Setup" (Preparación) en la barra de herramientas principal  $(A)$ .

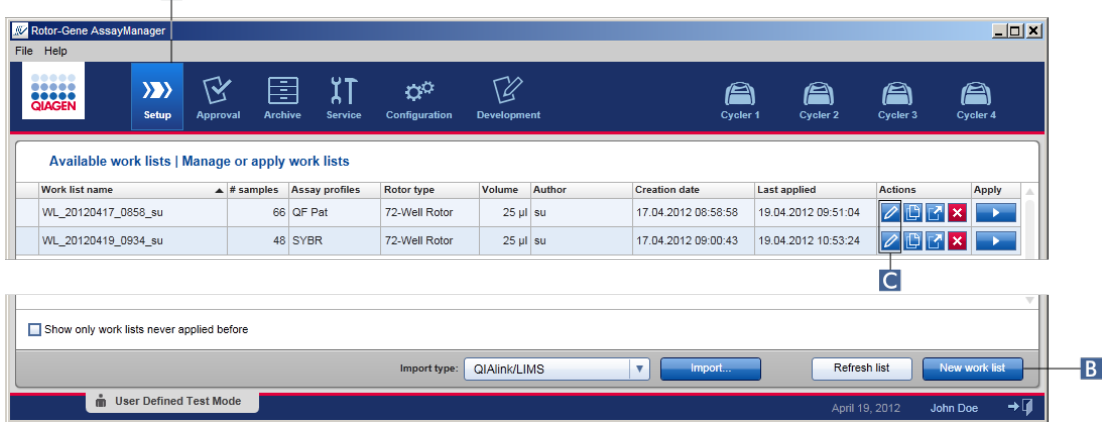

b) Haga clic en el botón "New work list" (Nueva lista de trabajo) (B) en la parte inferior derecha de la pantalla.

Se abre la pantalla "Create work list" (Crear lista de trabajo). Se activa el marcador de pasos "Assays" (Ensayos) (se resalta en amarillo oscuro).

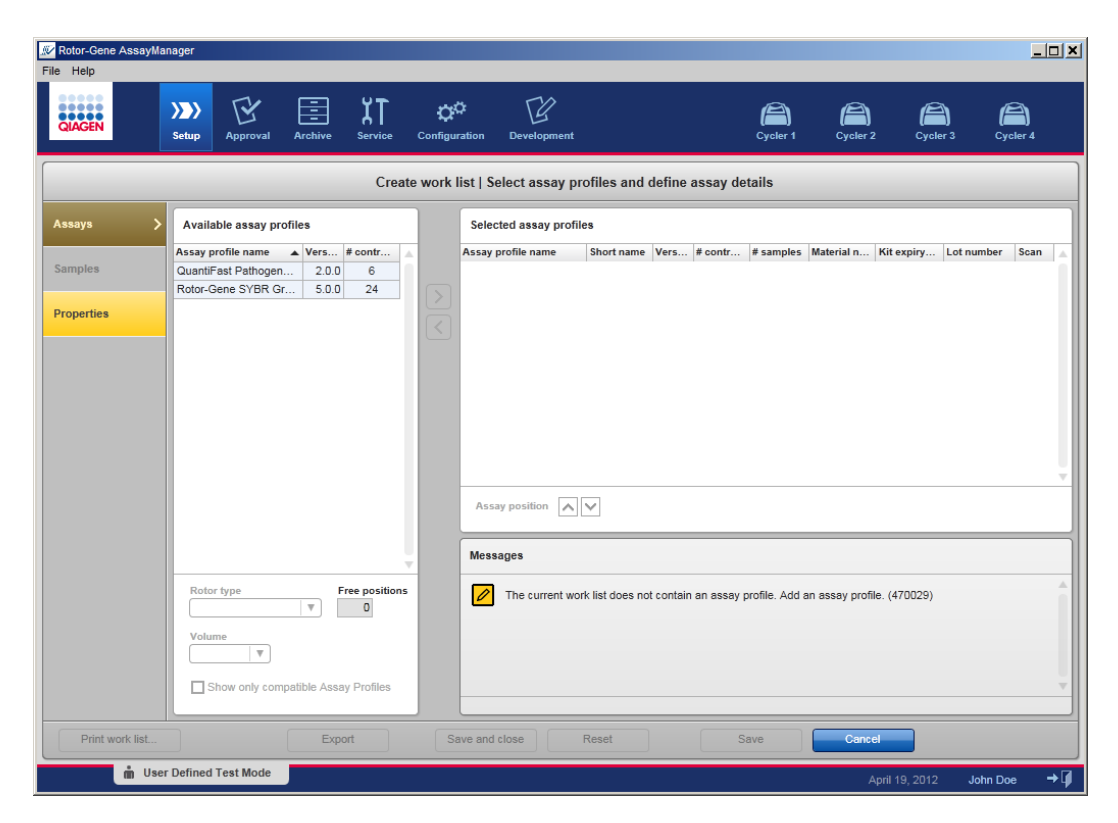

Paso 2: Añadir un perfil de ensayo (o varios perfiles de ensayo) a la lista de trabajo (paso "Assays" [Ensayos])

En este paso, el usuario añade uno o varios ensayos compatibles a la lista de trabajo. Únicamente pueden añadirse varios perfiles de ensayo si hay suficientes posiciones disponibles en el rotor. El paso "Assays" (Ensayos) presenta todos los perfiles de ensayo disponibles en la tabla "Available assay profiles" (Perfiles de ensayo disponibles) a la izquierda en orden alfabético. Los ensayos seleccionados se añadirán y mostrarán en la tabla "Selected assay profiles" (Perfiles de ensayo seleccionados) a la derecha.

El orden en el que se añadan los ensayos determinará su orden en el rotor. El orden puede modificarse por medio de las flechas "Assay position" (Posición del ensayo) situadas debajo de la tabla derecha, es decir, es posible subir y bajar los ensayos en la tabla.

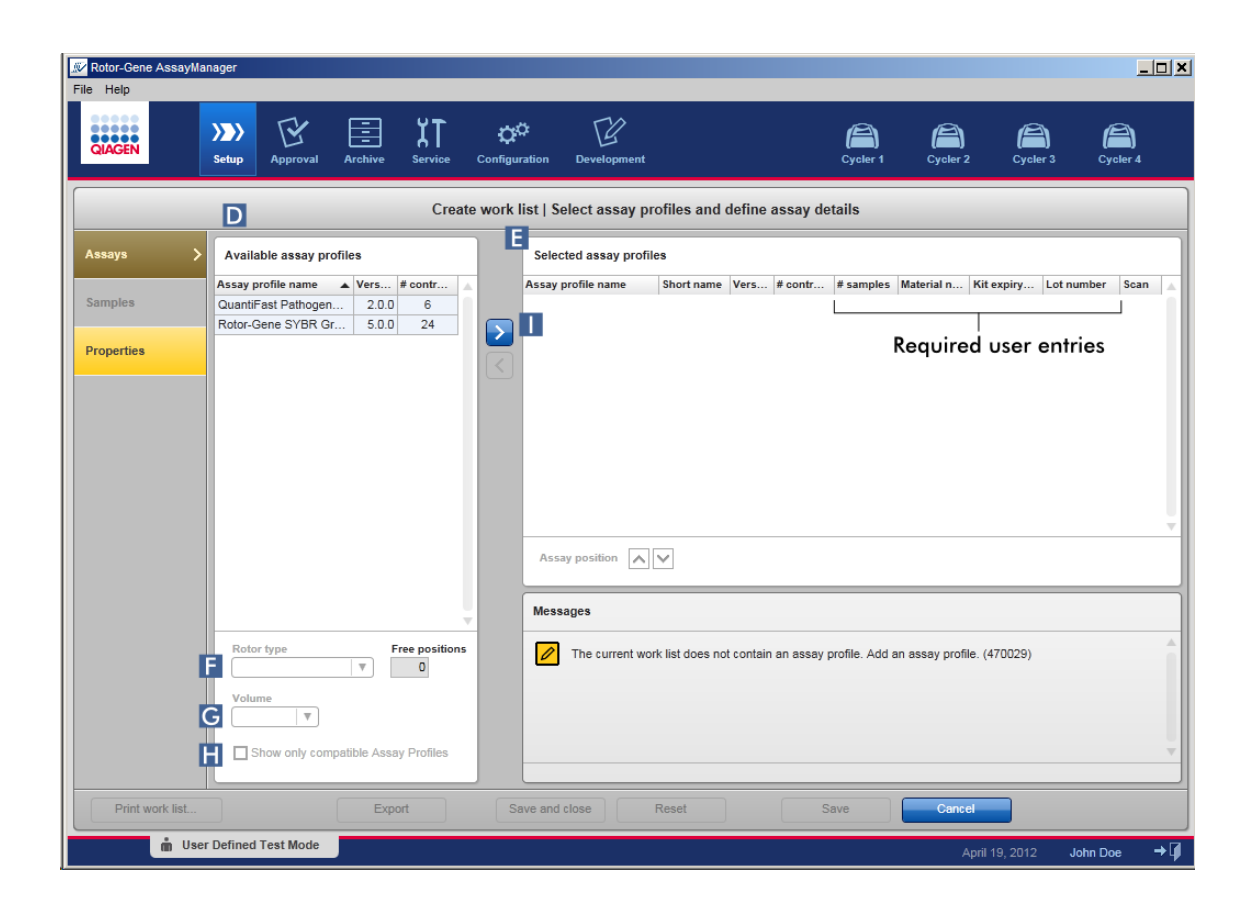

a) En la tabla "Available assay profiles" (Perfiles de ensayo disponibles) (D), haga clic en el ensayo que desee incluir. Solo puede seleccionarse una entrada al mismo tiempo. Si se selecciona una entrada, la fila correspondiente se resalta en azul. Dependiendo del perfil de ensayo, los menús desplegables "Rotor type" (Tipo de rotor) (F) y "Volume" (Volumen) (G) pueden aparecer en color amarillo para indicar que son entradas obligatorias.

#### **Nota**

La casilla de verificación "Show only compatible assay profiles" (Mostrar únicamente perfiles de ensayo compatibles) (H) determina el comportamiento de la tabla "Available assay profiles" (Perfiles de ensayo disponibles):

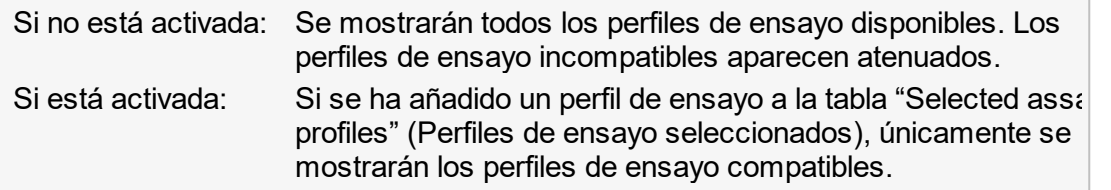

b) Haga clic en el menú desplegable "Rotor type" (Tipo de rotor) (F) para seleccionar el tipo de rotor que se utilizará.

#### **Nota**

Los perfiles de ensayo que requieren más posiciones de tubos de las disponibles en el rotor seleccionado aparecen atenuados en la tabla.

c) Haga clic en el menú desplegable "Volume" (Volumen) (G) para seleccionar el volumen de reacción que se utilizará.

Se activa el botón "Add assay to work list" (Añadir ensayo a la lista de trabajo) (I).

d) Haga clic en el botón "Add assay to work list" (Añadir ensayo a la lista de trabajo) (I) para transferir el ensayo seleccionado a la tabla "Selected assay profiles" (Perfiles de ensayo seleccionados) a la derecha.

Las primeras cuatro columnas de la tabla "Selected assay profiles" ("Assay profile name" [Nombre del perfil de ensayo], "Short name" [Nombre corto], "Version" [Versión] y "# controls" [Número de controles]) se rellenan con los datos del perfil de ensayo. Las columnas "# samples" (Número de muestras), "Material number" (Número de material), "Kit expiry date" (Fecha de caducidad del kit) y "Lot Number" (Número de lote) son editables.

e) Introduzca el número de muestras de ensayo en la columna "# samples" (Número de muestras).

#### **Nota**

Introduzca el número de identificadores de muestra diferentes. Si el perfil de ensayo seleccionado analiza cada identificador de muestra para x analitos diferentes en posiciones individuales del rotor, se agruparán automáticamente x posiciones del rotor por identificador de muestra. Los duplicados se clasifican como identificadores de muestra individuales.

Los propios identificadores de muestra deben introducirse en el siguiente paso "Samples" (Muestras).

- f) El número de material, la fecha de caducidad del kit y el número de lote pueden introducirse manualmente o mediante escaneo.
- § Alternativa 1: Introducción manual del número de material, la fecha de caducidad del kit y el número de lote

Introduzca manualmente el número de material, la fecha de caducidad del kit y el número de lote. Utilice el selector de fecha (**IIII**) para introducir la fecha utilizando un calendario interactivo.

■ Alternativa 2 (únicamente para kits de QIAGEN): Introducción automática del número de material, la fecha de caducidad del kit y el número de lote escaneando el código de barras del kit

Haga clic en el icono de "código de barras" en la columna "Scan" (Escanear). Se abrirá la ventana "Scan QIAGEN Kit Bar code" (Escanear código de barras del kit de QIAGEN).

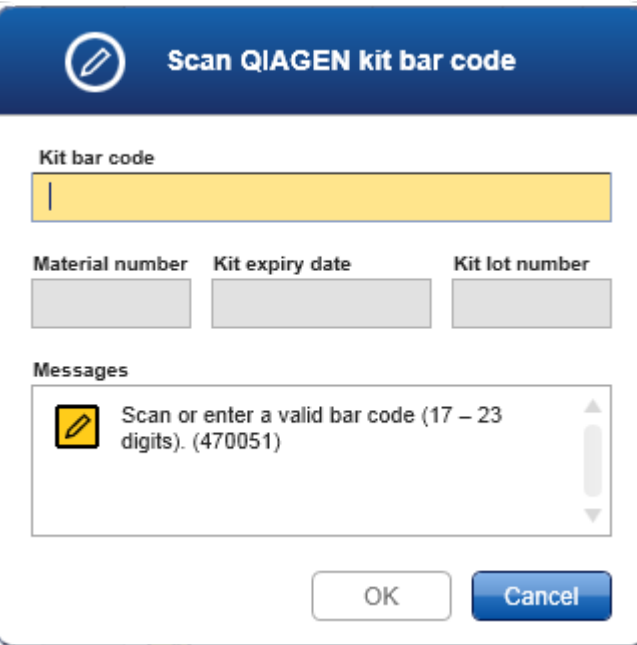

Escanee el código de barras con un escáner o escriba el código de barras del kit en el campo "Kit bar code" (Código de barras del kit). Los datos del número de material, la fecha de caducidad del kit y el número de lote se rellenarán automáticamente.

## **Nota**

Utilice únicamente kits de ensayo que tengan el mismo número de lote para configurar un ensayo.

## Repita los pasos a–f para todos los demás perfiles de ensayo que desee incluir en la lista de trabajo.

Nota

No pueden seleccionarse perfiles de ensayo incompatibles. Rotor-Gene AssayManager v1.0 los inhabilita y los muestra atenuados.

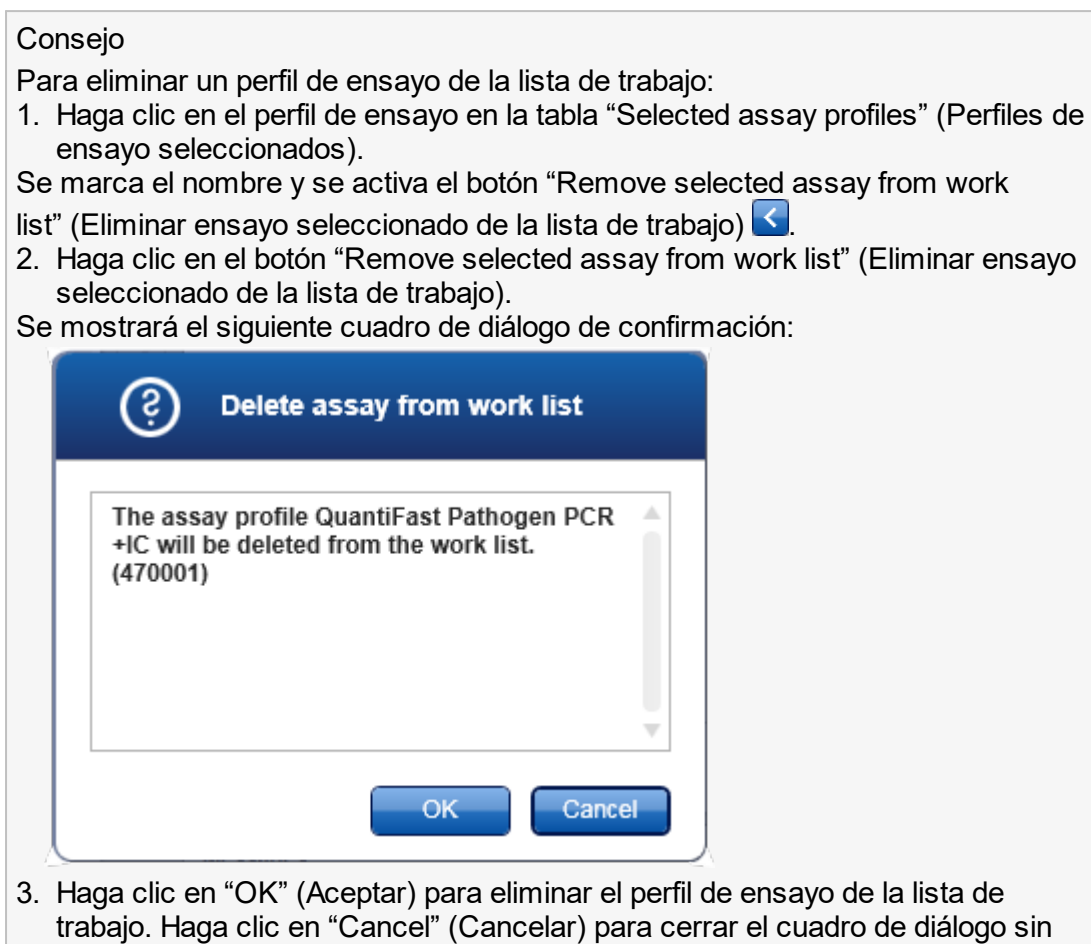

eliminar el perfil de ensayo de la lista de trabajo.

Paso 3: Asignar identificadores de muestra a perfiles de ensayo (paso "Samples" [Muestras])

En el paso anterior ("Assays" [Ensayos]), se han añadido a la lista de trabajo uno o más ensayos compatibles. El número de muestras de ensayo se ha definido en el campo "# samples" (Número de muestras) de la tabla "Selected assay profiles" (Perfiles de ensayo seleccionados). La posición y la cantidad de controles externos, como estándares de cuantificación y NTC, están determinadas por el perfil de ensayo.

La finalidad principal del paso "Samples" (Muestras) es asignar identificadores a las muestras de ensayo, seleccionar estilos y colores de las líneas para las muestras y, opcionalmente, introducir un comentario. La tabla "Sample details" (Información detallada de las muestras) presenta todas las muestras de ensayo y las muestras de referencia. En el caso de que se haya añadido más de un perfil de ensayo, el orden de los perfiles de ensayo estará determinado por el orden que se haya definido en el paso "Assays" (Ensayos).

a) Cambie al paso "Samples" (Muestras) haciendo clic en "Samples" (Muestras) ( J ) en la barra de pasos.

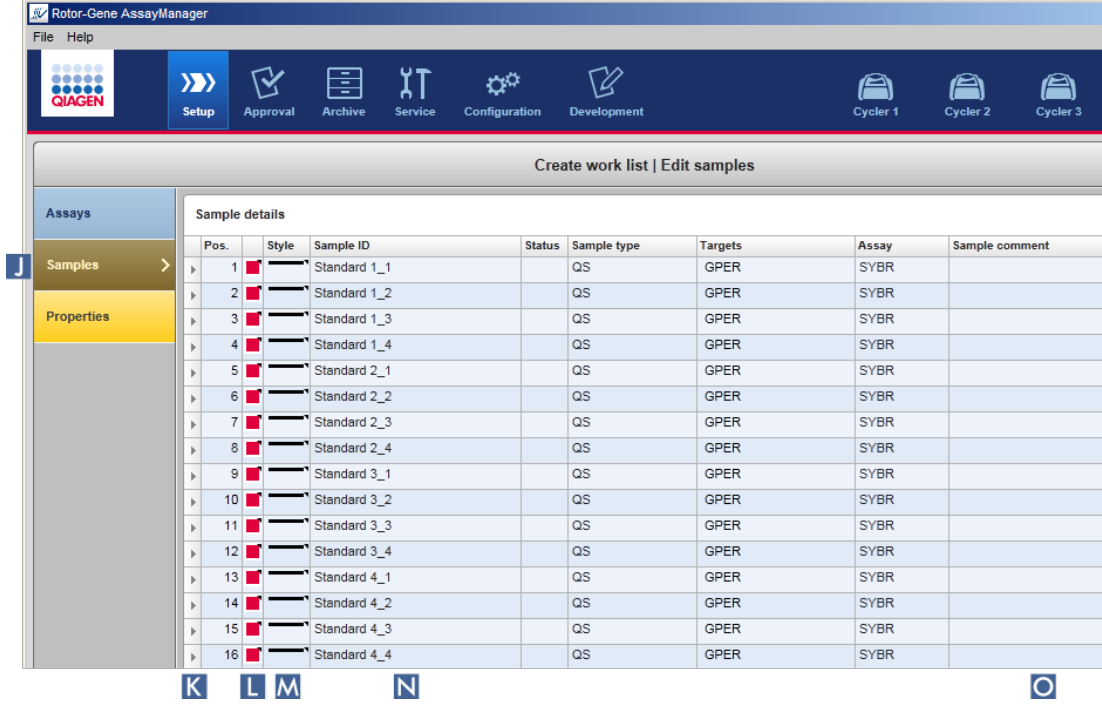

Se muestra la tabla "Sample details" (Información detallada de las muestras), en la que se visualiza el diseño actual de los ensayos. El campo del identificador de las muestras de ensayo aparece en color amarillo debido a que estas entradas son obligatorias.

b) Si el complemento actualmente utilizado lo admite, puede seleccionarse un color para la curva de amplificación correspondiente. Para seleccionar un color para una curva de amplificación, haga clic con el botón derecho del ratón en el icono de color de la fila correspondiente ( L ). Se abrirá una paleta de colores.

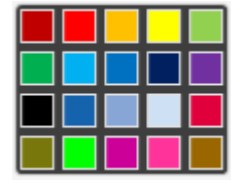

Haga clic en un color para seleccionarlo.

c) Si el complemento actualmente utilizado lo admite, puede seleccionarse un estilo de línea para la curva de amplificación correspondiente. Para seleccionar un estilo de línea para una curva de amplificación, haga clic con el botón derecho del ratón en el

icono de estilo de línea de la fila correspondiente ( $\blacksquare$ ). Se abrirá una paleta de estilos de línea.

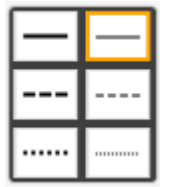

Haga clic en un estilo para seleccionarlo.

- d) Introduzca un identificador en el campo del identificador ( N ) para cada muestra de ensayo. El identificador debe tener entre 1 y 40 caracteres. Los identificadores de muestra pueden ser idénticos o exclusivos. Sin embargo, algunos perfiles de ensayo restringen el uso de identificadores iguales.
- e) Opcional: Introduzca un comentario en el campo "Comment" (Comentario) ( O ). El comentario no debe tener más de 256 caracteres.

Paso 4: Definir las propiedades de la lista de trabajo (paso "Properties" [Propiedades]).

Esta pantalla sirve para introducir el nombre de la lista de trabajo y revisar la información sobre cuándo se creó, modificó y aplicó por última vez. El usuario también puede especificar si una lista de trabajo puede editarse o aplicarse.

a) Cambie al paso "Properties" haciendo clic en el marcador de pasos "Properties".

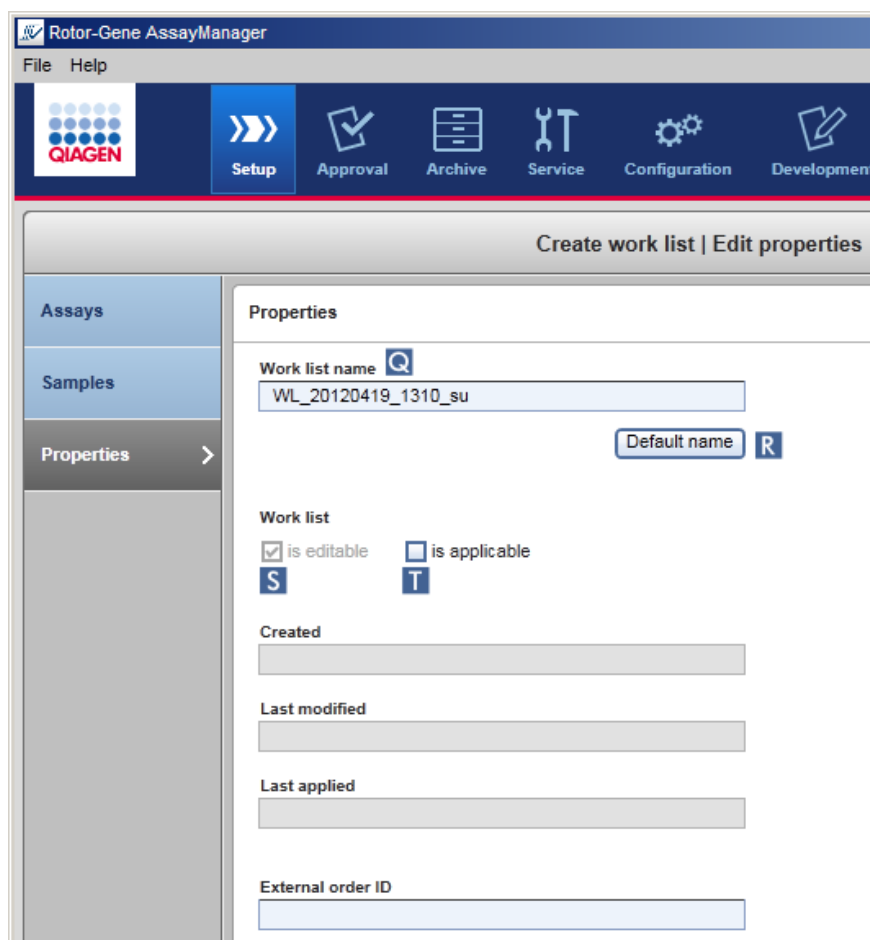

- b) Introduzca el nombre de lista de trabajo que desee en el campo "Work list name" (Nombre de la lista de trabajo) ( Q ). Si desea que Rotor-Gene AssayManager v1.0 genere automáticamente un nombre de lista de trabajo, haga clic en "Default name" (Nombre predeterminado) ( R ). Rotor-Gene AssayManager v1.0 crea automáticamente un nombre predeterminado utilizando un patrón definido por el usuario (consulte [Settings](#page-204-0) [Ajustes]) y rellena el campo.
- c) Active las opciones que desee:

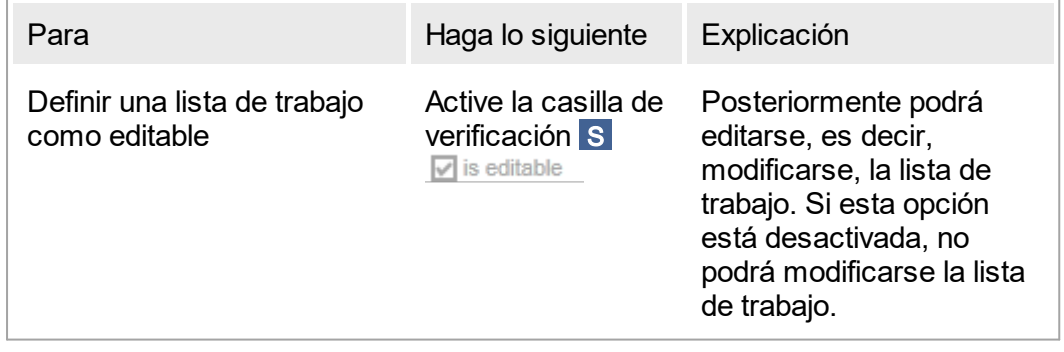

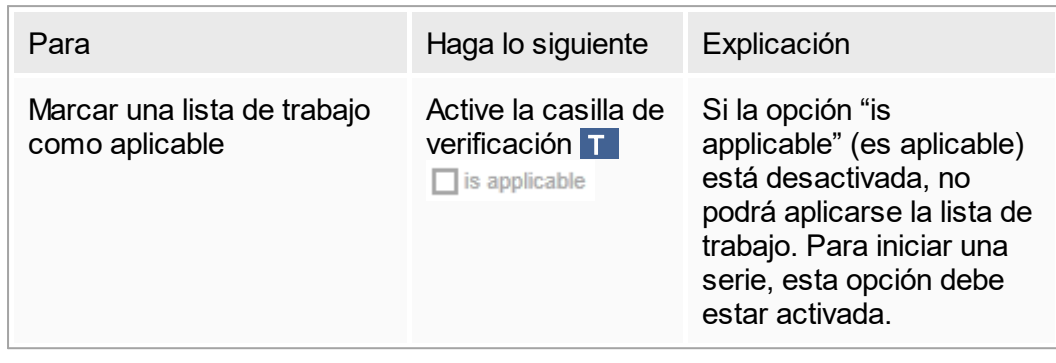

**Nota** 

I

El campo "External order ID" (Identificador de solicitud externo) es opcional.

# Paso 5: Finalizar la creación de la lista de trabajo

Finalice la creación de la lista de trabajo haciendo clic en uno de los botones de la barra de botones:

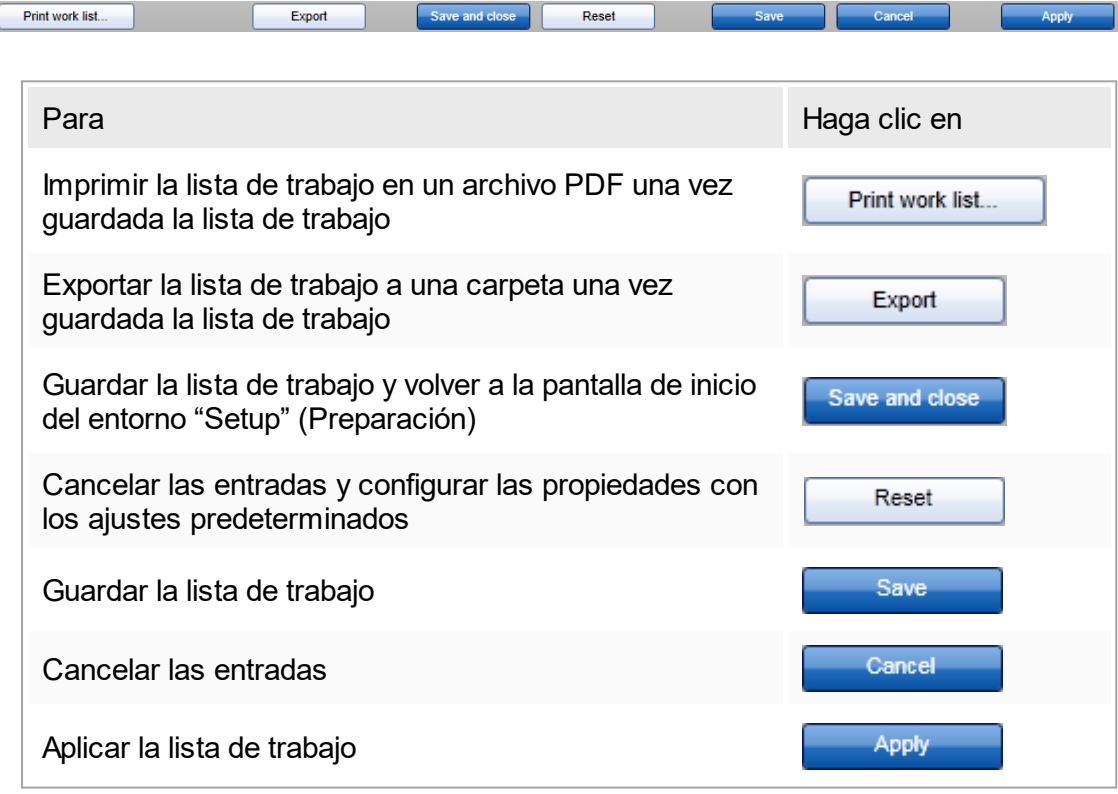

Temas relacionados

[Administración](#page-307-0) de perfiles de ensayo

- Administración de [termocicladores](#page-320-0)
- **[Introducción](#page-87-0) de datos**
- Uso de [colores](#page-82-0)
- Entorno "Setup" [\(Preparación\)](#page-108-0)

## <span id="page-281-0"></span>1.6.1.3.2 **Importación de una lista de trabajo**

La importación de una lista de trabajo es una función que se utiliza para intercambiar listas de trabajo entre diferentes instalaciones de Rotor-Gene AssayManager v1.0 o para importar listas de trabajo desde un dispositivo de laboratorio precedente (por ejemplo, un LIMS o QIAsymphony).

El comando de importación se encuentra ubicado en el entorno "Setup" (Preparación) ( A ) y consta de 2 elementos:

- $\bullet$  Un menú desplegable ( $\bullet$ ) para seleccionar el origen del archivo.
- El botón "Import" (Importar) ( C )

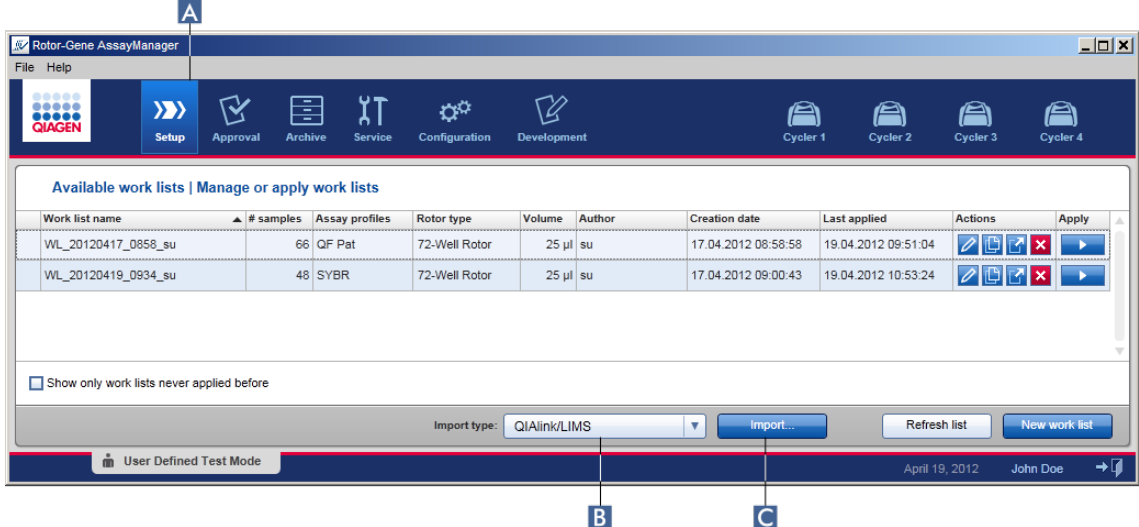

Una lista de trabajo puede importarse desde los siguientes orígenes (entradas del menú desplegable **B**):

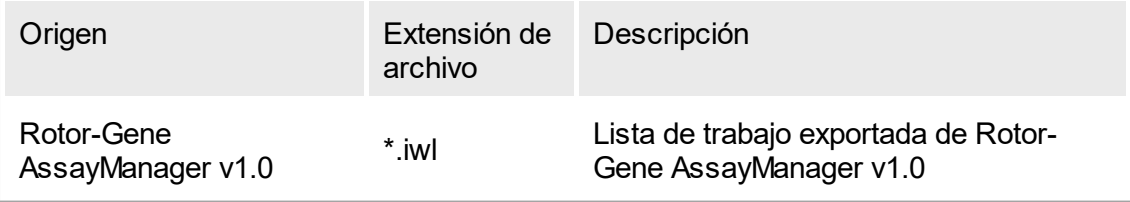

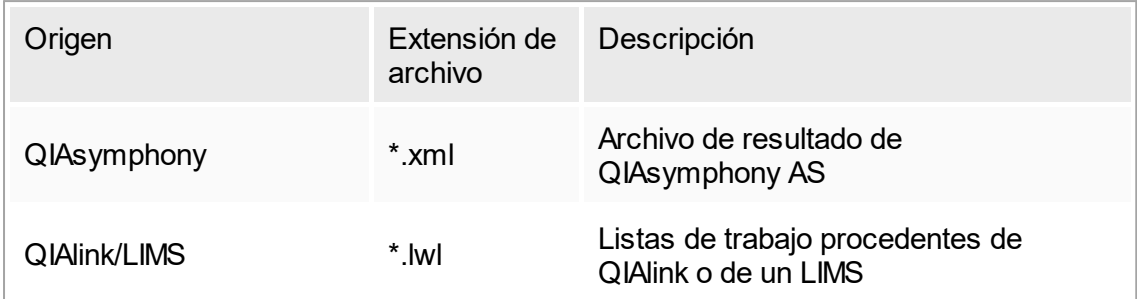

Una vez seleccionada una lista de trabajo que se desea importar, Rotor-Gene AssayManager v1.0 comprueba internamente su sintaxis y su firma. Si la comprobación es satisfactoria, la lista de trabajo se importará y se añadirá a la tabla "Available work lists" (Listas de trabajo disponibles). De lo contrario, la lista de trabajo será rechazada con el correspondiente mensaje de error.

#### **Nota**

Las entradas del menú desplegable de importación ( B ) dependen de los ajustes configurados en la ficha "Settings" (Ajustes) del entorno

"Configuration" (Configuración). Un administrador puede activar o desactivar cada una de las 3 opciones de importación posibles.

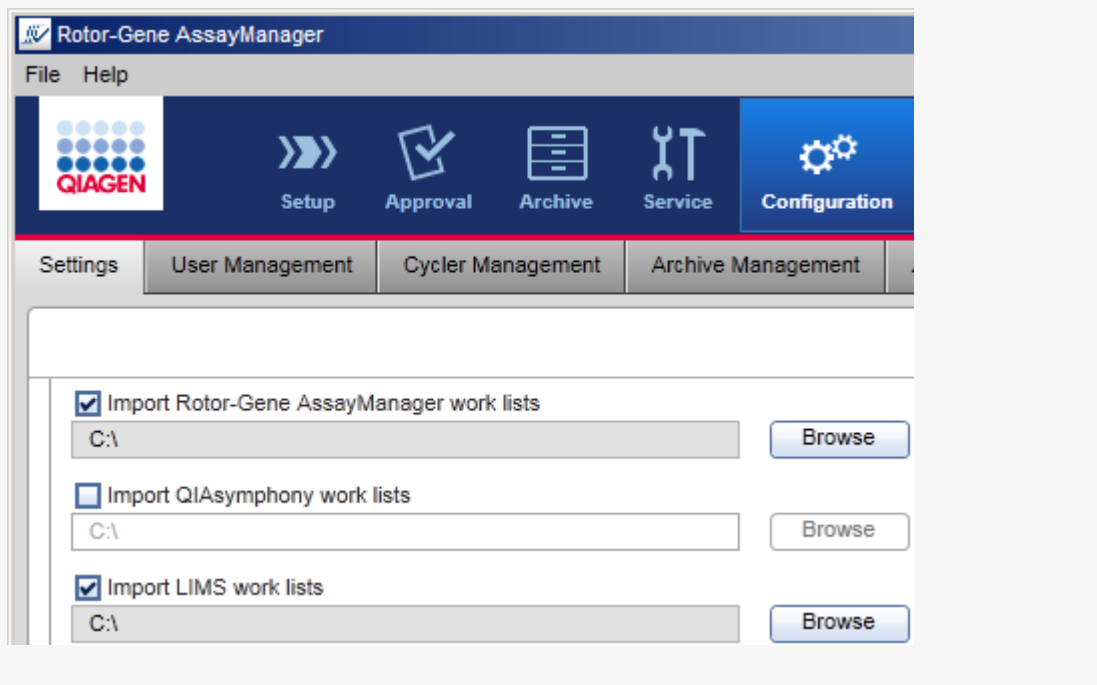

Procedimiento paso a paso para importar una lista de trabajo

- 1. Si todavía no está activo, cambie al entorno "Setup" (Preparación) haciendo clic en el icono "Setup" (Preparación) en la barra de herramientas principal ( A ).
- 2. Seleccione en el menú desplegable "Import type" (Tipo de importación) ( B ) el origen para la lista de trabajo que desee importar. Si el menú está inhabilitado o faltan entradas necesarias, pueden personalizarse en el ventorno "Configuration" (Configuración), en la ficha ["Settings"](#page-204-0) (Ajustes). En caso necesario, guarde los cambios de los ajustes.
- 3. Haga clic en "Import" (Importar)( C ).

Se abrirá el cuadro de diálogo "Select file" (Seleccionar archivo). De manera predeterminada se muestra el directorio definido para este tipo de importación en el entorno ▶ ["Configuration"](#page-203-0) (Configuración).

- 4. Cambie al directorio en el que se encuentra ubicado el archivo que desea importar. Selecciónelo y haga clic en "Open" (Abrir). Rotor-Gene AssayManager v1.0 comprueba internamente la firma y la sintaxis de la lista de trabajo.
- 5. La lista de trabajo se importa y añade a la lista de listas de trabajo disponibles  $\blacktriangleright$ [Creación/edición](#page-269-0) de una lista de trabajo.

#### Nota

El nombre de las listas de trabajo importadas desde QIAsymphony se crea automáticamente con la siguiente información separada por un carácter de subrayado:

- § "QS" como identificador para las listas de trabajo importadas desde QIAsymphony.
- § Identificador de lote de la serie de QIAsymphony AS.
- "S" + número de ranura de QIAsymphony AS donde se preparó el ensayo.
- § Identificador de gradilla de la serie de QIAsymphony AS.
- Fecha de inicio de la serie de QIAsymphony AS en formato "AAAMMDD"
- § Hora de inicio de la serie de QIAsymphony AS en formato "HHMMSS"

En caso de que el archivo de resultados de QIAsymphony AS contenga información sobre varios lotes, esta información se separará en diferentes listas de trabajo.

## Temas relacionados

- [Ajustes](#page-204-0)
- [Configuración](#page-204-0) de las opciones de nombres de listas de trabajo
- Rotor-Gene [AssayManager](#page-79-0) y otros productos de QIAGEN
- ▶ Vista "Available work lists" (Listas de trabajo [disponibles\)](#page-109-0)

# <span id="page-284-0"></span>1.6.1.3.3 **Duplicación de una lista de trabajo**

## General

Una lista de trabajo específica se duplica desde el entorno "Setup" (Preparación) ( A ) haciendo clic en el botón "Duplicate work list" (Duplicar lista de trabajo) ( B ) en la barra "Actions" (Acciones) ( C ) de la lista de trabajo correspondiente.

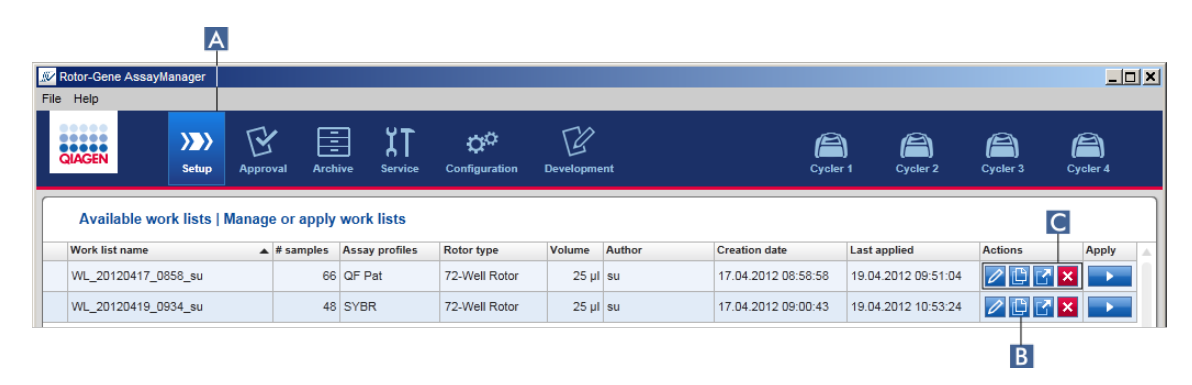

El botón "Duplicate work list" (Duplicar lista de trabajo) siempre está habilitado. Haga clic en este botón para crear una copia de la lista de trabajo seleccionada. Se mostrará la pantalla "Work list modification" (Modificación de la lista de trabajo). Esta pantalla es similar al cuadro de diálogo "Creating a work list" (Creación de una lista de trabajo). La copia no se guardará en la base de datos hasta que se haga clic en "Save" (Guardar).

La lista de trabajo duplicada tiene las propiedades siguientes:

- § Los campos "# samples" (Número de muestras), "Material number" (Número de material), "Kit expiry date" (Fecha de caducidad del kit) y "Lot Number" (Número de lote) son editables.
- § La casilla de verificación "is editable" (es editable) está habilitada. La casilla de verificación "is applicable" (es aplicable) de las listas de trabajo duplicadas no está activada.
- § Los campos "Last applied" (Última aplicación) y "Last modified" (Última modificación) están vacíos y se definirán cuando se guarde por primera vez la lista de trabajo.

Procedimiento paso a paso para duplicar una lista de trabajo

- 1. Si todavía no está activo, cambie al entorno "Setup" (Preparación) haciendo clic en el icono "Setup" (Preparación) en la barra de herramientas principal ( A ). En la tabla se muestran todas las listas de trabajo disponibles.
- 2. Localice la lista de trabajo que desea duplicar y haga clic en el botón "Duplicate work list" (Duplicar lista de trabajo) correspondiente ( B ) en la barra "Actions" (Acciones) ( C ).

Se muestra la pantalla "Edit duplicated work list" (Editar lista de trabajo duplicada).

3. Modifique los parámetros que necesite cambiar, tal como se describe en los pasos del 2 al 5 del procedimiento y guarde ▶ [Creación/edición](#page-269-0) de una lista de trabajo.

Tema relacionado

Vista "Available work lists" (Listas de trabajo [disponibles\)](#page-109-0)

## <span id="page-285-0"></span>1.6.1.3.4 **Exportación de una lista de trabajo**

La exportación de una lista de trabajo se utiliza para intercambiar listas de trabajo entre diferentes instalaciones de Rotor-Gene AssayManager v1.0 que utilizan bases de datos diferentes.

La función de exportación se encuentra en el entorno "Setup" (Preparación) ( A ). La barra "Actions" (Acciones) ( C ) en la tabla "Available work lists" (Listas de trabajo disponibles) incluye el botón "Export work list" (Exportar lista de trabajo) ( B ).

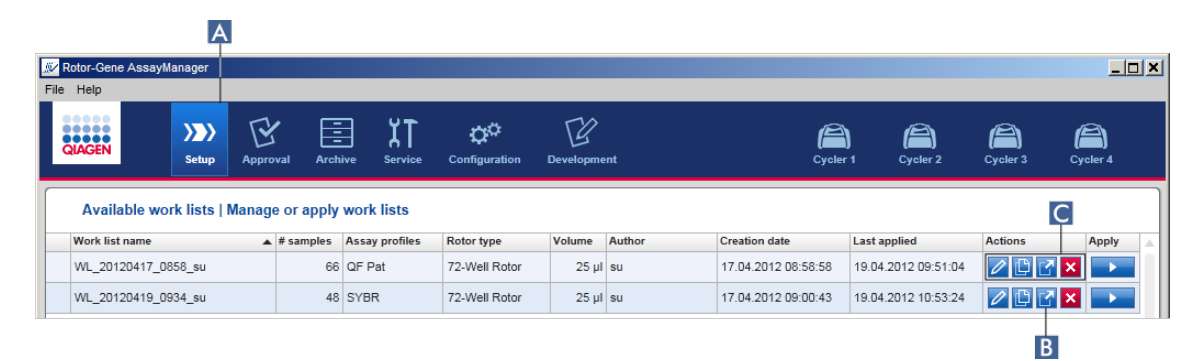

Procedimiento paso a paso para exportar una lista de trabajo

- 1. Si todavía no está activo, cambie al entorno "Setup" (Preparación) haciendo clic en el icono "Setup" (Preparación) en la barra de herramientas principal ( A ).
- 2. Mueva el cursor del ratón a la barra "Actions" (Acciones) ( C ) de la lista de trabajo que desee exportar.
- 3. Haga clic en el botón "Export work list" (Exportar lista de trabajo) ( B ).

Se abrirá un cuadro de diálogo para seleccionar el directorio de destino y el nombre del archivo. De manera predeterminada se preselecciona el directorio definido en el entorno "Configuration" (Configuración).

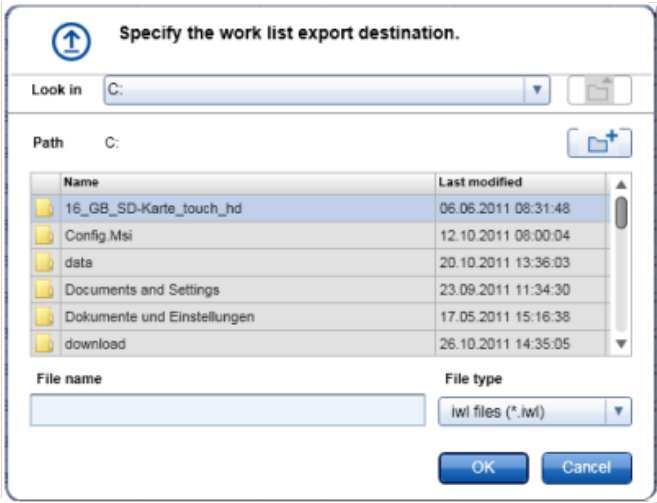

- 4. Vaya al directorio designado.
- 5. Introduzca un nombre de archivo para la lista de trabajo exportada.
- 6. Haga clic en "OK" (Aceptar).

La lista de trabajo se guardará con el nombre de archivo introducido y con la extensión \*.iwl.

Tema relacionado

Vista "Available work lists" (Listas de trabajo [disponibles\)](#page-109-0)

## <span id="page-287-0"></span>1.6.1.3.5 **Eliminación de una lista de trabajo**

Procedimiento paso a paso para eliminar una lista de trabajo

1. Si todavía no está activo, cambie al entorno "Setup" (Preparación) haciendo clic en el icono "Setup" (Preparación) en la barra de herramientas principal ( A ).

En la tabla se muestran todas las listas de trabajo disponibles.

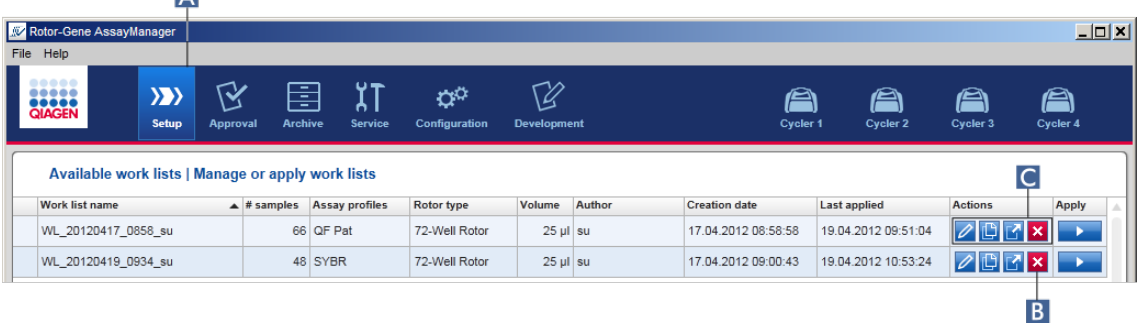

2. Localice la lista de trabajo que desee eliminar y haga clic en el botón "Duplicate work list" (Duplicar lista de trabajo) correspondiente ( B ) en la barra "Actions" (Acciones) ( C ) de la fila apropiada de la tabla. Se mostrará el siguiente cuadro de diálogo de confirmación:

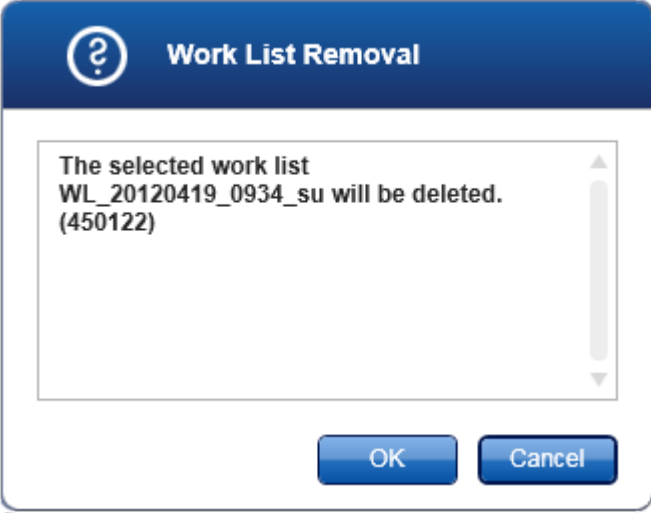

3. Haga clic en el botón apropiado:

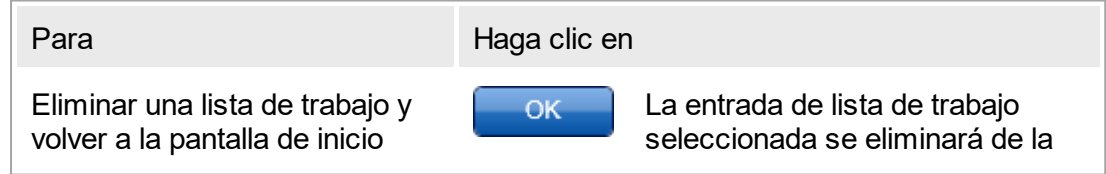
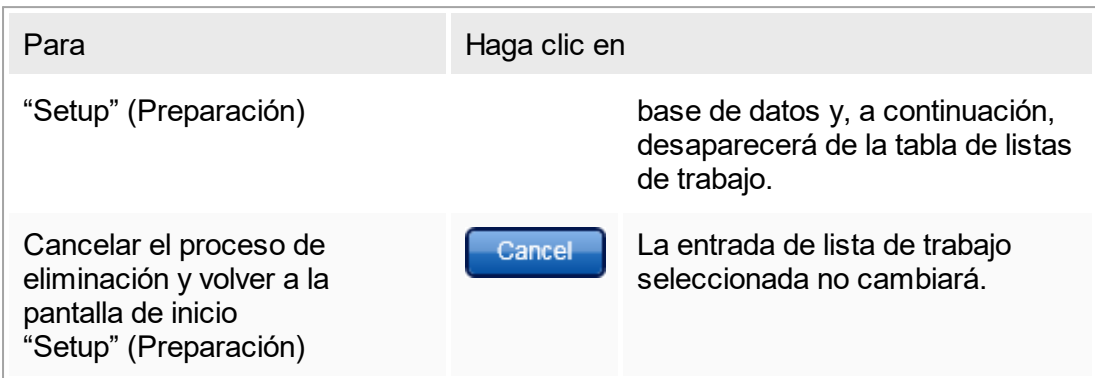

Tema relacionado

Vista "Available work lists" (Listas de trabajo [disponibles\)](#page-109-0)

### 1.6.1.4 **Inicio de una serie**

Puede iniciarse una serie desde la tabla "Available work lists" (Listas de trabajo disponibles) en el entorno "Setup" (Preparación) ( A ) haciendo clic en el botón "Apply" (Aplicar) ( B ) en la barra de botones de la entrada de lista de trabajo apropiada. También puede iniciarse una serie después de crear con éxito una lista de trabajo nueva. Puede encontrarse más información en ▶ [Creación/edición](#page-269-0) de una lista de [trabajo](#page-269-0).

Una vez iniciada la serie, se abrirá la pantalla "Apply work list" (Aplicar lista de trabajo). El usuario debe introducir un nombre de experimento y seleccionar un termociclador. Además, puede mostrarse un resumen de las muestras e imprimirse como archivo \*.pdf (comando "View sample details" [Ver información detallada de las muestras] y después "Print work list" [Imprimir lista de trabajo]). Esta impresión puede utilizarse como esquema de pipeteo.

### **Nota**

- Debe introducirse un nombre de experimento.
- La longitud máxima del nombre del experimento es de 80 caracteres.
- El nombre del experimento debe ser único en la base de datos.

El nombre predeterminado se define en la richa ["Settings"](#page-204-0) (Ajustes) en el r[entorno](#page-203-0) ["Configuration"](#page-203-0) (Configuración). De fábrica, el nombre predeterminado para el nombre del experimento se define de la siguiente manera:

<Nombre corto del perfil de ensayo>\_<AAAAMMDD>\_<HHMM>, p. ej., AS1\_AS2\_AS3\_20120327\_1359

Puede suceder que el nombre predeterminado tenga más de 80 caracteres. En este caso, será necesario acortar manualmente el nombre para cumplir los requisitos.

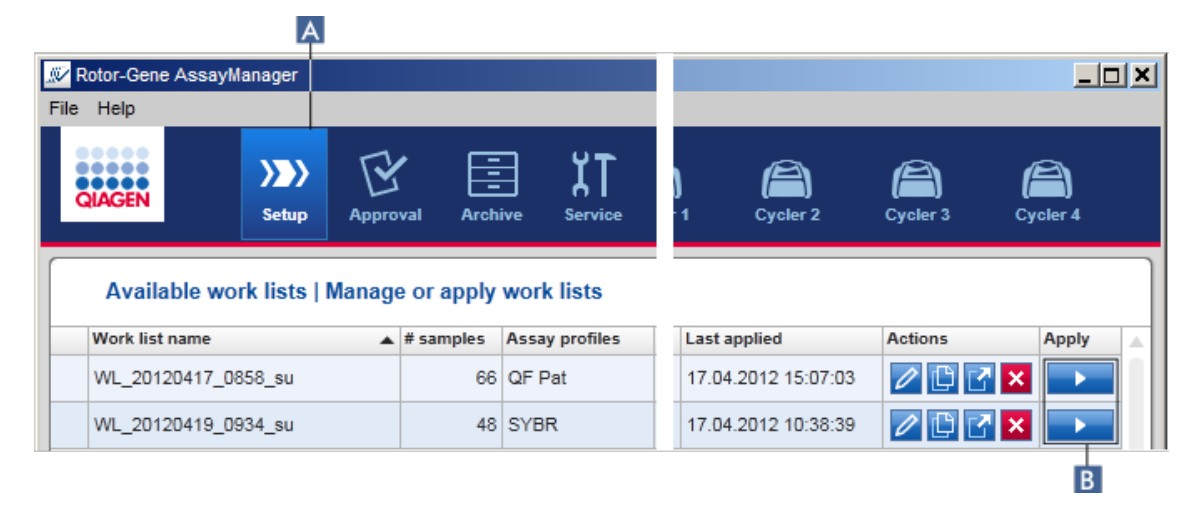

Procedimiento paso a paso para aplicar una lista de trabajo

- 1. Si todavía no está activo, cambie al entorno "Setup" (Preparación) haciendo clic en el icono "Setup" (Preparación) en la barra de herramientas principal ( A ). Se abrirá el entorno "Setup" (Preparación). Se muestran todas las listas de trabajo disponibles.
- 2. Seleccione la lista de trabajo que desee aplicar. Haga clic en "Apply work list" (Aplicar lista de trabajo) en la última columna de la fila ( B ). Se muestra la pantalla "Apply work list" (Aplicar lista de trabajo). Consta de 3 áreas:

"Summary" (Resumen), "Cycler selection" (Selección de termocicladores) y "Messages" (Mensajes).

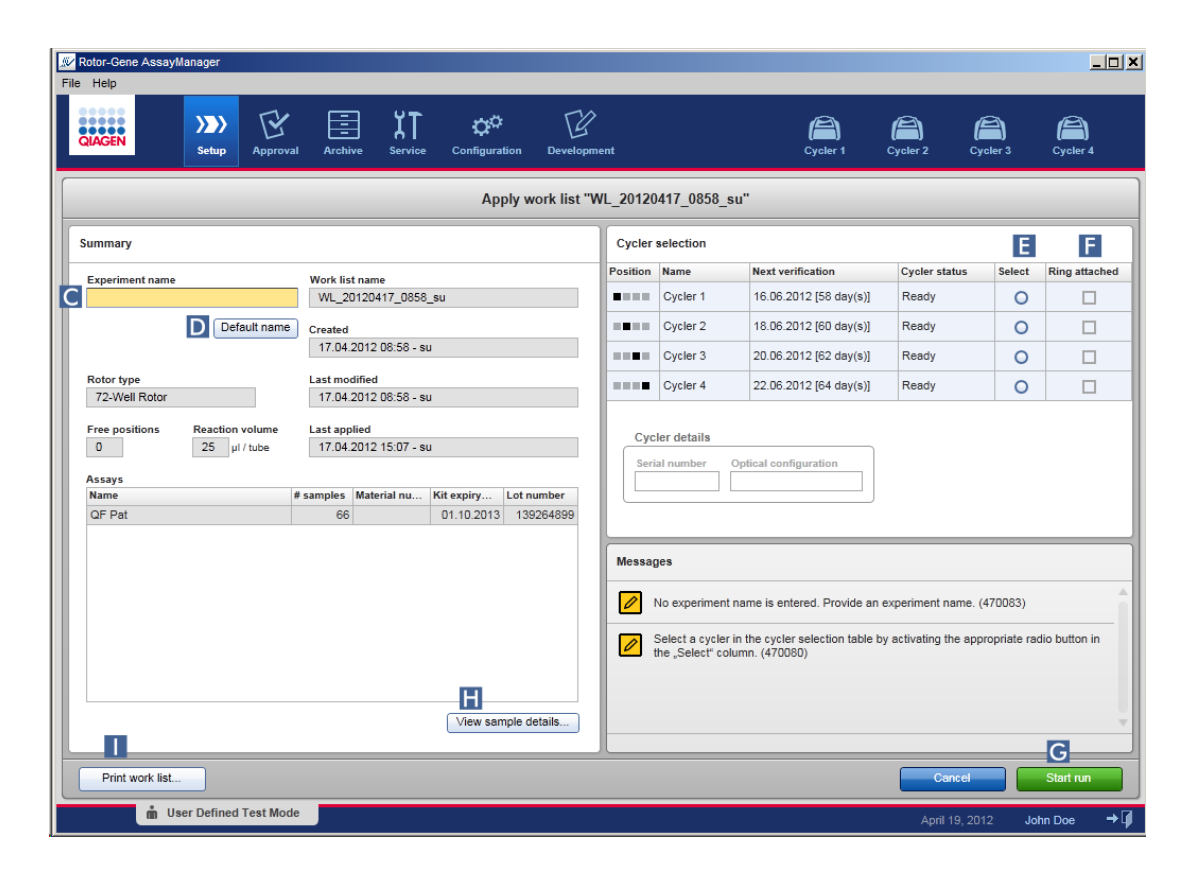

- 3. Introduzca el nombre del experimento en el campo "Experiment name" (Nombre del experimento) ( C ) o haga clic en "Default name" (Nombre predeterminado) ( D ) para generar un nombre automáticamente.
- 4. Haga clic en el botón de opción "Select" (Seleccionar) ( E) para seleccionar un termociclador con el estado "Ready" (Listo).
- 5. Active la casilla de verificación "Ring attached" (Anillo acoplado) ( F ) para confirmar que ha acoplado el anillo de bloqueo.

Ahora el botón "Start run" (Iniciar serie) ( G ) está activado.

6. Haga clic en el botón verde "Start run" (Iniciar serie) ( G ) para iniciar y aplicar la serie. Haga clic en "Cancel" (Cancelar) para abandonar la preparación de la serie. En este caso, se cerrará esta pantalla y se mostrará la pantalla "Available work lists" (Listas de trabajo disponibles).

Después de hacer clic en el botón "Start run" (Iniciar serie), sucede lo siguiente:

- Se guarda el experimento en la base de datos.
- § Se inicia la serie.
- § La aplicación cambia al entorno de termociclador del termociclador seleccionado para la serie.

### Paso opcional

El usuario puede obtener información detallada sobre las muestras por medio de los botones "View sample details..." (Ver información detallada de las muestras...)  $(\mathbf{H})$  y "Print work list..." (Imprimir lista de trabajo)  $(\mathbf{I})$ .

Al hacer clic en "View sample details..." (Ver información detallada de las muestras...) se abre una lista desplazable con información detallada sobre las muestras:

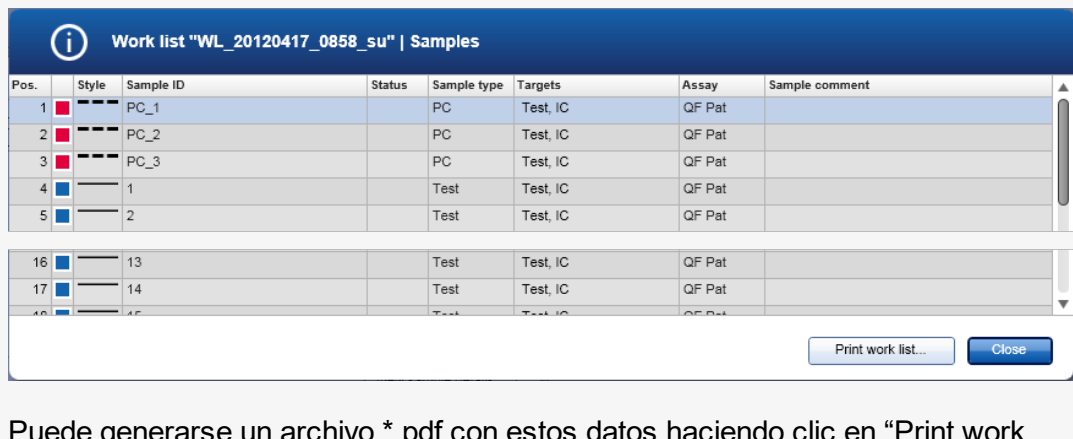

Puede generarse un archivo \*.pdf con estos datos haciendo clic en "Print work list..." (Imprimir lista de trabajo) en esta pantalla o en la pantalla "Apply work list" (Aplicar lista de trabajo). Este archivo puede utilizarse como esquema de pipeteo.

Temas relacionados

- ▶ [Creación](#page-269-0) de una lista de trabajo
- Administración de [termocicladores](#page-320-0)
- **▶ Aiustes**
- Vista "Available work lists" (Listas de trabajo [disponibles\)](#page-109-0)

# 1.6.1.5 **Finalización y publicación de una serie**

#### Durante una serie:

Una vez iniciada una serie, se muestra el entorno del termociclador seleccionado. Esta pantalla consta principalmente de la información de las muestras a la izquierda y del área del gráfico a la derecha.

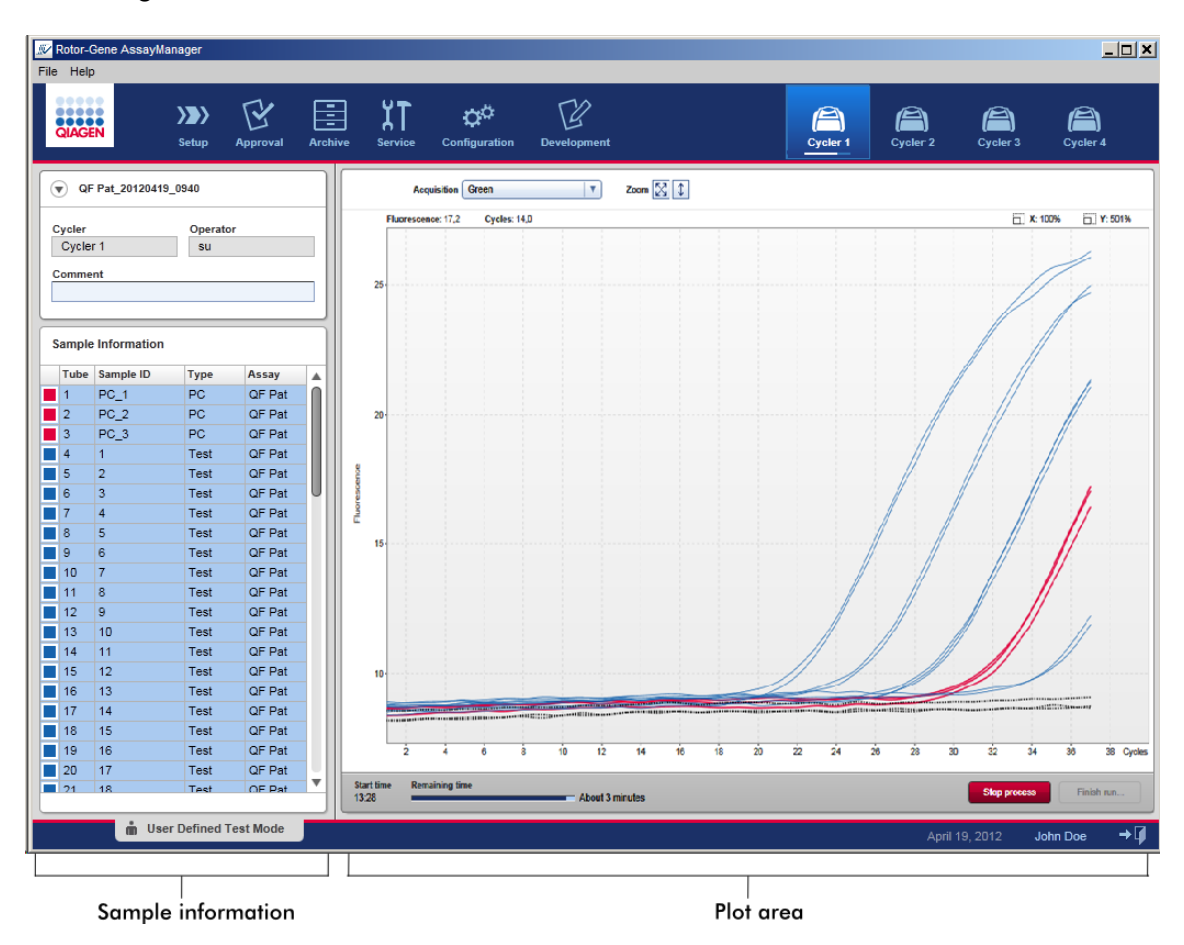

Durante el procesamiento de la serie y dependiendo del complemento actualmente utilizado, se mostrarán las curvas de amplificación, que se actualizarán en tiempo real. Un indicador de progreso en la parte inferior izquierda y un indicador de progreso situado debajo del icono del termociclador muestran el progreso de la serie. Es posible detener la serie haciendo clic en "Stop process" (Detener proceso).

La información de las muestras y el área del gráfico proporcionan funciones interactivas para comprobar las curvas de amplificación de una o varias muestras.

Al iniciar la serie, se seleccionan y se marcan en azul todas las muestras y se muestran todas las curvas de amplificación.

Haga clic en una sola fila de muestra en la tabla de información de las muestras para seleccionar o anular la selección de una muestra. Para seleccionar varias muestras, vaya a la primera muestra que desee seleccionar, mantenga pulsado el botón izquierdo del ratón y arrastre el cursor hasta la última muestra. El estado de la primera muestra seleccionada define si se seleccionan estas muestras o se anula su selección: si la primera muestra estaba inicialmente seleccionada, se anulará la selección de todas las muestras, y viceversa.

# Finalización de una serie:

Una vez finalizada la serie, el icono del termociclador cambiará. El botón "Stop process" (Detener proceso) cambiará su rótulo por "Finish run" (Finalizar serie). La tabla siguiente presenta un resumen de cómo cambian el rótulo del botón y los iconos de los termocicladores desde el comienzo hasta el final de una serie.

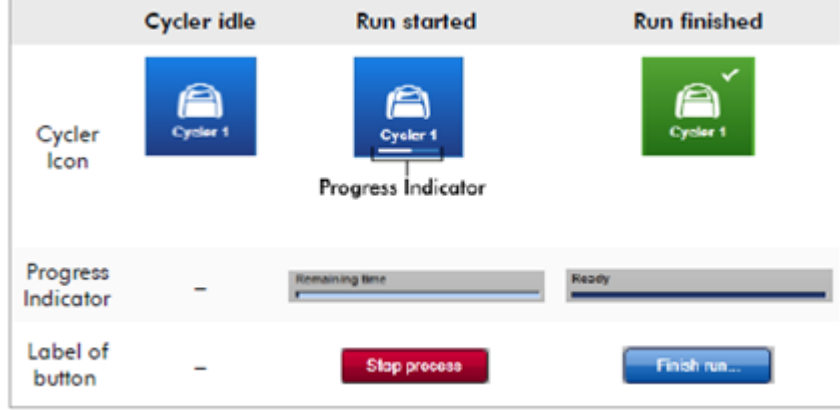

El operador debe hacer clic en "Finish run..." (Finalizar serie) para finalizar la serie.

Si se hace clic en "Stop process" (Detener proceso) durante la serie o se produce un error, se detendrá la serie y el icono del termociclador cambiará a:

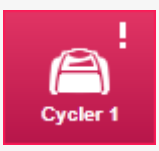

Si desea obtener más información, consulte Entorno "Cycler" [\(Termociclador\)](#page-151-0)

## Procedimiento paso a paso para finalizar una serie

- 1. Si todavía no está abierta, cambie a la pantalla "Cycler" (Termociclador) correspondiente haciendo clic en su icono en la barra de herramientas principal. Se mostrará la pantalla "Cycler" (Termociclador).
- 2. Para finalizar una serie, haga clic en "Finish run..." (Finalizar serie). Se abrirá el cuadro de diálogo "Finish run" (Finalizar serie). Proporciona información detallada sobre la posición y el nombre del termociclador, el estado de la serie, el nombre del experimento, los errores ocurridos durante la serie y un comentario. Dependiendo de las propiedades de la serie, algunos campos pueden estar vacíos.

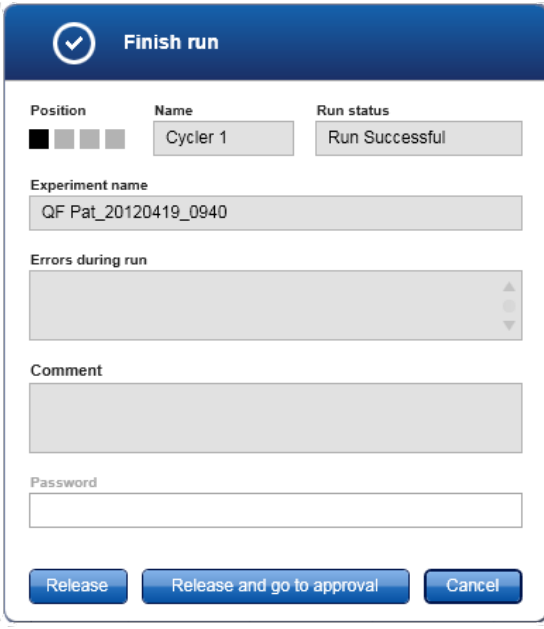

3. Seleccione la opción que desee:

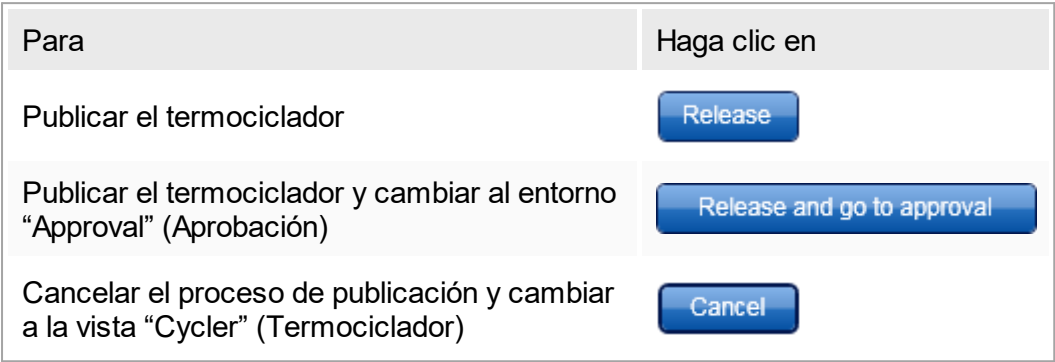

Cuando el usuario publica el termociclador, se inician los siguientes procesos:

- Se publica el termociclador, que queda listo para una nueva serie.
- § La serie se almacena en la base de datos interna con todos los datos del experimento (información de las muestras, etc.).

## Diferencia en caso de que deba firmarse la publicación de la serie

El administrador puede determinar que deba firmarse la publicación de una serie. Esta opción se define en la ficha "General settings" (Ajustes generales) del **b**[entorno](#page-203-0) "Configuration" [\(Configuración\)](#page-203-0).

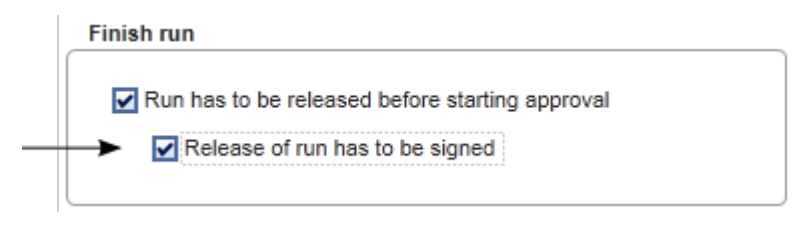

Si se selecciona esta opción, la serie deberá firmarse con una contraseña (contraseña del perfil del usuario). Los botones "Release" (Publicar) y "Release and go to approval" (Publicar y proceder a la aprobación) están inhabilitados inicialmente. Estos botones solo se habilitan si se introduce una contraseña válida en el campo "Password" (Contraseña).

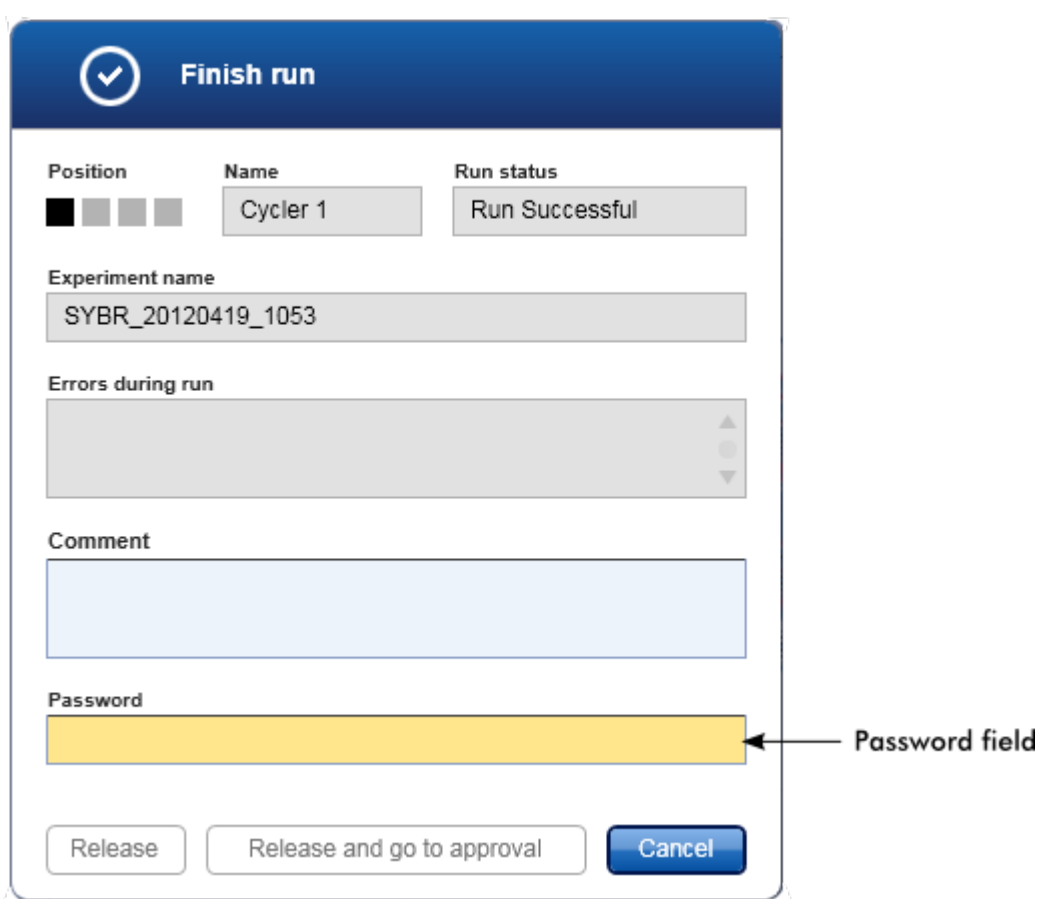

Una vez finalizada una serie y publicado el termociclador, abra la tapa, extraiga el rotor y deseche las muestras inmediatamente.

### Temas relacionados

- Cómo hacer que una [publicación](#page-204-0) sea obligatoria
- ▶ Entorno "Cycler" [\(Termociclador\)](#page-151-0)

## <span id="page-296-0"></span>1.6.1.6 **Aprobación de una serie**

### Descripción general

Una vez finalizada la serie y liberado el termociclador, el experimento se guarda en la base de datos interna. El análisis de los datos adquiridos se realiza automáticamente en función del complemento del perfil de ensayo y las reglas y los valores de los parámetros definidos en dicho perfil del ensayo.

Rotor-Gene AssayManager v1.0 proporciona resultados del ensayo que deben ser aprobados y publicados por un usuario que tenga la función de aprobador.

Dependiendo del complemento de Rotor-Gene AssayManager v1.0 que se esté utilizando actualmente, el proceso de aprobación individual puede variar.

En esta sección únicamente se describen las funciones generales. Si desea información detallada sobre el proceso de aprobación individual, consulte el manual del usuario del complemento correspondiente.

### 1.6.1.6.1 **Filtrado de experimentos**

El primer paso del proceso de aprobación consiste en filtrar el ensayo que se desea aprobar. Esto se hace utilizando criterios de filtro en el entorno "Approval" (Aprobación).

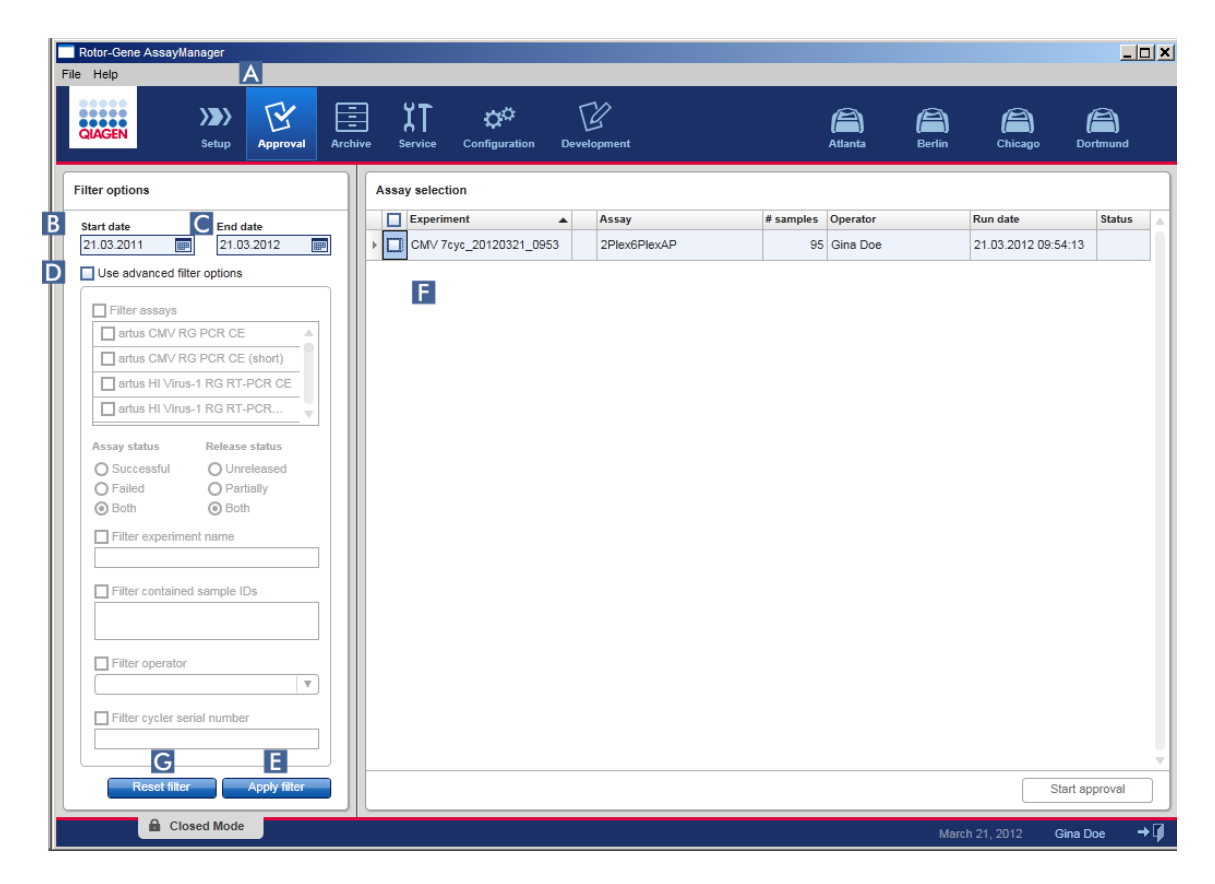

Este entorno consta principalmente de 2 partes: "Filter options" (Opciones de filtro) a la izquierda y la tabla "Assay selection" (Selección de ensayos) a la derecha. Los criterios de filtro se definen en el área "Filter options" (Opciones de filtro). Todos los ensayos que cumplan los criterios se mostrarán en la tabla "Assay selection" (Selección de ensayos) a la derecha.

El filtro más sencillo es la búsqueda de ensayos comprendidos dentro de un intervalo de fechas determinado. Las opciones avanzadas de filtro permiten definir otros criterios de filtro.

La tabla siguiente ofrece una explicación de los criterios de filtro:

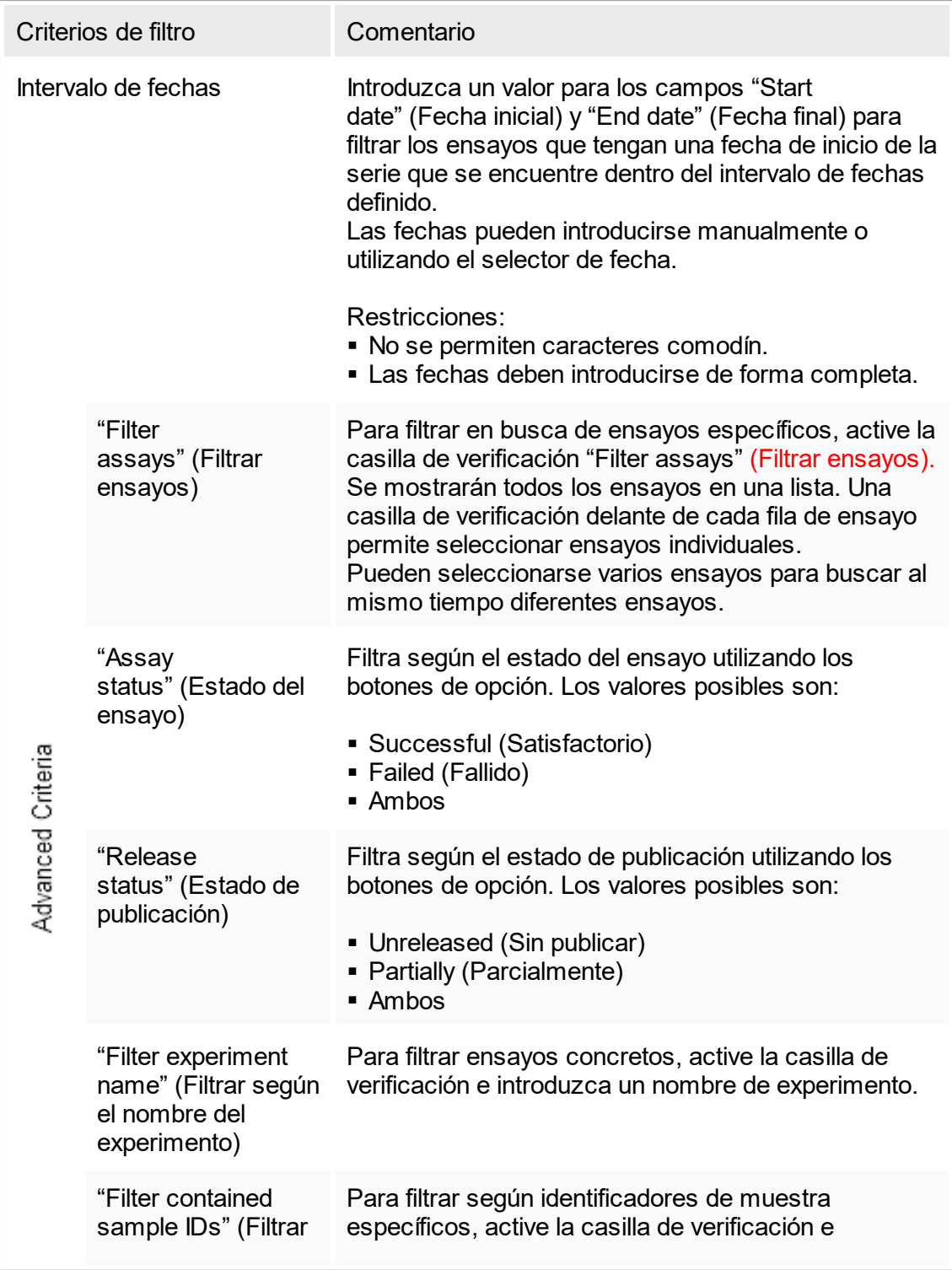

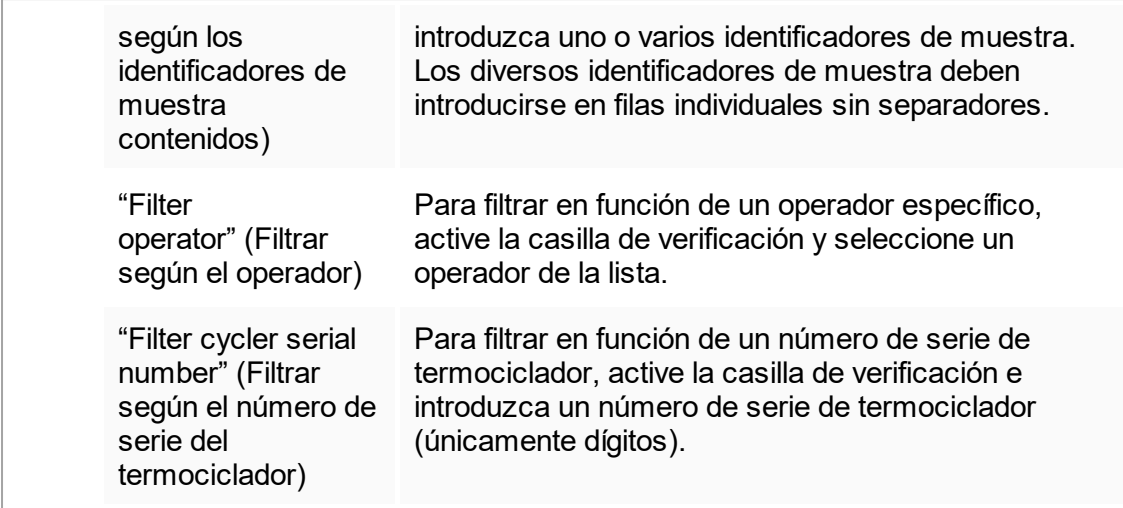

Procedimiento paso a paso para filtrar ensayos

- 1. Si todavía no está activo, cambie al entorno "Approval" (Aprobación) haciendo clic en el icono "Approval" (Aprobación) ( A ) en la barra de herramientas principal.
- 2. En la sección "Filter options" (Opciones de filtro) en la parte izquierda de la pantalla, seleccione los criterios de filtro apropiados.
- 3. Introduzca una fecha inicial y una fecha final en los campos "Start date" (Fecha inicial)  $(B)$  y "End date" (Fecha final)  $(C)$ , respectivamente, de forma manual o utilizando el selector de fecha.

Para usar criterios de búsqueda avanzados:

- 4. Active la casilla de verificación "Use advanced filter options" (Usar opciones de filtro avanzadas)  $(D)$ .
- 5. Seleccione las opciones de filtro apropiadas. Pueden seleccionarse varios elementos.
- 6. Haga clic en "Apply filter" (Aplicar filtro) ( E ) para buscar en la base de datos interna experimentos que cumplan los criterios definidos en el paso previo.

Todos los ensayos que cumplan los criterios de filtro se mostrarán en la tabla "Assay selection" (Selección de ensayos) ( F ) en la mitad derecha del entorno "Approval" (Aprobación).

7. Active la casilla de verificación situada delante del ensayo que desee aprobar. Puede seleccionar varios ensayos.

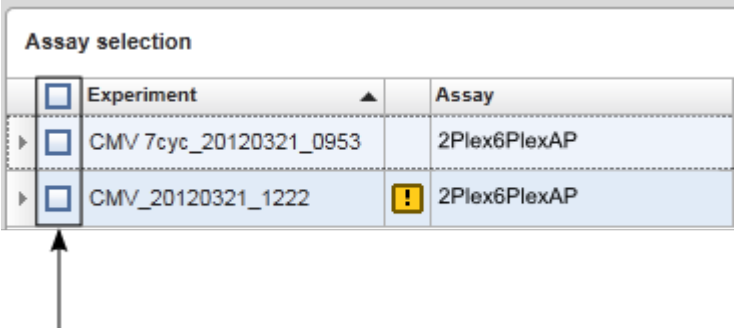

El botón "Start approval" (Iniciar aprobación) se activa si se selecciona al menos un ensayo:

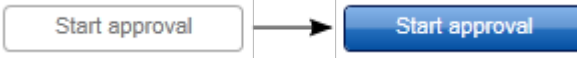

8. Haga clic en "Start Approval" (Iniciar aprobación).

### **Nota**

Haga clic en "Reset filter" (Restablecer filtro) ( G ) para restablecer los valores predeterminados de las opciones de filtro seleccionadas, es decir, la fecha inicial se configura en la fecha de hace un mes, la fecha final se configura en la fecha de hoy y se desactivan las opciones de filtro avanzadas.

## 1.6.1.6.2 **Aprobación de muestras**

Dependiendo del complemento de Rotor-Gene AssayManager v1.0 que se esté utilizando actualmente, el proceso de aprobación individual puede variar. Si desea información detallada sobre el proceso de aprobación individual, consulte el manual del usuario del complemento correspondiente.

## 1.6.1.6.3 **Publicación de datos**

Tras la aprobación de los resultados de las muestras, los datos deben ser publicados. Si se publica el resultado de una muestra, ya no puede modificarse su estado de aprobación ni el comentario.

Procedimiento paso a paso para publicar datos

1. Después de aprobar los resultados de las muestras, haga clic en "Release/report data" (Publicar/generar informe de datos) en la barra de botones. Se abrirá el siguiente cuadro de diálogo:

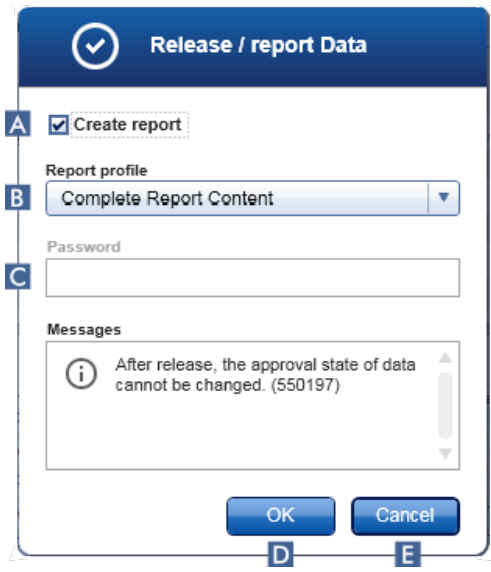

- 2. Para crear un informe, active la opción "Create report" (Crear informe) ( A ) y seleccione un perfil de informe de la lista desplegable ( B ).
- 3. En caso de que deba firmarse la publicación, introduzca la contraseña de inicio de sesión de Rotor-Gene AssayManager v1.0 en el campo "Password" (Contraseña)  $\left( \mathbf{C} \right)$ . Esta opción es definida por el administrador en el **e**ntorno ["Configuration"](#page-203-0) (Configuración).
- 4. Para publicar los datos, haga clic en "OK" (Aceptar) (D). Haga clic en "Cancel" (Cancelar) ( E ) para cancelar y regresar a la tabla "Results" (Resultados).

Se publicarán todos los resultados de muestras aprobados con el estado "Accepted" (Aceptado) o "Rejected" (Rechazado) que no se hayan publicado antes. Los datos se almacenarán en la base de datos interna de Rotor-Gene AssayManager v1.0. Si al menos un resultado de muestra no se ha aprobado y sigue teniendo el estado "Undefined" (Sin definir), el experimento se marcará como "Partially released" (Parcialmente publicado). Si se han aprobado todos los resultados de muestras, se asignará el estado "Fully released" (Completamente publicado) al ensayo. En consecuencia, el ensayo dejará de estar disponible en el entorno "Approval" (Aprobación), pero podrá accederse a él desde el entorno "Archive" (Archivo).

**Nota** 

Durante la publicación se genera la salida del LIMS si está configurada.

### 1.6.1.7 **Trabajo con informes**

Se puede generar un informe durante la publicación de resultados de muestras en el  $\blacktriangleright$ entorno "Approval" [\(Aprobación\)](#page-164-0) (consulte [Aprobación](#page-296-0) de una serie) o para experimentos ya publicados desde el entorno "Archive" (Archivo). El contenido de un informe está definido por perfiles de informe individuales que pueden configurarse en la ficha <sup>\*</sup> "Report [profiles"](#page-249-0) (Perfiles de informe) del entorno <sup>\*</sup> "Configuration" [\(Configuración\)](#page-203-0).

#### Nota

El directorio de destino para guardar el informe generado y el directorio de origen para perfiles de informe se definen en la ficha <sup>\*</sup> ["Settings"](#page-204-0) (Ajustes) del entorno <sup>\*</sup> ["Configuration"](#page-203-0) (Configuración).

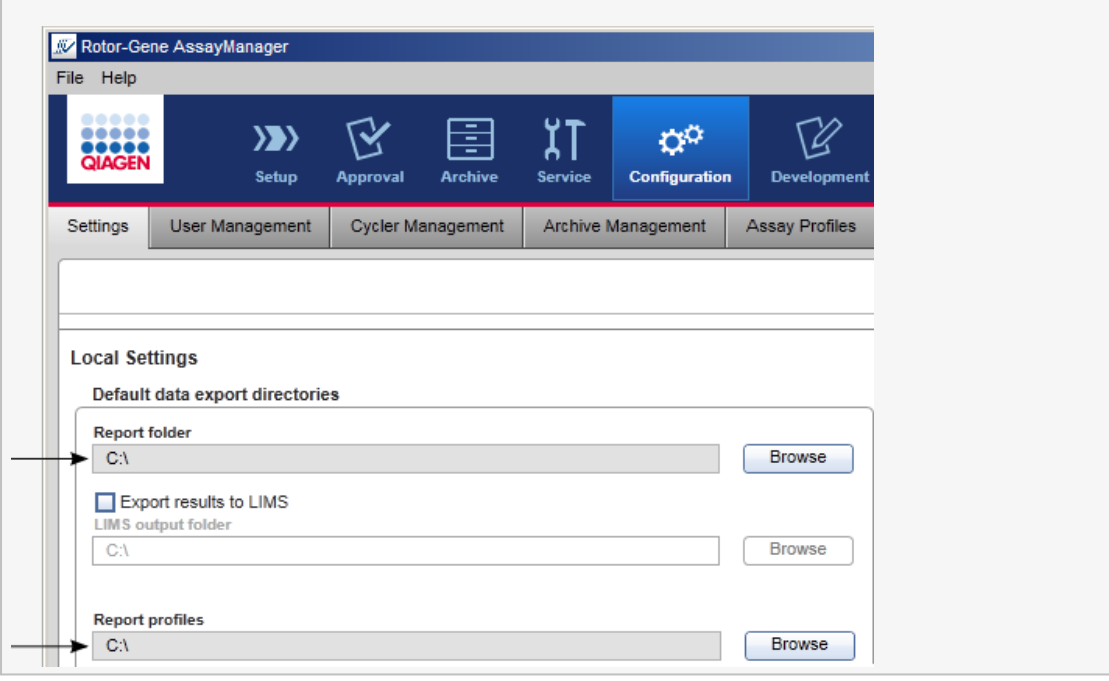

Procedimiento paso a paso para crear un informe en el entorno "Archive" (Archivo)

1. Haga clic en "Archive" (Archivo) ( A ) en la barra de herramientas principal para cambiar al entorno "Archive" (Archivo).

Se mostrará la pantalla "Assay selection" (Selección de ensayos).

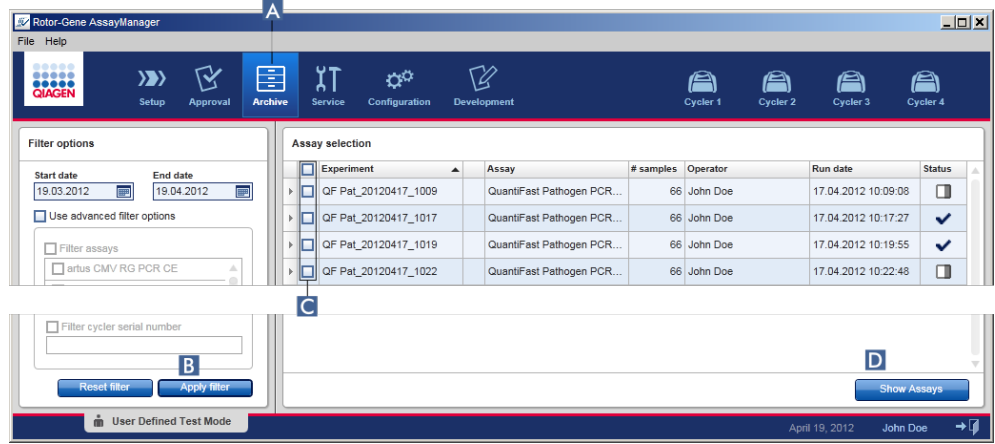

2. Seleccione las opciones de filtro apropiadas y haga clic en "Apply filter" (Aplicar filtro)  $(|B|)$ .

Se mostrará una lista con los ensayos que cumplen las opciones de filtro.

- 3. Seleccione uno o varios ensayos activando las casillas de verificación correspondientes ( C ).
- 4. Haga clic en "Show assays" (Mostrar ensayos) (D).

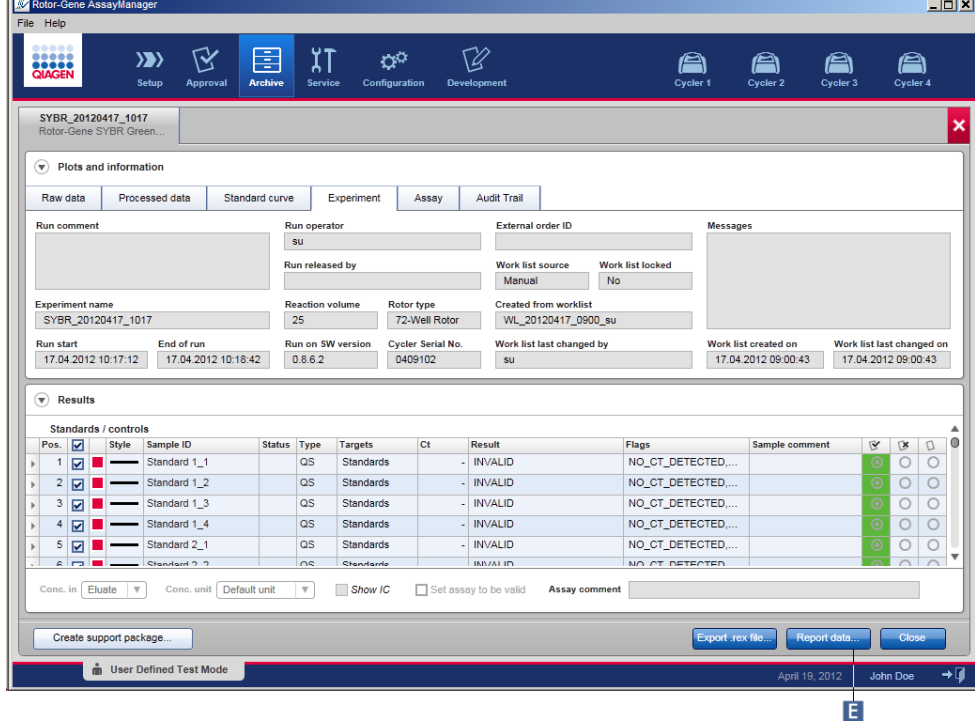

5. Haga clic en "Report data..." (Generar informe de datos...) ( E ) en la barra de botones.

Se abrirá el cuadro de diálogo "Report Data" (Generar informe de datos...).

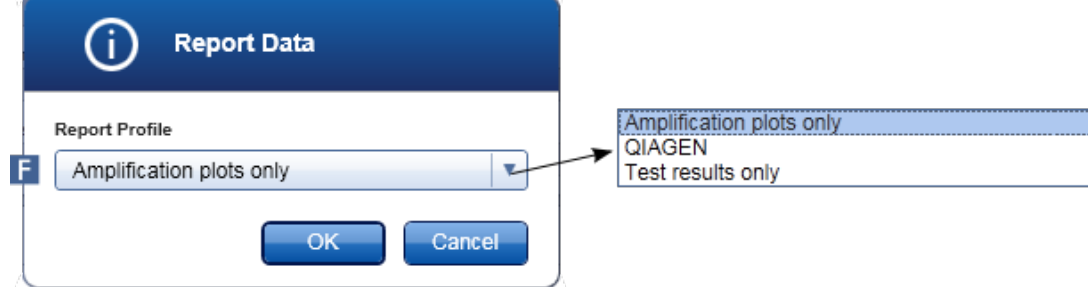

- 6. Seleccione un perfil de informe en el menú desplegable "Report Profile" (Perfil de informe)  $(\mathbf{F})$ .
- 7. Haga clic en "OK" (Aceptar) para crear el informe. Haga clic en "Cancel" (Cancelar) para cancelar y volver a la pantalla de aprobación.

Se genera un informe del experimento seleccionado como archivo \*.pdf utilizando el perfil de informe seleccionado y se guarda en la carpeta de informes definida en el entorno "Configuration".

Temas relacionados

- [Administración](#page-313-0) de perfiles de informe
- [Configuración](#page-204-0) del directorio de destino para los perfiles de informe
- ▶ Entorno ["Archive"](#page-191-0) (Archivo)
- ▶ Entorno "Approval" [\(Aprobación\)](#page-164-0)

## <span id="page-304-0"></span>1.6.1.8 **Trabajo con pistas de auditoría**

La pista de auditoría registra todas las acciones realizadas en Rotor-Gene AssayManager v1.0. En el entorno "Service" (Servicio técnico) pueden seleccionarse varios criterios de filtro para filtrar las entradas de la pista de auditoría. En la tabla "Results" (Resultados) se muestran todas las entradas que cumplen los criterios de filtro.

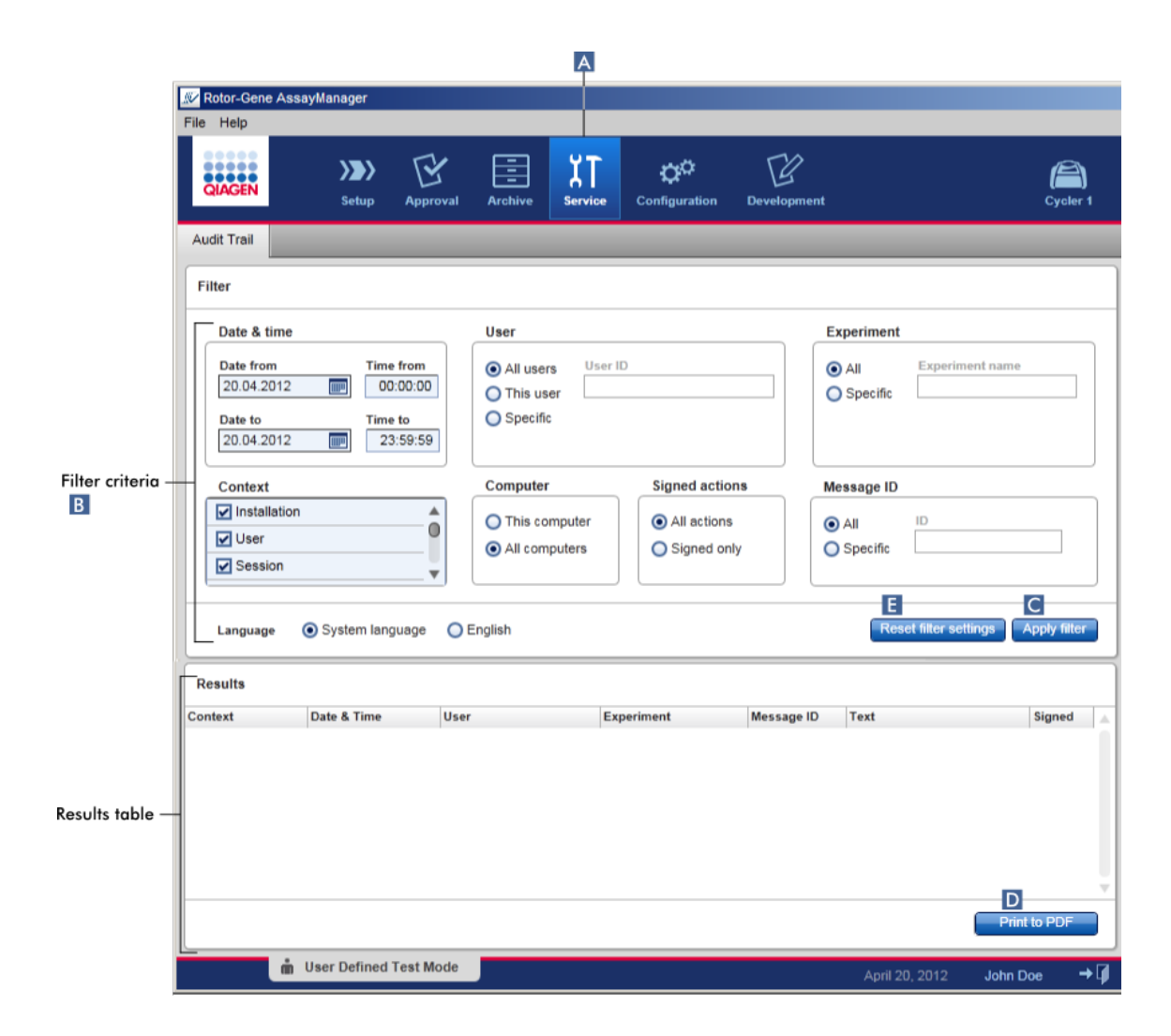

Procedimiento paso a paso para filtrar las entradas de la pista de auditoría

- 1. Haga clic en "Service" (Servicio técnico) ( A ) en la barra de herramientas principal. El entorno "Service" (Servicio técnico) contiene una ficha "Audit trail" (Pista de auditoría) que contiene un área "Filter" (Filtro) para aplicar diversos criterios de filtro y una tabla "Results" (Resultados) que presenta las entradas de la pista de auditoría que cumplen los criterios.
- 2. Seleccione los criterios de filtro en los cuadros de grupo del área "Filter" (Filtro) ( B ). Pueden combinarse diferentes criterios de filtro. Pueden utilizarse las siguientes opciones de filtro:
	- Date (Fecha)
	- § User (Usuario)
	- Experiment (Experimento)
- Context (Contexto)
- § Computer location (Ubicación del ordenador)
- § Signed actions (Acciones firmadas)
- Message ID (Identificador de mensaje)
- 3. Haga clic en "Apply filter" (Aplicar filtro) ( C ). En la tabla "Results" (Resultados) se muestran todas las entradas de la pista de auditoría que cumplen los criterios de filtro. Haga clic en "Reset filter settings" (Restablecer ajustes de filtro) ( $\epsilon$ ) para definir las opciones de filtro predeterminadas.
- 4. Haga clic en "Print to PDF" (Imprimir a PDF) (D) para crear un archivo \*.pdf que contiene los criterios de filtro y las entradas dedicadas de la pista de auditoría. Este archivo \*.pdf debe guardarse manualmente en caso necesario.

Si el número de entradas que cumplen los criterios de filtro es superior a 1.200, se mostrará un mensaje de error. Configure los ajustes de filtro.

Temas relacionados

▶ Entorno ["Service"](#page-196-0) (Servicio técnico)

### 1.6.2 Tareas administrativas

Las siguientes tareas administrativas pueden ser realizadas por los usuarios que hayan iniciado una sesión como administradores.

### Advertencia

Rotor-Gene AssayManager v1.0 no debe utilizarse con la cuenta de administrador del sistema operativo Microsoft Windows.

- [Administración](#page-307-0) de perfiles de ensayo
- [Personalización](#page-312-0) de informes utilizando perfiles de informe
- Administración de [termocicladores](#page-320-0)
- [Administración](#page-328-0) de usuarios
- [Administración](#page-339-0) de archivos
- ▶ Trabaio con pistas de [auditoría](#page-304-0)
- ▶ [Personalización](#page-340-0) de aiustes

# <span id="page-307-0"></span>1.6.2.1 **Administración de perfiles de ensayo**

### Descripción general

Los perfiles de ensayo pueden administrarse en la ficha "Assay Profiles" (Perfiles de ensayo) del entorno "Configuration" (Configuración). Todos los perfiles de ensayo previamente importados se muestran en una tabla. Una barra de botones en la parte inferior de la pantalla contiene todos los comandos para administrar perfiles de ensayo. Los perfiles de ensayo pueden activarse, desactivarse, importarse y exportarse.

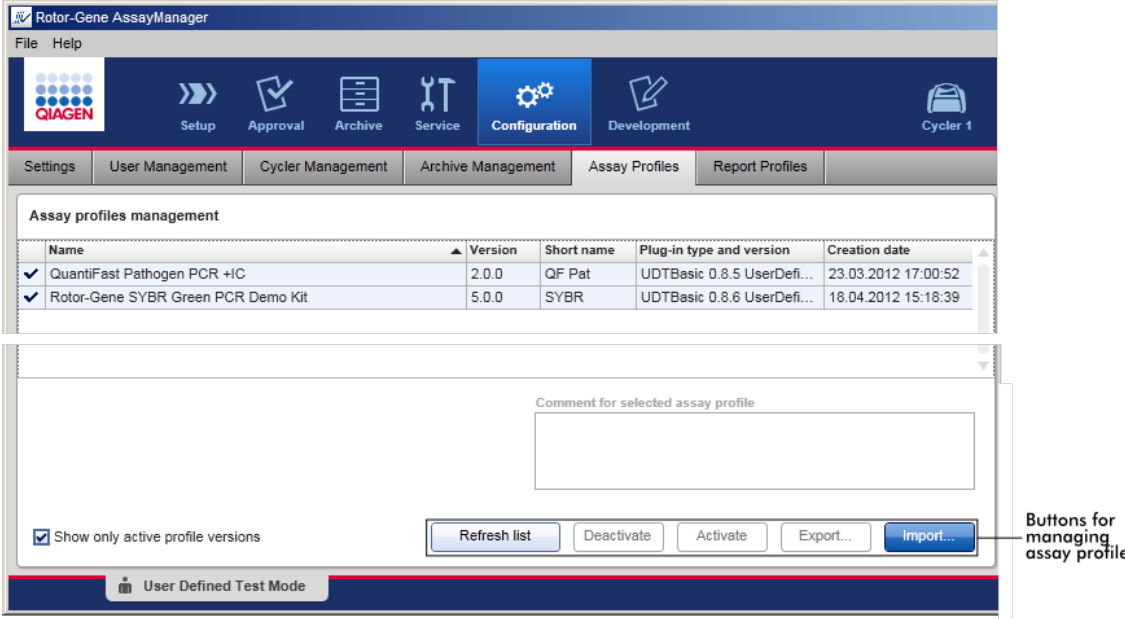

Tareas relacionadas con la administración de perfiles de ensayo

- [Importación/exportación](#page-307-1) de un perfil de ensayo
- [Activación/desactivación](#page-309-0) de un perfil de ensayo

## <span id="page-307-1"></span>1.6.2.1.1 **Importación/exportación de un perfil de ensayo**

Rotor-Gene AssayManager v1.0 proporciona una función de importación/exportación de perfiles de ensayo para intercambiar perfiles de ensayo entre diferentes instalaciones de Rotor-Gene AssayManager v1.0. Los perfiles de ensayo importados se añaden a la lista "Available work lists" (Listas de trabajo disponibles) del entorno

"Setup" (Preparación). El perfil de ensayo importado está disponible para la creación de nuevas listas de trabajo. Esto se hace en el entorno "Setup" (Preparación). Los perfiles de ensayo recién desarrollados deben importarse antes de poder utilizarse en Rotor-Gene AssayManager v1.0.

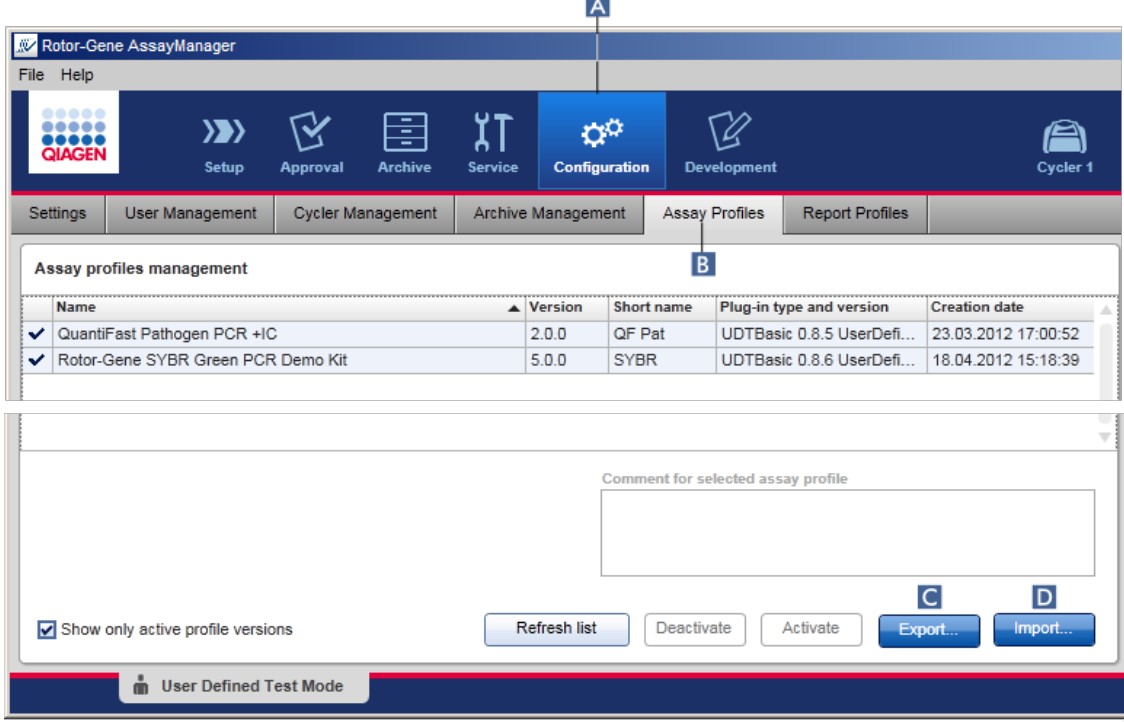

Procedimiento paso a paso para exportar un perfil de ensayo

- 1. Cambie a la pantalla "Assay profiles management" (Administración de perfiles de ensayo):
	- a) Haga clic en "Configuration" (Configuración) ( A ) en la barra de herramientas principal.
	- b) Haga clic en la ficha "Assay Profiles" (Perfiles de ensayo) (B).
- 2. Seleccione el perfil de ensayo que desee exportar haciendo clic en la fila correspondiente de la tabla.

La fila seleccionada se marcará en azul.

3. Haga clic en "Export" (Exportar) ( C ).

Se abrirá el cuadro de diálogo de archivos.

4. Seleccione el directorio de destino, introduzca un nombre de archivo para el perfil de ensayo y haga clic en "OK" (Aceptar).

El perfil de ensayo seleccionado se guardará en el directorio seleccionado. La extensión del archivo es \*.iap.

Procedimiento paso a paso para importar un perfil de ensayo

- 1. Cambie a la pantalla "Assay profiles management" (Administración de perfiles de ensayo):
	- b) Haga clic en "Configuration" (Configuración)  $(A)$  en la barra de herramientas principal.
	- c) Haga clic en la ficha "Assay Profiles" (Perfiles de ensayo) ( B ).
- 2. Haga clic en "Import" (Importar) ( D ).

Se abrirá el cuadro de diálogo de selección del archivo.

3. Cambie al directorio que contiene el perfil de ensayo que desee importar. Selecciónelo y haga clic en "Open" (Abrir).

Se cargará el perfil de ensayo seleccionado y se añadirá a la lista de perfiles de ensayo disponibles.

### **Nota**

no se puede importar dos veces la misma versión de un perfil de ensayo.

Temas relacionados

- [Configuración:](#page-243-0) perfiles de ensayo
- ▶ [Configuración](#page-268-0) de una serie
- ▶ Entorno "Setup" [\(Preparación\)](#page-108-0)

## <span id="page-309-0"></span>1.6.2.1.2 **Activación/desactivación de un perfil de ensayo**

Los perfiles de ensayo pueden activarse y desactivarse. Únicamente los perfiles de ensayo activados están disponibles para crear y aplicar listas de trabajo en el entorno "Setup" (Preparación). Los perfiles de ensayo desactivados no pueden usarse, pero pueden ser reactivados por un administrador en caso necesario. Las listas de trabajo existentes que contienen un perfil de ensayo desactivado ya no pueden aplicarse nunca más, circunstancia que se indica en la columna de estado del entorno "Setup" (Preparación).

De manera predeterminada, la casilla de verificación "Show only active profile versions" (Mostrar solo las versiones de perfiles activas) en la parte inferior izquierda de la pantalla está activada. Para ver los perfiles de ensayo activados y desactivados de forma paralela en la lista, desactive la casilla de verificación. Los perfiles de ensayo activados y desactivados pueden diferenciarse por los siguientes iconos:

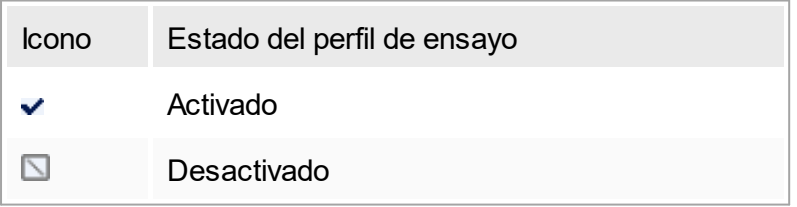

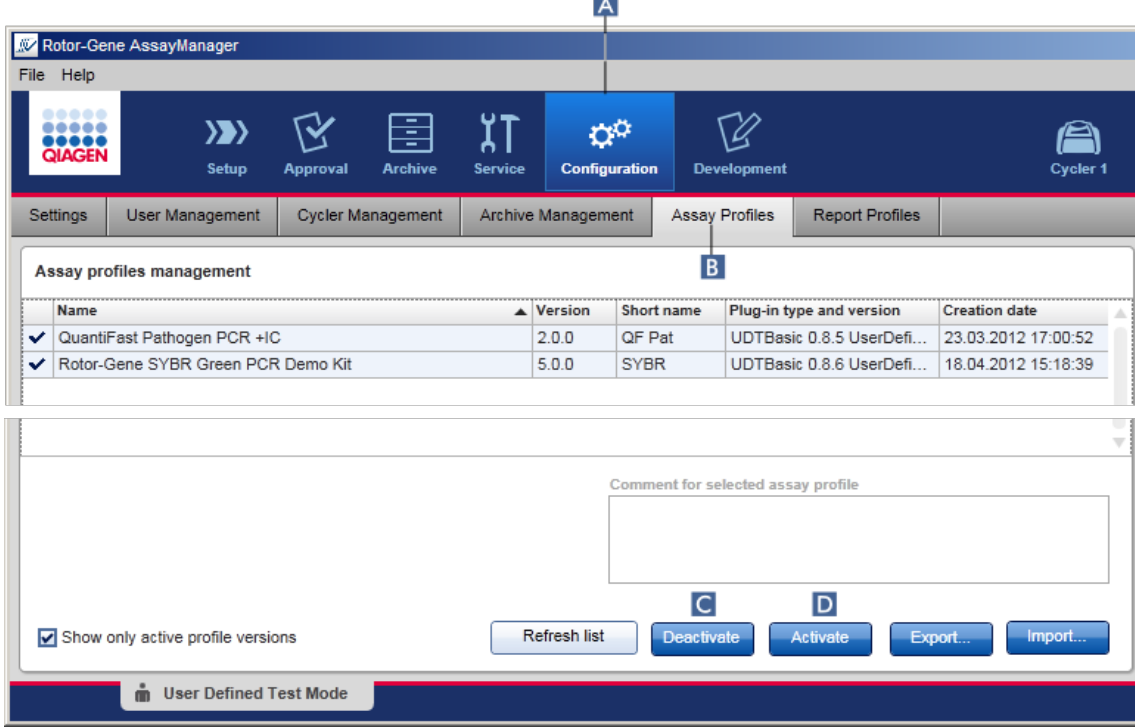

Procedimiento paso a paso para desactivar un perfil de ensayo

- 1. Cambie a la pantalla "Assay profiles management" (Administración de perfiles de ensayo):
	- a) Haga clic en "Configuration" (Configuración) ( A ) en la barra de herramientas principal.
	- b) Haga clic en la ficha "Assay Profiles" (Perfiles de ensayo) (B).
- 2. Seleccione el perfil de ensayo que desee desactivar haciendo clic en la fila correspondiente de la tabla.

La fila seleccionada se marcará en azul.

3. Haga clic en "Deactivate" (Desactivar) ( C ). Se abrirá el siguiente cuadro de diálogo de confirmación:

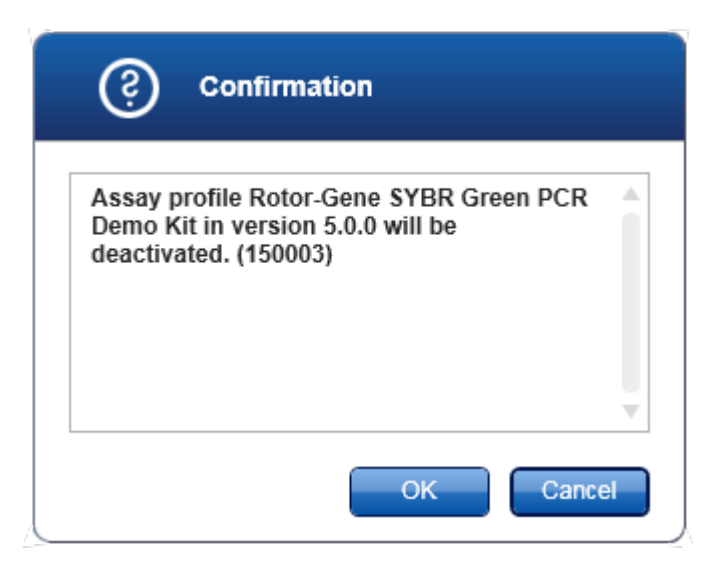

4. Haga clic en "OK" (Aceptar).

Se desactivará el perfil de ensayo seleccionado. El icono del perfil de ensayo cambia de  $\vee$  a  $\Box$  en la tabla de perfiles de ensayo.

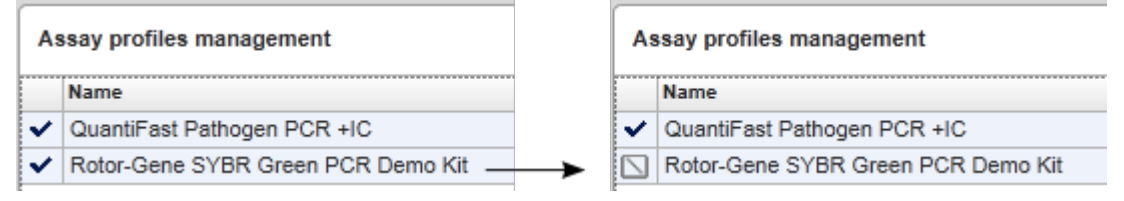

Procedimiento paso a paso para activar un perfil de ensayo

- 1. Cambie a la pantalla "Assay profiles management" (Administración de perfiles de ensayo):
	- a) Haga clic en "Configuration" (Configuración) ( A ) en la barra de herramientas principal.
	- b) Haga clic en la ficha "Assay Profiles" (Perfiles de ensayo) (B).
- 2. Asegúrese de que la casilla de verificación "Show only active profile versions" (Mostrar solo las versiones de perfiles activas) esté desactivada. De lo contrario, no se mostrarán ni podrán activarse los perfiles de ensayo desactivados.

 $\Box$  Show only active profile versions

3. Seleccione el perfil de ensayo que desee activar haciendo clic en la fila correspondiente de la tabla.

La fila seleccionada se marcará en azul.

4. Haga clic en "Activate" (Activar) (D). Se abrirá el siguiente cuadro de diálogo de confirmación:

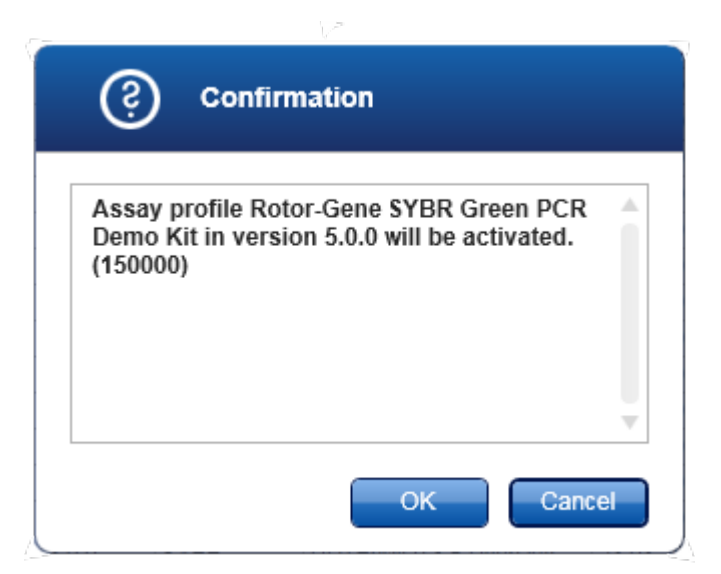

5. Haga clic en "OK" (Aceptar).

Se activará el perfil de ensayo seleccionado. El icono del perfil de ensayo activado cambia de  $\square$  a  $\smile$  en la tabla de perfiles de ensayo.

#### **Nota**

Únicamente puede estar activa una versión de un perfil de ensayo. Si se activa otra versión de un perfil de ensayo activo, se desactivará automáticamente la versión anterior.

Temas relacionados

[Configuración:](#page-243-0) perfiles de ensayo

## <span id="page-312-0"></span>1.6.2.2 **Administración de perfiles de informe**

Los perfiles de informe definen qué datos de un experimento se incluirán en un informe. Antes de crear un informe, debe seleccionarse un perfil de informe específico en una lista de todos los perfiles de informe disponibles. Dependiendo de las necesidades individuales, pueden configurarse diferentes perfiles de informe en la ficha "Report Profiles" (Perfiles de informe) del entorno "Configuration" (Configuración).

**Nota** 

Algunos complementos contienen un perfil de informe específico que es obligatorio.

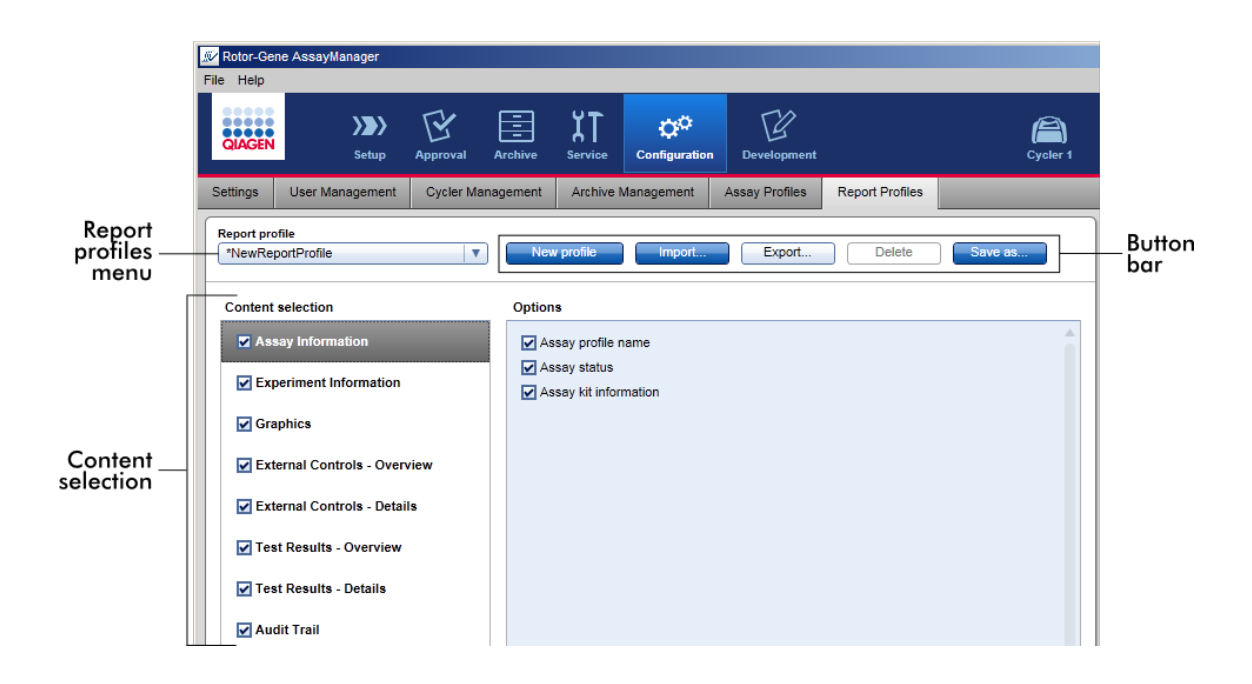

Todos los perfiles de informe disponibles están incluidos en el menú desplegable "Report profile" (Perfil de informe). El contenido que se desea incluir en un informe cuando se utiliza un perfil de informe específico puede seleccionarse en el área "Content selection" (Selección del contenido). Una barra de botones en la parte superior de la pantalla contiene todos los comandos para administrar perfiles de informe.

Tareas relacionadas con la administración de perfiles de informe

- ▶ [Creación](#page-313-0) de un nuevo perfil de informe
- [Importación/exportación](#page-316-0) de un perfil de informe
- ▶ [Eliminación](#page-319-0) de un perfil de informe

## <span id="page-313-0"></span>1.6.2.2.1 **Creación de un nuevo perfil de informe**

Procedimiento paso a paso para crear un perfil de informe nuevo

- 1. Cambie a la pantalla de administración "Report Profiles" (Perfiles de informe):
	- a) Haga clic en "Configuration" (Configuración) ( A ) en la barra de herramientas principal.
	- b) Haga clic en la ficha "Report Profiles" (Perfiles de informe) (**B**).

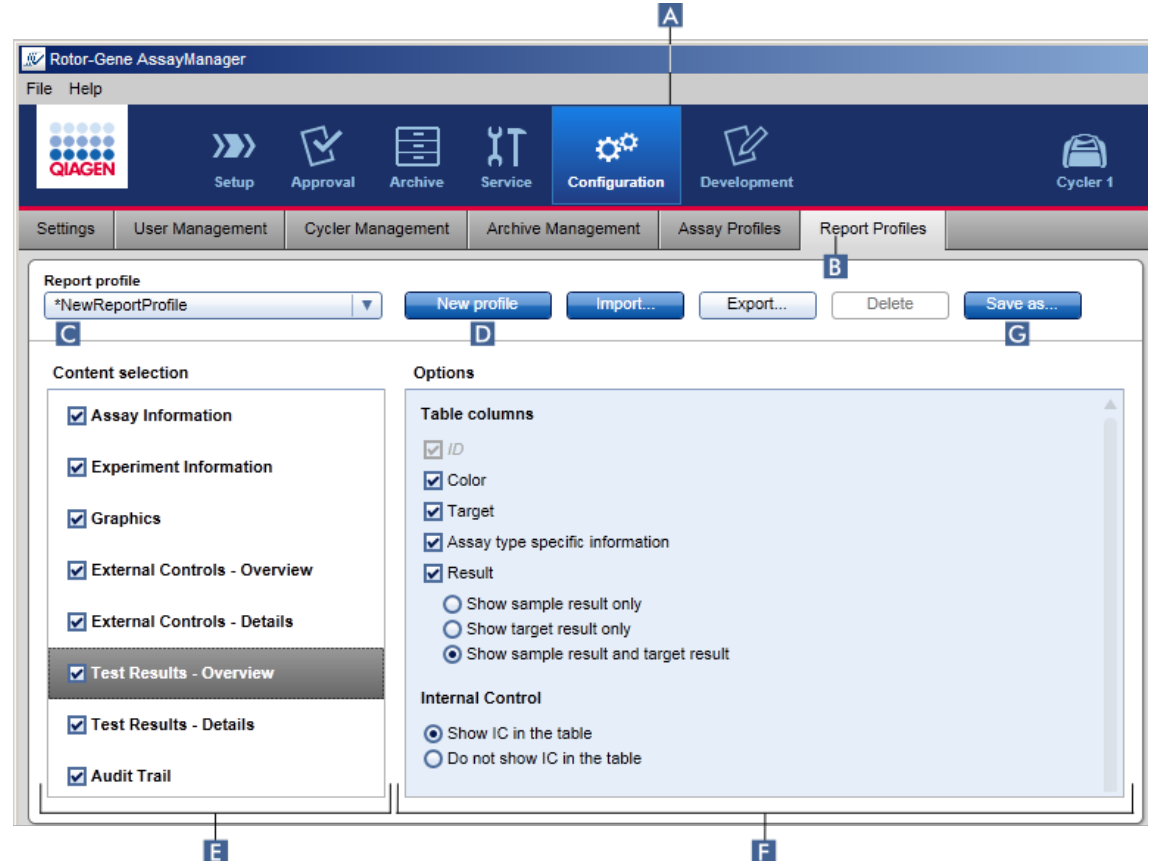

- 2. De manera predeterminada se selecciona una plantilla de perfil de informe nuevo en el menú desplegable "Report profile" (Perfiles de informe) ( C ) denominada \*NewReportProfile (Perfil de informe nuevo) con todas las opciones de selección de contenido activadas. Si se ha seleccionado previamente otro perfil de informe, puede generarse un perfil de informe nuevo haciendo clic en "New profile" (Nuevo  $perfil$ ) ( $D$ ).
- 3. Desactive la casilla de verificación de un elemento de las áreas "Content selection" (Selección del contenido) u "Options" (Opciones) para excluirlo del archivo de informe. Únicamente se incluirán en el informe los elementos que tengan activada la casilla de verificación.

La opción "Sample result" (Resultado de la muestra) solo resulta útil para experimentos en los que Rotor-Gene AssayManager v1.0 debe evaluar un resultado de determinado identificador de muestra en diferentes ensayos en varias posiciones del rotor.

Para ensayos estándares o múltiples con una posición del rotor por identificador de muestra, seleccione el botón de opción "Show target result only" (Mostrar solo resultado de analito) en las secciones "External Controls - Overview" (Controles externos - Resumen) y "Test Results - Overview" (Resultados del ensayo - Resumen) y anule la selección de la casilla " Sample result" (Resultado de la muestra) en las secciones "External Controls - Details" (Controles externos - Detalles) y "Test Results - Details" (Resultados del ensayo - Detalles). De lo contrario, el informe incluirá una advertencia "Sample result not supported" (Resultado de la muestra no admitido) en cada muestra individual

- 4. Haga clic en "Save as..." (Guardar como...) ( G ) para guardar el perfil de informe.
- 5. Se mostrará el cuadro de diálogo "Save report profile as..." (Guardar perfil de informe como...):

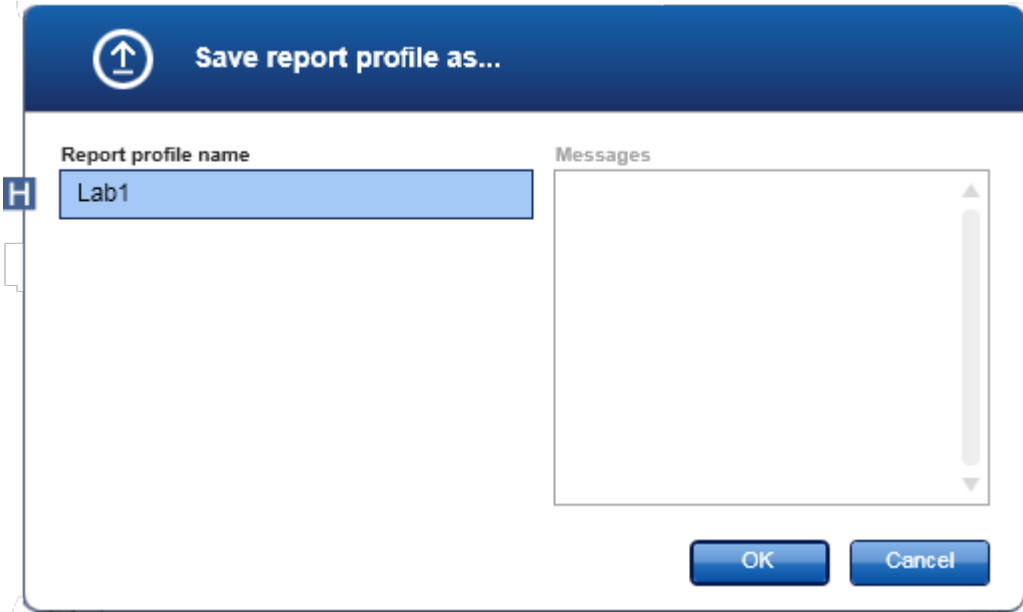

- 6. Introduzca un nombre para el nuevo perfil en el campo "Report profile name" (Nombre del perfil de informe) ( H ).
- 7. Haga clic en "OK" (Aceptar).
- 8. Se crea el perfil de informe y se incluye en la lista de perfiles de informe ( C ).

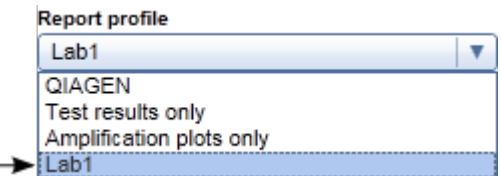

Los perfiles de informe facilitados por QIAGEN son de solo lectura, es decir, únicamente pueden importarse o eliminarse.

# <span id="page-316-0"></span>1.6.2.2.2 **Importación/exportación de un perfil de informe**

Es posible intercambiar perfiles de informe entre diferentes instalaciones de Rotor-Gene AssayManager v1.0 utilizando la función de importación y exportación de perfiles de informe.

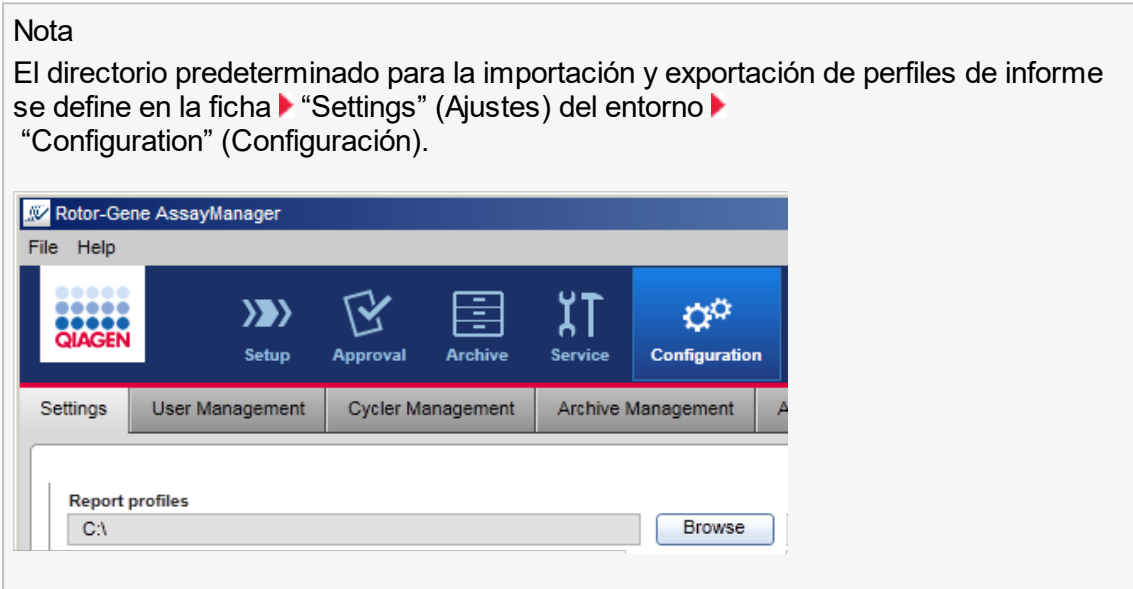

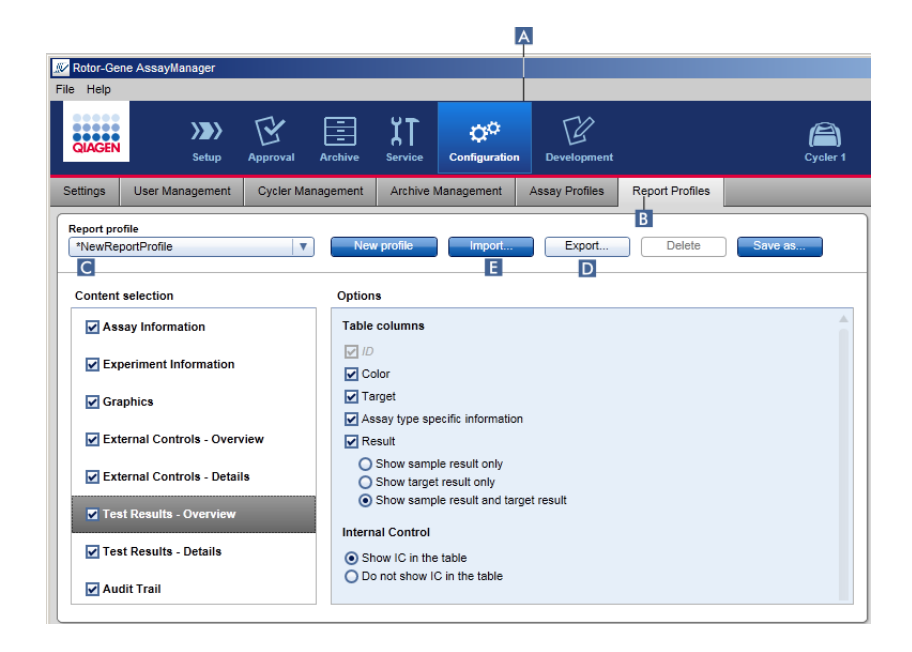

Procedimiento paso a paso para importar un perfil de informe

- 1. Cambie a la pantalla de administración "Report Profiles" (Perfiles de informe):
	- a) Haga clic en "Configuration" (Configuración) ( A ) en la barra de herramientas principal.
	- b) Haga clic en la ficha "Report Profiles" (Perfiles de informe) (B).
- 2. Haga clic en "Import" (Importar)  $(E)$ .

Se abrirá el cuadro de diálogo de archivos.

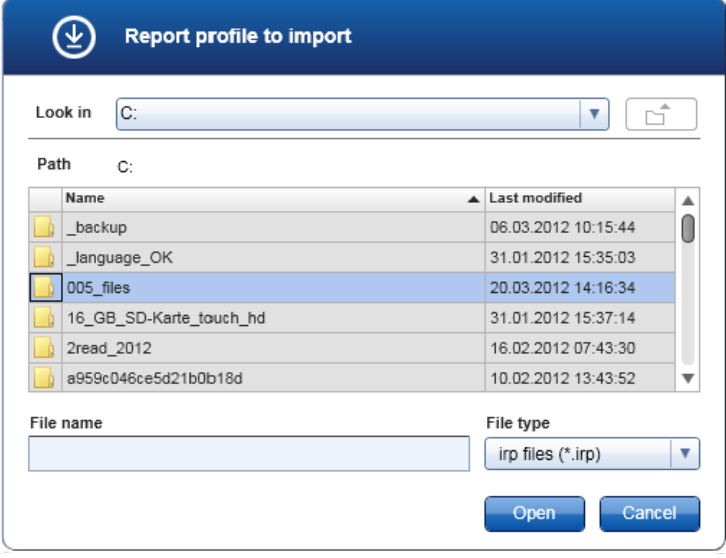

3. Cambie al directorio que contiene el perfil de informe que desee importar. Seleccione el perfil de informe y haga clic en "Open" (Abrir). Se cargará el perfil de informe seleccionado y se añadirá a la lista de perfiles de informe disponibles en el menú desplegable ( C ).

#### **Nota**

La longitud máxima de la ruta, incluido el nombre del archivo de informe, es de 256 caracteres.

Procedimiento paso a paso para exportar un perfil de informe

- 1. Cambie a la pantalla de administración "Report profiles" (Perfiles de informe):
	- b) Haga clic en "Configuration" (Configuración) ( A ) en la barra de herramientas principal.
	- c) Haga clic en la ficha "Report Profiles" (Perfiles de informe) ( B ).
- 2. Seleccione el perfil de informe que desee exportar en el menú desplegable "Report profile" (Perfil de informe) ( C ).
- 3. Haga clic en "Export" (Exportar) ( D ).

Se abrirá el cuadro de diálogo de archivos.

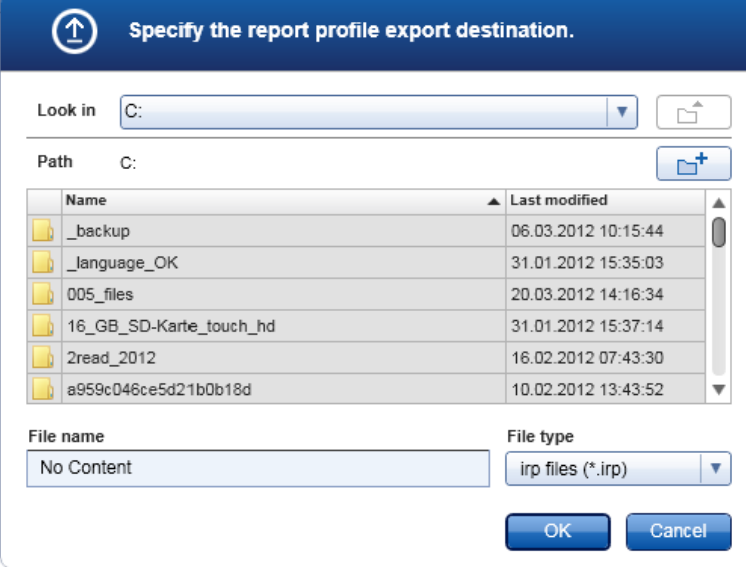

4. Cambie al directorio de destino y haga clic en "OK" (Aceptar).

El perfil de informe se guardará en el directorio seleccionado. La extensión del archivo es \*.irp.

#### **Nota**

Los perfiles de informe facilitados por QIAGEN son de solo lectura y no pueden exportarse.

# <span id="page-319-0"></span>1.6.2.2.3 **Eliminación de un perfil de informe**

Los perfiles de informe obsoletos pueden eliminarse utilizando la función de eliminación.

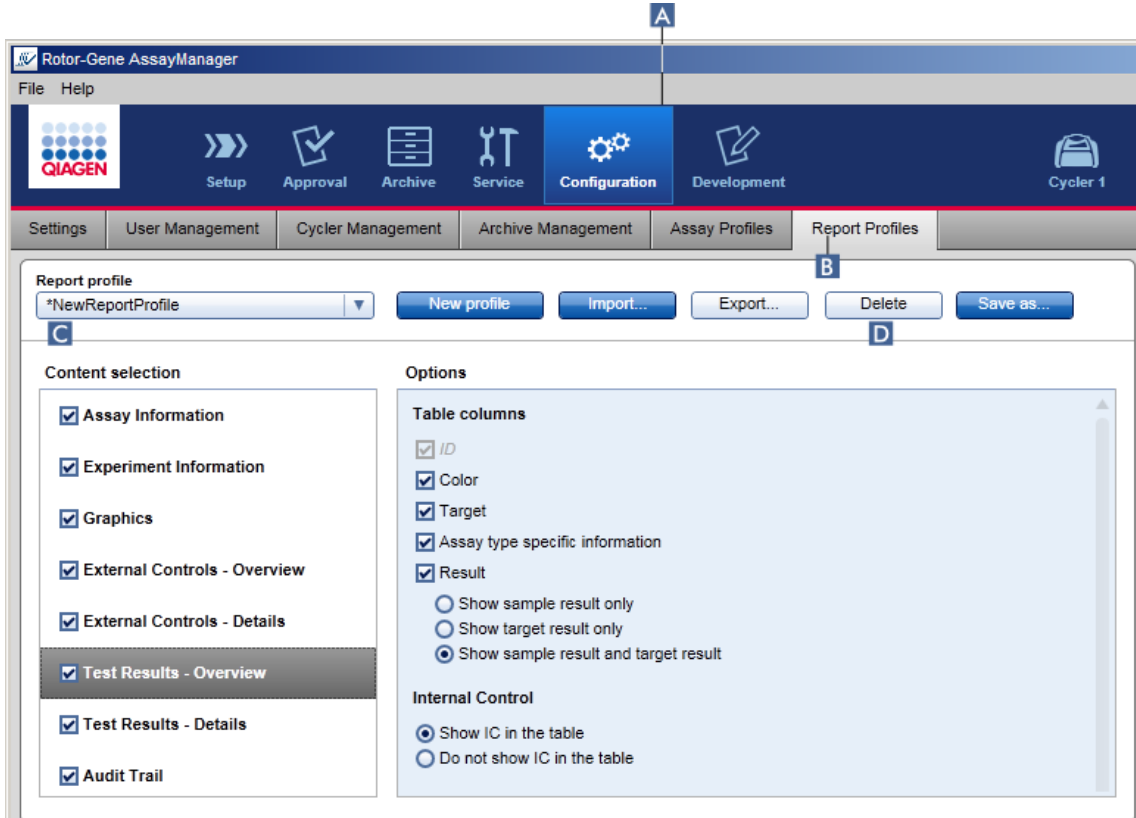

Procedimiento paso a paso para eliminar un perfil de informe

- 1. Cambie a la pantalla de administración "Report Profiles" (Perfiles de informe):
	- a) Haga clic en "Configuration" (Configuración) ( A ) en la barra de herramientas principal.
	- b) Haga clic en la ficha "Report Profiles" (Perfiles de informe) ( B ).
- 2. Seleccione el perfil de informe que desee exportar en el menú "Report profile" (Perfil de informe)  $\left( \begin{array}{c} c \\ c \end{array} \right)$ .
- 3. Haga clic en "Delete" (Eliminar) ( D ).

Se abrirá el siguiente cuadro de diálogo de confirmación:

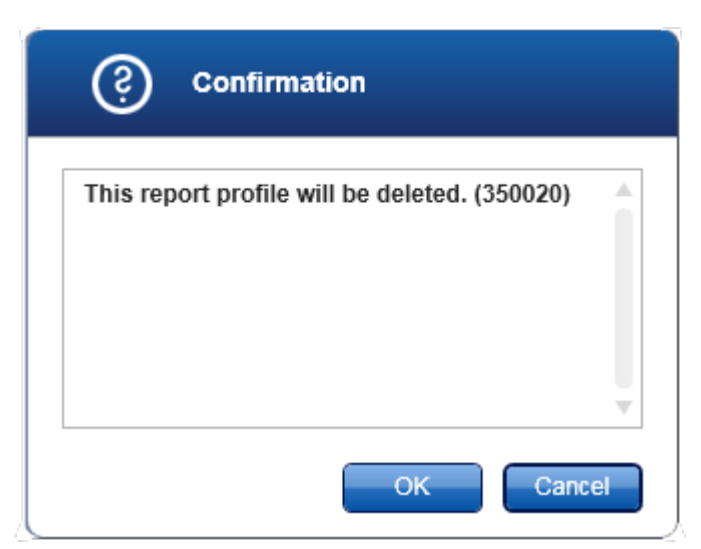

4. Haga clic en "OK" (Aceptar).

El perfil de informe seleccionado se eliminará y desaparecerá del menú desplegable "Report profile" (Perfil de informe) ( C ).

# <span id="page-320-0"></span>1.6.2.3 **Administración de termocicladores**

Rotor-Gene AssayManager v1.0 puede administrar y controlar hasta cuatro instrumentos Rotor-Gene Q diferentes en paralelo. Los termocicladores pueden configurarse y administrarse en la ficha "Cycler Management" (Administración de termocicladores) del entorno "Configuration" (Configuración).

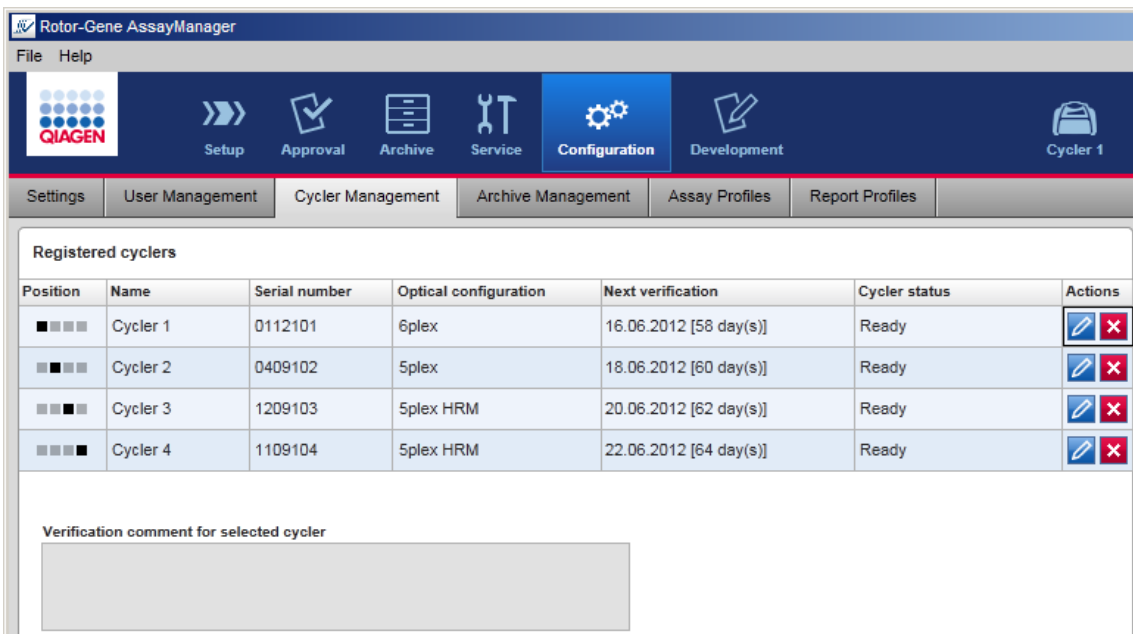

Tareas relacionadas con la administración de termocicladores

- Adición de un [termociclador](#page-322-0)
- Edición de los ajustes de un [termociclador](#page-325-0)
- Eliminación de un [termociclador](#page-326-0)

Los posibles estados de los termocicladores son:

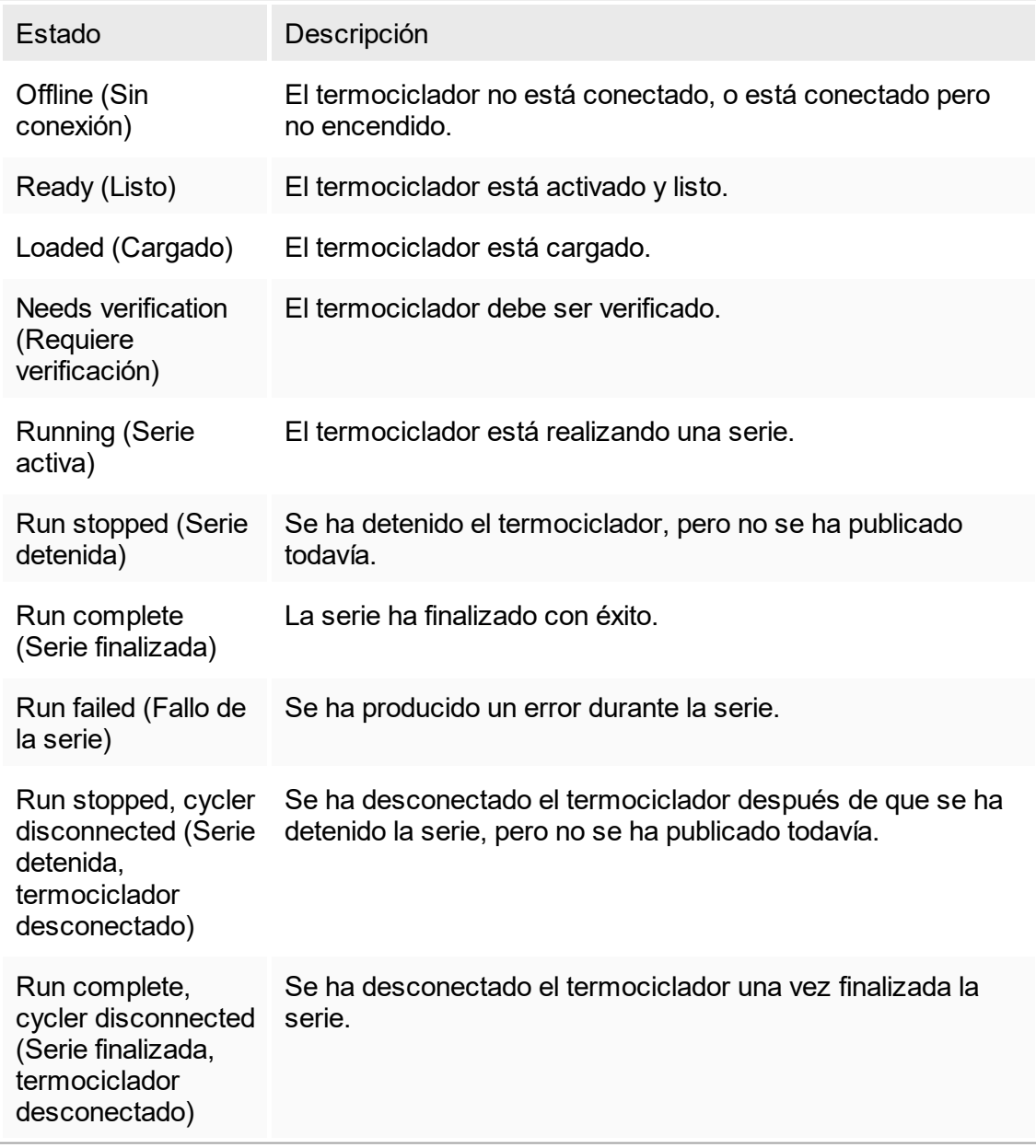

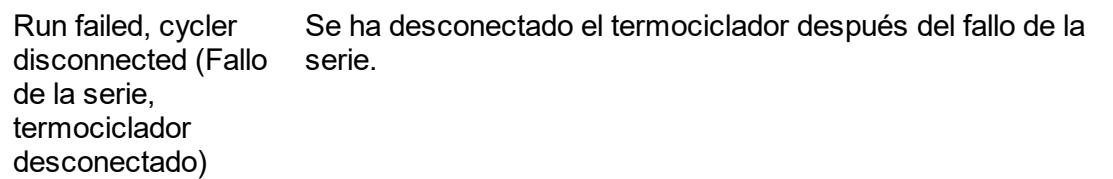

### <span id="page-322-0"></span>1.6.2.3.1 **Adición de un termociclador**

Procedimiento paso a paso para añadir un termociclador

- 1. Conecte el cable USB suministrado a un puerto USB del ordenador.
- 2. Conecte el cable USB a la parte posterior del instrumento Rotor-Gene Q.
- 3. Conecte el instrumento Rotor-Gene Q a la red eléctrica. Conecte un extremo del cable de alimentación de corriente alterna al conector situado en la parte posterior del instrumento Rotor-Gene Q y el otro extremo a la toma de corriente alterna.
- 4. Si todavía no lo ha hecho, instale la versión 2.1 del software de Rotor-Gene Q o una superior. El controlador se instala automáticamente con el software.
- 5. Una vez instalado el software, encienda el instrumento Rotor-Gene Q moviendo el conmutador, situado en la parte posterior derecha del instrumento, a la posición "On" (Encendido).

### Nota

Para obtener información detallada acerca de la instalación del hardware y la instalación del software Rotor-Gene Q, consulte el manual del usuario de Rotor-Gene Q.

6. Abra Rotor-Gene AssayManager v1.0.

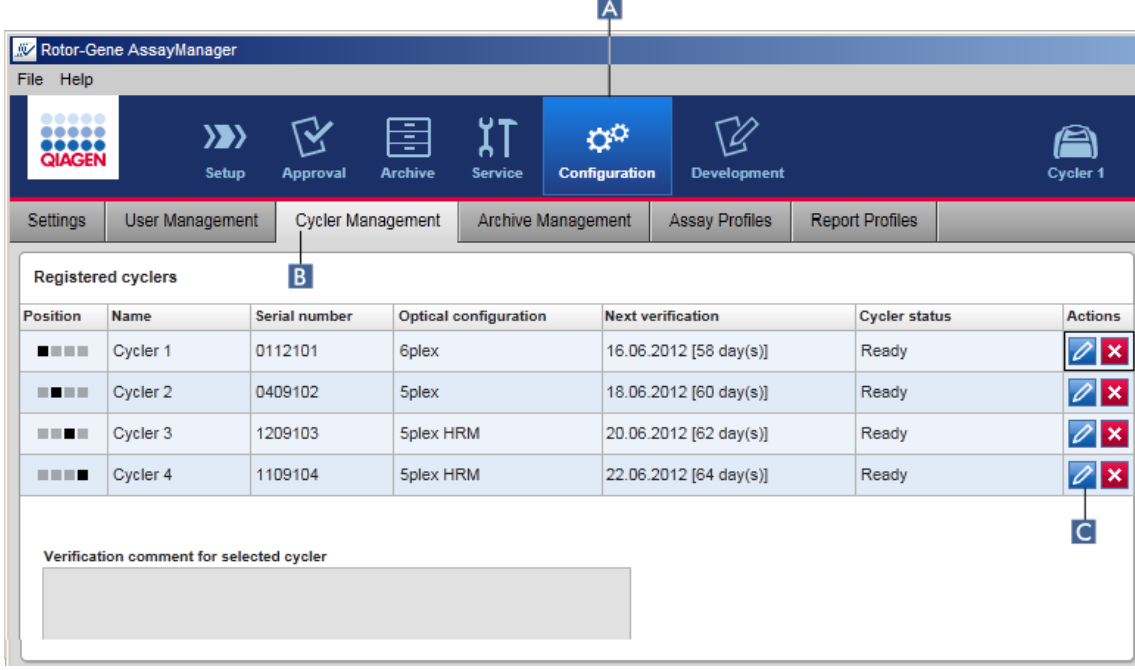

- 7. Cambie a la pantalla "Cycler Management" (Administración de termocicladores):
	- a) Haga clic en "Configuration" (Configuración) ( A ) en la barra de herramientas principal.
	- b) Haga clic en la ficha "Cycler Management" (Administración de termocicladores)  $(B)$ .

El termociclador debe estar conectado al ordenador y encendido para que pueda registrarse en Rotor-Gene AssayManager v1.0.

- 6. Haga clic en el icono "Edit cycler" (Editar termociclador) ( C ) de una fila vacía.
- 7. Se mostrará el cuadro de diálogo "Edit cycler" (Editar termociclador):
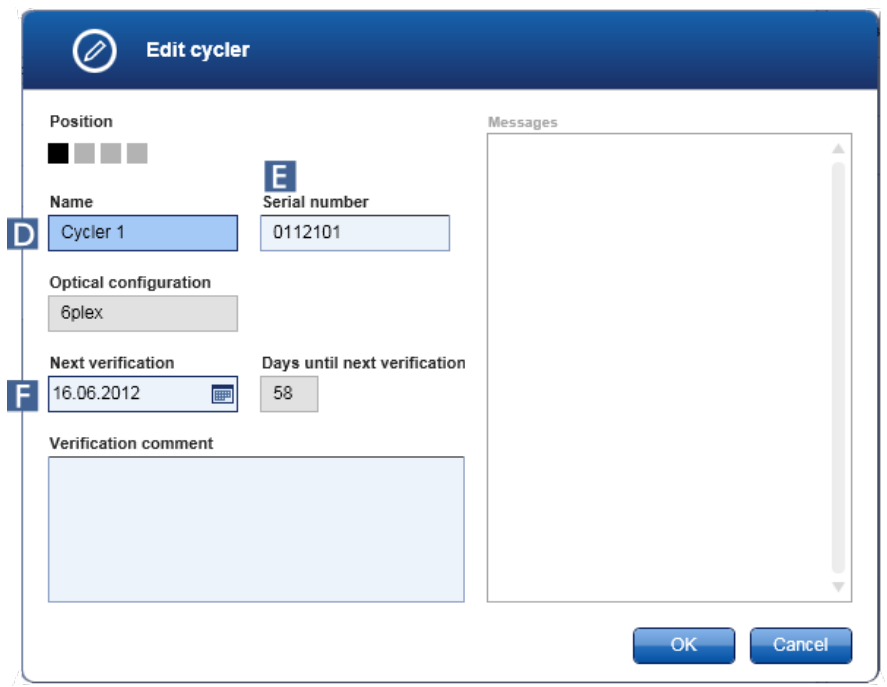

- 8. Introduzca un nombre de hasta ocho caracteres en el campo "Name" (Nombre) ( D ) y el número de serie del instrumento Rotor-Gene Q conectado en el campo "Serial number" (Número de serie) ( E ). Rotor-Gene AssayManager v1.0 reconocerá automáticamente la configuración óptica del termociclador una vez que se hayan introducido el nombre y el número de serie.
- 9. Opcional: Introduzca la fecha en que el termociclador requiera la siguiente verificación en el campo "Next verification" (Siguiente verificación) ( F ), así como un comentario de verificación. El campo de comentario puede utilizarse para especificar qué clase de verificación deberá realizarse en la fecha definida.
- 10.Haga clic en "OK" (Aceptar) para añadir el instrumento Rotor-Gene Q a la tabla "Registered cyclers" (Termocicladores registrados).

### Nota

Si hay más de un termociclador registrado en Rotor-Gene AssayManager v1.0, recomendamos encarecidamente etiquetar visiblemente cada termociclador en la parte frontal de la carcasa del instrumento con el nombre específico asignado durante el registro. Esto facilita la identificación de los termocicladores durante la carga o cuando hay varios termocicladores funcionando en paralelo y evita tener que consultar cada vez el número de serie indicado en la placa de identificación.

Temas relacionados

- [Configuración](#page-288-0) de una serie
- ▶ Entorno "Cycler" [\(Termociclador\)](#page-151-0)

### 1.6.2.3.2 **Edición de los ajustes de un termociclador**

Procedimiento paso a paso para modificar los ajustes de un termociclador

- 1. Cambie a la pantalla "Cycler Management" (Administración de termocicladores):
	- a) Haga clic en "Configuration" (Configuración) ( A ) en la barra de herramientas principal.
	- b) Haga clic en la ficha "Cycler Management" (Administración de termocicladores) ( B ).

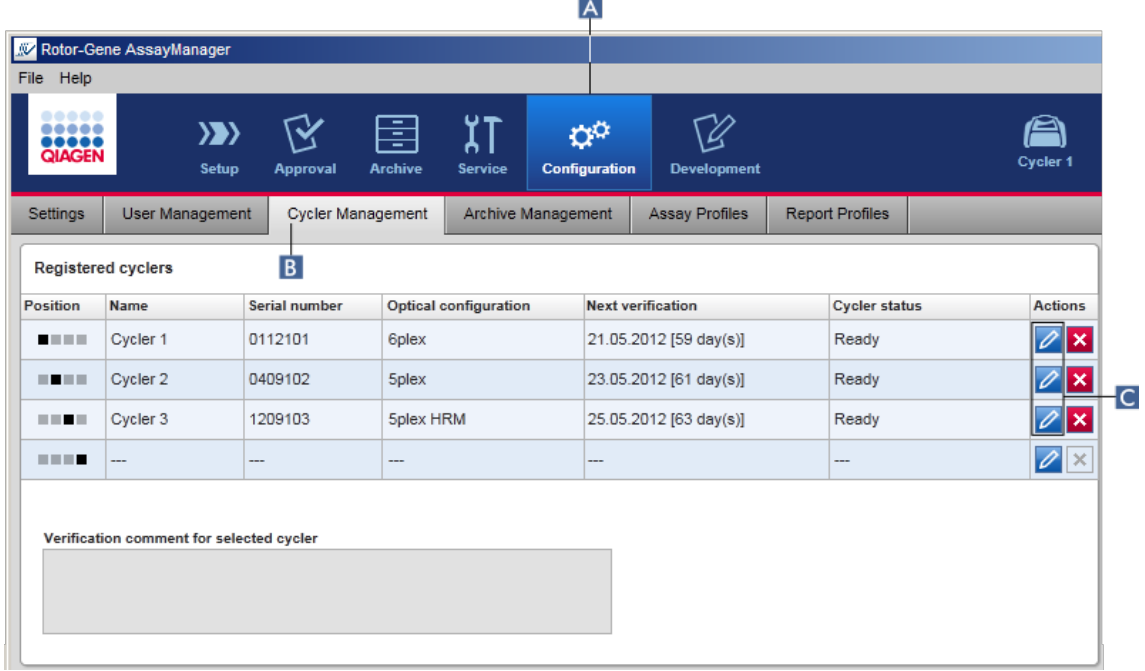

- 2. Haga clic en el icono "Edit cycler" (Editar termociclador) ( C ) de un termociclador previamente registrado.
- 3. Se mostrará el cuadro de diálogo "Edit cycler" (Editar termociclador):
- 4. Puede editarse el nombre del termociclador, la fecha de la siguiente verificación y el comentario sobre la verificación.
- 5. Haga clic en "OK" (Aceptar) para actualizar la configuración del termociclador.

### Temas relacionados

- [Configuración](#page-288-0) de una serie
- ▶ Entorno "Cycler" [\(Termociclador\)](#page-151-0)

## 1.6.2.3.3 **Eliminación de un termociclador**

### **Nota**

Los termocicladores solo pueden eliminarse si están desconectados o listos o tienen el estado "needs verification" (requiere verificación).

Procedimiento paso a paso para eliminar un termociclador

- 1. Cambie a la pantalla "Cycler Management" (Administración de termocicladores):
	- a) Haga clic en "Configuration" (Configuración) ( A ) en la barra de herramientas principal.
	- b) Haga clic en la ficha "Cycler Management" (Administración de termocicladores)  $(B)$ .

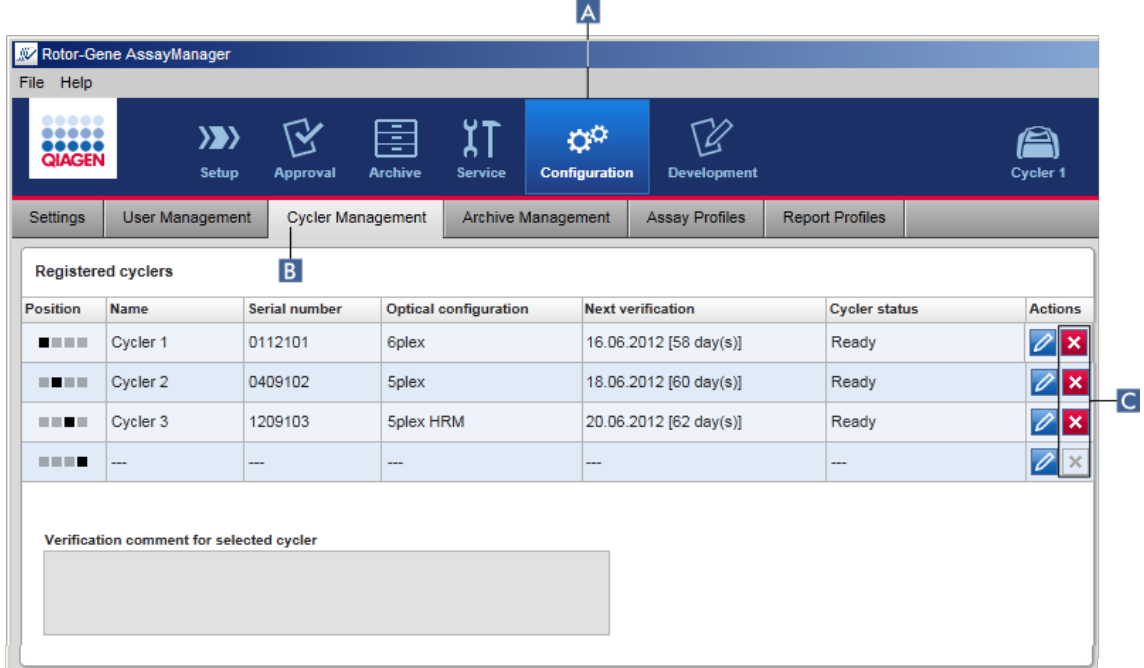

- 2. Mueva el cursor del ratón hasta la fila que contiene el termociclador que desee eliminar de la tabla "Registered cyclers" (Termocicladores registrados).
- 3. Haga clic en el botón "Remove cycler" (Eliminar termociclador) ( C ). Se abrirá el siguiente cuadro de diálogo de confirmación.

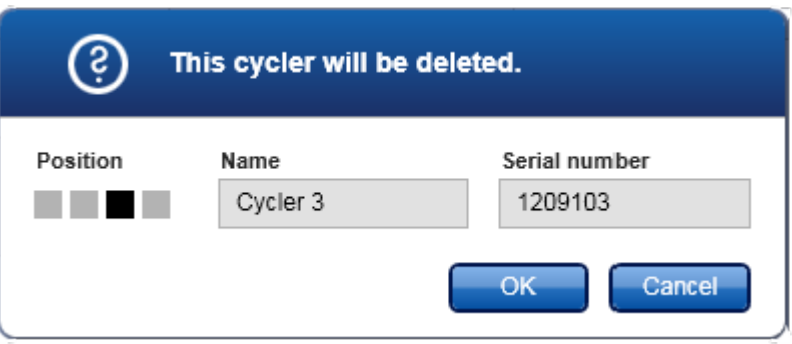

4. Haga clic en "OK" (Aceptar). Se eliminará el termociclador seleccionado de la tabla "Registered cyclers" (Termocicladores registrados) y ya no podrá usarse más.

Temas relacionados

- [Configuración](#page-288-0) de una serie
- ▶ Entorno "Cycler" [\(Termociclador\)](#page-151-0)

### <span id="page-328-1"></span>1.6.2.4 **Administración de usuarios**

Un usuario que tenga asignada la función "Administrator" (Administrador) puede añadir nuevos perfiles de usuario o activar, desactivar y modificar perfiles de usuario existentes. Los perfiles de usuario no pueden eliminarse, únicamente pueden desactivarse en caso necesario.

Los usuarios se administran en la ficha "User Management" (Administración de usuarios) del entorno "Configuration" (Configuración).

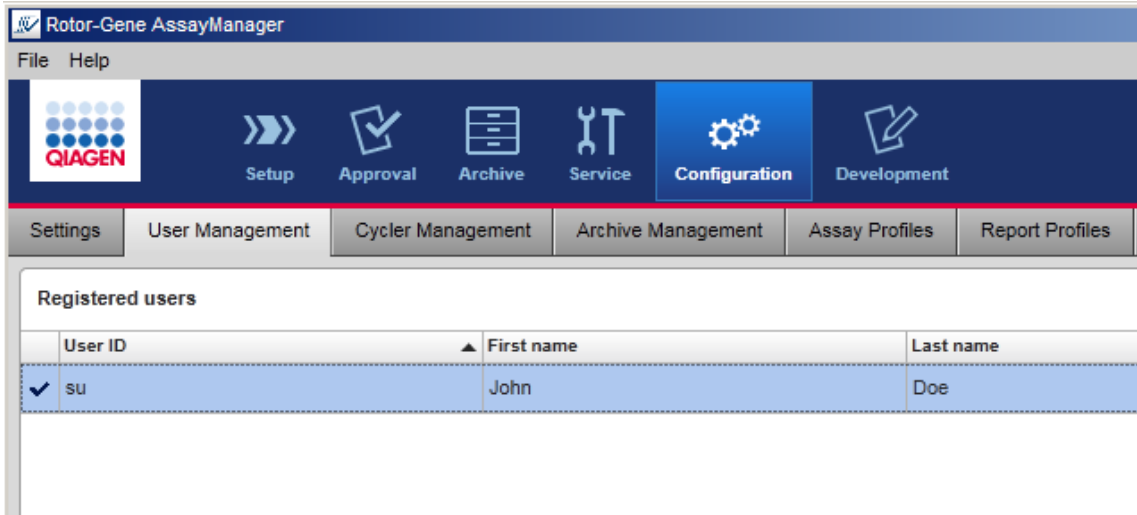

Tareas relacionadas con la administración de usuarios

- [Creación](#page-328-0) de un perfil de usuario
- [Cambio](#page-331-0) de los ajustes de un perfil de usuario
- [Activación/desactivación](#page-334-0) de un perfil de usuario
- Definición de las políticas de contraseñas y del [temporizador](#page-337-0) de autobloqueo

### <span id="page-328-0"></span>1.6.2.4.1 **Creación de un perfil de usuario**

Procedimiento paso a paso para crear un perfil de usuario

- 1. Cambie a la pantalla "User Management" (Administración de usuarios):
	- a) Haga clic en "Configuration" (Configuración) ( A ) en la barra de herramientas principal.
	- b) Haga clic en la ficha "User Management" (Administración de usuarios) (B).

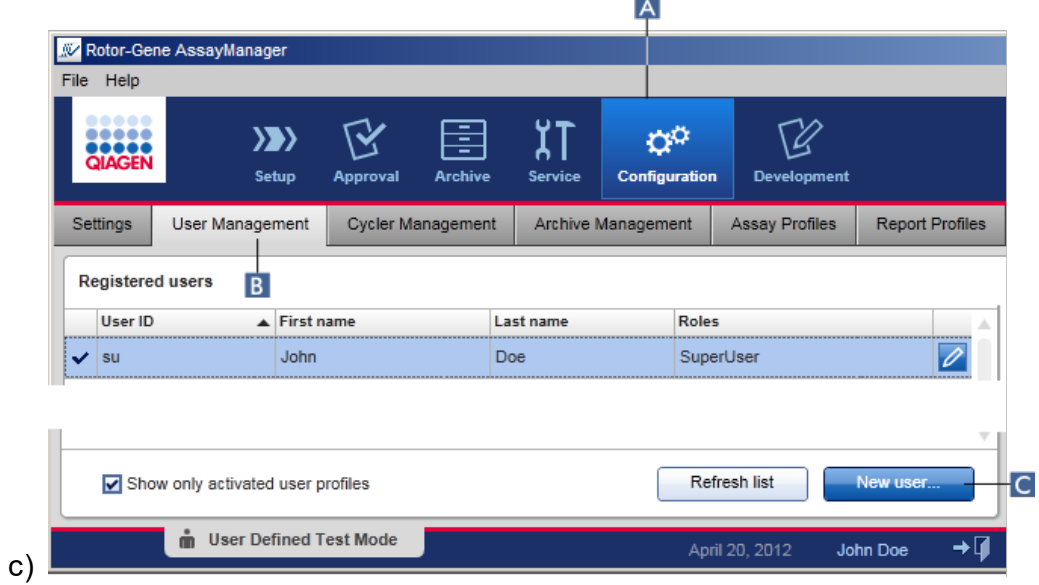

- 2. Haga clic en "New user..." (Nuevo usuario...) (C).
- 3. Se mostrará el cuadro de diálogo "Add user" (Añadir usuario):

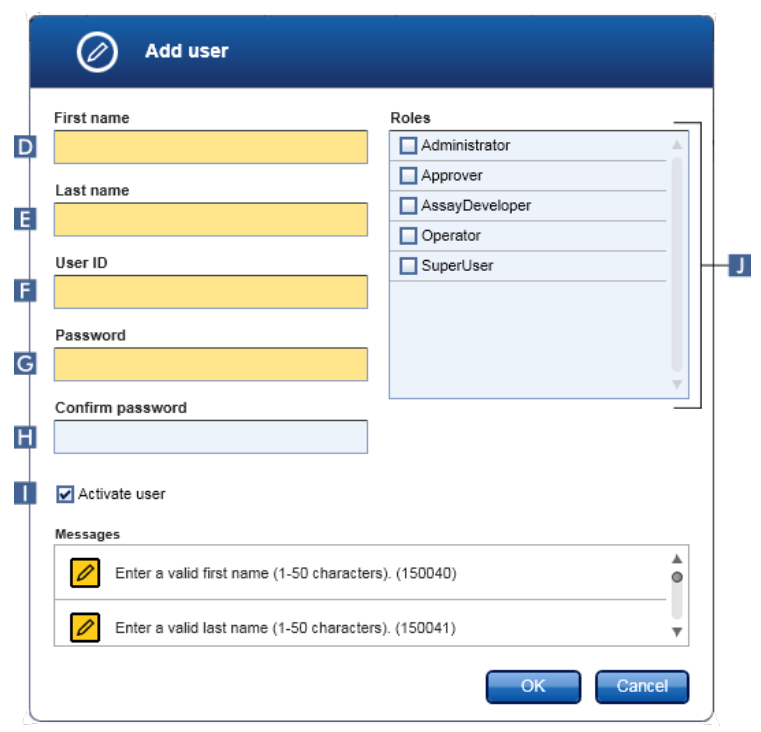

4. Introduzca el nombre, los apellidos y un identificador de usuario en los campos correspondientes D, E y F.

5. Introduzca una contraseña en el campo "Password" (Contraseña) ( G ) y de nuevo la misma contraseña en el campo "Confirm password" (Confirmar contraseña)  $(H)$ .

### **Nota**

La contraseña debe tener entre 8 y 40 caracteres. Si están activadas las reglas para contraseñas que cumplan las normas CLIA en la ficha "Settings" (Ajustes) del entorno "Configuration" (Configuración), la contraseña debe contener al menos 2 caracteres en mayúsculas, 2 caracteres en minúsculas, 2 caracteres numéricos y 2 caracteres especiales.

- 6. La casilla de verificación "Activate user" (Activar usuario) ( I ) está activada de manera predeterminada. Para crear un perfil de usuario desactivado, desactive esta casilla de verificación.
- 7. Active en la tabla "Roles" (Funciones) las casillas de verificación de las funciones que desee asignar al usuario ( J ). Es posible asignar más de una función a un usuario.
- 8. Haga clic en "OK" (Aceptar).

El nuevo perfil de usuario se añade a la tabla "Registered users" (Usuarios registrados).

#### **Nota**

- El usuario debe cambiar la contraseña en el primer inicio de sesión.
- Las reglas para las contraseñas pueden configurarse en el r[entorno](#page-203-0) ["Configuration"](#page-203-0) (Configuración), en la ficha ["Settings"](#page-204-0) (Ajustes).

Temas relacionados

Configuración - [Administración](#page-328-1) de usuarios

[Funciones](#page-70-0) del usuario

## <span id="page-331-0"></span>1.6.2.4.2 **Cambio de los ajustes de un perfil de usuario**

## Nota

Un identificador de usuario nunca puede editarse ni eliminarse. Sin embargo, pueden modificarse los siguientes datos:

- § First name (Nombre)
- Last name (Apellidos)
- Password (Contraseña)
- Roles (Funciones)

Procedimiento paso a paso para modificar los ajustes de un usuario

- 1. Cambie a la pantalla "User Management" (Administración de usuarios):
	- a) Haga clic en "Configuration" (Configuración) ( A ) en la barra de herramientas principal.
	- b) Haga clic en la ficha "User Management" (Administración de usuarios) ( B ).

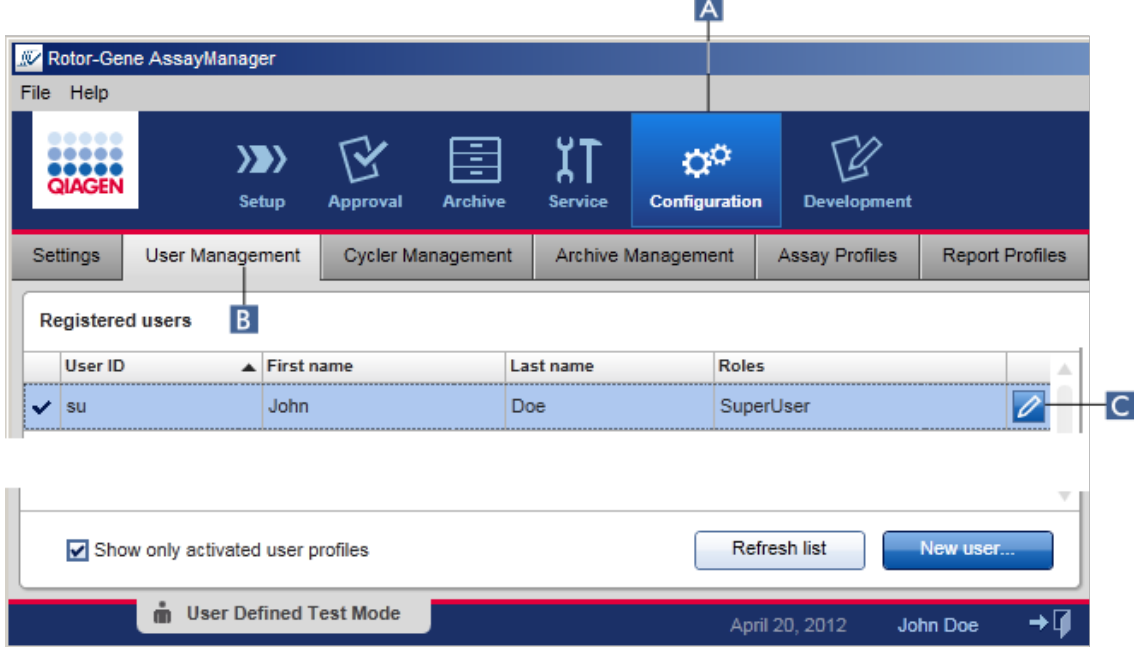

- 2. Haga clic en el icono "Edit User" (Editar usuario) ( C ) de un perfil de usuario.
- 3. Se mostrará el cuadro de diálogo "Edit User" (Editar usuario):

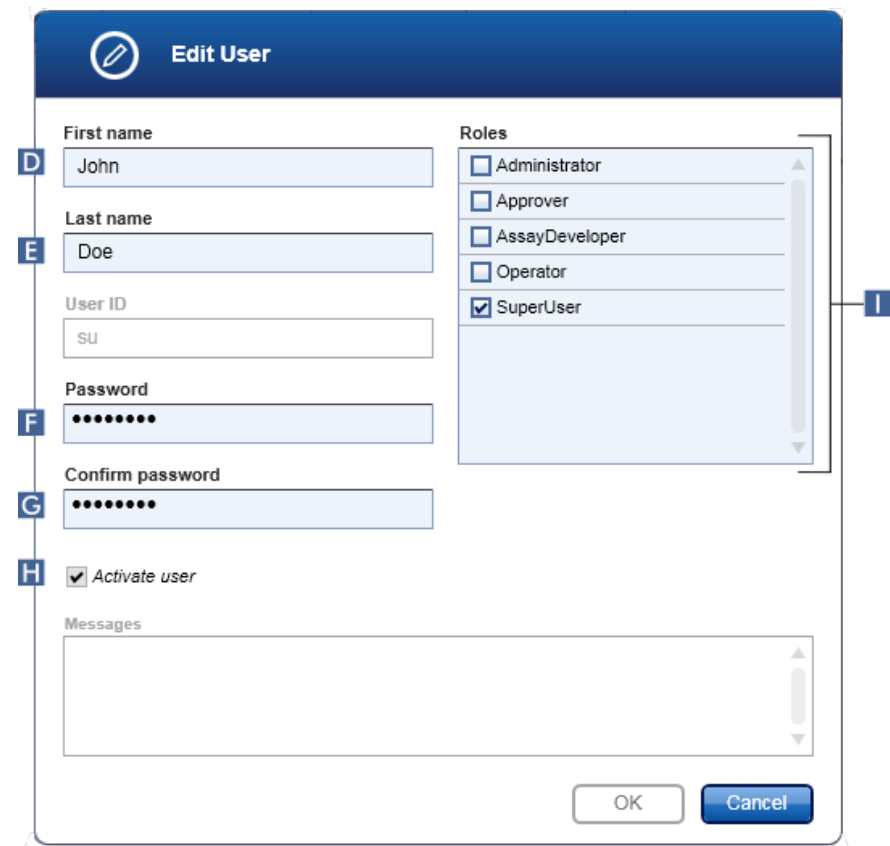

- 4. Si procede, modifique el nombre del usuario en los campos  $\boxed{D}$  y  $\boxed{E}$ .
- 5. Si procede, introduzca una contraseña nueva en el campo "Password" (Contraseña) ( F ) y de nuevo en el campo "Confirm password" (Confirmar contraseña) ( G ).
- 6. Active o desactive la casilla de verificación "Activate user" (Activar usuario) ( H ) para cambiar el estado de activación del usuario.
- 7. Si procede, modifique las casillas de verificación de la tabla "Roles" (Funciones) ( I ) según las necesidades. Es posible asignar más de una función a un usuario.
- 8. Haga clic en "OK" (Aceptar). El perfil de usuario se actualizará conforme a las modificaciones realizadas.

**Nota** 

El usuario debe cambiar la contraseña en el siguiente inicio de sesión.

### Temas relacionados

- Configuración [Administración](#page-328-1) de usuarios
- ▶ [Funciones](#page-70-0) del usuario

### <span id="page-334-0"></span>1.6.2.4.3 **Activación/desactivación de un perfil de usuario**

Un perfil de usuario nunca puede eliminarse, únicamente puede desactivarse. Esto garantiza que las acciones registradas en las pistas de auditoría siempre puedan rastrearse hasta un usuario específico.

#### Nota

Únicamente puede modificarse el estado de un usuario que no haya iniciado la sesión actual.

### **Nota**

Para visualizar los perfiles de usuario desactivados en "Registered users" (Usuarios registrados), anule la selección de la opción "Show only activated user profiles" (Mostrar solo perfiles de usuario activados).

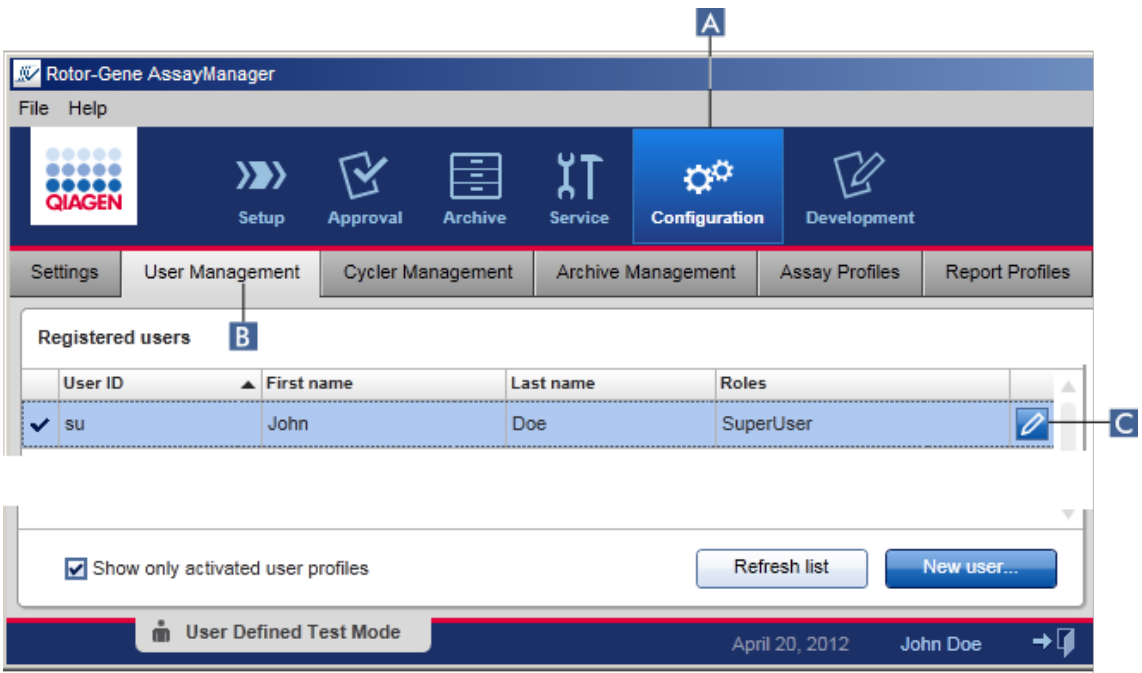

Procedimiento paso a paso para desactivar un usuario

- 1. Cambie a la pantalla "User Management" (Administración de usuarios):
	- a) Haga clic en "Configuration" (Configuración) ( A ) en la barra de herramientas principal.
	- b) Haga clic en la ficha "User Management" (Administración de usuarios) ( B ).
- 2. Haga clic en el icono "Edit User" (Editar usuario) ( C ) de un perfil de usuario.
- 3. Se mostrará el cuadro de diálogo "Edit User" (Editar usuario):

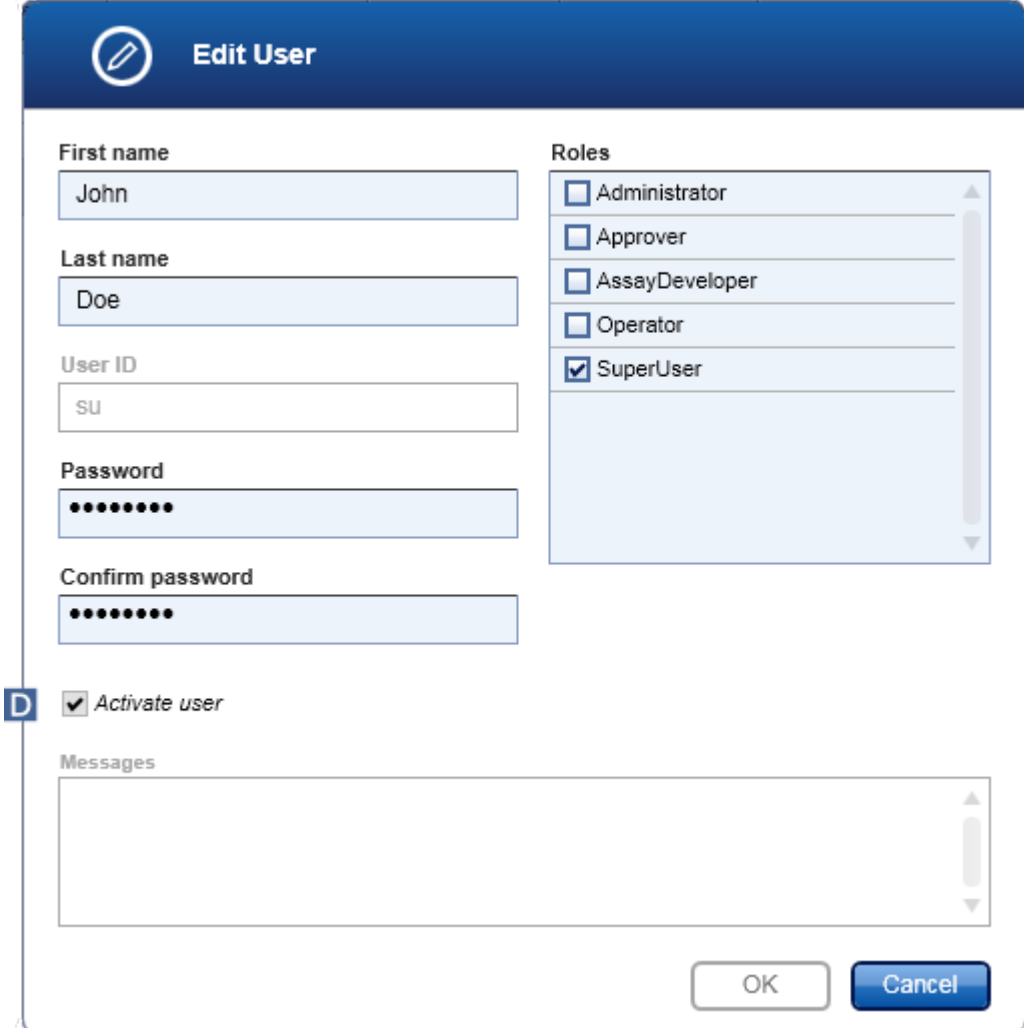

- 4. Quite la marca de la casilla de verificación "Activate user" (Activar usuario) (D) para desactivar el perfil de usuario.
- 5. Haga clic en "OK" (Aceptar). Se desactiva el perfil de usuario. Su icono de estado en la tabla "Registered users" (Usuarios registrados) cambia de  $\blacktriangleright$  a  $\Box$

Procedimiento paso a paso para activar un usuario

- 1. Cambie a la pantalla "User Management" (Administración de usuarios):
	- a) Haga clic en "Configuration" (Configuración) ( A ) en la barra de herramientas principal.
	- b) Haga clic en la ficha "User Management" (Administración de usuarios) ( B ).
- 2. Asegúrese de que la casilla de verificación "Show only activated user profiles" (Mostrar solo perfiles de usuario activados) no está marcada para visualizar los perfiles de usuario desactivados.
- 3. Haga clic en el icono "Edit User" (Editar usuario) ( C ) de un perfil de usuario desactivado.
- 4. Se mostrará el cuadro de diálogo "Edit User" (Editar usuario):
	- a) Active la casilla de verificación "Activate user" (Activar usuario) ( D ) para activar el perfil de usuario.
	- b) Haga clic en "OK" (Aceptar). El icono de estado en la tabla "Registered users" (Usuarios registrados) cambia de  $\square$  a  $\downarrow$ .

#### <span id="page-337-0"></span>**Definición de las políticas de contraseñas y del temporizador de autobloqueo** 1.6.2.4.4

Un usuario que tenga asignada la función "Administrator" (Administrador) puede configurar políticas de contraseñas y el temporizador de autobloqueo en la ficha "Settings" (Ajustes) del entorno "Configuration" (Configuración).

Las contraseñas de los perfiles de usuario tienen que cambiarse después del número de días especificado. El administrador también puede definir que deban aplicarse reglas para [contraseñas](#page-75-0) conforme a las normas CLIA para la creación de contraseñas.

El temporizador de autobloqueo bloquea la aplicación después de un período de tiempo determinado sin que haya interacción por parte del usuario.

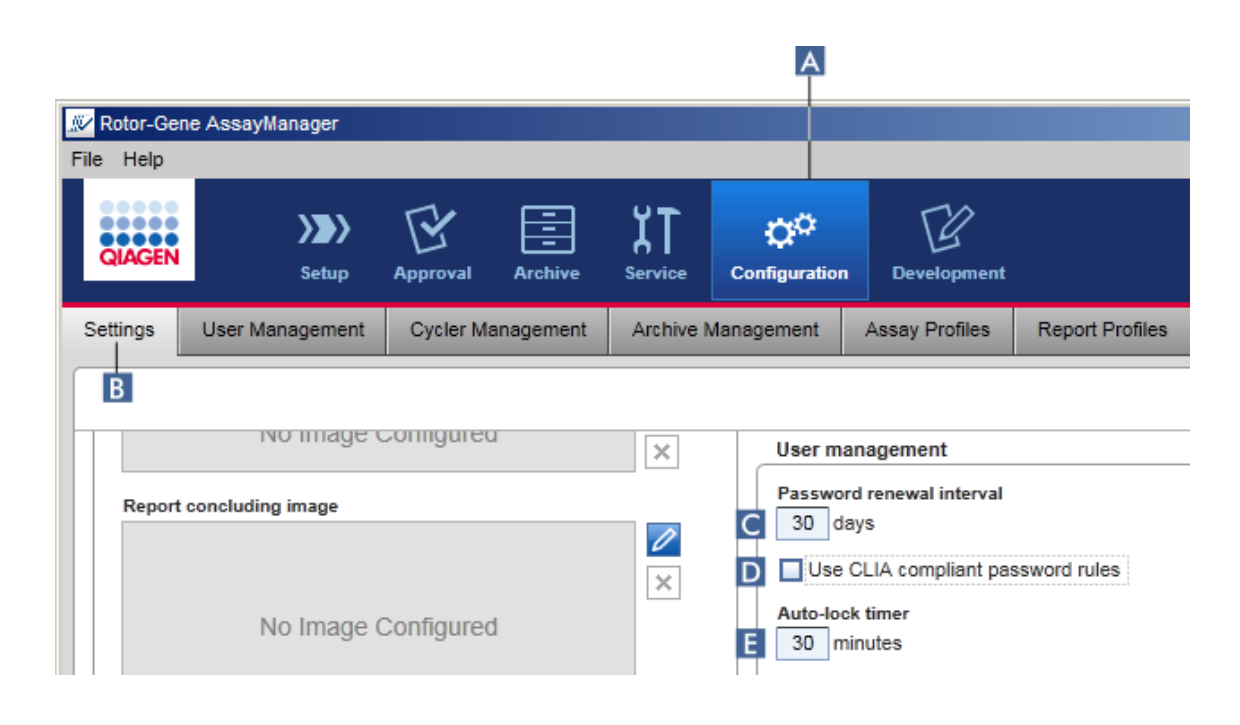

Procedimiento paso a paso para configurar el intervalo de renovación de las contraseñas

- 1. Cambie a la pantalla "Settings" (Ajustes):
	- a) Haga clic en "Configuration" (Configuración)  $(A)$  en la barra de herramientas principal.
	- b) Haga clic en la ficha "Settings" (Ajustes) (B).
- 2. Vaya al cuadro de grupo "User management" (Administración de usuarios). Introduzca en el campo "Password renewal interval" (Intervalo de renovación de contraseñas) ( C ) el número de días transcurrido el cual debe expirar la contraseña de los perfiles de usuario.

#### **Nota**

Introducir un valor 0 significa que la contraseña nunca caducará.

Procedimiento paso a paso para activar reglas para contraseñas conforme a las normas CLIA

- 1. Cambie a la pantalla "Settings" (Ajustes):
	- b) Haga clic en "Configuration" (Configuración) ( A ) en la barra de herramientas principal.
	- c) Haga clic en la ficha "Settings" (Ajustes) ( B ).
- 2. Vaya al cuadro de grupo "User management" (Administración de usuarios) y active la casilla de verificación "Use CLIA compliant password rules" (Usar reglas para contraseñas conforme a las normas CLIA) ( D ).

El usuario deberá usar contraseñas que cumplan las normas CLIA.

Encontrará más información sobre las reglas para contraseñas en [Política](#page-75-0) de [contraseñas](#page-75-0).

Procedimiento paso a paso para configurar el temporizador de autobloqueo

- 1. Cambie a la pantalla "Settings" (Ajustes):
	- a) Haga clic en "Configuration" (Configuración) ( A ) en la barra de herramientas principal.
	- b) Haga clic en la ficha "Settings" (Ajustes)(B).
- 2. Vaya al cuadro de grupo "User management" (Administración de usuarios) e introduzca en el campo "Auto-lock timer" (Temporizador de autobloqueo) ( E ) el número de minutos transcurrido el cual la aplicación se bloqueará. Una vez transcurrido el tiempo especificado sin que se haya producido una interacción por parte del usuario, la aplicación se bloqueará.

#### **Nota**

Introducir un valor 0 significa que el temporizador de autobloqueo se desactivará y nunca se cerrará la sesión del usuario automáticamente.

Temas relacionados

- Configuración [Administración](#page-328-1) de usuarios
- [Funciones](#page-70-0) del usuario

### <span id="page-339-0"></span>1.6.2.5 **Administración de archivos**

Rotor-Gene AssayManager v1.0 crea archivos para guardar y archivar datos de los experimentos con un tamaño de hasta 10 GB cada uno. Se crea un archivo nuevo automáticamente cuando se llena el archivo actualmente utilizado.

Al filtrar experimentos específicos en el entorno "Archive" (Archivo), únicamente se buscará en los archivos activados. De manera predeterminada, este es el archivo actualmente en uso. Si la búsqueda resulta demasiado lenta debido al creciente tamaño de los datos, es posible desactivar archivos. Es posible incluir archivos desactivados en el proceso de búsqueda reactivándolos en la ficha "Archive Management" (Administración de archivos) del entorno "Configuration" (Configuración).

#### **Nota**

La búsqueda en varios archivos aumentará el tiempo de búsqueda de Rotor-Gene AssayManager v1.0.

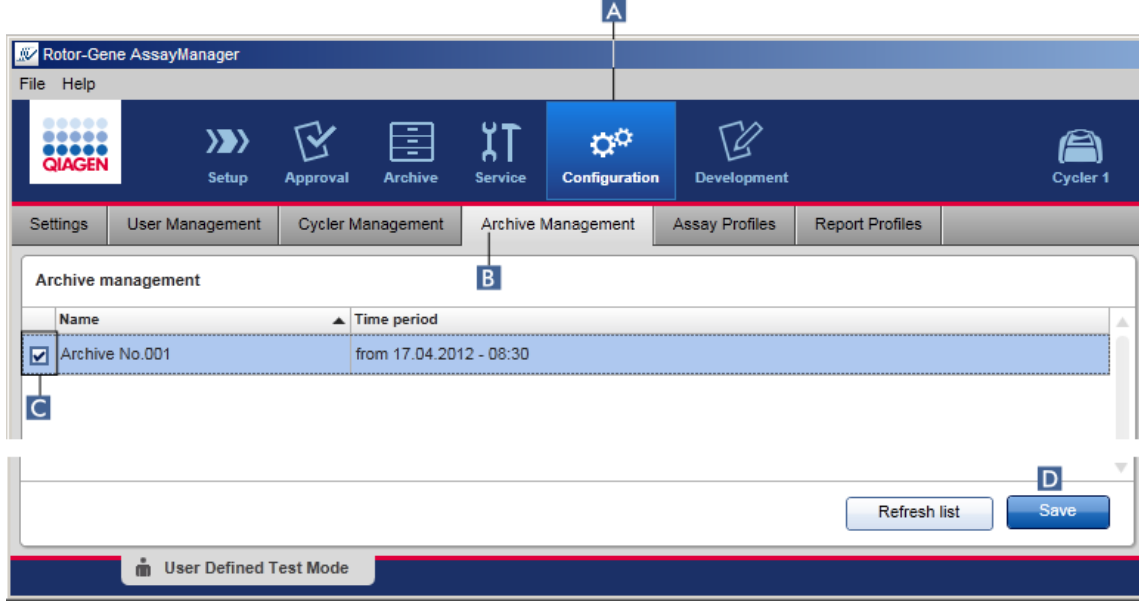

Procedimiento paso a paso para activar o desactivar un archivo

- 1. Cambie a la pantalla "Archive Management" (Administración de archivos):
	- a) Haga clic en "Configuration" (Configuración)  $(A)$  en la barra de herramientas principal.
	- b) Haga clic en la ficha "Archive Management" (Administración de archivos) (**B**).

La pantalla "Archive Management" (Administración de archivos) contiene una tabla que muestra todos los archivos existentes. Una casilla de verificación al comienzo de cada fila ( C ) indica si un archivo está activado o desactivado.

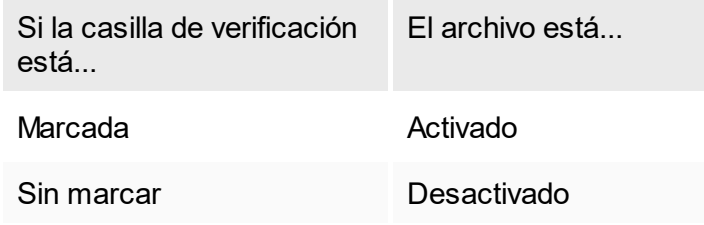

- 2. Marque la casilla de verificación de los archivos que desee activar. Quite la marca de la casilla de verificación de los archivos que desee desactivar.
- 3. Haga clic en "Save" (Guardar) ( D ).

Temas relacionados

- Configuración: [administración](#page-339-0) de archivos
- ▶ Filtrado de [experimentos](#page-193-0)

## 1.6.2.6 **Personalización de ajustes**

Un usuario que tenga asignada la función "Administrator" (Administrador) puede personalizar los ajustes en el entorno "Configuration" (Configuración). Los ajustes están divididos en dos secciones, "Global settings" (Ajustes globales) y "Local settings" (Ajustes locales):

- § "Global settings" (Ajustes globales): los ajustes globales se guardan en la base de datos y afectan a todos los clientes que usen la base de datos.
- § "Local settings" (Ajustes locales): los ajustes locales afectan únicamente al ordenador específico.

Si desea obtener información detallada, consulte [Settings](#page-204-0) (Ajustes).

# 1.7 Mantenimiento

Tanto el termociclador Rotor-Gene Q como el ordenador en el que se ejecuta Rotor-Gene AssayManager v1.0 requieren mantenimiento. Puede encontrar información detallada al respecto en los manuales correspondientes.

Rotor-Gene AssayManager v1.0 es un programa informático y no requiere mantenimiento en general. Sin embargo, es posible que la base de datos requiera mantenimiento.

### Mantenimiento de la base de datos

#### Importante

- § Es importante que haga una copia de seguridad de la base de datos: si se produce un fallo del ordenador, puede recuperar sus datos a partir de la última copia de seguridad.
- § No es posible hacer una copia de seguridad del contenido del disco duro del ordenador directamente para hacer una copia de seguridad de la base de datos.

El software de la Herramienta de copia de seguridad de Rotor-Gene AssayManager (RGAM) se ha diseñado específicamente para usar con el software Rotor-Gene AssayManager v1.0.

La Herramienta de copia de seguridad de la base de datos de RGAM es un programa destinado a la creación automática de copias de seguridad de la base de datos de Rotor-Gene AssayManager (Microsoft® SQL Server® Express) con el Programador de tareas de Windows®. La Herramienta de copia de seguridad de la base de datos de RGAM incluye la función de restauración automática de archivos de copia de seguridad creados previamente.

Para mantener la base de datos, descargue el software de la Herramienta de copia de seguridad de la base de datos de RGAM de la página web de QIAGEN. Consulte el Manual del usuario de la Herramienta de copia de seguridad de la base de datos de RGAM para obtener más información.

## 1.8 Resolución de problemas

Esta sección proporciona información acerca de qué hacer si se produce un error durante el uso de Rotor-Gene AssayManager v1.0.

Resolución de mensajes de error y advertencias

Se muestran mensajes de error y advertencias cuando se produce un problema durante el funcionamiento de Rotor-Gene AssayManager v1.0. Todos los mensajes tienen un identificador de error, que se muestra al final del mensaje de error. Es posible que se combinen varios errores en un único mensaje. Consulte los identificadores de error indicados en este apartado si aparece un mensaje de error o una advertencia. Si aparecen mensajes de error o advertencias no indicados aquí, o si no puede resolverse el error, anote el identificador de error, el texto del error y los pasos que han dado lugar al error. A continuación, póngase en contacto con el servicio técnico de QIAGEN.

#### **Nota**

Si necesita consultar al servicio técnico de QIAGEN para resolver un error, anote los pasos que han dado lugar al error y la información mostrada en los cuadros de diálogo que aparezcan (o al menos los identificadores de error). Esto ayudará al especialista del servicio técnico de QIAGEN a resolver el error.

Si hay problemas con un experimento específico, cree un paquete de soporte y envíelo al servicio técnico de QIAGEN.

### Creación de un paquete de soporte

Rotor-Gene AssayManager v1.0 ofrece la posibilidad de crear paquetes de soporte que contienen toda la información relevante sobre un experimento específico. Dependiendo del estado de aprobación del experimento erróneo, vaya al entorno "Approval" (Aprobación) o "Archive" (Archivo), seleccione el experimento correcto e inicie el proceso de aprobación o deje que se muestren los datos de los ensayos, respectivamente. Haga clic en "Create support package..." (Crear paquete de soporte...) en la parte inferior izquierda de la pantalla para crear un paquete de soporte para el experimento seleccionado.

Create support package...

Se abrirá un cuadro de diálogo para seleccionar un nombre de archivo y el directorio en el que se guardará el paquete de soporte. El nombre de archivo predeterminado de los paquetes de soporte contiene el nombre del experimento seguido del nombre del perfil de ensayo, la fecha actual y la hora actual.

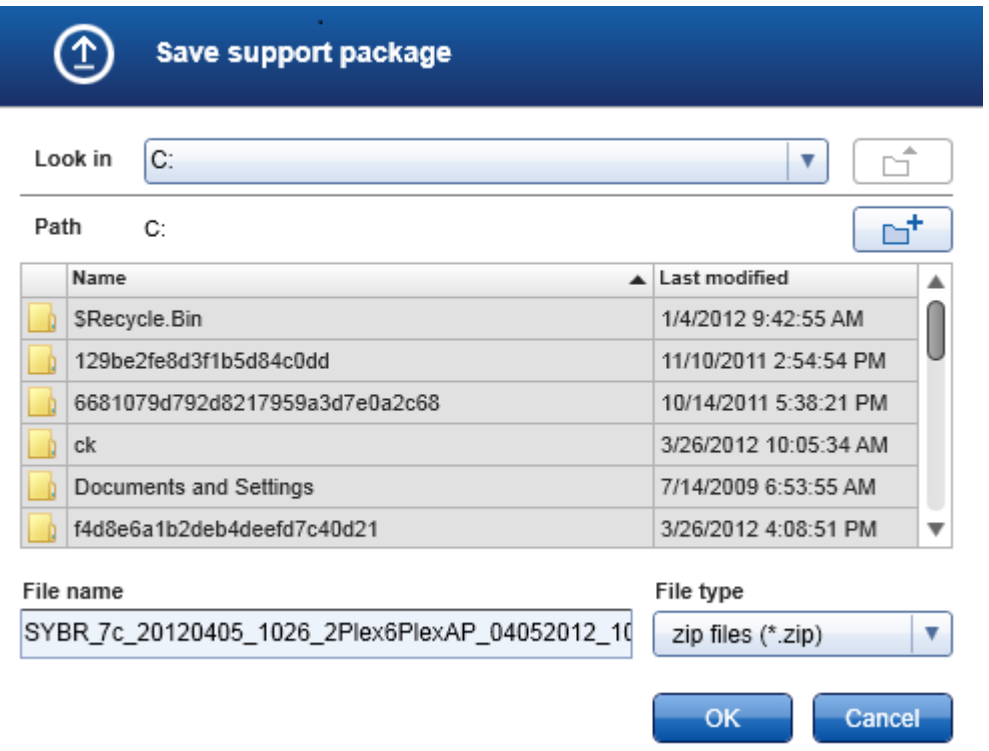

El paquete de soporte se guardará como un único archivo que contiene toda la información pertinente sobre el experimento. Este archivo puede adjuntarse a un mensaje de correo electrónico y enviarse al servicio técnico de QIAGEN para la resolución de problemas.

Nota para los laboratorios que utilizan varias instalaciones de Rotor-Gene AssayManager v1.0

Un paquete de soporte siempre debe crearse en el ordenador que estaba conectado al instrumento Rotor-Gene Q durante el procesamiento del experimento erróneo para garantizar que se incluya toda la información pertinente.

## 1.8.1 Configuración del sistema

Esta sección contiene información sobre los posibles errores que pueden producirse durante la configuración del sistema.

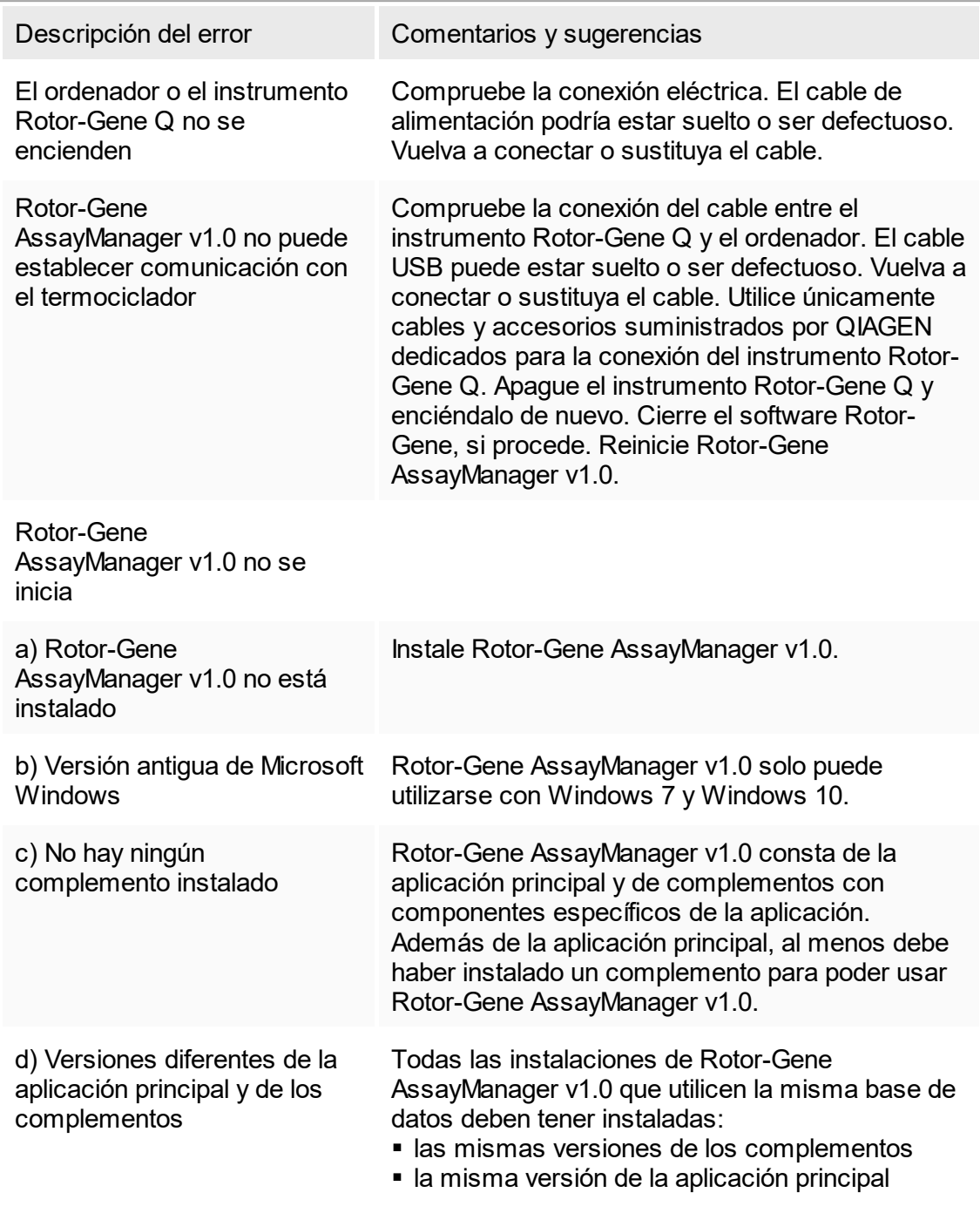

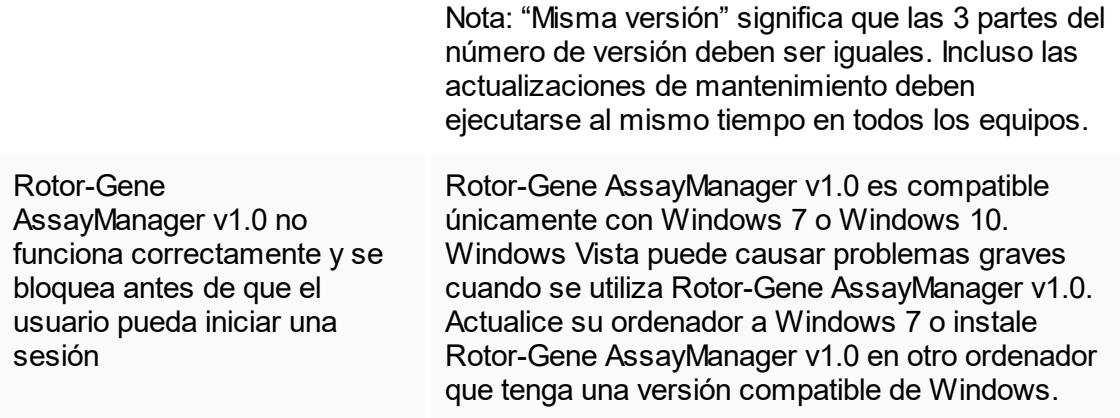

### 1.8.2 Funcionamiento

Esta sección contiene información sobre los posibles errores que pueden producirse durante el funcionamiento de Rotor-Gene AssayManager v1.0.

### Errores relacionados con el instrumento

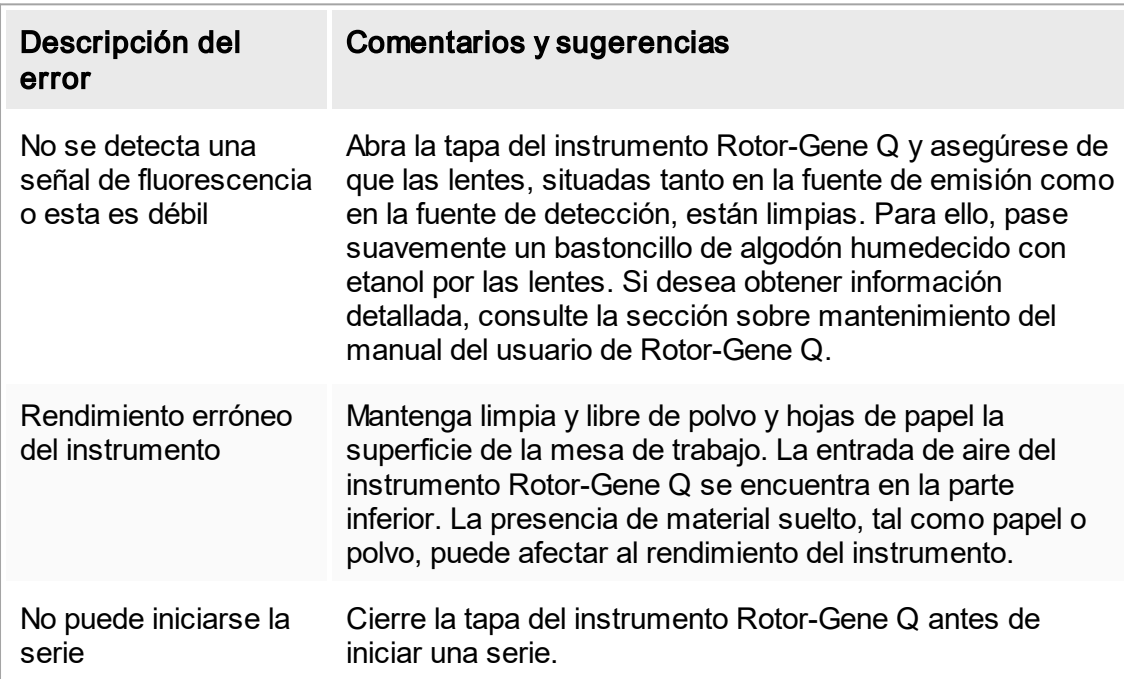

## Errores relacionados con el software

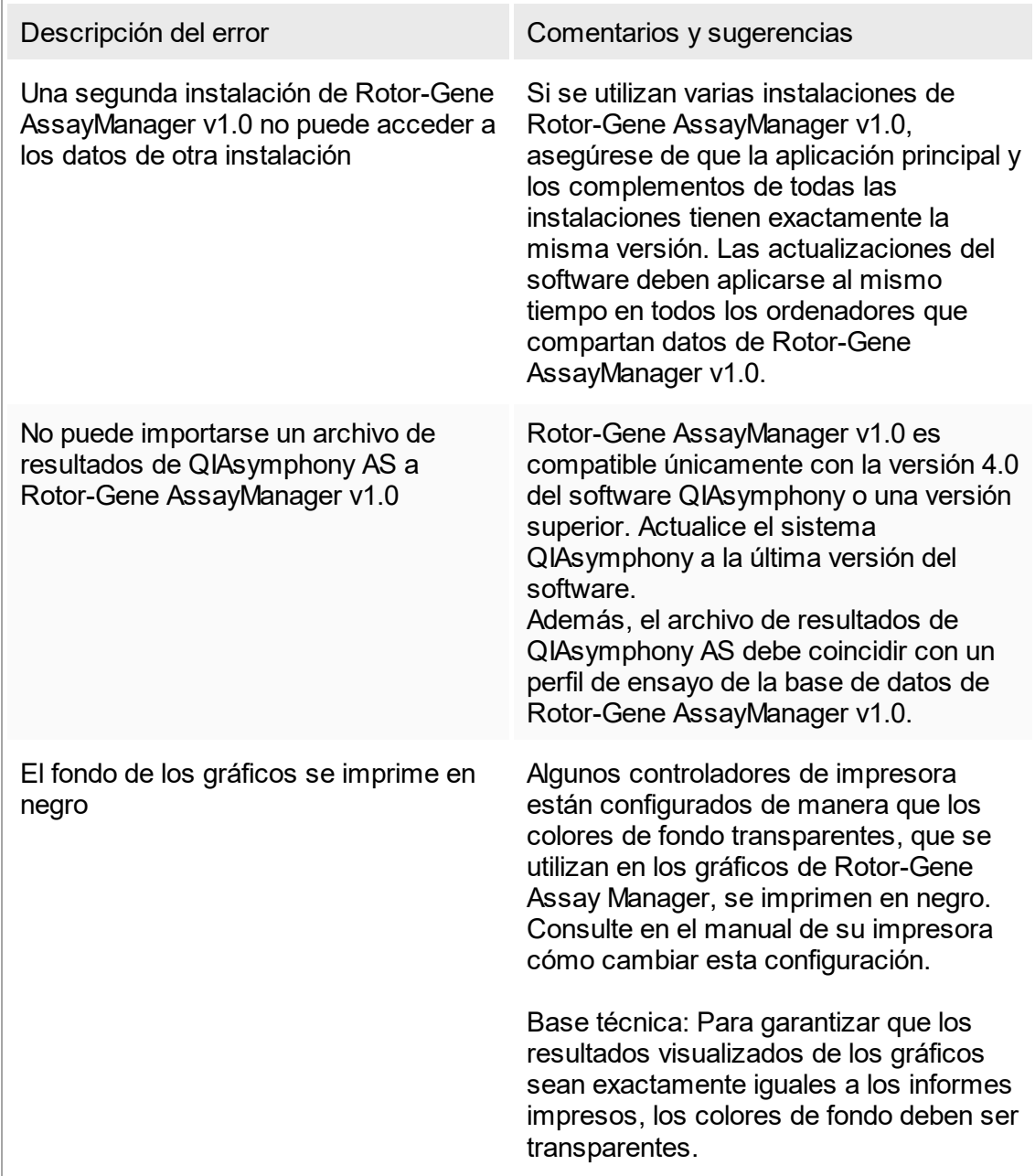

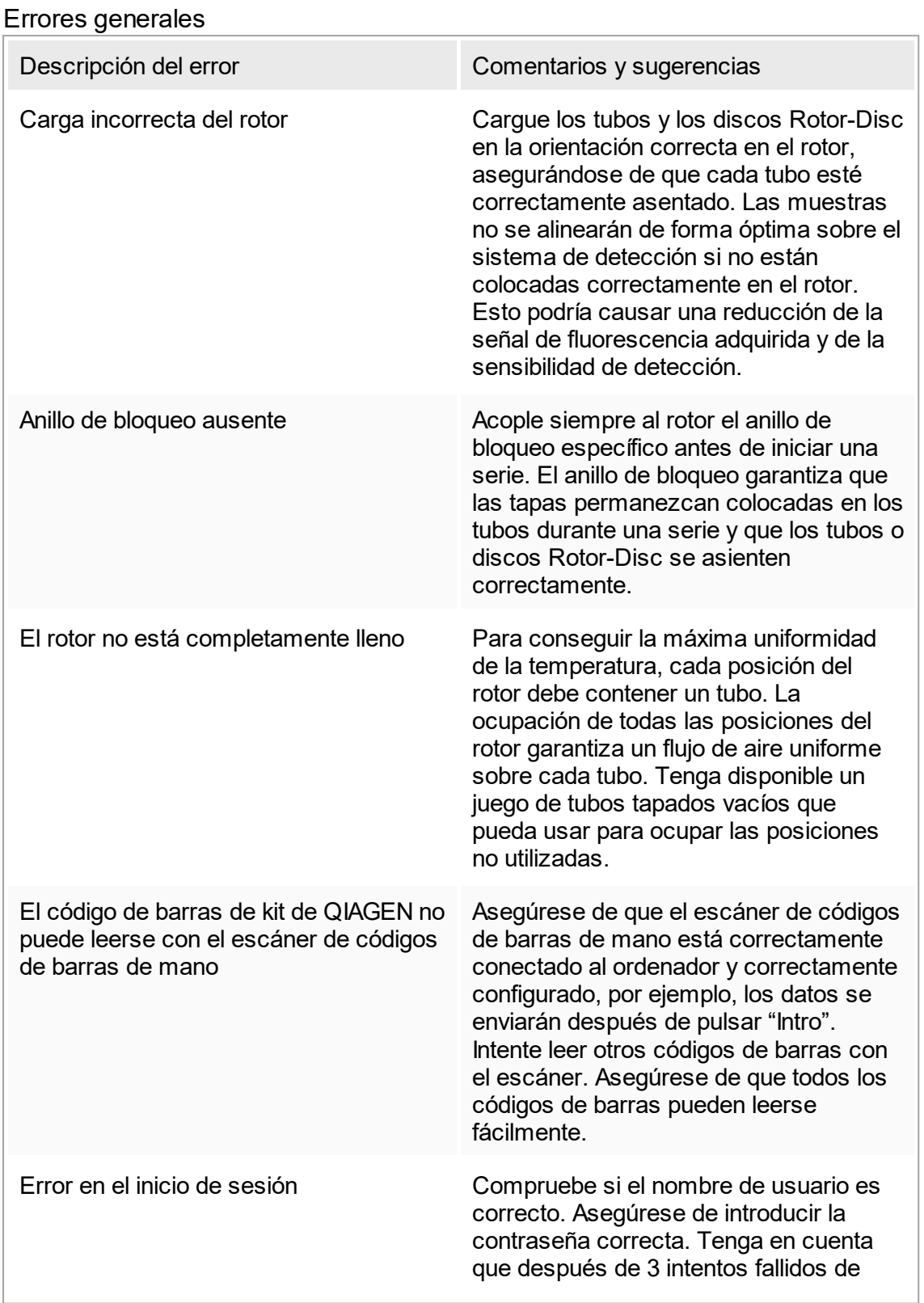

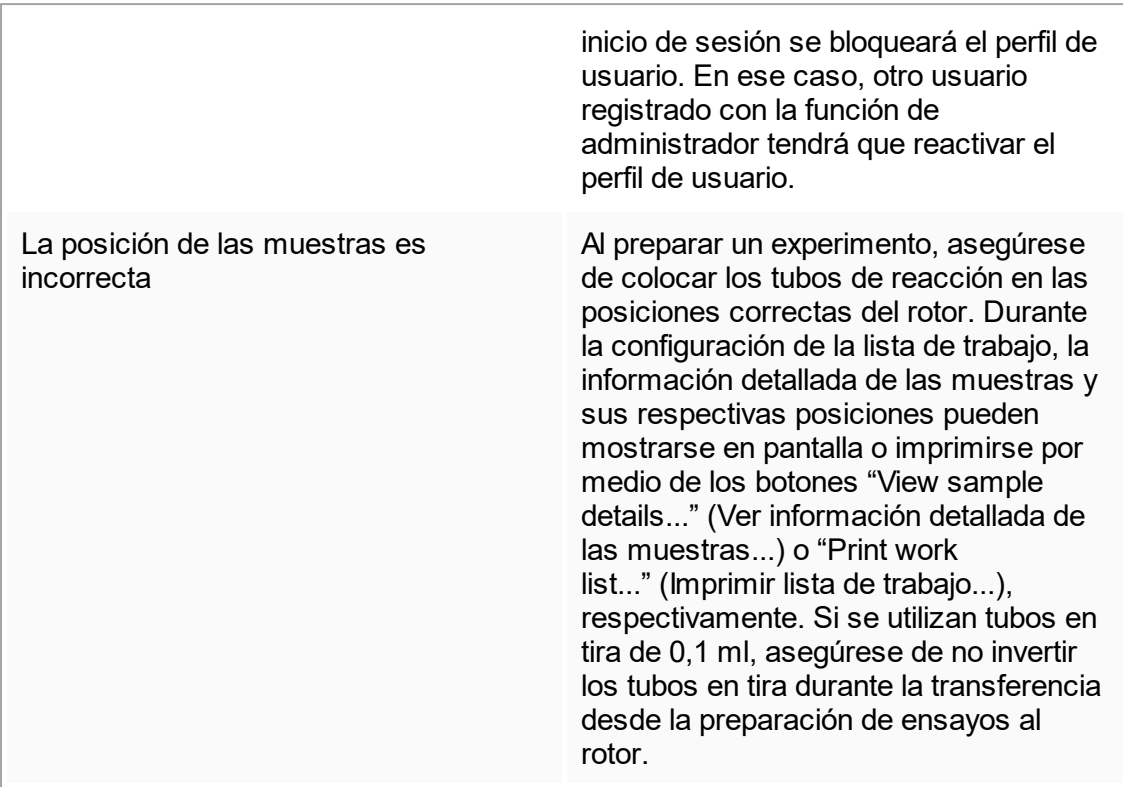

## 1.8.3 Mensajes de error y códigos de error

El origen de un mensaje está indicado en el identificador de error. La estructura general de un identificador de error es:

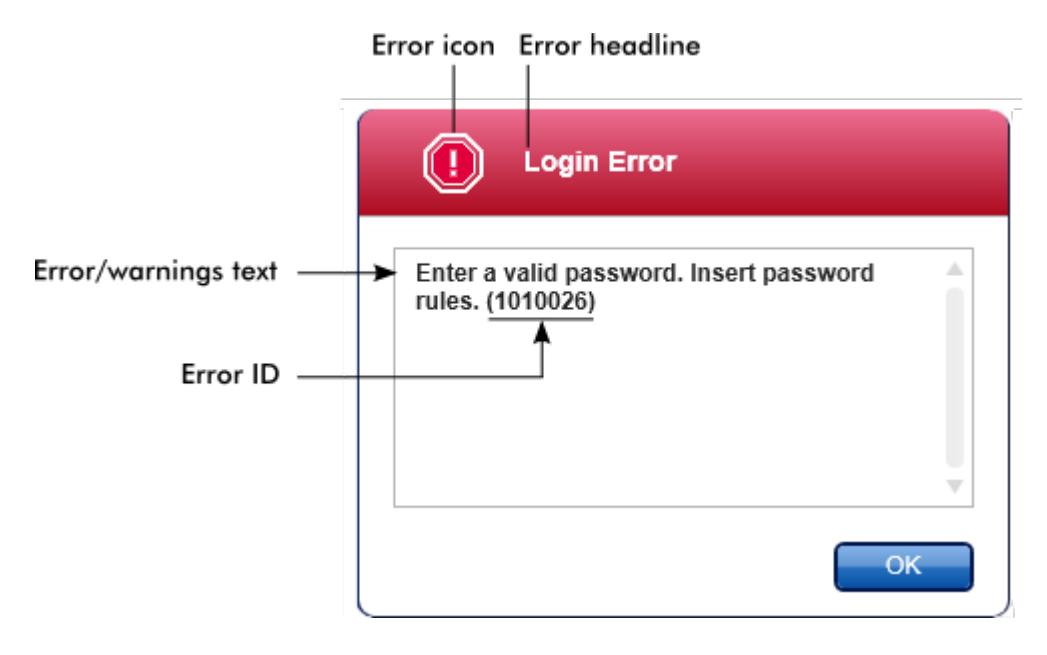

La siguiente lista presenta todos los mensajes de error que podrían producirse durante el uso de Rotor-Gene AssayManager v1.0. En caso de que necesite ponerse en contacto con el servicio técnico de QIAGEN, proporcione al especialista de servicio técnico la siguiente información:

- § Acciones realizadas antes de que apareciera el mensaje de error.
- § Identificador del error

### **Nota**

El identificador del error es único y ayuda al servicio técnico de QIAGEN a identificar claramente el mensaje de error.

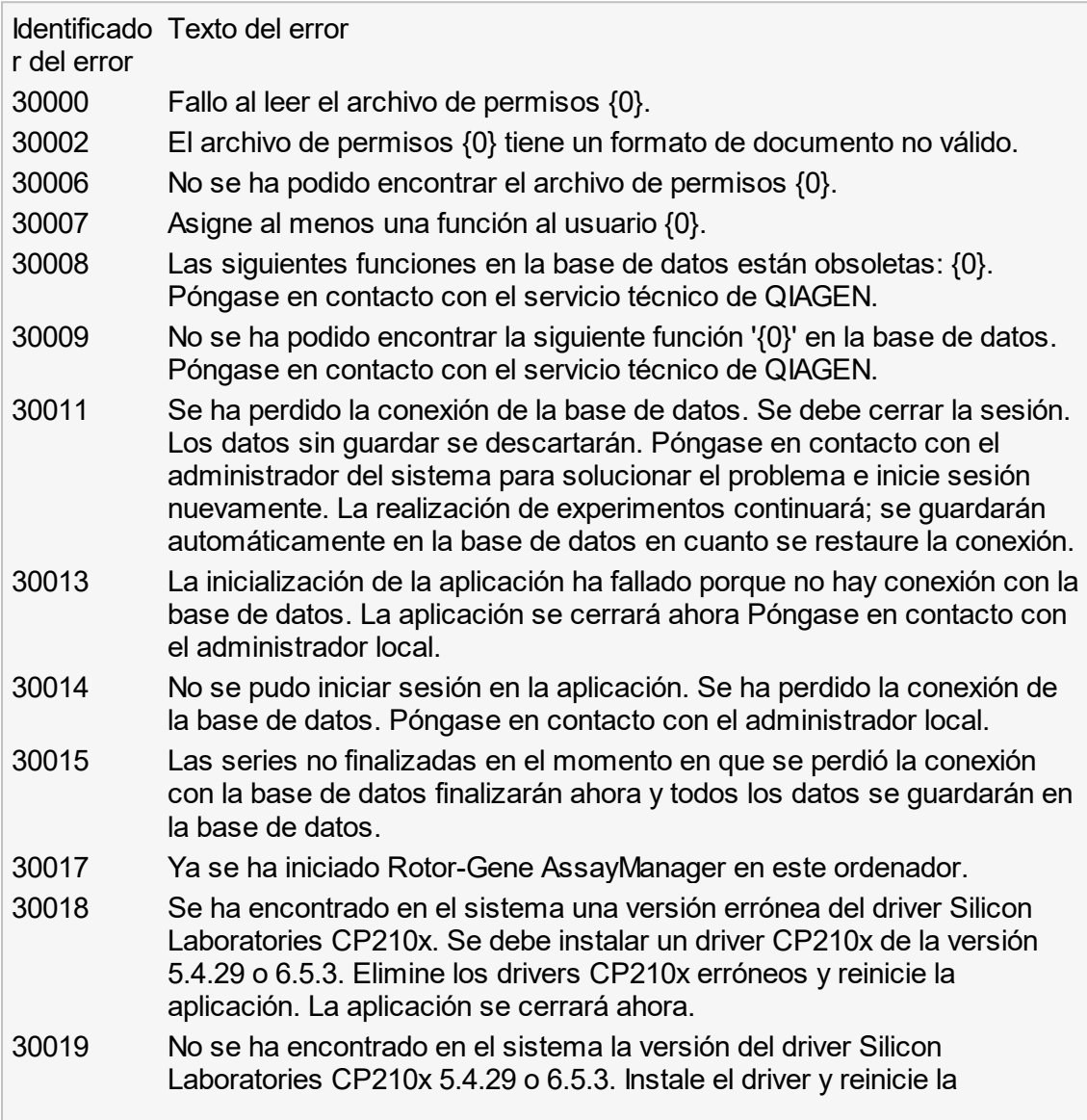

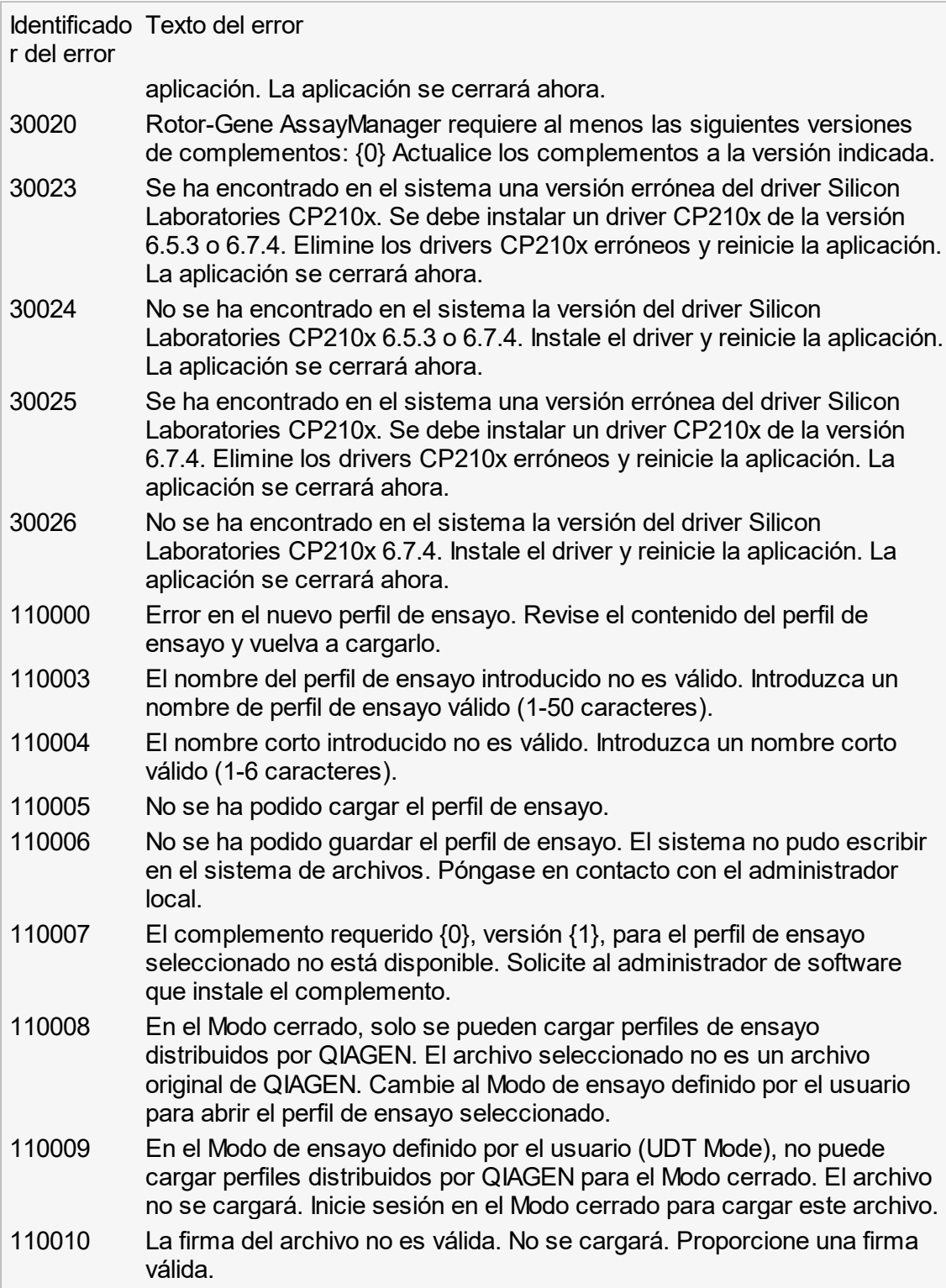

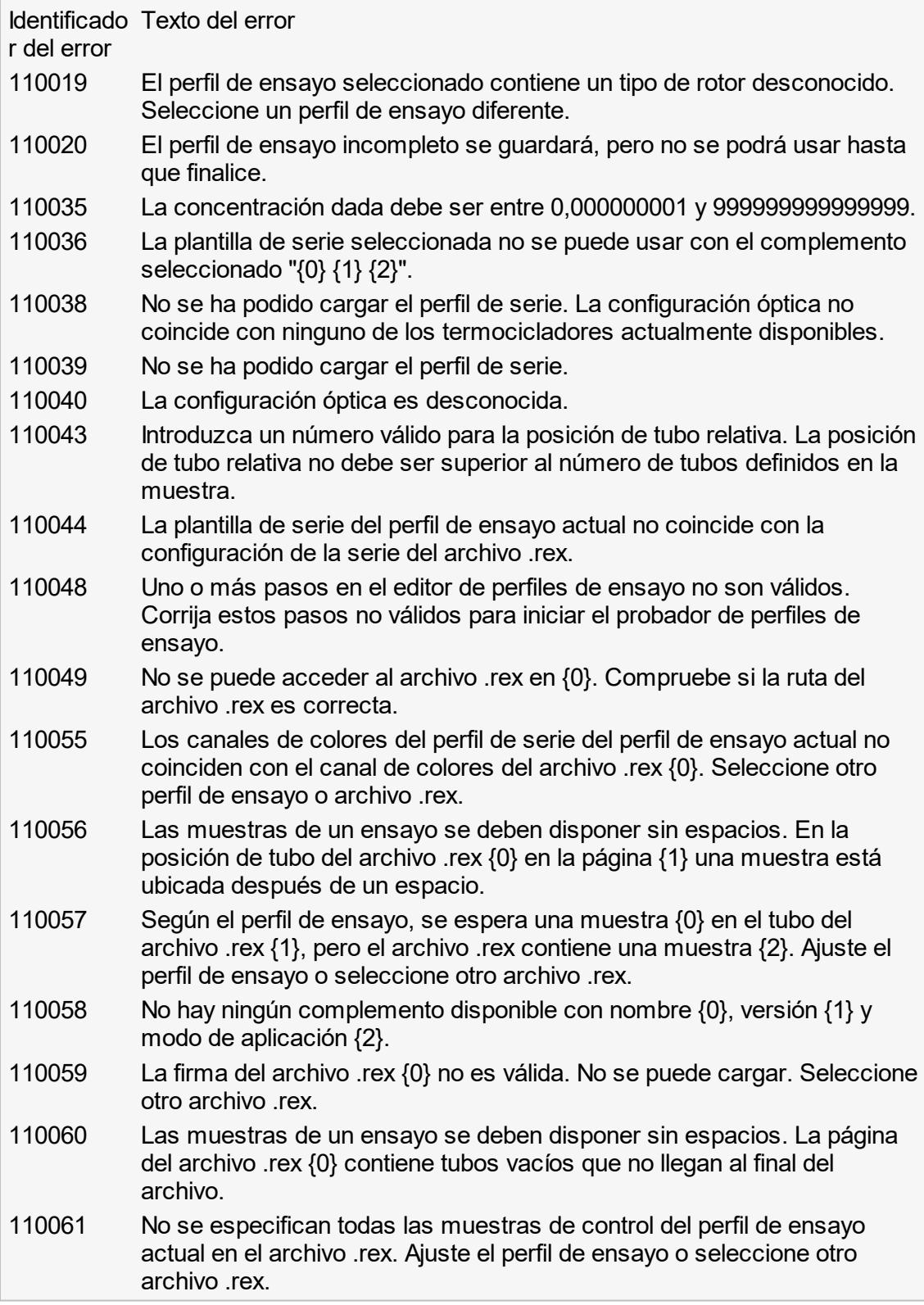

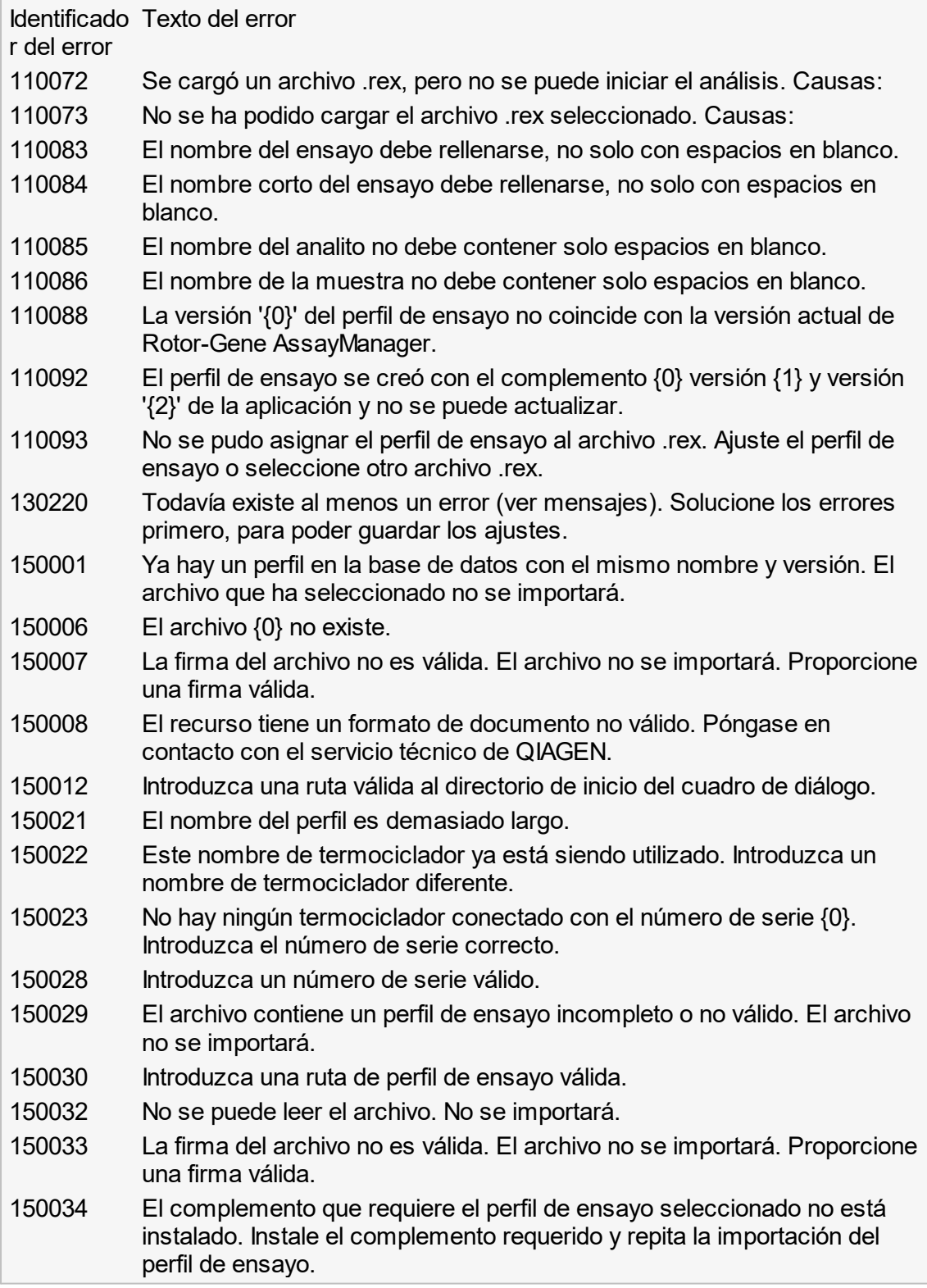

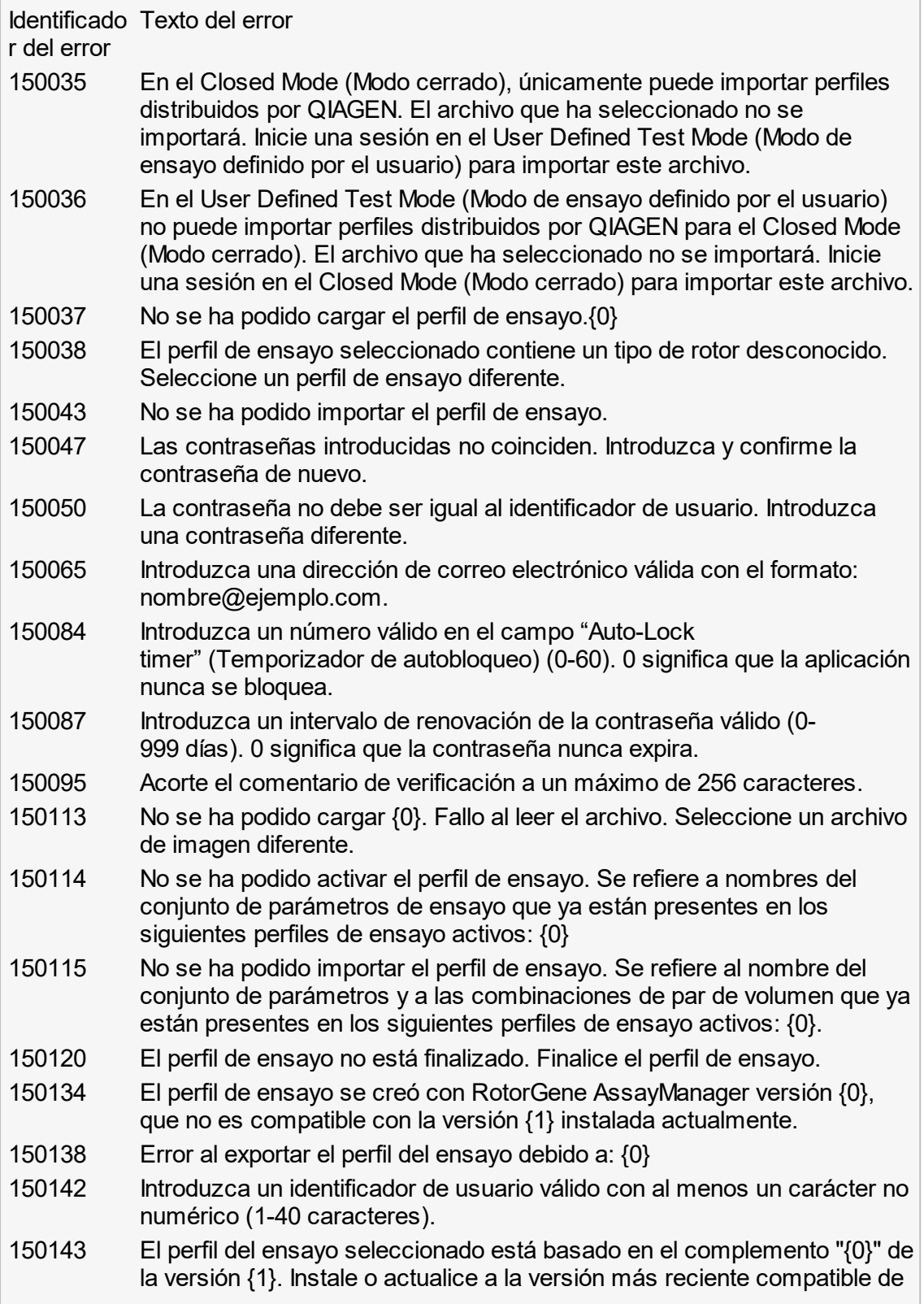

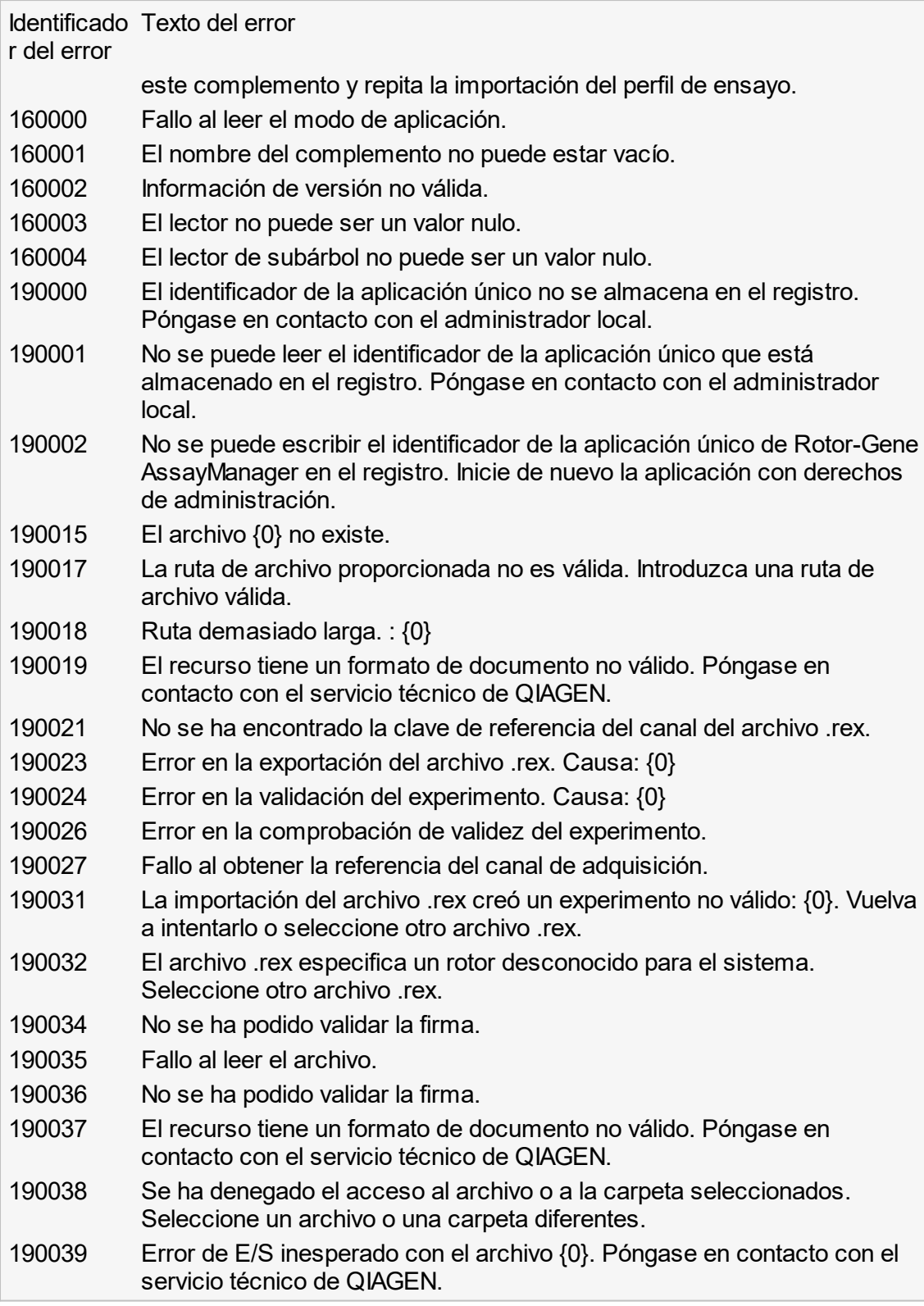

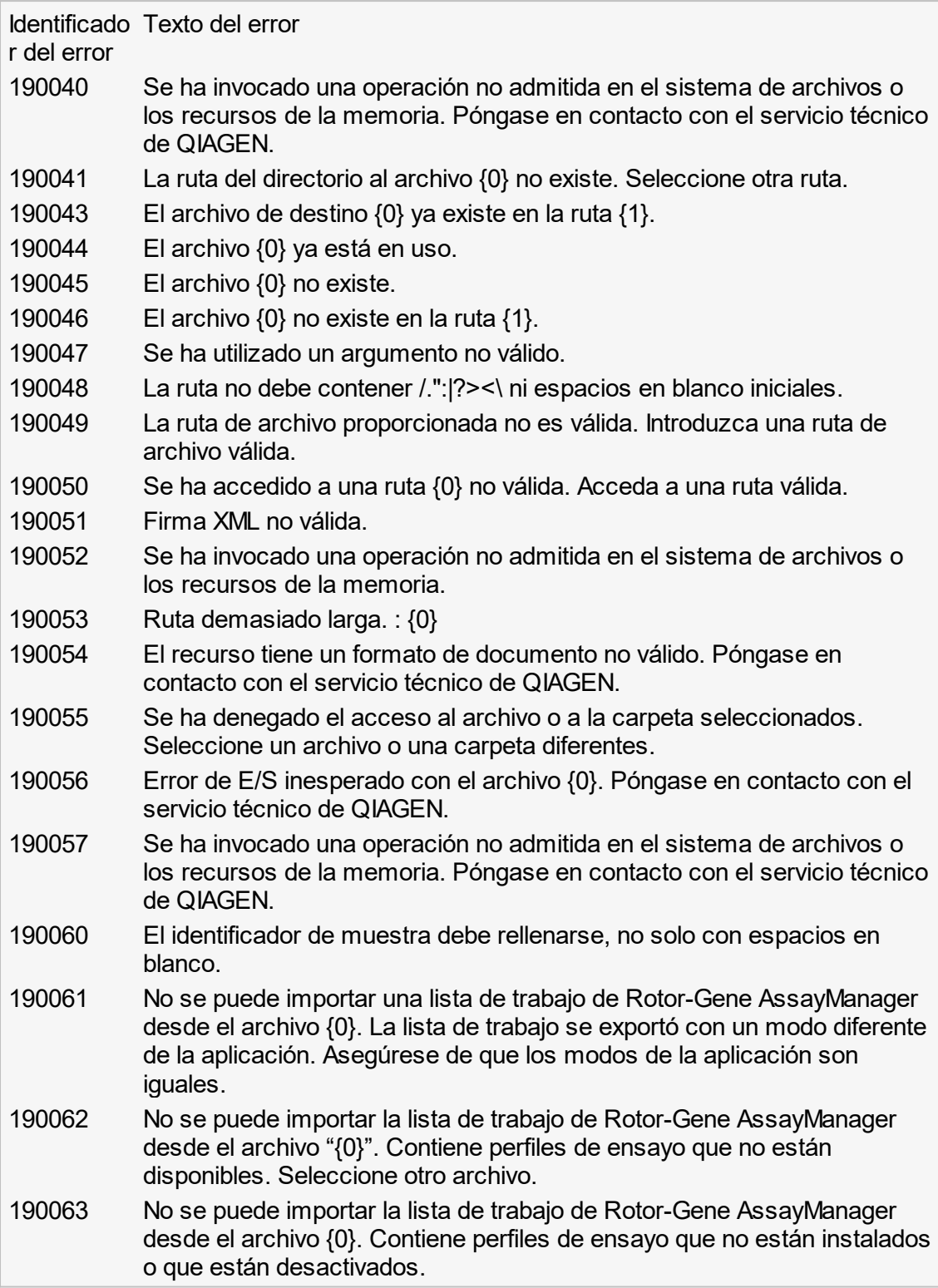

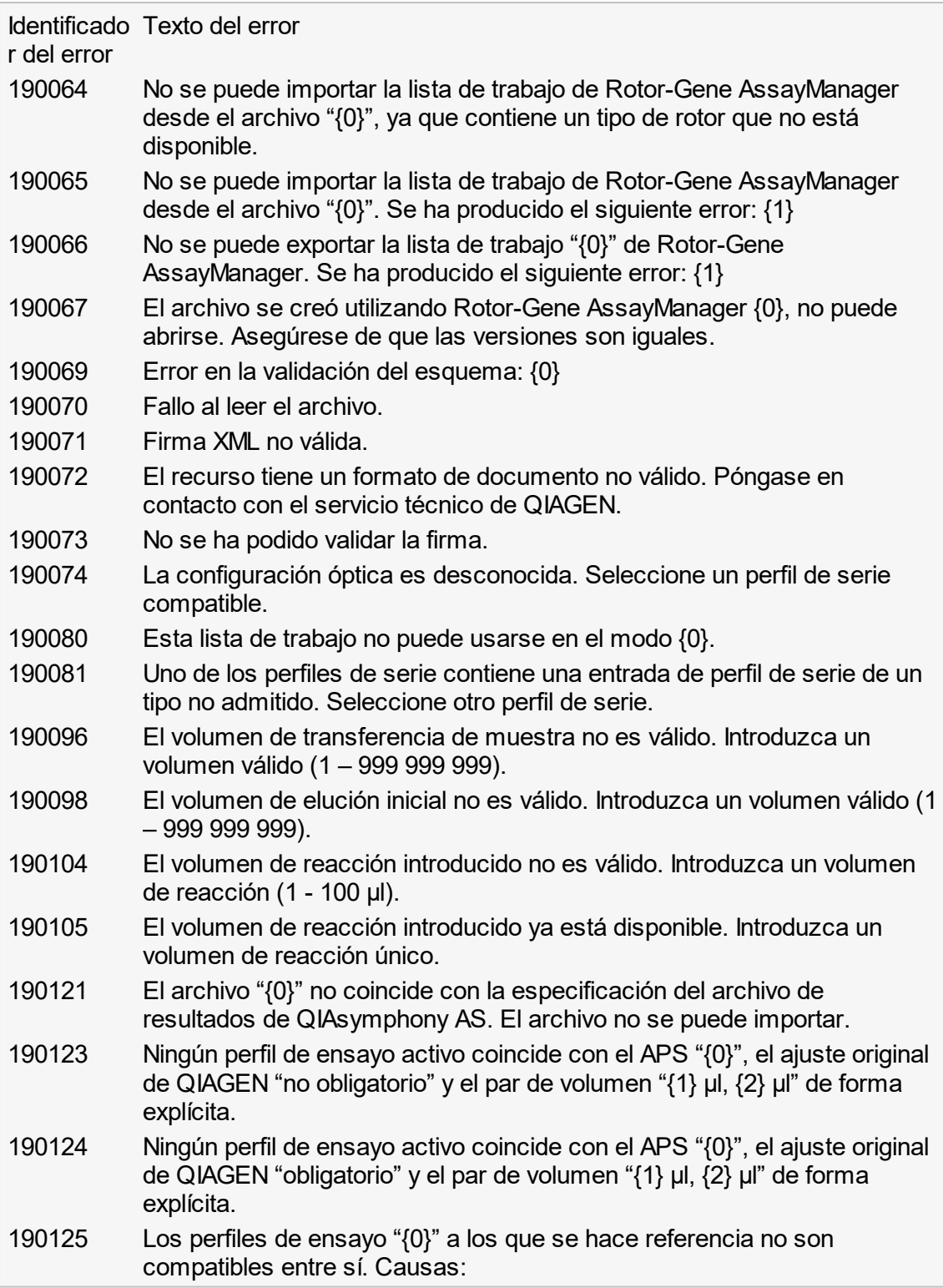

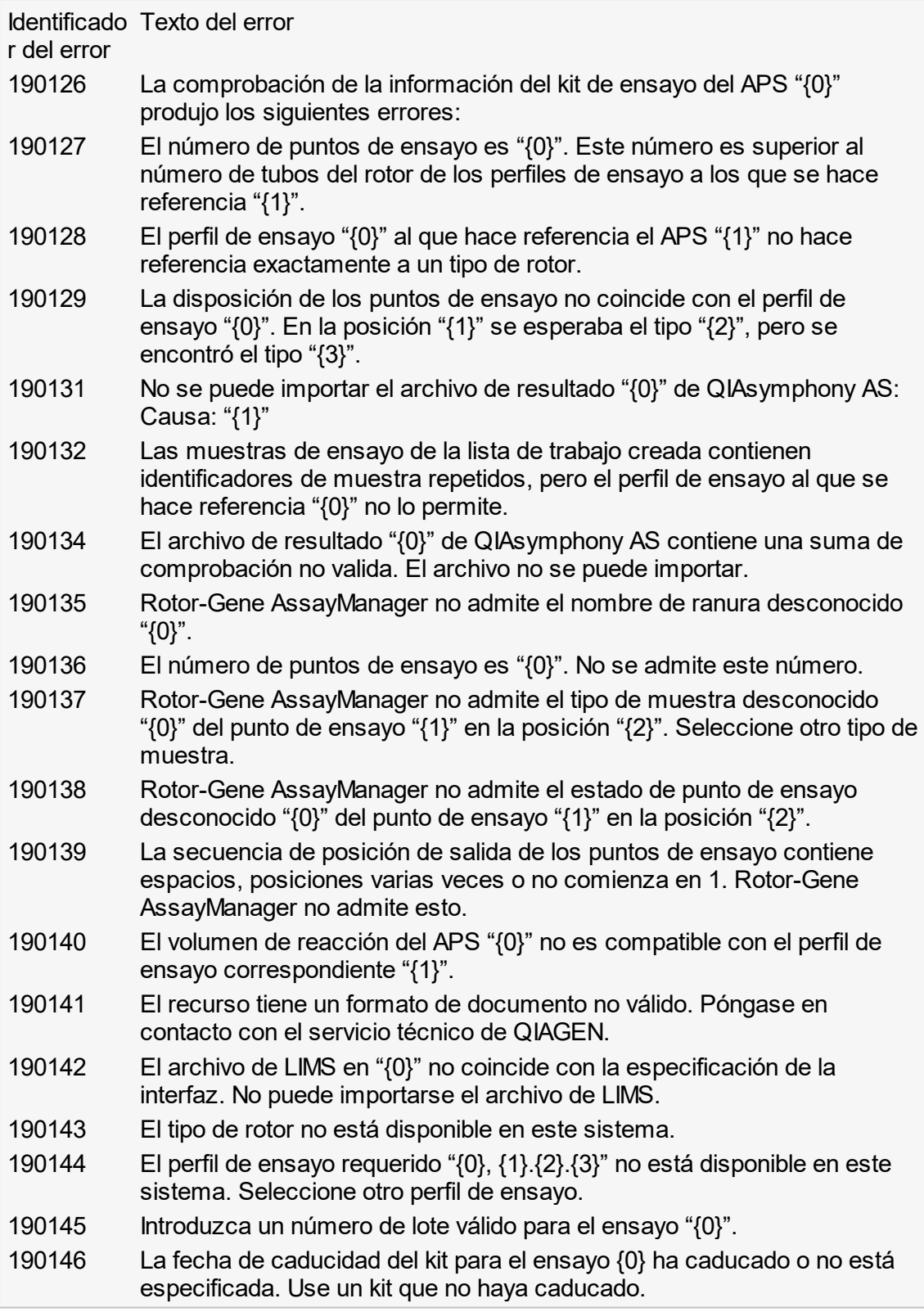

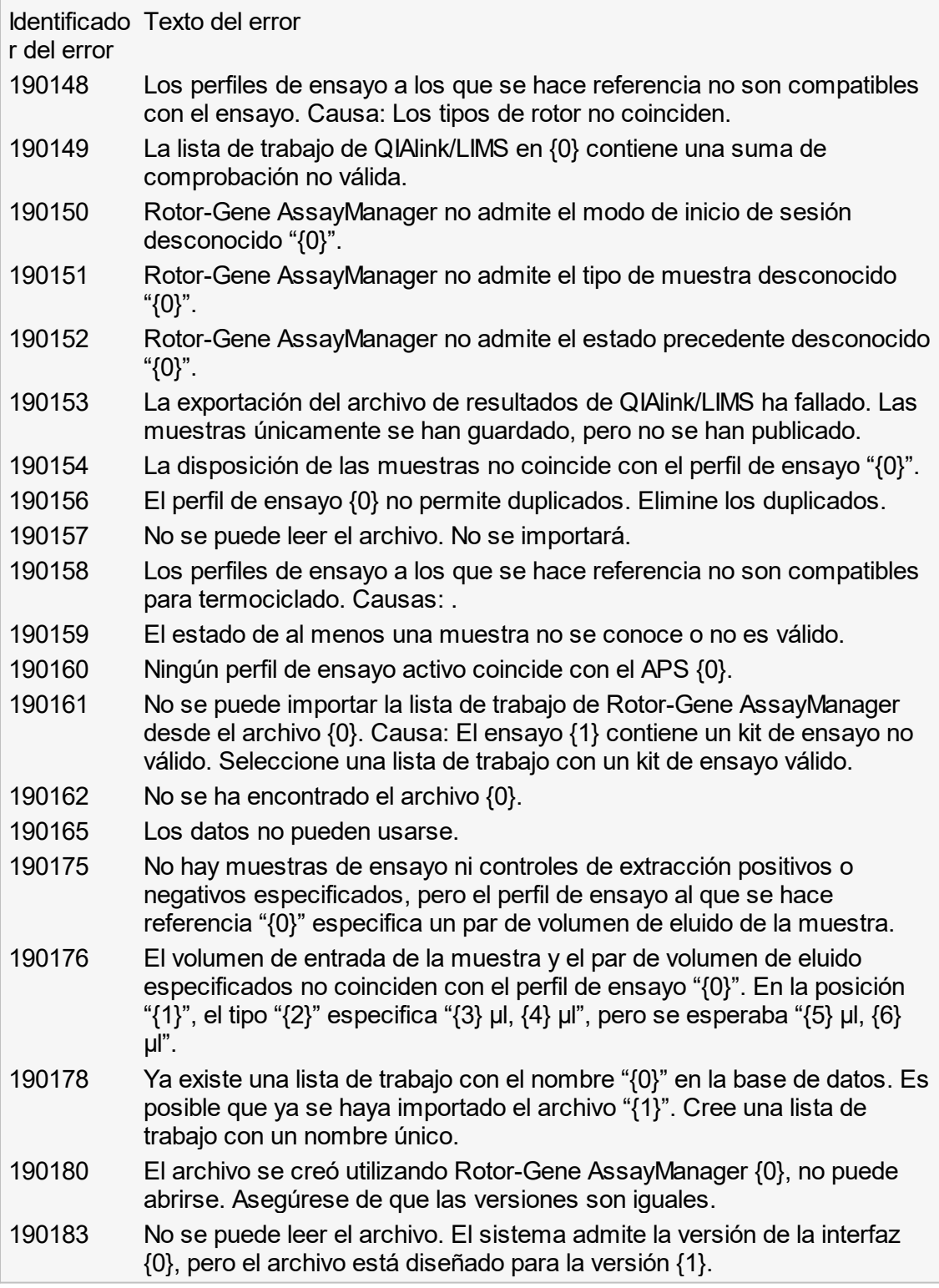

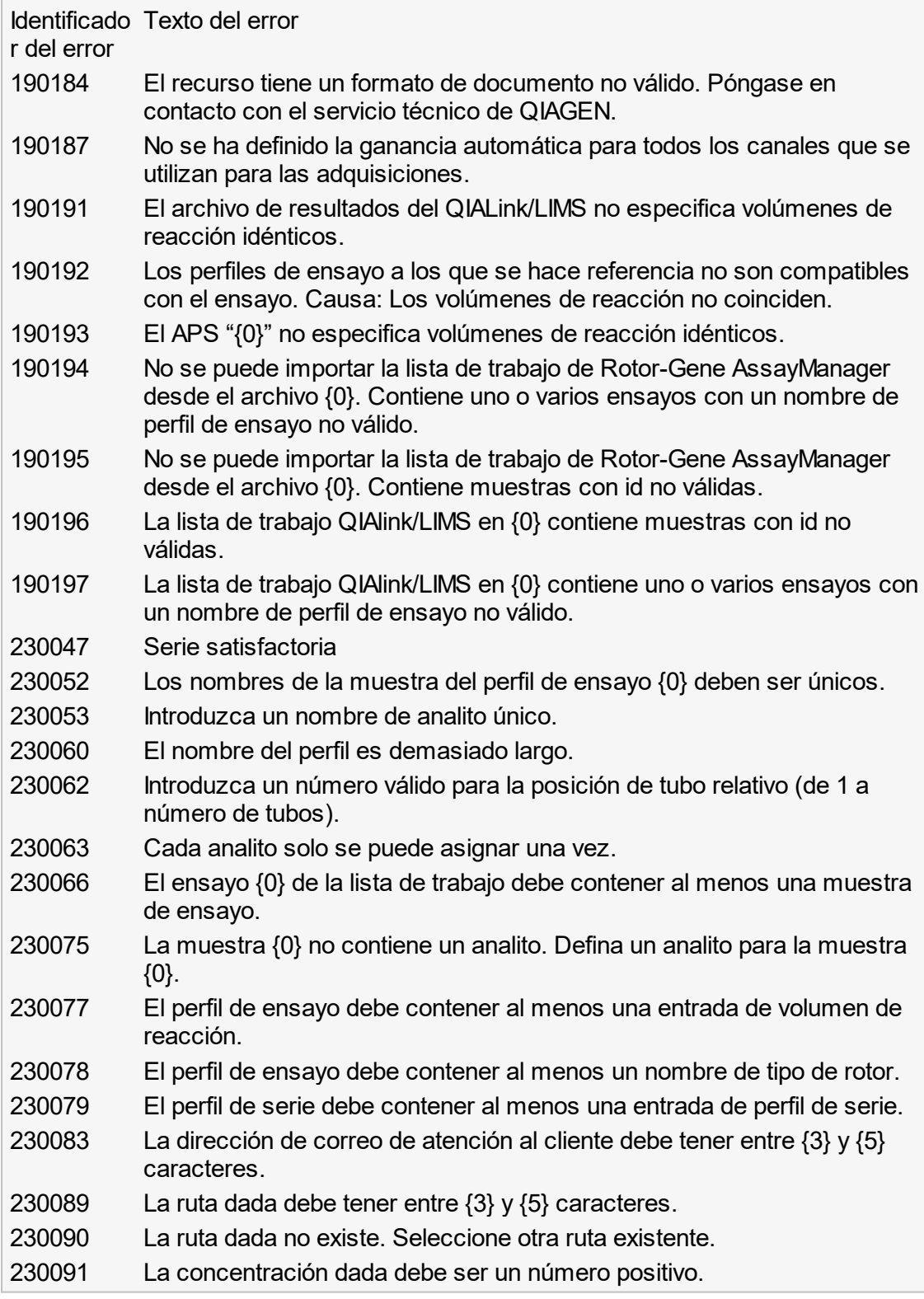
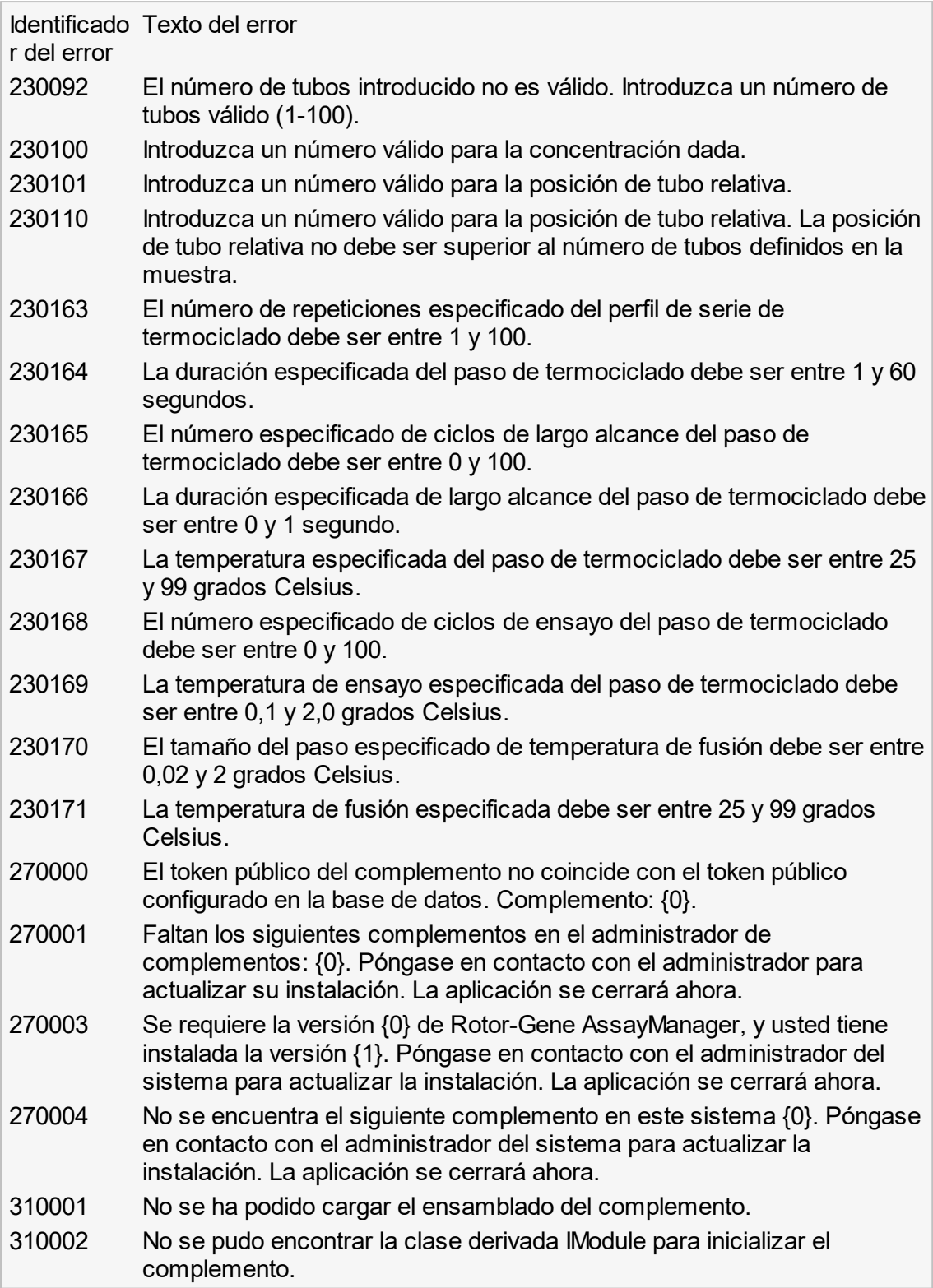

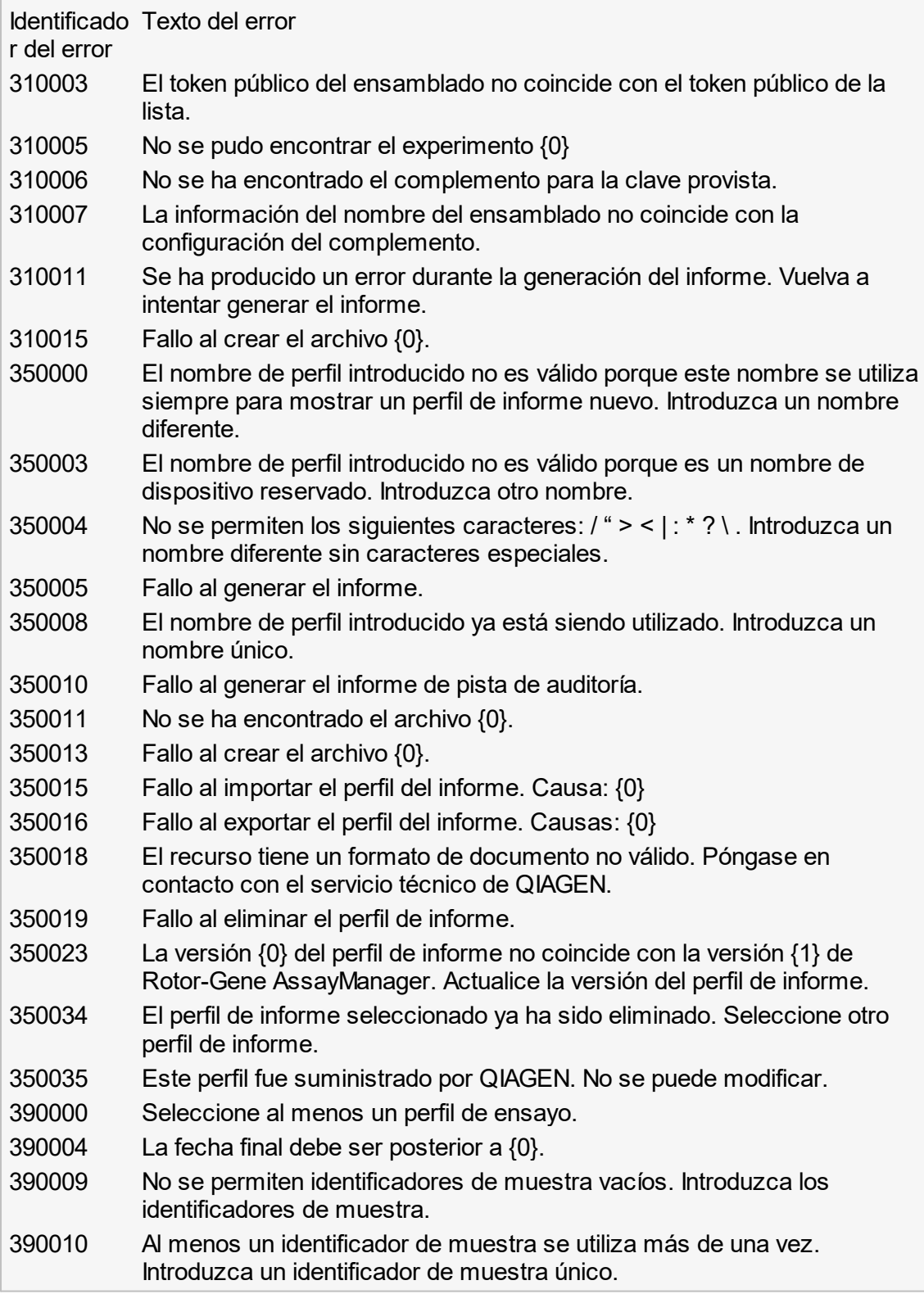

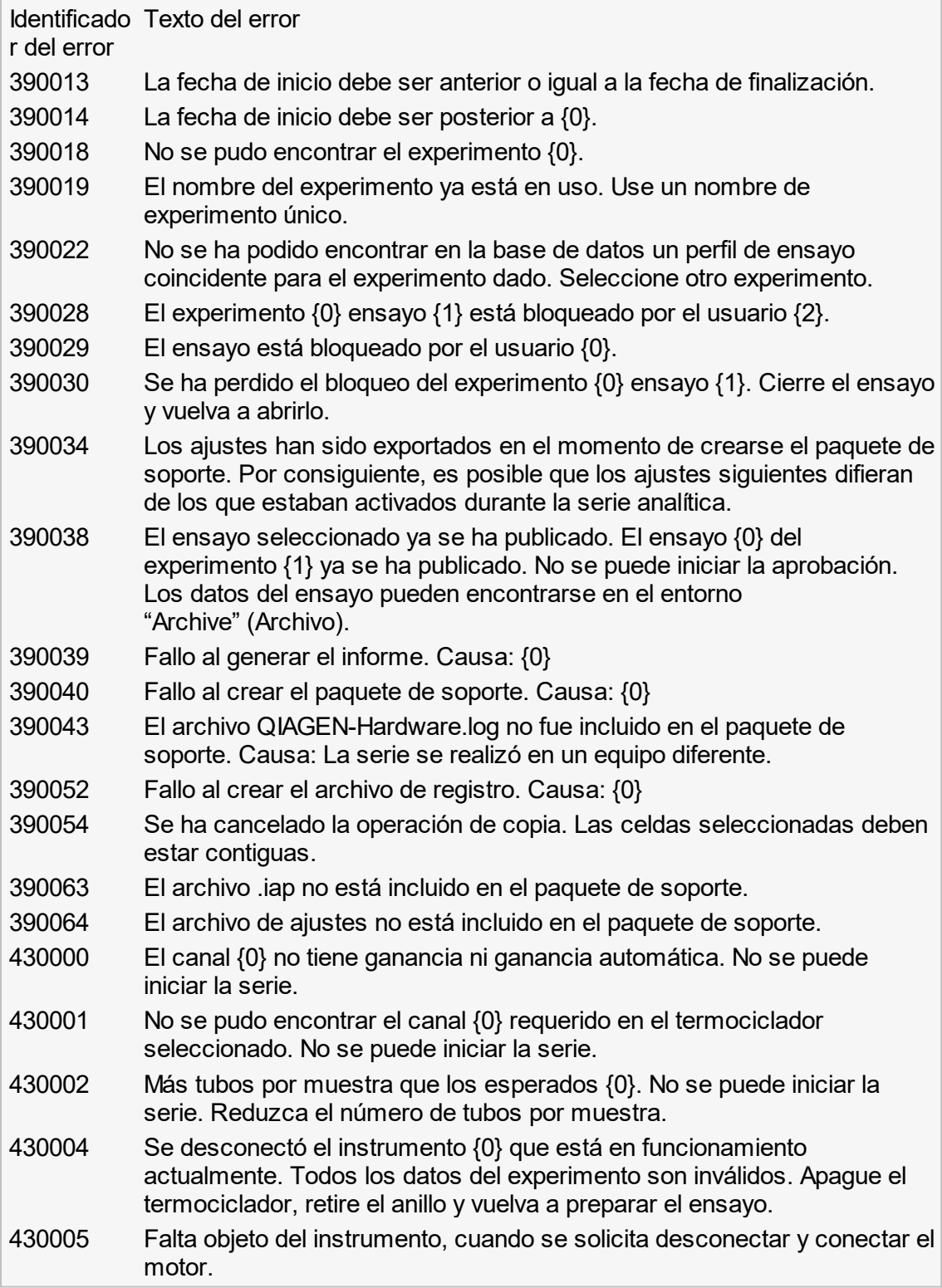

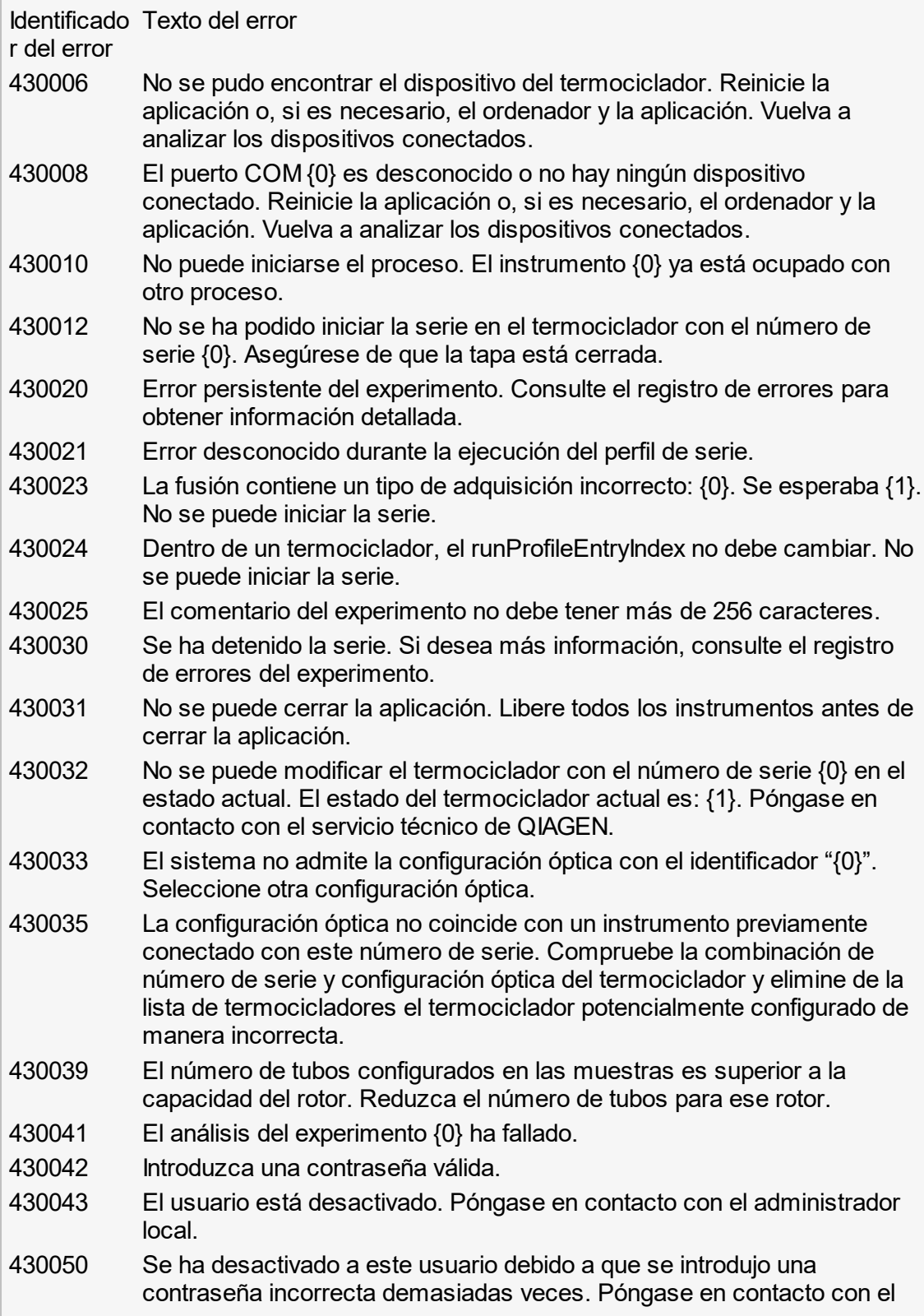

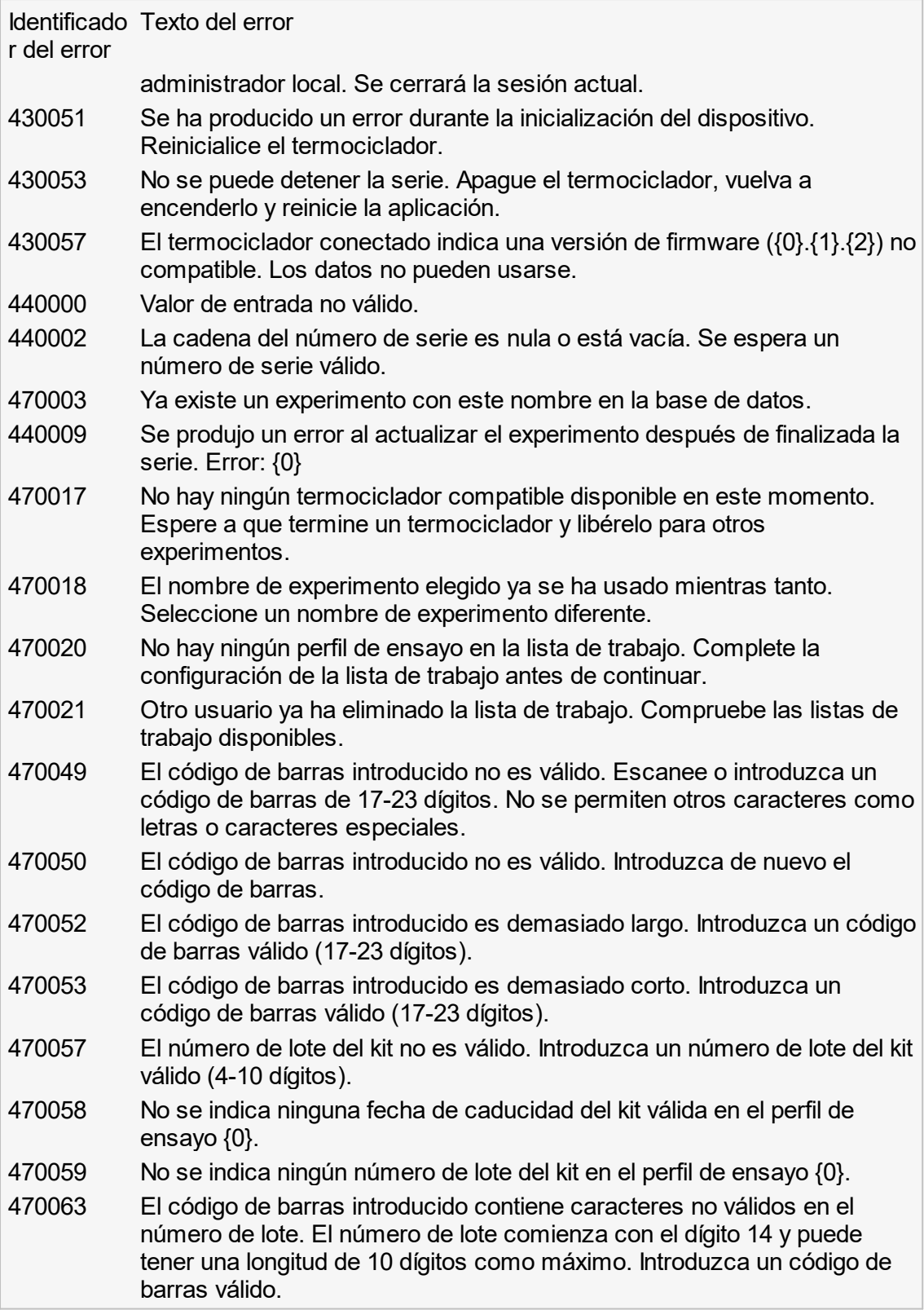

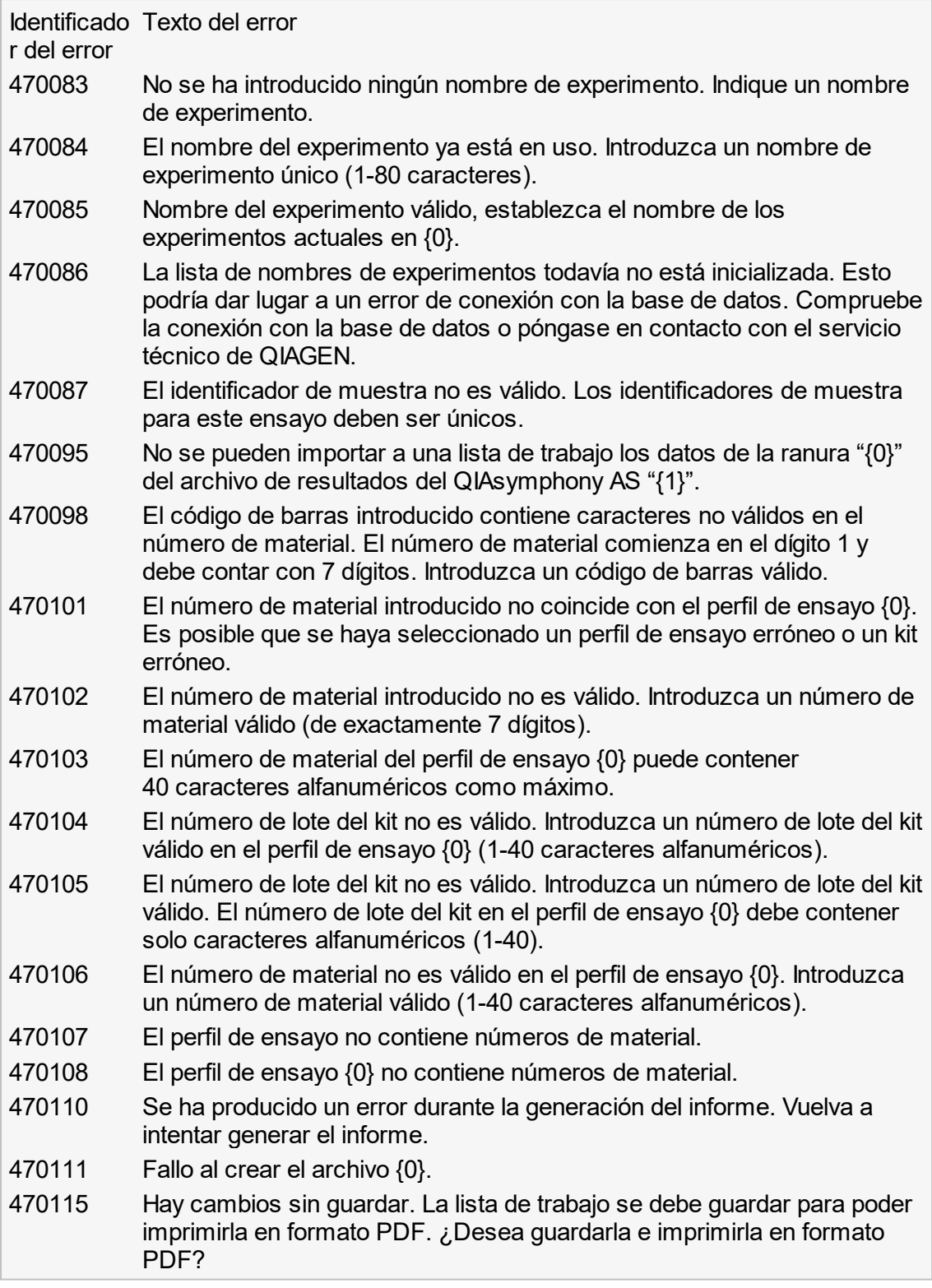

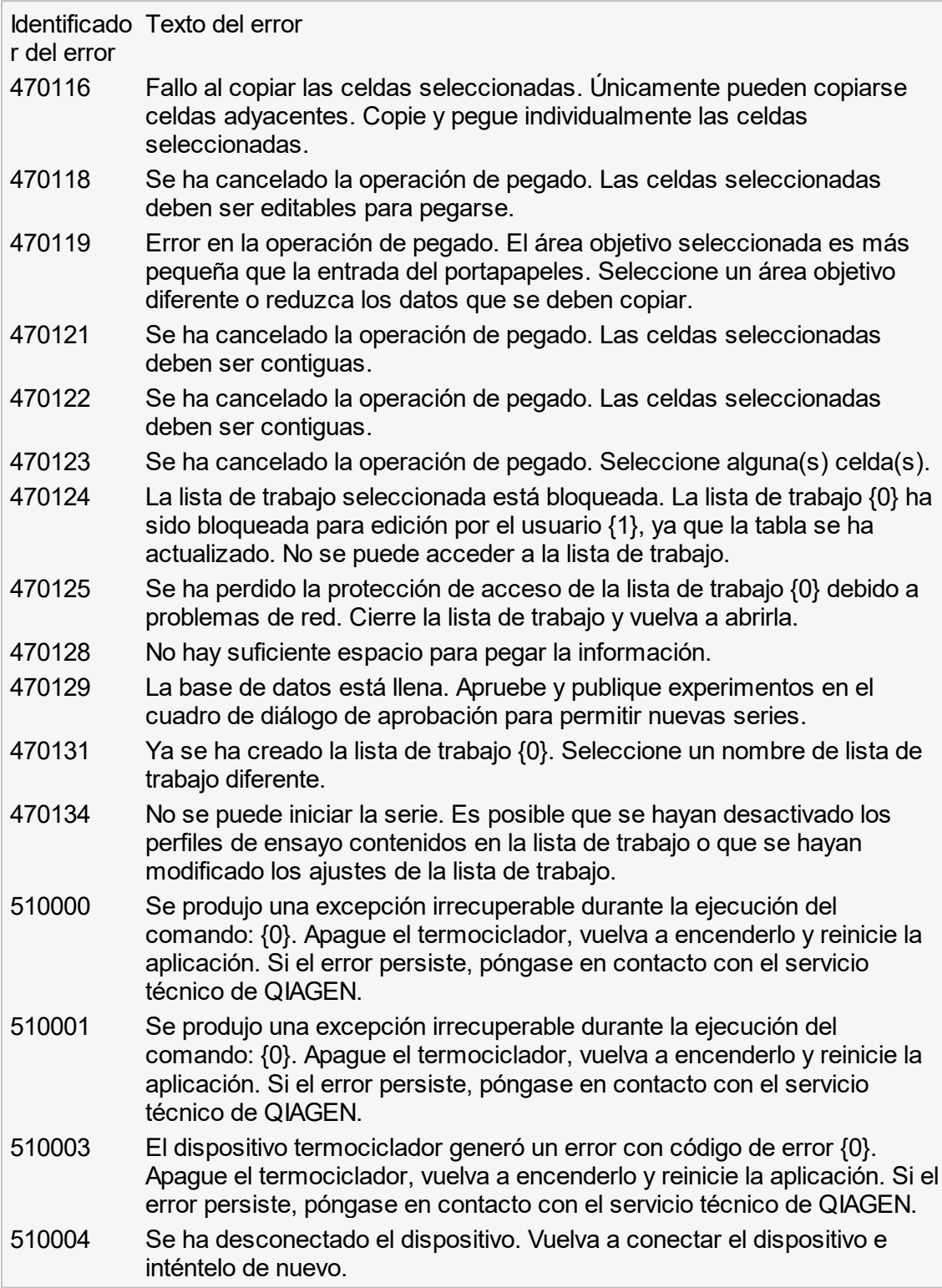

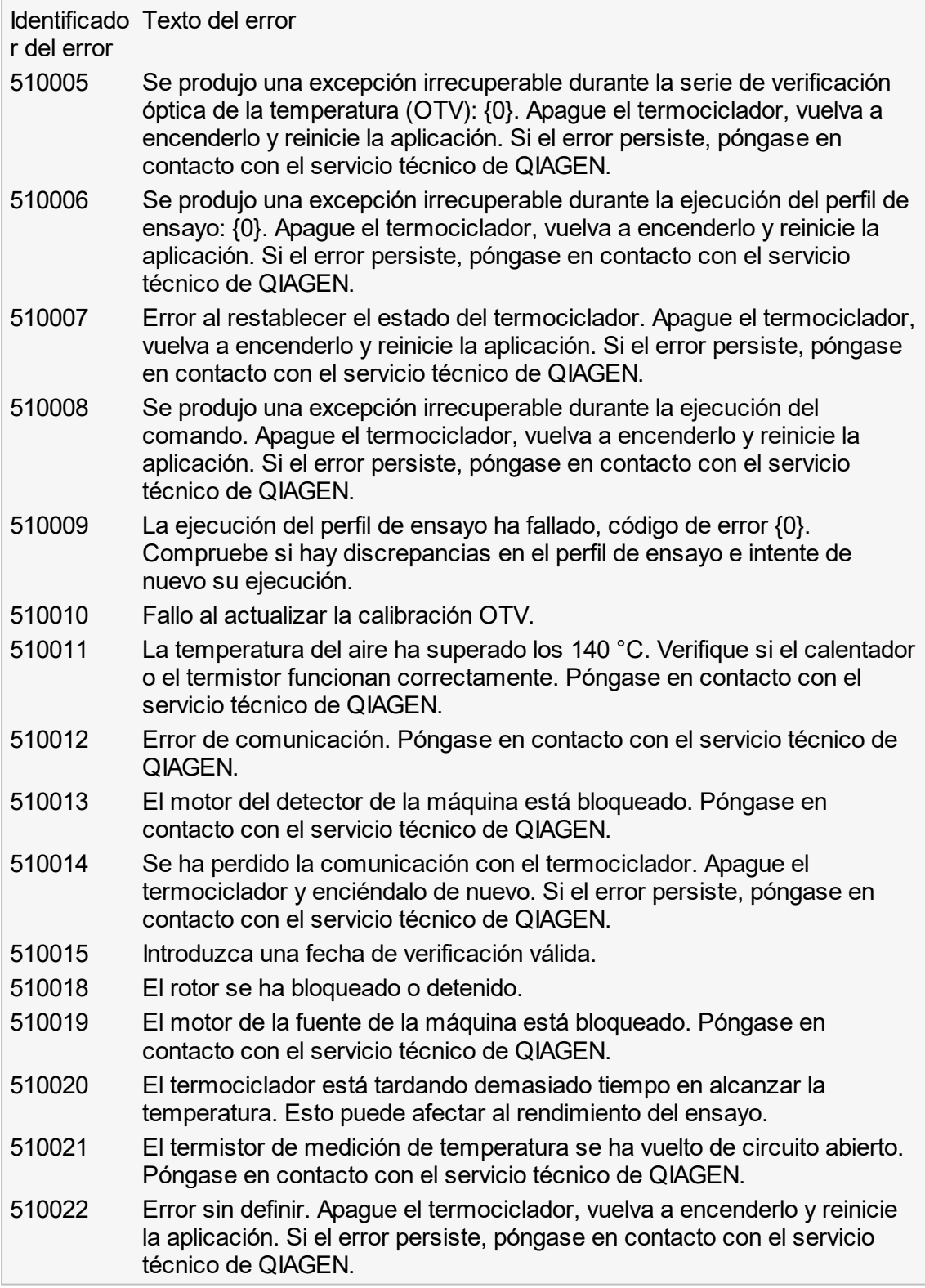

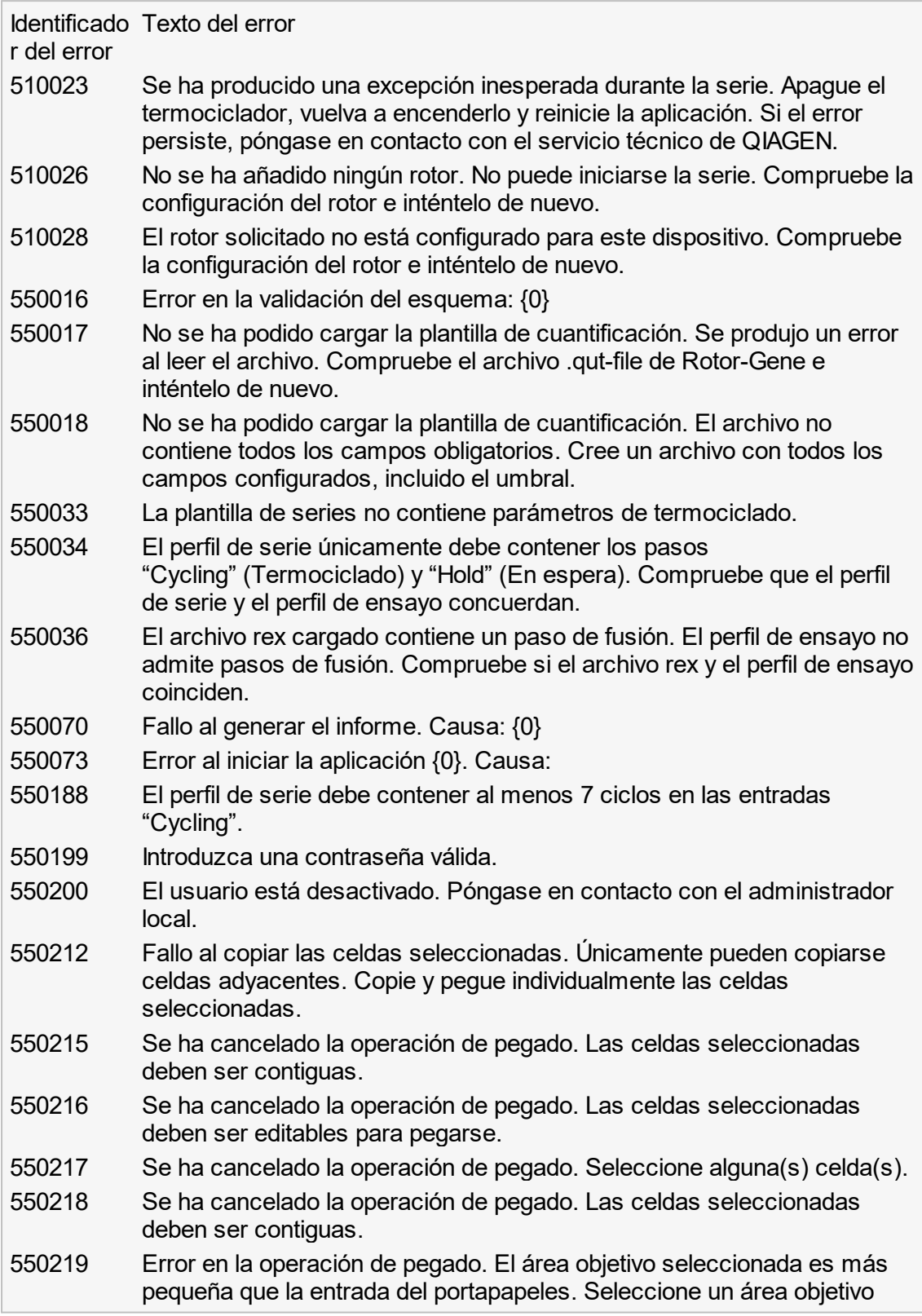

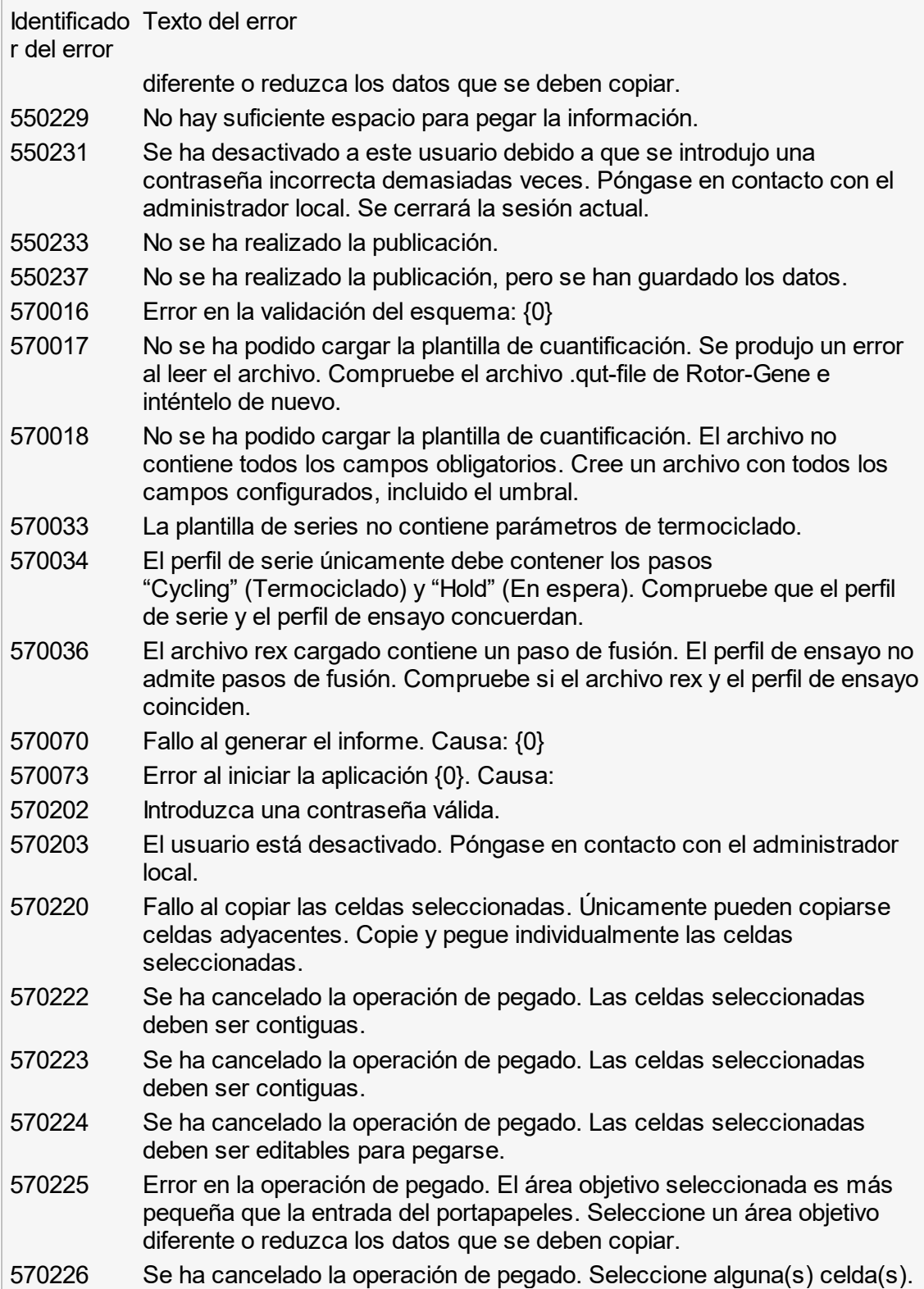

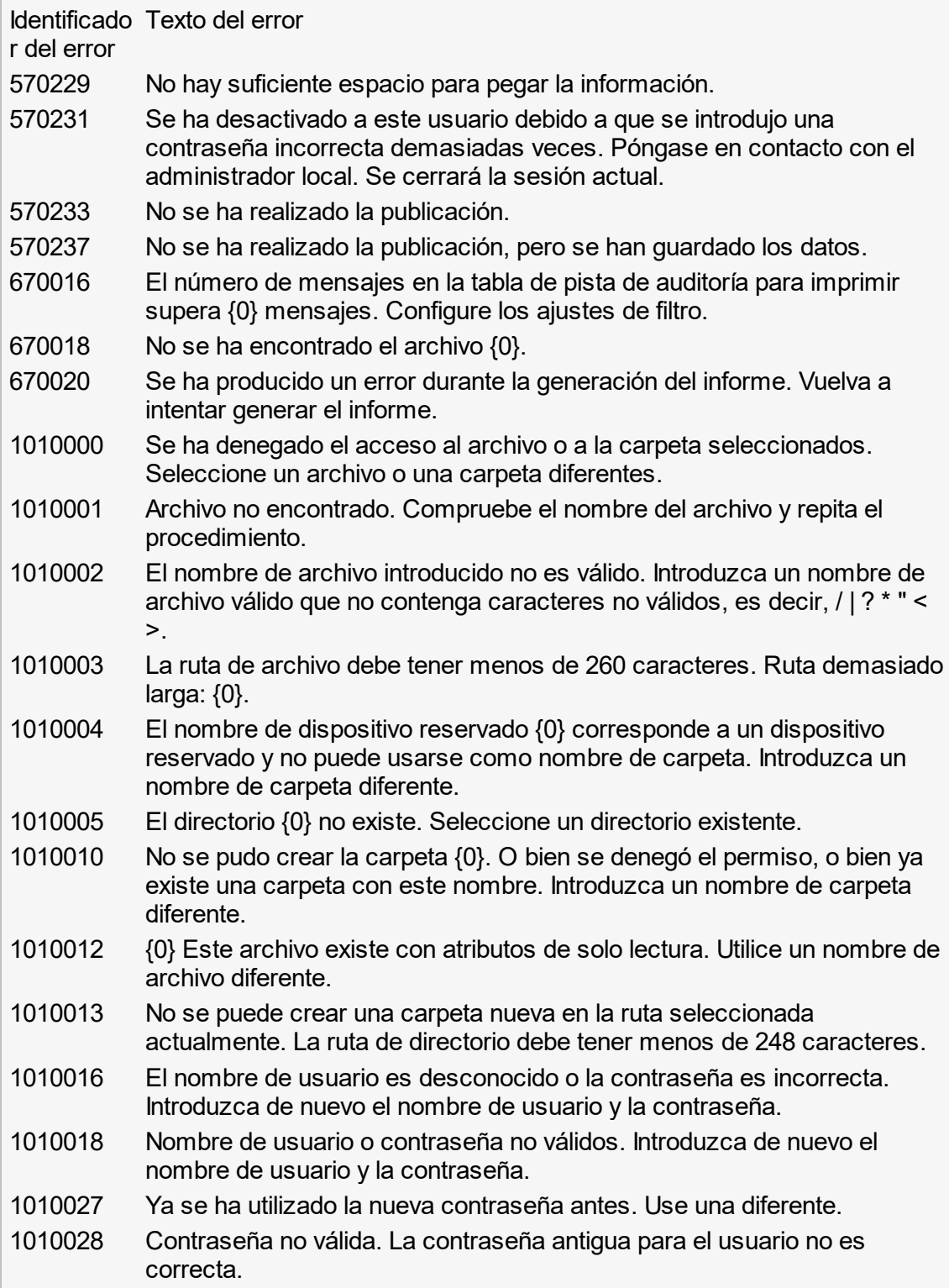

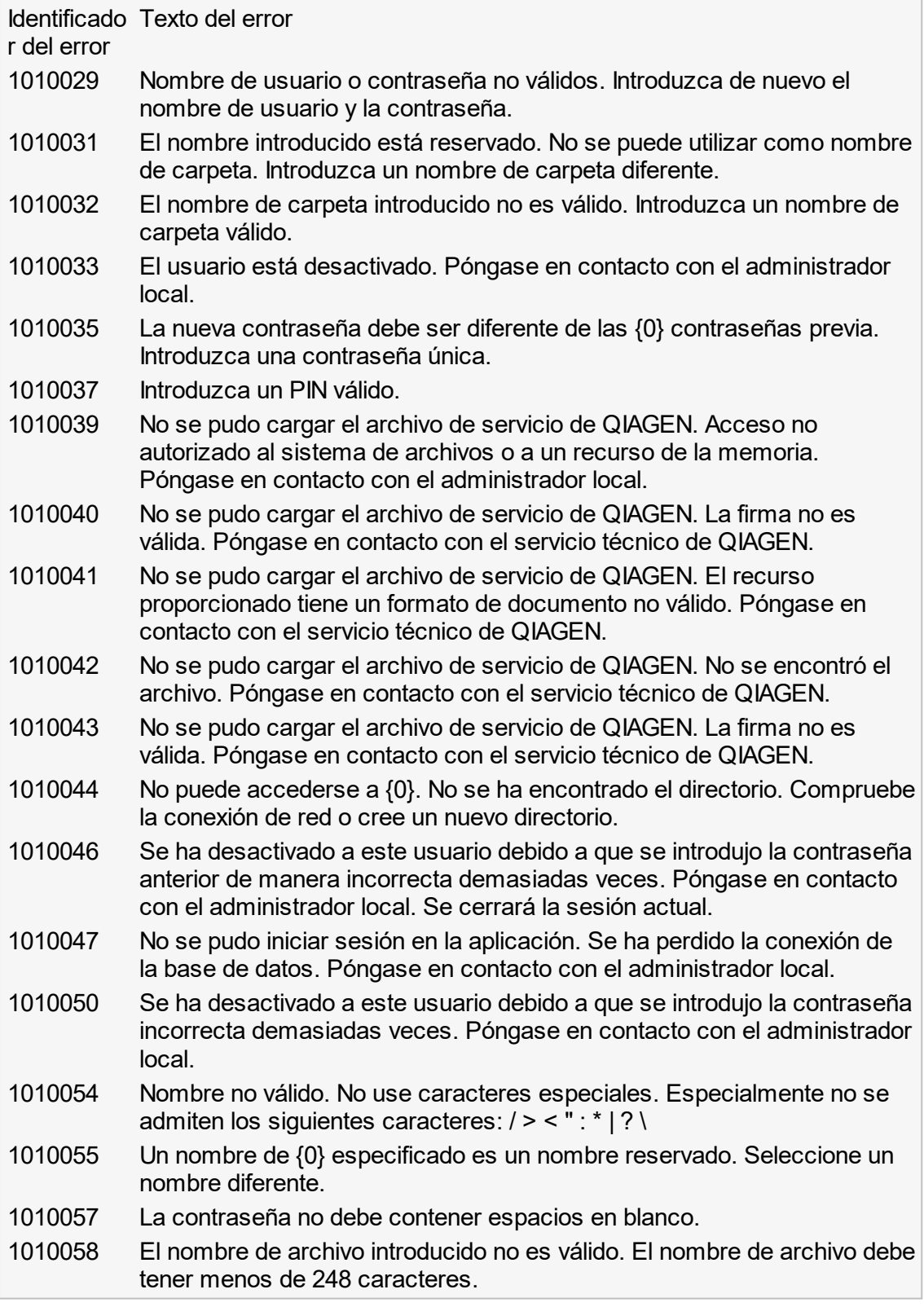

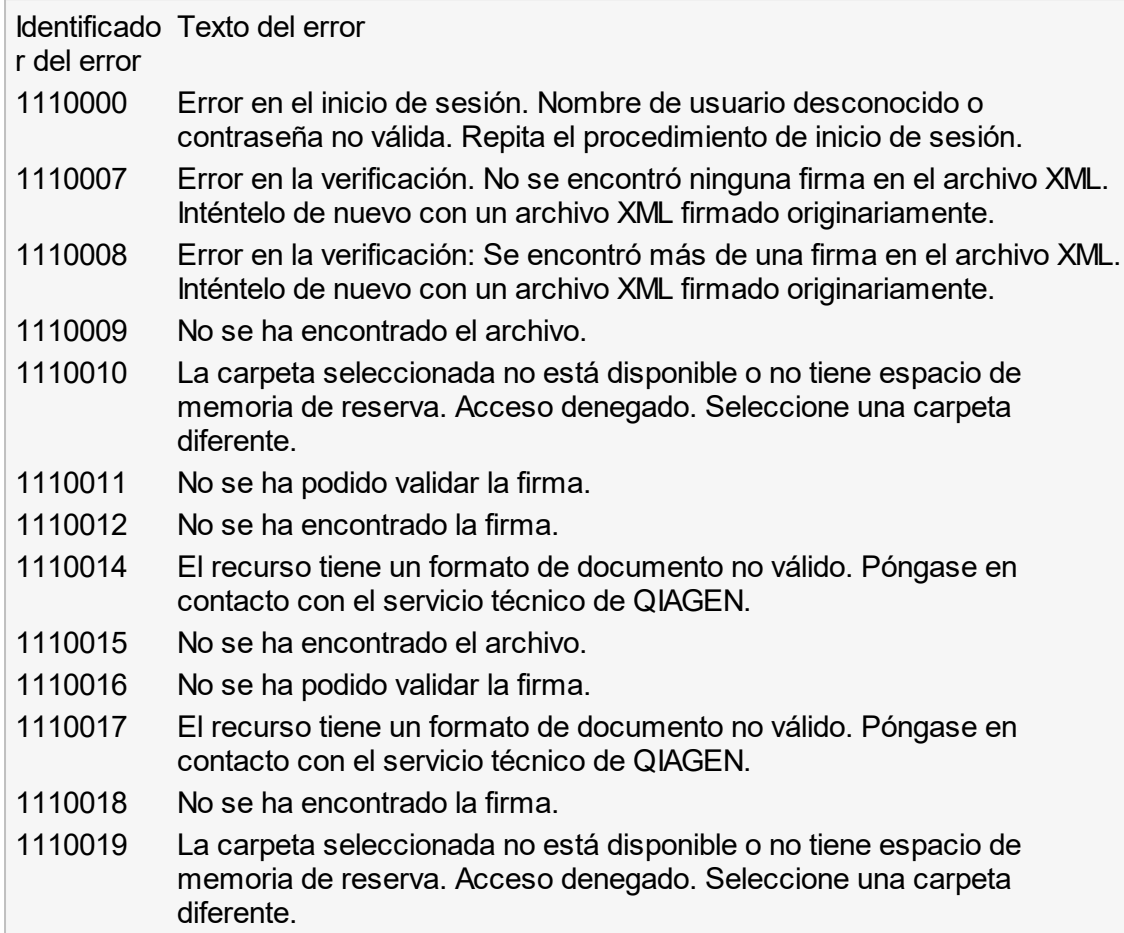

## 1.9 Abreviaturas

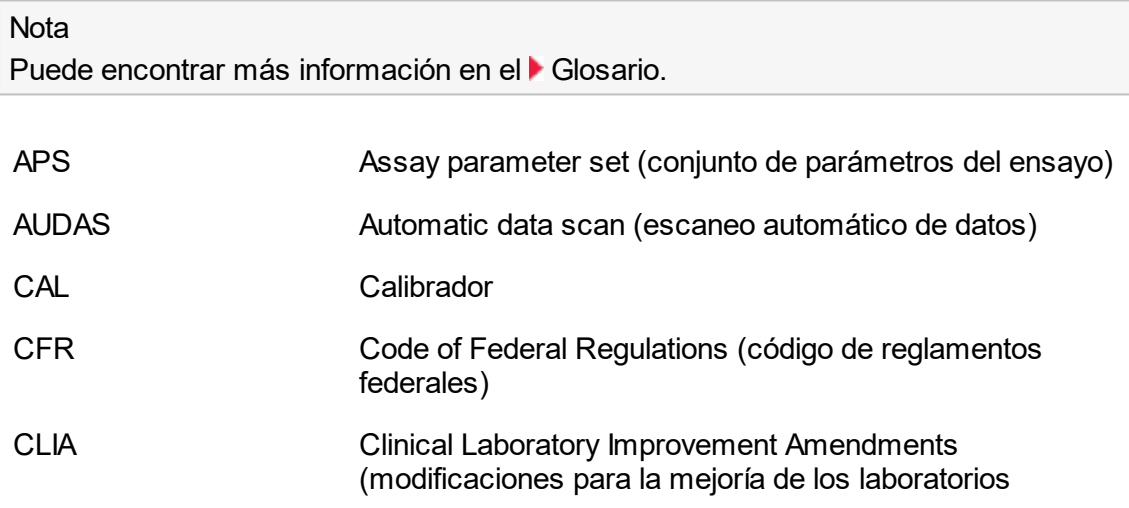

#### clínicos)

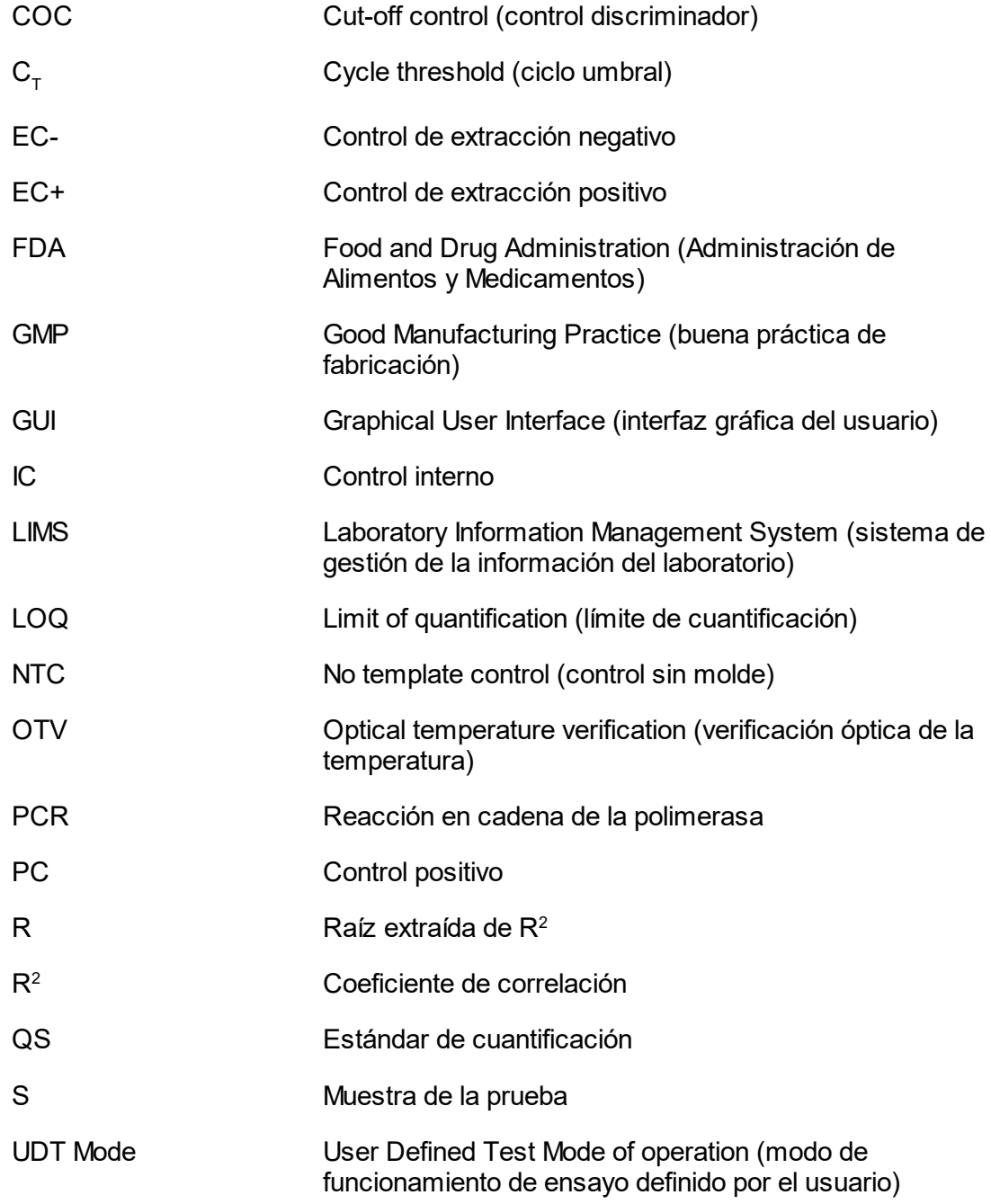

### <span id="page-374-0"></span>1.10 Glosario

#### [A](#page-374-1) [B](#page-377-0) [C](#page-377-1) [D](#page-380-0) [E](#page-380-1) [F](#page-384-0) [G](#page-385-0) [I](#page-386-0) [K](#page-387-0) [L](#page-387-1) [M](#page-388-0) [N](#page-388-1) [O](#page-389-0) [P](#page-389-1) [Q](#page-391-0) [R](#page-391-1) [S](#page-393-0) [T](#page-394-0) [U](#page-395-0) V

Haga clic en una letra para ir a los temas que comienzan por dicha letra.

<span id="page-374-1"></span>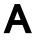

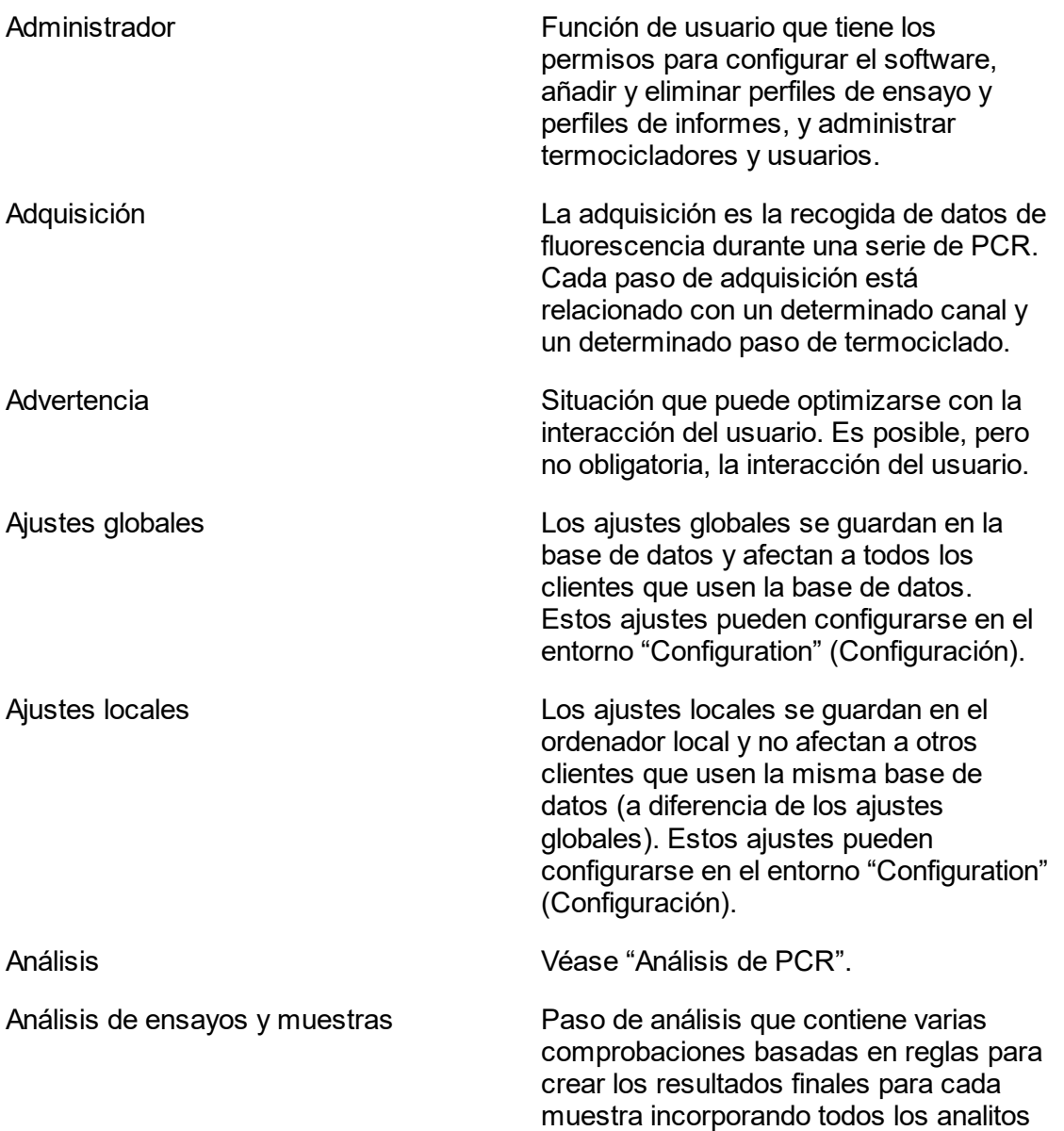

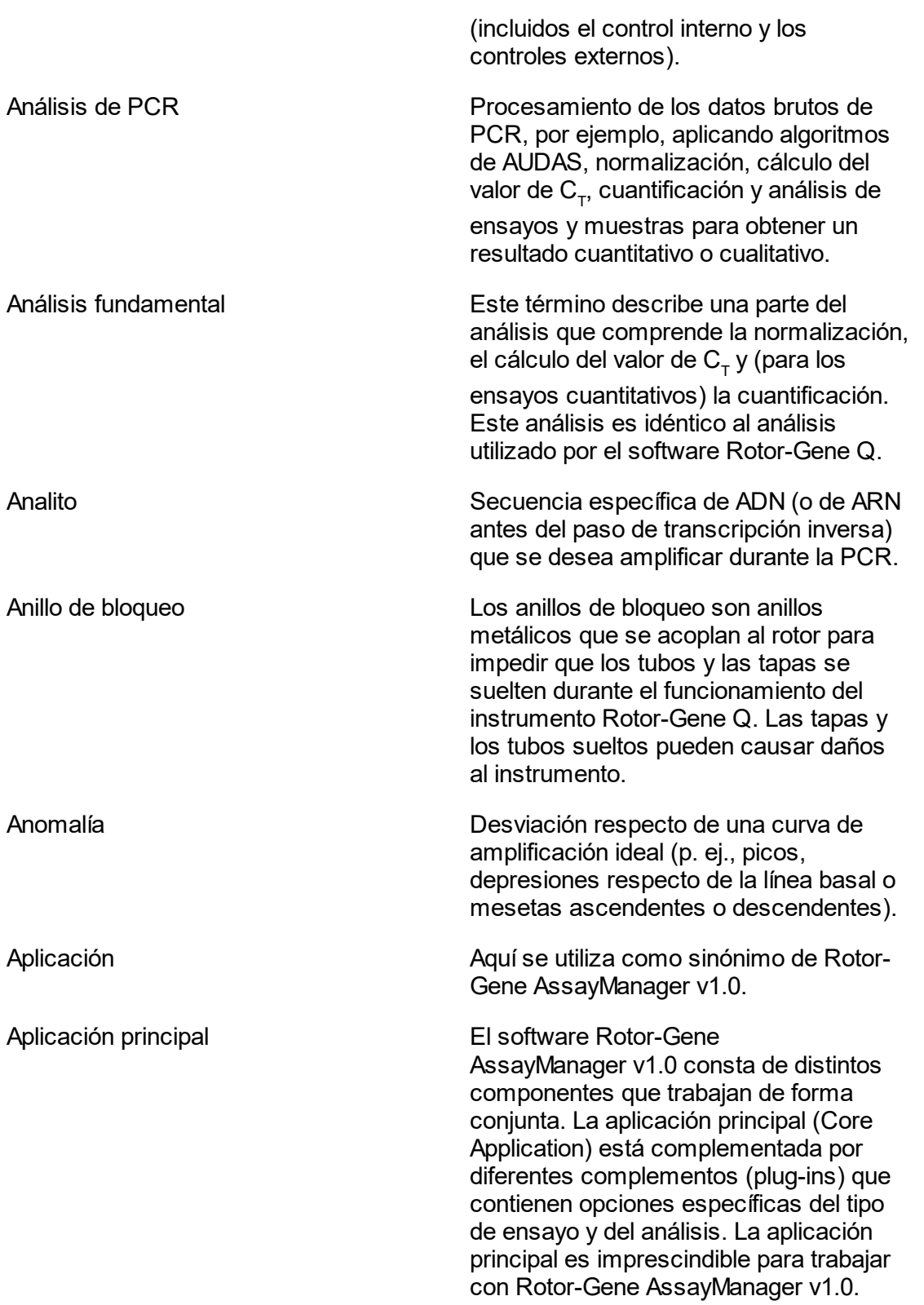

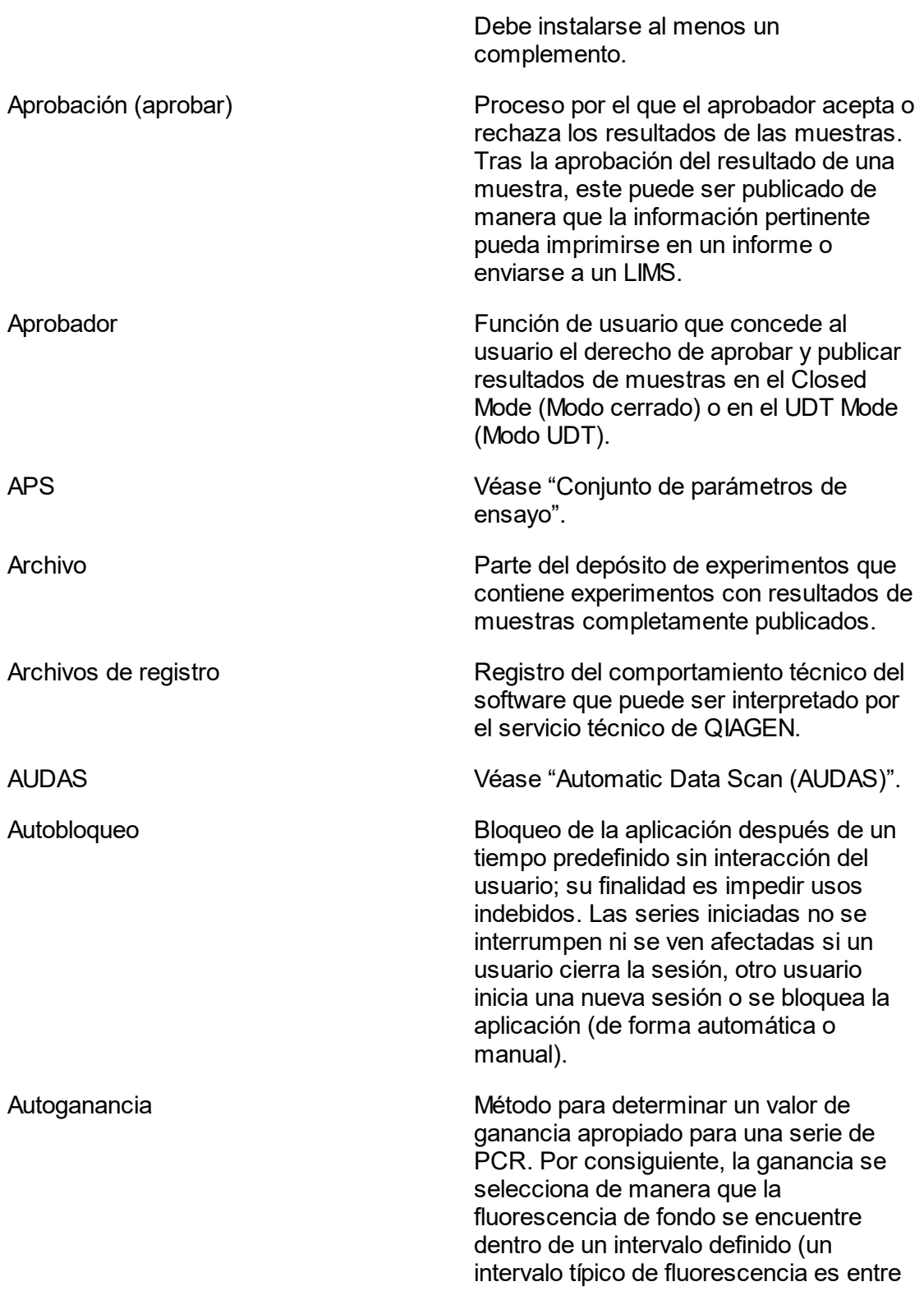

<span id="page-377-1"></span><span id="page-377-0"></span>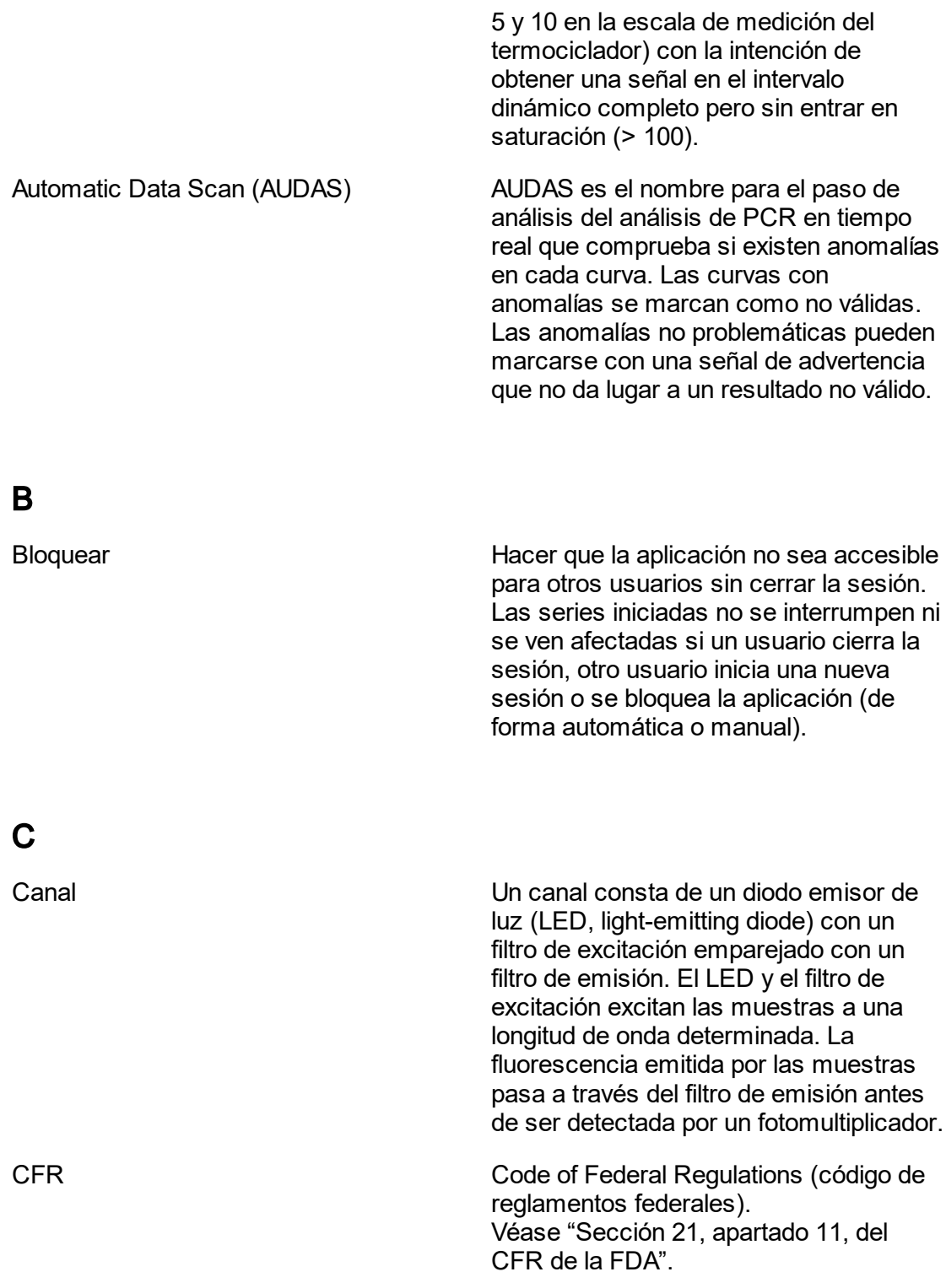

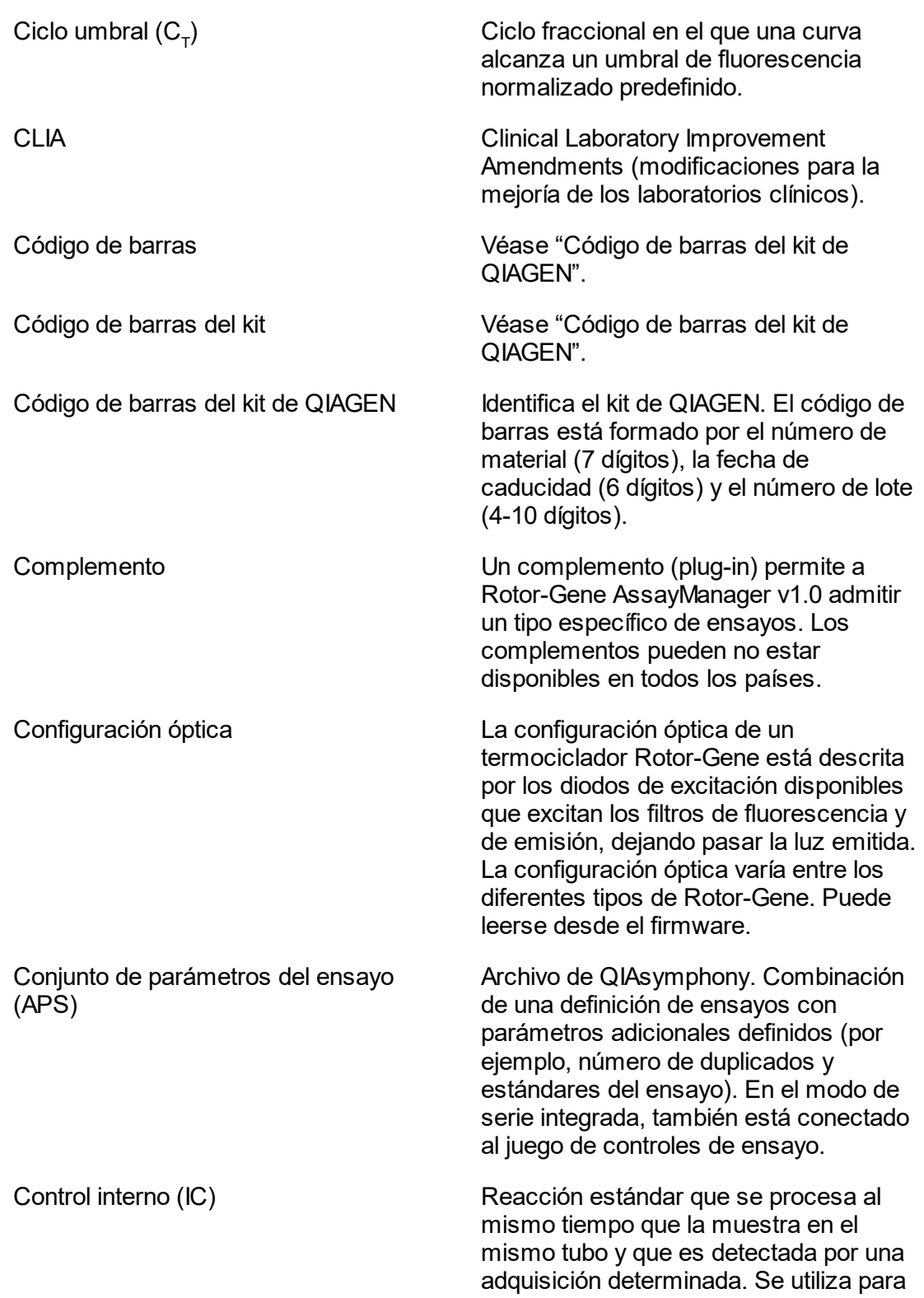

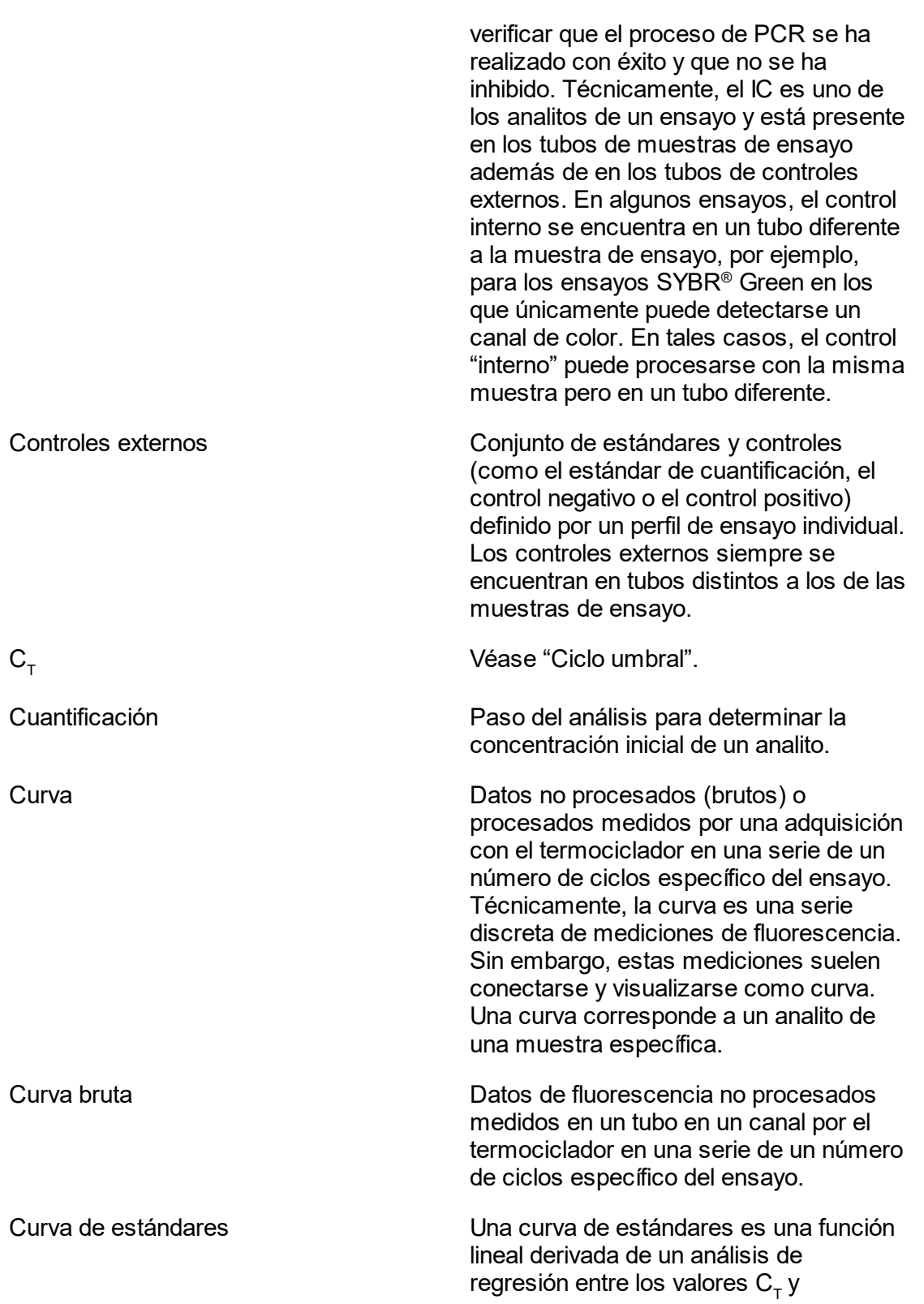

concentraciones dadas de estándares de cuantificación.

Curva procesada Datos brutos que se han modificado durante el análisis de PCR.

#### <span id="page-380-0"></span>D

<span id="page-380-1"></span>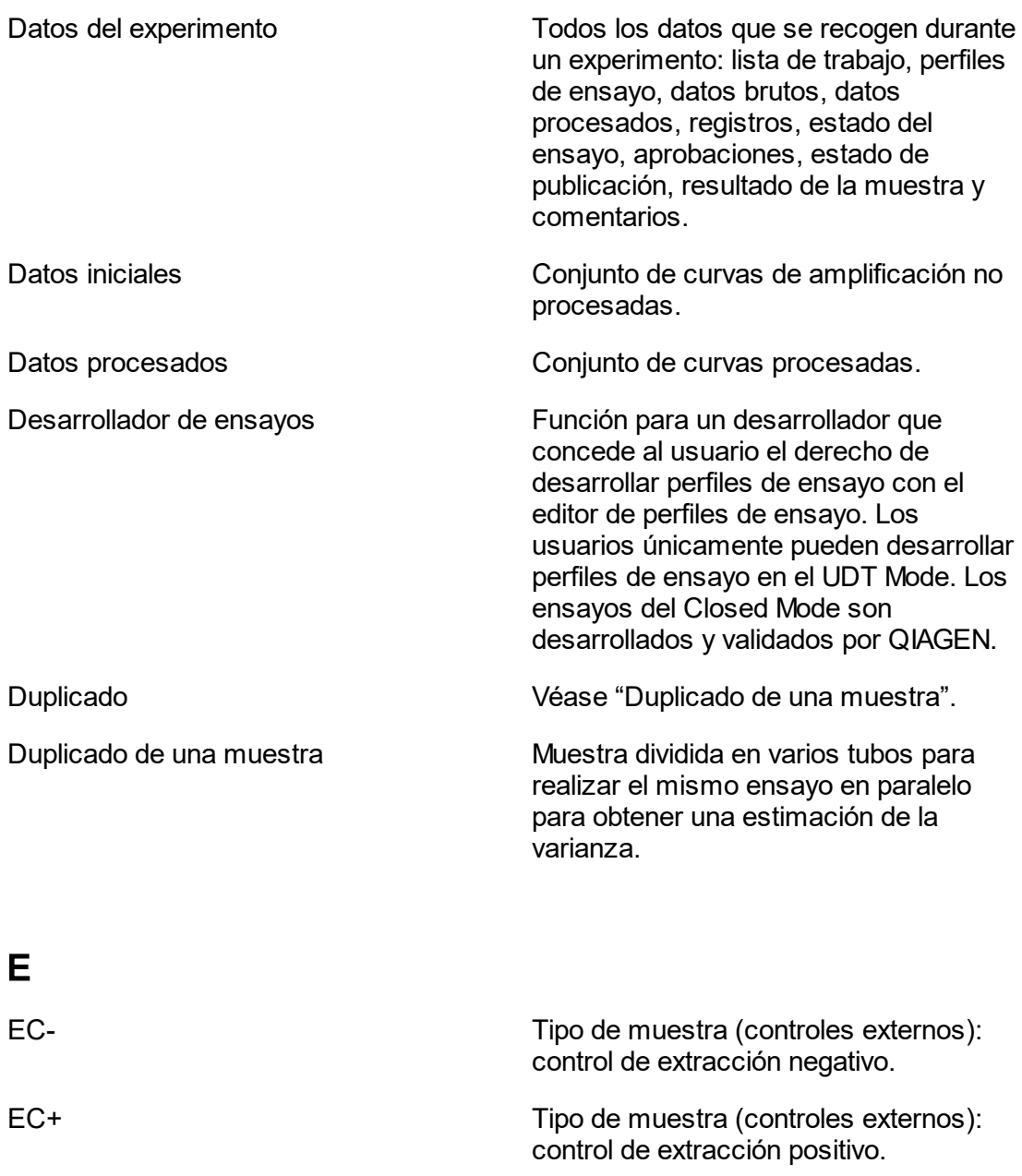

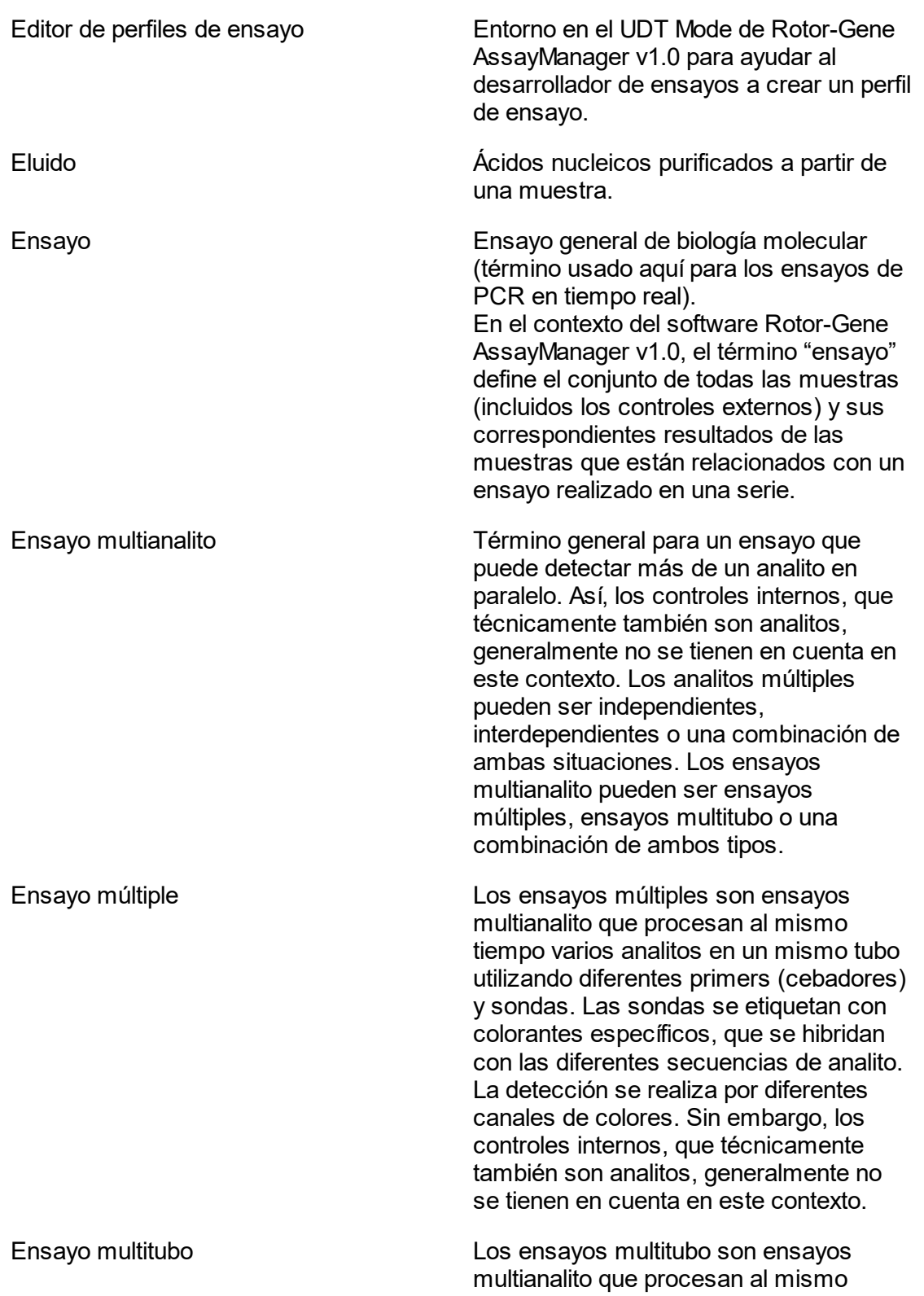

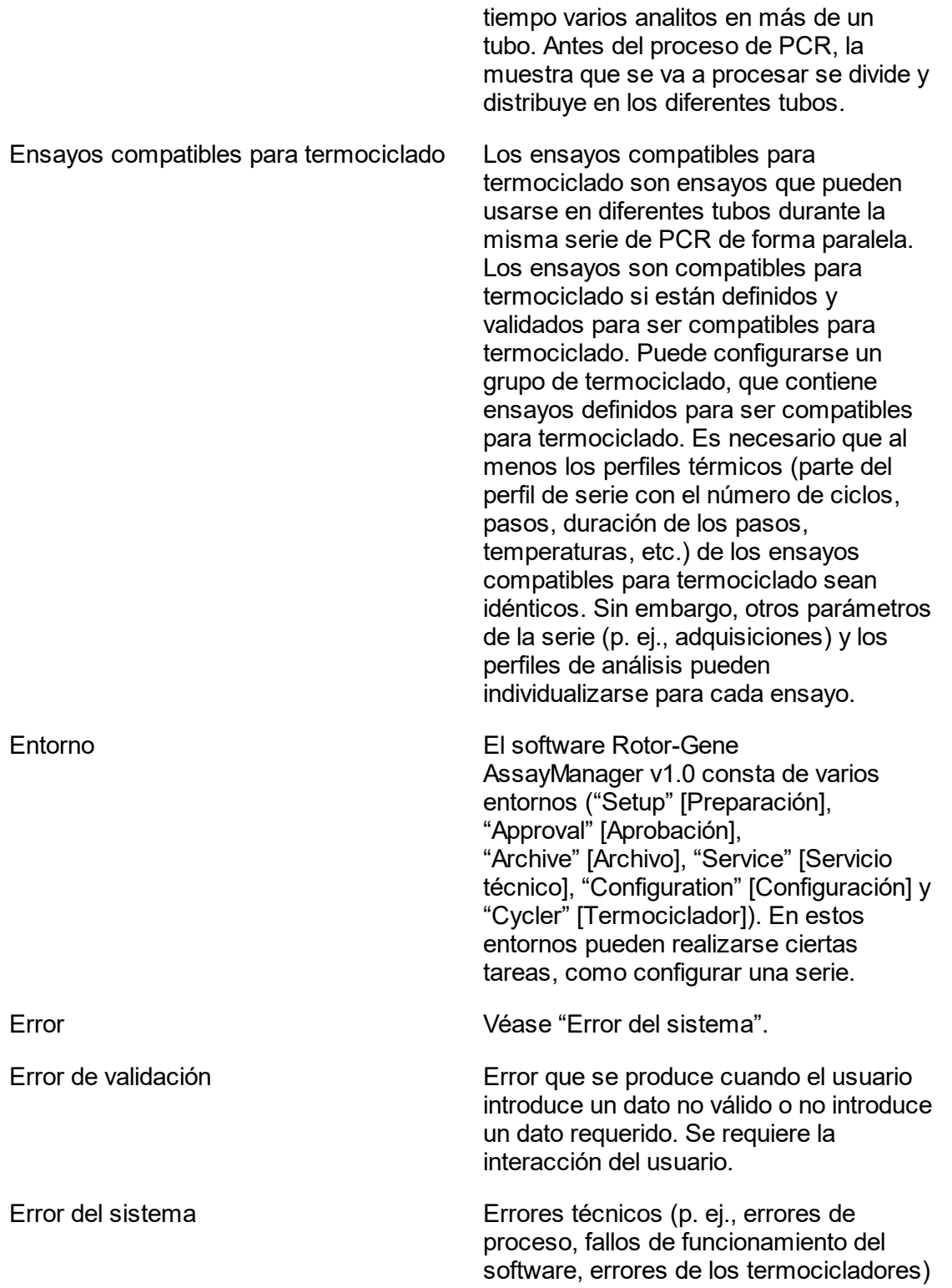

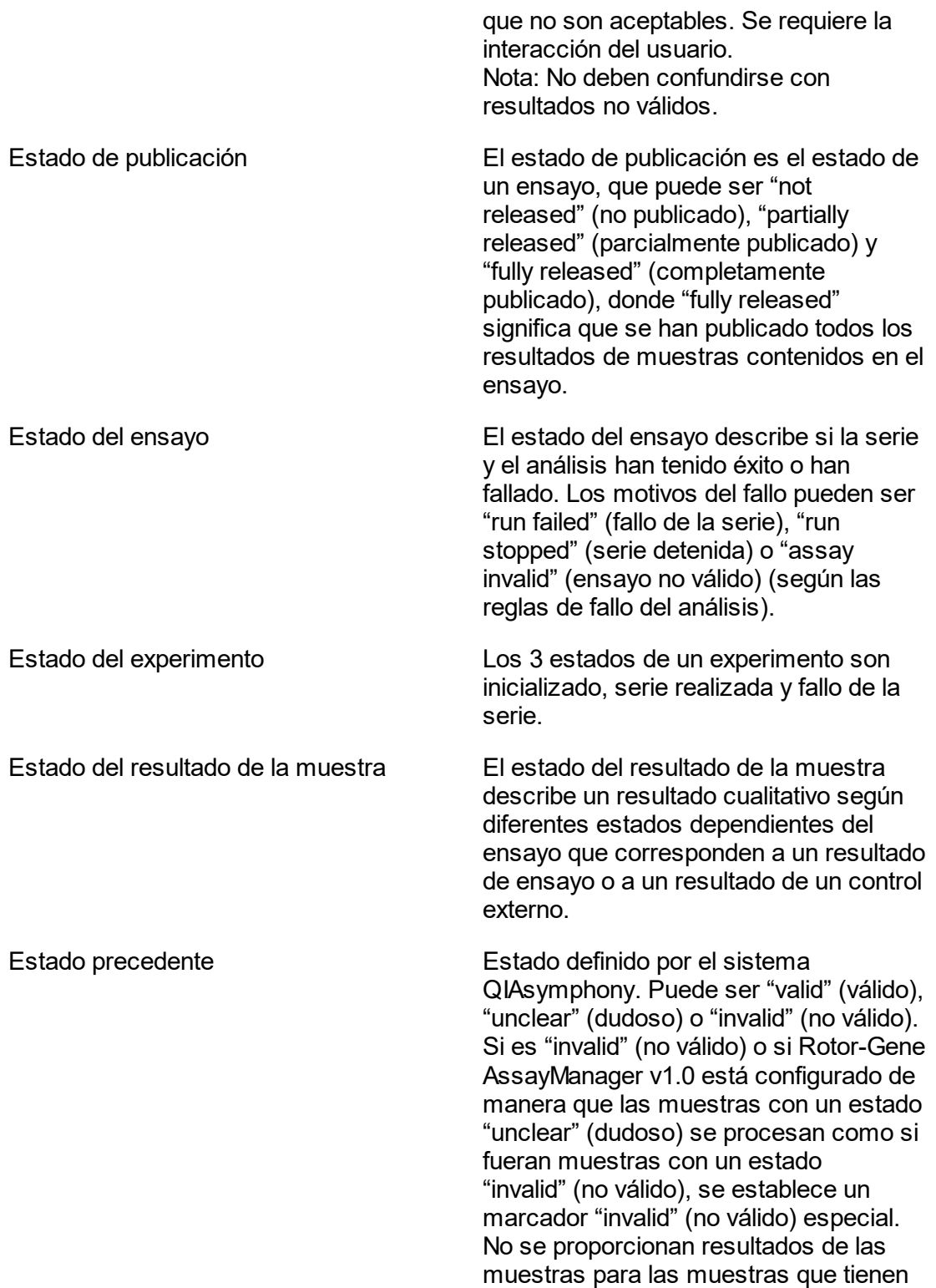

<span id="page-384-0"></span>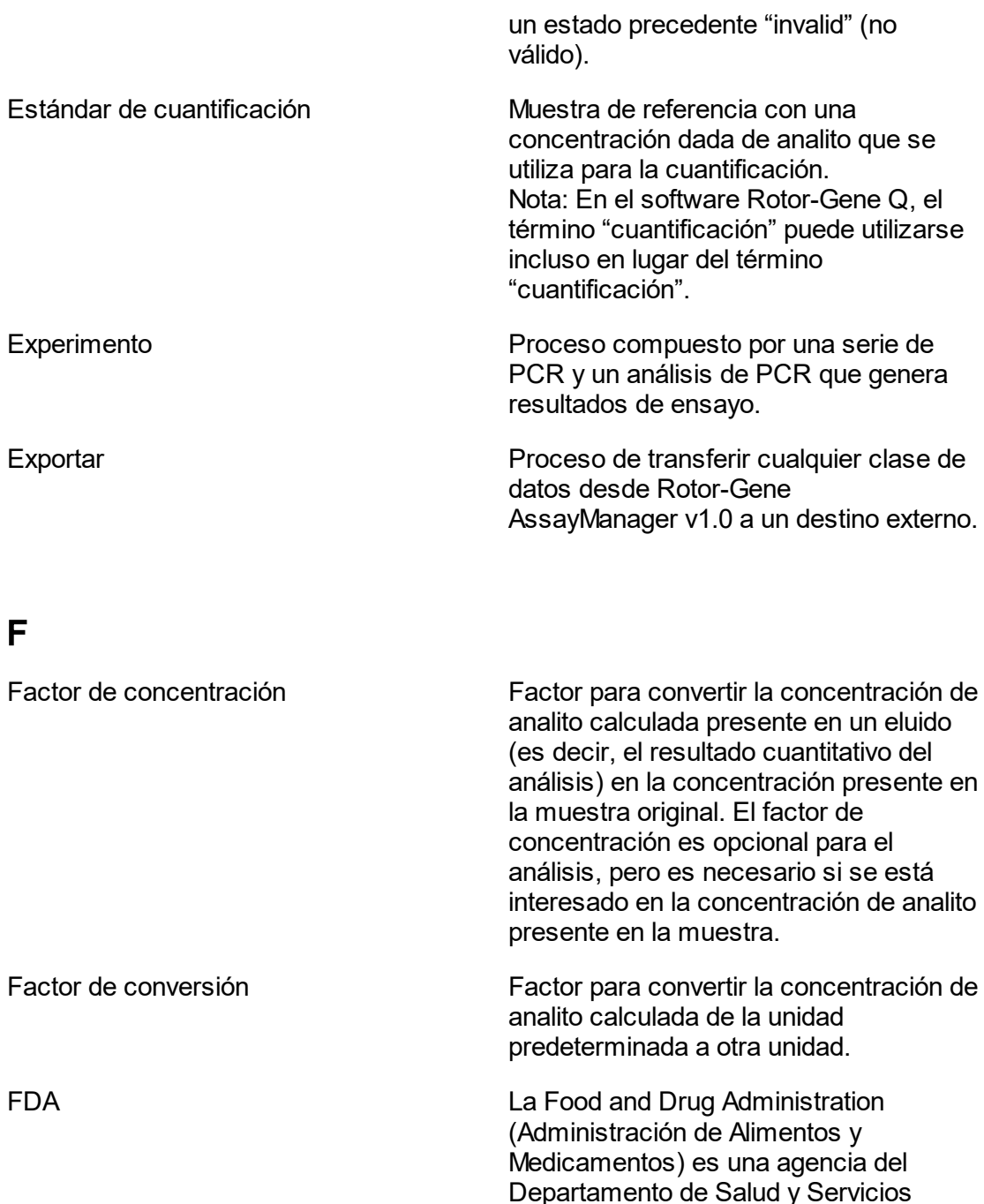

Humanos de los Estados Unidos

responsable de la regulación en materia de seguridad de la mayoría de los tipos de alimentos, suplementos alimentarios, fármacos, vacunas, medicamentos biológicos, hemoderivados, productos

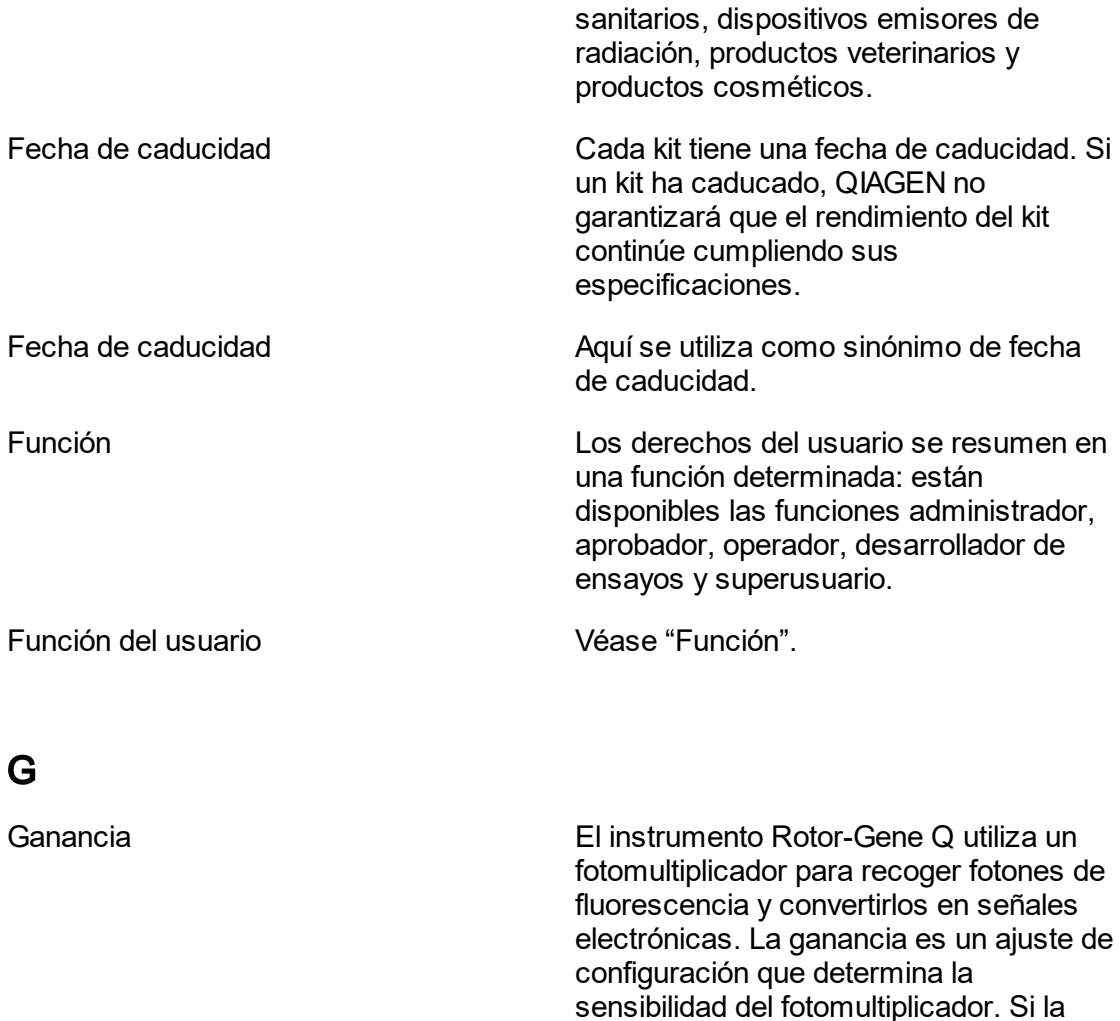

<span id="page-385-0"></span>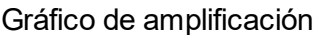

sensibilidad del fotomultiplicador. Si la ganancia está ajustada demasiado alta, la señal estará excesivamente saturada. Si la ganancia está ajustada demasiado baja, no será posible diferenciar la señal del ruido de fondo. Un método para determinar la ganancia es la función de autoganancia. Véase "Autoganancia".

Gráfico que muestra una o más curvas de amplificación.

GUI Graphical User Interface (interfaz gráfica del usuario).

<span id="page-386-0"></span>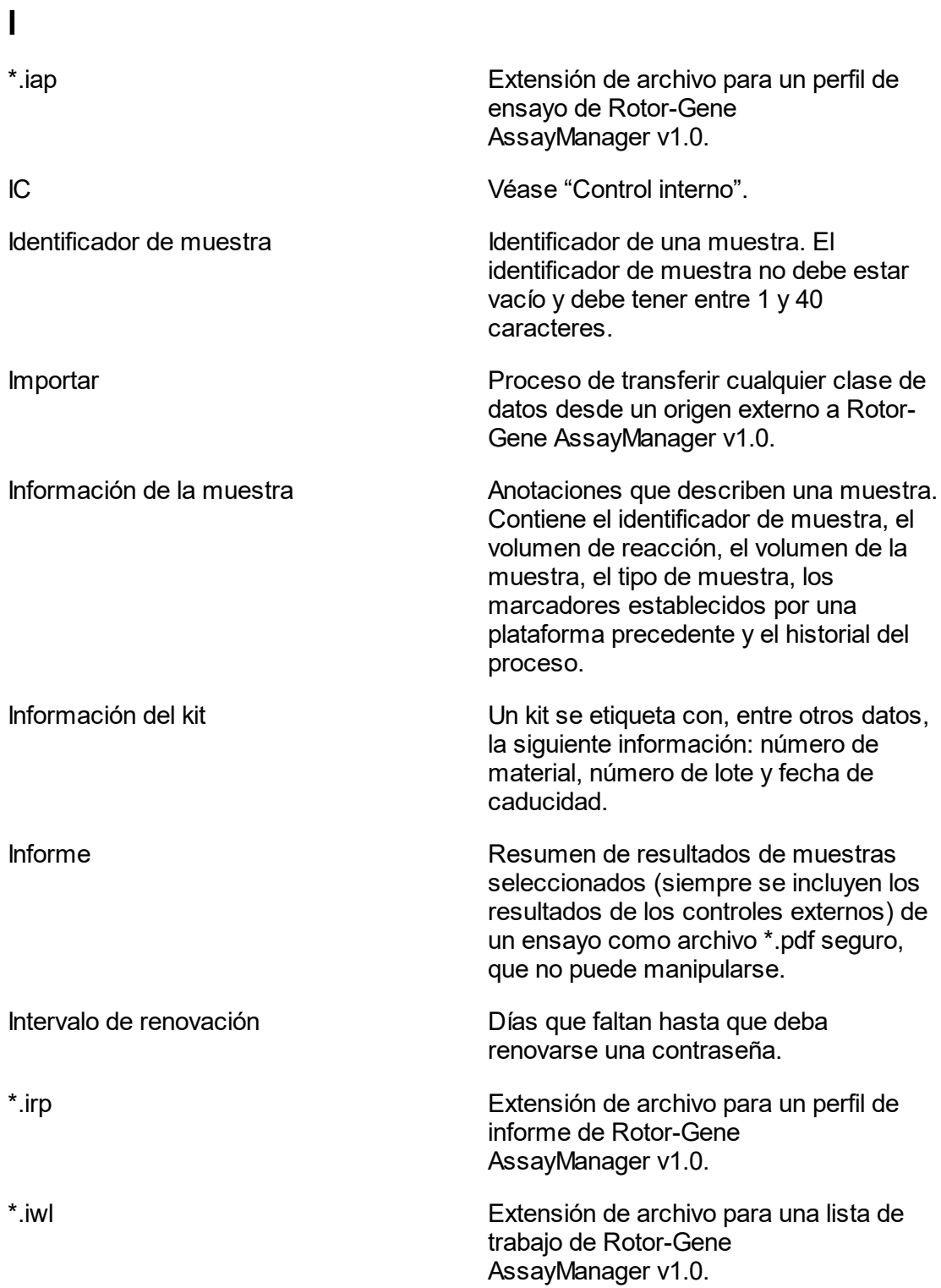

<span id="page-387-1"></span><span id="page-387-0"></span>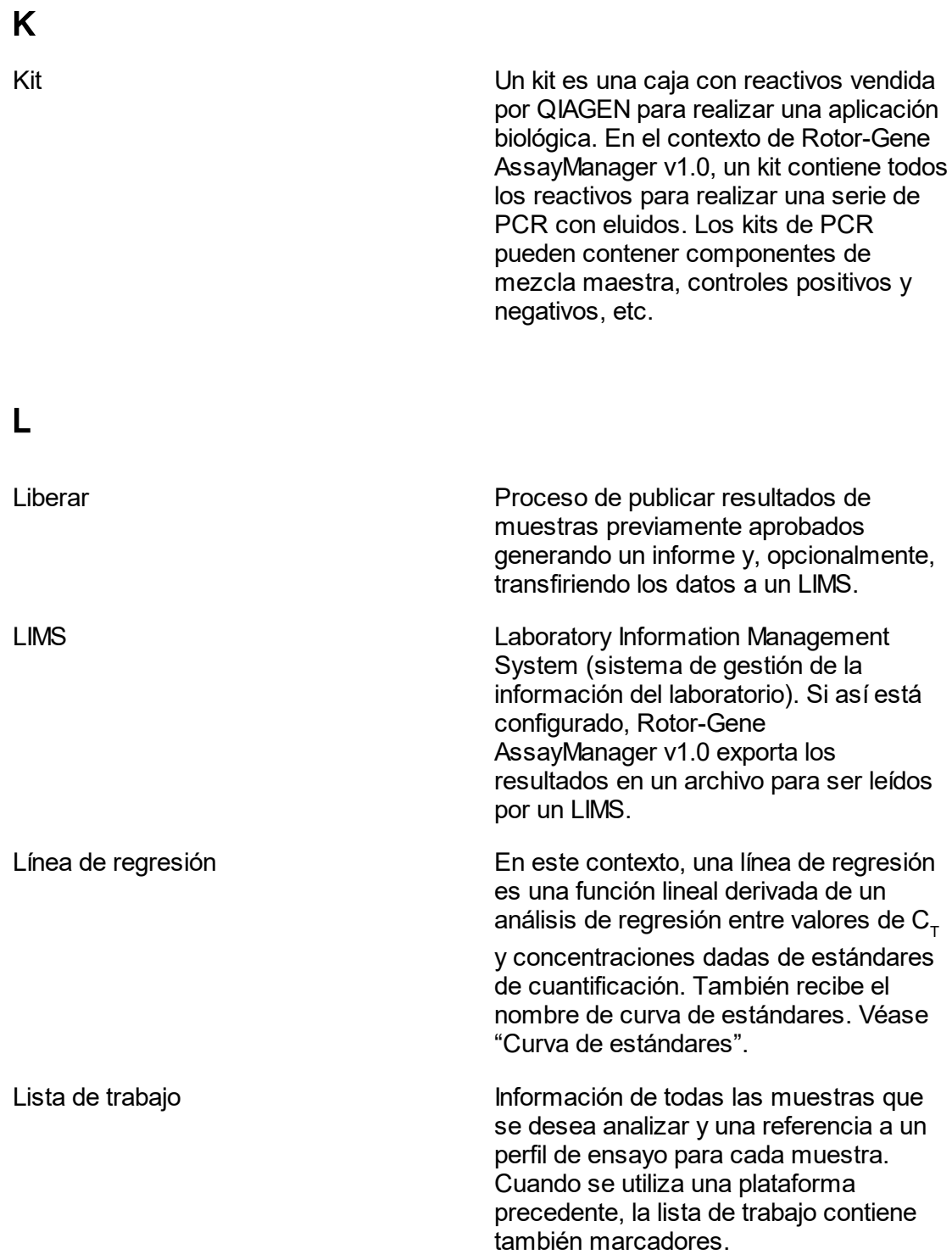

## <span id="page-388-0"></span>M

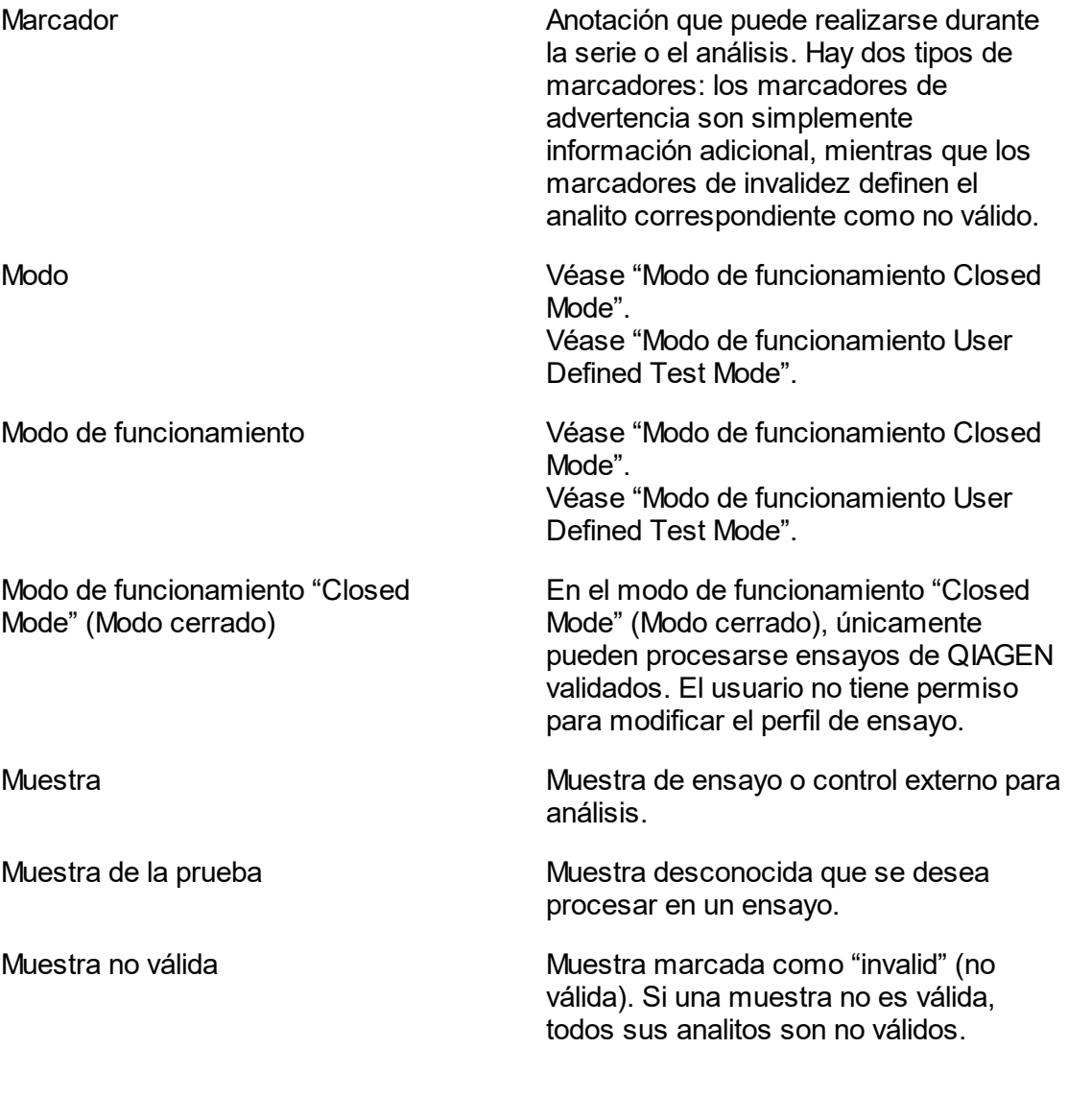

### <span id="page-388-1"></span>N

Nombre predeterminado Nombre generado automáticamente para un experimento o una lista de trabajo recién creados. El patrón del nombre generado se define en el entorno "Configuration" (Configuración).

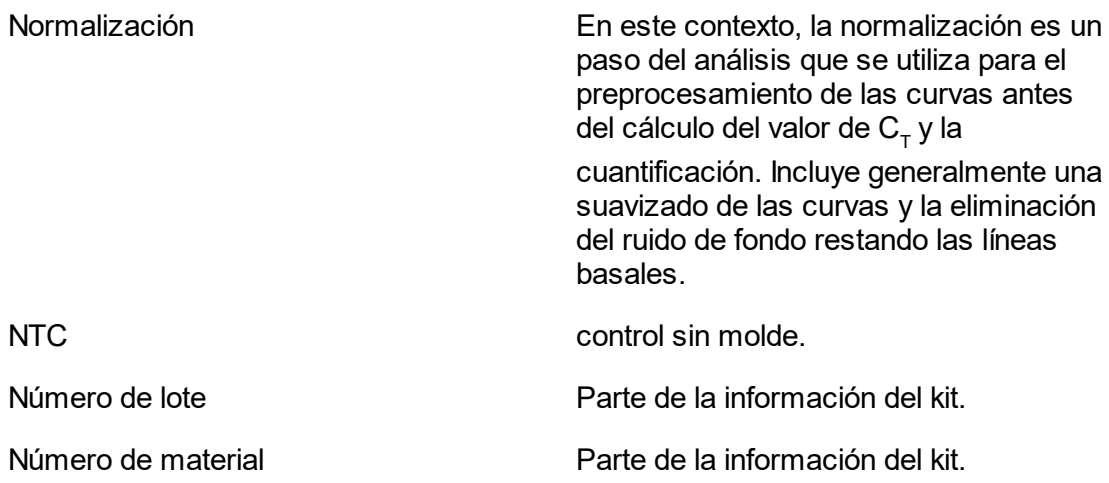

# <span id="page-389-0"></span>O

<span id="page-389-1"></span>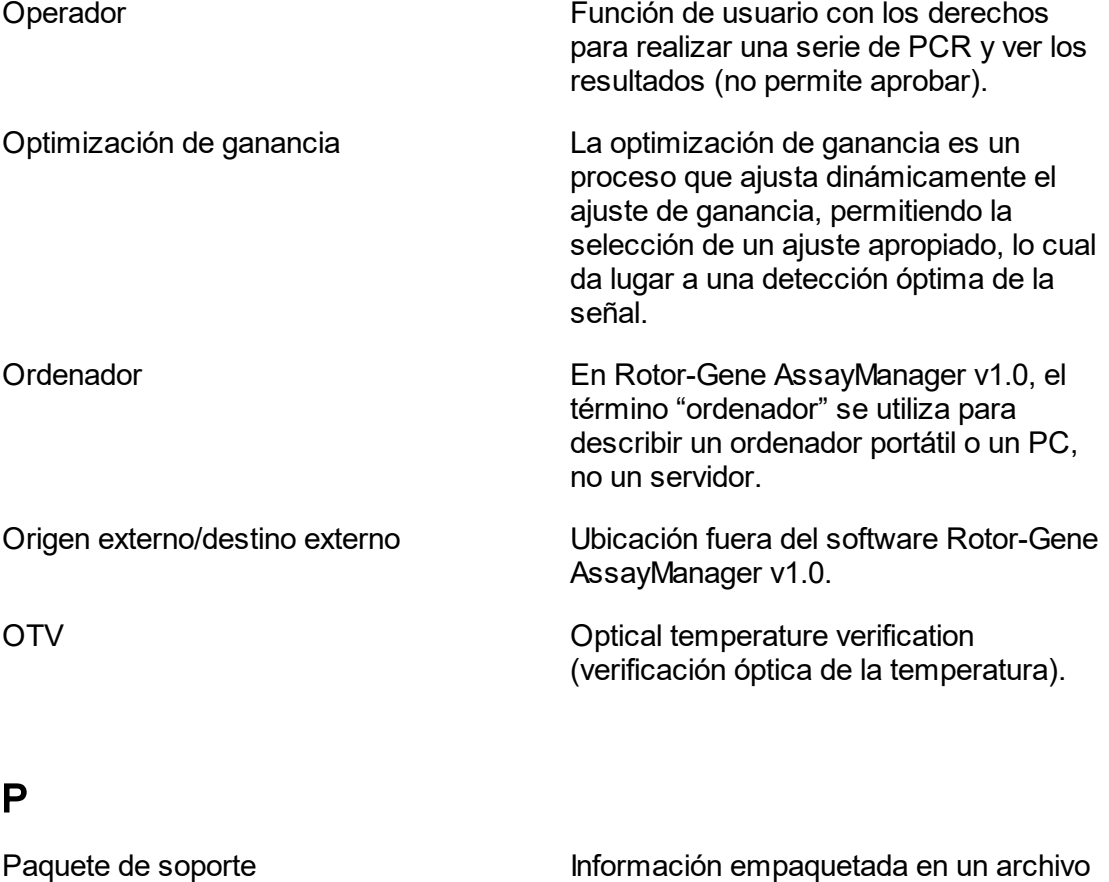

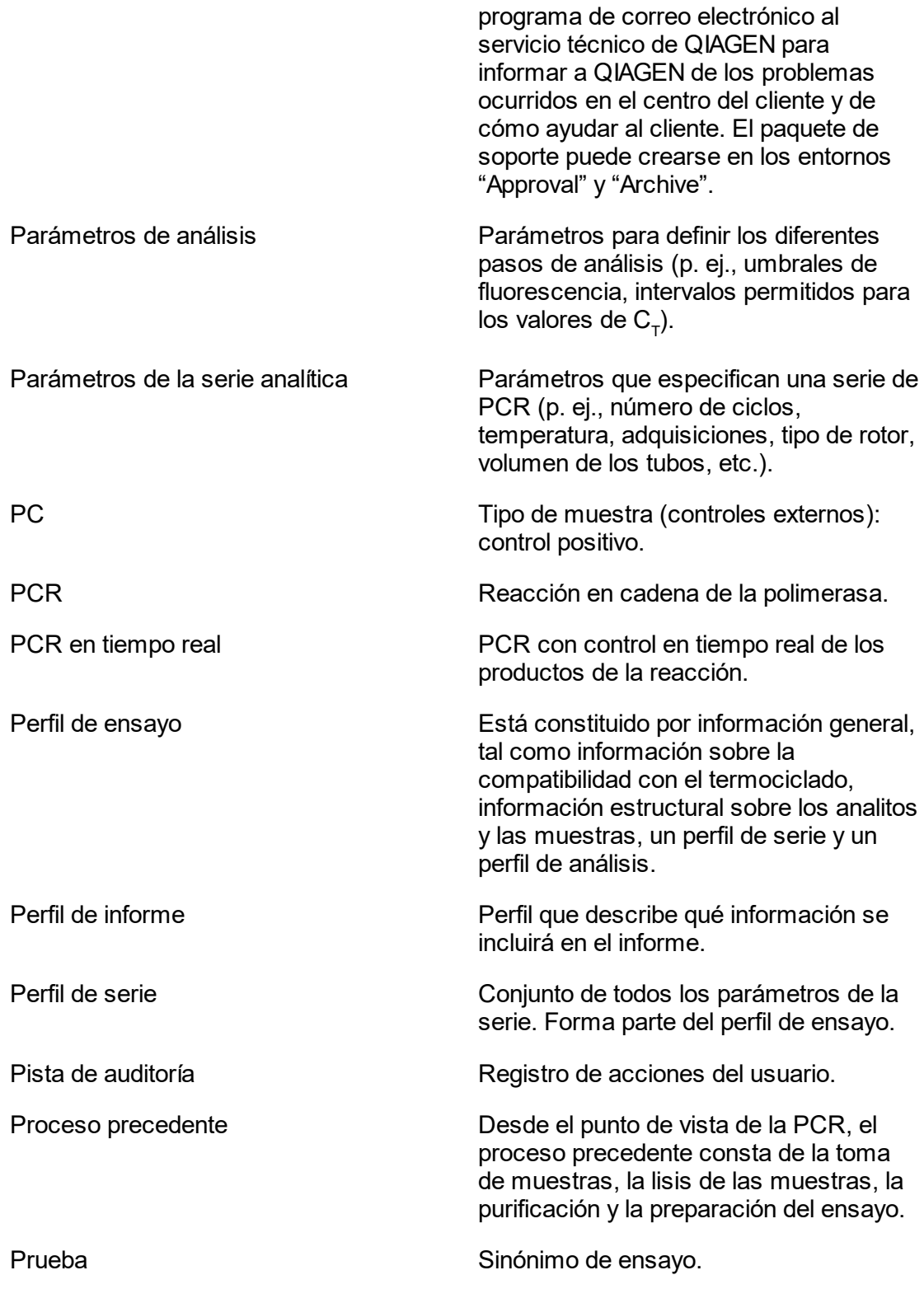

# <span id="page-391-0"></span>Q

<span id="page-391-1"></span>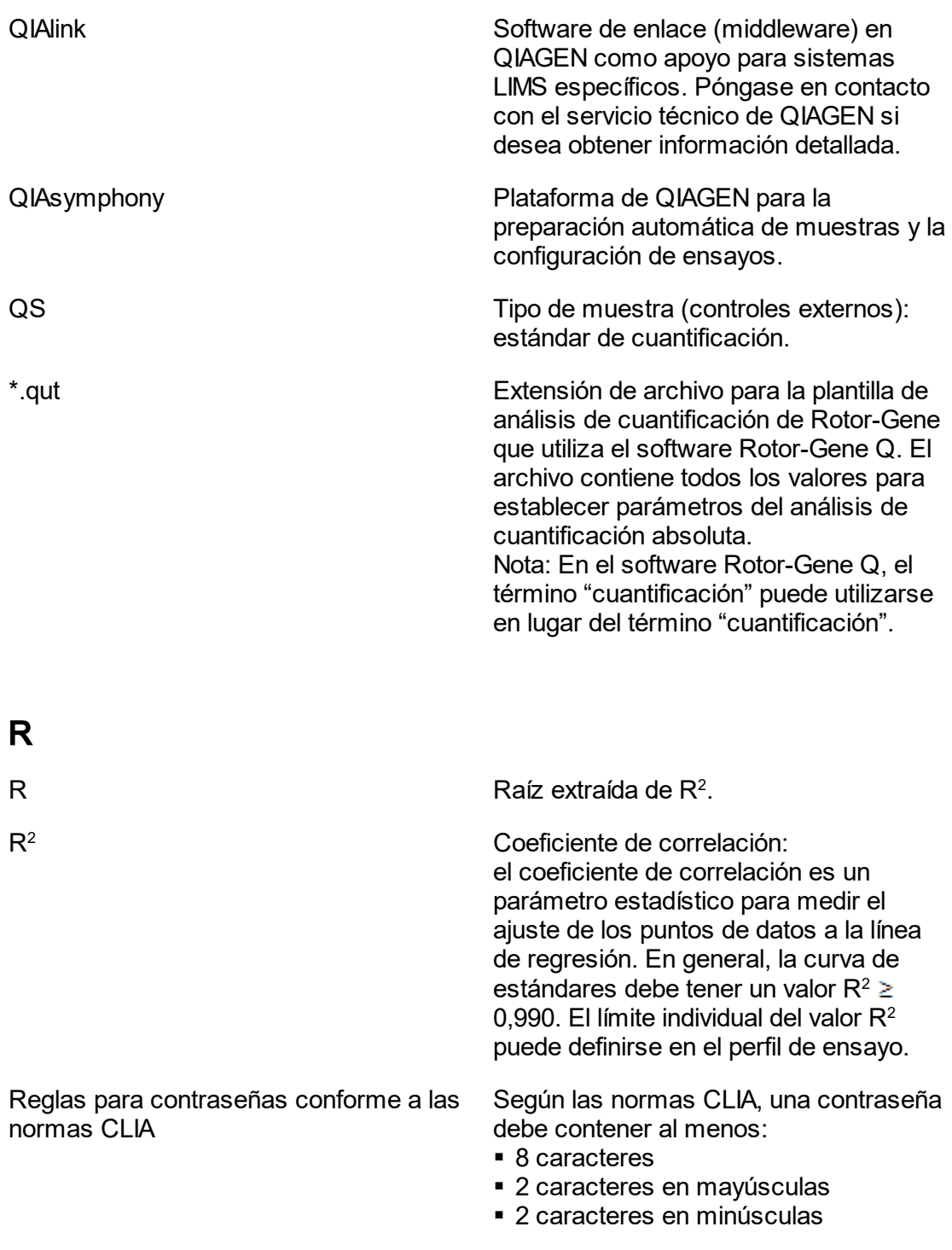

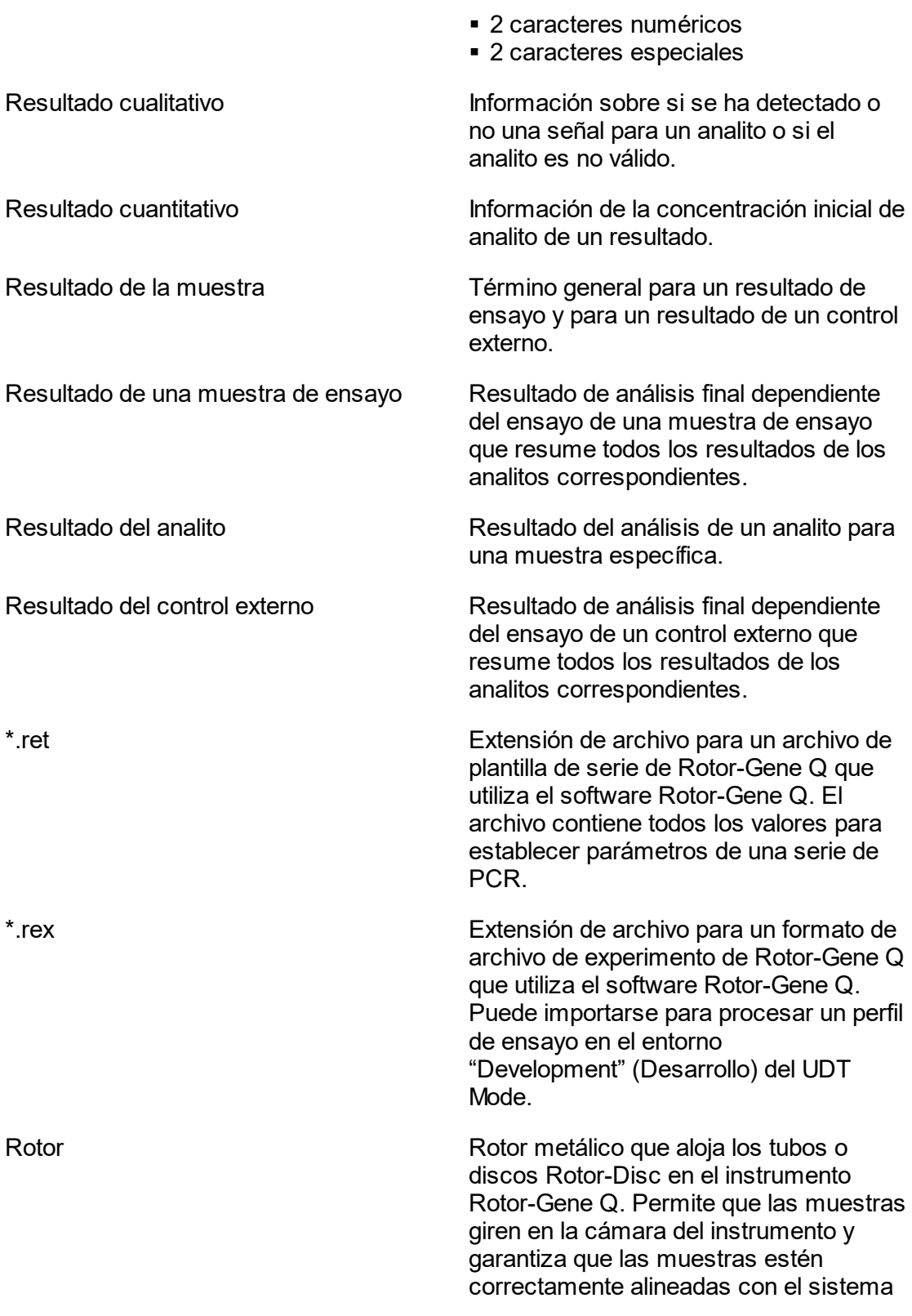

óptico. El rotor está asegurado con un anillo de bloqueo.

Rotor-Disc **Contract Contract Los discos Rotor-Disc son placas** circulares de pocillos de reacción orientados verticalmente. Hay disponibles formatos de Rotor-Disc para 72 y para 100 reacciones. Los discos Rotor-Disc se sellan con la lámina termoselladora Rotor-Disc ® Heat Sealing Film y el termoselladora Rotor-Disc Heat Sealer.

#### <span id="page-393-0"></span>S

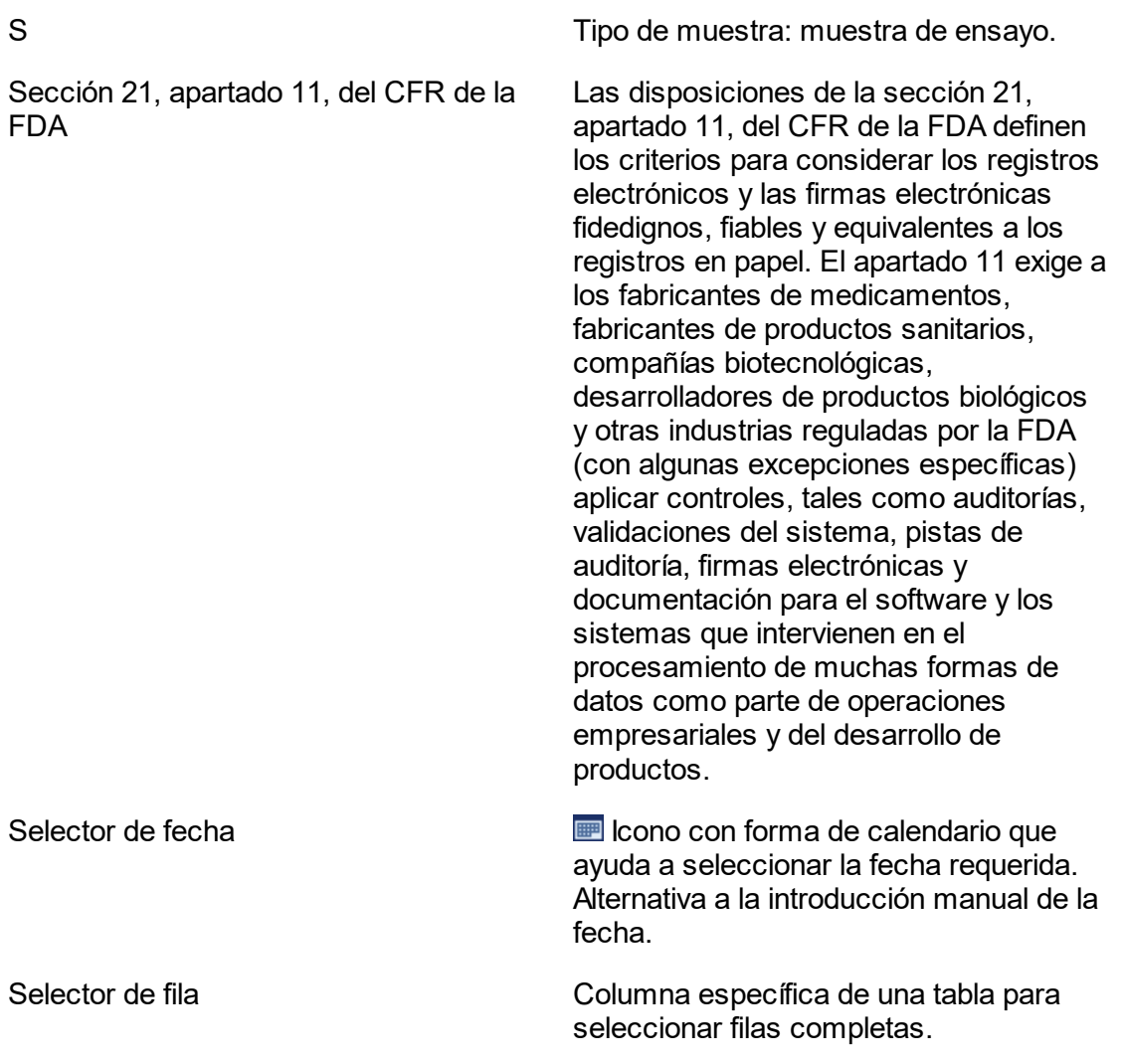

<span id="page-394-0"></span>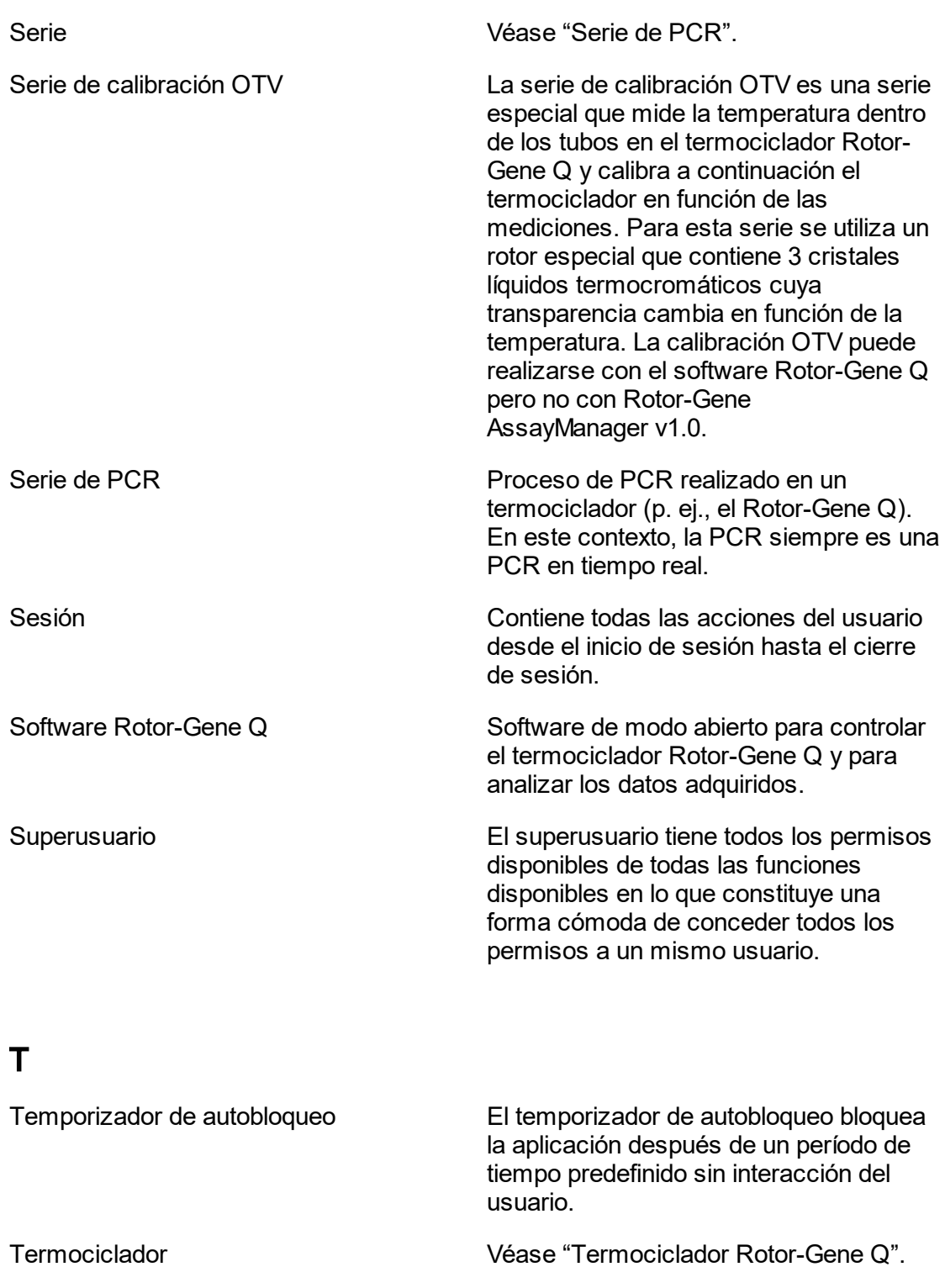

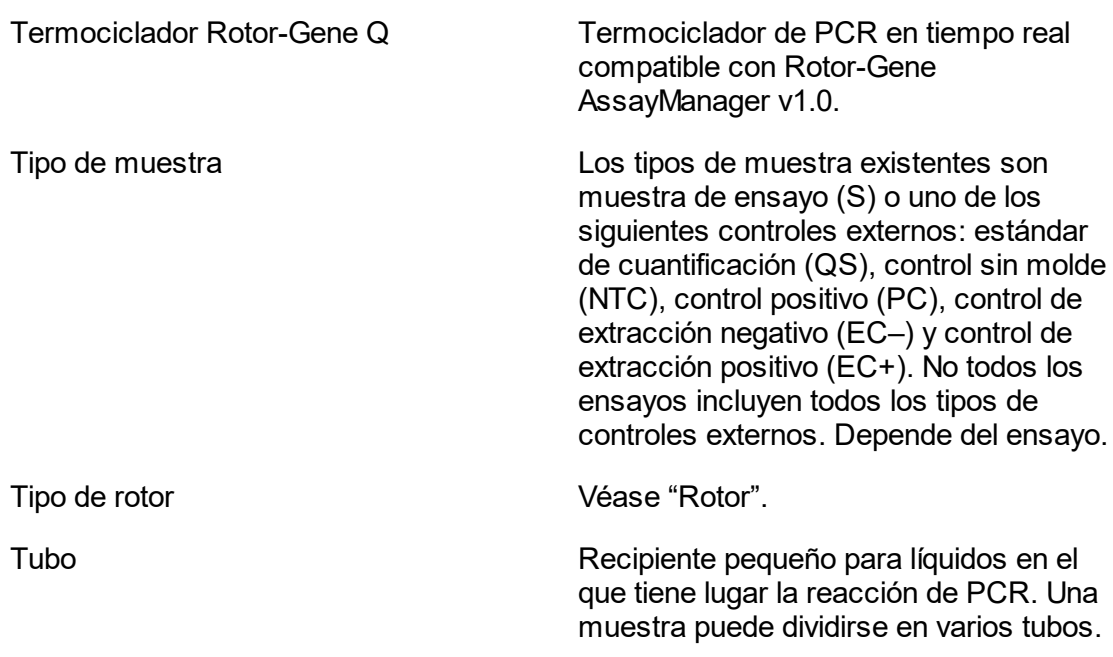

### <span id="page-395-0"></span>U

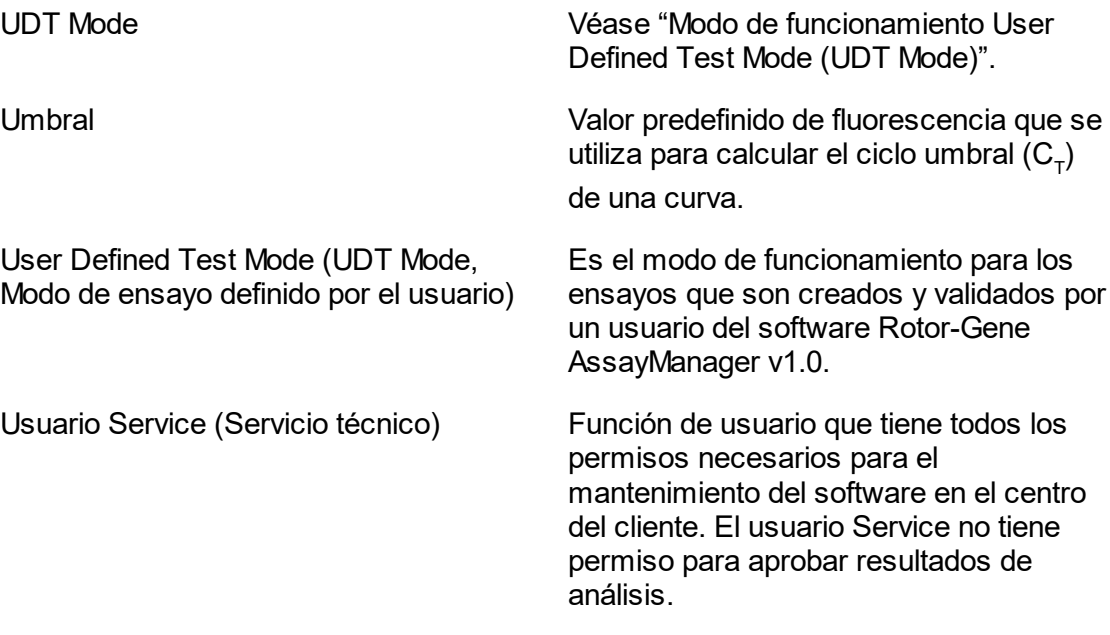

#### <span id="page-395-1"></span>V
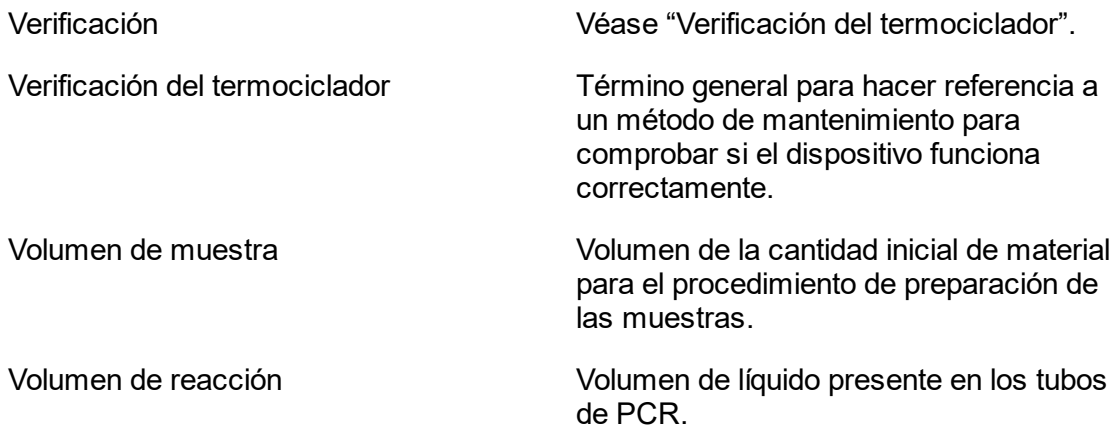

# 1.11 Apéndices

Nota

Los apéndices contienen una lista de [terminaciones](#page-396-0) de archivos, la la [cláusula](#page-397-0) de [responsabilidad](#page-397-0) y los ▶ [términos](#page-397-1) de la licencia.

# <span id="page-396-0"></span>1.11.1 Terminaciones de archivos

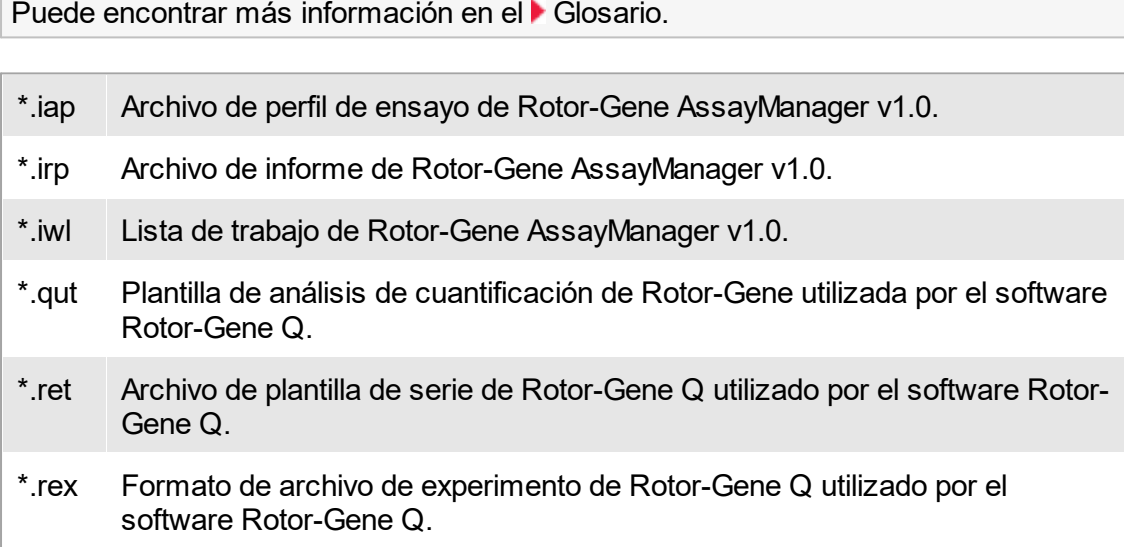

#### <span id="page-397-0"></span>1.11.2 Cláusula de responsabilidad

QIAGEN se verá eximida de todas sus obligaciones de garantía si las reparaciones o las modificaciones son llevadas a cabo por personas ajenas al personal de la empresa, excepto en los casos en los que la empresa haya dado su consentimiento por escrito para la realización de dichas reparaciones o modificaciones.

Todos los materiales sustituidos bajo los términos de esta garantía estarán garantizados exclusivamente durante el período de garantía original y en ningún caso más allá de la fecha de vencimiento de esta, salvo que ello sea autorizado por escrito por un responsable de la empresa. Los dispositivos de lectura y de interfaz y el software asociado solamente dispondrán de garantía durante el período de tiempo ofrecido por el fabricante original de estos productos. Las declaraciones y garantías realizadas por cualquier persona, incluidos los representantes de QIAGEN, que sean inconsistentes o entren en conflicto con las condiciones de la presente garantía no serán vinculantes para la empresa excepto si se especifican por escrito y se aprueban por un responsable de QIAGEN.

<span id="page-397-1"></span>1.11.3 Términos de la licencia

La siguiente sección presenta los textos de licencia mostrados en pantalla durante la instalación. Estos textos también están disponibles en el software Rotor-Gene AssayManager v1.0.

#### **Rotor-Gene AssayManager™v1.0 de QIAGEN Acuerdo de licencia del software**

TÉRMINOS Y CONDICIONES de un ACUERDO LEGAL (el "**Acuerdo**") entre QIAGEN GmbH, QIAGEN Strasse 1, D-40724 Hilden, Alemania, ("**QIAGEN**") y usted (una persona o una entidad legal), el licenciatario del software (al que a partir de aquí nos referiremos como "**SOFTWARE**").

Al abrir los paquetes de software cerrados, usted acepta los términos de este Acuerdo. Si no acepta los términos de este Acuerdo, devuelva rápidamente los paquetes de software sin abrir y los artículos acompañantes (incluida la documentación escrita) al lugar donde los obtuvo para la devolución íntegra de su importe.

### 1. CONCESIÓN DE LA LICENCIA

Ámbito. Sujeta a los términos y condiciones de este acuerdo, QIAGEN le concede a usted una licencia mundial, perpetua, no exclusiva y no transferible para utilizar el SOFTWARE exclusivamente para sus fines empresariales internos. Usted no podrá:

- modificar ni alterar de forma completa o parcial el SOFTWARE, ni fusionar ninguna parte del mismo con otro software o separar ningún componente del SOFTWARE de este, ni, excepto en la medida y en las circunstancias que permita la ley, crear trabajos derivados del SOFTWARE o someter a ingeniería inversa, descompilar, desensamblar o derivar el código fuente del SOFTWARE o intentar realizar alguna de estas acciones

- copiar el SOFTWARE (excepto conforme a lo anteriormente dispuesto)
- ceder, alquilar, transferir, vender, divulgar, comerciar con, poner a disposición o ceder los derechos del Producto de Software en forma alguna a ninguna persona sin la autorización por escrito previa de QIAGEN
- extraer, modificar, ocultar, interferir o hacer adiciones a avisos de propiedad, etiquetas, marcas comerciales, nombres o marcas presentes en, anexados a o contenidos dentro del SOFTWARE
- usar el SOFTWARE de alguna forma que infrinja los derechos de propiedad intelectual u otros derechos de QIAGEN o de terceros
- usar el SOFTWARE para proporcionar servicios en línea y otros servicios de bases de datos a otras personas

Uso en un solo ordenador. Si ha adquirido una licencia del SOFTWARE para un solo ordenador, este Acuerdo le permite utilizar únicamente una copia del SOFTWARE en un único ordenador.

Uso en varios ordenadores. Si ha adquirido a QIAGEN una licencia del SOFTWARE para varios ordenadores, este Acuerdo le permite usar varias copias del SOFTWARE en un número máximo de ordenadores según se especifica en el Acuerdo de compra entre QIAGEN y usted ("**Acuerdo de compra**").

Versiones de prueba. Las versiones de prueba del SOFTWARE pueden expirar después de un período de 30 (treinta) días sin previo aviso.

Software de código abierto/Software de terceros. Este Acuerdo no es aplicable a ningún otro componente de software identificado como sujeto a una licencia de código abierto en el aviso, la licencia o los archivos de derechos de autor pertinentes que se incluyen con los programas (en conjunto denominados el "**Software de código abierto**"). Además, este Acuerdo no se aplica a ningún otro software para el que QIAGEN únicamente tenga un derecho de uso derivado ("**Software de terceros**"). El Software de código abierto y el Software de terceros pueden suministrarse en la misma transmisión de archivos electrónicos que el SOFTWARE, pero son programas independientes y distintos. El SOFTWARE no está sujeto a la licencia pública general (GPL, general public license) ni a ninguna otra licencia de código abierto. Siempre y cuando QIAGEN proporcione Software de terceros, se aplicarán adicionalmente y prevalecerán los términos de la licencia para dicho Software de terceros. Si se proporciona Software de código abierto, se aplicarán adicionalmente y prevalecerán los términos de la licencia para dicho Software de código abierto. QIAGEN le proporcionará el código fuente correspondiente del Software de código abierto pertinente si los términos de la licencia correspondientes del Software de código abierto incluyen dicha obligación. QIAGEN informará si el SOFTWARE contiene Software de terceros y/o Software de código abierto y pondrá a disposición los términos de la licencia correspondientes previa petición.

#### 2. ACTUALIZACIONES

Si el SOFTWARE es una actualización de una versión previa, usted recibe una única licencia para ambas copias, y usted no podrá transferir por separado la versión o las

versiones previas excepto como transferencia única permanente a otro usuario de la última actualización y de todas las versiones previas según se estipula en el apartado 4 más adelante.

#### 3. DERECHOS DE AUTOR

El SOFTWARE, incluidas todas las imágenes y el texto incorporados en el SOFTWARE, está registrado como propiedad intelectual y protegido por las leyes alemanas en materia de derechos de autor y por disposiciones de tratados internacionales. Usted no puede copiar ninguno de los materiales impresos que acompañan al SOFTWARE.

#### 4. OTRAS RESTRICCIONES

Usted no puede alquilar ni arrendar el SOFTWARE, pero puede transferir de forma permanente el SOFTWARE y los materiales escritos que lo acompañan a otro usuario final siempre que usted elimine de su ordenador los archivos de configuración y que el receptor acepte los términos de este Acuerdo. Usted no puede someter a ingeniería inversa, descompilar ni desensamblar el SOFTWARE. Toda transferencia del SOFTWARE debe incluir la actualización más reciente y todas las versiones previas.

#### 5. AUSENCIA DE GARANTÍA

El SOFTWARE se proporciona "tal cual" sin garantía de ningún tipo, expresa o implícita, incluida sin limitación toda garantía implícita de comerciabilidad, idoneidad para un fin particular o no infracción con respecto al SOFTWARE y los materiales escritos que lo acompañan.

#### 6. COMPENSACIONES PARA EL CLIENTE

Toda la responsabilidad de QIAGEN y la única compensación de la que usted dispondrá será, a elección de QIAGEN, (a) la devolución del precio pagado o (b) la reparación o sustitución del SOFTWARE que no cumpla la Garantía limitada de QIAGEN y que sea devuelto a QIAGEN con una copia del recibo de compra. Esta Garantía limitada queda anulada si el fallo del SOFTWARE se ha debido a un accidente, abuso o aplicación incorrecta del mismo. Toda sustitución del SOFTWARE estará cubierta por la garantía durante el resto del período de garantía original o durante treinta (30) días, el período que sea más largo.

#### 7. RESPONSABILIDAD LIMITADA

En ningún caso QIAGEN ni sus proveedores serán responsables de ningún daño (incluidos, entre otros, los daños por pérdidas de beneficios empresariales, interrupción de la actividad empresarial, pérdida de información empresarial o cualquier otra pérdida pecuniaria, daño imprevisible, falta de éxito comercial, daño indirecto, daño consecuente [en particular daños financieros] o daño resultante de reclamaciones de terceros) derivado del uso o de la imposibilidad de usar el SOFTWARE, aunque se haya advertido a QIAGEN de la posibilidad de dichos daños.

Las limitaciones de responsabilidad anteriores no se aplicarán en casos de lesión personal o daños derivados de actos deliberados o negligencia grave o de

responsabilidad conforme a la ley sobre responsabilidad para los productos (*Produkthaftungsgesetz*) alemana, garantías u otras disposiciones legales obligatorias.

La limitación anteriormente expuesta se aplicará en consonancia en caso de:

- retraso
- indemnización por defectos
- indemnización por gastos innecesarios

#### 8. AUSENCIA DE ASISTENCIA TÉCNICA

Nada en este acuerdo obligará a QIAGEN a proporcionar asistencia técnica alguna en relación con el SOFTWARE. QIAGEN podrá, pero no estará obligada a, corregir posibles defectos del SOFTWARE y/o proporcionar actualizaciones a los licenciatarios del SOFTWARE. Usted deberá hacer un esfuerzo razonable por notificar rápidamente a QIAGEN todo defecto que encuentre en el SOFTWARE, como ayuda para crear versiones mejoradas del SOFTWARE.

Toda provisión de asistencia técnica por parte de QIAGEN en relación con el SOFTWARE (incluida la asistencia de instalación en red), si tiene lugar, estará sujeta exclusivamente al Acuerdo de compra o a un Acuerdo de asistencia correspondiente.

#### 9. FINALIZACIÓN

Si usted incumple los términos y condiciones de este Acuerdo, QIAGEN puede finalizar este Acuerdo, así como su derecho y licencia para usar el SOFTWARE. Usted puede finalizar este Acuerdo en cualquier momento informando a QIAGEN. A la finalización de este Acuerdo, usted deberá eliminar el SOFTWARE de su(s) ordenador(es) y archivos.

USTED ACEPTA QUE, A LA FINALIZACIÓN DE ESTE ACUERDO POR CUALQUIER MOTIVO, QIAGEN PODRÁ EMPRENDER LAS ACCIONES NECESARIAS PARA QUE EL SOFTWARE DEJE DE ESTAR OPERATIVO.

#### 10. LEGISLACIÓN VIGENTE Y JURISDICCIÓN

Este Acuerdo se entenderá e interpretará conforme a la legislación alemana, excepto en los casos en que se produzca un conflicto con las disposiciones legales. Se excluye la aplicación de las disposiciones de la Convención de las Naciones Unidas sobre la Compraventa. Con independencia de cualquier otra disposición estipulada en este Acuerdo, las partes de este Acuerdo se someten a la jurisdicción exclusiva de los tribunales de Düsseldorf (Alemania).

Rotor-Gene AssayManager™ es una marca comercial de QIAGEN.

#### 1.11.3.1 **DotNetZip**

Licencia pública de Microsoft (Ms-PL)

Esta licencia rige el uso del software acompañante. Si usa el software, estará aceptando esta licencia. Si no acepta la licencia, no use el software.

#### 1. Definiciones

Los términos "reproducir", "reproducción", "obras derivadas" y "distribución" tienen el mismo significado aquí que en la ley de derechos de autor de Estados Unidos.

Una "colaboración" se refiere al software original o a cualquier incorporación o cambios en el software.

Un "colaborador" es cualquier persona que distribuye su colaboración en virtud de esta licencia.

Las "patentes bajo licencia" son las reivindicaciones de patentes de un colaborador que se indican directamente en su colaboración.

#### 2. Concesión de derechos

(A) Concesión de derechos de autor: con sujeción a los términos de esta licencia, incluidas las condiciones y limitaciones de la licencia indicadas en la sección 3, cada colaborador le concede una licencia de derechos de autor no exclusiva, mundial y exenta de regalías para reproducir la colaboración, preparar trabajos derivados de la colaboración y distribuir la colaboración o cualquier obra derivada que usted cree.

(B) Concesión de patentes: con sujeción a los términos de esta licencia, incluidas las condiciones y limitaciones de la licencia indicadas en la sección 3, cada colaborador le concede una licencia no exclusiva, mundial y exenta de regalías en virtud de sus patentes bajo licencia para crear, hacer crear, usar, vender, ofrecer a la venta, importar o, de otro modo, disponer de su colaboración en el software u obras derivadas de la contribución en el software.

#### 3. Condiciones y limitaciones

(A) Sin licencia de marca comercial: esta licencia no le otorga derechos de uso de ningún nombre, logotipo o marcas comerciales de ningún colaborador.

(B) Si presenta una reivindicación de patente contra cualquier colaborador por patentes que considera que infringe el software, su licencia de patente de tal colaborador con respecto al software finaliza automáticamente.

(C) Si distribuye cualquier parte del software, debe conservar todos los avisos sobre derechos de autor, patente, marca comercial y atribución que estén presentes en el software.

(D) Si distribuye cualquier parte del software en forma de código fuente, solo puede hacerlo de conformidad con la presente licencia y mediante la inclusión de una copia completa de esta licencia con su distribución. Si distribuye parte del software en forma de código compilado u objeto, solo puede hacerlo bajo una licencia que cumpla esta licencia.

(E) El software se concede bajo licencia "tal como está". Usted asume el riesgo de usarlo. Los colaboradores no ofrecen ninguna garantía o condición explícita. Es posible que las leyes locales le proporcionen derechos de consumidor adicionales que esta licencia no puede cambiar. En la medida en que lo permitan las leyes locales, los colaboradores excluyen las garantías implícitas de comerciabilidad, idoneidad para un propósito genérico y ausencia de infracción.

#### 1.11.3.2 **EnterpriseLib 5.0**

Licencia pública de Microsoft (Ms-PL)

Esta licencia rige el uso del software acompañante. Si usa el software, estará aceptando esta licencia. Si no acepta la licencia, no use el software.

#### 1. Definiciones

Los términos "reproducir", "reproducción", "obras derivadas" y "distribución" tienen el mismo significado aquí que en la ley de derechos de autor de Estados Unidos.

Una "colaboración" se refiere al software original o a cualquier incorporación o cambios en el software.

Un "colaborador" es cualquier persona que distribuye su colaboración en virtud de esta licencia.

Las "patentes bajo licencia" son las reivindicaciones de patentes de un colaborador que se indican directamente en su colaboración.

### 2. Concesión de derechos

(A) Concesión de derechos de autor: con sujeción a los términos de esta licencia, incluidas las condiciones y limitaciones de la licencia indicadas en la sección 3, cada colaborador le concede una licencia de derechos de autor no exclusiva, mundial y exenta de regalías para reproducir la colaboración, preparar trabajos derivados de la colaboración y distribuir la colaboración o cualquier obra derivada que usted cree.

(B) Concesión de patentes: con sujeción a los términos de esta licencia, incluidas las condiciones y limitaciones de la licencia indicadas en la sección 3, cada colaborador le concede una licencia no exclusiva, mundial y exenta de regalías en virtud de sus patentes bajo licencia para crear, hacer crear, usar, vender, ofrecer a la venta, importar o, de otro modo, disponer de su colaboración en el software u obras derivadas de la contribución en el software.

#### 3. Condiciones y limitaciones

(A) Sin licencia de marca comercial: esta licencia no le otorga derechos de uso de ningún nombre, logotipo o marcas comerciales de ningún colaborador.

(B) Si presenta una reivindicación de patente contra cualquier colaborador por patentes que considera que infringe el software, su licencia de patente de tal colaborador con respecto al software finaliza automáticamente.

(C) Si distribuye cualquier parte del software, debe conservar todos los avisos sobre derechos de autor, patente, marca comercial y atribución que estén presentes en el software.

(D) Si distribuye cualquier parte del software en forma de código fuente, solo puede hacerlo de conformidad con la presente licencia y mediante la inclusión de una copia completa de esta licencia con su distribución. Si distribuye parte del software en forma de código compilado u objeto, solo puede hacerlo bajo una licencia que cumpla esta licencia.

(E) El software se concede bajo licencia "tal como está". Usted asume el riesgo de usarlo. Los colaboradores no ofrecen ninguna garantía o condición explícita. Es posible que las leyes locales le proporcionen derechos de consumidor adicionales que esta licencia no puede cambiar. En la medida en que lo permitan las leyes locales, los colaboradores excluyen las garantías implícitas de comerciabilidad, idoneidad para un propósito genérico y ausencia de infracción.

#### 1.11.3.3 **Expression Blend SDK**

Licencia para Expression Blend de Microsoft

#### TÉRMINOS DE LICENCIA DEL SOFTWARE DE MICROSOFT

#### KIT DE DESARROLLO DEL SOFTWARE MICROSOFT EXPRESSION BLEND PARA SILVERLIGHT 4

Los presentes términos de licencia constituyen un acuerdo entre Microsoft Corporation (o, en función de donde usted resida, una de sus filiales) y usted. Le rogamos que los lea atentamente. Son de aplicación al software arriba mencionado, el cual incluye, en su caso, los soportes en los que lo haya recibido. Estos términos también serán de aplicación a los siguientes elementos de Microsoft:

- · actualizaciones,
- · complementos,
- · servicios basados en internet y
- · servicios de soporte técnico

Todos ellos deben corresponder a este software, a menos que existan otros términos aplicables a dichos elementos. En tal caso, se aplicarán esos otros términos.

### AL HACER USO DEL SOFTWARE, ESTARÁ ACEPTANDO ESTOS TÉRMINOS. SI NO LOS ACEPTA, NO USE EL SOFTWARE.

Si cumple los presentes términos de licencia, tendrá los siguientes derechos.

1. INSTALACIÓN Y DERECHOS DE USO. Puede instalar y usar el número de copias que desee del software en sus dispositivos para diseñar, desarrollar y probar sus programas.

#### 2. REQUISITOS DE LICENCIA Y DERECHOS DE USO ADICIONALES.

a. Código distribuible. El software contiene código que se le permite distribuir en programas que usted desarrolle siempre que cumpla los términos expuestos a continuación.

i. Derecho al uso y a la distribución. El código y los archivos de texto indicados a continuación son "Código distribuible".

· Archivos REDIST.TXT. Puede copiar y distribuir la forma de código objeto del código indicado en los archivos REDIST.TXT.

Distribución a terceros. Puede permitir a los distribuidores de sus programas copiar y distribuir el Código distribuible como parte de dichos programas.

ii. Requisitos para la distribución. Para cualquier Código distribuible que distribuya, usted debe:

añadirle una funcionalidad primaria significativa en sus programas;

exigir a los distribuidores y a los usuarios finales externos que acepten los términos que lo protegen al menos tanto como este acuerdo;

mostrar en pantalla su aviso de derechos de autor válido en sus programas; e indemnizar, defender y eximir a Microsoft ante cualquier reclamación, incluidos los honorarios de los abogados, en relación con la distribución o el uso de sus programas. iii. Restricciones relativas a la distribución. Usted no podrá:

alterar ningún aviso de derechos de autor, marca comercial o patente del Código distribuible;

usar marcas comerciales de Microsoft en los nombres de sus programas ni de forma que sugiera que sus programas proceden de o están recomendados por Microsoft; distribuir el Código distribuible para su ejecución en una plataforma distinta de Windows;

incluir el Código distribuible en programas malintencionados, dudosos o ilegales; ni modificar o distribuir el código fuente de cualquier Código distribuible de manera que alguna parte del mismo quede sujeta a una Licencia excluida. Una Licencia excluida es aquella que requiere, como condición de uso, modificación o distribución, que: el código sea divulgado o distribuido en formato de código fuente; o terceros tengan derecho a modificarlo.

**3. Ámbito de la licencia.** El software se cede sujeto a licencia y no es objeto de venta. El presente acuerdo solo le otorga algunos derechos de uso del software. Microsoft se reserva todos los demás derechos. A menos que la ley aplicable le otorgue más derechos a pesar de esta limitación, solo podrá utilizar el software tal como se permite expresamente en este acuerdo. Al hacerlo, deberá ajustarse a las limitaciones técnicas del software que solo permiten utilizarlo de determinadas formas. Usted no podrá: eludir las limitaciones técnicas del software;

utilizar técnicas de ingeniería inversa, descompilar o desensamblar el software, excepto y únicamente en la medida en que lo permita expresamente la legislación aplicable, a pesar de la presente limitación;

hacer más copias del software de las que se especifican en este acuerdo o estén permitidas por la legislación vigente a pesar de esta limitación;

publicar el software para que otras personas lo copien;

alquilar, arrendar o prestar el software; ni

transferir el software o este acuerdo a terceros; o

utilizar el software para prestar servicios de hospedaje de software comercial.

4. COPIA DE SEGURIDAD. Puede realizar una única copia de seguridad del software. Usted solo podrá usarla para reinstalar el software.

5. DOCUMENTACIÓN. Toda persona que tenga acceso válido a su equipo o a la red interna puede copiar y utilizar la documentación a efectos internos de consulta.

6. Restricciones en materia de exportación. El software está sujeto a las leyes y a los reglamentos en materia de exportación de los Estados Unidos de América. Debe cumplir todas las leyes y disposiciones, nacionales e internacionales, en materia de exportación que sean de aplicación al software. Dichas leyes incluyen limitaciones en cuanto a destino, usuarios finales y uso final. Para obtener más información, visite <www.microsoft.com/exporting>.

7. SERVICIOS DE SOPORTE TÉCNICO. Dado que este software es "tal cual", no podemos proporcionar servicios de soporte técnico para él.

8. Acuerdo completo. Este acuerdo y los términos de complementos,

actualizaciones, servicios basados en internet y servicios de soporte técnico que usted utilice constituyen el acuerdo completo del software y de los servicios técnicos.

#### 9. Legislación aplicable.

a. Estados Unidos de América. Si adquirió el software en los Estados Unidos de América, la interpretación del presente acuerdo se regirá por la legislación del Estado de Washington, que se aplicará a las reclamaciones por incumplimiento del mismo, con independencia de conflictos de principios legales. Para el resto de reclamaciones, será aplicable la legislación de su estado de residencia, incluidas las reclamaciones en virtud de las leyes estatales en materia de protección al consumidor, competencia desleal y responsabilidad extracontractual.

b. Fuera de los Estados Unidos de América. Si adquirió el software en otro país, se aplicará la legislación de dicho país.

10. Efectos legales. En el presente acuerdo se describen ciertos derechos legales. Puede que usted tenga otros derechos conforme a la legislación de su país. Asimismo, pueden asistirle determinados derechos con respecto a la parte a la que adquirió el software. Este acuerdo no modifica los derechos que le asisten en virtud de la legislación de su país si dicha legislación no lo permite.

11. Exclusión de garantía. El software se cede sujeto a licencia "tal cual". Usted asume el riesgo de usarlo. Microsoft no ofrece garantías ni condiciones expresas. Es posible que la legislación de su país le otorgue derechos de consumidor adicionales que el presente acuerdo no pueda modificar. En la medida en que lo permitan las leyes locales, Microsoft excluye las garantías implícitas de comerciabilidad, idoneidad para un fin determinado y ausencia de infracción.

12. Limitación y exclusión de compensaciones y daños. Puede recuperar de Microsoft y sus distribuidores solo daños directos hasta la cantidad de 5 dólares estadounidenses. No puede recuperar cualesquiera otros daños, incluidos los consecuentes, por pérdida de beneficios, especiales, indirectos o fortuitos.

Esta limitación se aplica a:

cualquier tema relacionado con el software, servicios, contenido (incluido el código) en sitios de internet de terceros, o programas de terceros, así como a reclamaciones por incumplimiento de contrato, incumplimiento de garantía o de una

condición, responsabilidad estricta, negligencia u otra responsabilidad extracontractual hasta el límite permitido por la ley vigente.

También se aplica incluso si Microsoft conocía o debería haber conocido la posibilidad de dichos daños. Algunos países no admiten la exclusión o limitación de la responsabilidad por daños consecuentes, fortuitos o de otra naturaleza, por lo que es posible que la limitación o las exclusiones anteriores no sean de aplicación en su caso.

# 1.11.3.4 **Extreme Optimization**

ACUERDO DE LICENCIA

Este es un acuerdo legal entre usted (una persona o una entidad) y ExoAnalytics Inc. ("ExoAnalytics"). Al instalar el software adjunto, usted acepta los términos de este Acuerdo. Si no acepta los términos de este Acuerdo, devuelva rápidamente el software y los artículos acompañantes (incluida la documentación escrita y las carpetas y otros contenedores) al lugar donde los obtuvo para la devolución íntegra de su importe en un plazo de 30 días tras su adquisición. Si tiene que devolver el software, deberá pagar previamente los gastos de envío y asegurar el paquete o asumir todos los riesgos de pérdida o daños del producto durante el transporte.

### LICENCIA DE EXOANALYTICS

1. CONCESIÓN DE LA LICENCIA DE USO. El producto de ExoAnalytics que acompaña a esta licencia se denomina aquí "SOFTWARE". ExoAnalytics Inc. ("ExoAnalytics") le concede una licencia individual, personal y no exclusiva para crear y usar el SOFTWARE con la única finalidad de diseñar, desarrollar y probar sus productos de software. ExoAnalytics le concede el derecho limitado de usar una sola copia del SOFTWARE en un solo ordenador tal como se estipula en este acuerdo. Si es usted una entidad, ExoAnalytics le concede el derecho a designar a una persona de su organización para tener derecho a usar el SOFTWARE tal como se ha indicado anteriormente. Si ha obtenido una licencia de grupo, el SOFTWARE podrá ser utilizado en más de un ordenador por el número de desarrolladores asociado a la licencia: 3 para una "Licencia de equipo" y 8 para una "Licencia de departamento". Si ha obtenido una Licencia de centro, el SOFTWARE podrá ser utilizado por un número ilimitado de desarrolladores en cualquier número de ordenadores en un máximo de dos edificios físicos en las instalaciones licenciatarias. ExoAnalytics se reserva todos los derechos no concedidos expresamente.

Los derechos de licencia concedidos bajo este Acuerdo no son aplicables al desarrollo o a la distribución de: (1) productos de desarrollo de software o kits de herramientas de cualquier clase, incluidos entre otros bibliotecas de cualquier clase, componentes, controles, servicios web XML, beans, compiladores, complementos, adaptadores, DLL, API o SDK destinados a ser utilizados por desarrolladores de software excepto los licenciatarios; y (2) software para ser cedido bajo licencia o distribuido bajo un modelo

de fuente abierta, incluidos, sin limitación, modelos similares a la Licencia pública general (GPL) de GNU, la GPL de Lesser, la Licencia artística (p. ej., PERL), la Licencia pública de Mozilla, la Licencia pública de Netscape, la Licencia de fuente de Sun Community o de Sun Industry o la Licencia de software Apache.

1a. VERSIONES BETA. Si el SOFTWARE se cede bajo licencia como versión beta, también se aplica lo siguiente. Este SOFTWARE es una versión preliminar y se proporciona "tal cual", sin soporte técnico. ExoAnalytics no tendrá obligación de corregir errores ni de suministrar actualizaciones del SOFTWARE. Este Acuerdo no le da derecho a ningún mantenimiento, a ningún otro servicio ni a actualizaciones o nuevas versiones del SOFTWARE ni le da derecho a recibir la versión final de disposición general de tal SOFTWARE si ExoAnalytics publicara dicha versión. Todas las aplicaciones que usted cree utilizando el SOFTWARE solo podrán utilizarse a efectos de prueba y evaluación y no podrán ser redistribuidas.

1b. VERSIONES DE EVALUACIÓN. Si el SOFTWARE se cede bajo licencia como versión de evaluación, también se aplica lo siguiente. La licencia es válida durante sesenta (60) días tras la aceptación del acuerdo. Todas las aplicaciones que usted cree utilizando el SOFTWARE solo podrán utilizarse a efectos de prueba y evaluación y no podrán ser redistribuidas.

1c. LICENCIAS ACADÉMICAS. Si el SOFTWARE se cede bajo licencia como Licencia académica, también se aplica lo siguiente. El SOFTWARE podrá utilizarse únicamente con fines educativos no comerciales, incluida la realización de investigaciones académicas o la provisión de servicios educativos.

2. DERECHOS DE AUTOR. El SOFTWARE es propiedad de ExoAnalytics o de sus proveedores y está protegido por las leyes de derechos de autor de Estados Unidos y de Canadá y por disposiciones de tratados internacionales. Por consiguiente, debe tratar el SOFTWARE como cualquier otro material sujeto a derechos de autor (p. ej., un libro o una grabación musical). No puede usar ni copiar el SOFTWARE ni los materiales escritos que lo acompañan con finalidades distintas de las descritas en este Acuerdo.

3. OTRAS RESTRICCIONES. Usted no puede alquilar ni arrendar el SOFTWARE, pero puede transferir de forma permanente el SOFTWARE y los materiales escritos que lo acompañan siempre que usted no conserve ninguna copia y que el receptor acepte los términos de este Acuerdo. No puede someter a ingeniería inversa, descompilar ni desensamblar el SOFTWARE excepto en la medida en que dicha restricción anteriormente descrita esté expresamente prohibida por las leyes aplicables.

4. PROPIEDAD DEL SOFTWARE. Usted es el propietario de los soportes magnéticos o de otros soportes físicos en los esté grabado el SOFTWARE. Sin embargo, ExoAnalytics conserva la titularidad y la propiedad del SOFTWARE grabado en el disco original y de todas las copias subsiguientes del SOFTWARE, independientemente de la forma o el soporte en el que existan la copia original y otras copias. El SOFTWARE se cede sujeto a licencia y no es objeto de venta.

5. CÓDIGO DE EJEMPLO. La ubicación del Código de ejemplo está específicamente identificada en el archivo de texto README.TXT en el disco de instalación. Además de los derechos concedidos en la sección 1, ExoAnalytics le concede el derecho a usar y modificar la versión del código fuente del Código de ejemplo incluido con la única finalidad de diseñar, desarrollar y probar sus productos de software, y a reproducir el código de ejemplo, junto con cualquier modificación posterior de este, únicamente en forma de código objeto, siempre que usted cumpla las disposiciones de la sección 7.

6. CÓDIGO REDISTRIBUIBLE. Además de los derechos concedidos en la sección 1, ExoAnalytics le concede derechos adicionales sobre el SOFTWARE diseñado como "Código redistribuible". Los archivos del Código redistribuible, si los hay, y los derechos asociados a cada uno de ellos, conforme a la sección 7, están identificados en el archivo de texto README.TXT en el directorio de instalación de este producto.

7. REQUISITOS PARA LA DISTRIBUCIÓN. Usted está autorizado a redistribuir el Código de ejemplo y/o el Código redistribuible (en conjunto "COMPONENTES REDISTRIBUIBLES"), tal como se ha descrito en las secciones 5 y 6 anteriormente, solo si usted (a) los distribuye junto con, y como parte de, su producto de software que añade una funcionalidad primaria e importante a los COMPONENTES REDISTRIBUIBLES ; (b) no permite la posterior redistribución de los COMPONENTES REDISTRIBUIBLES por sus clientes usuarios finales; (c) no utiliza el nombre, el logotipo ni las marcas comerciales de ExoAnalytics para comercializar su producto de software; (d) incluye un aviso de derechos de autor válido sobre su producto de software; (e) incluye un aviso de derechos de autor de ExoAnalytics junto a cada aparición de su propio aviso de derechos de autor en el producto; y (f) acepta indemnizar, eximir y defender a ExoAnalytics ante cualquier reclamación o demanda, incluidos los honorarios de los abogados, que se presente o produzca a consecuencia del uso o la distribución de su producto de software. ExoAnalytics se reserva todos los derechos no concedidos expresamente. La licencia de esta sección para distribuir COMPONENTES REDISTRIBUIBLES está libre de regalías siempre que usted no haga ninguna modificación a ninguno de los COMPONENTES REDISTRIBUIBLES. Póngase en contacto con ExoAnalytics para las regalías aplicables debidas y para otros términos de licencia para todos los demás usos y/o la distribución de los COMPONENTES REDISTRIBUIBLES.

8. RESTRICCIONES EN MATERIA DE EXPORTACIÓN. Usted acepta que ni usted ni sus clientes pretenden exportar o transmitir ni, directa o indirectamente, exportarán o transmitirán (a) el SOFTWARE o la documentación y los datos técnicos relacionados o (b) sus productos de software tal como se describe en la sección 7 de este Acuerdo (o de cualquier parte del mismo), ni ningún proceso o servicio que sea un producto directo del SOFTWARE a ningún país al que dicha exportación o transmisión esté prohibida por las leyes o estatutos de Estados Unidos aplicables, sin el consentimiento previo por escrito, en caso necesario, de la Oficina de Administración de Exportaciones del

Departamento de Comercio de Estados Unidos o de una entidad gubernamental similar que pueda tener jurisdicción sobre dicha exportación o transmisión.

9. INFORMACIÓN CONFIDENCIAL. Toda información empresarial y técnica que ExoAnalytics designe como confidencial o sujeta a derechos de propiedad, todo informe que usted proporcione a ExoAnalytics y toda la información sobre el SOFTWARE incluidos, entre otros, el contenido del SOFTWARE y los resultados de su evaluación del SOFTWARE constituyen información confidencial de ExoAnalytics ("INFORMACIÓN CONFIDENCIAL"). ExoAnalytics, a su exclusivo criterio, podrá revelar dicha INFORMACIÓN CONFIDENCIAL. Sin embargo, usted no podrá revelar a terceros ninguna INFORMACIÓN CONFIDENCIAL tal como, entre otros, los resultados de su evaluación del SOFTWARE, sin el consentimiento previo por escrito de ExoAnalytics. Además, usted acepta limitar el acceso a la INFORMACIÓN CONFIDENCIAL a sus empleados autorizados que tengan con usted acuerdos de confidencialidad apropiados en vigor que protegen la INFORMACIÓN CONFIDENCIAL conforme a los requisitos de este Acuerdo. La restricción relativa a la revelación de INFORMACIÓN CONFIDENCIAL no se extiende a la INFORMACIÓN CONFIDENCIAL que usted pueda establecer que: (a) está actualmente o se ha puesto posteriormente a disposición general del público sin que esto haya sido resultado del incumplimiento de este Acuerdo por su parte, (b) le ha sido revelada o facilitada por un tercero sin restricciones y sin incumplimiento de ninguna obligación de confidencialidad, (c) ha sido desarrollada de manera independiente por usted sin acceso a o sin utilizar la INFORMACIÓN CONFIDENCIAL, o (d) ExoAnalytics ha autorizado por escrito su revelación.

### 9a. DERECHOS SOBRE IDEAS Y MATERIALES SUMINISTRADOS A

EXOANALYTICS. Usted concede a ExoAnalytics y a los sublicenciatarios necesarios el permiso para usar y un derecho transferible, totalmente asignable, libre de regalías, no rescindible y mundial y la licencia correspondiente a perpetuidad para usar los materiales que usted proporcione a ExoAnalytics (incluidas sus opiniones y sugerencias) o envíe a ExoAnalytics o a terceros para su revisión por el público general o por cualquier comunidad pública o privada (en conjunto "Envíos") para cualquier finalidad de ExoAnalytics, tales como los derechos de licencia a: copiar, distribuir, transmitir, mostrar públicamente, ejecutar públicamente, reproducir, editar, traducir y reformatear su Envío; usar las ideas, conceptos, métodos, diseños y códigos que haya usted enviado para evaluación y comprobación y para uso, despliegue, sublicenciación u otras formas de explotación, y/o integración en un producto o servicio de ExoAnalytics para evaluación, comprobación, uso, despliegue, sublicenciación u otras formas de explotación; publicar su nombre en relación con su Envío; y el derecho a conceder una sublicencia sobre todos estos derechos.

10. GARANTÍA LIMITADA. EL SOFTWARE Y LOS MATERIALES ESCRITOS ACOMPAÑANTES (INCLUIDAS LAS INSTRUCCIONES DE USO) SE PROPORCIONAN "TAL CUAL". AUSENCIA DE GARANTÍAS. EXOANALYTICS NIEGA EXPRESAMENTE TODA GARANTÍA PARA EL SOFTWARE. EL SOFTWARE Y TODA LA DOCUMENTACIÓN RELACIONADA SE SUMINISTRAN "TAL CUAL" SIN GARANTÍA DE NINGÚN TIPO,

EXPRESA O IMPLÍCITA, INCLUIDAS, ENTRE OTRAS, LAS GARANTÍAS IMPLÍCITAS

DE COMERCIABILIDAD Y ADECUACIÓN PARA UN FIN PARTICULAR. USTED ASUME TODO EL RIESGO DERIVADO DEL USO O DE LA EJECUCIÓN DEL SOFTWARE. NI EXOANALYTICS NI NINGUNA OTRA PERSONA QUE HAYA PARTICIPADO EN LA CREACIÓN, LA PRODUCCIÓN O LA DISTRIBUCIÓN DEL SOFTWARE SERÁN RESPONSABLES BAJO NINGÚN FUNDAMENTO LEGAL DE NINGÚN DAÑO INDIRECTO, CONSECUENTE O ACCIDENTAL (INCLUIDOS LOS DAÑOS POR PÉRDIDA DE BENEFICIOS EMPRESARIALES, PÉRDIDAS EMPRESARIALES, INTERRUPCIÓN DE LA ACTIVIDAD EMPRESARIAL O PÉRDIDA DE PRESTIGIO) DERIVADO DEL USO O DE LA INCAPACIDAD DE USAR EL SOFTWARE, NI DE NINGUNA OTRA RECLAMACIÓN POR TERCEROS AUNQUE SE HAYA ADVERTIDO A EXOANALYTICS DE LA POSIBILIDAD DE TALES DAÑOS. AUSENCIA DE RESPONSABILIDAD POR DAÑOS CONSECUENTES. USTED ACEPTA INDEMNIZAR Y EXIMIR A EXOANALYTICS ANTE CUALQUIER RECLAMACIÓN, DAÑO O PÉRDIDA QUE USTED O EXOANALYTICS PUEDAN SUFRIR A CONSECUENCIA DE CUALQUIER RECLAMACIÓN PRESENTADA POR USUARIOS FINALES DEL SOFTWARE O DE CUALQUIER TRABAJO O DE CUALQUIER APLICACIÓN QUE CONTENGA EL SOFTWARE O CUALQUIER TRABAJO, POR CUALQUIER RAZÓN, INCLUIDOS LOS DAÑOS INDIRECTOS, CONSECUENTES O ACCIDENTALES (INCLUIDOS LOS DAÑOS POR PÉRDIDA DE BENEFICIOS EMPRESARIALES, INTERRUPCIÓN DE LA ACTIVIDAD EMPRESARIAL, PÉRDIDA DE INFORMACIÓN EMPRESARIAL O CUALQUIER OTRA PÉRDIDA PECUNIARIA) DERIVADOS DEL USO O DE LA INCAPACIDAD DE USAR EL SOFTWARE, O CUALQUIER OTRA RECLAMACIÓN PRESENTADA POR TERCEROS AUNQUE SE HAYA AVISADO A EXOANALYTICS DE LA POSIBILIDAD DE TALES DAÑOS. Debido a que algunos estados/jurisdicciones no permiten la exclusión o la limitación de la responsabilidad por daños consecuentes o accidentales, la anterior limitación podría no ser aplicable en su caso.

COMPENSACIONES PARA EL CLIENTE. Toda la responsabilidad de ExoAnalytics y la compensación exclusiva que a usted le corresponde no podrán ser superiores al precio pagado por el SOFTWARE.

ACTIVIDADES DE ALGO RIESGO. ExoAnalytics advierte que el SOFTWARE no es tolerante a errores y no está diseñado ni indicado para usarse en entornos peligrosos o en aplicaciones de misión crítica que requieran un funcionamiento a prueba de fallos, por ejemplo, en el funcionamiento de instalaciones nucleares, navegación o sistemas de comunicación de aviones, control del tráfico aéreo, sistemas de armas, aparatos de soporte vital completo, sistemas de almacenamiento y transporte de materiales peligrosos, aplicaciones para el tratamiento de residuos o cualquier otra aplicación en la que el fallo del SOFTWARE pueda causar directamente la muerte, lesiones personales, daños físicos o materiales graves o la exposición a una pérdida económica material ("Actividades de alto riesgo"). ExoAnalytics niega expresamente toda garantía expresa o implícita de adecuación para Actividades de alto riesgo. Usted acepta que el uso del SOFTWARE en Actividades de alto riesgo tendrá lugar bajo su propio riesgo, que se le ha recomendado que contrate un seguro adecuado frente a dicho riesgo y que disponga de un asesor o asesores cualificados en el desarrollo de aplicaciones que usen el SOFTWARE y en la comprobación de tales aplicaciones antes de su uso. Usted, por el presente documento, acepta indemnizar y eximir a ExoAnalytics de responsabilidad por tal uso y por los resultados derivados de dicho uso.

11. LICENCIA DEL CÓDIGO FUENTE. Si el SOFTWARE se cede bajo licencia con código fuente, también se aplica lo siguiente:

11a. ADMINISTRADOR RESPONSABLE. Usted designará un empleado administrador (el "Administrador responsable") que tendrá la responsabilidad de preservar la seguridad del Código fuente en todo momento. El Administrador responsable llevará un registro de todas las personas que tengan acceso al Código fuente, investigará todos los intentos no autorizados de acceso al Código fuente e informará inmediatamente a ExoAnalytics de cualquier pérdida, robo o uso o revelación no autorizados del Código fuente.

11b. NO REVELACIÓN DEL CÓDIGO FUENTE. Usted acepta que el Código fuente constituye un activo valioso de ExoAnalytics y, por consiguiente, acepta que solo las personas indicadas a continuación tendrán acceso al Código fuente y a las obras derivadas del código fuente; se trata de personas que: (i) necesiten dicho acceso para cumplir los propósitos de los derechos de distribución y de los derechos de licencia especificados en la sección 1 anteriormente; y (ii) con las que usted tenga una obligación jurídicamente vinculante que impida la revelación de información que sea propiedad de terceros y que, por lo demás, sea suficiente para permitirle cumplir todas las disposiciones de este Acuerdo. Usted no permitirá a ninguna otra persona o entidad el acceso al Código fuente.

11c. ACCESO. Ninguna persona autorizada bajo los términos de la sección 11b tendrá acceso al Código fuente a menos que y hasta que: (i) se le haya informado del carácter confidencial y sujeto a derechos de propiedad intelectual del Código fuente y confirme el conocimiento de dicha información; (ii) haya recibido formación en relación con los procedimientos diseñados para preservar su confidencialidad; (iii) y esté sujeta a una obligación vinculante y aplicable a no usar el Código fuente (excepto para los fines expresamente permitidos por este Acuerdo) ni a revelar el Código fuente a ninguna persona o entidad excepto personas con una autorización similar a acceder al Código fuente.

11d. DISTRIBUCIÓN DE OBRAS DERIVADAS. Se le concede el derecho a distribuir Obras derivadas basadas en el Código fuente únicamente en forma compilada, siempre que usted cumpla los requisitos estipulados en las secciones 7 y 11e y todos los demás términos aplicables de este Acuerdo. Este Acuerdo prohíbe específicamente la distribución del Código fuente o de cualquiera de sus obras derivadas en forma de código fuente.

11e. PROTECCIÓN FRENTE AL USO NO AUTORIZADO. ExoAnalytics impide el uso no autorizado del SOFTWARE mediante ofuscación y números de serie encriptados que permiten el uso del SOFTWARE. Si usted crea y distribuye Obras derivadas basadas en el Código fuente, debe usar un esquema o método al menos tan eficaz para impedir el uso no autorizado del SOFTWARE o de las Obras derivadas.

12. ASPECTOS GENERALES. Este Acuerdo estará regido y se interpretará conforme a las leyes de la Provincia de Ontario y de Canadá que sean de aplicación. Usted acepta la jurisdicción de los tribunales de la Provincia de Ontario como jurisdicción exclusiva para la determinación de todos los litigios y demandas que surjan entre las partes de este Acuerdo. Si alguna disposición de este Acuerdo es considerada ilegal, nula o inaplicable, se eliminará dicha disposición de este Acuerdo y ello no afectará a la validez y la aplicabilidad de cualquiera de las disposiciones restantes.

# 1.11.3.5 **iText Sharp**

Licencia pública de Mozilla, versión 1.1

### 1. Definiciones.

1.0.1. "Uso comercial" significa la distribución del Código cubierto o cualquier otra forma de poner a disposición de terceros el Código cubierto.

1,1. "Colaborador" significa cada entidad que crea o colabora en la creación de Modificaciones.

1,2. "Versión de colaborador" significa la combinación del Código original, las Modificaciones previas usadas por un Colaborador y las Modificaciones realizadas por dicho Colaborador.

1,3. "Código cubierto" significa el Código original o las Modificaciones o la combinación del Código original y de las Modificaciones, que en todos los casos incluyen partes de los mismos.

1,4. "Mecanismo de distribución electrónica" significa un mecanismo aceptado de forma general en la comunidad de desarrollo de software para la transferencia electrónica de datos.

1,5. "Ejecutable" significa Código cubierto en cualquier formato distinto del Código fuente.

1,6. "Desarrollador inicial" significa la persona o entidad identificada como Desarrollador inicial en el aviso del Código fuente exigido por el Anexo A.

1,7. "Obra mayor" significa una obra que combina el Código cubierto o partes del mismo con código no regido por los términos de esta Licencia.

1,8. "Licencia" significa este documento.

1.8.1. "Licenciable" significa tener derecho a ceder, en la mayor medida posible, tanto en el momento de la cesión inicial como de una adquisición posterior, cualquiera o todos los derechos transmitidos por este documento.

1,9. "Modificaciones" significa cualquier adición o eliminación de contenido o estructura del Código original o de cualquier Modificación previa. Cuando el Código cubierto se publica como una serie de archivos, una Modificación es:

- a. Cualquier adición o eliminación del contenido de un archivo que contenga Código original o Modificaciones previas.
- b. Cualquier archivo nuevo que contenga cualquier parte del Código original o Modificaciones previas.

1,10. "Código original" significa Código fuente de un código de software informático que se describe en el aviso del Código fuente exigido por el Anexo A como Código original y que, en el momento de su publicación de conformidad con esta Licencia, todavía no es Código cubierto regido por esta Licencia.

1.10.1. "Reclamaciones de patente" significa cualquier reclamación de patente, en propiedad actualmente o adquirida posteriormente, incluidas sin limitaciones las reclamaciones sobre métodos, procesos y aparatos de cualquier patente Licenciable por el cedente.

1,11. "Código fuente" significa el formato preferido del Código cubierto para hacer modificaciones en él, incluidos todos los módulos que contiene, así como todos los archivos de definición de interfaz asociados, los scripts utilizados para controlar la compilación y la instalación de un Ejecutable, o comparaciones diferenciales del código fuente frente al Código original o a otro Código cubierto disponible y conocido elegido por el Colaborador. El Código fuente puede estar en formato comprimido o archivado, siempre que el software de descompresión o desarchivado adecuado está fácilmente disponible de forma gratuita.

1,12. "Usted" (o "Su") significa una persona o entidad legal que ejerce derechos de conformidad con, y que cumple todos los términos de, esta Licencia o de una versión futura de esta Licencia publicada con arreglo a la sección 6.1. En el caso de entidades legales, "Usted" incluye cualquier entidad que controle, esté controlada por o esté bajo control común de Usted. A efectos de esta definición, "control" significa: (a) la capacidad, directa o indirecta, de dar lugar a la dirección o administración de dicha entidad, ya sea por contrato o por cualquier otro medio, o (b) la propiedad de más del cincuenta por ciento (50 %) de las acciones en circulación o del usufructo de dicha entidad.

### 2. Licencia del Código fuente.

#### 2,1. Cesión por el Desarrollador inicial.

El Desarrollador inicial le cede a Usted por el presente documento una licencia mundial, gratuita y no exclusiva, sujeta a reclamaciones de propiedad intelectual por parte de terceros:

- a. de conformidad con derechos de propiedad intelectual (distintos de patentes o marcas comerciales) Licenciables por el Desarrollador inicial para usar, reproducir, modificar, visualizar, realizar, sublicenciar y distribuir el Código original (o partes del mismo) con o sin Modificaciones, y/o como parte de una Obra mayor; y
- b. de conformidad con Reclamaciones de patente infringidas por la creación, el uso o la venta del Código original para crear, hacer crear, usar, probar, vender y ofrecer para venta y/o disponer de cualquier otra forma del Código original (o de partes del mismo).
- c. las licencias cedidas en esta sección 2.1 (a) y (b) son efectivas a partir de la fecha de la primera distribución del Código original por el Desarrollador inicial de conformidad con los términos de esta Licencia.
- d. A pesar de lo expuesto en la sección 2.1 (b) anteriormente, no se cede ninguna licencia de patente: 1) para código que Usted elimine del Código original; 2) aparte del Código original; o 3) para infracciones causadas por: i) la modificación del Código original o ii) la combinación del Código original con otro software o dispositivos.

#### 2,2. Cesión por el Colaborador.

Cada Colaborador le cede a Usted por el presente documento una licencia mundial, gratuita y no exclusiva, sujeta a reclamaciones de propiedad intelectual de terceros:

- a. de conformidad con derechos de propiedad intelectual (distintos de patentes o marcas comerciales) Licenciables por el Colaborador para usar, reproducir, modificar, visualizar, realizar, sublicenciar y distribuir las Modificaciones creadas por dicho Colaborador (o partes de las mismas) sin modificar, con otras Modificaciones, como Código cubierto y/o como parte de una Obra mayor; y
- b. de conformidad con Reclamaciones de patente infringidas por la creación, uso o venta de Modificaciones realizadas por dicho Colaborador solas y/o en combinación con su Versión de colaborador (o partes de dicha combinación) para crear, usar, vender, ofrecer para venta, hacer crear y/o disponer de cualquier otra forma de: 1) Modificaciones realizadas por dicho Colaborador (o partes de las mismas); y 2) la combinación de las Modificaciones realizadas por dicho Colaborador con su Versión de colaborador (o con partes de dicha combinación).
- c. las licencias cedidas en las secciones 2.2 (a) y 2.2 (b) son efectivas a partir de la fecha del primer Uso comercial del Código cubierto por parte del Colaborador.
- d. A pesar de lo expuesto en la sección 2.2 (b) anteriormente, no se cede ninguna licencia de patente: 1) para ningún código que el Colaborador haya eliminado de la Versión de colaborador; 2) aparte de la Versión de colaborador; 3) para infracciones causadas por: i) Modificaciones de la Versión de colaborador realizadas por terceros o ii) la combinación de Modificaciones realizadas por dicho Colaborador con otro software (excepto como parte de la Versión de colaborador) u otros dispositivos; o 4) de conformidad con Reclamaciones de patente infringidas por el Código cubierto en ausencia de Modificaciones realizadas por dicho Colaborador.

### 3. Obligaciones relativas a la distribución.

#### 3,1. Aplicación de la licencia.

Las Modificaciones que Usted cree o en las que Usted colabore se rigen por los términos de esta Licencia, incluida sin limitaciones la sección 2.2. La versión del Código fuente del Código cubierto puede distribuirse solo de conformidad con los términos de esta Licencia o de una versión futura de esta Licencia publicadas conforme a la sección 6.1, y Usted debe incluir una copia de esta Licencia con cada copia del Código fuente que Usted distribuya. Usted no puede ofrecer ni imponer ningún término en ninguna versión del Código fuente que altere o limite la versión aplicable de esta Licencia o los derechos de los destinatarios de acuerdo con la misma. No obstante, Usted puede incluir un documento adicional que ofrezca los derechos adicionales descritos en la sección 3.5.

#### 3,2. Disponibilidad del Código fuente.

Toda Modificación que Usted cree o en la que Usted colabore debe estar disponible en forma de Código fuente de conformidad con los términos de esta Licencia en el mismo soporte que una versión Ejecutable o a través de un Mecanismo de distribución electrónica aceptado para cualquier persona a quien Usted deje disponible una versión Ejecutable; y si se deja disponible a través de un Mecanismo de distribución electrónica, debe mantenerse disponible durante al menos doce (12) meses después

de la fecha en que se deje disponible inicialmente, o al menos seis (6) meses después de que una versión subsiguiente de esa Modificación concreta haya estado disponible para dichos destinatarios. Usted es responsable de garantizar que la versión del Código fuente permanezca disponible aunque el Mecanismo de distribución electrónica sea mantenido por un tercero.

#### 3,3. Descripción de las Modificaciones.

Usted debe hacer que todo el Código cubierto en el que Usted colabore contenga un archivo que documente los cambios que Usted haya realizado para crear ese Código cubierto, así como la fecha de todos los cambios. Usted debe incluir una declaración visible de que la Modificación procede, directa o indirectamente, del Código original proporcionado por el Desarrollador inicial, e incluir el nombre del Desarrollador inicial en (a) el Código fuente, y (b) en cualquier aviso en una versión Ejecutable o documentación relacionada en el que Usted describa el origen o la propiedad del Código cubierto.

# 3,4. Asuntos relativos a la propiedad intelectual

### (a) Reclamaciones de terceros

Si el Colaborador tiene conocimiento de que se requiere una licencia de conformidad con los derechos de propiedad intelectual de un tercero para ejercer los derechos cedidos por dicho Colaborador conforme a las secciones 2.1 o 2.2, el Colaborador deberá incluir un archivo de texto con la distribución del Código fuente con el nombre "LEGAL" en el que se describa la reclamación y la parte que realiza dicha reclamación con suficiente detalle como para que el destinatario sepa con quién ponerse en contacto. Si el Colaborador obtiene dicho conocimiento una vez puesta a disposición la Modificación tal como se describe en la sección 3.2, el Colaborador deberá modificar rápidamente el archivo LEGAL en todas las copias que el Colaborador ponga a disposición posteriormente y tomar otras medidas (como la notificación a través de listas de correo o de grupos de noticias) razonablemente calculadas para informar a las personas que reciban el Código cubierto de que se ha obtenido nueva información.

### (b) API del Colaborador

Si las Modificaciones del Colaborador incluyen una interfaz de programación de aplicaciones (API) y el Colaborador tiene conocimiento de licencias de patente que son razonablemente necesarias para implementar dicha API, el Colaborador debe incluir también esta información en el archivo legal.

### (c) Representaciones.

El Colaborador manifiesta que, salvo por lo expuesto conforme a la sección 3.4 (a) anteriormente, el Colaborador considera que las Modificaciones del Colaborador son una creación original del Colaborador y/o que el Colaborador tiene suficientes derechos para ceder los derechos transferidos por esta Licencia.

#### 3,5. Avisos necesarios.

Usted debe duplicar el aviso del Anexo A en cada archivo del Código fuente. Si no es posible introducir dicho aviso en un archivo de Código fuente concreto debido a su estructura, Usted debe incluir dicho aviso en un lugar (por ejemplo, un directorio

pertinente) en el que sea probable que el usuario busque dicho aviso. Si Usted ha creado una o más Modificaciones, puede añadir su nombre como Colaborador al aviso descrito en el Anexo A. También debe duplicar esta Licencia en cualquier documentación para el Código fuente en la que Usted describa los derechos o derechos de propiedad de los destinatarios en relación con el Código cubierto. Usted puede decidir ofrecer, y cobrar un importe por, obligaciones de responsabilidad, garantía, asistencia técnica o indemnización a uno o más destinatarios del Código cubierto. Sin embargo, Usted solo puede hacerlo en su propio nombre, y no en nombre del Desarrollador inicial o de cualquier Colaborador. Usted debe dejar claro que dicha obligación de responsabilidad, garantía, asistencia técnica o indemnización la ofrece Usted solo, y por lo tanto Usted acepta indemnizar al Desarrollador inicial y a cada Colaborador por cualquier responsabilidad incurrida por el Desarrollador inicial o por dicho Colaborador como resultado de los términos de garantía, asistencia técnica, indemnización o responsabilidad que Usted ofrezca.

#### 3,6. Distribución de versiones ejecutables.

Usted puede distribuir el Código cubierto en formato Ejecutable solo si se cumplen los requisitos de las secciones 3.1, 3.2, 3.3, 3.4 y 3.5 para dicho Código cubierto y si Usted incluye un aviso que indique que la versión del Código fuente del Código cubierto está disponible de conformidad con los términos de esta Licencia, incluida una descripción de cómo y dónde Usted ha cumplido las obligaciones de la sección 3.2. El aviso debe estar visiblemente incluido en cualquier aviso en una versión Ejecutable, la documentación relacionada o colateral en el que Usted describa los derechos de los destinatarios en relación con el Código cubierto. Usted puede distribuir la versión Ejecutable del Código cubierto o los derechos de propiedad de conformidad con una licencia que Usted elija, que puede contener términos distintos a los de esta Licencia, siempre y cuando Usted cumpla los términos de esta Licencia y que la licencia correspondiente a la versión Ejecutable no intente limitar ni alterar los derechos del destinatario en la versión del Código fuente con respecto a los derechos establecidos en esta Licencia. Si Usted distribuye la versión Ejecutable de conformidad con una licencia diferente, Usted deberá dejar claro que los términos que difieren de los de esta Licencia los ofrece Usted solo, no el Desarrollador inicial ni ningún Colaborador. Mediante la presente Licencia Usted acepta indemnizar al Desarrollador inicial y a todo Colaborador por cualquier responsabilidad incurrida por el Desarrollador inicial o por dicho Colaborador como resultado de cualquiera de los términos que Usted ofrece.

#### 3,7. Obras mayores.

Usted puede crear una Obra mayor combinando Código cubierto con otro código no regido por los términos de esta licencia y distribuir la Obra mayor como un solo producto. En tal caso, Usted deberá asegurarse de que los requisitos de esta Licencia se cumplan para el Código cubierto.

#### 4. Imposibilidad de cumplimiento debido a leyes o normativas.

En caso de que resulte imposible para Usted cumplir alguno de los términos de esta Licencia relacionados con parte o todo el Código cubierto debido a una ley, orden judicial o normativa, Usted deberá: (a) cumplir los términos de esta Licencia en la

medida de lo posible; y (b) describir las limitaciones y el código al que afectan. Esta descripción se debe incluir en el archivo legal descrito en la sección 3.4 y en todas las distribuciones del Código fuente. Excepto en la medida en que lo prohíban leyes o normativas, esta descripción deberá estar suficientemente detallada como para que un destinatario con conocimientos medios la pueda comprender.

#### 5. Aplicación de esta Licencia.

Esta Licencia se aplica al código al que el Desarrollador inicial ha adjuntado el aviso del Anexo A y al Código cubierto relacionado.

#### 6. Versiones de la Licencia.

#### 6,1. Nuevas versiones

Netscape Communications Corporation ("Netscape") puede publicar versiones nuevas y/o revisadas de la Licencia cada cierto tiempo. Cada versión recibirá un número de versión único.

#### 6,2. Efecto de nuevas versiones

Una vez se haya publicado el Código cubierto bajo una determinada versión de la Licencia, Usted siempre podrá continuar utilizándolo de conformidad con los términos de dicha versión. Usted también puede elegir utilizar dicho Código cubierto de conformidad con los términos de cualquier versión posterior de la Licencia publicada por Netscape. Nadie más que Netscape tiene derecho a modificar los términos aplicables al Código cubierto creado de conformidad con esta Licencia.

### 6,3. Obras derivadas

Si Usted crea o utiliza una versión modificada de esta Licencia (lo cual solo puede hacer para aplicarla a código que todavía no sea Código cubierto regido por esta Licencia), Usted debe: (a) cambiar el nombre de su licencia de modo que las frases "Mozilla", "MOZILLAPL", "MOZPL", "Netscape", "MPL", "NPL" o cualquier otra frase similar que resulte confusa no aparezcan en su licencia (excepto para indicar que su licencia difiere de esta Licencia) y (b) dejar claro que su versión de la licencia contiene términos que difieren de la Licencia pública de Mozilla y de la Licencia pública de Netscape. (Incluir el nombre del Desarrollador inicial, Código original o Colaborador en el aviso descrito en el Anexo A no implica en sí que se trate de modificaciones de esta Licencia).

### 7. Exclusión de garantía

El Código cubierto se proporciona en esta licencia "tal cual", sin garantías de ningún tipo, explícitas ni implícitas, incluidas, sin limitaciones, las garantías de que el Código cubierto esté libre de defectos, de comercialización, de adecuación a un fin determinado y de no infracción. Usted asumirá completamente los riesgos relativos a la calidad y al rendimiento del Código cubierto. Si el Código cubierto resultara defectuoso en cualquier aspecto, Usted (no el Desarrollador inicial ni ningún otro Colaborador) asumirá el coste de cualquier tarea de mantenimiento, reparación o corrección

necesaria. Esta exclusión de garantía constituye una parte esencial de esta Licencia. No se autoriza el uso de ningún Código cubierto si no es de conformidad con esta exclusión de garantía.

#### 8. Rescisión

8,1. Esta Licencia y los derechos cedidos de conformidad con la misma se rescindirán de inmediato si Usted no cumple los términos de la presente Licencia y no subsana dicho incumplimiento en un plazo de 30 días a partir de la fecha del conocimiento del incumplimiento. Todas las sublicencias del Código cubierto que se hayan cedido correctamente se mantendrán en vigor tras la rescisión de esta Licencia. Las disposiciones que, por su naturaleza, deban permanecer en vigor tras la rescisión de esta Licencia permanecerán en vigor.

8,2. Si Usted inicia un litigio presentando una reclamación por infracción de patentes (excluidas las acciones de sentencia declaratoria) contra el Desarrollador inicial o contra un Colaborador (el Desarrollador inicial o el Colaborador contra el que Usted emprenda dicha acción se denomina "Participante") alegando que:

- a. la Versión de colaborador de dicho Participante infringe directa o indirectamente alguna patente, todos los derechos cedidos por dicho Participante a Usted conforme a las secciones 2.1 y/o 2.2 de esta Licencia se rescindirán prospectivamente en un plazo de 60 días tras el aviso del Participante, a no ser que en este plazo de 60 días tras la recepción del aviso Usted: (i) acepte por escrito pagar al Participante una regalía aceptable acordada mutuamente por el uso pasado y futuro por Usted de las Modificaciones realizadas por dicho Participante, o (ii) retire la reclamación de litigio con respecto a la Versión de colaborador contra dicho Participante. Si en un plazo de 60 días desde el aviso no se acuerdan por escrito mutuamente entre las partes una regalía razonable y un pago o si no se retira la reclamación de litigio, los derechos cedidos por el Participante a Usted conforme a las secciones 2.1 y/o 2.2 se rescindirán automáticamente una vez transcurrido el período de 60 días desde el aviso especificado anteriormente.
- b. cualquier software, hardware o dispositivo, que no sea la Versión de colaborador de dicho Participante, infringe de forma directa o indirecta cualquier patente, los derechos cedidos a Usted por dicho Participante conforme a las Secciones 2.1(b) y 2.2(b) se revocarán a partir de la fecha en la que Usted haya realizado, utilizado, vendido, distribuido o encargado por primera vez Modificaciones realizadas por dicho Participante.

8,3. Si Usted interpone una reclamación de infracción de patentes contra un Participante alegando que la Versión de colaborador de dicho Participante infringe directa o indirectamente cualquier patente en la que se resuelva dicha reclamación (por ejemplo, por licencia o establecimiento) antes del inicio del litigio por infracción de patentes, se tendrá en cuenta el valor razonable de las licencias cedidas por dicho Participante conforme a las secciones 2.1 o 2.2 al determinar la cantidad o el valor de cualquier pago o licencia.

8,4. En el caso de que se produzca la rescisión conforme a las secciones 8.1 u 8.2 anteriores, todos los acuerdos de licencia de usuario final (excluidos distribuidores y revendedores) que haya otorgado correctamente Usted o cualquier distribuidor antes de la rescisión permanecerán en vigor tras esta.

#### 9. Limitación de responsabilidad

Bajo ninguna circunstancia ni conforme a ninguna teoría legal, ya sea responsabilidad extracontractual (incluida la negligencia), contrato o cualquier otro fundamento legal, Usted, el Desarrollador inicial, cualquier otro Colaborador o cualquier otro distribuidor de Código cubierto o proveedor de cualquiera de las partes, será responsable ante cualquier persona de cualquier daño indirecto, especial, fortuito o resultante de ningún tipo, incluidos, sin limitaciones, los daños por pérdida de reputación, interrupción del trabajo, fallos o errores de funcionamiento en equipos informáticos o cualquier otro tipo de daños o pérdidas comerciales, incluso aunque dicha parte haya sido informada de la posibilidad de dichos daños. Esta limitación de responsabilidad no se aplicará a la responsabilidad por muerte o daños personales resultantes de la negligencia de dicha parte hasta el límite en que la legislación aplicable prohíba dicha limitación. Algunas jurisdicciones no permiten la exclusión ni la limitación de daños fortuitos o resultantes, de modo que es posible que esta exclusión y limitación no se aplique a Usted.

#### 10. Usuarios finales del Gobierno de Estados Unidos

El Código cubierto es un "elemento comercial", tal y como se define este término en la norma 48 C.F.R. 2.101 (octubre de 1995), integrado por "software informático comercial" y "documentación de software informático comercial", tal y como se utilizan estos términos en la norma 48 C.F.R. 12.212 (septiembre de 1995). En cumplimiento de las normas 48 C.F.R. 12.212 y 48 C.F.R. 227.7202-1 a 227.7202-4 (junio de 1995), todos los usuarios finales del Gobierno de Estados Unidos adquieren Código cubierto únicamente con los derechos establecidos en este documento.

### 11. Disposiciones varias

Esta Licencia representa el acuerdo completo en relación con el asunto de este documento. Si alguna disposición de esta Licencia se considera inaplicable, dicha disposición se reformará solo en la medida necesaria para que pueda ser aplicable. Esta Licencia estará regida por las disposiciones de la ley de California (excepto si la ley aplicable, si la hubiera, indicara lo contrario) y se excluirán las disposiciones que estén en conflicto con la ley. En relación con las disputas en las que al menos una parte sea ciudadano de los Estados Unidos de América o una entidad registrada para realizar negocios en los Estados Unidos de América, cualquier litigio relacionado con esta Licencia estará sujeto a la jurisdicción de los tribunales federales del Distrito Norte de California, con jurisdicción en el Condado de Santa Clara, California, y la parte que pierda será responsable de los costes, incluidos sin limitaciones los costes del juicio y los honorarios y costes razonables de los abogados. Se excluye de forma expresa la aplicación de la Convención de las Naciones Unidas sobre Contratos de Compraventa Internacional de Mercaderías. No se aplicará a esta Licencia ninguna ley o normativa que indique que el idioma de un contrato se debe interpretar en contra del redactor.

### 12. Responsabilidad por reclamaciones

Al igual que entre el Desarrollador inicial y los Colaboradores, cada parte es responsable de reclamaciones y daños derivados, directa o indirectamente, de su utilización de derechos de conformidad con esta Licencia y Usted acepta trabajar con el Desarrollador inicial y con los Colaboradores para distribuir dicha responsabilidad de forma equitativa. Nada de lo aquí establecido constituye ni tiene intención de constituir una admisión de responsabilidad.

### 13. Código con múltiples licencias

El Desarrollador inicial puede designar partes del Código cubierto como de "Múltiples licencias". "Múltiples licencias" significa que el Desarrollador inicial le permite a Usted utilizar partes del Código cubierto conforme a la elección que Usted haga de la Licencia pública de Mozilla o de las licencias alternativas, si las hay, especificadas por el Desarrollador inicial en el archivo descrito en el Anexo A.

#### Anexo A: Licencia Pública de Mozilla

"El contenido de este archivo está sujeto a la Licencia pública de Mozilla, versión 1.1 (la "Licencia"); no podrá utilizar este archivo, a menos que sea de conformidad con la Licencia. Puede obtener una copia de la Licencia en

https://www.mozilla.org/MPL/Software. Se distribuye conforme a la Licencia "TAL CUAL", SIN GARANTÍAS DE NINGÚN TIPO, ya sean expresas o implícitas. Consulte la Licencia del idioma específico que rige los derechos y las limitaciones de conformidad con esta Licencia.

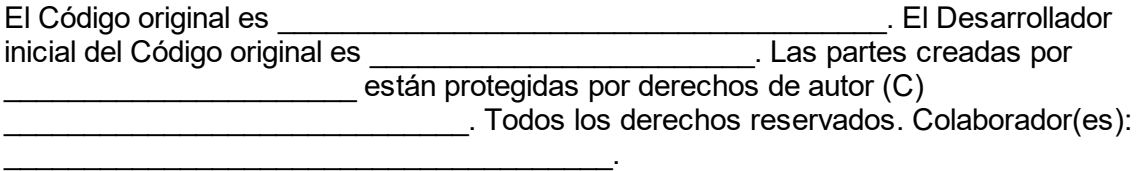

De forma alternativa, el contenido de este archivo puede usarse conforme a los términos de la licencia \_\_\_\_\_ (la "Licencia [\_\_\_]"), en cuyo caso, se aplicarán las disposiciones de la Licencia [\_\_\_\_\_\_] en lugar de las indicadas arriba. Si desea permitir el uso de su versión de este archivo solo bajo los términos de la Licencia [\_\_\_\_] y no permitir que otras personas usen su versión de este archivo conforme a la MPL, elimine las disposiciones anteriores y reemplácelas con el aviso y las demás disposiciones que exige la Licencia [\_\_\_] para indicar su decisión. Si no elimina las disposiciones anteriores, los destinatarios pueden usar su versión de este archivo conforme a la MPL o a la Licencia [\_\_\_]".

NOTA: El texto de este Anexo A puede diferir ligeramente del texto de los avisos de los archivos del Código fuente del Código original. Usted debe utilizar el texto de este Anexo A en lugar del texto contenido en el Código fuente del Código original para sus Modificaciones.

# 1.11.3.6 **Log4Net**

# TÉRMINOS Y CONDICIONES PARA EL USO, LA REPRODUCCIÓN Y LA **DISTRIBUCIÓN**

# 1. Definiciones.

"Licencia" se refiere a los términos y condiciones para el uso, la reproducción y la distribución según lo definido en las secciones de la 1 a la 9 de este documento.

"Licenciador" se refiere al propietario de los derechos de autor o entidad autorizada por el propietario de los derechos de autor que concede la Licencia.

"Entidad legal" se refiere a la unión de la entidad actuante con cualquier otra entidad que controle dicha entidad o que sea controlada por ella o que comparta el control junto con ella. A efectos de esta definición, "control" significa: (i) la capacidad, directa o indirecta, de dar lugar a la dirección o administración de dicha entidad, ya sea por contrato o por cualquier otro medio, o (ii) la propiedad de más del cincuenta por ciento (50 %) de las acciones en circulación, o (iii) el usufructo de dicha entidad.

"Usted" (o "Su") se refiere a la persona o Entidad legal que ejerce los permisos otorgados por esta Licencia.

La forma "Fuente" se refiere a la forma preferente para llevar a cabo las modificaciones, incluidos, entre otros, el código fuente del software, la fuente de la documentación y los archivos de configuración.

La forma "Objeto" se refiere a cualquier forma que resulte de la traducción o transformación mecánica de una forma Fuente, incluidos, entre otros, el código objeto compilado, la documentación generada y las conversiones a otros tipos de soporte.

"Obra" se refiere a la obra de autoría, ya sea en forma Fuente u Objeto, provista de conformidad con la Licencia, tal como se indica en el aviso de derechos de autor que se incluye o que se adjunta a la obra (se provee un ejemplo en el Apéndice más adelante).

"Obras derivadas" se refieren a toda obra, en forma Fuente u Objeto, que se base en la Obra (o derive de ella) y para la que las revisiones, anotaciones o elaboraciones editoriales o demás modificaciones representen, en su totalidad, una obra original de autoría. A efectos de esta Licencia, las Obras derivadas no incluyen obras que son independientes de la Obra y de sus Obras derivadas, o que solo se vinculan a sus interfaces (o se relacionan por el nombre con ellas).

"Colaboración" se refiere a toda obra de autoría, incluyendo la versión original de la Obra y toda modificación o incorporación realizada sobre la Obra o sus Obras derivadas, que se entrega intencionadamente

al Licenciador para que sea incluida en la Obra por el propietario de los derechos de autor o por una persona o Entidad legal autorizada a tal fin en nombre del propietario de los derechos de autor. A efectos de esta definición, "entregar" se refiere a cualquier forma de comunicación electrónica, verbal o escrita enviada al Licenciador o a sus representantes, incluidos, entre otros, la comunicación mediante listas de correo electrónico, los sistemas de control del código fuente y los sistemas de rastreo de problemas que administra el Licenciador, o que se administran en su nombre, con el propósito de tratar sobre la Obra, o mejorarla, excluyendo toda comunicación que esté marcada visiblemente como "No es Colaboración", o señalada de tal forma y por escrito por el propietario del copyright.

"Colaborador" se refiere al Licenciador o a toda persona o Entidad legal en cuyo nombre el Licenciador recibe una Colaboración que luego es incorporada a la Obra.

#### 2. Concesión de Licencia sujeta a derechos de autor.

Sujeto a los términos y a las condiciones de esta Licencia, cada Colaborador por la presente le concede a Usted una licencia perpetua, mundial, no exclusiva, sin coste, gratuita e irrevocable

de derechos de autor para reproducir, preparar sus Obras derivadas, mostrar públicamente, conceder sublicencias y distribuir la Obra y dichas Obras derivadas en forma Fuente u Objeto.

### 3. Concesión de Licencia de patente.

Sujeto a los términos y a las condiciones de esta Licencia, cada Colaborador por la presente le concede a Usted una licencia perpetua, mundial, no exclusiva, sin coste, gratuita e irrevocable

(con excepción de lo establecido en esta sección) para realizar, hacer realizar, usar, ofrecer a la venta, vender, importar y transferir de cualquier otro modo la Obra, de manera que dicha licencia se aplica solo a aquellas reclamaciones de patente licenciables por parte de dicho Colaborador que son vulneradas por su(s) Colaboración(es) o por la combinación de su(s) Colaboración(es) con la Obra para la que se entregó(aron) la(s) Colaboración(es). Si Usted entabla un litigio de patentes contra cualquier entidad (incluyendo una contrademanda o demanda cruzada en un juicio) alegando que la Obra o que una Colaboración incluida en la Obra constituyen una vulneración directa o contributiva de la patente, entonces todas las licencias de patente que le hayan sido concedidas a Usted de conformidad con esta Licencia y para dicha Obra se extinguirán a partir de la fecha de inicio de dicho litigio.

### 4. Redistribución.

Usted puede reproducir y distribuir copias de la Obra o de sus Obras derivadas en cualquier soporte, con o sin modificaciones y en forma Fuente u Objeto, siempre que cumpla con las siguientes condiciones:

(a) Usted debe entregarle una copia de esta Licencia a los destinatarios de la Obra o de las Obras derivadas; y

(b) Usted debe hacer que todos los archivos modificados lleven avisos destacados que establezcan que Usted cambió los archivos; y

(c) Usted debe conservar, en la forma Fuente de todas las Obras derivadas que Usted distribuya, todos los avisos sobre derechos de autor, patente, marca comercial y atribución de la forma Fuente de la Obra, excluyendo los avisos que no pertenezcan a ninguna parte de las Obras derivadas; y

y (d) si la Obra incluye un archivo de texto de "AVISO" como parte de su distribución, entonces todos las Obras derivadas que Usted distribuya deben incluir una copia legible de los avisos de atribución contenidos en dicho archivo de AVISO, excluyendo los avisos que no pertenezcan a ninguna parte de las Obras derivadas en, al menos, alguna de las siguientes ubicaciones: dentro de un archivo de texto de AVISO distribuido como parte de las Obras derivadas, dentro de la documentación o forma Fuente, si fuera provista junto con las Obras derivadas, o dentro de una muestra generada por las Obras derivadas, siempre que dichos avisos de terceros aparezcan normalmente. El contenido del archivo de AVISO solo tiene fines informativos y no modifica la Licencia. Usted puede agregar Sus propios avisos de atribución dentro de las Obras derivadas que Usted distribuye, junto con el texto de AVISO de la Obra, o como un anexo de dicho texto, siempre que no pueda interpretarse que dichos avisos adicionales de atribución modifican la Licencia.

Usted puede agregar Su propia declaración de derechos de autor para Sus modificaciones y puede proveer términos y condiciones adicionales o diferentes para el uso, la reproducción o la distribución de Sus modificaciones, o para cualquiera de sus Obras derivadas en conjunto, siempre que Su uso, reproducción y distribución de la Obra también cumpla las condiciones establecidas en esta Licencia.

### 5. Entrega de Colaboraciones.

A menos que Usted establezca explícitamente lo contrario, toda Colaboración que Usted le entregue al Licenciador intencionadamente para ser incluida en la Obra se regirá por los términos y las condiciones de esta Licencia, sin términos ni condiciones adicionales. Independientemente de lo antedicho, ninguna parte aquí contenida podrá reemplazar o modificar los términos de cualquier acuerdo de licencia independiente que Usted haya ejecutado con el Licenciador con respecto a dichas Colaboraciones.

#### 6. Marcas comerciales.

Esta Licencia no autoriza el uso de nombres comerciales, marcas comerciales, marcas de servicio ni nombres de productos del Licenciador, con excepción de lo requerido por el uso razonable y habitual al describir el origen de la Obra y al reproducir el contenido del archivo de AVISO.

# 7. Exclusión de garantía.

A menos que sea requerido por la ley vigente o que haya sido acordado por escrito, el Licenciador provee la Obra (y cada Colaborador provee sus Colaboraciones) "TAL CUAL", SIN GARANTÍAS NI CONDICIONES DE NINGÚN TIPO, ya sean expresas o implícitas, incluida, entre otras, cualquier garantía o condición de TITULARIDAD, NO CONTRAVENCIÓN, COMERCIABILIDAD o IDONEIDAD PARA UN PROPÓSITO EN PARTICULAR. Usted es el único responsable de determinar la adecuación del uso o de la redistribución de la Obra y asume cualquier riesgo asociado a Su ejercicio de las autorizaciones de conformidad con esta Licencia.

### 8. Limitación de responsabilidad.

En ningún caso y bajo ninguna teoría jurídica, ya sea responsabilidad extracontractual (incluida la negligencia), contrato o cualquier otro fundamento legal, y a menos que sea requerido por la ley vigente (tal como para los actos intencionados y de negligencia grave) o haya sido acordado por escrito, ningún Colaborador será responsable ante Usted por los daños, incluidos los daños directos, indirectos, especiales, fortuitos o resultantes de cualquier naturaleza que surjan como resultado de esta Licencia o del uso o de la incapacidad de usar la Obra (incluidos, entre otros, los daños por pérdida de reputación, interrupción del trabajo, errores o fallos informáticos o cualquier otro daño o pérdida comercial), aunque dicho Colaborador haya sido notificado sobre la posibilidad de tales daños.

### 9. Aceptación de la garantía o de responsabilidad adicional.

Al redistribuir la Obra y sus Obras derivadas, Usted puede elegir ofrecer, y cobrar un importe por, la aceptación de asistencia técnica, garantía, indemnización o cualquier otra obligación y/o derecho de responsabilidad de conformidad con esta Licencia. Sin embargo, al aceptar dichas obligaciones, Usted solo podrá actuar en Su nombre y bajo Su única responsabilidad, no en nombre de ningún otro Colaborador, y solo si Usted acuerda indemnizar, defender y eximir de toda responsabilidad a cada Colaborador por cualquier responsabilidad en la que dicho Colaborador incurra, o contra quien se interponga una demanda, como consecuencia de su aceptación de dichas garantías o responsabilidades adicionales.

# FIN DE LOS TÉRMINOS Y CONDICIONES

APÉNDICE: Cómo aplicar la Licencia Apache a su obra

Para aplicar la Licencia Apache a su obra, adjunte el siguiente aviso modelo, reemplazando los campos encerrados entre corchetes "[]" por su propia información de identificación. (¡No incluya los corchetes!). El texto debería quedar encerrado en la sintaxis de comentario adecuada para el formato del archivo. También recomendamos que se incluya un nombre de archivo o de clase y la descripción del propósito en la misma "página impresa" que el aviso sobre derechos de autor para facilitar la identificación dentro de archivos de terceros.

Copyright [aaaa] [nombre del propietario del copyright]

Autorizado conforme a la Licencia Apache, versión 2.0 (la "Licencia"); usted no podrá utilizar este archivo, a menos que sea de conformidad con la Licencia. Puede obtener una copia de la Licencia en http://www.apache.org/licenses/LICENSE-2.0.

A menos que sea requerido por la ley vigente o que haya sido acordado por escrito, el software distribuido conforme a la Licencia es distribuido "TAL CUAL", SIN GARANTÍAS NI CONDICIONES DE NINGÚN TIPO, ya sean expresas o implícitas. Consulte la Licencia del idioma específico que rige las autorizaciones y limitaciones de conformidad con esta Licencia.

# <span id="page-425-0"></span>1.11.3.7 **Microsoft .NET Framework 4.7**

#### **TÉRMINOS DE LICENCIA ADICIONALES DEL SOFTWARE DE MICROSOFT**

#### **.NET FRAMEWORK Y PAQUETES DE IDIOMA ASOCIADOS PARA EL SISTEMA OPERATIVO MICROSOFT WINDOWS**

Microsoft Corporation (o, en función de donde usted resida, una de sus filiales) le cede a usted una licencia para este complemento. Si tiene una licencia para usar el software del sistema operativo Microsoft Windows (el "software"), puede usar este complemento. No puede usarlo si no tiene una licencia para el software. Puede usar este complemento con cada copia válida de la licencia del software.

Los siguientes términos de licencia describen términos de uso adicionales para este complemento. Estos términos y los términos de licencia para el software son aplicables al uso del complemento por usted. Si existe un conflicto, se aplicarán estos términos de licencia adicionales.

#### **AL USAR ESTE COMPLEMENTO, USTED ACEPTA ESTOS TÉRMINOS. SI NO LOS ACEPTA, NO USE ESTE COMPLEMENTO.**

#### **Si cumple los presentes términos de licencia, tendrá los siguientes derechos.**

**1. CÓDIGO DISTRIBUIBLE.** El complemento se compone de Código distribuible. El "Código distribuible" es el código que se le permite distribuir en programas que usted desarrolle siempre que cumpla los términos expuestos a continuación.

#### **a. Derecho de uso y distribución.**

- · Puede copiar y distribuir el formato de código objeto del complemento.
- Distribución a terceros. Puede permitir a los distribuidores de sus programas copiar y distribuir el Código distribuible como parte de dichos programas.

#### **b. Requisitos para la distribución. Para cualquier Código distribuible que distribuya, usted debe:**

- · añadirle una funcionalidad primaria significativa en sus programas;
- · para cualquier Código distribuible con una extensión del nombre de archivo .lib, distribuir solo los resultados de la ejecución de tal Código distribuible a través de un enlazador con su programa;
- · distribuir Código distribuible incluido en un programa de instalación solo como parte de dicho programa de instalación sin modificación;
- · exigir a los distribuidores y a los usuarios finales externos que acepten los términos que lo protegen al menos tanto como este acuerdo;
- · mostrar en pantalla su aviso de derechos de autor válido en sus programas; e
- · indemnizar, defender y eximir a Microsoft ante cualquier reclamación, incluidos los honorarios de los abogados, en relación con la distribución o el uso de sus programas.

#### **c. Restricciones relativas a la distribución. Usted no podrá:**

- · alterar ningún aviso de derechos de autor, marca comercial o patente del Código distribuible;
- · usar marcas comerciales de Microsoft en los nombres de sus programas ni de forma que sugiera que sus programas proceden de Microsoft o están recomendados por Microsoft;
- · distribuir el Código distribuible para su ejecución en una plataforma distinta de Windows;
- · incluir el Código distribuible en programas malintencionados, dudosos o ilegales; ni
- · modificar o distribuir el código fuente de cualquier Código distribuible de manera que alguna parte del mismo quede sujeta a una Licencia excluida. Una Licencia excluida es aquella que requiere, como condición de uso, modificación o distribución, que:
	- · el código sea divulgado o distribuido en formato de código fuente; o
	- · terceros tengan derecho a modificarlo.

**2. SERVICIOS DE SOPORTE TÉCNICO PARA EL COMPLEMENTO.** Microsoft proporciona servicios de soporte técnico para este software tal como se describe en [www.support.microsoft.com/common/international.aspx.](#page-425-0)

#### 1.11.3.8 **Microsoft Reportviewer 2010**

Términos de licencia del software de Microsoft

Microsoft Reportviewer 2010

Los presentes términos de licencia constituyen un acuerdo entre Microsoft Corporation (o, en función de donde usted resida, una de sus filiales) y usted. Le rogamos que los lea atentamente. Son de aplicación al software arriba mencionado, el cual incluye, en su caso, los soportes en los que lo haya recibido. Estos términos también serán de aplicación a los siguientes elementos de Microsoft:

- actualizaciones
- § complementos
- servicios basados en internet
- § servicios de soporte técnico

Todos ellos deben corresponder a este software, a menos que existan otros términos aplicables a dichos elementos. En tal caso, se aplicarán esos otros términos.

Al hacer uso del software, usted estará aceptando estos términos. Si no los acepta, no use el software.

Si cumple los presentes términos de licencia, tendrá los siguientes derechos.

- 1. Instalación y derechos de uso. Puede instalar y usar el número de copias que desee del software en sus dispositivos.
- 2. Requisitos de licencia y derechos de uso adicionales.
	- a. Código distribuible. Usted tiene permiso para distribuir el software en programas que usted desarrolle siempre que cumpla los términos expuestos a continuación.
		- i. Derecho al uso y a la distribución. El software es "Código distribuible".
			- Código distribuible. Usted puede copiar y distribuir el formato de código objeto del software.
			- Distribución a terceros. Puede permitir a los distribuidores de sus programas copiar y distribuir el Código distribuible como parte de dichos programas.
		- ii. Requisitos para la distribución. Para cualquier Código distribuible que distribuya, usted debe:
			- añadirle una funcionalidad primaria significativa en sus programas;
			- exigir a los distribuidores y a los usuarios finales externos que acepten los términos que lo protegen al menos tanto como este acuerdo;
- mostrar en pantalla su aviso de derechos de autor válido en sus programas; e
- indemnizar, defender y eximir a Microsoft ante cualquier reclamación, incluidos los honorarios de los abogados, en relación con la distribución o el uso de sus programas.
- iii. Restricciones relativas a la distribución. Usted no podrá:
	- alterar ningún aviso de derechos de autor, marca comercial o patente del Código distribuible;
	- usar marcas comerciales de Microsoft en los nombres de sus programas ni de forma que sugiera que sus programas proceden de o están recomendados por Microsoft;
	- § distribuir el Código distribuible para su ejecución en una plataforma distinta de Windows;
	- incluir el Código distribuible en programas malintencionados, dudosos o ilegales; ni
	- § modificar o distribuir el código fuente de cualquier Código distribuible de manera que alguna parte del mismo quede sujeta a una Licencia excluida. Una Licencia excluida es aquella que requiere, como condición de uso, modificación o distribución, que:
	- el código sea divulgado o distribuido en formato de código fuente; o
	- terceros tengan derecho a modificarlo.
- 3. Ámbito de la licencia. El software se cede sujeto a licencia y no es objeto de venta. El presente acuerdo solo le otorga algunos derechos de uso del software. Microsoft se reserva todos los demás derechos. A menos que la ley aplicable le otorgue más derechos a pesar de esta limitación, solo podrá utilizar el software tal como se permite expresamente en este acuerdo. Al hacerlo, deberá ajustarse a las limitaciones técnicas del software que solo permiten utilizarlo de determinadas formas. Usted no podrá:
	- eludir las limitaciones técnicas del software;
	- utilizar técnicas de ingeniería inversa, descompilar o desensamblar el software, excepto y únicamente en la medida en que lo permita expresamente la legislación aplicable, a pesar de la presente limitación;
	- § hacer más copias del software de las que se especifican en este acuerdo o estén permitidas por la legislación vigente a pesar de esta limitación;
	- § publicar el software para que otras personas lo copien;
	- § alquilar, arrendar o prestar el software; ni
	- utilizar el software para prestar servicios de hospedaje de software comercial.
- 4. Copia de seguridad. Puede realizar una única copia de seguridad del software. Usted solo podrá usarla para reinstalar el software.
- 5. Documentación. Toda persona que tenga acceso válido a su equipo o a la red interna puede copiar y utilizar la documentación a efectos internos de consulta.
- 6. Transmisión a terceros. El primer usuario del software puede transmitirlo junto con este acuerdo directamente a un tercero. Antes de la transmisión, el tercero deberá aceptar que el presente acuerdo se aplica a la transmisión y al uso del software. El primer usuario deberá desinstalar el software antes de transmitirlo por separado del dispositivo. El primer usuario no podrá conservar ninguna copia del software.
- 7. Restricciones en materia de exportación. El software está sujeto a las leyes y a los reglamentos en materia de exportación de los Estados Unidos de América. Debe cumplir todas las leyes y disposiciones, nacionales e internacionales, en materia de exportación que sean de aplicación al software. Dichas leyes incluyen limitaciones en cuanto a destino, usuarios finales y uso final. Si desea obtener más información, visite [www.microsoft.com/exporting.](http://www.microsoft.com/exporting)
- 8. Servicios de soporte técnico. Dado que este software es "tal cual", no podemos proporcionar servicios de soporte técnico para él.
- 9. Acuerdo completo. Este acuerdo y los términos de complementos, actualizaciones, servicios basados en Internet y servicios de soporte técnico que usted utilice constituyen el acuerdo completo del software y de los servicios técnicos.
- 10.Legislación aplicable.
	- a. Estados Unidos de América. Si adquirió el software en los Estados Unidos de América, la interpretación del presente acuerdo se regirá por la legislación del Estado de Washington, que se aplicará a las reclamaciones por incumplimiento del mismo, con independencia de conflictos de principios legales. Para el resto de reclamaciones, será aplicable la legislación de su estado de residencia, incluidas las reclamaciones en virtud de las leyes estatales en materia de protección al consumidor, competencia desleal y responsabilidad extracontractual.
	- b. Fuera de los Estados Unidos de América. Si adquirió el software en otro país, se aplicará la legislación de dicho país.
- 11.Efectos legales. En el presente acuerdo se describen ciertos derechos legales. Puede que usted tenga otros derechos conforme a la legislación de su país. Asimismo, pueden asistirle determinados derechos con respecto a la parte a la que adquirió el software. Este acuerdo no modifica los derechos que le asisten en virtud de la legislación de su país si dicha legislación no lo permite.
- 12.Exclusión de garantía. El software se cede sujeto a licencia "tal cual". Usted asume el riesgo de usarlo. Microsoft no ofrece garantías ni condiciones expresas. Es posible que la legislación de su país le otorgue derechos de consumidor adicionales que el presente acuerdo no pueda modificar. En la medida en que lo permitan las leyes locales, Microsoft excluye las garantías implícitas de comerciabilidad, idoneidad para un fin determinado y ausencia de infracción.
- 13.Limitación y exclusión de compensaciones y daños. Puede recuperar de Microsoft y sus distribuidores solo daños directos hasta la cantidad de 5 dólares estadounidenses. No puede recuperar cualesquiera otros daños, incluidos los consecuentes, por pérdida de beneficios, especiales, indirectos o fortuitos. Esta limitación se aplica a:
	- a. cualquier tema relacionado con el software, servicios, contenido (incluido el código) en sitios de internet de terceros, o programas de terceros, así como a
	- b. reclamaciones por incumplimiento de contrato, incumplimiento de garantía o de una condición, responsabilidad estricta, negligencia u otra responsabilidad extracontractual hasta el límite permitido por la ley vigente.

También se aplica incluso si Microsoft conocía o debería haber conocido la posibilidad de dichos daños. Algunos países no admiten la exclusión o limitación de la responsabilidad por daños consecuentes, fortuitos o de otra naturaleza, por lo que es posible que la limitación o las exclusiones anteriores no sean de aplicación en su caso.

#### 1.11.3.9 **Microsoft SQL Server 2014 Express**

#### **TÉRMINOS DE LICENCIA DEL SOFTWARE DE MICROSOFT**

#### **MICROSOFT SQL SERVER 2014 EXPRESS**

Los presentes términos de licencia constituyen un acuerdo entre Microsoft Corporation (o, en función de donde usted resida, una de sus filiales) y usted. Le rogamos que los lea atentamente. Son de aplicación al software arriba mencionado, el cual incluye, en su caso, los soportes en los que lo haya recibido. Estos términos también serán de aplicación a los siguientes elementos de Microsoft:

- · actualizaciones
- · complementos
- servicios basados en internet
- servicios de soporte técnico

Todos ellos deben corresponder a este software, a menos que existan otros términos aplicables a dichos elementos. En tal caso, se aplicarán esos otros términos.

#### **AL HACER USO DEL SOFTWARE, ESTARÁ ACEPTANDO ESTOS TÉRMINOS. SI NO LOS ACEPTA, NO USE EL SOFTWARE.**

**Si cumple los presentes términos de licencia, tendrá los siguientes derechos.**

1. **INSTALACIÓNY DERECHOS DE USO.** Puede instalar y usar el número de copias que desee del software en sus dispositivos.

#### 2. **REQUISITOS DE LICENCIA Y DERECHOS DE USO ADICIONALES.**

- a. **Código distribuible.**
	- **i. Derecho de uso y distribución. Siempre que cumpla con los términos expuestos a continuación:**
	- · Puede copiar y distribuir el formato de código objeto del software ("**Código** distribuible<sup>"</sup>) en los programas que usted desarrolle;
	- · Puede combinar el formato de código objeto del Código distribuible con sus programas para desarrollar una solución web unificada y permitir que otras personas accedan y usen dicha solución web unificada a través de métodos en

línea, siempre que el Código distribuible se utilice únicamente como parte de sus programas o conjuntamente con ellos; y

· Puede permitir a los distribuidores de sus programas copiar y distribuir el Código distribuible como parte de dichos programas.

#### **ii. Requisitos para la distribución. Para cualquier Código distribuible que distribuya, usted debe:**

- · añadirle una funcionalidad primaria significativa en sus programas;
- · para cualquier Código distribuible con una extensión del nombre de archivo .lib, distribuir solo los resultados de la ejecución de tal Código distribuible a través de un enlazador con su programa;
- · distribuir Código distribuible incluido en un programa de instalación solo como parte de dicho programa de instalación sin modificación;
- · exigir a los distribuidores y a los usuarios finales externos que acepten los términos que lo protegen al menos tanto como este acuerdo;
- · mostrar en pantalla su aviso de derechos de autor válido en sus programas; e
- indemnizar, defender y eximir a Microsoft ante cualquier reclamación, incluidos los honorarios de los abogados, en relación con la distribución o el uso de sus programas.

#### **iii. Restricciones relativas a la distribución. Usted no podrá:**

- alterar ningún aviso de derechos de autor, marca comercial o patente del Código distribuible;
- · usar marcas comerciales de Microsoft en los nombres de sus programas ni de forma que sugiera que sus programas proceden de o están recomendados por Microsoft;
- · distribuir el Código distribuible para su ejecución en una plataforma distinta de Windows;
- · incluir el Código distribuible en programas malintencionados, dudosos o ilegales; ni
- · modificar o distribuir el código fuente de cualquier Código distribuible de manera que alguna parte del mismo quede sujeta a una Licencia excluida. Una Licencia excluida es aquella que requiere, como condición de uso, modificación o distribución, que:
	- · el código sea divulgado o distribuido en formato de código fuente; o
- · terceros tengan derecho a modificarlo.
- 3. **ÁMBITO DE LA LICENCIA.** El software se cede sujeto a licencia y no es objeto de venta. A menos que la ley aplicable le otorgue más derechos, Microsoft se reserva todos los demás derechos no otorgados expresamente en virtud de este acuerdo, ya sea de forma implícita, por impedimento legal o de otro modo. Al hacerlo, deberá ajustarse a las limitaciones técnicas del software que solo permiten utilizarlo de determinadas formas. Usted no podrá:
- · divulgar a terceros los resultados de cualquier prueba comparativa del software sin la autorización previa y por escrito de Microsoft;
- · eludir las limitaciones técnicas del software;
- · utilizar técnicas de ingeniería inversa, descompilar o desensamblar el software, excepto y únicamente en la medida en que lo permita expresamente la legislación aplicable, a pesar de la presente limitación;
- · hacer más copias del software de las que se especifican en este acuerdo o estén permitidas por la legislación vigente a pesar de esta limitación;
- · publicar el software para que otras personas lo copien;
- · alquilar, arrendar o prestar el software; ni
- · utilizar el software para prestar servicios de hospedaje de software comercial.
- 4. **AVISOS DE TERCEROS.** El software puede incluir código de terceros que Microsoft, no el tercero, le otorga bajo licencia en virtud de los términos establecidos en el presente acuerdo. Los avisos, si los hubiera, sobre cualquier código de terceros se incluyen solo para su información. Asimismo, cualquier script de terceros vinculado, invocado o al que haga referencia este software, se le otorga bajo licencia de las partes propietarias de dicho código, no de Microsoft. Consulte los términos de uso de Ajax CDN para ASP.NET: [http://www.asp.net/ajaxlibrary/CDN.ashx](#page-430-0)**.**
- 5. **COPIA DE SEGURIDAD.** Puede realizar una única copia de seguridad del software. Usted solo podrá usarla para reinstalar el software.
- 6. **DOCUMENTACIÓN.** Toda persona que tenga acceso válido a su equipo o a la red interna puede copiar y utilizar la documentación a efectos internos de consulta.
- 7. **TRANSMISIÓNA TERCEROS.** El primer usuario del software puede transmitirlo junto con este acuerdo directamente a un tercero. Antes de la transmisión, el tercero deberá aceptar que el presente acuerdo se aplica a la transmisión y al uso del software. El primer usuario deberá desinstalar el software antes de transmitirlo por separado del dispositivo. El primer usuario no podrá conservar ninguna copia del software.
- 8. **RESTRICCIONES EN MATERIA DE EXPORTACIÓN.** El software está sujeto a las leyes y a los reglamentos en materia de exportación de los Estados Unidos de América. Debe cumplir todas las leyes y disposiciones, nacionales e internacionales, en materia de exportación que sean de

aplicación al software. Dichas leyes incluyen limitaciones en cuanto a destino, usuarios finales y uso final. Si desea obtener más información, visite www.microsoft.com/exporting.

- 9. **SERVICIOS DE SOPORTE TÉCNICO.** Dado que este software es "tal cual", no podemos proporcionar servicios de soporte técnico para él.
- 10. **ACUERDO COMPLETO.** Este acuerdo y los términos de complementos, actualizaciones, servicios basados en Internet y servicios de soporte técnico que usted utilice constituyen el acuerdo completo del software y de los servicios técnicos.

#### 11. **LEGISLACIÓNAPLICABLE.**

- a. **Estados Unidos de América.** Si adquirió el software en los Estados Unidos de América, la interpretación del presente acuerdo se regirá por la legislación del Estado de Washington, que se aplicará a las reclamaciones por incumplimiento del mismo, con independencia de conflictos de principios legales. Para el resto de reclamaciones, será aplicable la legislación de su estado de residencia, incluidas las reclamaciones en virtud de las leyes estatales en materia de protección al consumidor, competencia desleal y responsabilidad extracontractual.
- b. **Fuera de los Estados Unidos de América.** Si adquirió el software en otro país, se aplicará la legislación de dicho país.
- 12. **EFECTOS LEGALES.** En el presente acuerdo se describen ciertos derechos legales. Puede que usted tenga otros derechos conforme a la legislación de su país. Asimismo, pueden asistirle determinados derechos con respecto a la parte a la que adquirió el software. Este acuerdo no modifica los derechos que le asisten en virtud de la legislación de su país si dicha legislación no lo permite.
- 13. **EXCLUSIÓNDE GARANTÍA. EL SOFTWARE SE CEDE SUJETO A LICENCIA "TAL CUAL". USTED ASUME EL RIESGO DE USARLO. MICROSOFT NO OFRECE GARANTÍAS NI CONDICIONES EXPRESAS. ES POSIBLE QUE LA LEGISLACIÓNDE SU PAÍS LE OTORGUE DERECHOS DE CONSUMIDOR ADICIONALES QUE EL PRESENTE ACUERDO NO PUEDA MODIFICAR. ENLA MEDIDA ENQUE LO PERMITANLAS LEYES LOCALES, MICROSOFT EXCLUYE LAS GARANTÍAS IMPLÍCITAS DE COMERCIABILIDAD, IDONEIDAD PARA UN FINDETERMINADO Y AUSENCIA DE INFRACCIÓN.**

**PARA AUSTRALIA: ustedposee garantías legales en virtudde la Ley australiana de defensa del consumidor y nada de lo expresado en estos términos tiene la finalidadde modificar tales derechos.**

14. **LIMITACIÓNY EXCLUSIÓNDE COMPENSACIONES Y DAÑOS. PUEDE RECUPERAR DE MICROSOFT Y SUS DISTRIBUIDORES SOLO DAÑOS DIRECTOS HASTA LA CANTIDAD DE 5 DÓLARES ESTADOUNIDENSES. NO PUEDE RECUPERAR CUALESQUIERA OTROS DAÑOS, INCLUIDOS LOS CONSECUENTES, POR PÉRDIDA DE BENEFICIOS, ESPECIALES, INDIRECTOS O FORTUITOS.**

Esta limitación se aplica a:

- · cualquier tema relacionado con el software, servicios, contenido (incluido el código) en sitios de Internet de terceros, o programas de terceros, así como a
- · reclamaciones por incumplimiento de contrato, incumplimiento de garantía o de una condición, responsabilidad estricta, negligencia u otra responsabilidad extracontractual hasta el límite permitido por la ley vigente.

También se aplica incluso si Microsoft conocía o debería haber conocido la posibilidad de dichos daños. Algunos países no admiten la exclusión o limitación de la responsabilidad por daños consecuentes, fortuitos o de otra naturaleza, por lo que es posible que la limitación o las exclusiones anteriores no sean de aplicación en su caso.

#### 1.11.3.10 **NHibernate**

LICENCIA PÚBLICA GENERAL REDUCIDA DE GNU

Versión 2.1, febrero de 1999

Copyright (C) 1991, 1999 Free Software Foundation, Inc. 51 Franklin Street, Fifth Floor, Boston, MA 02110-1301 EE. UU. Todos los usuarios están autorizados a copiar y distribuir copias literales de este documento de licencia, pero no está permitida su modificación.

(Esta es la primera versión publicada de la Licencia Pública General [GPL, por sus siglas en inglés] Reducida. También se considera la sucesora de la Licencia Pública de Bibliotecas de GNU, versión 2, de ahí su número de versión 2.1.)

#### Preámbulo

Las licencias de la mayoría del software están destinadas a coartar la libertad de compartir y modificar el software en cuestión. Por el contrario, las Licencias Públicas Generales de GNU tienen como objetivo garantizar su libertad para compartir y modificar el software libre, con el fin de garantizar que el software sea libre para todos los usuarios.

Esta licencia, la Licencia Pública General Reducida, se aplica a algunos paquetes de software de designación especial (normalmente, bibliotecas) de la Free Software Foundation y de otros autores que decidan utilizarla. Usted también puede utilizarla, pero le recomendamos que primero reflexione detenidamente sobre la conveniencia de utilizar esta licencia o la Licencia Pública General normal en un caso determinado basándose en las siguientes explicaciones.

Cuando hablamos de software libre, nos referimos a libertad de uso, no a precio. La finalidad de nuestras Licencias Públicas Generales es garantizar que usted tenga la libertad para distribuir copias de software libre (y cobrar por este servicio si se desea), que reciba el código fuente o lo obtenga si lo desea, que pueda modificar el software y utilizar partes de este en programas libres nuevos, y que esté informado de que puede hacer todas estas cosas.

Con el fin de proteger sus derechos, recurrimos a restricciones para evitar la denegación o la solicitud de renuncia de estos derechos por parte de los distribuidores. Estas restricciones implican determinadas responsabilidades para usted si distribuye copias de la biblioteca o la modifica.

Si, por ejemplo, usted distribuye copias de la biblioteca gratis o a cambio de un importe, debe conceder a los destinatarios todos los derechos que le otorgamos a usted. Además, debe asegurarse de que también reciben o pueden obtener el código fuente. Si vincula otro código a la biblioteca, debe proporcionar a los destinatarios archivos objeto completos, de modo que puedan volver a vincularlos a la biblioteca tras realizar cambios en ella y volver a compilarla. Además, debe mostrarles los presentes términos para que conozcan sus derechos.

Protegemos sus derechos con un método de dos pasos: (1) protegemos la biblioteca con derechos de autor y (2) le ofrecemos esta licencia, que le concede permiso legal para copiar, distribuir y/o modificar la biblioteca.

Para proteger a los distribuidores, queremos dejar claro que la biblioteca libre no incluye ninguna garantía. Además, si un tercero modifica la biblioteca y la distribuye, los destinatarios deberían saber que no disponen de la versión original, de modo que la reputación del autor original no se vea afectada por problemas que puedan haber introducido otros usuarios.

Por último, las patentes de software suponen una amenaza constante a la existencia de programas libres. Nuestro deseo es garantizar que una empresa no puede limitar a los usuarios de un programa libre mediante la obtención de una licencia restrictiva del titular de una patente. Por eso insistimos en que las licencias de patente obtenidas para una versión de la biblioteca deben ser coherentes con la absoluta libertad de uso especificada en esta licencia.

La mayoría del software GNU, incluidas algunas bibliotecas, está cubierto por la Licencia Pública General de GNU normal. Esta licencia, la Licencia Pública General Reducida de GNU, se aplica a determinadas bibliotecas y difiere bastante de la Licencia Pública General normal. Utilizamos esta licencia para determinadas bibliotecas con el fin de permitir la vinculación de estas bibliotecas a programas que no son libres.

Cuando se vincula un programa a una biblioteca, ya sea de forma estática o mediante una biblioteca compartida, la combinación de ambos es, desde el punto de vista legal, una obra combinada derivada de la biblioteca original. Por lo tanto, la Licencia Pública General normal solo permite la vinculación si la combinación completa resultante cumple sus criterios de libertad. La Licencia Pública General Reducida tiene criterios más laxos en lo referente a la vinculación de otros códigos a la biblioteca.

El nombre Licencia Pública General "Reducida" se debe a que ofrece un nivel de protección menor para la libertad del usuario que la Licencia Pública General normal. Además, proporciona a otros desarrolladores de software libre menos ventajas sobre los programas competidores que no son libres. Estas desventajas son el motivo por el que utilizamos la Licencia Pública General normal para muchas bibliotecas. No obstante, la licencia Reducida ofrece ventajas en determinadas circunstancias especiales.

Por ejemplo, en algunas ocasiones, es posible que sea necesario promover el mayor uso posible de una biblioteca en concreto para que se convierta en estándar. Para hacerlo, los programas que no sean libres deben tener permiso para utilizar la biblioteca. Lo más frecuente es que una biblioteca libre haga el mismo trabajo que otras bibliotecas no libres de uso extendido. En este caso, limitar la biblioteca libre exclusivamente al software libre no presenta ninguna ventaja, por lo que utilizamos la Licencia Pública General Reducida.

En otros casos, el permiso para utilizar una biblioteca determinada en programas que no son libres permite que un mayor número de personas utilice una gran cantidad de software libre. Por ejemplo, el permiso para utilizar la biblioteca C de GNU en programas que no son libres permite que un mayor número de personas utilicen la totalidad del sistema operativo GNU y su variante, el sistema operativo GNU/Linux.

A pesar de que la Licencia Pública General Reducida ofrece menos protección para la libertad del usuario, sí garantiza que el usuario de un programa vinculado a la biblioteca tiene la libertad y los medios para ejecutar dicho programa utilizando una versión modificada de la biblioteca.

T

continuación se indican los términos y condiciones exactos para la copia, distribución y modificación. Preste especial atención a la diferencia entre una "obra basada en la biblioteca" y una "obra que utiliza la biblioteca". La primera contiene código derivado de la biblioteca y la segunda necesita combinarse con la biblioteca para poder ejecutarse.

## TÉRMINOS Y CONDICIONES PARA LA COPIA, DISTRIBUCIÓN Y **MODIFICACIÓN**

0. Este Acuerdo de licencia se aplica a todas las bibliotecas de software u otros programas que contengan un aviso del titular de los derechos de autor o de otra parte autorizada que indique que puede distribuirse de conformidad con los términos de esta Licencia Pública General Reducida ("esta Licencia"). Se hace referencia a los licenciatarios como "usted".

Una "biblioteca" es una recopilación de funciones de software y/o datos preparados para su oportuna vinculación a programas de aplicación (que utilizan algunos de dichos datos y funciones) con el fin de crear ejecutables.

El término "Biblioteca" más adelante hace referencia a cualquier obra o biblioteca de software que se haya distribuido de conformidad con estos términos. Una "obra basada en la Biblioteca" hace referencia a la Biblioteca o cualquier obra derivada sujeta a la ley de derechos de autor, es decir, una obra que contiene la Biblioteca o una parte de ella, ya sea literal, con modificaciones y/o traducida directamente a otro idioma. (De aquí en adelante, la traducción se incluye sin limitaciones en el término "modificación").

El "código fuente" de una obra es el formato preferido de la obra para la realización de modificaciones en ella. En las bibliotecas, el código fuente completo es todo el código fuente de todos los módulos que contiene, así como todos los archivos de definición de interfaz asociados y los scripts utilizados para controlar la compilación y la instalación de la biblioteca.

Esta Licencia solo cubre las actividades de copia, distribución y modificación; todas las demás actividades están fuera de su ámbito. La acción de ejecutar un programa con la Biblioteca no está limitada, y el producto de dicho programa solo está cubierto si su contenido constituye una obra basada en la Biblioteca (independiente del uso de la Biblioteca en una herramienta para escribirla). Esto depende de la funcionalidad de la Biblioteca y del programa que utiliza la Biblioteca.

1. Usted puede copiar y distribuir, en cualquier soporte, copias literales del código fuente completo de la Biblioteca tal como lo reciba siempre que incluya un aviso de derechos de autor y una exención de garantía en todas las copias de forma visible y adecuada, conserve intactos todos los avisos relativos a esta Licencia y a la ausencia de garantía y distribuya una copia de esta Licencia junto con la Biblioteca.

Usted puede cobrar una suma por el acto físico de transferir una copia y, además, tiene la opción de ofrecer protección de garantía a cambio de una suma.

2. Usted puede modificar su(s) copia(s) de la Biblioteca o de cualquier parte de esta, creando así una obra basada en la Biblioteca, y copiar y distribuir dichas modificaciones u obra de conformidad con los términos estipulados en la sección 1 anterior, siempre que cumpla la totalidad de estas condiciones:

- · a) La obra modificada debe ser una biblioteca de software.
- · b) Los archivos modificados deben incluir avisos visibles donde se indique que usted los ha modificado y la fecha en que se realizaron las modificaciones.
- · c) Debe ofrecer bajo licencia la totalidad de la obra de forma gratuita a todos los terceros de conformidad con los términos de esta Licencia.
- · d) Si un recurso de la Biblioteca modificada hace referencia a una función o a una tabla de datos que debe proporcionar un programa de aplicación que utiliza dicho recurso y que no sea un argumento transferido al invocar el recurso, usted debe realizar un esfuerzo de buena fe para garantizar que, en caso de que una aplicación no proporcione dicha función o tabla, el recurso siga operativo y realice la parte de su objetivo que siga siendo pertinente.

(Por ejemplo, una función de una biblioteca para calcular raíces cuadradas tiene un objetivo perfectamente definido e independiente de la aplicación. Por lo tanto, la subsección 2d requiere que toda función o tabla proporcionada por una aplicación y utilizada por esta función sea opcional: si la aplicación no la proporciona, la función de raíz cuadrada debe seguir calculando raíces cuadradas).

Estos requisitos se aplican a la obra modificada en su totalidad. Si hay partes identificables de dicha obra que no derivan de la Biblioteca y se pueden considerar, de forma razonable, obras independientes y separadas, esta Licencia y sus términos no se aplican a dichas partes cuando las distribuya como obras individuales. No obstante, si usted distribuye las mismas secciones como parte de un todo que es una obra basada en la Biblioteca, la distribución de la totalidad de la obra estará sujeta a los términos de esta Licencia, cuyos permisos para otros licenciatarios se refieren a la totalidad, independientemente de quién sea su autor.

Por tanto, esta sección no tiene como objetivo reclamar ningún derecho ni cuestionar los derechos relativos a obras escritas íntegramente por usted, sino ejercer el derecho a controlar la distribución de obras derivadas o colectivas basadas en la Biblioteca.

Además, la simple adición a la Biblioteca de otra obra que no esté basada con la Biblioteca (o con una obra basada en la Biblioteca) en un volumen de un soporte de almacenamiento o distribución no somete dicha obra a los términos de esta Licencia.

3. Usted tiene la opción de aplicar a una copia determinada de la Biblioteca los términos de la Licencia Pública General de GNU normal en lugar de esta Licencia. Para hacerlo, también debe modificar todos los avisos que hagan referencia a esta Licencia, de modo que hagan referencia a la Licencia Pública General de GNU normal, versión 2, en lugar de a esta Licencia. (Si existe una versión más reciente que la versión 2 de la Licencia Pública General de GNU normal, puede especificar dicha versión, si así lo desea). No realice ningún otro cambio en estos avisos.

Una vez realizado en una copia determinada, este cambio es irreversible para dicha copia, por lo que la Licencia Pública General de GNU normal se aplicará a todas las copias posteriores y a las obras derivadas de dicha copia.

Esta opción es útil si se desea copiar parte del código de la Biblioteca en un programa que no sea una biblioteca.

4. Usted puede copiar y distribuir la Biblioteca (o una parte o una obra derivada de ella, de conformidad con la sección 2) en código objeto o en formato ejecutable de conformidad con las secciones 1 y 2 anteriores siempre que la acompañe del código fuente completo de lectura automática correspondiente, que debe distribuirse de conformidad con los términos de las secciones 1 y 2 anteriores en un soporte utilizado habitualmente para el intercambio de software.

Si la distribución del código objeto se realiza mediante la concesión de acceso de copia desde un lugar determinado, la concesión del acceso equivalente para copiar el código

fuente desde el mismo lugar cumple el requisito de distribución del código fuente, aunque no se obligue a los terceros a copiar el código fuente junto con el código objeto.

5. Los programas que no incluyen obras derivadas de ninguna parte de la Biblioteca, pero están diseñados para funcionar con la Biblioteca mediante su compilación o vinculación a ella, se denominan "obras que utilizan la Biblioteca". Estas obras, por sí solas, no constituyen una obra derivada de la Biblioteca y, por lo tanto, no están cubiertas por esta Licencia.

Sin embargo, al vincular una "obra que utiliza la Biblioteca" a la Biblioteca, se crea un ejecutable que constituye una obra derivada de la Biblioteca (porque contiene partes de la Biblioteca), y no una "obra que utiliza la Biblioteca". Por lo tanto, la presente Licencia cubre este ejecutable. En la sección 6 se especifican los términos para la distribución de dichos ejecutables.

Cuando una "obra que utiliza la Biblioteca" utiliza material de un archivo de encabezado que forma parte de la Biblioteca, el código objeto de la obra podría ser una obra derivada de la Biblioteca, aunque el código fuente no lo sea. El hecho de si es o no una obra derivada es especialmente importante cuando la obra se puede vincular sin la Biblioteca, o si la obra es una biblioteca. La ley no define claramente el umbral para determinar si se trata de una obra derivada o no.

Si un archivo objeto de este tipo utiliza únicamente parámetros numéricos, descriptores de acceso y diseños de estructura de datos, y pequeñas macros y funciones en línea (diez líneas o menos de longitud), el uso del archivo objeto no estará restringido, independientemente de si, desde el punto de vista legal, se trata de una obra derivada o no. (Los ejecutables que contienen este código objeto junto con partes de la biblioteca están sujetos a los términos de la sección 6).

De lo contrario, si la obra es una obra derivada de la Biblioteca, usted puede distribuir el código objeto de la obra de conformidad con los términos de la sección 6. Cualquier ejecutable que contenga dicha obra también estará sujeto a los términos de la sección 6, independientemente de si está vinculado directamente a la Biblioteca o no.

6. A modo de excepción a las secciones anteriores, usted también puede combinar con la Biblioteca o vincular a la Biblioteca una "obra que utiliza la Biblioteca" para crear una obra que contenga partes de la Biblioteca y distribuirla según los términos que desee, siempre que dichos términos permitan la modificación de la obra para el uso personal del cliente y la ingeniería inversa para depurar dichas modificaciones.

Debe incluir un aviso visible en todas las copias de la obra donde se indique el uso de la Biblioteca y que tanto la Biblioteca como su uso están cubiertos por esta Licencia. Debe proporcionar una copia de esta Licencia. Si, durante su ejecución, la obra muestra avisos de derechos de autor, usted debe incluir también con ellos el aviso de derechos de autor de la Biblioteca, así como una referencia que dirija al usuario a la copia de esta Licencia. Además, debe realizar una de las siguientes operaciones:

- · a) Acompañar la obra del código fuente completo de lectura automática correspondiente a la Biblioteca, incluidos los cambios que se hayan utilizado en la obra (que debe distribuirse de conformidad con las secciones 1 y 2 anteriores) y, si la obra es un ejecutable vinculado a la Biblioteca, de la "obra que utiliza la biblioteca" completa de lectura automática, en formato de código objeto y/o de código fuente, de modo que el usuario pueda modificar la Biblioteca y, después, volver a vincularla para generar un ejecutable modificado que contenga la Biblioteca modificada. (Se entiende que el usuario que cambie el contenido de los archivos de definición de la Biblioteca no necesariamente podrá volver a compilar la aplicación para utilizar las definiciones modificadas).
- · b) Utilizar un mecanismo adecuado de biblioteca compartida para la vinculación a la biblioteca. Un mecanismo adecuado es aquel que (1) durante la ejecución, utiliza una copia de la biblioteca ya presente en el sistema informático del usuario en vez de copiar las funciones de la biblioteca en el ejecutable, y (2) funciona correctamente con una versión modificada de la biblioteca, si el usuario instala una, siempre que la versión modificada tenga una interfaz compatible con la versión en que se realizó la obra.
- · c) Acompañar la obra de una oferta por escrito, con una validez mínima de tres años, de proporcionar al mismo usuario los materiales especificados en la subsección 6a anterior, por una suma no superior al coste de realizar esta distribución.
- · d) Si la distribución de la obra se realiza mediante la concesión de acceso de copia desde un lugar determinado, ofrecer un acceso equivalente para copiar los materiales anteriormente especificados desde el mismo lugar.
- · e) Comprobar que el usuario ya ha recibido una copia de estos materiales o que usted ya ha enviado una copia a este usuario.

En el caso de los ejecutables, el formato necesario de la "obra que utiliza la Biblioteca" debe incluir todos los datos y programas de utilidad necesarios para reproducir el ejecutable. No obstante, a modo de excepción especial, no es necesario que el material distribuido incluya los elementos de distribución habitual (en formato fuente o binario) con los componentes principales (compilador, kernel, etc.) del sistema operativo en el que se ejecuta el ejecutable, a no ser que dicho componente se proporcione con el ejecutable.

Es posible que este requisito contradiga las restricciones de la licencia de otras bibliotecas patentadas que normalmente no acompañan al sistema operativo. Esta contradicción implica que usted no puede utilizarlas junto con la Biblioteca en un ejecutable distribuido por usted.

7. Puede establecer recursos de biblioteca que constituyan una obra basada en la Biblioteca en paralelo en una sola biblioteca, junto con otros recursos de biblioteca que no estén cubiertos por esta Licencia, y después distribuirlos como una biblioteca combinada, siempre que sea posible la distribución por separado de la obra basada en la Biblioteca y de los demás recursos de biblioteca y que usted haga las dos operaciones siguientes:

- · a) Acompañar la biblioteca combinada de una copia de la misma obra basada en la Biblioteca, sin combinar con ningún otro recurso de biblioteca. Esta copia se debe distribuir de conformidad con los términos de las secciones anteriores.
- · b) Incluir un aviso visible con la biblioteca combinada donde se indique que parte de ella es una obra basada en la Biblioteca y se explique dónde se puede encontrar la misma obra sin combinar.

8. Usted no puede copiar, modificar, sublicenciar, vincular ni distribuir la Biblioteca salvo tal como se estipula expresamente en esta Licencia. Todo intento de copia, modificación, sublicencia, vinculación o distribución de la Biblioteca no permitido será nulo y rescindirá automáticamente los derechos otorgados de conformidad con esta Licencia. Sin embargo, no se rescindirá la licencia de terceros a los que usted haya proporcionado copias o derechos, en virtud de esta Licencia, siempre que dichos terceros cumplan todos los términos.

9. Usted no está obligado a aceptar esta Licencia, ya que no la ha firmado. No obstante, debe aceptarla para poder modificar o distribuir la Biblioteca o sus obras derivadas. La legalidad de estas acciones está sujeta a la aceptación de esta Licencia. Por lo tanto, al modificar o distribuir la Biblioteca (o cualquier obra basada en la Biblioteca), usted expresa su aceptación de esta Licencia y todos sus términos y condiciones para copiar, distribuir o modificar la Biblioteca o las obras basadas en ella.

10. Cada vez que redistribuya la Biblioteca (o cualquier obra basada en la Biblioteca), el destinatario recibirá automáticamente una licencia del otorgante original de la licencia para copiar, distribuir, vincular o modificar la Biblioteca de acuerdo con los presentes términos y condiciones. Usted no puede imponer ninguna restricción adicional al ejercicio de los derechos concedidos al destinatario por la presente Licencia. Usted no es responsable del cumplimiento de esta Licencia por parte de terceros.

11. Si, a raíz de un juicio o denuncia por incumplimiento de la patente o por cualquier otra causa (aunque no esté relacionada con la patente), se le imponen condiciones (mediante orden judicial, acuerdo u otros medios) que contradigan las condiciones de esta Licencia, dichas condiciones no le eximirán de las condiciones de esta Licencia. Si no puede realizar la distribución de conformidad con las obligaciones establecidas en esta Licencia y con cualquier otra obligación pertinente de forma simultánea, no podrá distribuir la Biblioteca. Por ejemplo, si una licencia de patente no permite a los usuarios que reciban copias directa o indirectamente a través de usted la redistribución de la Biblioteca de forma gratuita, la única forma en la que usted podrá cumplir las obligaciones de esta Licencia y las de la licencia de patente será no distribuir la Biblioteca en modo alguno.

Si alguna parte de esta sección se considera no válida o no aplicable por cualquier circunstancia específica, se aplicará la parte válida de la sección; en los demás casos, se aplicará la sección en su totalidad.

El objetivo de esta sección no es inducirle a infringir ninguna patente o reclamación de derechos de propiedad ni cuestionar la validez de dichas reclamaciones; su único objetivo es proteger la integridad del sistema de distribución de software libre implantando mediante las prácticas de licencia pública. Muchas personas han hecho contribuciones generosas a la gran variedad de software distribuido mediante este sistema confiando en la aplicación consecuente de dicho sistema. El autor/donante debe decidir si desea distribuir el software mediante algún otro sistema y los licenciatarios no pueden imponer esta elección.

La finalidad de esta sección es explicar con claridad lo que se considera una consecuencia de las demás disposiciones de esta Licencia.

12. Si, en algunos países, la distribución y/o el uso de la Biblioteca están limitados por patentes o interfaces con derechos de autor, el titular original de los derechos de autor que vincule la Biblioteca a esta Licencia puede añadir una limitación explícita de la distribución geográfica que excluya a dichos países, de forma que la distribución se permita únicamente en los países no excluidos. En dicho caso, esta Licencia incorpora la limitación como si formase parte de su texto.

13. Ocasionalmente, la Free Software Foundation (Fundación para el software libre) puede publicar versiones revisadas y/o nuevas de la Licencia Pública General Reducida. Estas nuevas versiones serán similares en espíritu a la versión actual, pero pueden diferir en el detalle para abordar nuevos problemas o preocupaciones. Cada versión recibe un número de versión distintivo. Si la Biblioteca especifica un número de versión de esta Licencia que es aplicable a ella y "toda versión posterior", usted puede respetar los términos y condiciones de dicha versión o de cualquier versión posterior que publique la Free Software Foundation. Si la Biblioteca no especifica un número de versión de la licencia, usted puede elegir cualquier versión que haya publicado la Free Software Foundation.

14. Si desea incorporar partes de la Biblioteca a otros programas libres sujetos a unas condiciones de distribución incompatibles con estas, solicite permiso a su autor. Si se trata de software protegido por derechos de autor de la Free Software Foundation, escriba a la Free Software Foundation. A veces hacemos excepciones a este respecto. Nuestra decisión se regirá por dos fines: preservar el carácter libre de todas las obras derivadas de nuestro software libre y promover el uso compartido y la reutilización del software en general.

## AUSENCIA DE GARANTÍA

15. LA LICENCIA DE LA BIBLIOTECA ES GRATUITA, POR LO QUE NO SE OFRECE NINGUNA GARANTÍA PARA LA BIBLIOTECA, DENTRO DE LO PERMITIDO POR LA LEY APLICABLE. SALVO QUE SE ESPECIFIQUE LO CONTRARIO POR ESCRITO, LOS TITULARES DE LOS DERECHOS DE AUTOR Y/U OTRAS PARTES PROPORCIONAN LA BIBLIOTECA "TAL CUAL", SIN NINGÚN TIPO DE GARANTÍA, NI EXPLÍCITA NI IMPLÍCITA, INCLUIDAS DE FORMA NO EXCLUYENTE LAS GARANTÍAS IMPLÍCITAS DE COMERCIABILIDAD E IDONEIDAD PARA UN FIN DETERMINADO.

USTED ASUME TODOS LOS RIESGOS RELACIONADOS CON LA CALIDAD Y EL RENDIMIENTO DE LA BIBLIOTECA. SI LA BIBLIOTECA RESULTA DEFECTUOSA, USTED ASUME EL COSTE DE TODOS LOS SERVICIOS, REPARACIONES O CORRECCIONES NECESARIOS.

16. EN NINGÚN CASO, A NO SER QUE LA LEY APLICABLE ASÍ LO EXIJA O SE ACUERDE POR ESCRITO, EL TITULAR DE LOS DERECHOS DE AUTOR, O CUALQUIER TERCERO QUE PUEDA MODIFICAR Y/O REDISTRIBUIR LA BIBLIOTECA EN VIRTUD DE LAS SECCIONES ANTERIORES, SERÁ RESPONSABLE ANTE USTED DE LOS DAÑOS GENERALES, ESPECIALES, FORTUITOS O RESULTANTES DERIVADOS DEL USO O DE LA IMPOSIBILIDAD DE USO DE LA BIBLIOTECA (INCLUIDOS, DE FORMA NO EXCLUYENTE, LA PÉRDIDA DE DATOS, LA PRESENTACIÓN IMPRECISA DE DATOS, LAS PÉRDIDAS SUFRIDAS POR USTED O POR TERCEROS O LOS FALLOS DE LA BIBLIOTECA AL INTERACTUAR CON OTRO SOFTWARE), AUNQUE DICHO TITULAR O TERCERO HAYA SIDO INFORMADO DE LA POSIBILIDAD DE ESTOS DAÑOS.

# FIN DE LOS TÉRMINOS Y CONDICIONES

### Cómo aplicar estos términos a bibliotecas nuevas

Si usted desarrolla una biblioteca nueva y desea que el público la utilice lo máximo posible, es recomendable que la convierta en software libre para que todos los usuarios puedan redistribuirla y modificarla. Para hacerlo, permita la redistribución de conformidad con estos términos (o de conformidad con los términos de la Licencia Pública General normal).

Para aplicar estos términos, adjunte los avisos siguientes a la biblioteca. Lo más seguro es incluirlos al principio de cada archivo fuente, para indicar de forma más efectiva la exención de garantía. Todos los archivos deben tener al menos la línea relativa a los derechos de autor y una mención al lugar donde se encuentra el aviso completo.

una línea para indicar el nombre de la biblioteca y una breve descripción de su funcionalidad.

Copyright (C) año nombre del autor

Esta biblioteca es software gratuito; puede redistribuirla o modificarla conforme a los términos de la Licencia Pública General Reducida de GNU según lo publicado por la Free Software Foundation; ya sea la versión 2.1 de la Licencia o (a su elección) cualquier versión posterior.

Esta biblioteca se distribuye con la esperanza de que sea útil, pero SIN NINGUNA GARANTÍA, incluso sin la garantía implícita de COMERCIABILIDAD o IDONEIDAD PARA UN FIN DETERMINADO. Consulte la Licencia Pública General Reducida de GNU para obtener más detalles.

Debería haber recibido una copia de la Licencia Pública General Reducida de GNU junto con esta biblioteca; si no es así, escriba a la Free Software Foundation, Inc., 51 Franklin Street, Fifth Floor, Boston, MA 02110-1301 EE. UU. Asimismo, proporcione información sobre cómo comunicarse con usted por correo electrónico o correspondencia impresa. Si es necesario, su empleador (si trabaja usted como programador) o su universidad, si procede, deben firmar una "renuncia de derechos de autor" relativa a la biblioteca. A continuación se presenta un ejemplo; modifique los nombres: Yoyodyne, Inc., renuncia por el presente a todo interés sobre los derechos de autor de la biblioteca "Frob" (una biblioteca de mandos de ajuste) escrita por James Hacker Fortuito.

firma de Ty Coon, 1 de abril de 1990 Ty Coon, Presidente de Vice

¡Eso es todo!

#### 1.11.3.11 **Plossum**

Este software se proporciona "tal cual", sin ninguna garantía expresa o implícita. En ningún caso los autores serán considerados responsables de los posibles daños derivados del uso de este software.

Se concede permiso a cualquier persona para utilizar este software para cualquier finalidad, incluidas aplicaciones comerciales, y para modificarlo y redistribuirlo de forma gratuita, sujeto a las siguientes restricciones:

1. No se debe falsear el origen de este software; usted no debe afirmar que escribió el software original. Si utiliza este software en un producto, se agradecería que incluyera un agradecimiento en la documentación del producto, aunque no es obligatorio.

2. Las versiones modificadas del código fuente deben indicarse claramente como tales, y no deben presentarse falsamente como el software original.

3. Este aviso no puede ser eliminado ni modificado en ninguna distribución del código fuente.

#### 1.11.3.12 **PRISM**

Licencia pública de Microsoft (Ms-PL)

Esta licencia rige el uso del software acompañante. Si usa el software, estará aceptando esta licencia. Si no acepta la licencia, no use el software.

#### 1. Definiciones

Los términos "reproducir", "reproducción", "obras derivadas" y "distribución" tienen el mismo significado aquí que en la ley de derechos de autor de Estados Unidos.

Una "colaboración" se refiere al software original o a cualquier incorporación o cambios en el software.

Un "colaborador" es cualquier persona que distribuye su colaboración en virtud de esta licencia.

Las "patentes bajo licencia" son las reivindicaciones de patentes de un colaborador que se indican directamente en su colaboración.

#### 2. Concesión de derechos

(A) Concesión de derechos de autor: con sujeción a los términos de esta licencia, incluidas las condiciones y limitaciones de la licencia indicadas en la sección 3, cada colaborador le concede una licencia de derechos de autor no exclusiva, mundial y exenta de regalías para reproducir la colaboración, preparar trabajos derivados de la colaboración y distribuir la colaboración o cualquier obra derivada que usted cree.

(B) Concesión de patentes: con sujeción a los términos de esta licencia, incluidas las condiciones y limitaciones de la licencia indicadas en la sección 3, cada colaborador le concede una licencia no exclusiva, mundial y exenta de regalías en virtud de sus patentes bajo licencia para crear, hacer crear, usar, vender, ofrecer a la venta, importar o, de otro modo, disponer de su colaboración en el software u obras derivadas de la contribución en el software.

#### 3. Condiciones y limitaciones

(A) Sin licencia de marca comercial: esta licencia no le otorga derechos de uso de ningún nombre, logotipo o marcas comerciales de ningún colaborador.

(B) Si presenta una reivindicación de patente contra cualquier colaborador por patentes que considera que infringe el software, su licencia de patente de tal colaborador con respecto al software finaliza automáticamente.

(C) Si distribuye cualquier parte del software, debe conservar todos los avisos sobre derechos de autor, patente, marca comercial y atribución que estén presentes en el software.

(D) Si distribuye cualquier parte del software en forma de código fuente, solo puede hacerlo de conformidad con la presente licencia y mediante la inclusión de una copia completa de esta licencia con su distribución. Si distribuye parte del software en forma de código compilado u objeto, solo puede hacerlo bajo una licencia que cumpla esta licencia.

(E) El software se concede bajo licencia "tal como está". Usted asume el riesgo de

usarlo. Los colaboradores no ofrecen ninguna garantía o condición explícita. Es posible que las leyes locales le proporcionen derechos de consumidor adicionales que esta licencia no puede cambiar. En la medida en que lo permitan las leyes locales, los colaboradores excluyen las garantías implícitas de comerciabilidad, idoneidad para un propósito genérico y ausencia de infracción.

#### 1.11.3.13 **Stateless**

## TÉRMINOS Y CONDICIONES PARA EL USO, LA REPRODUCCIÓN Y LA **DISTRIBUCIÓN**

### 1. Definiciones.

"Licencia" se refiere a los términos y condiciones para el uso, la reproducción y la distribución según lo definido en las secciones de la 1 a la 9 de este documento.

"Licenciador" se refiere al propietario de los derechos de autor o entidad autorizada por el propietario de los derechos de autor que concede la Licencia.

"Entidad legal" se refiere a la unión de la entidad actuante con cualquier otra entidad que controle dicha entidad o que sea controlada por ella o que comparta el control junto con ella. A efectos de esta definición, "control" significa: (i) la capacidad, directa o indirecta, de dar lugar a la dirección o administración de dicha entidad, ya sea por contrato o por cualquier otro medio, o (ii) la propiedad de más del cincuenta por ciento (50 %) de las acciones en circulación, o (iii) el usufructo de dicha entidad.

"Usted" (o "Su") se refiere a la persona o Entidad legal que ejerce los permisos otorgados por esta Licencia.

La forma "Fuente" se refiere a la forma preferente para llevar a cabo las modificaciones, incluidos, entre otros, el código fuente del software, la fuente de la documentación y los archivos de configuración.

La forma "Objeto" se refiere a cualquier forma que resulte de la traducción o transformación mecánica de una forma Fuente, incluidos, entre otros, el código objeto compilado, la documentación generada y las conversiones a otros tipos de soporte.

"Obra" se refiere a la obra de autoría, ya sea en forma Fuente u Objeto, provista de conformidad con la Licencia, tal como se indica en el aviso de derechos de autor que se incluye o que se adjunta a la obra (se provee un ejemplo en el Apéndice más adelante).

"Obras derivadas" se refieren a toda obra, en forma Fuente u Objeto, que se base en la Obra (o derive de ella) y para la que las revisiones, anotaciones o elaboraciones editoriales o demás modificaciones representen, en su totalidad, una obra original de autoría. A efectos de esta Licencia, las Obras derivadas no incluyen obras que son

independientes de la Obra y de sus Obras derivadas, o que solo se vinculan a sus interfaces (o se relacionan por el nombre con ellas).

"Colaboración" se refiere a toda obra de autoría, incluyendo la versión original de la Obra y toda modificación o incorporación realizada sobre la Obra o sus Obras derivadas, que se entrega intencionadamente

al Licenciador para que sea incluida en la Obra por el propietario de los derechos de autor o por una persona o Entidad legal autorizada a tal fin en nombre del propietario de los derechos de autor. A efectos de esta definición, "entregar" se refiere a cualquier forma de comunicación electrónica, verbal o escrita enviada al Licenciador o a sus representantes, incluidos, entre otros, la comunicación mediante listas de correo electrónico, los sistemas de control del código fuente y los sistemas de rastreo de problemas que administra el Licenciador, o que se administran en su nombre, con el propósito de tratar sobre la Obra, o mejorarla, excluyendo toda comunicación que esté marcada visiblemente como "No es Colaboración", o señalada de tal forma y por escrito por el propietario del copyright.

"Colaborador" se refiere al Licenciador o a toda persona o Entidad legal en cuyo nombre el Licenciador recibe una Colaboración que luego es incorporada a la Obra.

#### 2. Concesión de Licencia sujeta a derechos de autor.

Sujeto a los términos y a las condiciones de esta Licencia, cada Colaborador por la presente le concede a Usted una licencia perpetua, mundial, no exclusiva, sin coste, gratuita e irrevocable

de derechos de autor para reproducir, preparar sus Obras derivadas, mostrar públicamente, conceder sublicencias y distribuir la Obra y dichas Obras derivadas en forma Fuente u Objeto.

#### 3. Concesión de Licencia de patente.

Sujeto a los términos y a las condiciones de esta Licencia, cada Colaborador por la presente le concede a Usted una licencia perpetua, mundial, no exclusiva, sin coste, gratuita e irrevocable

(con excepción de lo establecido en esta sección) para realizar, hacer realizar, usar, ofrecer a la venta, vender, importar y transferir de cualquier otro modo la Obra, de manera que dicha licencia se aplica solo a aquellas reclamaciones de patente licenciables por parte de dicho Colaborador que son vulneradas por su(s) Colaboración(es) o por la combinación de su(s) Colaboración(es) con la Obra para la que se entregó(aron) la(s) Colaboración(es). Si Usted entabla un litigio de patentes contra cualquier entidad (incluyendo una contrademanda o demanda cruzada en un juicio) alegando que la Obra o que una Colaboración incluida en la Obra constituyen una vulneración directa o contributiva de la patente, entonces todas las licencias de patente que le hayan sido concedidas a Usted de conformidad con esta Licencia y para dicha Obra se extinguirán a partir de la fecha de inicio de dicho litigio.

#### 4. Redistribución.

Usted puede reproducir y distribuir copias de la Obra o de sus Obras derivadas en cualquier soporte, con o sin modificaciones y en forma Fuente u Objeto, siempre que cumpla con las siguientes condiciones:

(a) Usted debe entregarle una copia de esta Licencia a los destinatarios de la Obra o de las Obras derivadas; y

(b) Usted debe hacer que todos los archivos modificados lleven avisos destacados que establezcan que Usted cambió los archivos; y

(c) Usted debe conservar, en la forma Fuente de todas las Obras derivadas que Usted distribuya, todos los avisos sobre derechos de autor, patente, marca comercial y atribución de la forma Fuente de la Obra, excluyendo los avisos que no pertenezcan a ninguna parte de las Obras derivadas; y

y (d) si la Obra incluye un archivo de texto de "AVISO" como parte de su distribución, entonces todos las Obras derivadas que Usted distribuya deben incluir una copia legible de los avisos de atribución contenidos en dicho archivo de AVISO, excluyendo los avisos que no pertenezcan a ninguna parte de las Obras derivadas en, al menos, alguna de las siguientes ubicaciones: dentro de un archivo de texto de AVISO distribuido como parte de las Obras derivadas, dentro de la documentación o forma Fuente, si fuera provista junto con las Obras derivadas, o dentro de una muestra generada por las Obras derivadas, siempre que dichos avisos de terceros aparezcan normalmente. El contenido del archivo de AVISO solo tiene fines informativos y no modifica la Licencia. Usted puede agregar Sus propios avisos de atribución dentro de las Obras derivadas que Usted distribuye, junto con el texto de AVISO de la Obra, o como un anexo de dicho texto, siempre que no pueda interpretarse que dichos avisos adicionales de atribución modifican la Licencia.

Usted puede agregar Su propia declaración de derechos de autor para Sus modificaciones y puede proveer términos y condiciones adicionales o diferentes para el uso, la reproducción o la distribución de Sus modificaciones, o para cualquiera de sus Obras derivadas en conjunto, siempre que Su uso, reproducción y distribución de la Obra también cumpla las condiciones establecidas en esta Licencia.

## 5. Entrega de Colaboraciones.

A menos que Usted establezca explícitamente lo contrario, toda Colaboración que Usted le entregue al Licenciador intencionadamente para ser incluida en la Obra se regirá por los términos y las condiciones de esta Licencia, sin términos ni condiciones adicionales. Independientemente de lo antedicho, ninguna parte aquí contenida podrá reemplazar o modificar los términos de cualquier acuerdo de licencia independiente que Usted haya ejecutado con el Licenciador con respecto a dichas Colaboraciones.

#### 6. Marcas comerciales.

Esta Licencia no autoriza el uso de nombres comerciales, marcas comerciales, marcas de servicio ni nombres de productos del Licenciador, con excepción de lo requerido por el uso razonable y habitual al describir el origen de la Obra y al reproducir el contenido del archivo de AVISO.

## 7. Exclusión de garantía.

A menos que sea requerido por la ley vigente o que haya sido acordado por escrito, el Licenciador provee la Obra (y cada Colaborador provee sus Colaboraciones) "TAL CUAL", SIN GARANTÍAS NI CONDICIONES DE NINGÚN TIPO, ya sean expresas o implícitas, incluida, entre otras, cualquier garantía o condición de TITULARIDAD, NO CONTRAVENCIÓN, COMERCIABILIDAD o IDONEIDAD PARA UN PROPÓSITO EN PARTICULAR. Usted es el único responsable de determinar la adecuación del uso o de la redistribución de la Obra y asume cualquier riesgo asociado a Su ejercicio de las autorizaciones de conformidad con esta Licencia.

## 8. Limitación de responsabilidad.

En ningún caso y bajo ninguna teoría jurídica, ya sea responsabilidad extracontractual (incluida la negligencia), contrato o cualquier otro fundamento legal, y a menos que sea requerido por la ley vigente (tal como para los actos intencionados y de negligencia grave) o haya sido acordado por escrito, ningún Colaborador será responsable ante Usted por los daños, incluidos los daños directos, indirectos, especiales, fortuitos o resultantes de cualquier naturaleza que surjan como resultado de esta Licencia o del uso o de la incapacidad de usar la Obra (incluidos, entre otros, los daños por pérdida de reputación, interrupción del trabajo, errores o fallos informáticos o cualquier otro daño o pérdida comercial), aunque dicho Colaborador haya sido notificado sobre la posibilidad de tales daños.

## 9. Aceptación de la garantía o de responsabilidad adicional.

Al redistribuir la Obra y sus Obras derivadas, Usted puede elegir ofrecer, y cobrar un importe por, la aceptación de asistencia técnica, garantía, indemnización o cualquier otra obligación y/o derecho de responsabilidad de conformidad con esta Licencia. Sin embargo, al aceptar dichas obligaciones, Usted solo podrá actuar en Su nombre y bajo Su única responsabilidad, no en nombre de ningún otro Colaborador, y solo si Usted acuerda indemnizar, defender y eximir de toda responsabilidad a cada Colaborador por cualquier responsabilidad en la que dicho Colaborador incurra, o contra quien se interponga una demanda, como consecuencia de su aceptación de dichas garantías o responsabilidades adicionales.

# FIN DE LOS TÉRMINOS Y CONDICIONES

APÉNDICE: Cómo aplicar la Licencia Apache a su obra

Para aplicar la Licencia Apache a su obra, adjunte el siguiente aviso modelo, reemplazando los campos encerrados entre corchetes "[]" por su propia información de identificación. (¡No incluya los corchetes!). El texto debería quedar encerrado en la sintaxis de comentario adecuada para el formato del archivo. También recomendamos que se incluya un nombre de archivo o de clase y la descripción del propósito en la misma "página impresa" que el aviso sobre derechos de autor para facilitar la identificación dentro de archivos de terceros.

Copyright [aaaa] [nombre del propietario del copyright]

Autorizado conforme a la Licencia Apache, versión 2.0 (la "Licencia"); usted no podrá utilizar este archivo, a menos que sea de conformidad con la Licencia. Puede obtener una copia de la Licencia en http://www.apache.org/licenses/LICENSE-2.0.

A menos que sea requerido por la ley vigente o que haya sido acordado por escrito, el software distribuido conforme a la Licencia es distribuido "TAL CUAL", SIN GARANTÍAS NI CONDICIONES DE NINGÚN TIPO, ya sean expresas o implícitas. Consulte la Licencia del idioma específico que rige las autorizaciones y limitaciones de conformidad con esta Licencia.

### 1.11.3.14 **Unity**

Licencia pública de Microsoft (Ms-PL)

Esta licencia rige el uso del software acompañante. Si usa el software, estará aceptando esta licencia. Si no acepta la licencia, no use el software.

### 1. Definiciones

Los términos "reproducir", "reproducción", "obras derivadas" y "distribución" tienen el mismo significado aquí que en la ley de derechos de autor de Estados Unidos.

Una "colaboración" se refiere al software original o a cualquier incorporación o cambios en el software.

Un "colaborador" es cualquier persona que distribuye su colaboración en virtud de esta licencia.

Las "patentes bajo licencia" son las reivindicaciones de patentes de un colaborador que se indican directamente en su colaboración.

#### 2. Concesión de derechos

(A) Concesión de derechos de autor: con sujeción a los términos de esta licencia, incluidas las condiciones y limitaciones de la licencia indicadas en la sección 3, cada colaborador le concede una licencia de derechos de autor no exclusiva, mundial y

exenta de regalías para reproducir la colaboración, preparar trabajos derivados de la colaboración y distribuir la colaboración o cualquier obra derivada que usted cree.

(B) Concesión de patentes: con sujeción a los términos de esta licencia, incluidas las condiciones y limitaciones de la licencia indicadas en la sección 3, cada colaborador le concede una licencia no exclusiva, mundial y exenta de regalías en virtud de sus patentes bajo licencia para crear, hacer crear, usar, vender, ofrecer a la venta, importar o, de otro modo, disponer de su colaboración en el software u obras derivadas de la contribución en el software.

### 3. Condiciones y limitaciones

(A) Sin licencia de marca comercial: esta licencia no le otorga derechos de uso de ningún nombre, logotipo o marcas comerciales de ningún colaborador.

(B) Si presenta una reivindicación de patente contra cualquier colaborador por patentes que considera que infringe el software, su licencia de patente de tal colaborador con respecto al software finaliza automáticamente.

(C) Si distribuye cualquier parte del software, debe conservar todos los avisos sobre derechos de autor, patente, marca comercial y atribución que estén presentes en el software.

(D) Si distribuye cualquier parte del software en forma de código fuente, solo puede hacerlo de conformidad con la presente licencia y mediante la inclusión de una copia completa de esta licencia con su distribución. Si distribuye parte del software en forma de código compilado u objeto, solo puede hacerlo bajo una licencia que cumpla esta licencia.

(E) El software se concede bajo licencia "tal como está". Usted asume el riesgo de usarlo. Los colaboradores no ofrecen ninguna garantía o condición explícita. Es posible que las leyes locales le proporcionen derechos de consumidor adicionales que esta licencia no puede cambiar. En la medida en que lo permitan las leyes locales, los colaboradores excluyen las garantías implícitas de comerciabilidad, idoneidad para un propósito genérico y ausencia de infracción.

#### 1.11.3.15 **WiX**

#### Licencia pública común, versión 1.0 (CPL)

(NOTA: Esta licencia ha sido sustituida por la Licencia pública de Eclipse)

## EL PROGRAMA ADJUNTO SE FACILITA EN VIRTUD DE LOS TÉRMINOS DE ESTA LICENCIA PÚBLICA COMÚN (" ACUERDO" ). CUALQUIER USO,

# REPRODUCCIÓN O DISTRIBUCIÓN DEL PROGRAMA CONSTITUYE LA ACEPTACIÓN DE ESTE ACUERDO POR PARTE DEL DESTINATARIO.

# 1. DEFINICIONES

"Colaboración" significa:

a) en el caso del Colaborador inicial, la documentación y el código iniciales distribuidos en virtud de este Acuerdo, y

b) en el caso de los siguientes Colaboradores:

i) cambios en el Programa, y

ii) adiciones al Programa,

donde dichos cambios en el Programa o adiciones al mismo los origina y distribuye ese Colaborador en concreto. Una Colaboración la "origina" un Colaborador si fue añadida al Programa por dicho Colaborador o por cualquier persona que actúe en nombre de dicho Colaborador. Las Colaboraciones no incluyen adiciones al Programa que: (i) sean módulos de software independientes distribuidos junto con el Programa en virtud de su propio acuerdo de licencia, y (ii) no sean obras derivadas del Programa.

"Colaborador" significa cualquier persona o entidad que distribuya el Programa.

"Patentes bajo licencia" significa reivindicaciones de patentes licenciables por un Colaborador que son necesariamente infringidas por el uso o la venta de su Colaboración sola o combinada con el Programa.

"Programa" significa las Colaboraciones distribuidas conforme a este Acuerdo.

"Destinatario" significa cualquier persona que reciba el Programa en virtud de este Acuerdo, incluyendo todos los Colaboradores.

# 2. CONCESIÓN DE DERECHOS

a) En virtud de los términos de este Acuerdo, cada Colaborador concede al Destinatario por la presente una licencia de derechos de autor no exclusiva, mundial y gratuita para reproducir la Colaboración de dicho Colaborador, en su caso, y dichos trabajos derivados, en forma de código objeto o de código fuente, preparar trabajos derivados a partir de la Colaboración de dicho Colaborador, en su caso, y dichos trabajos derivados, en forma de código objeto o de código fuente y mostrar en público, utilizar en público, distribuir y sublicenciar la Colaboración de dicho Colaborador, en su caso, y dichos trabajos derivados, en forma de código objeto o de código fuente.

b) En virtud de los términos de este Acuerdo, cada Colaborador concede al Destinatario por la presente una licencia de patente no exclusiva, mundial y gratuita en virtud de las Patentes bajo licencia para realizar, utilizar, vender, ofrecer en venta, importar y transferir de cualquier otro modo la Colaboración de dicho Colaborador, en su caso, en forma de código objeto o de código fuente. Esta licencia de patente se aplica a la combinación de la Colaboración y el Programa si, en el momento en que el Colaborador añada la Colaboración, dicha adición de la Colaboración causa que dicha combinación esté cubierta por las Patentes bajo licencia. La licencia de patente no se aplica a ninguna otra combinación que incluya la Colaboración. Por el presente Acuerdo no se licencia ningún hardware en sí.

c) El Destinatario acepta que, aunque cada Colaborador concede las licencias para sus Colaboraciones tal como se exponen en el presente Acuerdo, ningún Colaborador proporciona garantía alguna de que el Programa no infrinja los derechos de patente u otros derechos de propiedad intelectual de cualquier otra entidad. Todos los Colaboradores declinan cualquier responsabilidad para con el Destinatario por reclamaciones presentadas por cualquier otra entidad basándose en la infracción de derechos de propiedad intelectual o por cualquier otro motivo. Como condición para hacer valer los derechos y licencias concedidos por el presente Acuerdo, cada Destinatario asume por el presente Acuerdo toda la responsabilidad de proteger cualquier otro derecho de propiedad que deba protegerse, en su caso. Por ejemplo, si es necesaria una licencia de patente de un tercero para permitir al Destinatario distribuir el Programa, es responsabilidad del Destinatario conseguir esa licencia antes de distribuir el Programa.

d) Cada Colaborador declara que, a su leal saber y entender, tiene suficientes derechos de autor sobre su Colaboración, en su caso, para conceder la licencia de derechos de autor expuesta en este Acuerdo.

## 3. REQUISITOS

Un Colaborador puede decidir distribuir el Programa en forma de código objeto en virtud de su propio acuerdo de licencia, siempre que:

a) cumpla los términos y condiciones de este Acuerdo, y

b) su acuerdo de licencia:

i) decline de hecho en nombre de todos los Colaboradores todas las garantías y condiciones, explícitas e implícitas, incluyendo garantías o condiciones de titularidad o no incumplimiento, y condiciones o garantías implícitas de comerciabilidad e idoneidad para un fin determinado;

ii) excluya de hecho en nombre de todos los Colaboradores cualquier responsabilidad por daños, incluyendo daños directos, indirectos, especiales, fortuitos y resultantes, como las pérdidas de beneficios;

iii) indique que cualquier disposición que difiera de este Acuerdo la ofrece en solitario ese Colaborador y ninguna otra parte; y

iv) indique que dicho Colaborador pone a disposición el código fuente del Programa e informe a los licenciatarios sobre cómo obtenerlo de manera razonable en un soporte o a través de un soporte utilizado habitualmente para el intercambio de software.

Cuando el Programa se ponga a disposición en forma de código fuente:

a) debe ponerse a disposición en virtud de este Acuerdo, y

b) debe incluirse una copia de este Acuerdo con cada copia del Programa.

Los Colaboradores no deben eliminar ni modificar los avisos de derechos de autor contenidos en el Programa.

Cada Colaborador debe identificarse como creador de su Colaboración, en su caso, de forma que permita a los posteriores Destinatarios identificar adecuadamente al creador de la Colaboración.

# 4. DISTRIBUCIÓN COMERCIAL

Los distribuidores comerciales de software pueden aceptar determinadas responsabilidades con respecto a los usuarios finales, los socios comerciales, etc. Aunque esta licencia tiene por finalidad facilitar el uso comercial del Programa, el Colaborador que incluya el Programa en una oferta de productos comerciales debe hacerlo de manera que no cree posibles responsabilidades para otros Colaboradores. Por lo tanto, si un Colaborador incluye el Programa en una oferta de productos comerciales, dicho Colaborador ("Colaborador comercial") se compromete por el presente Acuerdo a defender e indemnizar a todos los demás Colaboradores ("Colaborador indemnizado") por pérdidas, daños y costes (conjuntamente, "Pérdidas") derivados de reclamaciones, juicios y otras acciones legales emprendidas por terceros contra el Colaborador indemnizado, hasta el punto causado por las acciones u omisiones de dicho Colaborador comercial en conexión con su distribución del Programa en una oferta de productos comerciales. Las obligaciones descritas en esta sección no se aplican a reclamaciones ni Pérdidas relacionadas con infracciones reales o presuntas de la propiedad intelectual. Para optar a la indemnización, los Colaboradores indemnizados deben: a) notificar al Colaborador comercial de inmediato y por escrito dicha reclamación, y b) permitir al Colaborador comercial controlar la defensa y las correspondientes negociaciones de acuerdo y cooperar con el Colaborador comercial en dicha defensa y dichas negociaciones. El Colaborador indemnizado podrá participar en dichas reclamaciones corriendo él mismo con los gastos.

Por ejemplo, un Colaborador puede incluir el Programa en una oferta de productos comerciales, el Producto X. Ese Colaborador será, entonces, un Colaborador comercial. Si ese Colaborador comercial realiza a continuación afirmaciones sobre rendimiento u ofrece garantías relacionadas con el Producto X, estas afirmaciones sobre rendimiento y garantías serán responsabilidad exclusiva de dicho Colaborador comercial. En virtud de esta sección, el Colaborador comercial tendría que encargarse de la defensa en caso de que se presentaran reclamaciones contra los demás Colaboradores en relación con estas afirmaciones sobre rendimiento y garantías y, si un tribunal exigiera a cualquier otro Colaborador pagar daños como resultado, el Colaborador comercial debería pagar estos daños.

# 5. AUSENCIA DE GARANTÍA

A MENOS QUE SE INDIQUE EXPLÍCITAMENTE LO CONTRARIO EN ESTE ACUERDO, EL PROGRAMA SE FACILITA "TAL CUAL", SIN GARANTÍAS NI CONDICIONES DE NINGÚN TIPO, NI EXPLÍCITAS NI IMPLÍCITAS, INCLUIDA, ENTRE OTRAS, CUALQUIER GARANTÍA O CONDICIÓN DE TITULARIDAD, NO INCUMPLIMIENTO, COMERCIABILIDAD O IDONEIDAD PARA UN FIN DETERMINADO. Cada Destinatario es el único responsable de determinar la conveniencia de utilizar y distribuir el Programa y asume todos los riesgos asociados al ejercicio de sus derechos en virtud de este Acuerdo, incluidos, entre otros, los riesgos y costes de errores de programas, cumplimiento de la legislación aplicable, daños o pérdida de datos, programas o equipos y falta de disponibilidad o interrupción de las operaciones.

# 6. DECLINACIÓN DE RESPONSABILIDAD

A MENOS QUE SE INDIQUE EXPLÍCITAMENTE LO CONTRARIO EN ESTE ACUERDO, NI LOS DESTINATARIOS NI LOS COLABORADORES TENDRÁN RESPONSABILIDAD ALGUNA POR DAÑOS DIRECTOS, INDIRECTOS, FORTUITOS, ESPECIALES, EJEMPLARES O RESULTANTES (INCLUIDA, ENTRE OTROS, LA PÉRDIDA DE BENEFICIOS), SEA CUAL SEA SU CAUSA Y EL TIPO DE RESPONSABILIDAD, YA SEA CONTRACTUAL, ESTRICTA O EXTRACONTRACTUAL (INCLUIDA LA NEGLIGENCIA), QUE SE DERIVEN DE LA FORMA QUE FUERE DEL USO O LA DISTRIBUCIÓN DEL PROGRAMA O DEL EJERCICIO DE LOS DERECHOS CONCEDIDOS POR EL PRESENTE ACUERDO, INCLUSO EN EL CASO DE QUE SE HUBIERA ADVERTIDO DE LA POSIBILIDAD DE QUE SE PRODUJERAN DICHOS DAÑOS.

# 7. ASPECTOS GENERALES

Si alguna disposición de este Acuerdo se considera no válida o inaplicable en virtud de la legislación aplicable, ello no afectará a la validez o aplicabilidad de los restantes términos de este Acuerdo y, sin necesidad de que las partes del presente Acuerdo tomen medidas adicionales, dicha disposición se reformará en la medida mínima necesaria para que dicha disposición sea válida y aplicable.

Si el Destinatario entabla un litigio de patentes contra un Colaborador (incluyendo una demanda cruzada o una contrademanda en un juicio) con respecto a una patente aplicable al software, se pondrá fin a las licencias de patente concedidas por dicho Colaborador a dicho Destinatario en virtud de este Acuerdo en la fecha de inicio de dicho litigio. Además, si el Destinatario entabla un litigio por patentes contra cualquier entidad (incluyendo demandas cruzadas o contrademandas en un juicio) alegando que

el Programa (excluyendo combinaciones del Programa con otro software o hardware) infringe la(s) patente(s) de dicho Destinatario, se pondrá fin a los derechos concedidos a dicho Destinatario en virtud de la Sección 2(b) en la fecha de inicio de dicho litigio.

Se pondrá fin a todos los derechos cedidos al Destinatario en virtud de este Acuerdo si no se cumple alguna de las condiciones o alguno de los términos materiales de este Acuerdo y no se subsana dicho incumplimiento en un periodo de tiempo razonable tras el conocimiento de dicho incumplimiento. Si se pone fin a todos los derechos cedidos al Destinatario en virtud de este Acuerdo, el Destinatario se compromete a dejar de utilizar y distribuir el Programa en cuanto sea posible. No obstante, las obligaciones contraídas por el Destinatario en virtud de este Acuerdo y las licencias concedidas por el Destinatario en relación con el Programa continuarán en vigor.

Cualquier persona tiene permiso para copiar y distribuir copias de este Acuerdo pero, para evitar contradicciones, el Acuerdo está sujeto a derechos de autor y solo puede modificarse de la forma que se indica a continuación. El Administrador del Acuerdo se reserva el derecho de publicar nuevas versiones (incluyendo revisiones) de este Acuerdo periódicamente. Solo el Administrador del Acuerdo tiene derecho a modificar este Acuerdo. IBM es el Administrador del Acuerdo inicial. IBM puede ceder la responsabilidad de actuar como Administrador del Acuerdo a una entidad independiente adecuada. Cada nueva versión del Acuerdo recibirá un número de versión distintivo. El Programa (incluyendo las Colaboraciones) siempre podrá distribuirse en virtud de la versión del Acuerdo por la que se recibió. Además, tras la publicación de una nueva versión del Acuerdo, el Colaborador podrá decidir distribuir el Programa (incluyendo sus Colaboraciones) en virtud de la nueva versión. A menos que se indique explícitamente lo contrario en las anteriores Secciones 2(a) y 2(b), el Destinatario no recibirá derechos ni licencias sobre la propiedad intelectual de ningún Colaborador en virtud de este Acuerdo, ni explícitos, ni implícitos, ni por impedimento legal ni de ningún otro modo. Todos los derechos sobre el Programa que no se concedan explícitamente en virtud de este Acuerdo quedan reservados.

Este Acuerdo se rige según las leyes del estado de Nueva York y las leyes de propiedad intelectual de los Estados Unidos de América. Ninguna de las partes que firman este Acuerdo emprenderá acciones legales en virtud de este Acuerdo más de un año después de que surja la causa de dichas acciones. Las partes renuncian a su derecho a solicitar un juicio con jurado en cualquier litigio resultante.

### 1.11.3.16 **Xceed**

#### Acuerdo de licencia del software de Xceed

### AVISO IMPORTANTE AL UTILIZAR EL SOFTWARE, YA SEA DE FORMA COMPLETA O PARCIAL, USTED ACEPTA TODOS LOS TÉRMINOS Y CONDICIONES DE ESTE ACUERDO. USTED ACEPTA QUE ESTE ACUERDO ES APLICABLE DE IGUAL

### FORMA QUE CUALQUIER ACUERDO NEGOCIADO POR ESCRITO FIRMADO POR USTED. SI NO LO ACEPTA, NO INSTALE NI USE DE CUALQUIER OTRA FORMA EL SOFTWARE. SI USTED HA ADQUIRIDO EL SOFTWARE SIN OPORTUNIDAD DE LEER ESTE ACUERDO Y NO LO ACEPTA, DEBE DEJAR DE USAR INMEDIATAMENTE EL SOFTWARE.

Disponibilidad de acuerdos de licencia personalizados. Si desea obtener un acuerdo de licencia personalizado con otros términos y condiciones, póngase en contacto con Xceed en la dirección de correo electrónico licensing@xceed.com para obtener instrucciones e información sobre precios.

Resumen de algunos de los temas más comunes cubiertos en este Acuerdo:

- · Las licencias concedidas son perpetuas. No expiran al expirar la suscripción.
- · Los usuarios que reciben una licencia obtienen derechos ilimitados y gratuitos de distribución.
- · Los usuarios que reciben una licencia pueden instalar el Software en cualquier número de ordenadores.
- · Para llevar a cabo un trabajo de desarrollo con el Software, cada desarrollador debe disponer de su propia suscripción.
- · El término "desarrollador" también incluye a los probadores y diseñadores que Usan el Software.
- · Una Suscripción Blueprint para un solo usuario no puede ser compartida por un equipo de desarrollo.
- · Usted no puede utilizar el Software para desarrollar SDK, API o herramientas de desarrollo.
- · El Software se proporciona tal cual, sin compromisos ni garantías de ningún tipo.

Este Acuerdo de licencia ("Acuerdo") es un acuerdo legal entre Xceed Software Inc. ("Xceed"), una empresa de Quebec cuya sede principal se encuentra en Longueuil, Quebec, Canadá, y usted, el usuario, ya sea una persona o una entidad individual ("Licenciatario"), y entrará en vigor en el momento en el que el Licenciatario instale, descargue, copie o haga cualquier otro Uso, de forma completa o parcial, de la versión específica del producto de software de Xceed (el "Software") con el que se incluye este acuerdo.

En este documento, "Uso", "Usos" o "Usado" significa el acceso a cualquiera de los archivos incluidos con el Software para desarrollar una aplicación que haga uso del Software, para consultar la documentación incluida con el Software o para obtener cualquier otro beneficio del uso del Software, ya sea directa o indirectamente a través de un contenedor de software alrededor del Software.

En este Acuerdo, los términos "desarrollar", "desarrollador", "desarrollador de software" y "desarrollo" incluyen cualquier faceta del proceso de desarrollo de software (como investigar, diseñar, probar o implementar/codificar) que requiera que una persona tenga instalado el Software en su ordenador.

El Software se cede sujeto a licencia y no es objeto de venta. El Licenciatario se considera un Licenciatario "Autorizado" para una versión específica del Software si el Licenciatario ha obtenido legítimamente de Xceed una clave de licencia para esa versión como resultado de la compra de una suscripción para el Software a Xceed o a un distribuidor autorizado.

### 1. CONCESIÓN DE LICENCIA DE INSTALACIÓN

Xceed concede al Licenciatario una licencia gratuita no exclusiva para instalar el Software en un número ilimitado de ordenadores en las instalaciones del Licenciatario y en ordenadores portátiles que utilice exclusivamente el Licenciatario. Si el Licenciatario está Autorizado, la licencia de instalación concedida es perpetua.

# 2. CONCESIÓN DE LICENCIA DE DESARROLLO

Si el Licenciatario está Autorizado, Xceed concede al Licenciatario una licencia gratuita, no exclusiva y perpetua para Usar el Software en un único ordenador en cualquier momento con la sola finalidad de desarrollar cualquier número de aplicaciones de usuario final que operen conjuntamente con el Software. Si el Licenciatario está evaluando el software como parte de una "prueba gratuita", Xceed concede al Licenciatario una licencia gratuita no exclusiva de 45 días para Usar el Software con la finalidad de desarrollar aplicaciones de usuario final que operen conjuntamente con el Software.

Los derechos de licencia concedidos bajo este Acuerdo no son aplicables al desarrollo o a la distribución de: (1) productos de desarrollo de software o kits de herramientas de cualquier clase, incluidos entre otros bibliotecas de cualquier clase, componentes, controles, servicios web XML, servicios en la nube, compiladores, complementos, adaptadores, DLL, API o SDK destinados a ser utilizados por desarrolladores de software excepto los licenciatarios Autorizados; y (2) software para ser cedido bajo licencia o distribuido bajo un modelo de fuente abierta, incluidos, sin limitación, modelos similares a la Licencia pública de Microsoft, la Licencia pública general (GPL) de GNU, la GPL de Lesser, la Licencia artística (p. ej., PERL), la Licencia pública de Mozilla, la Licencia pública de Netscape, la Licencia de fuente de Sun Community o de Sun Industry o la Licencia de software Apache.

Si el Licenciatario está Autorizado y ha adquirido una suscripción de "equipo" u otra suscripción multilicencia, el Software podrá ser Usado en más de un ordenador en las instalaciones del Licenciatario por el número de desarrolladores de software asociados a la suscripción de equipo o multilicencia (p. ej., una suscripción para "equipo de 4 personas" o para "4 desarrolladores" permite Usar el Software a hasta cuatro desarrolladores de software en un máximo de cuatro ordenadores en las instalaciones del Licenciatario).

Si el Licenciatario está Autorizado y ha adquirido una suscripción de "centro", el Software podrá ser Usado por cualquier número de desarrolladores de software en cualquier número de ordenadores en un máximo de dos edificios físicos en las instalaciones del Licenciatario.

Si el Licenciatario está Autorizado y ha adquirido una suscripción de "empresa", el Software podrá ser Usado por cualquier número de desarrolladores de software en cualquier número de ordenadores ubicados en cualquiera de las instalaciones del Licenciatario.

# 3. CONCESIÓN DE LICENCIA DE DUPLICACIÓN Y DISTRIBUCIÓN

El Software incluye ciertas bibliotecas de tiempo de ejecución y archivos binarios destinados a la duplicación y distribución por un Licenciatario Autorizado. Estas bibliotecas de tiempo de ejecución y estos archivos binarios están específicamente identificados en la sección "Archivos redistribuibles" de la documentación incluida con el Software (en este documento, "Archivos redistribuibles").

Si el Licenciatario está Autorizado, Xceed concede al Licenciatario una licencia gratuita, no exclusiva y perpetua para duplicar los Archivos redistribuibles y para distribuirlos exclusivamente junto con productos de software desarrollados por el Licenciatario que los utiliza.

La anterior licencia está sujeta a la siguiente condición: Si el Licenciatario distribuye los Archivos redistribuibles, se compromete a: (i) no suministrar una clave de licencia a usuarios finales, excepto si está insertada en el código objeto o intermedio del producto del Licenciatario; (ii) no usar el nombre, el logotipo o marcas comerciales de Xceed para comercializar un producto de software; (iii) incluir un aviso de derechos de autor en el producto de software del Licenciatario; (iv) indemnizar, eximir de toda responsabilidad y defender a Xceed frente a cualquier reclamación o demanda, y asumir los gastos legales razonables que surjan o deriven del uso y la distribución del producto de software del Licenciatario; y (v) no permitir la distribución de los Archivos redistribuibles por usuarios finales del producto de software del Licenciatario.

# 4. CONCESIÓN DE LICENCIA DE USO DE CÓDIGO FUENTE

Xceed proporciona al Licenciatario el código fuente del Software ("Código fuente") en un paquete de instalación aparte, siempre que el Licenciatario haya obtenido legítimamente de Xceed o de un distribuidor autorizado una "Suscripción Blueprint" para el Software (el Licenciatario se considera así "Autorizado Blueprint"). Si no se proporciona alguna parte del código fuente del Software, esta se indicará generalmente en el tema "Información sobre el código fuente" en la documentación incluida con el Software.

Si el Licenciatario está Autorizado Blueprint, Xceed concede al Licenciatario la licencia no exclusiva para ver y modificar el Código fuente a efectos exclusivamente de formación educativa, resolución de problemas y funciones de personalización. Si el Licenciatario modifica el Código fuente, podrá compilar el Código fuente modificado y usar y distribuir el código objeto resultante solo como sustituto de los Archivos redistribuibles correspondientes en los que normalmente se compila el Código fuente.

La anterior licencia está sujeta a las siguientes condiciones: (i) Xceed conservará todos los derechos, la titularidad y los intereses correspondientes a todas las correcciones, modificaciones y obras derivadas del Código fuente creadas por el Licenciatario,

incluidos todos los derechos de autor que subsistan sobre ello, en la medida en que dichas correcciones, modificaciones u obras derivadas contengan código sujeto a derechos de autor o

una expresión derivada del Código fuente; (ii) el Licenciatario no puede distribuir ni revelar el Código fuente, ni ninguna parte o modificación u obra derivada del mismo, a terceros en formas de código fuente; (iii) el Licenciatario reconoce que el Código fuente contiene secretos comerciales valiosos y registrados de Xceed, y se compromete a tomar las medidas razonables para ayudar a garantizar su confidencialidad; (iv) bajo ninguna circunstancia puede usarse el Código fuente, de forma completa o parcial, como base para crear un producto que proporcione la misma funcionalidad o una funcionalidad sustancialmente similar a la de cualquier producto de Xceed; (v) si el Licenciatario distribuye una versión compilada del Código fuente modificado o partes de este, deberá distribuirlo de conformidad con las condiciones establecidas en la sección 3 ("CONCESIÓN DE LICENCIA DE DUPLICACIÓN Y DISTRIBUCIÓN") en relación con la distribución de Archivos redistribuibles; y (vi) el Licenciatario no solicitará asistencia técnica ni correcciones de errores a Xceed en relación con problemas derivados de cualquier modificación del Código fuente.

El Licenciatario no será considerado responsable de los intentos maliciosos de terceros de adquirir de forma directa o indirecta el Código fuente mediante descompilación, desensamblaje u otras formas de ingeniería inversa del Software.

# 5. LICENCIA DE CÓDIGO DE EJEMPLO

Además de las licencias concedidas anteriormente, Xceed concede al Licenciatario la licencia no exclusiva para Usar, copiar y modificar la versión del código fuente de las partes del Software identificadas como "Ejemplos" o "Código de ejemplo" o "Aplicaciones de ejemplo" ("Código de ejemplo") exclusivamente para diseñar, desarrollar y probar productos de software del Licenciatario. Si el Licenciatario está Autorizado, podrá distribuir cualquier producto de software por él desarrollado que contenga el Código de ejemplo o modificaciones de este.

La anterior licencia está sujeta a la siguiente condición: El Licenciatario se compromete a: (i) no usar el nombre, el logotipo ni marcas comerciales de Xceed para comercializar sus productos de software; (ii) incluir un aviso de derechos de autor válido en todas las copias del Código de ejemplo y en cualquier obra derivada del mismo; (iii) indemnizar y eximir de toda responsabilidad a Xceed frente a reclamaciones o demandas, incluidos los gastos legales, que surjan o deriven de la utilización, copia, modificación o distribución del Código de ejemplo y/o de las obras derivadas del mismo, y (iv) no permitir la distribución del Código de ejemplo y/o de obras derivadas del mismo por terceros.

## 6. LICENCIA DE CÓDIGO DE PERSONALIZACIÓN

Ciertas partes del Software pueden identificarse como "Código de personalización" y proporcionarse en forma de código fuente ("Código de personalización"). Los Licenciatarios que no estén Autorizados no podrán modificar ni redistribuir el Código de

personalización. Los Licenciatarios que estén Autorizados deben tratar el Código de personalización como "Código fuente" tal como se describe en la sección 4 ("CONCESIÓN DE LICENCIA DE USO DE CÓDIGO FUENTE"), y el Código de personalización está sujeto a los mismos términos y condiciones en ella establecidos, con la excepción de que la licencia no exclusiva indicada en el segundo párrafo de esa sección se concede al Licenciatario Autorizado aunque no sea Autorizado Blueprint.

# 7. COPIA DE SEGURIDAD Y TRANSFERENCIA

El Licenciatario puede realizar copias del Software solo con fines de "copia de seguridad", conforme a las leyes de derechos de autor de Canadá, Estados Unidos y otros países. El Licenciatario debe reproducir e incluir el aviso de derechos de autor en la copia de seguridad. El Licenciatario puede transferir el Software a un tercero solo si este acepta los términos y condiciones del Acuerdo y rellena y devuelve la información de registro (nombre, dirección, etc.) a Xceed en un plazo de 30 días tras la transferencia. Al transferir el Software a un tercero, el Licenciatario debe rescindir este Acuerdo siguiendo las instrucciones recogidas en la sección "PLAZO DEL ACUERDO" más adelante.

# 8. INGENIERÍA INVERSA

El Licenciatario reconoce que el Software, en forma de código fuente, sigue siendo un secreto comercial confidencial de Xceed y/o de sus proveedores y, por consiguiente, el Licenciatario se compromete a no modificar, descompilar, desensamblar o someter a ingeniería inversa el Software ni a intentarlo, salvo que se autorice de otra forma en este documento. El Licenciatario se compromete a no revelar el Software (y a tomar medidas razonables con sus empleados para asegurarse de que no revelen el Software) a ninguna persona, empresa o entidad salvo que se autorice de forma explícita en este documento.

## 9. RESTRICCIONES

El Licenciatario no puede Usar, copiar, modificar, traducir ni transferir el Software, la documentación, la clave de licencia ni ninguno de los archivos incluidos con el Software salvo que se autorice de forma explícita en este documento. El Licenciatario no puede intentar desbloquear o eludir ningún algoritmo de "protección anticopia", licencia o autenticación utilizado por el Software. El Licenciatario no puede eliminar ni modificar ningún aviso de derechos de autor, ni ningún cuadro de diálogo "Acerca de" ni el método por el que este pueda ser invocado. El Licenciatario no puede alquilar ni arrendar el Software. Las infracciones se perseguirán en la máxima medida posible en virtud de la ley.

# 10. DECLINACIÓN DE RESPONSABILIDAD

El Software se proporciona tal cual, sin compromiso ni garantía de ningún tipo, expresa o implícita, incluido sin limitación todo compromiso o respaldo en relación con el uso, los resultados o el rendimiento del producto y su idoneidad, exactitud, fiabilidad o

corrección. El Licenciatario asume todo el riesgo del uso de este producto. Xceed no asume ninguna responsabilidad por el uso del Software más allá de su precio de compra original. En ningún caso Xceed será responsable de daños adicionales directos o indirectos, incluidas las pérdidas de beneficios, las pérdidas de ahorros y otros daños especiales, fortuitos o resultantes derivados de cualquier defecto o del uso o de la imposibilidad de usar el Software, aunque Xceed haya sido advertida de la posibilidad de dichos daños.

# 11. LEY DE EXPORTACIÓN

El Licenciatario reconoce y acepta que el Software podría estar sujeto a restricciones y controles en materia de exportación. El Licenciatario certifica y se compromete a que ni el Software ni ningún producto directo

del mismo (p. ej., cualquier producto de software de aplicación desarrollado por el Licenciatario que utiliza el Software) va a ser o será adquirido, enviado, transferido, exportado o reexportado, directa o indirectamente, a ningún país prohibido por las restricciones y controles de exportación de Estados Unidos o Canadá. El Licenciatario asume toda la responsabilidad del cumplimiento de las leyes de exportación e indemnizará a Xceed frente a cualquier reclamación basada en la exportación del Software por el Licenciatario.

# 12. PLAZO DEL ACUERDO

Este Acuerdo es efectivo hasta su rescisión. Este Acuerdo se rescindirá si el Licenciatario incumple cualquier término o condición de este Acuerdo. En el momento de la rescisión por dicha causa, o si el Licenciatario desea rescindir este acuerdo intencionadamente, el Licenciatario debe borrar el Software de todos sus sistemas y medios de almacenamiento y recuperar y eliminar todos los Archivos redistribuibles que el Licenciatario pueda haber distribuido.

# 13. PARTES OBLIGADAS

Si el Licenciatario ejecuta este Acuerdo en nombre de una entidad, el Licenciatario afirma que tiene la autoridad para ejecutar este acuerdo en nombre de dicha entidad.

# 14. DERECHOS DE AUTOR

El Software está sujeto a derechos de autor ©1994-2017 Xceed Software Inc., todos los derechos reservados. El Software está protegido por las leyes de derechos de autor de Canadá y Estados Unidos, tratados internacionales y todas las demás leyes nacionales e internacionales aplicables.

# 15. OTROS DERECHOS Y LIMITACIONES

Excepto por las licencias limitadas concedidas en virtud de este documento, Xceed conserva la propiedad exclusiva de todos los derechos de propiedad (incluidos todos los derechos de propiedad, titularidad e interés, e incluidos los derechos morales en las jurisdicciones en las que sean aplicables) sobre el Software. El Licenciatario se compromete a no afirmar que Xceed está afiliado a o aprueba los productos de software del Licenciatario de ninguna forma.

### 16. ASPECTOS GENERALES

Este Acuerdo se interpretará y aplicará conforme a las leyes de la Provincia de Quebec, Canadá. En caso de cualquier proceso judicial en virtud de este Acuerdo, las partes aceptan que los tribunales federales y provinciales de Longueuil, Quebec, tendrán la jurisdicción exclusiva, que solo podrá presentarse una demanda en Longueuil, Quebec, y que el Licenciatario se somete a la jurisdicción y competencia de los tribunales provinciales y federales de Longueuil, Quebec.

Este Acuerdo constituye todo el acuerdo y el conocimiento de las partes y solo puede ser modificado por escrito con la firma de ambas partes. Ningún directivo, representante o agente tiene autoridad para obligar a Xceed a términos, estipulaciones o condiciones no expresados en el Acuerdo.

Si se determina que una parte de este Acuerdo no es legalmente válida o no es aplicable, dicha parte se eliminará de este Acuerdo y el resto del Acuerdo continuará siendo plenamente aplicable y válido.

Marcas comerciales: QIAGEN®, QIAsymphony®, Rotor-Gene®, Rotor-Gene AssayManager® (QIAGEN Group); Microsoft®, Windows® (Microsoft Corporation) Xceed®

05/2018 © 2018 QIAGEN, todos los derechos reservados.

Incluso en aquellos casos en los que no se indica de manera explícita, no debe asumirse que las marcas comerciales, nombres registrados, etc., no están protegidos por la ley.

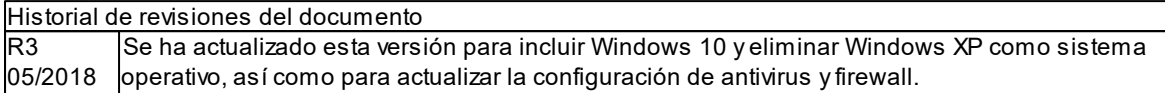

www.qiagen.com

Technical Support

www.support.qiagen.com